*53-1003040-02 9 December, 2013*

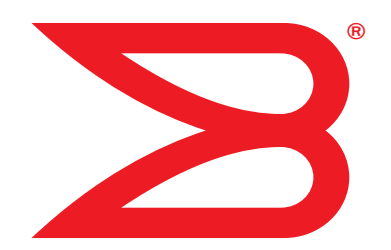

# Brocade MLX Series and NetIron XMR

# Hardware Installation Guide

Supported Release: Multi-Service IronWare R05.6.00

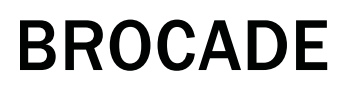

### Copyright © 2006-2013 Brocade Communications Systems, Inc. All Rights Reserved.

ADX, AnyIO, Brocade, Brocade Assurance, the B-wing symbol, DCX, Fabric OS, ICX, MLX, MyBrocade, OpenScript, VCS, VDX, and Vyatta are registered trademarks, and HyperEdge, The Effortless Network, and The On-Demand Data Center are trademarks of Brocade Communications Systems, Inc., in the United States and/or in other countries. Other brands, products, or service names mentioned may be trademarks of their respective owners.

Notice: This document is for informational purposes only and does not set forth any warranty, expressed or implied, concerning any equipment, equipment feature, or service offered or to be offered by Brocade. Brocade reserves the right to make changes to this document at any time, without notice, and assumes no responsibility for its use. This informational document describes features that may not be currently available. Contact a Brocade sales office for information on feature and product availability. Export of technical data contained in this document may require an export license from the United States government.

The authors and Brocade Communications Systems, Inc. shall have no liability or responsibility to any person or entity with respect to any loss, cost, liability, or damages arising from the information contained in this book or the computer programs that accompany it.

The product described by this document may contain "open source" software covered by the GNU General Public License or other open source license agreements. To find out which open source software is included in Brocade products, view the licensing terms applicable to the open source software, and obtain a copy of the programming source code, please visit http://www.brocade.com/support/oscd.

#### Brocade Communications Systems, Incorporated

Corporate and Latin American Headquarters Brocade Communications Systems, Inc. 130 Holger Way, San Jose, CA 95134 Tel: 1-408-333-8000 Fax: 1-408-333-8101 E-mail: info@Brocade.com

European Headquarters Brocade Communications Switzerland Sàrl Centre Swissair Tour B - 4ème étage 29, Route de l'Aéroport Case Postale 105 CH-1215 Genève 15 **Switzerland** Tel: +41 22 799 5640 Fax: +41 22 799 5641 E-mail: emea-info@Brocade.com

Asia-Pacific Headquarters Brocade Communications Systems China HK, Ltd. No. 1 Guanghua Road Chao Yang District Units 2718 and 2818 Beijing 100020, China Tel: +8610 6588 8888 Fax: +8610 6588 9999 E-mail: china-info@Brocade.com

Asia-Pacific Headquarters Brocade Communications Systems Co., Ltd. (Shenzhen WFOE) Citic Plaza No. 233 Tian He Road North Unit 1308 – 13th Floor Guangzhou, China Tel: +8620 3891 2000 Fax: +8620 3891 2111 E-mail: china-info@Brocade.com

#### Document History

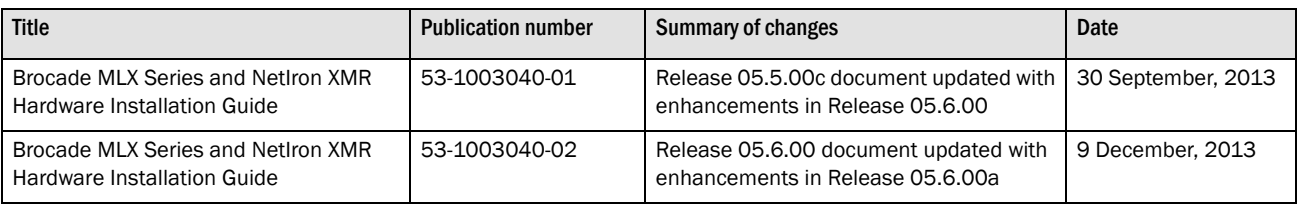

### [About This Document](#page-10-0)

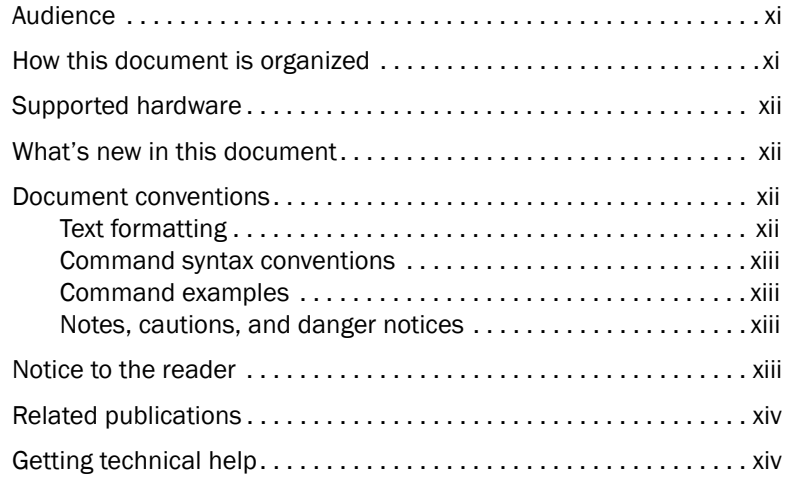

### [Chapter 1 Product Overview](#page-14-0)

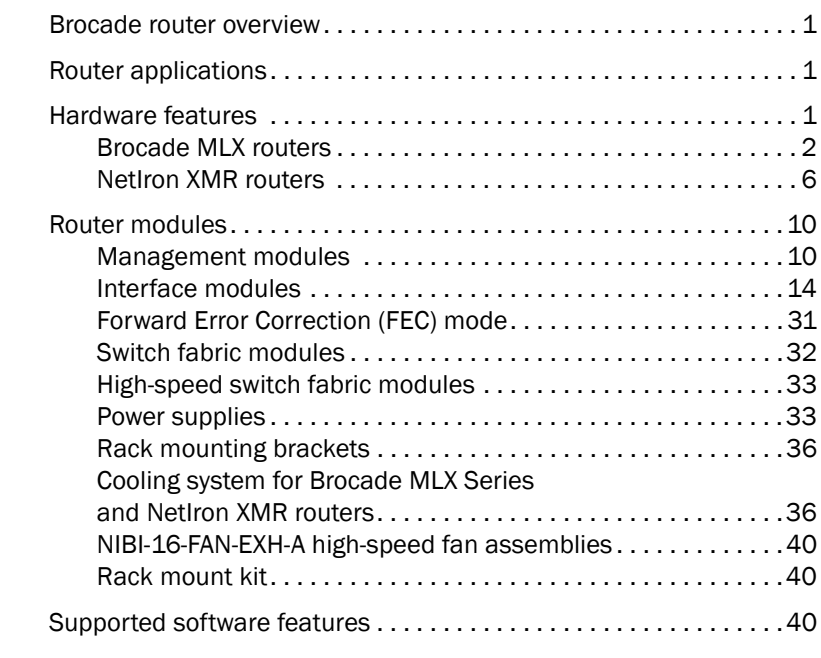

### [Chapter 2 Installing a Brocade MLX Router](#page-54-0)

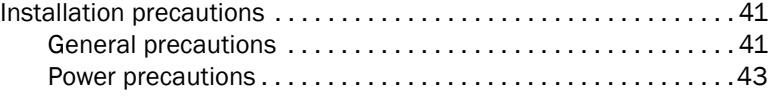

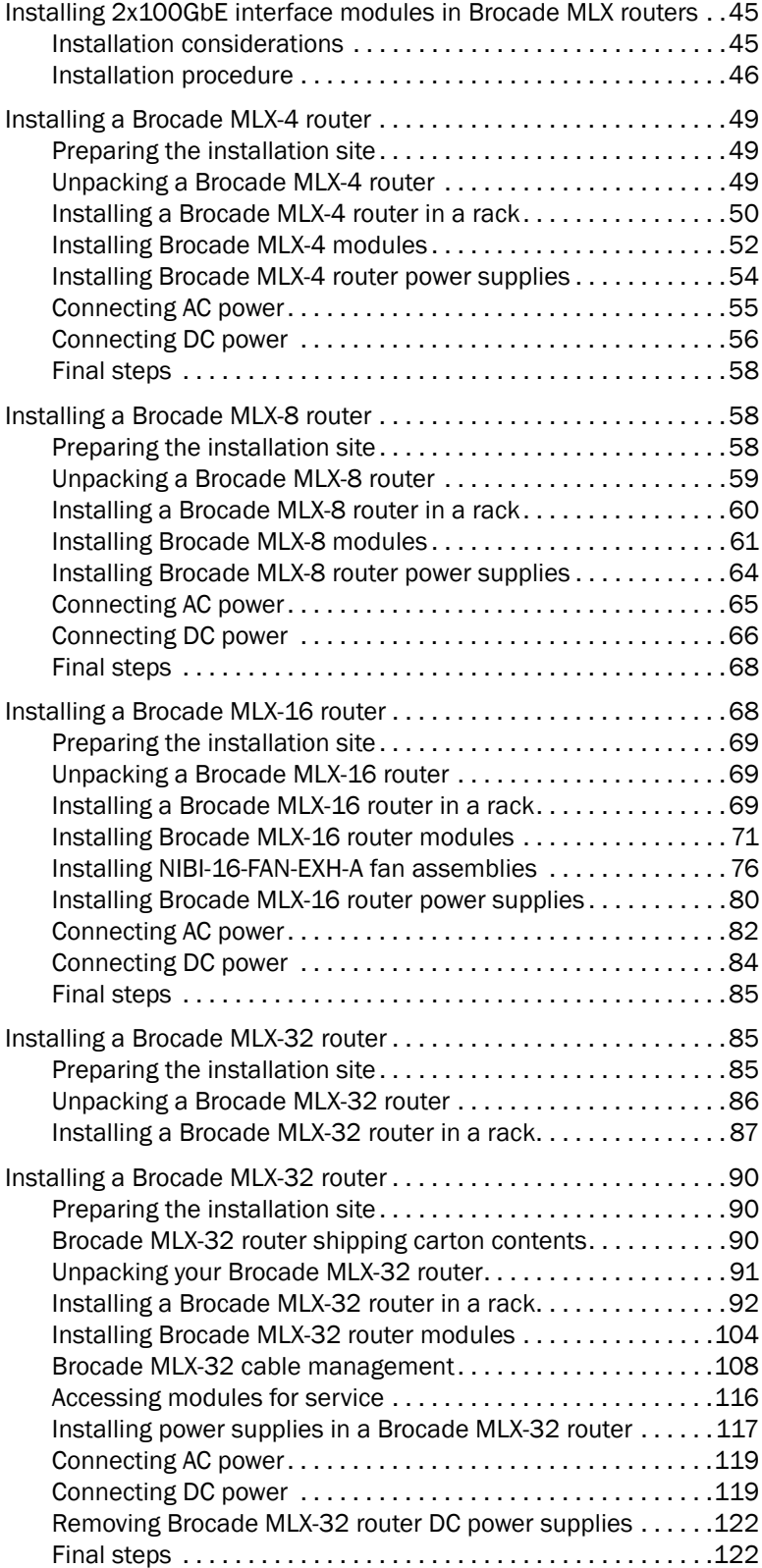

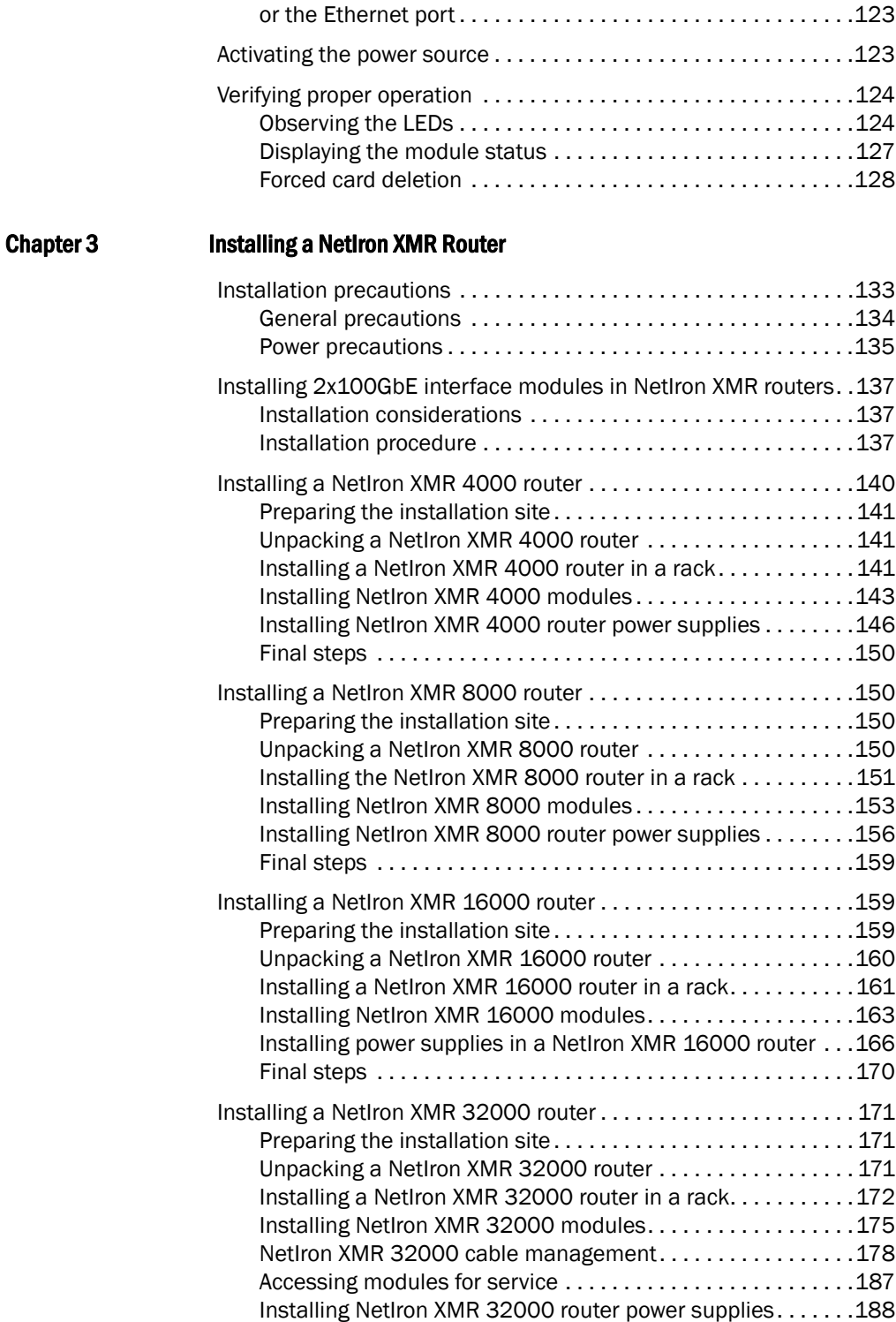

[Removing NetIron XMR 32000 router DC power supplies . . .1](#page-206-0)93 [Final steps . . . . . . . . . . . . . . . . . . . . . . . . . . . . . . . . . . . . . . . . .1](#page-206-1)93

[Attaching a management station. . . . . . . . . . . . . . . . . . . . . . . . . . .](#page-135-2)122

[Attaching a PC or terminal to the console port](#page-136-0)

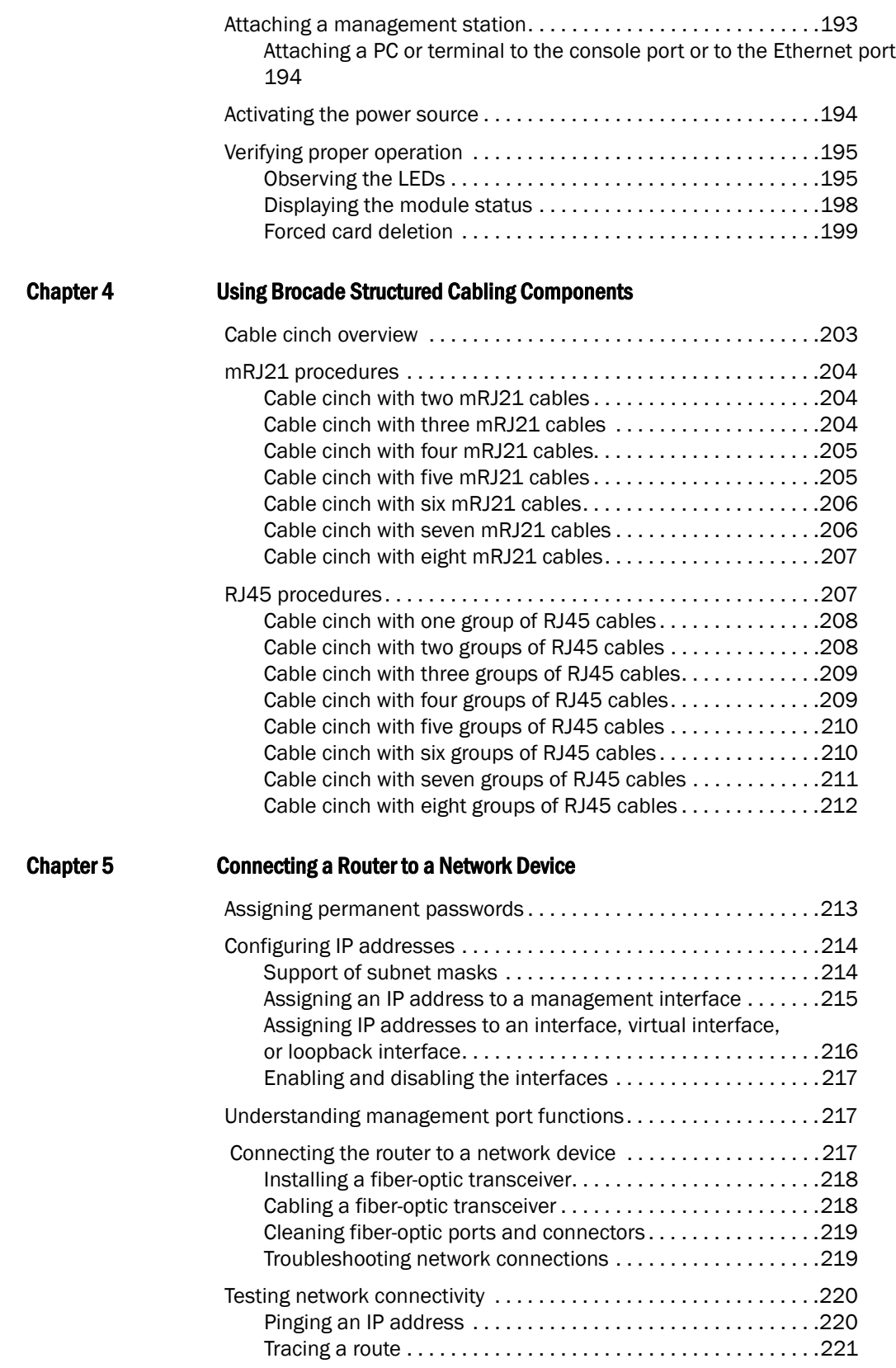

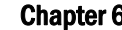

### 6 **Managing Routers and Modules**

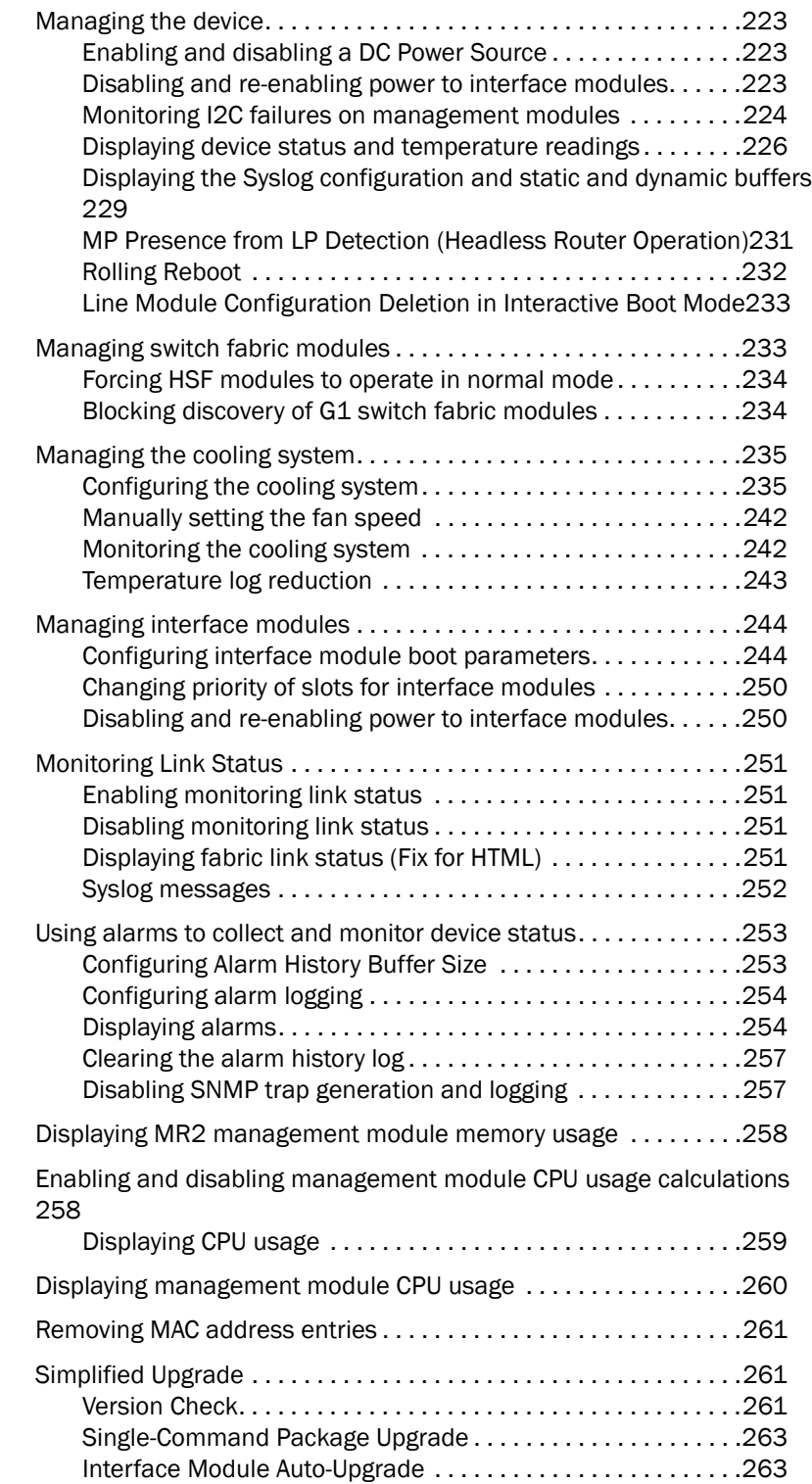

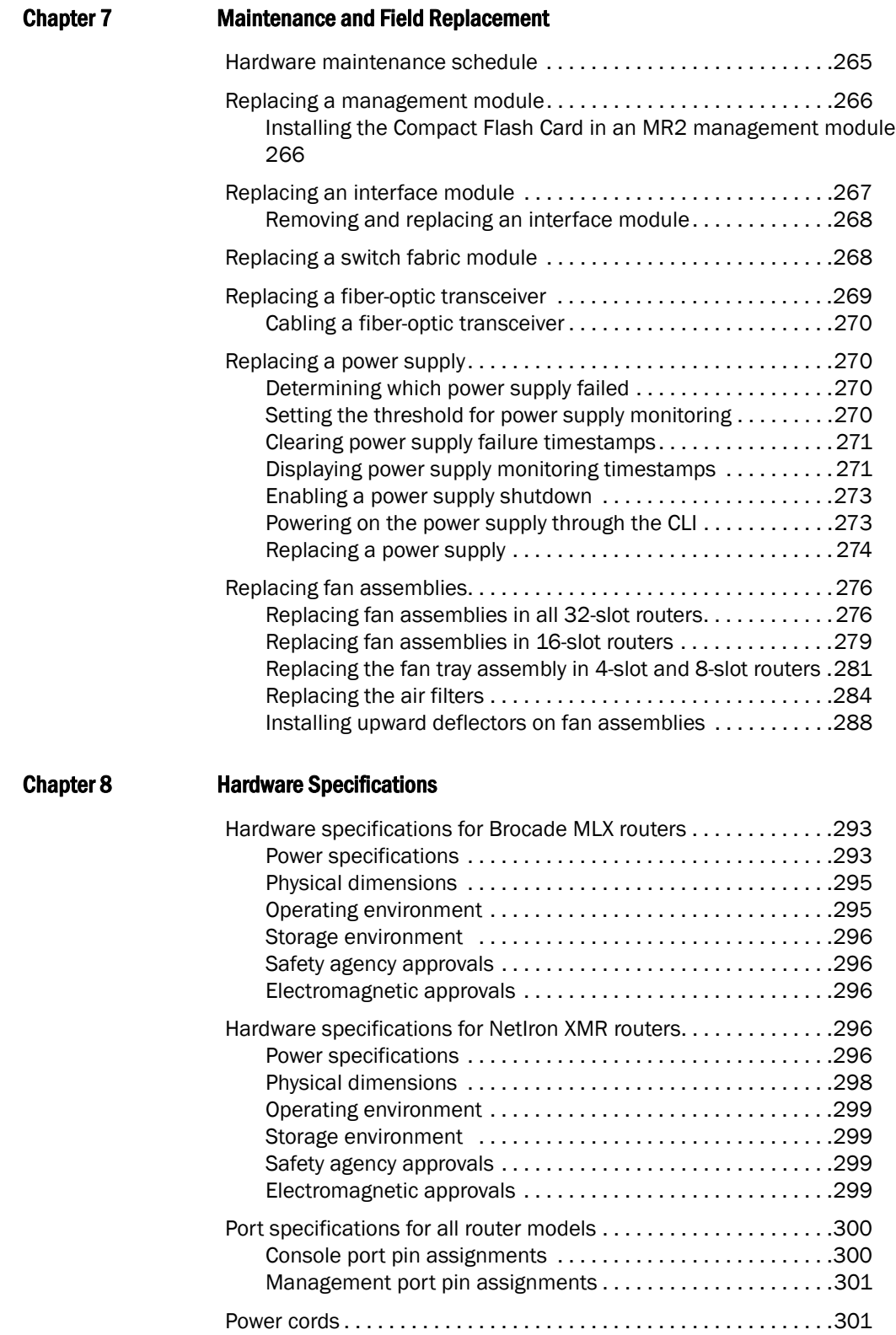

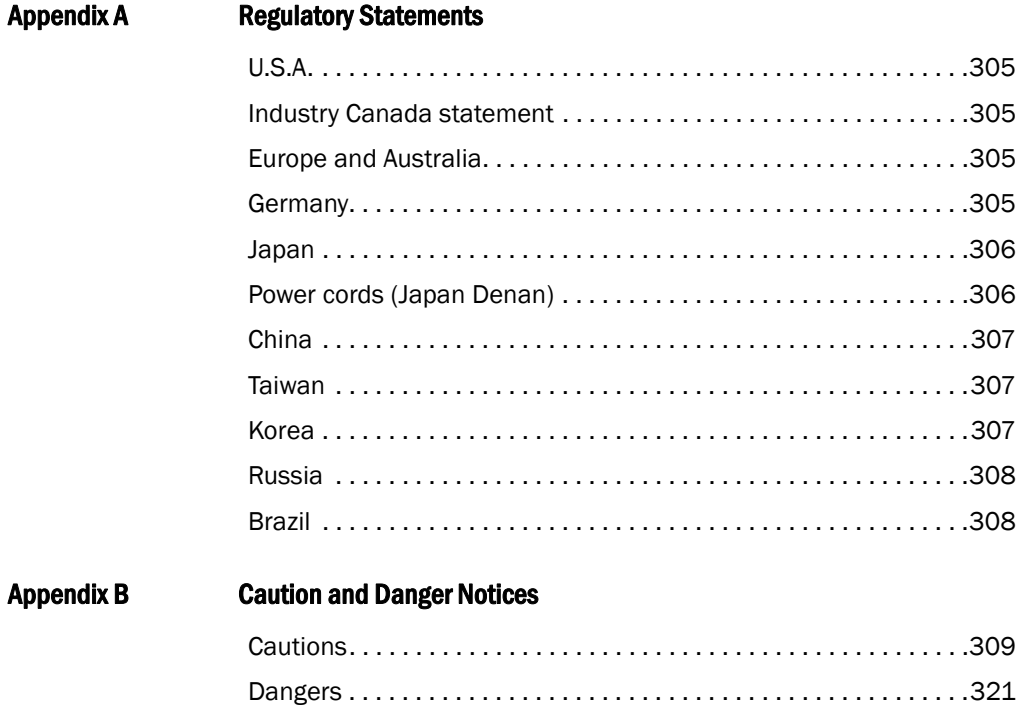

# <span id="page-10-1"></span><span id="page-10-0"></span>Audience

This document is designed for system administrators with a working knowledge of Layer 2 and Layer 3 switching and routing.

If you are using a Brocade device, you should be familiar with the following protocols if applicable to your network – IP, RIP, OSPF, BGP, IS-IS, IGMP, PIM, MPLS, and VRRP.

# <span id="page-10-2"></span>How this document is organized

This document is organized to help you find the information that you want as quickly and easily as possible.

The document contains the following components:

- [Chapter 1, "Product Overview,"](#page-14-4) provides an overview of Brocade MLX Series and NetIron XMR routers.
- [Chapter 2, "Installing a Brocade MLX Router,"](#page-54-3) provides installation instructions for Brocade MLX routers.
- [Chapter 3, "Installing a NetIron XMR Router,"](#page-146-2) provides installation instructions for NetIron XMR routers.
- [Chapter 4, "Using Brocade Structured Cabling Components,"](#page-216-2) provides information on how to use the cabling components with Brocade MLX Series and NetIron XMR routers.
- [Chapter 5, "Connecting a Router to a Network Device,"](#page-226-2) describes how to connect Brocade MLX Series and NetIron XMR routers to network devices.
- [Chapter 6, "Managing Routers and Modules,"](#page-236-4) provides information on management tasks for Brocade MLX Series and NetIron XMR routers.
- [Chapter 7, "Maintenance and Field Replacement,"](#page-278-2) describes maintenance procedures for Brocade MLX Series MLXe, Brocade MLX, and NetIron XMR routers.
- [Chapter 8, "Hardware Specifications,"](#page-306-3) provides hardware specifications for Brocade MLX Series and NetIron XMR routers.
- [Appendix A, "Regulatory Statements,"](#page-318-5) contains regulatory information for Brocade MLX Series and NetIron XMR routers.
- [Appendix B, "Caution and Danger Notices,"](#page-322-2) contains Caution and Danger notices in four languages for Brocade MLX Series and NetIron XMR routers.

# <span id="page-11-0"></span>Supported hardware

In instances in which procedures or parts of procedures documented here apply to some devices but not to others, this guide identifies exactly which devices are supported and which are not.

Although many different hardware configurations are tested and supported by Brocade Communications Systems, Inc., documenting all possible configurations and scenarios is beyond the scope of this document.

The following hardware platforms are described in this document:

- Brocade MLX-4 router
- Brocade MLX-8 router
- Brocade MLX-16 router
- Brocade MLX-32 router
- NetIron XMR 4000 router
- NetIron XMR 8000 router
- NetIron XMR 16000 router
- NetIron XMR 32000 router

# <span id="page-11-1"></span>What's new in this document

This document has been updated for this release to include the following new information:

new 24 port 10G module support for MLXe devices

# <span id="page-11-2"></span>Document conventions

This section describes text formatting conventions and important notice formats used in this document.

### <span id="page-11-3"></span>Text formatting

The narrative-text formatting conventions that are used are as follows:

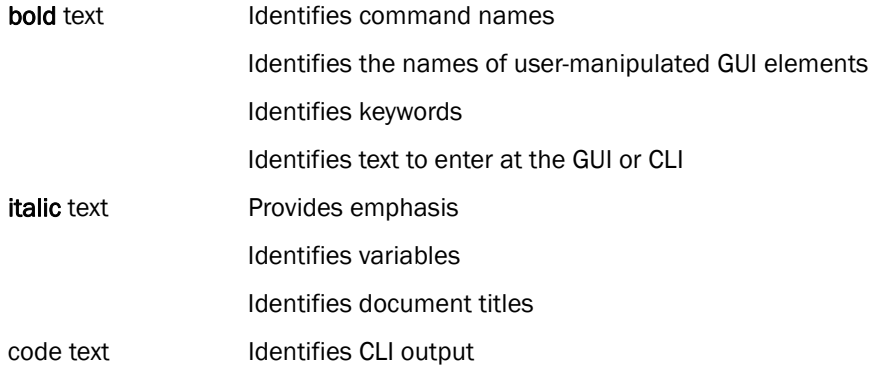

### <span id="page-12-0"></span>Command syntax conventions

Command syntax in this manual follows these conventions:

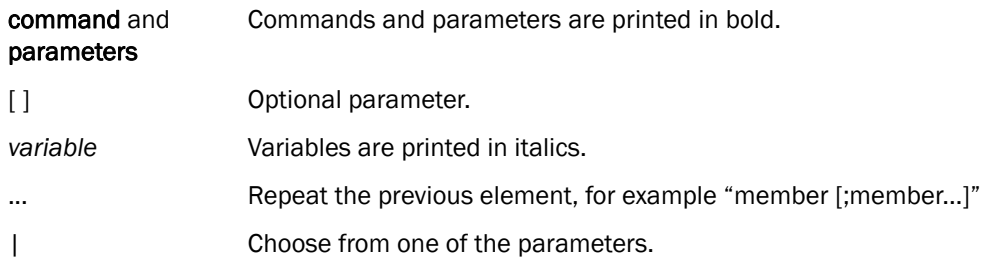

### <span id="page-12-1"></span>Command examples

This document describes how to perform a simplified upgrade and configuration tasks using the command line interface (CLI), but does not describe the commands in detail. For complete descriptions of commands for Brocade MLX Series and NetIron XMR routers, see the *Brocade MLX Series and Brocade NetIron Family Configuration Guide*.

### <span id="page-12-2"></span>Notes, cautions, and danger notices

The following notices and danger statements are used in this manual. They are listed below in order of increasing severity of potential hazards.

#### **NOTE**

A note provides a tip, guidance, or advice, emphasizes important information, or provides a reference to related information.

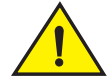

### **CAUTION**

A Caution statement alerts you to situations that can be potentially hazardous to you or cause damage to hardware, firmware, software, or data.

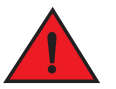

### DANGER

*A Danger statement indicates conditions or situations that can be potentially lethal or extremely hazardous to you. Safety labels are also attached directly to products to warn of these conditions or situations.*

# <span id="page-12-3"></span>Notice to the reader

This document may contain references to the trademarks of the following corporations. These trademarks are the properties of their respective companies and corporations.

These references are made for informational purposes only.

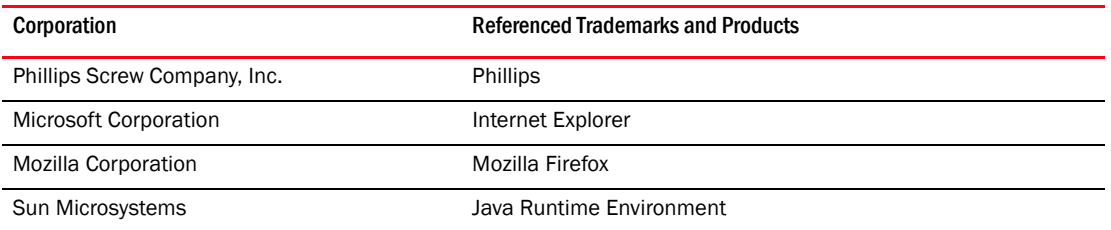

# <span id="page-13-0"></span>Related publications

- <http://www.brocade.com/ethernetproducts>
- *Multi-Service IronWare Software Upgrade Guide*
- *Multi-Service IronWare Configuration Guide*
- *Unified IP MIB Reference*
- *Brocade MLX Series and NetIron XMR Series Diagnostic Reference*
- *Multi-Service IronWare Software Upgrade Procedures for Brocade MLX Series and NetIron Family devices*

# <span id="page-13-1"></span>Getting technical help

To contact Technical Support, go to http://www.brocade.com/services-support/index.page for the latest e-mail and telephone contact information.

# <span id="page-14-4"></span><span id="page-14-0"></span>**Product Overview**

# <span id="page-14-1"></span>Brocade router overview

Brocade routers provide high-performance routing to service providers, distributed enterprises, and research networks, offering the following benefits:

- Scalable multi-service IP/MPLS carrier Ethernet routers.
- 100 Gbps Ethernet, 10Gbps Ethernet and 1Gbps Ethernet wire speed ports in a single router.
- Wire-speed IPv4, IPv6, and MPLS forwarding performance.
- Comprehensive IPv4 and IPv6 routing support based on Brocade Multi-Service IronWare.
- High-availability design with redundant management modules, switch fabric modules, power supplies and fans, supporting hitless failover, hitless software upgrades, and non-stop routing.
- Advanced, scalable Metro Ethernet Layer 2 services.
- Advanced Layer 2/Layer 3 VPN and multicast capabilities support residential triple-play and business services.
- Comprehensive hardware-based security and policies.
- Advanced QoS for differentiated SLAs.

# <span id="page-14-2"></span>Router applications

Brocade routers are commonly deployed in the following situations:

- Layer 2 metro networks
- Multiprotocol Label Switching (MPLS) Layer 3 Virtual Private Network (VPN) service provider networks supporting multi-VRFs and RFC 2547bis
- MPLS Layer 2 VPN service provider networks supporting both Virtual Private LAN Service (VPLS) and Virtual Leased Line (VLL)
- MPLS backbone 'P' routers
- Data Centers
- Enterprise backbones

# <span id="page-14-3"></span>Hardware features

This section describes the major hardware components of Brocade routers. The figures in this section show the router slots where you install modules and power supplies. For installation instructions for these devices, refer to the appropriate installation chapter in this guide for your model.

### <span id="page-15-0"></span>Brocade MLX routers

Brocade MLX routers are available in the following models:

- Brocade MLX-4: 4 interface slots (see [Figure 1 on page 2](#page-15-1))
- Brocade MLX-8: 8 interface slots (see [Figure 2 on page 3](#page-16-0))
- Brocade MLX-16: 16 interface slots (see [Figure 3 on page 3](#page-16-1))
- Brocade MLX-32: 32 interface slots (see [Figure 4 on page 5\)](#page-18-0)

The following sections described the components you can install in the router slots.

### Brocade MLX-4 router components

You can install the following components in the router slots:

- Up to two management modules (one active and one redundant).
- Up to three switch fabric modules.
- Up to four interface modules.
- Up to three power supplies (AC or DC).

[Figure 1](#page-15-1) displays the Brocade MLX-4 router.

#### <span id="page-15-1"></span>FIGURE 1 Brocade MLX-4 router

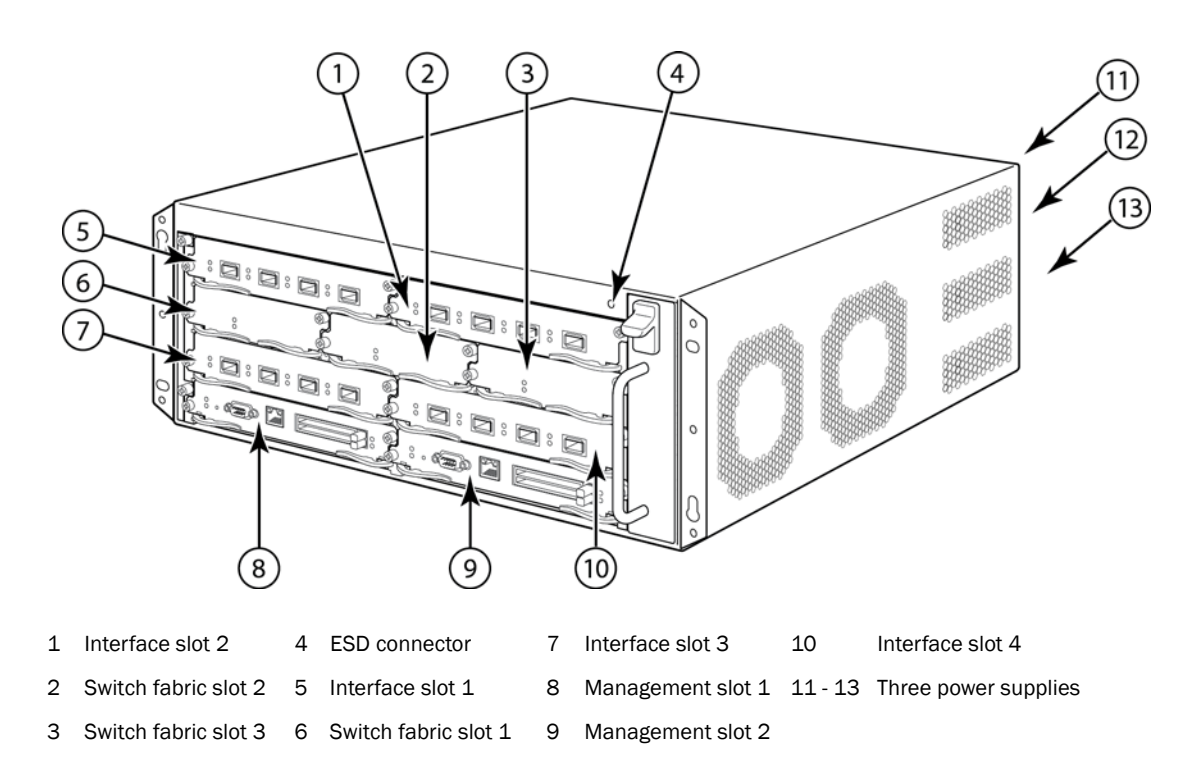

### Brocade MLX-8 router components

You can install the following components in the router slots:

Up to two management modules (one active and one redundant).

- Up to three switch fabric modules.
- Up to eight interface modules.
- Up to four power supplies (AC or DC).

[Figure 2](#page-16-0) displays the Brocade MLX-8 router.

<span id="page-16-0"></span>FIGURE 2 Brocade MLX-8 router

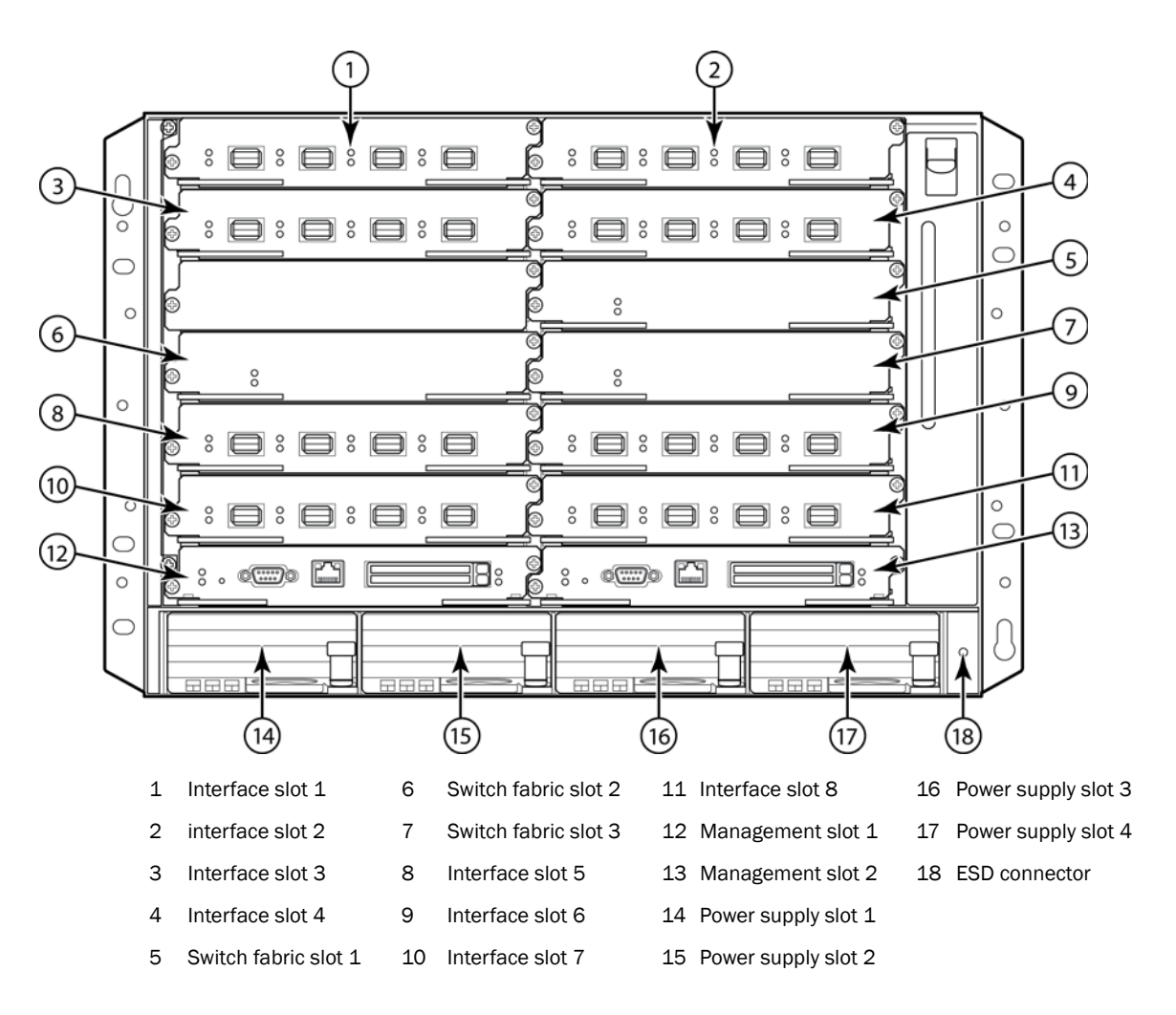

### Brocade MLX-16 router components

You can install the following components in the router slots:

- Up to two management modules (one active and one redundant).
- Up to four switch fabric modules.
- Up to 16 interface modules.
- Up to eight power supplies (AC or DC).

[Figure 3](#page-16-1) displays the Brocade MLX-16 router.

<span id="page-16-1"></span>FIGURE 3 Brocade MLX-16 router

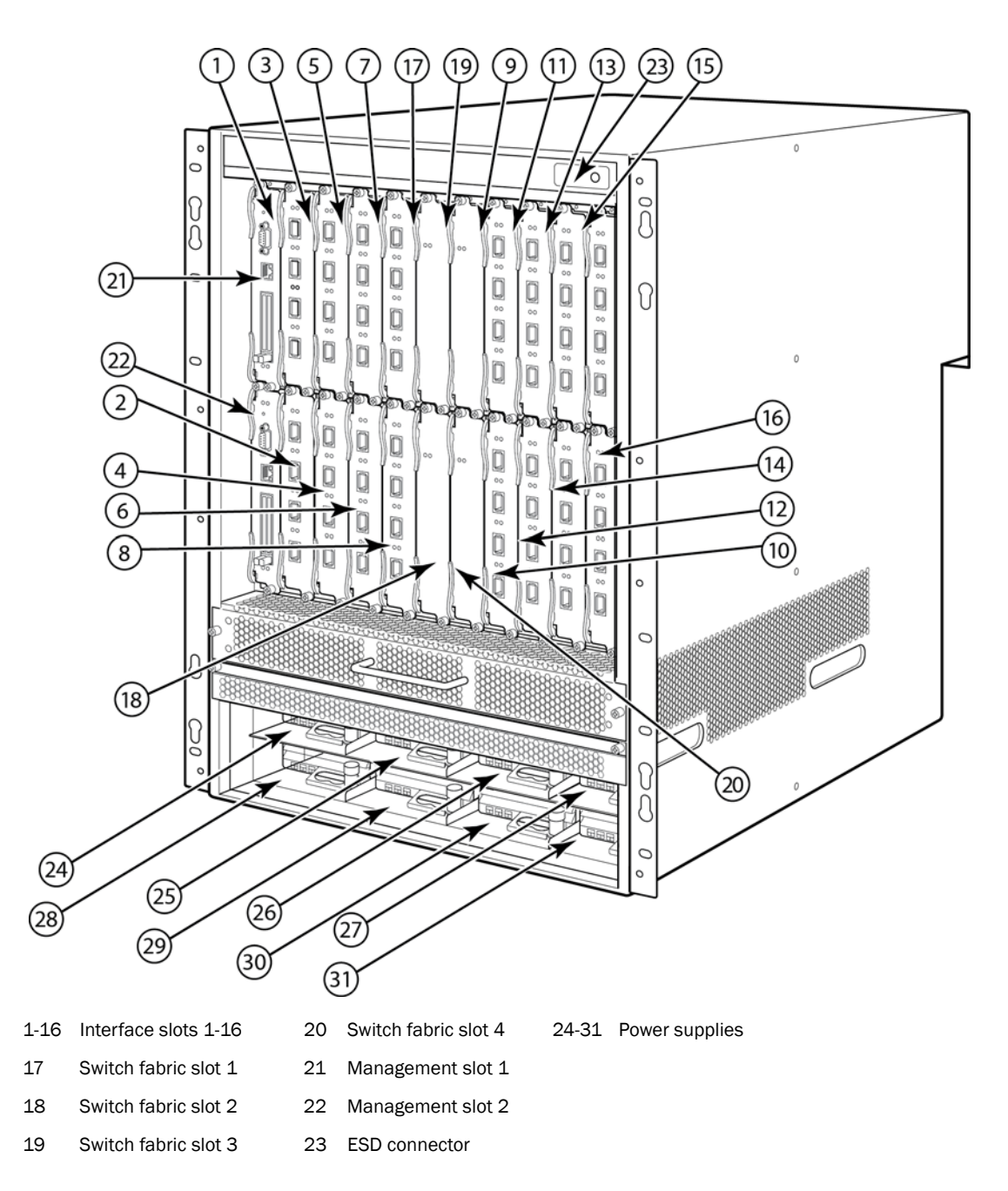

### Brocade MLX-32 router components

You can install the following components in the router slots:

- Two management modules.
- Up to eight switch fabric modules.
- Up to 32 interface modules.
- Up to eight power supplies (AC or DC).

[Figure 4](#page-18-0) displays the Brocade MLX-32 router.

<span id="page-18-0"></span>FIGURE 4 Brocade MLX-32 router

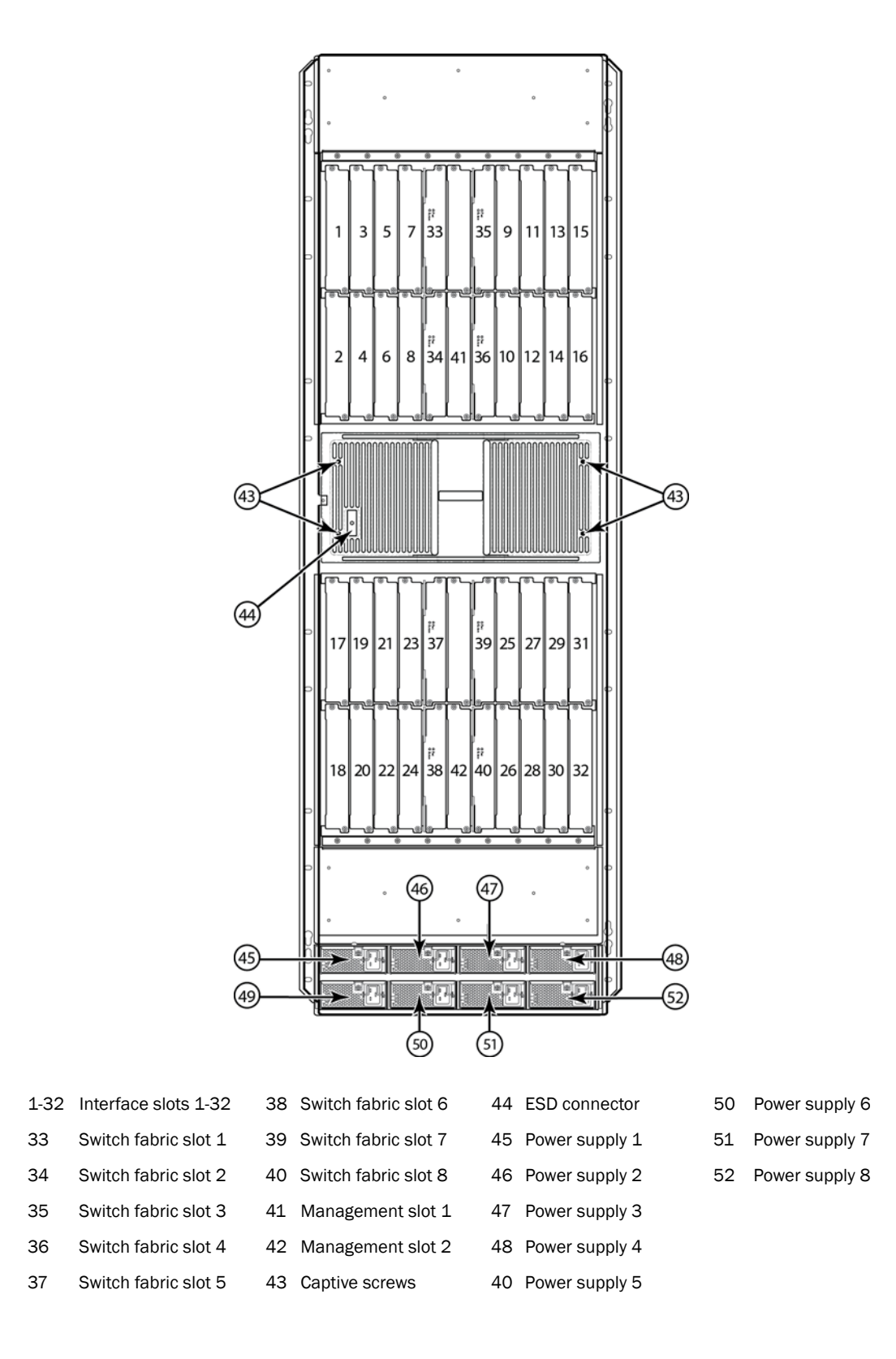

### <span id="page-19-0"></span>NetIron XMR routers

NetIron XMR Series routers are available in the following models:

- NetIron XMR 4000: 4 interface slots (see [Figure 5 on page 6](#page-19-1)).
- NetIron XMR 8000: 8 interface slots (see [Figure 6 on page 7](#page-20-0)).
- NetIron XMR 16000: 16 interface slots (see [Figure 7 on page 7](#page-20-1)).
- NetIron XMR 32000: 32 interface slots (see [Figure 8 on page 9\)](#page-22-0).

The following sections described the components you can install in the router slots. For a detailed list of components that ships with each router, refer to the appropriate installation section for each router.

### NetIron XMR 4000 router components

You can install the following components in the router slots:

- Up to two management modules (one active and one redundant).
- Up to three switch fabric modules.
- Up to four interface modules.
- Up to three power supplies (AC or DC).

[Figure 5](#page-19-1) displays the NetIron XMR 4000 router.

#### <span id="page-19-1"></span>FIGURE 5 NetIron XMR 4000 router

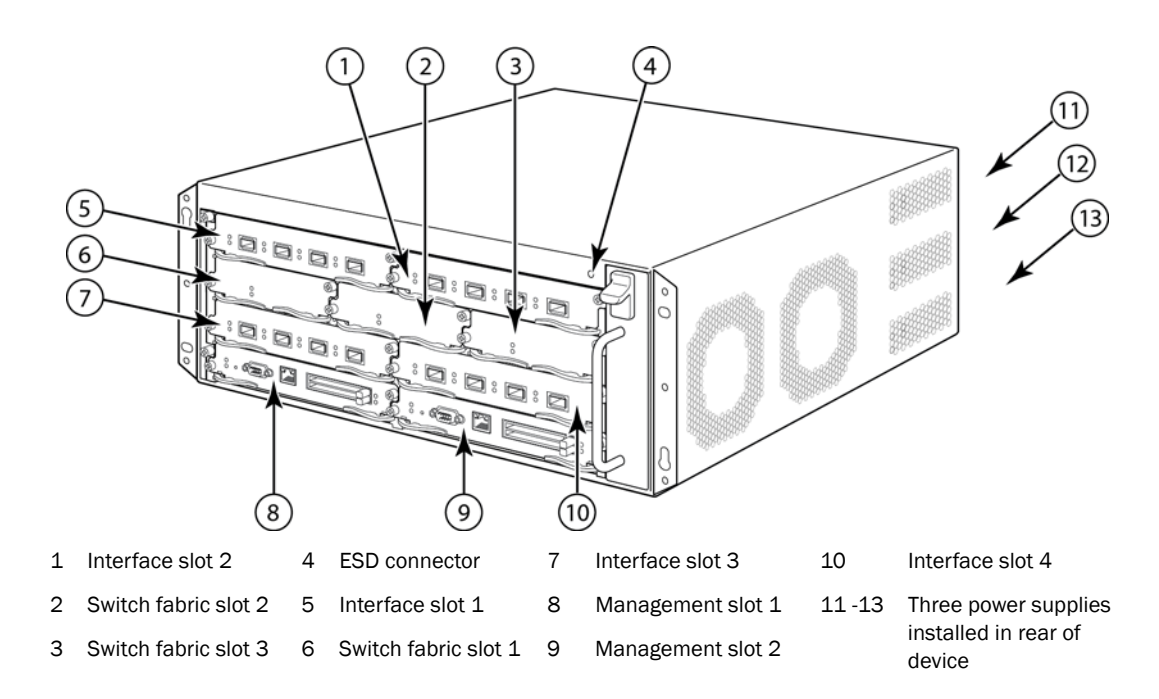

### NetIron XMR 8000 router components

You can install the following components in the router slots:

Up to two management modules (one active and one redundant).

- Up to three switch fabric modules.
- Up to eight interface modules.
- Up to four power supplies (AC or DC).

[Figure 6](#page-20-0) displays the NetIron XMR 8000 router.

<span id="page-20-0"></span>FIGURE 6 NetIron XMR 8000 router

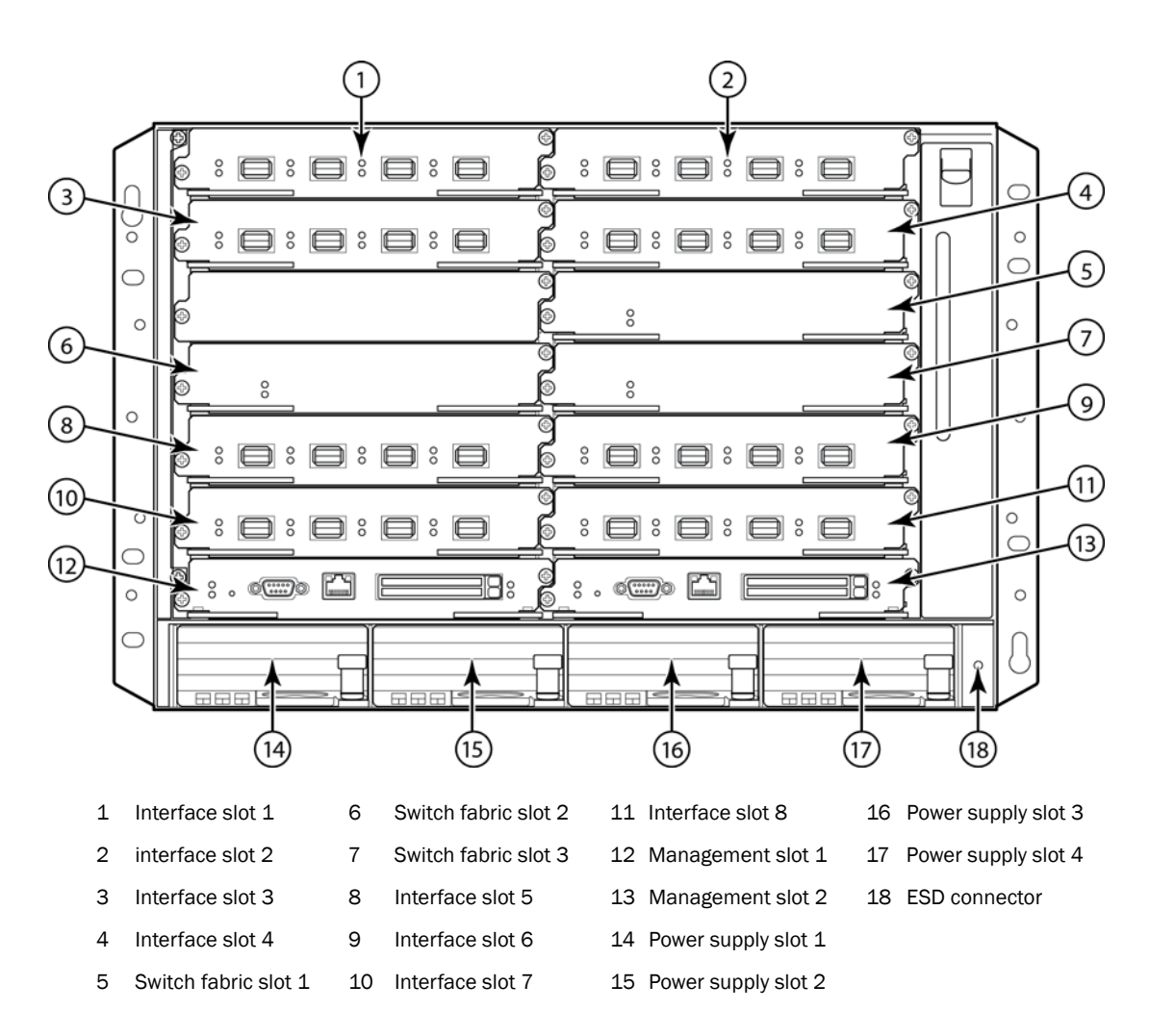

### NetIron XMR 16000 router components

You can install the following components in the router slots:

- Up to two management modules (one active and one redundant).
- Up to four switch fabric modules.
- Up to 16 interface modules.
- Up to eight power supplies (AC or DC)

[Figure 7](#page-20-1) displays the NetIron XMR 16000 router.

<span id="page-20-1"></span>FIGURE 7 NetIron XMR 16000 router

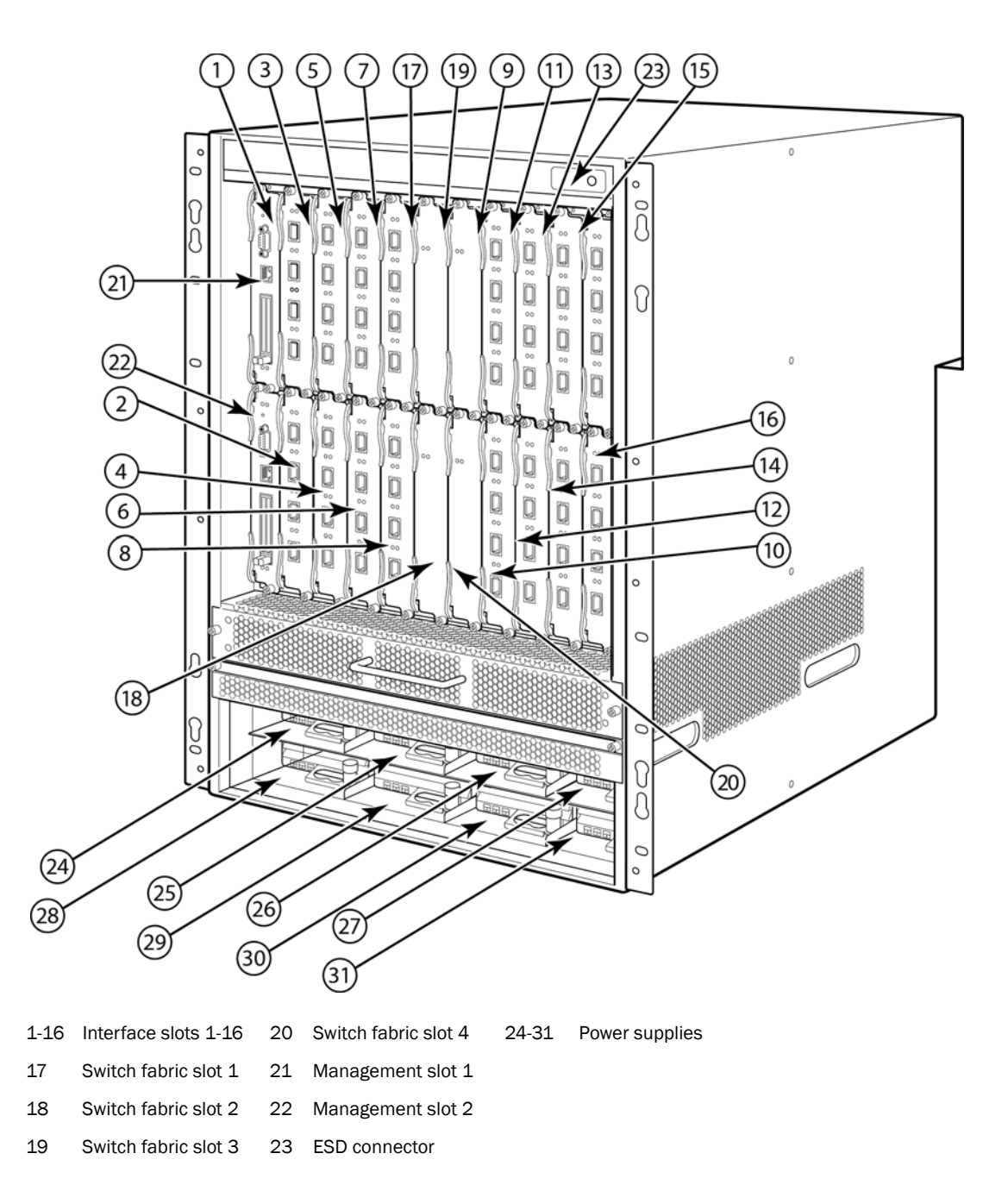

### NetIron XMR 32000 router components

You can install the following components in the router slots:

- Up to two management modules (one active and one redundant).
- Up to eight switch fabric modules.
- Up to 32 interface modules.
- Up to eight power supplies (AC or DC).

[Figure 8](#page-22-0) displays the NetIron XMR 32000 router.

<span id="page-22-0"></span>FIGURE 8 NetIron XMR 32000 router

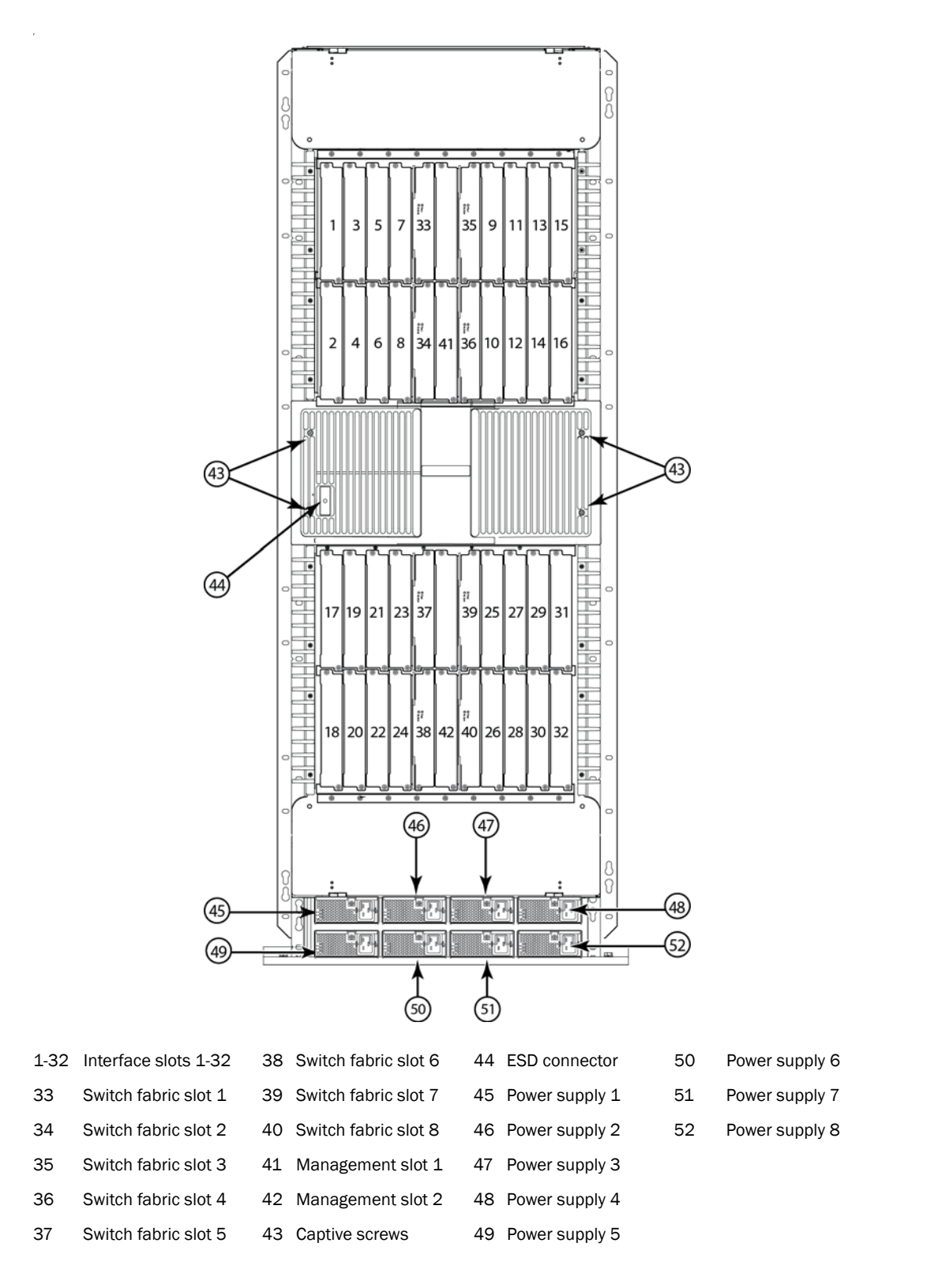

# <span id="page-23-0"></span>Router modules

This section describes management modules, interface modules, and switch fabric modules.

### <span id="page-23-1"></span>Management modules

Brocade MLX and NetIron XMR routers support the following management modules types.

- MR management module
- MR2 management module

[Table 1](#page-23-2) lists the management modules available for Brocade MLX and NetIron XMR routers.

<span id="page-23-2"></span>TABLE 1 Management modules for all Brocade MLX Series and NetIron XMR routers

| Part number     | <b>Description</b>                                                                                                    |
|-----------------|----------------------------------------------------------------------------------------------------|
| NI-MLX-MR       | (MR)<br>Brocade MLXe and Brocade MLX management module, 1 GB SDRAM, dual auxiliary flash<br>slots, EIA or TIA-232 and 10/100/1000 Ethernet ports for out-of-band management.                                                                                               |
| NI-MLX-32-MR    | (MR)<br>Brocade MLXe-32 and Brocade MLX-32 management module, 1 GB SDRAM, dual auxiliary<br>flash slots, EIA or TIA-232 and 10/100/1000 Ethernet ports for out-of-band management.                                                                                         |
| NI-XMR-MR       | (MR)<br>NetIron XMR management module, 2 GB SDRAM, dual auxiliary flash slots, EIA or TIA-232<br>and 10/100/1000 Ethernet ports for out-of-band management.                                                                                                    |
| NI-XMR-32-MR    | (MR)<br>NetIron XMR 32000 management module, 2 GB SDRAM, dual auxiliary flash slots, EIA or<br>TIA-232 and 10/100/1000 Ethernet ports for out-of-band management.                                                                                                    |
| BR-MLX-MR2-M    | (MR2)<br>MLXe/MLX Gen2 management (M) module for 4-, 8- and 16-slot systems. Includes 4 GB<br>RAM, 1 internal compact flash drive (2GB), 1 external compact flash slot with included 2GB<br>card, RS-232 serial console port and 10/100/1000 Ethernet port for management. |
| BR-MLX-MR2-X    | (MR2)<br>MLXe/XMR Gen2 management (X) module for 4-, 8- and 16-slot systems. Includes 4 GB<br>RAM, 1 internal compact flash drive (2GB), 1 external compact flash slot with included 2GB<br>card, RS-232 serial console port and 10/100/1000 Ethernet port for management. |
| BR-MLX-32-MR2-M | (MR2)<br>MLXe/MLX Gen2 management (M) module for 32-slot systems. Includes 4 GB RAM, 1<br>internal compact flash drive (2GB), 1 external compact flash slot with included 2GB card,<br>RS-232 serial console port and 10/100/1000 Ethernet port for management.            |
| BR-MLX-32-MR2-X | (MR2)<br>MLXe/XMR Gen2 management (X) module for 32-slot systems. Includes 4 GB RAM, 1<br>internal compact flash drive (2GB), 1 external compact flash slot with included 2GB card,<br>RS-232 serial console port and 10/100/1000 Ethernet port for management.            |

The management module controls the hardware components, runs the networking protocols, and provides the Real Time Operating System (RTOS).

Each router requires one management module, and can accommodate a second module for redundancy. A redundant management module works in conjunction with the active management module. If the active module becomes unavailable, the redundant management module automatically takes over the system operation, minimizing system downtime. For information about the redundancy feature, refer to the "Using a Redundant Management Module" chapter in the *Brocade MLX Series and Brocade NetIron Family Configuration Guide*.

Management modules are installed in dedicated slots marked M1 and M2. By default, the module installed in slot M1 is the active management module.

Management modules are hot-swappable, which means you can remove and replace them without powering down the system.

#### NOTE

MR and MR2 management modules cannot be mixed in the same chassis.

#### **NOTE**

Prior to installing or replacing the MR2 management module, you must read the Hardware Installation Notes that shipped with the hardware.

#### **NOTE**

Although management modules are designed to be hot-swappable, you must upgrade the software on all interface modules and management modules to the appropriate software release before installing them. For more information on the appropriate software release, refer to the Hardware Installation Notes that shipped with the management module.

[Figure 9](#page-24-0) shows a management module front panel.

#### <span id="page-24-0"></span>FIGURE 9 MR management module front panel

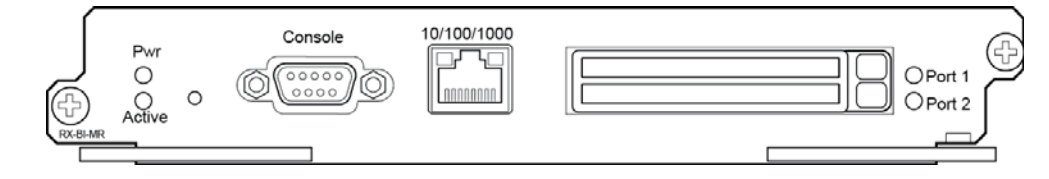

[Figure 10](#page-24-1) shows the MR2 management module front panel.

#### <span id="page-24-1"></span>FIGURE 10 MR2 management module front panel

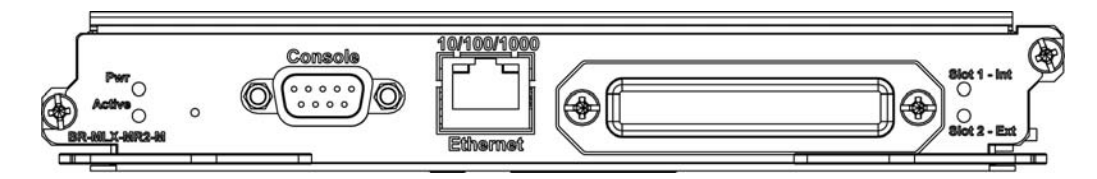

The front panel of the management module contains the following control features:

- Two auxiliary flash slots (available on MR management modules only)
- Compact flash slot (available on MR2 management modules only)
- Console port
- A 10/100/1000 Ethernet port

**Six LEDs** 

### Auxiliary flash slots

Auxiliary flash slots support flash PC cards where you can store boot images, startup and running configuration files, and other system files, in addition to what is stored in system flash memory. This allows you to perform system management tasks, such as copying files between flash PC cards, or copying files between a flash PC card and flash memory.

For maximum performance, it is recommended that you use Brocade auxiliary flash cards, part number FLASH-PCC, which can be ordered from Brocade. Brocade auxiliary flash cards ship with the label on the bottom of the card; take caution to insert the card with the label on the bottom side.

#### NOTE

Some older auxiliary flash cards can be inserted the wrong way in the slot because there is no indication in the card about which is the right way. If you insert the card backwards, you will see continuous messages in the console and the card inserted/ card removed syslog. If this occurs, you must remove the card and reinsert it the correct way.

### External compact flash

MR2 management modules do not contain an auxiliary flash slot. Instead, they contain a 2 GB internal compact flash card and an external compact flash drive. MR2 management modules come with a factory installed compact flash card in the external compact flash slot. The internal compact flash provides greater storage space for image retention, improving the upgrade process.

#### **NOTE**

Do not use compact flash cards over 2GB; they will render the system unstable.

The internal compact flash card cannot be accessed for removal or replacement.

The external compact flash slot allows you to insert a 2 GB compact flash card. If you need to replace or add an additional compact flash card, contact Brocade technical support.

### Console port

The console port is a standard DB-9 serial connector through which you can attach a PC or terminal to configure the router using the CLI.

#### **NOTE**

The console port interfaces the control plane only. It does not interface the data plane.

### 10/100/1000 Ethernet port

Management modules also contain a 10BaseT, 100BaseTX, or 1000BaseTX auto-sensing, auto-negotiating Ethernet port. This port has an RJ45 unshielded twisted pair (UTP) connector.

Typical uses of this port include, but are not limited to, the following:

• Connecting a PC to configure, monitor, and manage the system through a Telnet or SSHv2 connection.

• Connecting to the 10BaseT, 100BaseTX, or 1000BaseTX port for connectivity to your existing management network. You can then access the router and configure, monitor, and manage the system from a management station.

#### **NOTE**

The existing management network into which you can connect the 10/100/1000 Ethernet port must be separate and isolated from the network over which user packets are switched and routed. For information about the functionality of the management port, refer to ["Understanding](#page-230-3)  [management port functions" on page 217.](#page-230-3)

For information about connecting a PC to the 10/100/1000 Ethernet port, refer to ["Attaching a](#page-135-3)  [management station" on page 122.](#page-135-3)

The out-of-band management port provides access to a separate system management network, and allows you to do the following tasks:

- Access the router through Telnet, the Web management interface, or the Brocade Network Advisor software.
- Access a TFTP server to perform system upgrade tasks.
- Provides SNMP polling access, as well as sending SNMP traps.
- Send Syslog packets.
- Access the system through RADIUS AAA.

### Management module LEDs

The LEDs on all management module models are the same. [Table 2](#page-26-0) describes the LEDs on the management module.

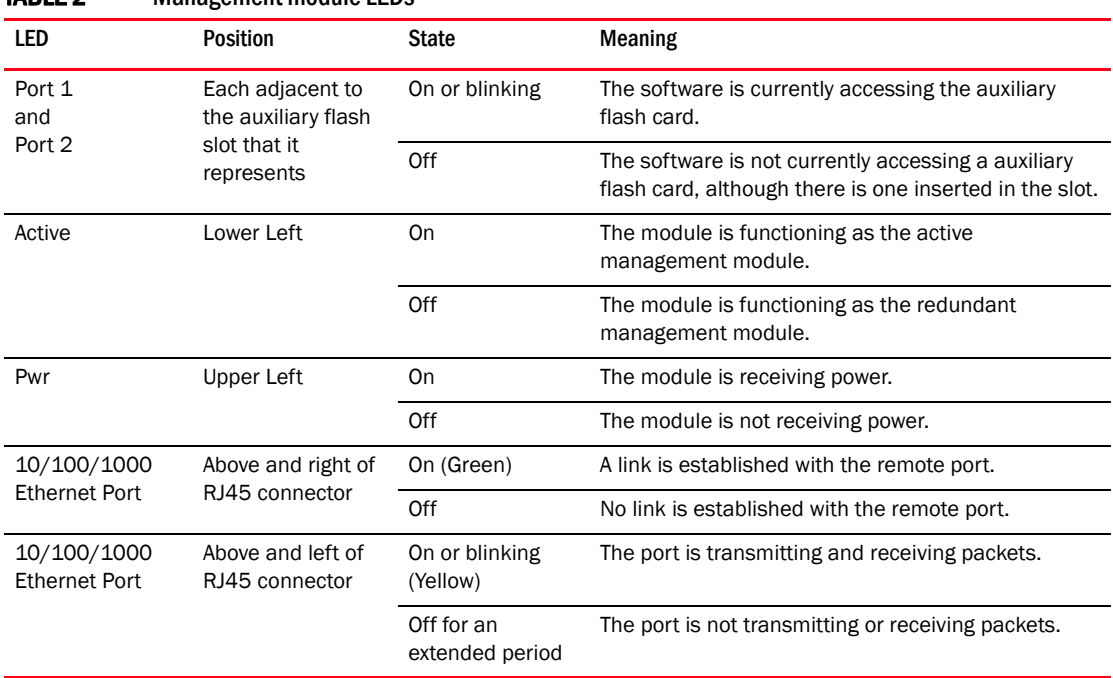

<span id="page-26-0"></span>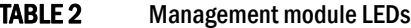

### <span id="page-27-0"></span>Interface modules

Interface modules for Brocade MLX and NetIron XMR routers are available in two types:

- Gen-1 interface modules
- Gen-2 interface modules, which provide additional functionality, more memory, and higher operation speeds.

[Table 3](#page-27-1) lists the interface modules that are available for Brocade MLX Series and NetIron XMR routers.

| <b>SKU</b>        | <b>Ports</b>   | <b>Description</b>                                                                                                    |  |  |  |
|-------------------|----------------|----------------------------------------------------------------------------------------------------|--|--|--|
| NI-MLX-10GX2      | 2              | NetIron MLX Series 2-port 10-GbE module with IPv4/IPv6/MPLS hardware<br>support - requires XFP optics                                                                                                    |  |  |  |
| NI-XMR-10GX2      | $\overline{c}$ | Netiron XMR Series 2-port 10-Gbps Ethernet module - requires XFP optics. IPv4,<br>IPv6, MPLS support                                                                                                    |  |  |  |
| BR-MLX-100GX-1    | $\mathbf{1}$   | MLXE/XMR/MLX 1-port 100-GbE (X) Module with IPv4/IPv6/MPLS hardware<br>support - requires CFP optics. Supports 1M IPv4 routes in FIB in XMR mode and<br>512K IPv4 routes in MLX mode. Requires high speed switch fabric modules.<br>License upgradable to 2-ports on a MLXe. |  |  |  |
| BR-MLX-100GX-2    | 2              | MLXE 2-port 100-GbE (X) Module with IPv4/IPv6/MPLS hardware support -<br>requires CFP optics. Supports 1M IPv4 routes in FIB in XMR mode and 512K<br>IPv4 routes in MLX mode. Requires high speed switch fabric modules.                                                     |  |  |  |
| NI-MLX-10GX4      | 4              | NetIron MLX Series 4-port 10-GbE module with IPv4/IPv6/MPLS hardware<br>support - requires XFP optics                                                                                                    |  |  |  |
| NI-XMR-10Gx4      | 4              | NetIron XMR Series 4-port 10-GbE module with IPv4/IPv6/MPLS hardware<br>support - requires XFP optics                                                                                                    |  |  |  |
| BR-MLX-10GX4-X    | $\overline{4}$ | XMR/MLXe 4-port 10-GbE (X) module with IPv4/IPv6/MPLS hardware support -<br>requires XFP optics. Supports 1M IPv4 routes in FIB.                                                                                                    |  |  |  |
| BR-MLX-10Gx4-X-ML | 4              | MLX/MLXe 4-port 10-GbE (ML) module with IPv4/IPv6/MPLS hardware<br>support-requires XFP optics. Supports 512K IPv4 routes in FIB. License<br>Upgradable to "X" scalability (1M IPv4 routes in FIB).                                                                          |  |  |  |
| BR-MLX-40Gx4-M    | 4              | MLXe 4-port 40-GbE (M) module with Layer 2, IPv4/IPv6, MPLS and OpenFlow<br>supports 512K IPv4 routes in FIB, and requires high speed switch fabric<br>modules and QSFP+ optics.                                                                                             |  |  |  |
| NI-MLX-10GX8-M    | 8              | Brocade MLX Series 8-port 10-GbE (M) module with IPv4/IPv6/MPLS hardware<br>support - requires SFPP optics. Supports 512K IPv4 routes in FIB. Requires high<br>speed switch fabric modules                                                                                   |  |  |  |
| NI-MLX-10GX8-D    | 8              | Brocade MLX Series 8-port 10-GbE (D) module with IPv4/IPv6 hardware<br>support - requires SFPP optics. Supports 256K IPv4 routes in FIB. Doesn't<br>support MPLS. Requires high speed switch fabric modules                                                                  |  |  |  |
| BR-MLX-10GX8-X    | 8              | MLXe/XMR 8-port 10-GbE (X) module with IPv4/IPv6/MPLS hardware<br>support-requires SFPP optics. Supports 1M IPv4 routes in FIB. Requires high<br>speed switch fabric modules.                                                                                                |  |  |  |
| NI-MLX-1GX20-SFP  | 20             | NetIron MLX Series 20-port FE/GE (100/1000) module with IPv4/IPv6/MPLS<br>hardware support - requires SFP optics. Note: Copper SFPs are supported at<br>1000Mbps only                                                                                                    |  |  |  |

<span id="page-27-1"></span>**TABLE 3** Interface modules for all Brocade MLX Series and NetIron XMR routers

| <b>SKU</b>         | <b>Ports</b> | <b>Description</b>                                                                                                    |
|--------------------|--------------|----------------------------------------------------------------------------------------------------|
| NI-XMR-1GX20-SFP   | 20           | NetIron XMR Series 20-port FE/GE (100/1000) module with IPv4/IPv6/MPLS<br>hardware support - requires SFP optics. Note: Copper SFPs are supported at<br>1000Mbps only                           |
| NI-MLX-1GX20-GC    | 20           | NetIron MLX Series 20-port 10/100/1000 copper module with<br>IPv4/IPv6/MPLS hardware support                                                                                                    |
| NI-XMR-1Gx20-GC    | 20           | NetIron XMR Series 20-port 10/100/1000 copper module with<br>IPv4/IPv6/MPLS hardware support                                                                                                    |
| BR-MLX-1GCX24-X    | 24           | XMR/MLXE 24-port 10/100/1000 Copper (RJ-45) Module with<br>IPv4/IPv6/MPLS hardware support. Supports 1M IPv4 routes in FIB.                                                                     |
| BR-MLX-1GCX24-X-ML | 24           | MLX/MLXE 24-port 10/100/1000 Copper (RJ-45) Module with<br>IPv4/IPv6/MPLS hardware support. Supports 512K IPv4 routes in FIB. License<br>Upgradable to "X" scalability (1M IPv4 routes in FIB). |
| BR-MLX-1GFx24-X    | 24           | XMR/MLXE 24-port 1-GbE Fiber (SFP) Module with IPv4/IPv6/MPLS hardware<br>support. Supports 1M IPv4 routes in FIB.                                                                              |
| BR-MLX-1GFX24-X-ML | 24           | MLX/MLXE 24-port 1-GbE Fiber (SFP) Module with IPv4/IPv6/MPLS hardware<br>support. Supports 512K IPv4 routes in FIB. License Upgradable to "X"<br>scalability (1M IPv4 routes in FIB).          |
| BR-MLX-10GX24-DM   | 24           | MLXe 24-port 10-GbE Module with IPv4/IPv6/MPLS hardware support -<br>requires SFPP optics. Bandwidth up to 200Gbps per module. Supports 256K<br>IPv4 routes.                                    |
| NI-MLX-1GX48-T-A   | 48           | NetIron MLX Series 48-port 10/100/1000Base-T, MRJ21 module with<br>IPv4/IPv6/MPLS hardware support. Requires high speed fans<br>NIBI-16-FAN-EXH-A on MLX-16.                                    |

TABLE 3 Interface modules for all Brocade MLX Series and NetIron XMR routers (Continued) (Continued)

Depending on your router model, you can install up to 32 single-slot interface modules, or 16 double-slot interface modules.

Interface modules are hot-swappable, which means you can remove and replace them without powering down the system.

#### **NOTE**

For the latest and most up to date information on modules supported on MLX and XMR chassis, log in to www.mybrocade.com and access the TECH NOTE: BROCADE MLX SERIES MODULE SUPPORT document.

#### **NOTE**

Specific information regarding RAD optics configuration on the Brocade MLX Series and NetIron XMR platforms has been documented in the RAD optics Solutions test report. Please work with your account team to gain access to the document.

### 100xGbE 2-port interface module

The 100xGbE 2-port interface module is supported on all Brocade MLX Series and NetIron XMR routers. This interface module has two 100 Gbps CFP optics ports, 2 Gbps memory, an internal flash of 32MB for local storage of CPU images, and 64MB for local storage of FPGA images. The 100xGbE 2-port interface module supports 1.5 GB buffering per port.

#### **NOTE**

Brocade MLX and NetIron XMR models support one port only.

The 100xGbE interface module occupies two interface module slots in any chassis, with one slot active and one slot inactive. In all devices, the lower number of the two occupied slots becomes the active slot.

#### NOTE

Because of the possibility of overheating, 2x100GbE interface modules must not be installed in the top slot of a Brocade MLX or XMR 4-slot chassis.

Before you install a 2x100GbE module, you will need to remove the center slot guide that divides the slot into two partitions. Do not discard this guide, as you will need it if you ever want to convert the slot into two slots. For information about how to remove the center guide and install high-speed fabric modules, refer to the 2x100GbE module installation instructions in the appropriate installation chapter for your router model.

#### **NOTE**

Before installing the 100GbE module in a chassis, the tm-credit-size must be changed to 1024 bytes.

You will also need to change the system tm-credit-size to 1024b (which readies the device to forward 100 Gbps traffic). Log into your system and enter the following commands in the configuration level of the CLI. Remember to write to memory and reload the device.

```
Brocade# config
Brocade(config)# system-init tm-credit-size credit_1024b
Brocade(config)# exit
Brocade# write memory
Brocade# reload
```
#### **NOTE**

The 100GbE module requires a minimum software version of R05.2.00. Please upgrade all software on the system to a minimum version of R05.2.00 before you install your 2x100G module.

#### **NOTE**

100xGbE modules require high-speed switch fabric modules to operate.

[Figure 11](#page-29-0) shows the front panel of the 2x100GbE 2-port interface module.

<span id="page-29-0"></span>FIGURE 11 100xGbE 2-port interface module front panel

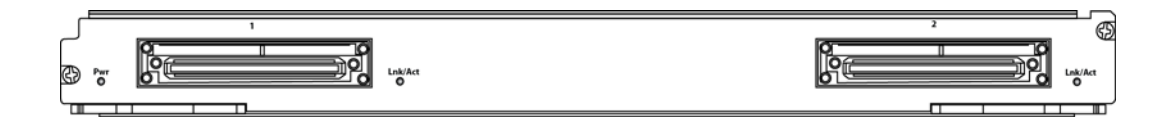

The front panel contains the following features:

- Power LED and Lnk/Act LED for each port (as described in [Table 4](#page-30-0))
- Two 100xGbE CFP ports

#### 100xGbE interface module LEDs

The LEDs on the 100xGbE interface modules indicate the status of each port, as described in [Table 4.](#page-30-0)

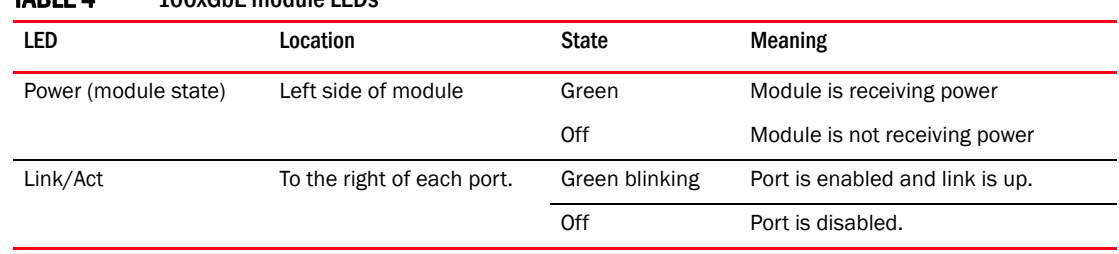

### <span id="page-30-0"></span>TARLE 4 100xCbE module LEDs

#### CFP optics

The 100 GbE interface module is 802.3ba compliant, supports CFP-based optics, and can be used with existing Brocade MLX and NetIron XMR interface modules. This interface module requires high-speed fabric modules. 100GbE interface modules will boot in turbo mode if all modules in the chassis are Gen-2 modules.

You must insert CFP-compliant fiber-optic transceivers in each port you intend to use. CFP-compliant transceivers provide an optical or physical medium-dependent (PMD) interface for single- or multi-mode fiber that can be used with either the LAN physical layer (PHY) or WAN physical layer (WAN PHY).

For a list of supported 100xGbE CFP-compliant fiber-optic transceivers that are available from Brocade, refer to the latest version of the Brocade Optics Family Data Sheet, available online in the following location:

[http://www.brocade.com/downloads/documents/data\\_sheets/product\\_data\\_sheets/optics-famil](http://www.brocade.com/downloads/documents/data_sheets/product_data_sheets/optics-family-ds.pdf) y-ds.pdf

For more information about fiber-optic transceivers and associated cabling, refer to ["Installing a](#page-231-2)  [fiber-optic transceiver" on page 218](#page-231-2).

#### Power supply requirements for 100xGbE modules

For power supply requirements for the 100xGbE modules, refer to [Chapter 8, "Hardware](#page-306-3)  [Specifications"](#page-306-3).

### MLX 24-port 10Gbps (BR-MLX-10Gx24-DM) Interface Modules

[Figure 12](#page-30-1) shows the front panel of the BR-MLX-10Gx24-DM interface module.

The 24-port, 10 Gbps interface module (BR-MLX-10Gx24-DM) provides twenty four 10 Gbps ports that support SFP+ optics. The module is only supported on the MLXe chassis.

The BR-MLX-10Gx24-DM interface module supports 4.5 GB buffering per module.

BR-MLX-10Gx24-DM module is an oversubscribed module. The module can support up to 200Gbps when the system fabric mode is in Turbo mode (i.e. system has only Gen 2 and Gen 3 modules such as 8x10G, 100G or 24x10G modules). The module can support up to 12 10G wire-speed ports when the system fabric mode is in Normal mode (i.e. system also has any Gen 1 modules such as 1G or 4x10G modules).

<span id="page-30-1"></span>FIGURE 12 BR-MLX-10Gx24-DM module front panel

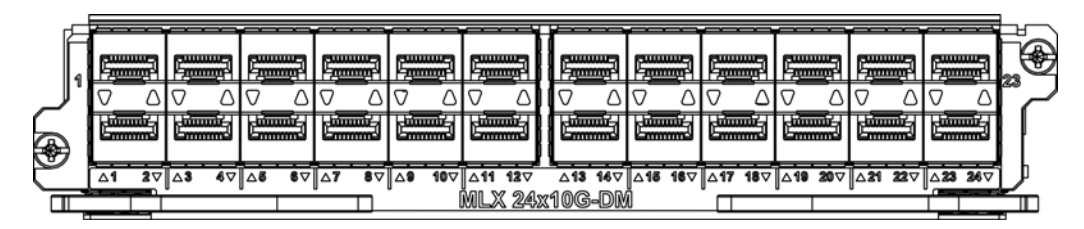

The front panel includes the following features:

- Arrow-shaped LEDs in center horizontal strip for all ports. LEDs to the left support the top ports, LEDs to the right (pointing down) support the bottom ports.
- Twenty four 10G Ethernet ports

[Table 5](#page-31-0) describes the LEDs for the BR-MLX-10Gx24-DM interface modules.

<span id="page-31-0"></span>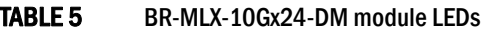

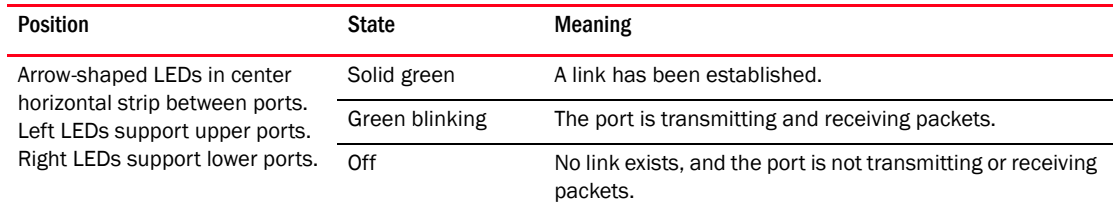

#### Power supply requirements for BR-MLX-10Gx24-DM modules

For power supply requirements for BR-MLX-10Gx24-DM interface modules, refer to Chapter 8, ["Hardware Specifications"](#page-306-3).

### 8x10GE-X interface modules

The 8x10GE-X interface modules provide 8 ports of 10 Gigabit Ethernet with support for up to 1M IPv4 routes in hardware.

#### NOTE

Gen-2 8x10GE-X modules require high speed switch fabric modules to operate. You can replace switch fabric modules with high-speed switch fabric modules while the system is powered on and running. For more information about high-speed switch fabric modules, refer to ["High-speed switch](#page-46-0)  [fabric modules" on page 33](#page-46-0).

For Brocade XMR 16-slot routers, 8x10GE-X modules require the installation of high-speed fans in addition to high-speed switch fabric modules. For information about the high-speed fans, see ["NIBI-16-FAN-EXH-A high-speed fan assemblies" on page 40.](#page-53-0)

[Figure 13](#page-31-1) shows the faceplate of the 8x10GE-X module.

<span id="page-31-1"></span>FIGURE 13 8x10GE-X module faceplate

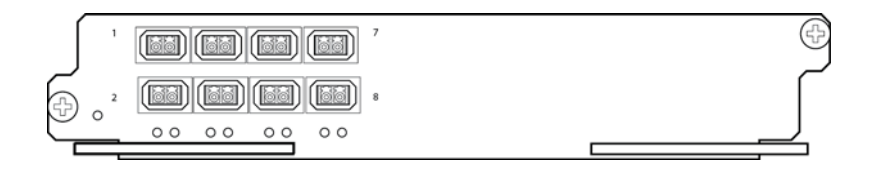

8x10GE-X modules support SFP+ optics only; they do not support SFP or XFP optics. For a list of supported SFP+ optics, refer to the latest version of the Brocade Optics Family Data Sheet, available online in the following location:

[http://www.brocade.com/downloads/documents/data\\_sheets/product\\_data\\_sheets/optics-famil](http://www.brocade.com/downloads/documents/data_sheets/product_data_sheets/optics-family-ds.pdf) y-ds.pdf

#### 8x10GE-X interface module LEDs

The 8x10GE-X interface module LEDs indicate module and port status, as described in [Table 6.](#page-32-0)

| .        | <b>OALOUL A MOUNT LLDS</b>                                |                   |                                                                                    |
|----------|-----------------------------------------------------------|-------------------|------------------------------------------------------------------------------------|
| LED      | Location                                                  | <b>State</b>      | <b>Meaning</b>                                                                     |
| Power    | Lower left corner of module                               | Green             | Module is receiving power                                                          |
|          |                                                           | Off               | Module is not receiving power                                                      |
| Link/Act | Below the ports. Top port<br>LED on left, bottom port LED | Green<br>blinking | Port enabled and link is passing traffic. LED is solid<br>green when link is idle. |
|          | on right.                                                 | Off               | Port is disabled.                                                                  |

<span id="page-32-0"></span>TARLE 6 8x10GE-Y module LEDs

#### Power supply requirements for 8x10GE-X modules

For power supply requirements for the 8x10GE-X modules, refer to [Chapter 8, "Hardware](#page-306-3)  [Specifications"](#page-306-3).

### Gen-1 10Gx2 and 10Gx4 Ethernet interface modules

Gen-1 2-port and 4-port 10 Gbps Ethernet interface modules are available in the following formats:

- NI-MLX-10Gx2 2-port interface module for MLX devices
- NI-XMR-10Gx2 2-port interface module for XMR devices
- NI-MLX-10Gx4 4-port interface module for MLX devices
- NI-XMR-10Gx4 4-port interface module for XMR devices

#### NOTE

When you install Gen-1 2-port or 4-port 10 Gbps Ethernet interface modules, you must upgrade the software on all interface modules and management modules to the appropriate software release. For more information on the appropriate software release refer to the Hardware Installation Notes that shipped with the interface module.

[Figure 14](#page-32-1) shows Gen-1 2-port and 4-port 10 Gbps Ethernet interface module front panels.

<span id="page-32-1"></span>FIGURE 14 Gen-1 2-port and 4-port 10 Gbps Ethernet module front panels

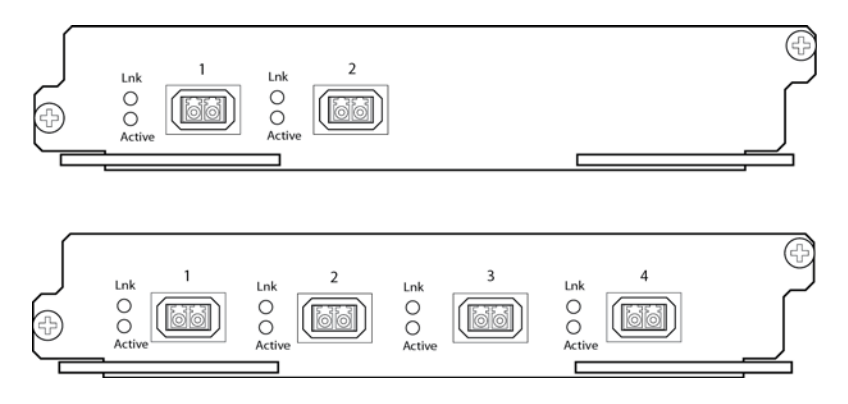

The front panel of the 2-port module includes the following features:

- Two LEDs per port (as described in [Table 7\)](#page-33-0)
- Two 10 Gbps Ethernet XFP optics ports

The front panel of the 4-port module includes the following features:

- Two LEDs per port (as described in [Table 7\)](#page-33-0)
- Four 10 Gbps Ethernet XFP optics ports

#### 10 Gbps Ethernet interface module LEDs

Gen-1 2-port and 4-port interface modules have LEDs that indicate the status of each port, as described in [Table 7.](#page-33-0)

| LED    | Location      | <b>State</b> | <b>Meaning</b>                                     |  |
|--------|---------------|--------------|----------------------------------------------------|--|
| Link   | Left of each  | On.          | A link is established with the remote port.        |  |
|        | Ethernet port | Off          | A link is not established with the remote port.    |  |
| Active | Left of each  | On           | The port is transmitting and receiving packets.    |  |
|        | Ethernet port | Off          | The port is not transmitting or receiving packets. |  |

<span id="page-33-0"></span>TABLE 7 Gen-1 2-port or 4-port 10 Gbps Ethernet module LEDs

#### 10 Gbps Ethernet ports

The Gen-1 2-port or 4-port Ethernet modules (BR-MLX-10Gx4-X) have either two or four physical ports that allow you to connect your router to other network routers at a speed of 10 Gbps.

You must insert XFP-compliant fiber-optic transceivers in each port you intend to use. XFP-compliant transceivers provide an optical or physical medium-dependent (PMD) interface for single- or multi-mode fiber that can be used with either the LAN physical layer (PHY) or WAN physical layer (WAN PHY).

For a list of XFP-compliant fiber-optic transceivers supported for Gen-1 2-port or 4-port modules, refer to the latest version of the Brocade Optics Family Data Sheet, available online in the following location:

[http://www.brocade.com/downloads/documents/data\\_sheets/product\\_data\\_sheets/optics-famil](http://www.brocade.com/downloads/documents/data_sheets/product_data_sheets/optics-family-ds.pdf) y-ds.pdf

For more information about fiber-optic transceivers and associated cabling, refer to ["Installing a](#page-231-2)  [fiber-optic transceiver" on page 218](#page-231-2).

#### Power supply requirements for Gen-1 2-port or 4-port 10 Gbps Ethernet interface modules

For power supply requirements for Gen-1, 2-port or 4-port 10 Gbps Ethernet interface modules, refer to [Chapter 8, "Hardware Specifications".](#page-306-3)

### Gen-1.1 4-port 10 Gbps Ethernet interface modules

Gen-1.1 4-port 10 Gbps Ethernet interface modules are available in the following formats:

- BR-MLX-10Gx4-X-ML 4-port interface module for MLX, MLXe, and XMR devices
- BR-MLX-10Gx4-X 4-port interface module for MLX, MLXe, and XMR devices licensed for 1 million routes

#### **NOTE**

The 10Gx4-X10 GbE module requires a minimum software version of R05.1.00. Please upgrade all software on the system to a minimum of R05.1.00 before installing your 10Gx4-X module.

[Figure 15](#page-34-0) shows the front panel of 4-port 10 Gbps Ethernet interface modules.

#### <span id="page-34-0"></span>FIGURE 15 BR-MLX-10Gx4-X and BR-MLX-10Gx4-X-ML interface module front panel

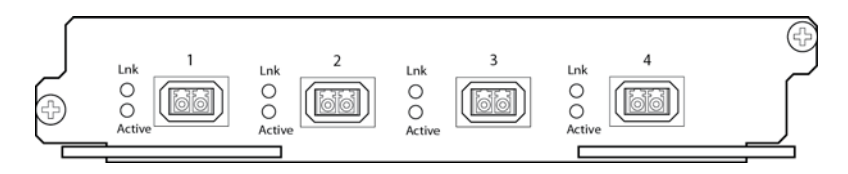

The front panel of the BR-MLX-10GX4-X and BR-MLX-10Gx4-X-ML modules includes the following features:

- Two LEDs per port
- Four 10 Gbps Ethernet XFP optics ports

#### BR-MLX-10GX4-X and BR-MLX-10Gx4-X-ML interface module LEDs

The BR-MLX-10GX4-X and BR-MLX-10Gx4-X-ML interface module LEDs indicate the status of each port, as described in [Table 8.](#page-34-1)

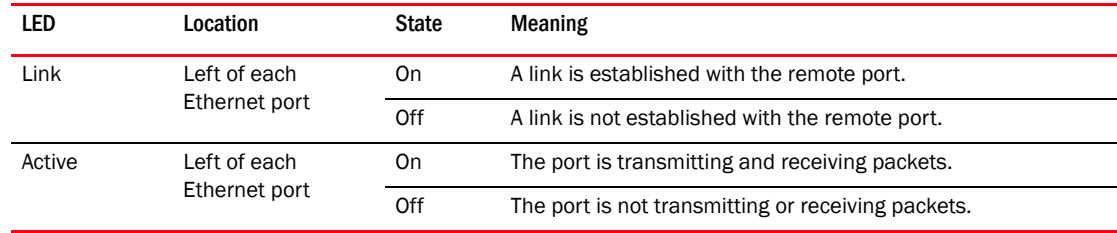

#### <span id="page-34-1"></span>TABLE 8 BR-MLX-10GX4-X and BR-MLX-10Gx4-X-ML Ethernet module LEDs

#### BR-MLX-10GX4-X and BR-MLX-10Gx4-X-ML interface module Ethernet ports

The BR-MLX-10GX4-X interface module has four physical ports that allow you to connect your router to other network routers at a speed of 10 Gbps. BR-MLX-10Gx4-X-ML supports up to 512K IPv4 routes in hardware. BR-MLX-10Gx4-X supports up to 1M IPv4 routes. BR-MLX-10Gx4-X-ML can be upgraded to an X version through a software license. Please contact Brocade to purchase the license upgrade.

You must insert XFP-compliant fiber-optic transceivers in each port you intend to use. XFP-compliant transceivers provide an optical or physical medium-dependent (PMD) interface for single- or multi-mode fiber that can be used with either the LAN physical layer (PHY) or WAN physical layer (WAN PHY).

For an up to date list of the 10 Gbps XFP-compliant fiber-optic transceivers that are available from Brocade, refer to the latest version of the Brocade Optics Family Data Sheet, available online in the following location:

[http://www.brocade.com/downloads/documents/data\\_sheets/product\\_data\\_sheets/optics-famil](http://www.brocade.com/downloads/documents/data_sheets/product_data_sheets/optics-family-ds.pdf) y-ds.pdf

For more information about fiber-optic transceivers and associated cabling, refer to ["Installing a](#page-231-2)  [fiber-optic transceiver" on page 218](#page-231-2).

#### Power supply requirements for 10Gx4 interface modules

For power supply requirements for the 10Gx4 modules, refer to Chapter 8, "Hardware [Specifications"](#page-306-3).

### 8-port 10 Gbps M and D interface modules

The 8-port, 10 Gbps interface modules (NI-MLX-10Gx8-M and NI-MLX-10Gx8-D) provide eight 10 Gbps ports that support SFP+ optics. These modules contain an internal flash memory of 16 MB for local storage of CPU images, and 32 MB for local storage of FPGA images. The NI-MLX-10Gx8-M interface module supports a buffer of 3 GB buffering per module. The NI-MLX-10Gx8-D module supports 1 GB buffering per module.

#### **NOTE**

NI-MLX-10Gx8-M and NI-MLX-10Gx8-D modules are designed for use with Brocade MLX routers only. They are not supported for NetIron XMR routers.

#### **NOTE**

When installing NI-MLX-10Gx8-M or NI-MLX-10Gx8-D modules, you must first upgrade the software on all interface modules and management modules to Multi-Service IronWare software R05.0.00 or later. For more information, refer to the Hardware Installation Notes that shipped with the modules.

#### **NOTE**

NI-MLX-10Gx8-D interface modules do not support MPLS.

#### **NOTE**

NI-MLX-10Gx8-M or NI-MLX-10Gx8-D modules require high-speed switch fabric modules to operate. You can replace switch fabric modules with high-speed switch fabric modules while the system is powered on and running. For more information about high-speed switch fabric modules, see ["High-speed switch fabric modules" on page 33](#page-46-0).

For Brocade MLX 16-slot routers, NI-MLX-10Gx8-M and NI-MLX-10Gx8-D modules require the installation of high-speed fans in addition to high-speed switch fabric modules. For information about the high-speed fans, see ["NIBI-16-FAN-EXH-A high-speed fan assemblies" on page 40](#page-53-0).

[Figure 16](#page-35-0) displays the faceplate of the NI-MLX-10Gx8-M and NI-MLX-10Gx8-D modules. [Figure 17](#page-36-0) shows the RX and TX orientation for the ports, and identifies which LED goes with which port.

<span id="page-35-0"></span>FIGURE 16 NI-MLX-10Gx8-M and NI-MLX-10Gx8-D module faceplate
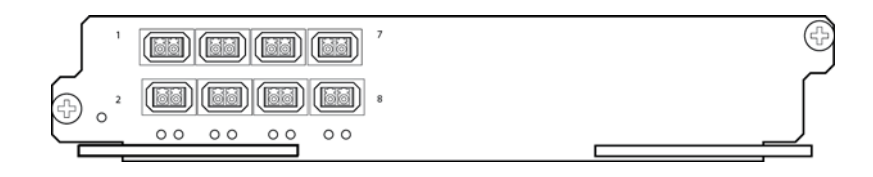

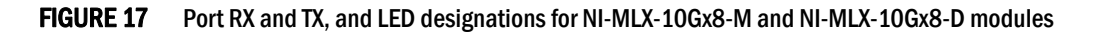

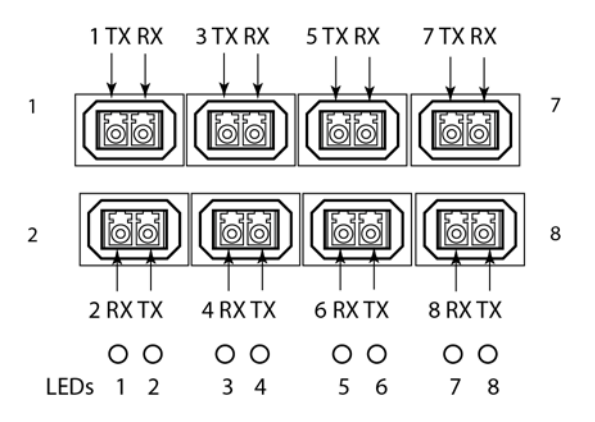

NI-MLX-10Gx8-M and NI-MLX-10Gx8-D modules support the SFP+ optics; they do not support SFP optics. For a list of supported SFP+ optics, refer to the latest version of the Brocade Optics Family Data Sheet, available online in the following location:

[http://www.brocade.com/downloads/documents/data\\_sheets/product\\_data\\_sheets/optics-famil](http://www.brocade.com/downloads/documents/data_sheets/product_data_sheets/optics-family-ds.pdf) y-ds.pdf

#### NI-MLX-10Gx8-M and NI-MLX-10Gx8-D interface module LEDs

The NI-MLX-10Gx8-M and NI-MLX-10Gx8-D interface module LEDs indicate module and port status, as described in [Table 9](#page-36-0).

<span id="page-36-0"></span>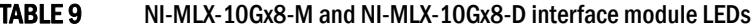

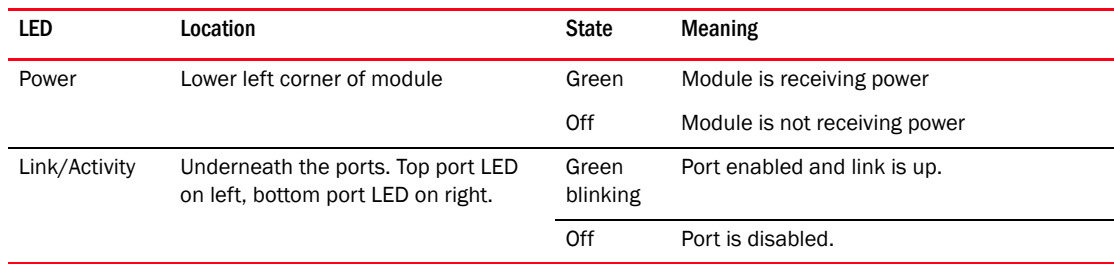

#### Installation considerations

When you install NI-MLX-10Gx8-M or NI-MLX-10Gx8-D modules, you must upgrade the software on all interface modules and management modules to the appropriate software release. Refer to the Hardware Installation Notes that shipped with the interface module.

#### **NOTE**

NI-MLX-10Gx8-D modules do not support Multiprotocol Label Switching (MPLS).

If you try to configure MPLS on a device that has NI MLX 8x10G -D modules installed, you will see the following error message.

```
Brocade(config)# router mpls
The command can't be used when system contains -d class modules.
```
If you install an NI-MLX-10Gx8-D module in a device that is running MPLS, the NI-MLX-10Gx8-D module boots in INTERACTIVE mode, and the following error message is displayed.

```
Brocade# 
Module is inserted into slot 7
SYSLOG: May 28 16:22:35:<13>May 28 16:22:35 System: Module was inserted to slot 7 
Module 7 is -d class, it can't work when router mpls is enabled.
Reset slot 7
```

```
SYSLOG: May 28 16:22:48 :<13>May 28 16:22:48 Module 7 is reset by mgmt (reason: 
boot to interactive mode)
```
#### Power supply requirements for NI-MLX-10Gx8-M and NI-MLX-10Gx8-D modules

For power supply requirements for NI-MLX-10Gx8-M and NI-MLX-10Gx8-D modules, refer to [Chapter 8, "Hardware Specifications".](#page-306-0)

## 24-port 1 Gbps Ethernet copper RJ45 interface module

The 24-port 1 Gbps Ethernet copper interface module is available in the following formats:

- BR-MLX-1GCx24-X-ML
- BR-MLX-1GCx24-X

This module has 32 Mb of flash memory and contains 24 RJ45 physical ports, through which you can connect your router to other network routers. BR-MLX-1GCx24-X-ML support s up to 512K IPv4 routes in hardware and BR-MLX-1GCx24-X version supports up to 1M IPv4 routes in hardware. BR-MLX-1GCx24-X-ML does not include a software license, but can be upgraded to an X version through a software license. Please contact Brocade to purchase the license upgrade.

#### **NOTE**

When you install BR-MLX-1GCx24-X modules, you must upgrade the software on all interface modules and management modules to the appropriate software release. For more information on the appropriate software release refer to the Hardware Installation Notes that shipped with the modules.

#### **NOTE**

When you are replacing older modules with 24x1G modules, you must first delete the software configuration for the older module. If you do not delete the old configuration, a configuration mismatch will occur when you install the new module. This mismatch will be displayed in the results of the show config command.

#### NOTE

The SNMP Management Information Base (MIB) uses the Interface Index (ifIndex) to assign a unique value to each port on a module or slot. The number of indexes that can be assigned per module is 20, 40, or 64, depending on the number of ports on the module. When installing 24-port copper or fiber interface modules, you must change the ifIndex allocation to 64 before you install the module, or the module will not operate properly.

[Figure 18](#page-38-0) shows the front panel of the BR-MLX-1GCx24-X interface module.

## <span id="page-38-0"></span>FIGURE 18 BR-MLX-1GCx24-X copper interface module front panel

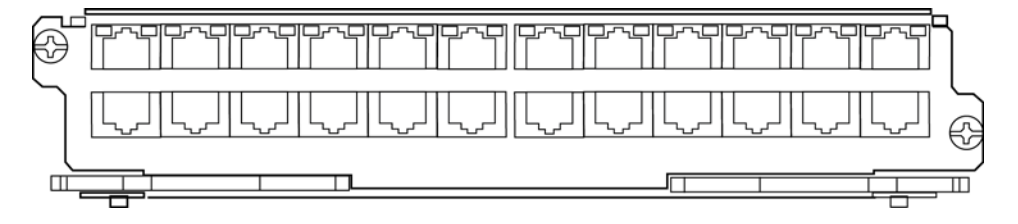

The front panel includes the following features:

- LEDs to the left support the top ports, LEDs to the right support the bottom ports
- 24 1 Gbps RJ45 copper ports

[Table 10](#page-38-1) describes the LEDs for the BR-MLX-1GCx24-X interface module.

#### <span id="page-38-1"></span>TABLE 10 BR-MLX-1GCx24-X copper module LEDs

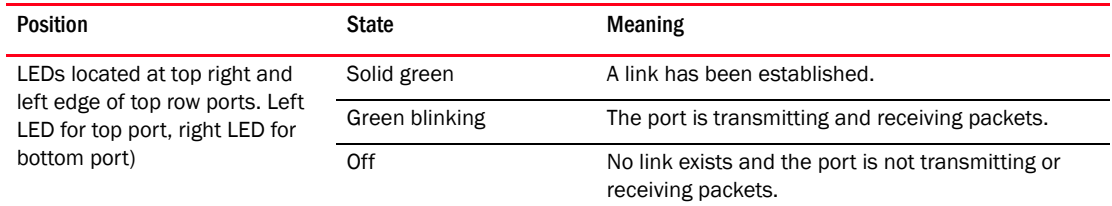

#### Power supply requirements for BR-MLX-1GCx24-X interface modules

For power supply requirements for BR-MLX-1GCx24-X interface modules, refer to Chapter 8, ["Hardware Specifications"](#page-306-0).

## 24-port 1 Gbps fiber interface module

The 24-port 1 Gbps fiber interface module is available in the following formats:

- BR-MLX-1GFx24-X
- BR-MLX-1GFx24-X-ML

The 24-port 1 Gbps fiber interface modules has 32 Mb of flash memory and provide 24 physical ports, through which you can connect your router to other network routers. BR-MLX-1GFx24-X-ML supports up to 512K IPv4 routes in hardware. BR-MLX-1GFx24-X supports up to 1M IPv4 routes in hardware. The ML version can be upgraded to a X version through a software license. Please contact Brocade to purchase the license upgrade.

#### NOTE

24-port 1 Gbps fiber interface modules support 1 Gbps Copper SFP optics at 10 Mbps, 100Mbps and 1Gbps speeds.

## **NOTE**

When you install BR-MLX-1GFx24-X and BR-MLX-1GFx24-X-ML modules, you must upgrade the software on all interface modules and management modules to the appropriate software release. For more information on the appropriate software release refer to the Hardware Installation Notes that shipped with the modules.

### **NOTE**

When you are replacing older modules with 24x1G modules, you must first delete the software configuration for the older module. If you do not delete the old configuration, a configuration mismatch will occur when you install the new module. This mismatch will be displayed in the results of the show config command.

### **NOTE**

The SNMP Management Information Base (MIB) uses the Interface Index (ifIndex) to assign a unique value to each port on a module or slot. The number of indexes that can be assigned per module is 20, 40, or 64, depending on the number of ports on the module. When installing 24-port copper or fiber interface modules, you must change the ifIndex allocation to 64 before you install the module, or the module will not operate properly when installed.

[Figure 19](#page-39-0) shows the front panel of the BR-MLX-1GFx24-X and BR-MLX-1GFx24-X-ML fiber interface modules.

### <span id="page-39-0"></span>FIGURE 19 BR-MLX-1GFx24-X and BR-MLX-1GFx24-X-ML fiber interface module front panel

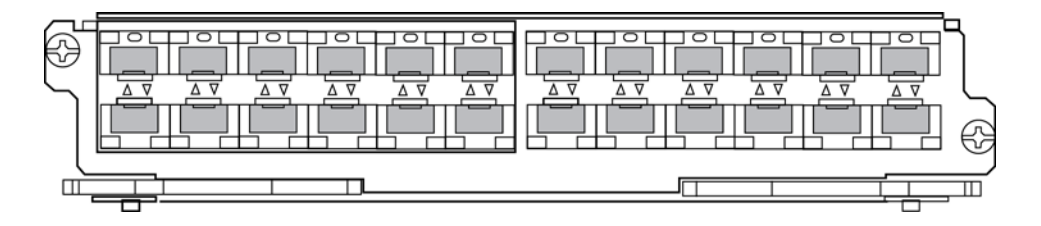

The front panel includes the following features:

- Arrow-shaped LEDs in center horizontal strip for all ports. LEDs to the left support the top ports, LEDs to the right (pointing down) support the bottom ports.
- 24 1 Gbps fiber ports

[Table 11](#page-39-1) describes the LEDs for the BR-MLX-1GFx24-X and BR-MLX-1GFx24-X interface modules.

#### <span id="page-39-1"></span>TABLE 11 BR-MLX-1GFx24-X and BR-MLX-1GFx24-X fiber module LEDs

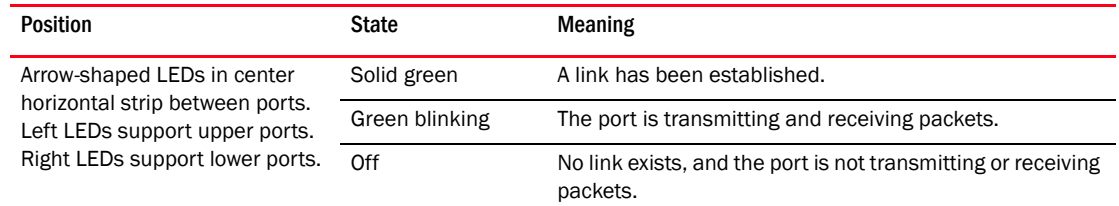

For a list of SFP optics supported for the BR-MLX-1GFx24-X and BR-MLX-1GFx24-X interface modules, refer to the latest version of the Brocade Optics Family Data Sheet, available online in the following location:

[http://www.brocade.com/downloads/documents/data\\_sheets/product\\_data\\_sheets/optics-famil](http://www.brocade.com/downloads/documents/data_sheets/product_data_sheets/optics-family-ds.pdf) y-ds.pdf

#### Power supply requirements for BR-MLX-1GFx24-X and BR-MLX-1GFx24-X-ML interface modules

For power supply requirements for BR-MLX-1GFx24 and BR-MLX-1GFx24-X ML (24-port 1 Gbps) fiber interface modules, refer to [Chapter 8, "Hardware Specifications".](#page-306-0)

## 20-port 100/1000 Ethernet interface module

[Figure 20](#page-40-0) shows the front panel of the 20-port 100/1000 Gbps Ethernet SFP interface module.

#### <span id="page-40-0"></span>FIGURE 20 20-port 100/1000 Ethernet module front panel

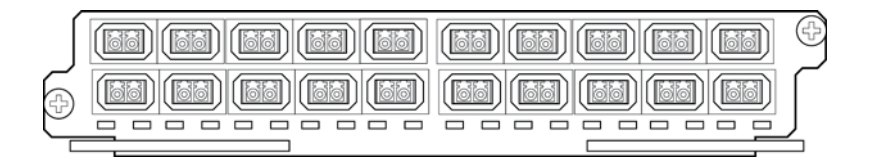

The front panel includes the following features:

- LEDs to the left support the top ports, LEDs to the right support the bottom ports
- 20 100/1000 Ethernet SFP ports

[Table 12](#page-40-1) describes the LEDs for the 20-port 100/1000 Ethernet module

#### <span id="page-40-1"></span>TABLE 12 20-port 100/1000 Ethernet module LEDs

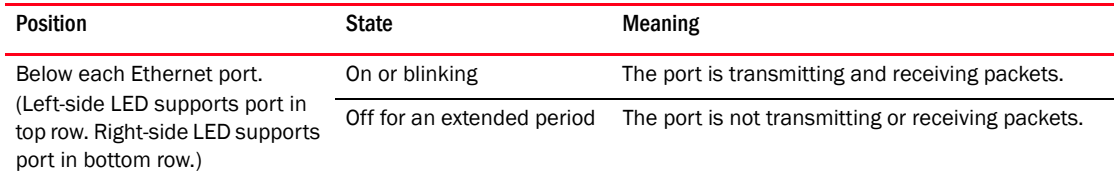

#### 100/1000 Ethernet ports

The 100/1000 Ethernet interface module contains 20 physical ports, through which you can connect your router to other network routers at a speed of 100 Mbps or 1 Gbps.

You must insert an SFP-compliant fiber-optic transceiver (provided by Brocade) into a physical port. SFP-compliant fiber-optic transceivers provide a physical medium-dependent (PMD) fiber interface that can be used with either the LAN physical layer (PHY) or WAN physical layer (WAN PHY).

For a list of SFP optics supported by Brocade, refer to the latest version of the Brocade Optics Family Data Sheet, available online in the following location:

[http://www.brocade.com/downloads/documents/data\\_sheets/product\\_data\\_sheets/optics-famil](http://www.brocade.com/downloads/documents/data_sheets/product_data_sheets/optics-family-ds.pdf) y-ds.pdf

## 20-port 10/100/1000 Ethernet interface module

[Figure 21](#page-40-2) shows the front panel of the 20-port 10/100/1000 Ethernet RJ45 module.

<span id="page-40-2"></span>FIGURE 21 20-port 10/100/1000 copper Ethernet interface module front panel

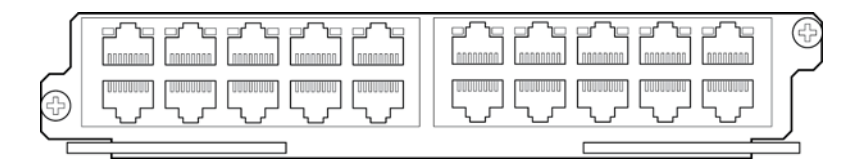

The front panel includes the following features:

- LEDs
- Twenty 10/100/1000 copper Ethernet ports.

[Table 13](#page-41-0) describes the 20-port 10/100/1000 Ethernet module LEDs.

<span id="page-41-0"></span>TABLE 13 20-port 10/100/1000 Ethernet module LEDs

| LED               | <b>Position</b>                                                                                           | <b>State</b>    | <b>Meaning</b>                                                                    |
|-------------------|----------------------------------------------------------------------------------------------------|-----------------|-----------------------------------------------------------------------------------|
| Link or<br>Active | Above the ports. The top<br>port LED is on the left side.<br>the bottom port LED is on<br>the right side. | On (solid)      | A link is established with the remote port (with no traffic).                     |
|                   |                                                                                                    | <b>Blinking</b> | The port is transmitting and receiving packets.                                   |
|                   |                                                                                                    | Off             | A link is not established with the remote port and no traffic is<br>being passed. |

## NI-MLX-1Gx48-T-A interface module

[Figure 22](#page-41-1) shows the front panel of the NI-MLX-1Gx48-T-A interface module.

<span id="page-41-1"></span>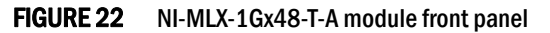

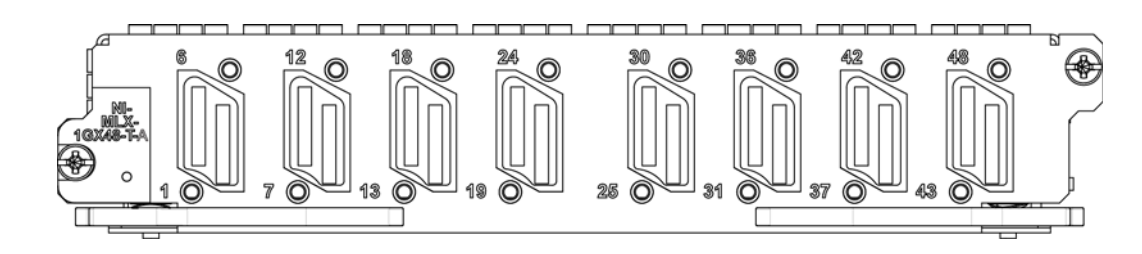

The front panel includes the following features:

- A power LED located below the part number
- Eight mini-RJ21 connectors, each supporting six 10/100/1000 Mbps Ethernet ports

The eight mini-RJ21 connectors support six 1 Gbps Ethernet ports each. You can connect a patch panel with a mini-RJ21 connector to a mini-RJ21 connector on the interface module. The patch panel provides RJ45 connectors. You can also use a cable with a mini-RJ21 connector on one end that connects to the mini-RJ21 connector on the interface module. The other end of the cable splits into six cables with RJ45 connectors on each cable.

The NI-MLX-1Gx48-T-A module ships with two cable cinches. Each cable cinch consists of a plastic part and a velcro strap. For instructions on using the cable cinches, see [Chapter 4, "Using Brocade](#page-216-0)  [Structured Cabling Components"](#page-216-0).

Cables and patch panels that support this module are available through any Tyco International distribution partner. Information about these products is available at the following URL.

#### <www.brocade.com>

## **NOTE**

Before you install NI-MLX-1Gx48-T-A modules, you must first upgrade the software on all interface modules and management modules to the appropriate software release. For more information refer to the Hardware Installation Notes that shipped with the modules.

#### Power supply requirements for NI-MLX-1Gx48-T-A modules

For power supply requirements for NI-MLX-1Gx48-T-A interface modules, refer to Chapter 8, ["Hardware Specifications"](#page-306-0).

## **NOTE**

When one or more NI-MLX-1GX48-T-A modules are installed in an MLX16-slot router, you must replace the NI-X-16-FAN-EXH modules with NIBI-16-FAN-EXH-A high-speed fan modules. For more information about high-speed fan modules, see ["NIBI-16-FAN-EXH-A high-speed fan assemblies" on](#page-53-0)  [page 40.](#page-53-0) If the 16-slot router is not upgraded to support NIBI-16-FAN-EXH-A modules before NI-MLX-1GX48-T-A modules are installed, the following Syslog message is displayed.

```
SYSLOG: Mar 26 14:19:53:<12>R1, 48X1G modules in slots 10,11,13,16 shouldn't be 
running without high speed fans.
```
To display information about NIBI-16-FAN-EXH-A modules installed in a 16-slot router, enter the show chassis command.

```
Brocade# show chassis 
*** Brocade MLX-16 chassis *** 
Power 1 (H1250CFN - AC 1200W): Installed (OK) 
Power 2: Installed (Failed or Disconnected) 
Power 3: not present 
Power 4: Installed (Failed or Disconnected)
Power 5: (H1250CFN - AC 1200W): Installed (OK)
Power 6: (30351200 - AC 1200W): Installed (OK) 
Power 7: Installed (Failed or Disconnected) 
Power 8: (30351200 - AC 1200W): Installed (OK)
Total power budget for chassis = 4800 W
Total power used by system core = 762 W
Total power used by LPs = 1040 W
Total power available = 2998 W
Slot Power-On Priority and Power Usage:
Slot10 pri=1 module type=NI-MLX-1Gx48-T-A 48-port 10/100/1000Base-T MRJ21 
Module power usage=260W 
Slot11 pri=1 module type=NI-MLX-1Gx48-T-A 48-port 10/100/1000Base-T MRJ21 
Module power usage=260W 
Slot13 pri=1 module type=NI-MLX-1Gx48-T-A 48-port 10/100/1000Base-T MRJ21 
Module power usage=260W 
Slot16 pri=1 module type=NI-MLX-1Gx48-T-A 48-port 10/100/1000Base-T MRJ21 
Module power usage=260W 
--- FANS ----
Bottom fan tray (fan 1): Status = OK, Speed = LOW (50%)
Bottom fan tray (fan 2): Status = OK, Speed = LOW (50%) 
Bottom fan tray (fan 3): Status = OK, Speed = LOW (50%)
Bottom fan tray (fan 4): Status = OK, Speed = LOW (50%)
Bottom fan tray (fan 5): Status = OK, Speed = LOW (50%)
Bottom fan tray (fan 6): Status = OK, Speed = LOW (50%)
Rev A Back Fan A (revision 0x09): Status = OK, Speed = LOW (50%)
Rev A Back Fan B (revision 0x0c): Status = OK, Speed = LOW (50%)
```
The output displays firmware Revision A (Rev A) for NIBI-16-FAN-EXH-A modules. Rev A indicates that the router contains the required rear fan modules to support the NI-MLX-1Gx48-T-A modules. The RPM value thresholds (LOW/MED/MED-HI/HI) are also displayed for rear fan modules.

#### NOTE

If the router does not contain NIBI-16-FAN-EXH-A modules, the **show chassis** command will not display Rev A for rear fan modules.

## BR-MLX-40Gx4-M 4-port 40GbE module

Figure 23 and Figure 24 shows the front panel for the BR-MLX-40Gx4-M interface module.

#### FIGURE 23 BR-MLX-40Gx4-M module front panel

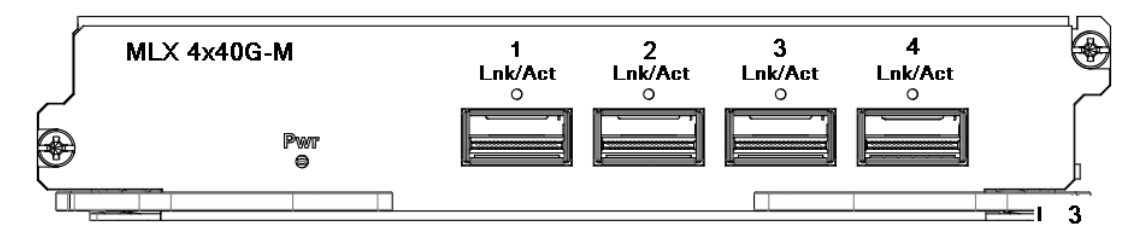

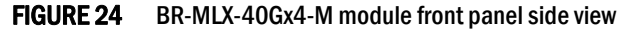

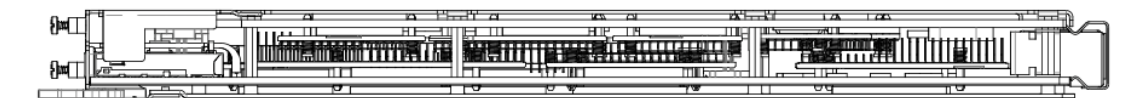

The front panel includes the following features:

- Name of the module.
- Number of ports and the type of ports.
- LED indicator for a port.
- LED indicator for module power.

Table 14 describes the BR-MLX-40Gx4-M module LEDs.

#### TABLE 14 BR-MLX-40Gx4-M module LEDs

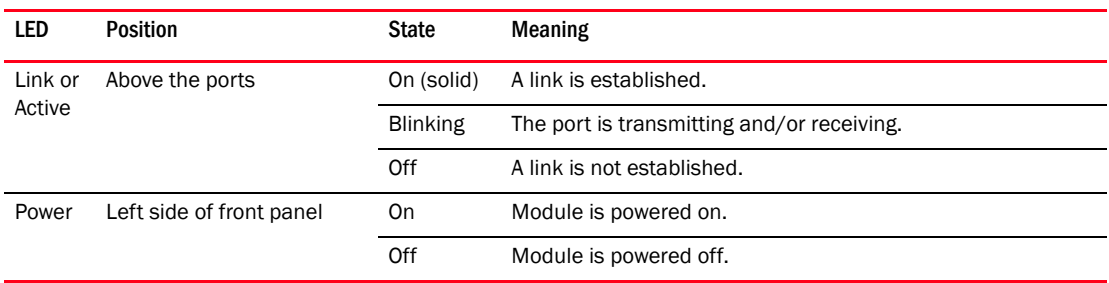

The Brocade MLXe 4-port 40 GbE (M) module includes Layer 2, IPv4/IPv6, MPLS and OpenFlow features, supports 512K IPv4 routes in the Forwarding Information Base (FIB), and requires high speed switch fabric modules and QSFP+ optics.

#### Module configuration: System > Module > Add Module

The GUI will add a new module from the selection menu using the following label:

BR-MLX-40GX4-M 4-port 40GbE Module

This new selection allows the configuration of the BR-MLX-40GX4-M 4-port 40GbE module.

Module display configuration: System > Module

The GUI will be modified to display a slot that has the configured 4x40GbE card.

Port Display configuration: Port > Ethernet Port Attribute

The GUI will be modified to display the appropriate optic type for 40GigE ports.

#### **NOTE**

Optics supported: 40G-QSFP-SR4 for 100M and 40G-QSFP-LR4 for 10KM.

#### **NOTE**

Safety requirements are the same as MLX 24x10G.

## Forward Error Correction (FEC) mode

Using Forward Error Correction (FEC) mode enabled modules on a Brocade MLXe series chassis will reduce packet drops due to CRC errors. FEC will automatically be enabled on supported line cards and fabric links in a Brocade MLXe series chassis.

Forward Error Correction (FEC) mode is applicable for the Brocade MLXe series platforms. It will be operational on the 16Ke chassis and 32Ke chassis for the following cards:

- 2x100G
- 24x10G
- 4x40G
- hSFMs (FE600 based SFMs)

FEC mode is applied on a per link basis. Both sides of the link (TM side and FE side) must be in the same mode. In a Brocade MLXe series chassis, the following applies:

- All fabric facing links on the 4x40G, 2x100G and 24x10G TMs will have FEC enabled
- hSFM links connected to 4x40G, 2x100 and 24x10 will have FEC enabled

## Forward Error Correction (FEC) on Backplane Serdes Links

The operating margin of the longer backplane traces in the Brocade MLXe series 16Ke and 32Ke chassis may be reduced due to signal attenuation. In the normal coding scheme (8b/10b), CRC errors are detected and the corrupt packets are dropped. With FEC enabled on the serdes links, single burst errors can be corrected on the fly so packet drops are avoided.

## Line Module Shutdown

Line Module Shutdown is an RAS feature that improves reliability of the XMR/MLX chassis. The LP card is shutdown when both MPs are down or MP's are disconnected from the chassis. L2 and L3 traffic is stopped, and the router stops forwarding all traffic. Hardware flooding and dropping control traffic required for processing by the router is thereby avoided.

## Switch fabric modules

[Table 15](#page-45-0) lists all switch fabric modules that are available for Brocade MLX and NetIron XMR routers. For a detailed compatibility matrix of which fabric modules can be used with which router configurations, refer to the relevant *Release Notes*.

<span id="page-45-0"></span>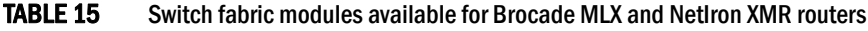

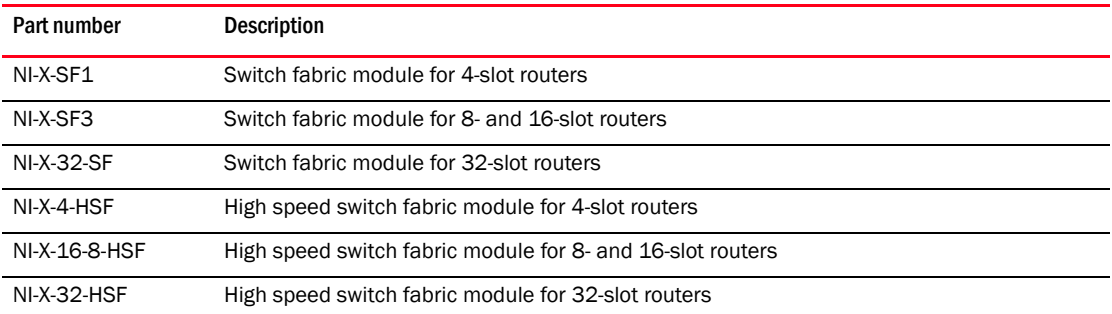

Switch fabric modules switch packets from one interface module to another. Brocade MLX and NetIron XMR routers can be configured with multiple switch fabric modules as described:

- 4-slot router: Accommodates three switch fabric modules (two required and one redundant) for a fully-loaded system. Ships with two switch fabric modules. You must purchase an additional switch fabric module to equip your router for redundancy.
- 8-slot router: Accommodates three switch fabric modules (two required and one redundant) for a fully-loaded system. Ships with two switch fabric modules. You must purchase an additional switch fabric module to equip your router for redundancy.
- 16-slot router: Accommodates four switch fabric modules (three required and one redundant) for a fully-loaded system. Ships with three switch fabric modules. You must purchase an additional switch fabric module to equip your router for redundancy.
- 32-slot router: Accommodates eight switch fabric modules. Brocade MLX and XMR routers ship with eight switch fabric modules.

### NOTE

Brocade MLX Series and NetIron XMR router switch fabric modules are dedicated, which means that they function properly in these routers only. If you attempt to install a Brocade MLX Series or NetIron XMR router switch fabric module in another Brocade device or a switch fabric module intended for another Brocade device in a Brocade MLX Series or NetIron XMR router, the router and switch fabric module will not function properly.

[Figure 25](#page-45-1) shows the front panel of a switch fabric module.

<span id="page-45-1"></span>FIGURE 25 Switch fabric module front panel

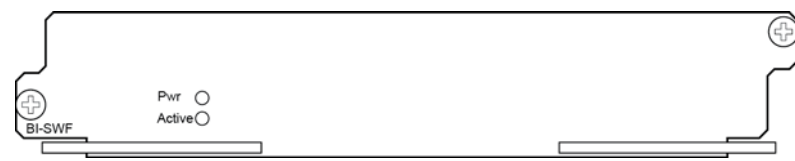

The front panel contains two LEDs, as described in [Table 16](#page-46-0).

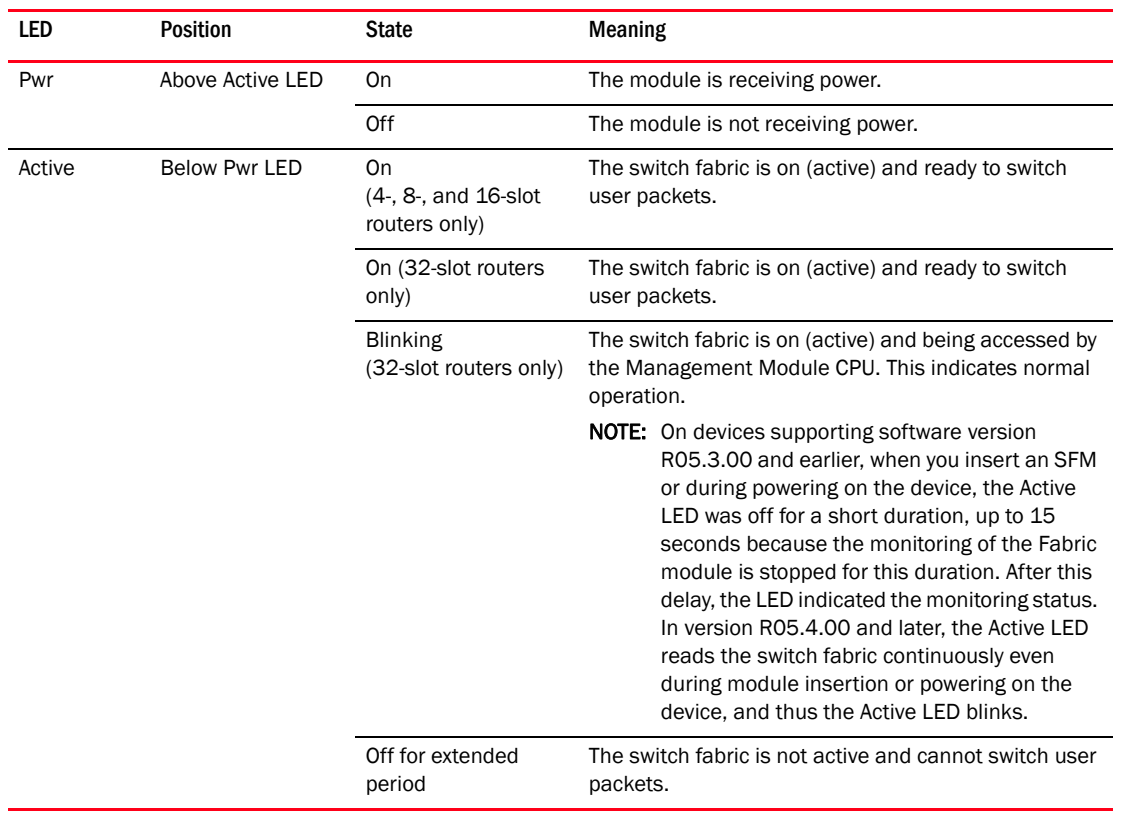

<span id="page-46-0"></span>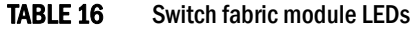

## High-speed switch fabric modules

### NOTE

Gen-1 switch fabric modules and Gen-2 high-speed fabric (HSF) modules are not compatible and will not operate together in the same device.

HSF modules are supported on Brocade MLX Series and NetIron XMR routers, and are interoperable with all existing interface modules.

HSF modules are hot-swappable, which means you can install or replace them while the system is powered up and running.

#### NOTE

Do not remove or power-off all switch fabric modules on MLX chassis while the device is up and running. Removing all the switch fabric modules from the device and then re-inserting them can cause the device to become unstable, resulting in protocol flaps and thereby traffic impact. A system reload is required to recover.

HSF modules can operate in normal mode or turbo mode but will boot in turbo mode only if all active interface modules are Gen-2 and Gen-3modules.

## Power supplies

Brocade supports the following power supply types:

• 1200W AC or DC power supply

- 1800W AC or DC power supply
- 2100W AC or DC power supply
- 2400W AC or DC power supply
- 3000W AC or DC power supply

[Table 17](#page-47-0) lists the power supplies that are available for Brocade MLX and NetIron XMR routers.

<span id="page-47-0"></span>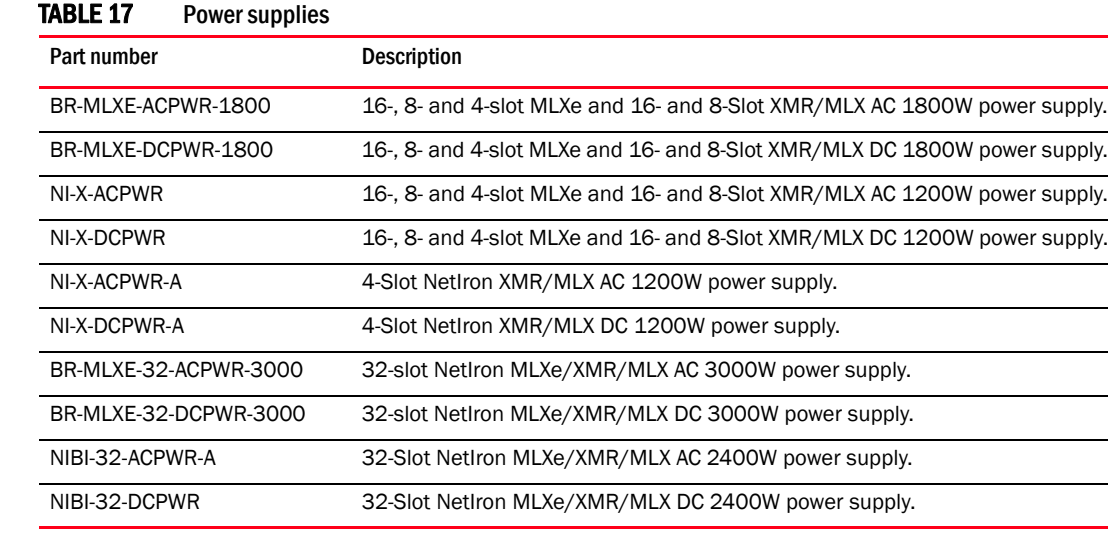

Brocade MLX Series and NetIron XMR routers support the following power supply options:

- 4-slot router: Can accommodate three 1200W power supplies. For power redundancy you must purchase additional power supplies depending on how you populate your router. For determining the number of power supplies required for redundancy, refer to Chapter 7, "Hardware Specifications".
- 8-slot router: Can accommodate up to four 1200W or 1800W AC and DC power supplies. Because power is supplied over a common power bus, any power supply installed in addition to the minimum required provides backup for any supply that fails. For power redundancy, you must purchase additional power supplies depending on how you populate your router. For determining the number of power supplies required for redundancy, refer to Chapter 7, "Hardware Specifications".
- 16-slot router: Can accommodate eight 1200W or 1800W AC and DC power supplies. Because power is supplied over a common power bus, any power supply installed in addition to the minimum required provides backup for any power supply that fails. For power redundancy, you must purchase additional power supplies depending on how you populate your router. For determining the number of power supplies required for redundancy, refer to Chapter 7, "Hardware Specifications".

#### **NOTE**

1800W AC power supplies support low and high line operation. For line voltages between 90 - 180, the power supply operates at 1200W. For line voltages between 180 - 264, the power supply operates at 1800W.

- 32-slot router: Supports 2100W AC, 2400W AC and DC, and 3000W AC and DC models. Accommodates eight power supplies.The following redundancy configurations apply:
	- If you are using 2100W AC power supplies, five are required and three are redundant (200-240 volts AC only).
	- If you are using 2400W AC or 2400W DC power supplies, four are required and four are redundant (200-240 volts AC only).
	- If you are using 2100W and 2400W power supplies (AC or DC) in combination, five are required and three are redundant.
	- If you are using 3000W AC or DC power supplies, four are required and four are redundant.

Because power is supplied over a common power bus, any power supply installed in addition to required power supplies provides backup for any power supply that fails.

#### Power supply interoperability

For Brocade MLX Series and NetIron XMR 32-slot devices, you can mix 2400W and 3000W power supply units.

For Brocade MLX and NetIron XMR devices, only the 8-slot and 16-slot router power supplies are interchangeable. The 4-slot and 32-slot power supplies cannot be used in 8-slot or 16-slot Brocade MLX or NetIron XMR devices.

For power supply specifications, refer to ["Power specifications" on page 293.](#page-306-1)

Power supplies are installed in slots along the bottom of 8-slot, 16-slot, and 32-slot routers. Power supplies are installed in slots in the rear of 4-slot routers.

Power supplies provide power to all router components, share the workload equally, and report status to the management module. If the management module detects that a power supply has failed or overheated, the management module redistributes the workload of the failed power supply to the remaining power supplies.

Power supplies generally have three LEDs on the faceplate that provide status for input power, output power, and notification of alarms. If the input power and output power LEDs are on (steady green), the power supply is providing power to the router components. For more information about power supply LEDs, refer to the AC and DC power supply sections in [Table 24 on page 124](#page-137-0).

#### NOTE

After a power supply is removed from a router, the software determines if there is enough power to operate all of the interface modules. If there is not enough power, some interface modules will be powered off.

#### **NOTE**

If you want to perform a hitless upgrade, replace one power supply unit at a time, and make sure the device has at least  $+1$  redundancy at all times.

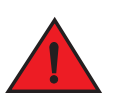

## DANGER

*Power supplies are hot-swappable, which means they can be removed and replaced while the router is powered on and running. However, Brocade recommends that you disconnect a power supply from the power source before removing and replacing the supply. The 4-, 8-, and 16-slot router can be running while a power supply is being removed and replaced, but the power supply itself should not be connected to a power source. Otherwise, you could be injured, or the power* 

*supply or other parts of the router could be damaged. (In the 32-slot router, you cannot unlatch and remove a power supply without first releasing the cord retainer and removing the power cord.)* 

## Rack mounting brackets

All routers ship with pre-installed mounting brackets that allow you to front-mount the router in a standard 19-inch (EIA310-D) rack. For instructions about how to mount the router in a rack, refer to the installation chapter that is appropriate for your router model.

You can also mid-mount your 4-, 8- or 16-slot router in a rack using the brackets that ship with the router. You simply remove the brackets from the front of the router and mount them midway along the sides of the router. For more information, see the installation chapter appropriated for your router model.

## Cooling system for Brocade MLX Series and NetIron XMR routers

The cooling systems for Brocade MLX and NetIron XMR routers contain the following components:

- 4-slot router: Equipped with a fan assembly that contains two 4-speed fans and two fan controllers to support redundancy.
- 8-slot router: Equipped with a fan assembly containing four 4-speed fans and four fan controllers to support redundancy.
- 16-slot router: Equipped with three fan assemblies. The fan tray located in the lower front of the router contains six 4-speed fans. There are two fan assemblies located in the rear of the router. For Brocade MLX-16 routers, each fan assembly contains one 4-speed fan. Eight fan controllers support redundancy. High-speed fans for Brocade MLX-16 routers are identified in the show chassis command output in the following manner:

```
Rev A Back Fan A-1: Status = OK, Speed = LOW (50%)
Rev A Back Fan A-2: Status = OK, Speed = LOW (50%)
```
• 32-slot router: Equipped with ten fan assemblies located in the rear of the router. Each fan assembly contains a 4-speed fan. The fan trays support four settings, 50%, 75%, 90%, and 100%, as the normal fan speeds, which are set by the management module.

[Figure 26](#page-49-0) and [Figure 27](#page-50-0) show the fan locations for 4-slot and 8-slot routers. [Figure 28](#page-50-1) and [Figure 29](#page-51-0) show the fan locations for 16-slot routers. [Figure 30](#page-51-1) shows the fan locations for 32-slot routers.

<span id="page-49-0"></span>FIGURE 26 Fan locations for Brocade MLX and NetIron XMR 4-slot routers

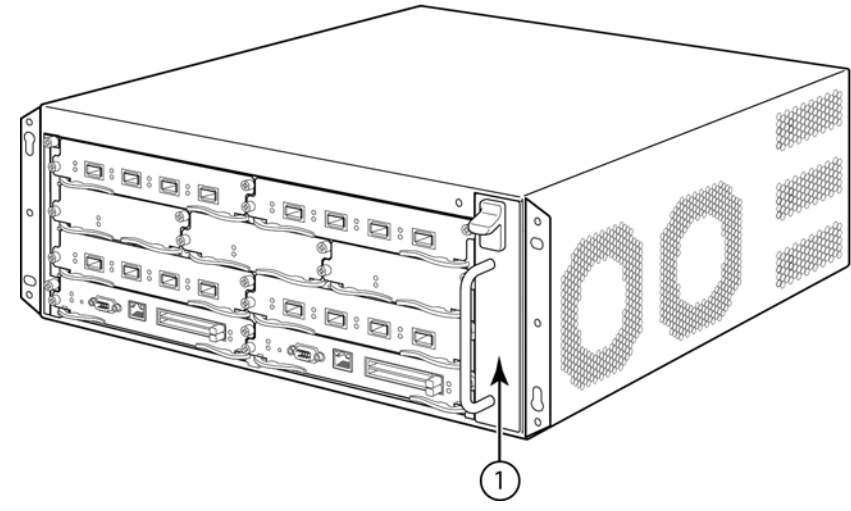

1 Fan module

<span id="page-50-0"></span>FIGURE 27 Fan locations for Brocade MLX and NetIron XMR 8-slot routers

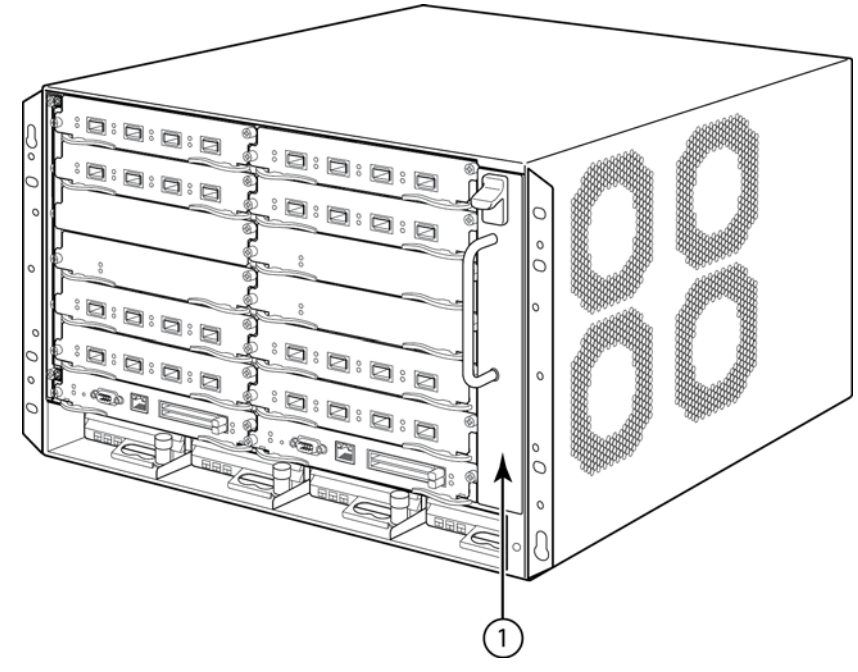

1 Fan module

<span id="page-50-1"></span>FIGURE 28 Front fan location for Brocade MLX and NetIron XMR 16-slot routers

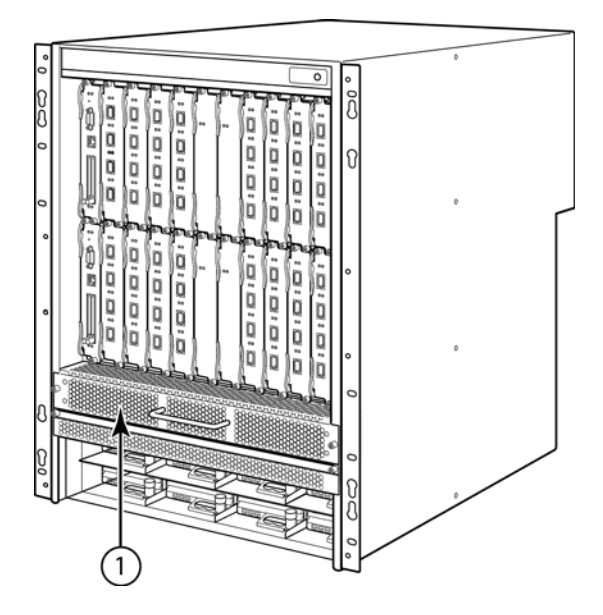

1 Front fan assembly

<span id="page-51-0"></span>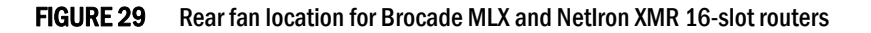

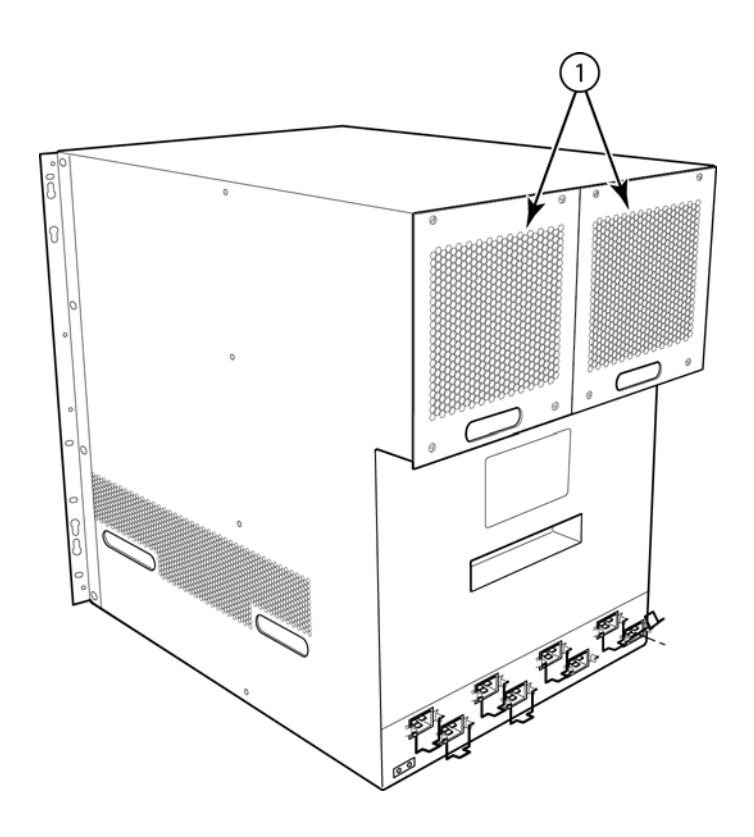

1 Rear fan assemblies

<span id="page-51-1"></span>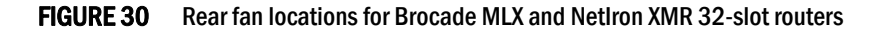

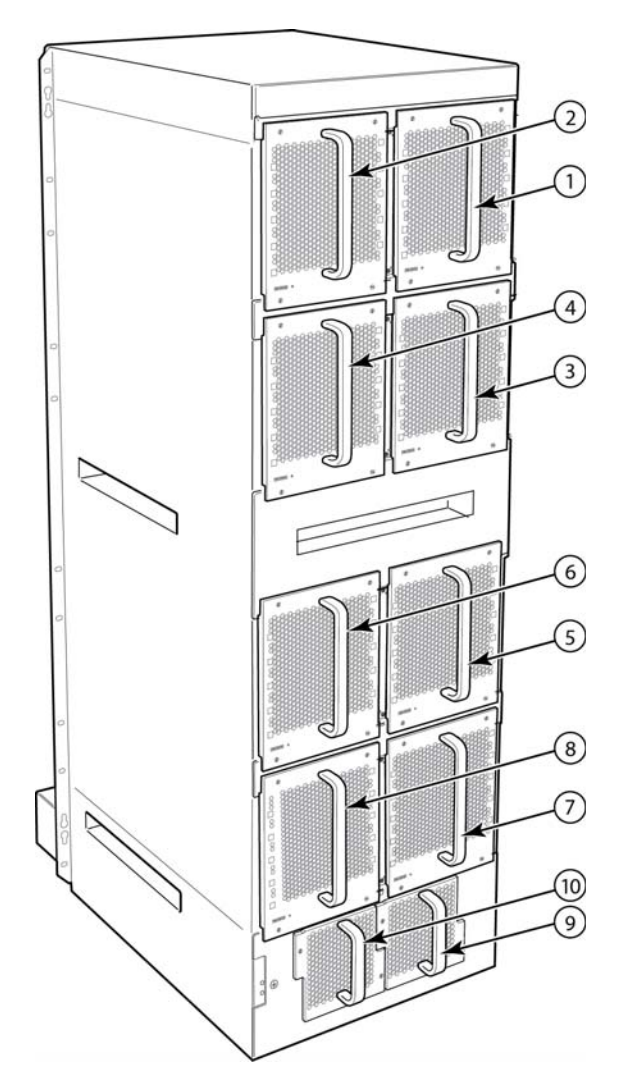

1 - 10 Fan modules 1 - 10, numbered as labeled

At startup, the fans operate at high speed. After a period of time, the management module changes the fan speed to low.

By default, the router polls the temperature sensor on each module every 60 seconds for a temperature reading. Depending on the results, the router will:

- Leave the fan speed as is
- Increase the fan speed
- Decrease the fan speed
- Shut down a module to prevent damage

If the temperature of a module exceeds specified high temperature thresholds, the system generates a Syslog message and SNMP trap. The system can also shut down the module if the temperature exceeds the highest threshold.

You can change default low and high temperature thresholds for modules and fan speeds. Refer to ["Changing temperature thresholds for modules and fan speeds" on page 235.](#page-248-0)

The 32-slot router fan control modules include a bi-color LED, which indicates the status of the fans. [Table 18](#page-53-1) describes the states for this LED.

| .<br>PIVVAMV INER MIIM IRVUIVII ARIIR VE VIVRTVALVI IMII VVIIRIVI EEP |                        |              |                                                                                    |  |  |
|-----------------------------------------------------------------------|------------------------|--------------|------------------------------------------------------------------------------------|--|--|
| led                                                                   | <b>Position</b>        | <b>State</b> | <b>Meaning</b>                                                                     |  |  |
| Fan control LED                                                       | Rear of router         | Off          | The fans are not receiving power.                                                  |  |  |
|                                                                       | on the fan<br>assembly | Green        | The fans are working and responding to commands from the<br>fan control module.    |  |  |
|                                                                       |                        | Red          | The fans are not working and not responding to commands<br>the fan control module. |  |  |

<span id="page-53-1"></span>TABLE 18 Brocade MLX and NetIron XMR 32-slot router fan control LED

The router ships with fan assemblies fully installed. Fan assemblies are hot-swappable, which means you can remove and replace them without powering down the system.

## <span id="page-53-0"></span>NIBI-16-FAN-EXH-A high-speed fan assemblies

NIBI-16-FAN-EXH-A high-speed fan assemblies are required for Brocade MLX Series 16-slot routers when you install NI-MLX-10Gx8-M, NI-MLX-10Gx8-D, or NI-MLX-1Gx48-T-A modules. Brocade MLX Series-16 routers ship with high-speed fan assemblies factory installed. Refer to "Installing [NIBI-16-FAN-EXH-A fan assemblies" on page 76](#page-89-0) for high-speed fan installation instructions.

## Rack mount kit

Brocade MLX Series and NetIron XMR routers can be mounted in a standard 19-inch (EIA310-D) 2-post rack, using the pre-installed mounting brackets. For flush-mounting, simply use the mounting brackets as installed. For mid-mounting, move the pre-installed brackets from the front edges of the device to the holes provided in the sides of the device. For more information, refer to the appropriate installation chapter for your router model.

## Supported software features

For a complete list of software features supported on Brocade MLX Series and NetIron XMR routers, refer to the *Brocade MLX Series and Brocade NetIron Family Configuration Guide*.

# Installing a Brocade MLX Router  $2$

This chapter describes how to install a Brocade MLX router and its modules in the following sections:

- ["Installation precautions" on page 41](#page-54-0)
- ["Installing 2x100GbE interface modules in Brocade MLX routers" on page 45](#page-58-0)
- ["Installing a Brocade MLX-4 router" on page 49](#page-62-0)
- ["Installing a Brocade MLX-8 router" on page 58](#page-71-0)
- ["Installing a Brocade MLX-16 router" on page 68](#page-81-0)
- ["Installing a Brocade MLX-32 router" on page 85](#page-98-0)
- ["Installing a Brocade MLX-32 router" on page 90](#page-103-0)
- ["Attaching a management station" on page 122](#page-135-0)
- ["Activating the power source" on page 123](#page-136-0)
- ["Verifying proper operation" on page 124](#page-137-1)

The illustrations in this chapter display how to correctly insert the modules and routers. For a complete router module description and slot number identification, refer to ["Brocade MLX routers"](#page-15-0) [on page 2](#page-15-0) of this guide.

#### **NOTE**

Illustrations in this chapter may differ slightly from the actual equipment.

## <span id="page-54-0"></span>Installation precautions

Read the following cautions and danger notices before installing Brocade MLX routers.

## General precautions

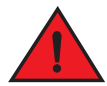

## DANGER

*The procedures in this manual are for qualified service personnel.*

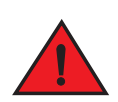

## DANGER

*All fiber-optic interfaces use Class 1 Lasers.*

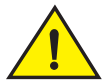

## CAUTION

Do not install the device in an environment where the operating ambient temperature might exceed 40ºC (104ºF).

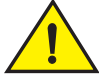

## **CAUTION**

Make sure the airflow around the front, sides, and back of the device is not restricted.

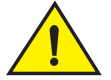

## **CAUTION**

 If you do not install a module in a slot, you must keep the slot blank in place. If you run the device with an uncovered slot, the system may overheat.

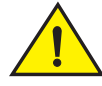

## **CAUTION**

Never leave tools inside the device.

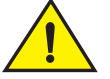

## **CAUTION**

In order to protect the device from damage, utilize the original packaging when shipping the device.

## Power precautions

# **CAUTION**

Use a separate branch circuit for each AC power cord for redundancy in case one of the circuits fails.

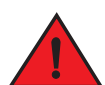

## DANGER

*Make sure to choose the appropriate circuit device, depending on the number of AC power supplies installed in the device.* 

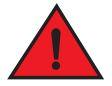

## DANGER

*Disconnect the power cord from all power sources to completely remove power from the device.* 

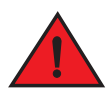

## DANGER

*Make sure that the power source circuits are properly grounded, then use the power cord supplied with the device to connect it to the power source.*

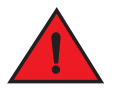

## DANGER

*If the installation requires a different power cord than the one supplied with the device, make sure you use a power cord displaying the mark of the safety agency that defines the regulations for power cords in your country. The mark is your assurance that the power cord can be used safely with the device.*

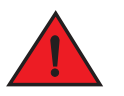

## DANGER

*Make sure the rack or cabinet housing the device is adequately secured to prevent it from becoming unstable or falling over.*

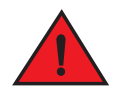

## DANGER

*Mount the devices you install in a rack or cabinet as low as possible. Place the heaviest device at the bottom and progressively place lighter devices above.*

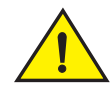

## **CAUTION**

Ensure that the device does not overload the power circuits, wiring, and over-current protection. To determine the possibility of overloading the supply circuits, add the ampere (amp) ratings of all devices installed on the same circuit as the device. Compare this total with the rating limit for the circuit. The maximum ampere ratings are usually printed on the devices near the input power connectors.

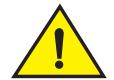

## **CAUTION**

Brocade MLX 4-, 8-, 16-, and 32-slot devices with DC power sources are intended for installation in restricted access areas only. A restricted access area is where access can be gained only by service personnel through the use of a special tool, lock and key, or other means of security, and is controlled by the authority responsible for the location.

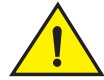

## **CAUTION**

All devices with AC power sources are intended for installation in restricted access areas only. A restricted access area is a location where access can be gained only by service personnel through the use of a special tool, lock and key, or other means of security.

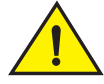

## **CAUTION**

For the DC input circuit to the system of Brocade MLX-4, MLX-8 and MLX-16 routers (1200W supply), make sure there is a 40 amp circuit breaker, minimum -48VDC, double pole, on the input lugs to the power supply. The input wiring for connection to the product should be copper wire, 8 AWG, marked VW-1, and rated minimum 90ºC.

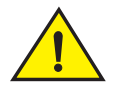

## **CAUTION**

For the DC input circuit to the system of a Brocade MLX-32 router (2400W supply), make sure there is a 75 amp circuit breaker, minimum -48VDC, double pole, on the input lugs to the power supply. The input wiring for connection to the product should be copper wire, 4 AWG, marked VW-1, and rated minimum 90ºC.

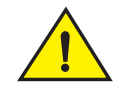

## **CAUTION**

For the NEBS-compliant installation of Brocade MLXe-4, Brocade MLXe-8, and Brocade MLXe-16 routers with AC and DC systems, use a ground wire of at least 6 American Wire Gauge (AWG). The ground wire should have an agency-approved crimped connector (provided with the device) attached to one end, with the other end attached to building ground. The connector must be crimped with the proper tool, allowing it to be connected to both ground screws on the enclosure. Before crimping the ground wire into the provided ground lug, ensure the bare copper wire has been cleaned and antioxidant is applied to the bare wire.

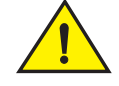

## **CAUTION**

For the NEBS-compliant installation of Brocade MLXe-32, routers with AC and DC systems, use a ground wire of at least 2 American Wire Gauge (AWG). The ground wire should have an agency-approved crimped connector (provided with the device) attached to one end, with the other end attached to building ground. The connector must be crimped with the proper tool, allowing it to be connected to both ground screws on the enclosure. Before crimping the ground wire into the provided ground lug, ensure the bare copper wire has been cleaned and antioxidant is applied to the bare wire.

## <span id="page-58-0"></span>Installing 2x100GbE interface modules in Brocade MLX routers

This section provides installation instructions for 2x100G interface modules.

## Installation considerations

- 2x100G interface modules cannot be installed in slot 1 of a Brocade MLX 4-slot or a NetIron XMR4000 chassis.
- 2x100G modules occupy two adjacent slots. When you install a 2x100G module, the odd numbered (low number) slot of the slot pair becomes the active slot, and the even numbered slot (higher number) is blocked.

The acceptable slots in which to install this module are odd-numbered interface module slots (1, 3, 5, 7, 9. 11, 13, and 15 for a 16-slot chassis, for example). Adjacent even-numbered slots will be in blocked state. In all cases, the lower number (odd number) becomes the active slot and the higher number (even number) becomes the blocked slot.

- 2x100G modules cannot be installed in the following scenarios:
	- If there is another type of module installed in either of the slots
	- If either slot is configured as something else. Before you install your 2x100G module, you will need to reconfigure the slot using the no module command.
- The following conditions will prevent a 2x100G interface module from operating properly:
	- If either of the two slots required to house the module is already configured for another type of module.

If the higher-number slot (even number) is configured for another type of module, you must reconfigure it by entering the no module command.

- If there is a module of another type installed in either of the slots. You must remove the existing module, remove the center slot guide, and reconfigure the higher-numbered (even number) of the two slots as no module.
- For maximum performance you must operate your 2x100G module with high speed switch fabric modules in turbo mode.

## Installation procedure

When installing modules, wear an ESD wrist strap with a plug for connection to the ESD connector on the router chassis or other suitable ground.

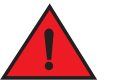

## DANGER

*For safety reasons, the ESD wrist strap should contain a 1 megohm series resistor.*

- 1. Upgrade the software on all management modules and interface modules to Multi-Service IronWare R05.6.00 or later. For specific upgrade instructions, refer to the *Multi-Service IronWare Upgrade Guide*.
- 2. Before you install your 2x100G interface module into a working device, you must change the system **tm-credit-size** to 1024b (which readies the device to forward 100 Gbps traffic). Log into your system and enter the following commands in the configuration level of the CLI. Remember to write to memory and reload the device.

```
Brocade# config
Brocade(config)# system-init tm-credit-size credit_1024b
Brocade(config)# exit
Brocade# write memory
Brocade# reload
```
#### **NOTE**

The system-init tm-credit-size command is only available in R05.2.00 or later, so it is important to upgrade all software to R05.6.00 before you install your 2x100G module.

3. Remove the center slot guide. In some devices, you must lift a plunger to remove the center slot guide. Be sure to keep the plunger raised so that it does not reseat while you are removing the guide. In some devices, you must loosen a screw to remove the center slot guide. [Figure 31](#page-59-0) shows the two types of center slot guides.

Remove the guide carefully so that it does not move from side to side. Excess movement of the guide may damage pins on the backplane before it is fully removed from the chassis.

#### NOTE

Do not discard the center slot guide, as you will need it if you want to revert to a 2-slot configuration. If you misplace your center slot guide, you can purchase a replacement from Brocade.

#### <span id="page-59-0"></span>**FIGURE 31** Removing the center slot guide

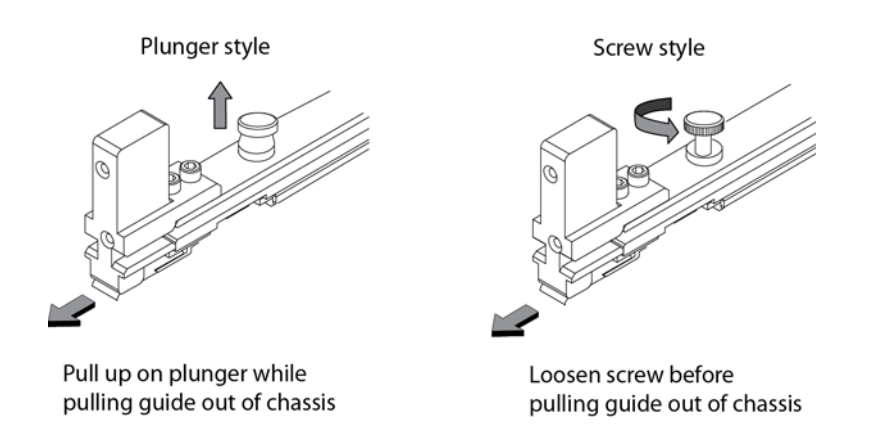

- 4. Remove the two connector covers from the rear connectors of the module. Refer to [Figure 32](#page-60-0).
- 5. Remove the port cover from one or both ports, depending on how you plan to use your module. If you are using one port only (always Port 1), you must leave the port cover in the inactive port (always Port 2). Port covers are designed for a tight fit and will take some effort to remove. Refer to [Figure 32.](#page-60-0)

#### NOTE

Do not use the port cover tabs to lift the module. They are not designed to support the weight of the module, which can fall and be damaged.

#### <span id="page-60-0"></span>FIGURE 32 Port covers and connector covers

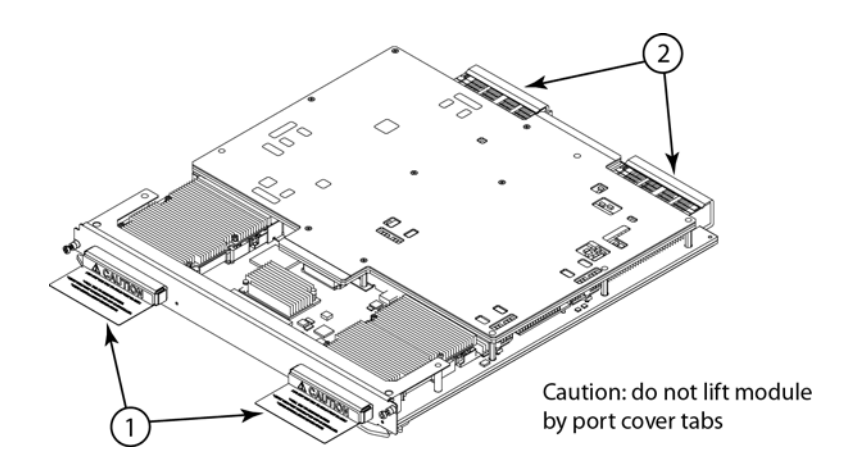

6. Insert the module into the slot until the connectors securely engage the backplane.

In 4- and 8-slot devices, the modules are installed horizontally. In 16- and 32-slot devices the modules are installed vertically. [Figure 33](#page-61-0) and [Figure 34](#page-61-1) show how to install 2x100G modules in horizontal and vertical slots (4-slot and 16-slot devices are shown, but the process is the same for 8-slot and 32-slot devices).

### NOTE

The 2x100G interface module is sensitive to dust and debris. Keep the optics covers in place until you are ready to connect the fiber cable. Clean all fiber cables properly before you connect them to the 2x100G interface module.

<span id="page-61-0"></span>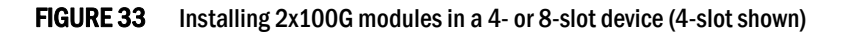

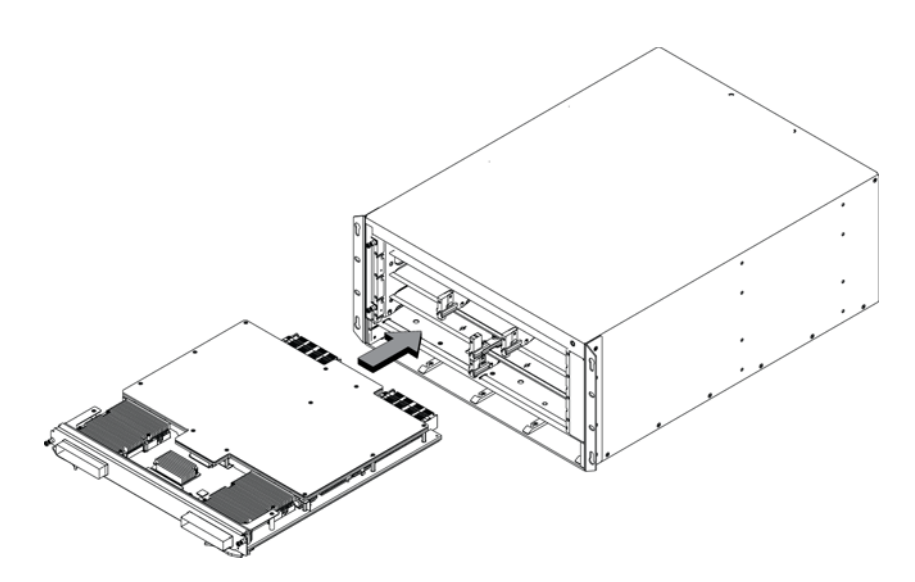

FIGURE 34 Installing 2x100G modules in a 16- or 32-slot device (16-slot shown)

<span id="page-61-1"></span>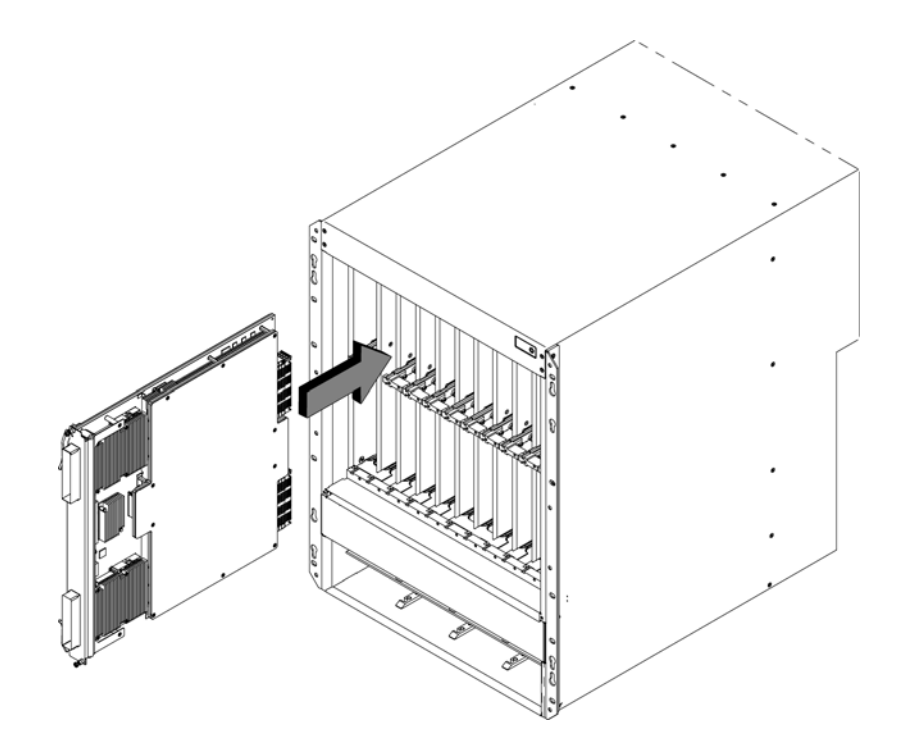

## <span id="page-62-0"></span>Installing a Brocade MLX-4 router

This section describes how to install a Brocade MLX-4 router.

## Preparing the installation site

Before installing the router, plan the location and orientation relative to other devices and equipment. For cooling purposes, allow a minimum of six inches of space between the sides, front, and the back of the router and walls or other obstructions. If a router is installed in a perforated enclosure, the perforations must cover at least 60 percent of the surface.

## **NOTE**

This equipment is suitable for installation in a Network Telecommunication facility and where NEC requirements apply. Additionally, it may be installed in either a Common Bonding Network (CBN) or Isolated Bonding Network (IBN). It is not intended for Outside Plant (OSP) installations.

Ensure that the proper cabling is installed at the site.

For information on cabling, refer to ["Installing Brocade MLX-4 router power supplies" on page 54](#page-67-0), ["Attaching a management station" on page 122](#page-135-0), and ["Connecting the router to a network device"](#page-230-0) [on page 217.](#page-230-0)

## Unpacking a Brocade MLX-4 router

The Brocade MLX-4 router ships with the following items:

- Router chassis with switch fabric modules installed in slots marked SF, and slot blanks installed in all empty module slots.
- Insertion or extraction tool for use with RJ45 and fiber-optic connectors.
- A 115V AC power cable for each AC power supply you purchase from Brocade.

If any items are missing, contact the place of purchase.

Follow these steps to unpack your Brocade MLX-4 router.

- 1. Remove the router from the shipping carton.
- 2. Save the shipping carton and packing materials in case you need to move or ship the router at a later time.

## Removing the shipping screws

The Brocade MLX-4 router ships with two screws installed in the right side of the router. These screws secure the fan tray and protect it from damage during shipment. You must remove these screws before installing the router. [Figure 35](#page-62-1) shows the location of these screws.

### **NOTE**

You will need a #2 Phillips screwdriver to remove these screws.

#### <span id="page-62-1"></span>**FIGURE 35** Removing the shipping screws

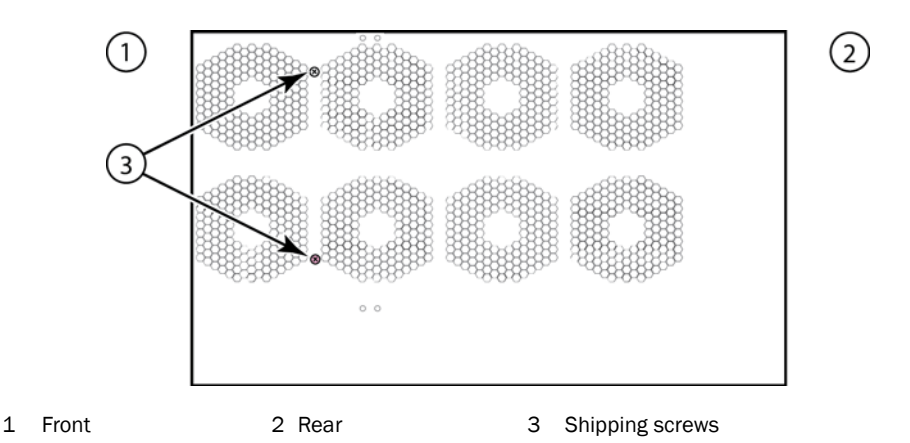

## Installing a Brocade MLX-4 router in a rack

Because of the weight of a fully loaded Brocade MLX-4 router, Brocade recommends mounting it in a rack before installing the modules and AC power supplies.

You can install up to eight Brocade MLX-4 routers in a standard 19-inch (EIA310-D) rack. You can install the routers in either a front-mount configuration (using the factory-installed mounting brackets) or a mid-mount configuration. For a mid-mount configuration, simply remove the factory-installed mounting brackets from the front edges of the device and re-attach them to the center sides of the device using the pre-drilled holes.

#### **NOTE**

You will need to provide four standard #12-24 pan-head screws per router and a #2 Phillips screwdriver to secure each router in the rack.

Follow these steps to mount a Brocade MLX-4 router in a rack.

- 1. Determine the position of each router in the rack according to the weight of the router. For example, mount the router with the fewest modules near the top of the rack, the router with more modules near the middle of the rack, and a fully populated router near the bottom of the rack.
- 2. Using the keyhole slots in the router mounting brackets as a guide, align one screw per rack post, as shown in [Figure 36.](#page-63-0) On one side of the rack, the screw should align with the top hole in the mounting bracket. On the other side of the rack, the screw should align with the bottom hole of the mounting bracket. When tightening these screws, leave approximately 1/4 inch of clearance between the back of the screw head and the rack post.

#### <span id="page-63-0"></span>FIGURE 36 Positioning the mounting screws in rack posts

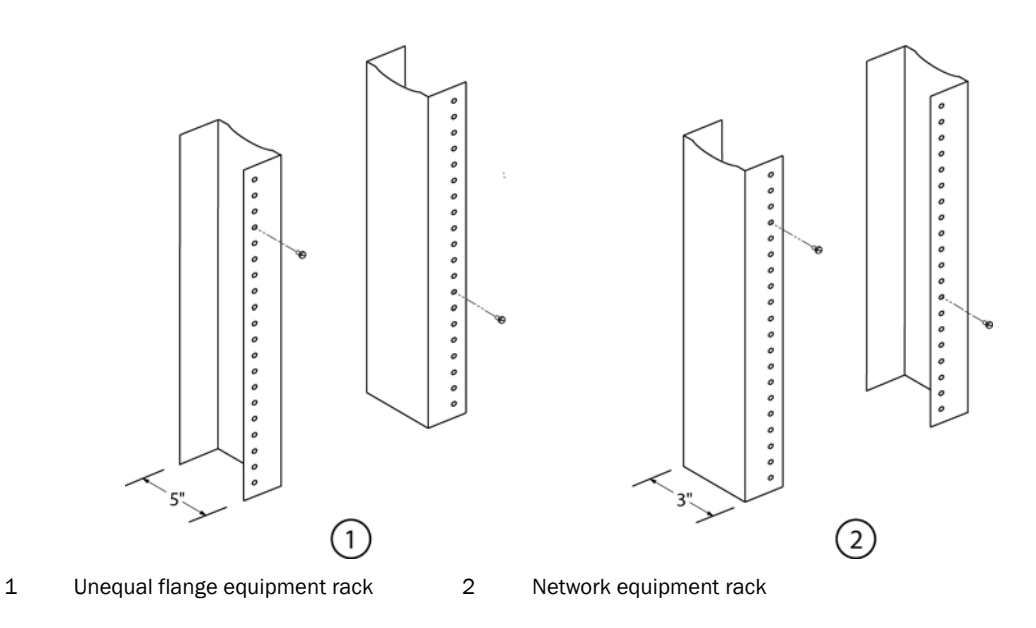

3. Mount the lowest router first. With one person on each side, lift the router and slip the widest part of each keyhole slot on the mounting bracket over the corresponding screw in the rack post. See [Figure 37.](#page-64-0)

<span id="page-64-0"></span>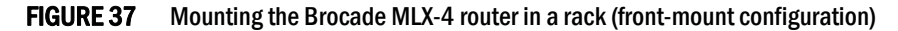

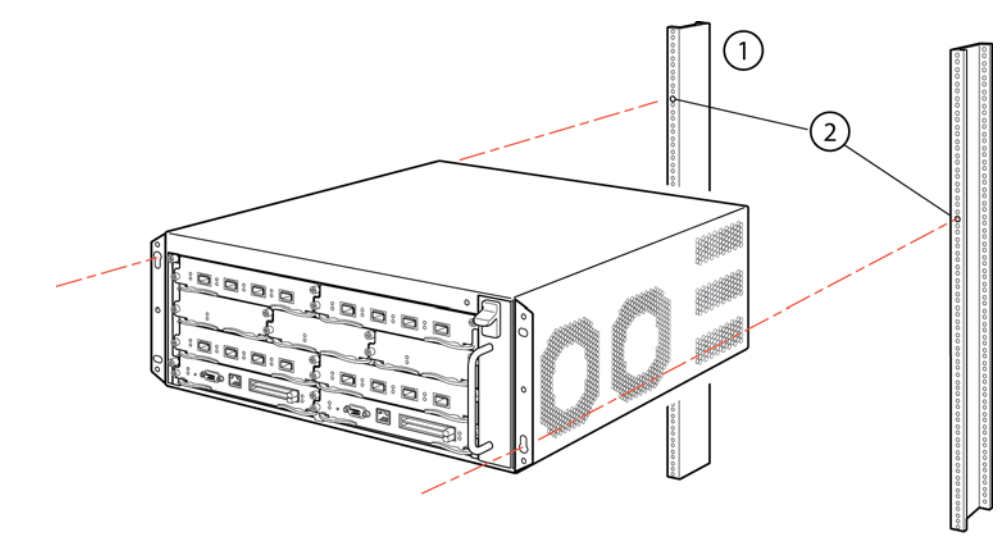

- 1 Standard 19-inch rack 2 Mounting screws
- 4. Slide the router down so that the mounting screw heads are in the narrowest part of the keyhole slots.
- 5. Tighten the screws to secure the router in place. For extra support, use additional screws.

#### **NOTE**

For better grounding of the router to the rack, attach the router using star washers. You should also use star washers with any single-hole grounding lugs to keep the lugs from rotating.

6. Repeat step 2 through step 5 to mount each router in the rack, moving from lowest to highest.

## Installing Brocade MLX-4 modules

The Brocade MLX-4 router ships with the required switch fabric modules installed.

The sequence for installing multiple modules is important to ensure proper fit. The recommended sequence for the Brocade MLX-4 router is to install right-to-left, beginning with the lowest row and moving up.

Installation procedures are identical for interface, management, and switch fabric modules.

#### Installing 2x100GbE interface modules

For instructions on installing 2x100GbE interface modules, refer to ["Installing 2x100GbE interface](#page-58-0)  [modules in Brocade MLX routers" on page 45](#page-58-0).

### **NOTE**

Because of the possibility of overheating, 2x100GbE interface modules should not be installed in the top slot of a Brocade MLX 4-slot or a NetIron XMR4000 chassis. There are no heat limitations for Brocade MLXe devices.

For information about how to disable and re-enable power to interface modules, see ["Disabling and](#page-236-0)  [re-enabling power to interface modules" on page 223.](#page-236-0)

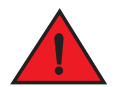

## DANGER

*The intra-building ports of the equipment or subassembly is suitable for connection to intra-building or unexposed wiring or cabling only. The intra-building ports of the equipment or subassembly MUST NOT be metallically connected to interfaces that connect to the outside plant (OSP) or its wiring. These interfaces are designed for use as intra-building interfaces only (Type 2 or Type 4 ports as described in GR-1089-CORE, Issue 5) and require isolation from the exposed OSP cabling. The addition of Primary Protectors is not sufficient protection in order to connect these interfaces metallically to OSP wiring.*

#### NOTE

Brocade MLX modules are dedicated, which means that you must install them in Brocade MLX routers only. If you install a Brocade MLX management module in another Brocade device, or install a management module intended for another Brocade device in a Brocade MLX router, the router and module will not function properly.

Although management modules are designed to be hot-swappable, you must upgrade the software on all interface modules and management modules to the appropriate software release before installing them. For more information on the appropriate software release, refer to the Hardware Installation Notes that shipped with the management module.

If you are installing a redundant management module, refer to the chapter titled "Using a Redundant Management Module" in the *Brocade MLX Series and Brocade NetIron Family Configuration Guide* for information about how the redundant module works, optional software configurations, and how to manage redundancy.

[Table 19](#page-66-0) identifies the router slot numbers where the modules must be installed. An identifying label is located on the base of each slot.

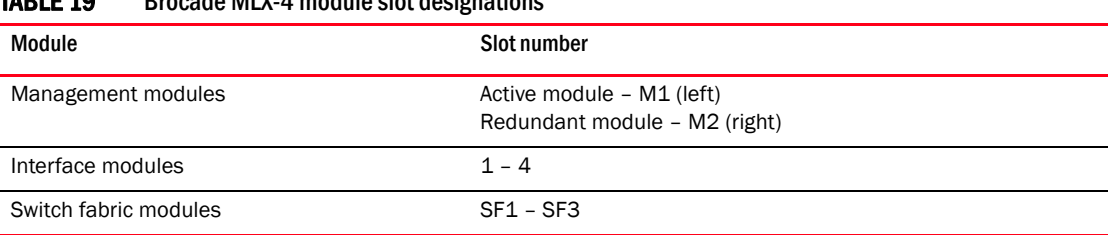

## <span id="page-66-0"></span> $TADIF 40$  Brocade MLX-4 module slot designations

Before installing modules in the Brocade MLX-4 router, have the following items available:

- A large flat-blade screwdriver
- An ESD wrist strap with a plug for connection to the ESD connector on the router chassis

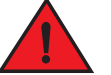

## DANGER

#### *For safety reasons, the ESD wrist strap should contain a 1 megohm series resistor.*

You can install modules while the router is powered on and running. However, for a graceful shutdown of the links on switch fabric modules, it is recommended that you disable the switch fabric module before removing it from the router.

The Brocade MLX-4 router ships with slot blanks installed in all empty module slots. The slot blanks help ensure proper airflow inside the router. You must remove the slot blank to install a module into a slot.

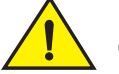

## CAUTION

If you do not install a module in a slot, you must leave the slot blank installed. If you operate the router with an uncovered slot, the system may overheat.

Although the slot blanks differ in size, the procedure for removing them is identical. You will need a flat-blade screwdriver to remove slot blanks.

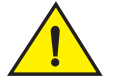

## **CAUTION**

If you are hot-swapping a module, allow a minimum of two seconds after a module (or power supply or fan tray) has been removed before inserting a module in the same slot.

Follow these steps to remove a slot blank.

- 1. Loosen the screws on either end of the slot blank by hand or with a flat-blade screwdriver.
- 2. Pull the slot blank out of the router, and store it in a safe place for future use.

Follow this procedure to install a new interface module in the router.

- 1. If you are installing a module in a slot which may have been configured for a different module type, remove the old configuration information by following these steps.
	- a. Use the show running-config command in config mode to determine the current configuration of the slot.

Brocade(config)# show running-config

```
Current configuration:
!
ver V5.0.0T163
module 1 ni-mlx-20-port-1g-copper
!
```
This example shows that slot 1 has already been configured for a 20-port 1Gig copper interface module.

b. With the module designation from show running-config command output, use the no module *slot-number module-type* command to remove the configuration from slot 1.

```
Brocade(config)# no module 1 ni-mlx-20-port-1g-copper 
This example removes the configuration from slot 1, leaving it ready for a new module.
```
- 2. Put on the ESD wrist strap and ground yourself by inserting the plug into the ESD connector on the front of the router.
- 3. Remove the module from the packaging.
- 4. Insert the module into the router slot, and slide the card along the card guide until the ejectors on either side of the module move close to the module front panel. Refer to [Figure 38.](#page-67-1)

#### NOTE

When inserting the module into the router, be sure that the faceplate does not overlap the faceplate of an adjacent module.

- 5. Rotate the ejectors until they are flush with the module front panel. This action will fully seat the module in the backplane.
- 6. Tighten the screws at each end of the module faceplate by pushing them in and turning them clockwise. Complete the tightening process using the flat-blade screwdriver.
- 7. Enter the write memory command to ensure that the slot will be correctly configured for the new module after a reboot.

Brocade(config)# write memory Write startup-config done.

<span id="page-67-1"></span>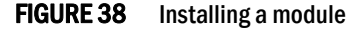

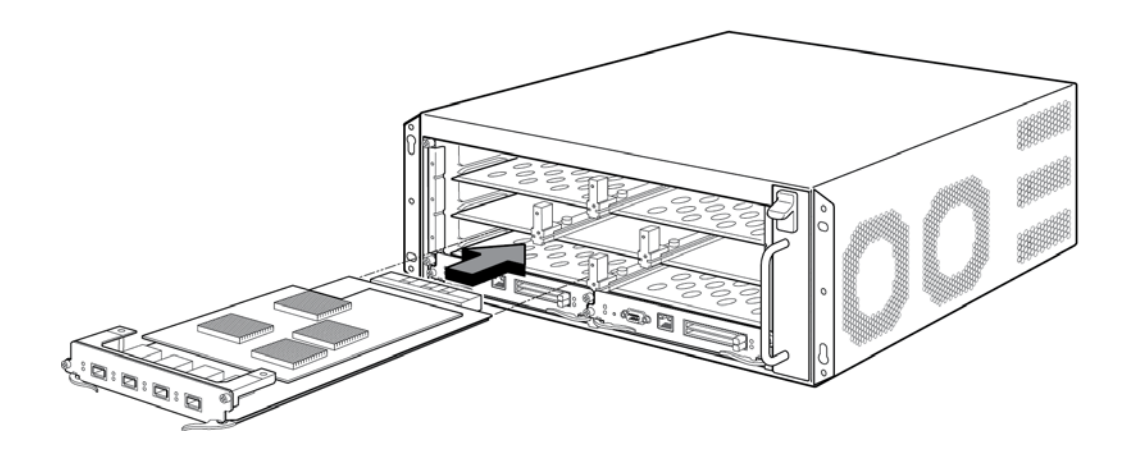

## <span id="page-67-0"></span>Installing Brocade MLX-4 router power supplies

You need a small Phillips or flat-blade screwdriver to install power supplies.

Follow these steps to install a power supply in the router.

- 1. Remove the power supply slot blank and store if for future use.
- 2. Remove the power supply from the packaging.
- 3. Insert the power supply into the slot and slide it along the guides on each side of the slot. Refer to [Figure 39.](#page-68-0)

#### **NOTE**

Empty power supply slots must be covered with slot blanks.

Do not overtighten screws when installing power supplies.

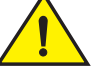

## **CAUTION**

Carefully follow the mechanical guides on each side of the power supply slot and make sure the power supply is properly inserted in the guides. Never insert the power supply upside down.

<span id="page-68-0"></span>FIGURE 39 Installing a power supply in a Brocade MLX-4 router

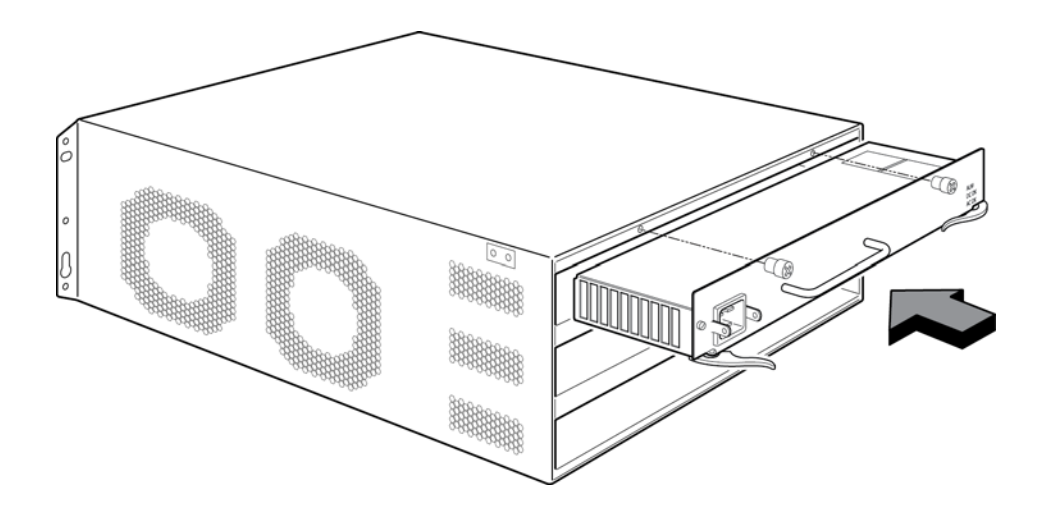

- 4. Push the power supply front panel into the router until it engages the backplane connector.
- 5. Rotate the ejector levers towards the front of the power supply to secure it in place.
- 6. Tighten the two screws on the power supply front panel by pushing them in and turning them clockwise. Finish tightening the screws using the flat-blade screwdriver.

For information about connecting power to the router, refer to ["Connecting AC power" on page 55](#page-68-1)  or ["Connecting DC power" on page 56.](#page-69-0)

## <span id="page-68-1"></span>Connecting AC power

AC power is supplied through a power cord connected to the AC power supply installed in the router.

### **NOTE**

For the NEBS-compliant installation, AC power connections must use a surge protection device (SPD) to protect the AC power supplies from damage due to excessive power line surges.

Follow these steps to connect the AC power cord:

- 1. Locate the power receptacle on the left side of the AC power supply.
- 2. Lift the cord retainer and connect an AC power cord to the power supply. Refer to [Figure 40](#page-69-1).
- 3. Snap the cord retainer over the power plug to hold it in place.

#### <span id="page-69-1"></span>FIGURE 40 Connecting a power cord to the power supply

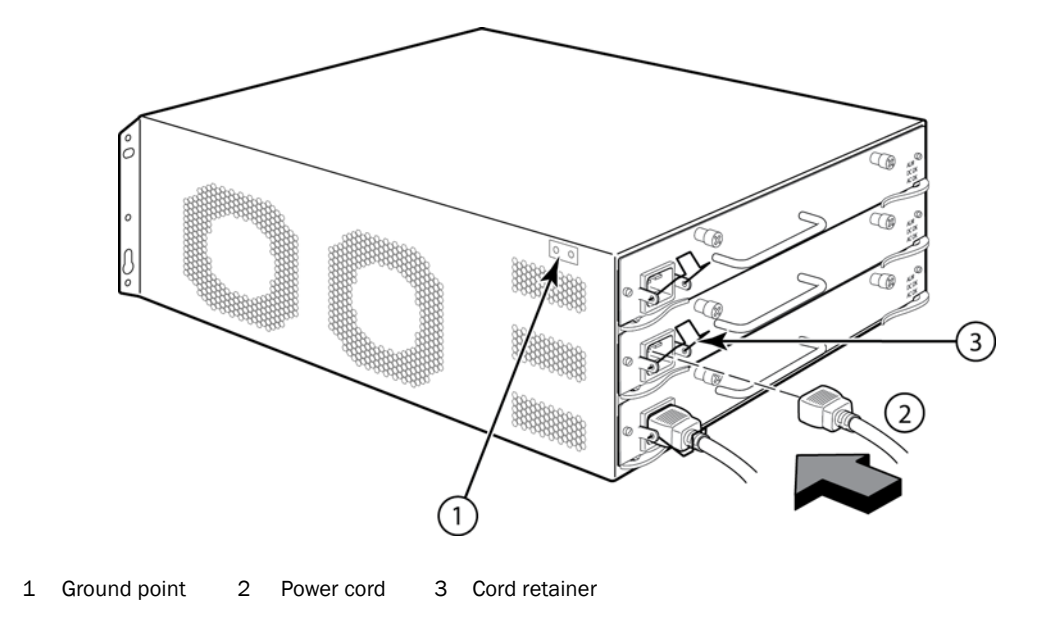

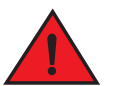

#### DANGER

*If the installation requires a different power cord than the one supplied with the router, make sure you use a power cord displaying the mark of the safety agency that defines the regulations for power cords in your country. The mark is your assurance that the power cord can be used safely with the router.*

For information about powering on the system, refer to ["Activating the power source" on page 123](#page-136-0).

## <span id="page-69-0"></span>Connecting DC power

You can provide DC power for the Brocade MLX-4 router by installing a DC-to-DC power supply. The DC-to-DC supply converts 48V-DC input from a power sou ce to 12V-DC for your router.

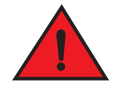

#### DANGER

*The procedure in this section is for qualified service personnel.*

## **NOTE**

Because there are multiple power supply vendors, the LED layout on your DC power supply may differ from what is shown in [Figure 41.](#page-70-0) However, the LED functions are identical.

Follow these steps to connect a DC power source:

1. Use a #1 Phillips screwdriver to remove the two screws that hold the transparent cover over the power supply lugs, as shown in [Figure 41](#page-70-0).

<span id="page-70-0"></span>FIGURE 41 The Brocade MLX-4 DC power supply

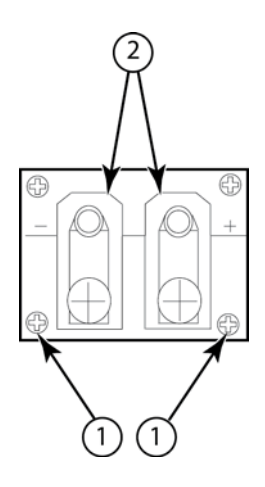

- 1 Screws holding transparent cover 2 Power lug screws
- 2. Use a #2 Phillips screwdriver to remove the power lugs.
- 3. Crimp #8 AWG power supply wire into the power lugs and reconnect the lugs to the power supply unit. Refer to [Figure 42.](#page-71-1)

This equipment installation must meet NEC/CEC code requirements. Consult local authorities for regulations.

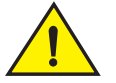

## **CAUTION**

For the NEBS-compliant installation of Brocade MLX 4-, 8-, and 16-slot routers with AC and DC systems, use a ground wire of at least 6 American Wire Gauge (AWG). The ground wire should have an agency-approved crimped connector (provided with the router) attached to one end, with the other end attached to building ground. The connector must be crimped with the proper tool, allowing it to be connected to both ground screws on the enclosure. Before crimping the ground wire into the provided ground lug, ensure the bare copper wire has been cleaned and antioxidant is applied to the bare wire.

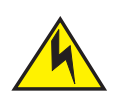

## **CAUTION**

To ensure adequate bonding when attaching the ground lug, a minimum of 20 PSI of torque is required to be applied to the mounting hardware used to attach the ground lug.

<span id="page-71-1"></span>FIGURE 42 Crimping the power supply wire in the lug

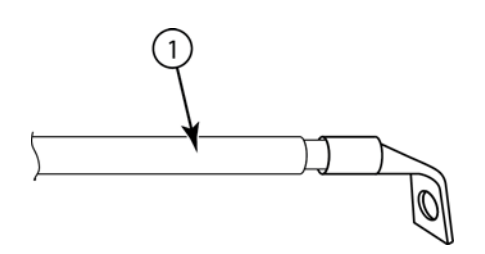

- 1 #8 AWG power supply wire
- 4. Connect the -48V cable to the negative terminal and the 0V cable to the positive terminal.

### **NOTE**

DC return must be isolated from the router ground (DC-I) when connecting to DC power supplies.

5. Replace the transparent cover over the lugs.

## Final steps

Complete these steps in the order listed:

- ["Attaching a management station"](#page-135-0)
- ["Activating the power source"](#page-136-0)
- ["Verifying proper operation"](#page-137-1)

## <span id="page-71-0"></span>Installing a Brocade MLX-8 router

This section describes how to install a Brocade MLX-8 router.

## Preparing the installation site

Before installing the router, plan the location and orientation relative to other devices and equipment. For cooling purposes, allow a minimum of six inches of space between the sides, front, and the back of the router and walls or other obstructions. If a router is installed in a perforated enclosure, the perforations must cover at least 60 percent of the surface.

#### **NOTE**

This equipment is suitable for installation in a Network Telecommunication facility and where NEC requirements apply. Additionally, it may be installed in either a Common Bonding Network (CBN) or Isolated Bonding Network (IBN). It is not intended for Outside Plant (OSP) installations.

Ensure that the proper cabling is installed at the site.
For information on cabling, refer to ["Installing Brocade MLX-8 router power supplies" on page 64](#page-77-0), ["Attaching a management station" on page 122](#page-135-0), and ["Connecting the router to a network device"](#page-230-0) [on page 217.](#page-230-0)

## Unpacking a Brocade MLX-8 router

The Brocade MLX-8 router ships with the following items:

- Switch fabric modules installed in slots marked SF, and slot blanks installed in all empty module slots.
- Insertion or extraction tool for use with RJ45 and fiber-optic connectors.

If any items are missing, contact the place of purchase.

Save the shipping carton and packing materials in case you need to move or ship the router at a later time.

## Removing the shipping screws

The router ships with two screws installed in the right side of the router. These screws secure the fan tray and protect it from damage during shipment. You must remove these screws before installing the router. [Figure 43](#page-72-0) shows the location of these screws.

You will need a #2 Phillips screwdriver to remove these screws.

#### <span id="page-72-0"></span>FIGURE 43 Removing the shipping screws

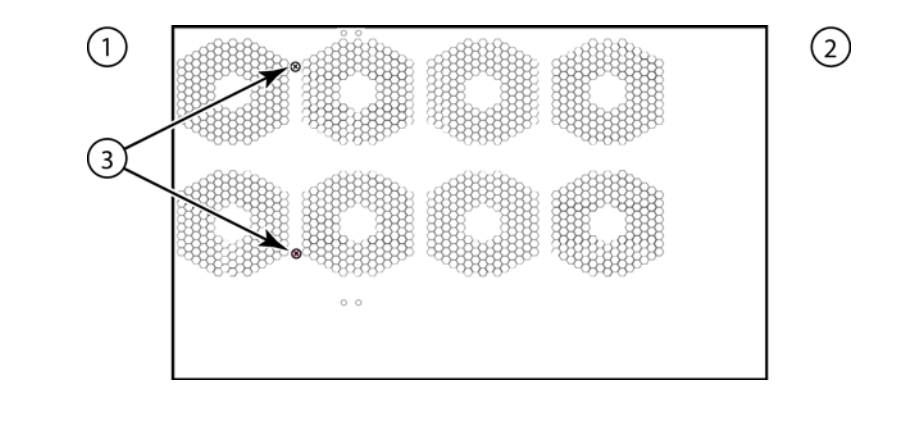

1 Front 2 Rear 3 Shipping screws

## Lifting guidelines for Brocade MLX-8 routers

Follow these guidelines for lifting and moving Brocade MLX-8 routers:

- Before lifting or moving the router, disconnect all external cables.
- Do not attempt to lift a fully configured router by yourself.
- It is recommended that you install router components after you have installed the router in a rack.

## Installing a Brocade MLX-8 router in a rack

You can install up to six Brocade MLX-8 routers in a standard 19-inch (EIA310-D) rack. You can install the routers in either a front-mount configuration (using the factory-installed mounting brackets) or a mid-mount configuration. For a mid-mount configuration, simply remove the factory-installed mounting brackets from the front edges of the device and re-attach them to the center sides of the device using the pre-drilled holes.

Follow these steps to mount a router in a rack.

#### **NOTE**

You will need a Phillips screwdriver and four standard #12-24 pan-head screws (per router) to mount the router in a rack.

- 1. Determine the position of each router in the rack according to the weight of the router. For example, mount the router with the fewest modules near the top of the rack, the router with more modules near the middle of the rack, and a fully populated router near the bottom of the rack.
- 2. Using the keyhole slots in the router mounting brackets as a guide, align one screw per rack post, as shown in [Figure 36.](#page-63-0) On one side of the rack, the screw should align with the top hole in the mounting bracket. On the other side of the rack, the screw should align with the bottom hole of the mounting bracket. When tightening these screws, leave approximately 1/4 inch of clearance between the back of the screw head and the rack post.

#### FIGURE 44 Positioning the mounting screws in the rack posts

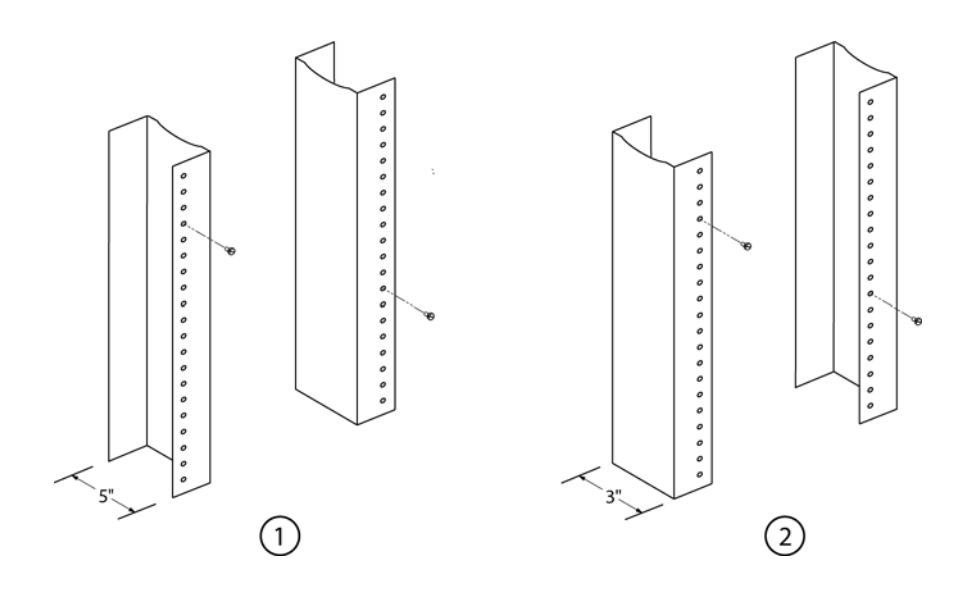

1 Unequal flange equipment rack 2 Network equipment rack

3. Mount the lowest router first. With two or more people lifting the router, slip the widest part of each keyhole slot on the mounting bracket over the corresponding mounting screw in the rack post. See [Figure 45](#page-73-0).

<span id="page-73-0"></span>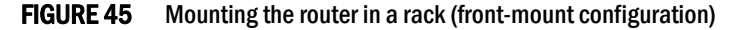

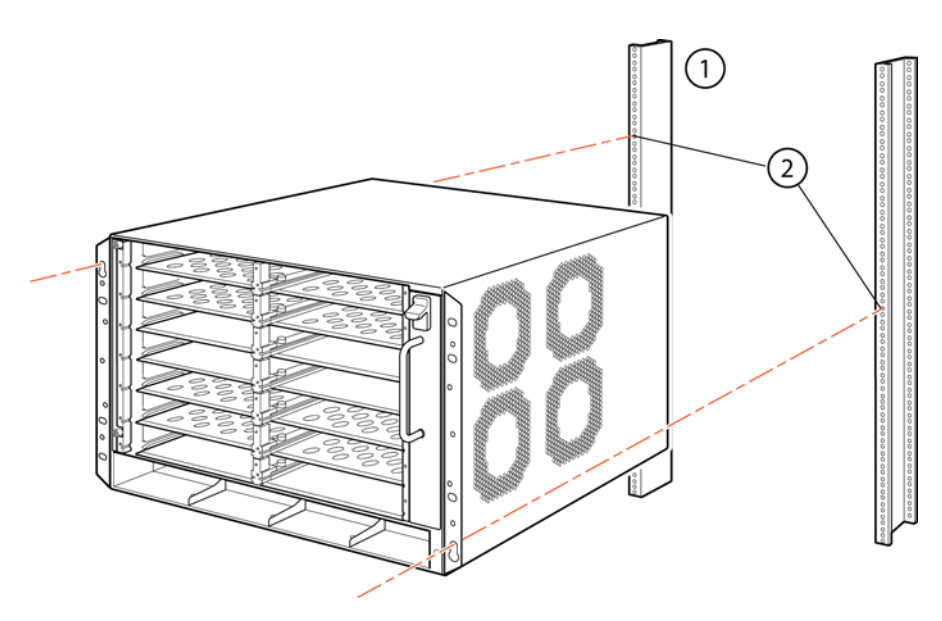

- 1 Standard 19-inch rack 2 Mounting screws
- 4. Slide the router down so that the screw heads are in the narrowest part of the keyhole slots.
- 5. Tighten the screws to secure the router in place. For extra support, use additional screws.

#### NOTE

For better grounding of the router to the rack, attach the router using star washers. You should also use star washers with any single-hole grounding lugs to keep the lugs from rotating.

Repeat step 2 through step 6 to mount each router in the rack, moving from lowest to highest.

## Installing Brocade MLX-8 modules

The Brocade MLX-8 router ships with the required switch fabric modules installed.

The sequence for installing multiple modules is important to ensure proper fit. The recommended sequence for the Brocade MLX-8 router is to install right-to-left, beginning with the lowest row and moving up.

Installation instructions are identical for interface, management, and switch fabric modules. You can install modules while the router is powered on and running. However, for a graceful shutdown of the links on switch fabric modules, it is recommended that you disable the switch fabric module before removing it from the router.

For instructions about installing 100xGbE interface modules, refer to ["Installing 2x100GbE](#page-58-0)  [interface modules in Brocade MLX routers" on page 45](#page-58-0).

For information about how to disable and re-enable power to interface modules, see ["Disabling and](#page-236-0)  [re-enabling power to interface modules" on page 223](#page-236-0)

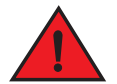

#### DANGER

*The intra-building ports of the equipment or subassembly are suitable for connection to intra-building or unexposed wiring or cabling only. The intra-building ports of the equipment or subassembly MUST NOT be metallically connected to interfaces that connect to the outside plant*  *(OSP) or its wiring. These interfaces are designed for use as intra-building interfaces only (Type 2 or Type 4 ports as described in GR-1089-CORE, Issue 5) and require isolation from the exposed OSP cabling. The addition of Primary Protectors is not sufficient protection in order to connect these interfaces metallically to OSP wiring.*

#### **NOTE**

Brocade MLX modules are dedicated, which means that you must install them in the Brocade MLX router only. If you try to install a Brocade MLX module in another Brocade device, or install a module intended for a another Brocade device in a Brocade MLX router, the router and module will not function properly.

Although management modules are designed to be hot-swappable, you must upgrade the software on all interface modules and management modules to the appropriate software release before installing them. For more information on the appropriate software release, refer to the Hardware Installation Notes that shipped with the management module.

If you are installing a redundant management module, refer to the chapter titled "Using a Redundant Management Module" in the *Brocade MLX Series and Brocade NetIron Family Configuration Guide* for information about how the redundant module works, optional software configurations, and how to manage redundancy.

[Table 20](#page-75-0) identifies the router slot numbers where the modules must be installed. An identifying label can be seen at the base of each slot.

<span id="page-75-0"></span>TABLE 20 Brocade MLX-8 module slot designations

| Module                | Slot number                                                  |
|-----------------------|--------------------------------------------------------------|
| Management modules    | Active module - M1 (left).<br>Redundant module - M2 (right). |
| Interface modules     | $1 - 8$                                                      |
| Switch fabric modules | $SF1 - SF3$                                                  |

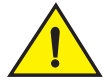

## CAUTION

If you do not install a module in a slot, you must leave the slot blank installed in the slot. If you run the router with an uncovered slot, the system may overheat.

Before installing a module in the Brocade MLX-8 router, have the following items available:

- A large flat-blade screwdriver.
- An ESD wrist strap with a plug for connection to the ESD connector on the Brocade MLX-8 router.

## DANGER

#### *For safety reasons, the ESD wrist strap should contain a 1 megohm series resistor.*

You can install a new interface module while the router is powered on and running.

The router ships with slot blanks installed in all empty module slots. The slot blanks help ensure proper airflow inside the router. You must remove the slot blank to install a module into a slot.

Although the slot blanks differ in size, the procedure for removing them is identical. You will need a flat-blade screwdriver to perform this task.

Follow these steps to remove a slot blank.

- 1. Loosen the screws on either end of the slot blank by hand or with a flat-blade screwdriver.
- 2. Pull the slot blank out of the router, and store it in a safe place for future use.

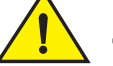

## **CAUTION**

If you are hot-swapping a module, allow a minimum of two seconds after a module (or power supply or fan tray) has been removed before inserting a module in the same slot.

Follow these steps to install a module.

- 1. If you are installing a module in a slot which may have been configured for a different module type, remove the old configuration information by following these steps.
	- a. Use the show running-config command in config mode to determine the current configuration of the slot.

```
Brocade(config)# show running-config
Current configuration:
!
ver V5.0.0T163
module 1 ni-mlx-20-port-1g-copper
!
```
This example shows that slot 1 has already been configured for a 20-port 1 Gbps copper interface module.

With the module designation from **show running-config** command output, use the no module *slot-number module-type* command to remove the configuration from slot 1.

Brocade(config)# no module 1 ni-mlx-20-port-1g-copper This example removes the configuration from slot 1, leaving it ready for a new module.

- 2. Put on the ESD wrist strap and ground yourself by inserting the plug into the ESD connector on the front of the chassis.
- 3. Remove the module from the packaging.
- 4. Insert the module into the router slot, and slide the card along the card guide until the ejectors on either side of the module move close to the module front panel. Refer to [Figure 46.](#page-77-1)

#### NOTE

When inserting the module into the router, be sure that the faceplate does not overlap the faceplate of an adjacent module.

- 5. Rotate the ejectors until they are flush with the module front panel. This action will fully seat the module in the backplane.
- 6. Tighten the two screws at either end of the module front panel by pushing them in and turning them clockwise. Complete the tightening process using the flat-blade screwdriver.

7. Enter the write memory command to ensure that the slot will be correctly configured for the new module after a reboot.

Brocade(config)# write memory Write startup-config done.

#### <span id="page-77-1"></span>FIGURE 46 Installing a module in a Brocade MLX-8 router

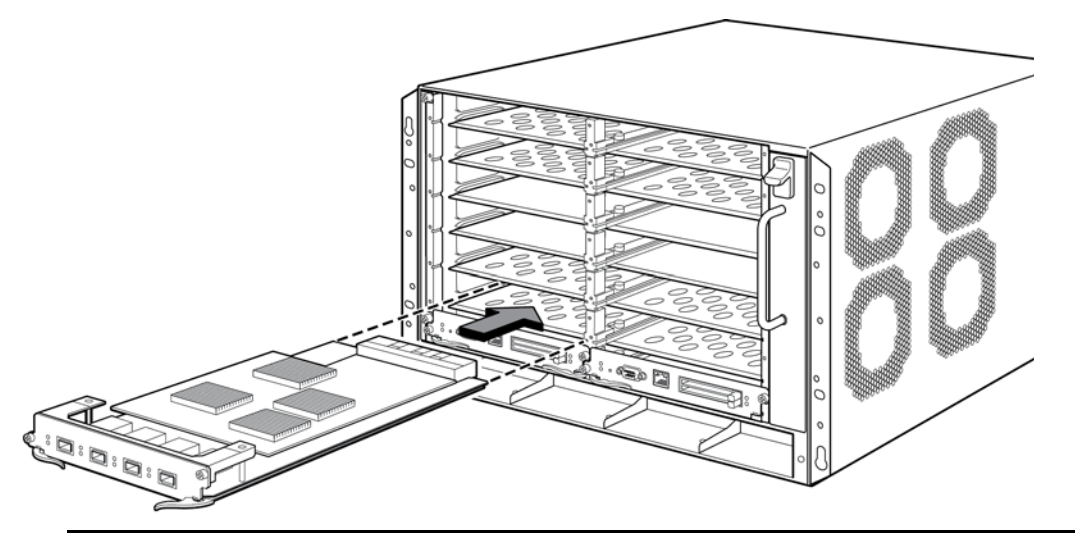

#### **NOTE**

When inserting the module into the router, make sure that the faceplate does not overlap the faceplate of an adjacent interface module.

- 8. Push the ejectors in until they are flush with the module front panel to fully seat the module in the backplane. Modules have a snug fit for maximum EMI protection.
- 9. Tighten the two screws on each side of the module front panel by pushing them in and turning them clockwise. Complete the tightening process using the flat-blade screwdriver.

## <span id="page-77-0"></span>Installing Brocade MLX-8 router power supplies

Follow these steps to install a power supply in the Brocade MLX-8 router.

- 1. Remove the power supply slot blank.
- 2. Remove the power supply from the packaging.
- 3. Insert the power supply into the slot and slide it along the guides on each side of the slot. Refer to [Figure 47](#page-78-0).

#### **NOTE**

Empty power supply slots must be covered with slot blanks.

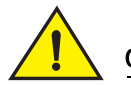

## **CAUTION**

Carefully follow the mechanical guides on each side of the power supply slot and make sure the power supply is properly inserted in the guides. Never insert the power supply upside down.

#### <span id="page-78-0"></span>FIGURE 47 Installing a power supply in a Brocade MLX-8 router

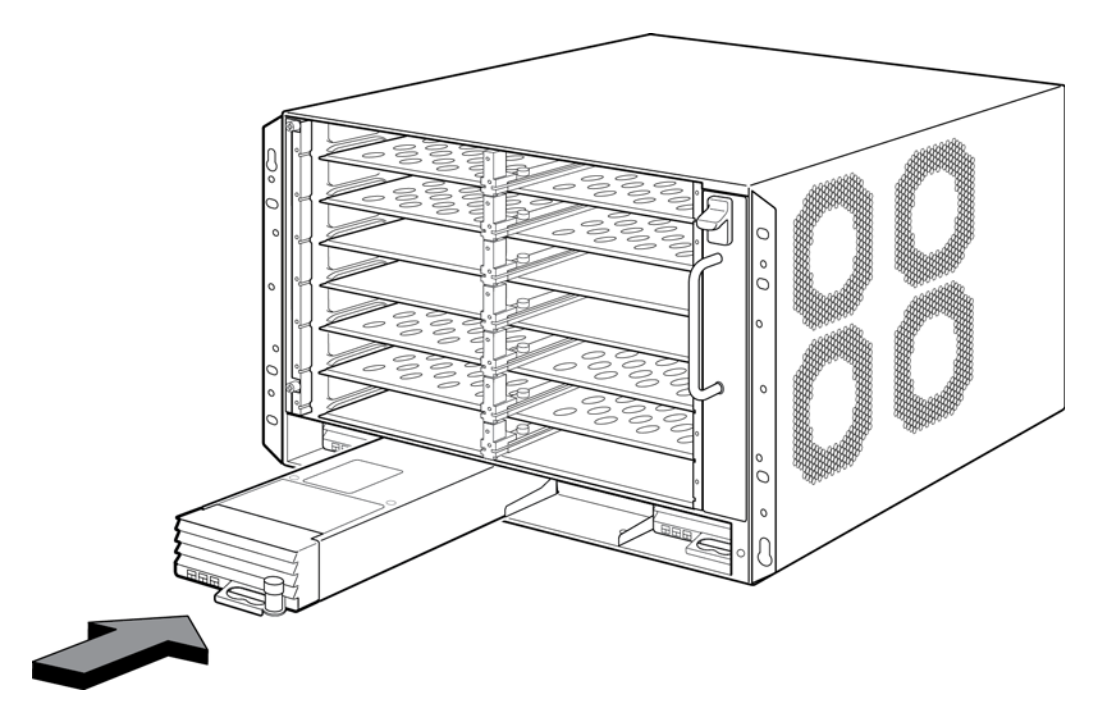

- 4. Push the power supply front panel into the router until it engages the backplane connector, and the latch pin clicks into place.
- 5. Pull the latch handle on the power supply up to lock the power supply in place.

For information about connecting power to the router, refer to ["Connecting AC power" on page 65,](#page-78-1) or ["Connecting DC power" on page 66.](#page-79-0)

## <span id="page-78-1"></span>Connecting AC power

AC power is supplied through the power cord that is connected to the AC power supply in the router.

#### NOTE

For the NEBS-compliant installation, AC power connections must use a surge protection device (SPD) to protect the AC power supplies from damage due to excessive power line surges.

Follow these steps to connect the AC power cord.

- 1. Locate the power supply AC Inlet at the bottom rear of chassis for the associated installed power supply.
- 2. Lift the cord retainer and connect an AC power cord to the associated power supply AC Inlet, as shown in [Figure 48](#page-79-1).

3. Snap the cord-retainer over the power plug to hold it in place.

<span id="page-79-1"></span>FIGURE 48 Connecting a power cord to the power supply in a Brocade MLX-8 router

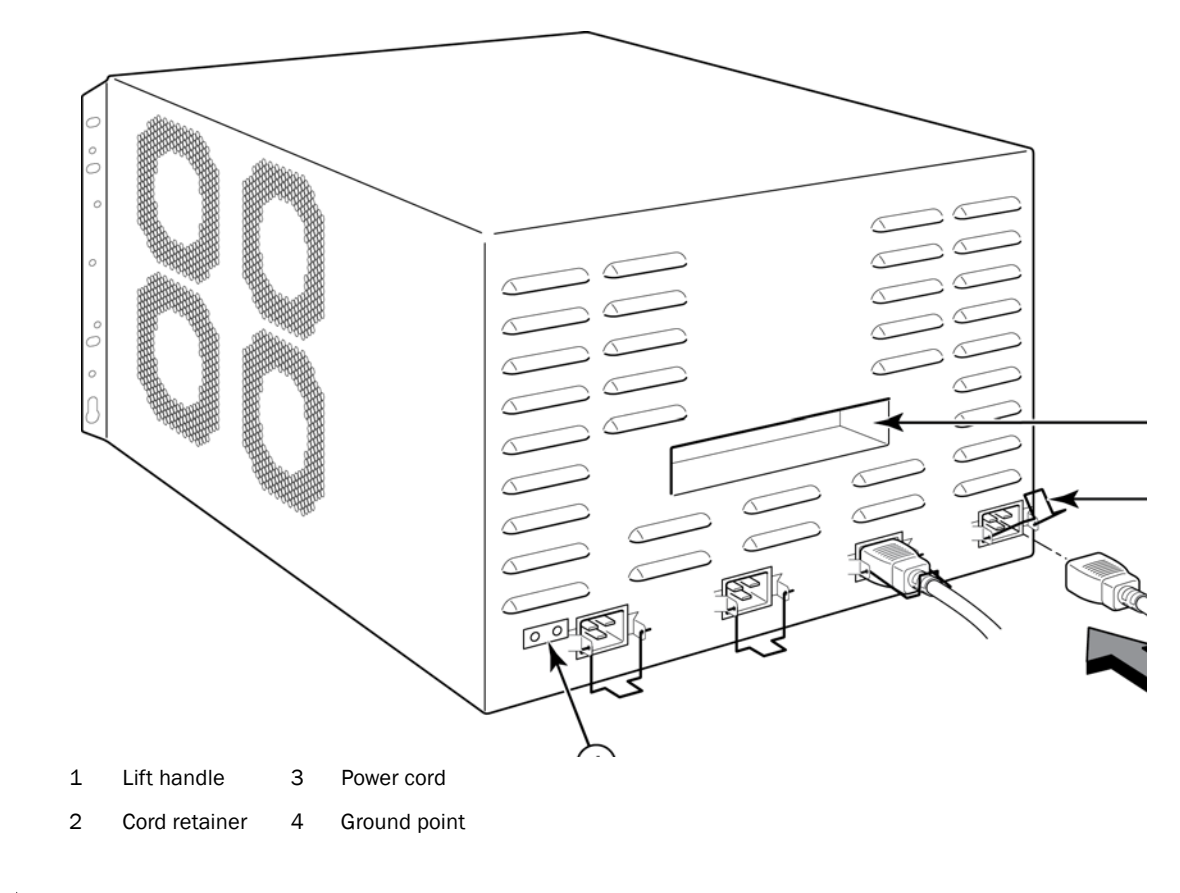

## DANGER

*If the installation requires a different power cord than the one supplied with the device, make sure you use a power cord displaying the mark of the safety agency that defines the regulations for power cords in your country. The mark is your assurance that the power cord can be used safely with the router.*

For information about powering on the system, refer to ["Activating the power source" on page 123](#page-136-0).

## <span id="page-79-0"></span>Connecting DC power

You can provide DC power for the Brocade MLX-8 router by installing a DC-to-DC power supply. The DC-to-DC supply converts 48V-DC input from a power source to 12V-DC for your router.

## DANGER

*The procedure in this section is for qualified service personnel.*

### **NOTE**

Because there are multiple power supply vendors, the LED layout on your DC power supply may differ from what is shown in [Figure 49.](#page-80-0) However, the LED functions are identical.

Follow these steps to connect a DC power source.

1. Use a #1 Phillips screwdriver to remove the two screws that hold the transparent cover over the power supply lugs, as shown in [Figure 49.](#page-80-0)

#### <span id="page-80-0"></span>FIGURE 49 The Brocade MLX-8 DC power supply

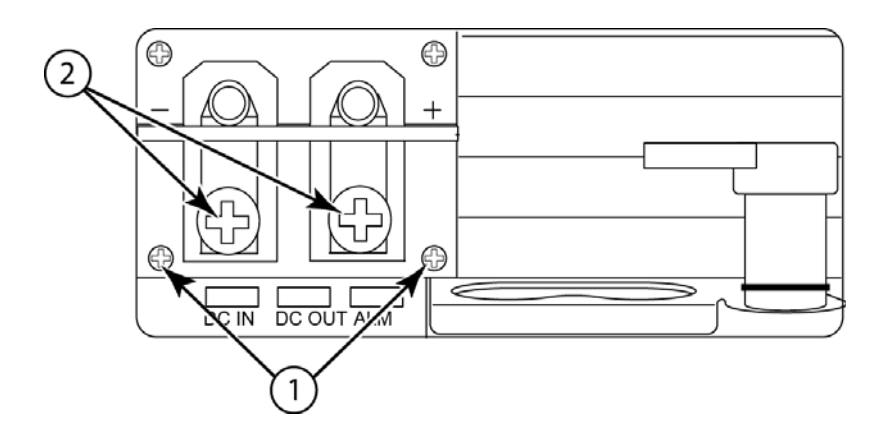

- 1 Screws holding transparent cover 2 Power lug screws
- 2. Use a #2 Phillips screwdriver to remove the power lugs.
- 3. Crimp #8 AWG power supply wire into the power lugs and reconnect the lugs to the power supply unit. Refer to [Figure 50.](#page-81-0)

## CAUTION

For the NEBS-compliant installation of Brocade MLXe-4, Brocade MLXe-8, and Brocade MLXe-16 routers with AC and DC systems, use a ground wire of at least 6 American Wire Gauge (AWG). The ground wire should have an agency-approved crimped connector (provided with the device) attached to one end, with the other end attached to building ground. The connector must be crimped with the proper tool, allowing it to be connected to both ground screws on the enclosure. Before crimping the ground wire into the provided ground lug, ensure the bare copper wire has been cleaned and antioxidant is applied to the bare wire.

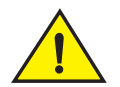

### CAUTION

For the NEBS-compliant installation of Brocade MLXe-32, routers with AC and DC systems, use a ground wire of at least 2 American Wire Gauge (AWG). The ground wire should have an agency-approved crimped connector (provided with the device) attached to one end, with the other end attached to building ground. The connector must be crimped with the proper tool,

allowing it to be connected to both ground screws on the enclosure. Before crimping the ground wire into the provided ground lug, ensure the bare copper wire has been cleaned and antioxidant is applied to the bare wire.

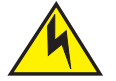

## **CAUTION**

To ensure adequate bonding when attaching the ground lug, a minimum of 20 PSI of torque is required to be applied to the mounting hardware used to attach the ground lug.

<span id="page-81-0"></span>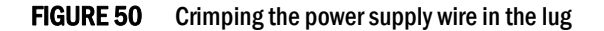

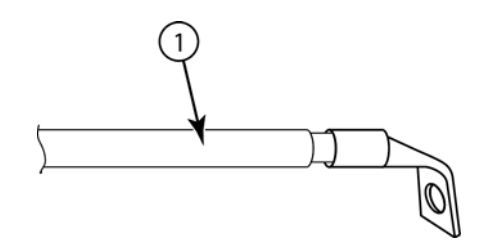

- 1 AWG power supply wire: #8 AWG wire for 1200W power supply #6 AWG wire for 1800W power supply
- 4. Connect the -48V cable to the negative terminal and the 0V cable to the positive terminal.

#### **NOTE**

DC return must be isolated from the router ground (DC-I) when connecting to DC power supplies.

5. Replace the transparent cover.

This equipment installation must meet NEC/CEC code requirements. Consult local authorities for regulations.

## Final steps

Complete these final steps in the order listed:

- ["Attaching a management station"](#page-135-0)
- ["Activating the power source"](#page-136-0)
- ["Verifying proper operation"](#page-137-0)

## Installing a Brocade MLX-16 router

This section describes how to install a Brocade MLX-16 router.

## Preparing the installation site

Before installing the router, plan the location and orientation relative to other devices and equipment. For cooling purposes, allow a minimum of six inches of space between the sides, front, and the back of the router and walls or other obstructions. If a router is installed in a perforated enclosure, the perforations must cover at least 60 percent of the surface.

Ensure that the proper power and network cabling is installed at the site. For information about cabling, refer to ["Installing Brocade MLX-16 router power supplies" on page 80,](#page-93-0) ["Attaching a](#page-135-0)  [management station" on page 122,](#page-135-0) and ["Connecting the router to a network device" on page 217](#page-230-0).

## Unpacking a Brocade MLX-16 router

The Brocade MLX-16 router ships with the following items:

- Switch fabric modules installed in the slots marked SF, and slot blanks installed in all empty module slots.
- Insertion or extraction tool for use with RJ45 and fiber-optic connectors.

If any of these items are missing, contact the place of purchase.

Remove your Brocade MLXe-16 router from the shipping carton. Save the shipping carton and packing materials in case you need to move or ship the router at a later time.

## Lifting guidelines for Brocade MLX-16 routers

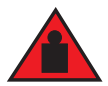

## DANGER

*A fully-populated Brocade MLX-16 device is heavy. TWO PEOPLE ARE REQUIRED WHEN LIFTING, HANDLING, OR MOUNTING THESE DEVICES.*

Follow these guidelines for lifting and moving your Brocade MLX-16 router:

- Before lifting or moving the router, disconnect all external cables.
- Do not attempt to lift a fully configured router by yourself. Use two people to lift the router.
- It is recommended that you remove router components before installing the router in a rack.

## Installing a Brocade MLX-16 router in a rack

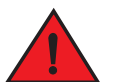

### DANGER

*Make sure the rack or cabinet housing the device is adequately secured to prevent it from becoming unstable or falling over.* 

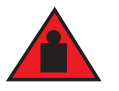

## DANGER

*Mount the devices you install in a rack or cabinet as low as possible. Place the heaviest device at the bottom and progressively place lighter devices above.*

You can install up the three Brocade MLX-16 routers in a standard 19-inch (EIA310-D) rack. It is recommended that you install your router in a rack before you install any router components.

You can install the routers in either a front-mount configuration (using the factory-installed mounting brackets) or a mid-mount configuration. For a mid-mount configuration, simply remove the factory-installed mounting brackets from the front edges of the device and re-attach them to the center sides of the device using the pre-drilled holes.

Follow these steps to mount a Brocade MLX-16 router in a rack.

#### **NOTE**

You must provide standard #12-24 pan-head screws to mount each router in a rack. You will need a Phillips screwdriver to perform this task.

- 1. Determine the position of each router in the rack. For example, place routers with the fewest modules near the top of the rack, routers with more modules near the middle of the rack, and fully populated routers near the bottom of the rack.
- 2. Position four mounting screws for each router according to the spacings of the keyhole slots (the ones with the narrow portion pointing up) on the mounting brackets, as shown in [Figure 51.](#page-83-0) When tightening the mounting screws, leave approximately 1/4 inch of clearance between the back of the screw head and the rack posts.

#### <span id="page-83-0"></span>FIGURE 51 Positioning the mounting screws in the rack posts

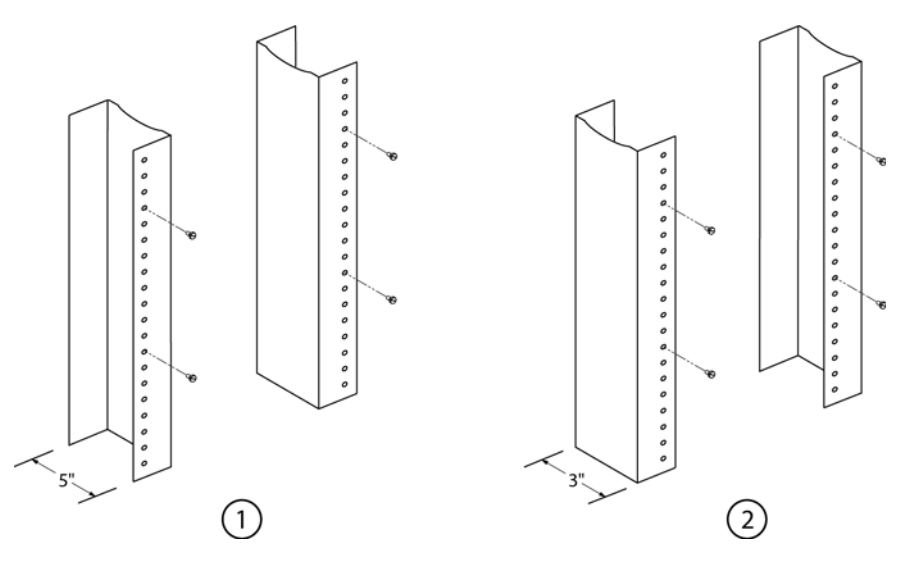

1 Unequal flange equipment rack 2 Network equipment rack

- 
- 3. Starting at the bottom of the rack, mount the router as shown in [Figure 52.](#page-83-1) With two or more people lifting the router, slip the wide portion of each keyhole slot over the corresponding mounting screw in the rack post.

#### <span id="page-83-1"></span>FIGURE 52 Mounting the Brocade MLX-16 router in a rack

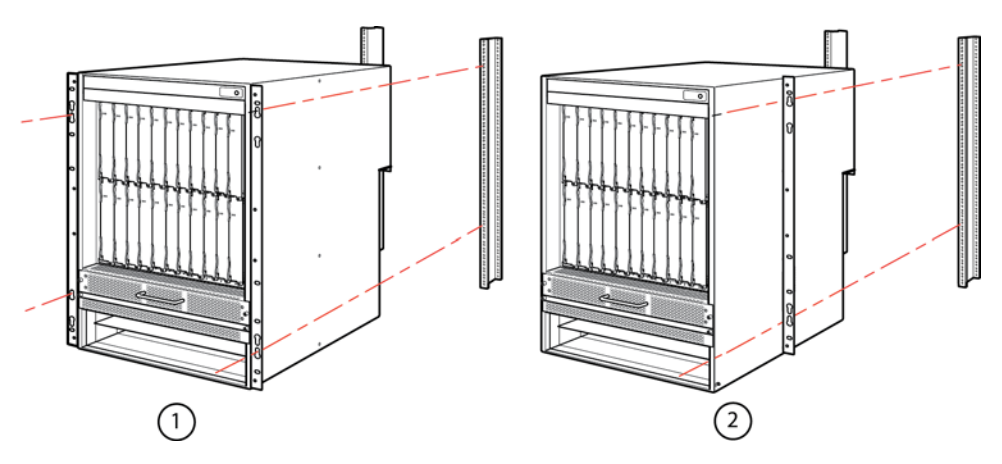

1 Front-mount configuration 2 Mid-mount configuration

- 4. Slide the router down so that the mounting screw heads are in the narrow portion of the keyhole slots.
- 5. Tighten the screws to secure the router in place. For extra support, use additional screws.

#### NOTE

For better grounding of the router to the rack, attach the router using star washers. You should also use star washers with any single-hole grounding lugs to keep the lugs from rotating.

Repeat step 2 through step 5 to mount each router in the rack.

## <span id="page-84-0"></span>Installing Brocade MLX-16 router modules

The Brocade MLX-16 router ships with the required switch fabric modules installed.

The installation sequence for multiple modules is important to ensure proper fit. Always fill the bottom slots in the Brocade MLX-16 router first. Begin by filling the slots from the left side of the router, and work towards the right side. Refer to [Figure 3 on page 3](#page-16-0) for slot locations.

Follow this installation sequence:

- 1. Install a management module in management slot 2.
- 2. Install interface modules in interface slots 2, 4, 6, and 8.
- 3. Install switch fabric modules in switch fabric slots 2 and 4.
- 4. Install interface modules in interface slots 10, 12, 14, and 16.
- 5. Install a management module in management slot 1.
- 6. Install interface modules in interface slots 1, 3, 5, and 7.
- 7. Install switch fabric modules in switch fabric slots 1 and 3.
- 8. Install interface modules in interface slots 9. 11, 13, and 15.

#### **NOTE**

When installing a module in an empty device (with all slots covered by filler panels), first slightly loosen the screws on all of the filler panels. If you do not loosen all of the filler panel screws, the fit will be too tight when you install a module.

Installation instructions are identical for interface, management, and switch fabric modules. However, there are specific switch fabric and fan requirements for NI-MLX-10Gx8-M and NI-MLX-1Gx48-T-A modules in the 16-slot router. Refer to ["Fan and switch fabric requirements for](#page-85-0)  [NI-MLX-10Gx8-M and NI-MLX-1Gx48-T-A, NI-MLX-1Gx48-T interface modules in 16-slot routers" on](#page-85-0)  [page 72](#page-85-0) and ["Installing Brocade MLX-16 router modules" on page 71](#page-84-0).

For instructions about installing 100xGbE interface modules, refer to ["Installing 2x100GbE](#page-58-0)  [interface modules in Brocade MLX routers" on page 45](#page-58-0).

Modules for the Brocade MLX-16 router are hot-swappable, which means you can remove and replace them while the router is powered on and running. However, for a graceful shutdown of the links on switch fabric modules, it is recommended that you disable the switch fabric module before removing it from the router.

For information about how to disable and re-enable power to interface modules, see "Disabling and [re-enabling power to interface modules" on page 223](#page-236-0)

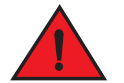

## DANGER

*The intra-building ports of the equipment or subassembly are suitable for connection to intra-building or unexposed wiring or cabling only. The intra-building ports of the equipment or subassembly MUST NOT be metallically connected to interfaces that connect to the outside plant (OSP) or its wiring. These ports are designed for use as intra-building interfaces only (Type 2 or Type 4 ports as described in GR-1089-CORE, Issue 5) and require isolation from the exposed OSP cabling. The addition of Primary Protectors is not sufficient protection to connect these interfaces metallically to OSP wiring.*

[Table 21](#page-85-1) provides the router slot numbers into which you must install the modules. Markings for the router slots are at the base of the slots.

<span id="page-85-1"></span>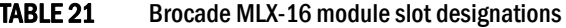

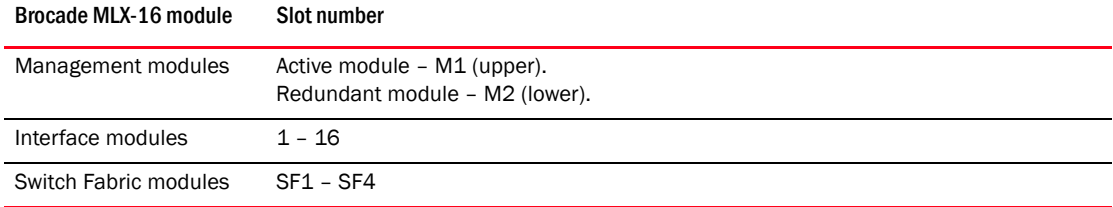

## <span id="page-85-0"></span>Fan and switch fabric requirements for NI-MLX-10Gx8-M and NI-MLX-1Gx48-T-A, NI-MLX-1Gx48-T interface modules in 16-slot routers

If you install NI-MLX-10Gx8-M, NI-MLX-10Gx8-D or NI-MLX-1Gx48-T-A interface modules in a 16-slot router, you must replace the standard fans on the back of the router with high speed fans. You must also replace standard switch fabric modules with high-speed switch fabric modules.

For power supply requirements for NI-MLX-1Gx48-T-A interface modules, refer to Chapter 8, "Hardware Specifications".

NI-MLX-1Gx48-T interface modules cannot be installed in slots 2, 12, 14, and 15 in a 16-slot router. NI-MLX-1Gx48-T-A modules do not have any slot restrictions.

When one or more NI-MLX-1GX48-T-A modules are installed in an MLX16-slot router, you must replace the NI-X-16-FAN-EXH modules with NIBI-16-FAN-EXH-A high-speed fan modules. For more information about high-speed fan modules, see "NIBI-16-FAN-EXH-A high-speed fan assemblies" on page 39. If the 16-slot router is not upgraded to support NIBI-16-FAN-EXH-A modules before NI-MLX-1GX48-T-A modules are installed, the following Syslog message is displayed.

SYSLOG: Mar 26 14:19:53:<12>R1, 48X1G modules in slots 10,11,13,16 shouldn't be running without high speed fans.

The NIBI-16-FAN-EXH-A fan module does not ship with some Brocade MLXe-16 routers. Contact Brocade to purchase this module.

To display information about NIBI-16-FAN-EXH-A modules installed in a 16-slot router, enter the show chassis command.

Brocade# show chassis

\*\*\* Brocade MLX-16 chassis \*\*\*

Power 1 (H1250CFN - AC 1200W): Installed (OK)

Power 2: Installed (Failed or Disconnected)

Power 3: not present

Power 4: Installed (Failed or Disconnected)

Power 5: (H1250CFN - AC 1200W): Installed (OK)

Power 6: (30351200 - AC 1200W): Installed (OK)

Power 7: Installed (Failed or Disconnected)

Power 8: (30351200 - AC 1200W): Installed (OK)

Total power budget for chassis = 4800 W

Total power used by system core = 762 W

Total power used by LPs = 1040 W

Total power available = 2998 W

Slot Power-On Priority and Power Usage:

Slot10 pri=1 module type=NI-MLX-1Gx48-T-A 48-port 10/100/1000Base-T MRJ21 Module power usage=260W

Slot11 pri=1 module type=NI-MLX-1Gx48-T-A 48-port 10/100/1000Base-T MRJ21 Module power usage=260W

Slot13 pri=1 module type=NI-MLX-1Gx48-T-A 48-port 10/100/1000Base-T MRJ21 Module power usage=260W

Slot16 pri=1 module type=NI-MLX-1Gx48-T-A 48-port 10/100/1000Base-T MRJ21 Module power usage=260W

--- FANS ----

Bottom fan tray (fan 1): Status = OK, Speed = LOW (50%)

Bottom fan tray (fan 2): Status = OK, Speed = LOW (50%)

Bottom fan tray (fan 3): Status = OK, Speed = LOW (50%)

Bottom fan tray (fan 4): Status = OK, Speed = LOW (50%)

Bottom fan tray (fan 5): Status = OK, Speed = LOW (50%) Bottom fan tray (fan 6): Status = OK, Speed = LOW (50%) Rev A Back Fan A (revision 0x09): Status = OK, Speed = LOW (50%) Rev A Back Fan B (revision 0x0c): Status = OK, Speed = LOW (50%)

The output displays firmware Revision A (Rev A) for NIBI-16-FAN-EXH-A modules. Rev A indicates that the router contains the required rear fan modules to support the NI-MLX-1Gx48-T-A modules. The RPM value thresholds (LOW/MED/MED-HI/HI) are also displayed for rear fan modules.

If you are installing a redundant management module, refer to the chapter titled "Using a Redundant Management Module" in the *Brocade MLX Series and Brocade NetIron Family Configuration Guide* for information about how the redundant module works, optional software configurations that you can perform, and how to manage the redundancy feature.

#### **NOTE**

Brocade MLX modules are dedicated, which means that you must install them in a Brocade MLX router only. If you install a Brocade MLX module in another Brocade device or install a module intended for another Brocade device in a Brocade MLX router, the router and module may not function properly.

Although management modules are designed to be hot-swappable, you must upgrade the software on all interface modules and management modules to the appropriate software release before installing them. For more information on the appropriate software release, refer to the Hardware Installation Notes that shipped with the management module.

Before installing modules in the Brocade MLX-16 router, have the following items available:

- A large flat-blade screwdriver.
- A new or replacement interface module, which you can order from Brocade
- An ESD wrist strap with a plug to attach to the ESD connector on the router chassis.

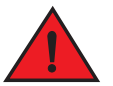

### DANGER

#### *For safety reasons, the ESD wrist strap should contain a 1 megohm series resistor.*

The Brocade MLX-16 router ships with slot blanks installed in all empty module slots. The slot blanks help ensure proper airflow inside the router. You must remove the slot blank to install a module in a slot.

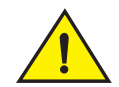

## **CAUTION**

If you do not install a module in a slot, you must keep the slot blank in place. If you run the device with an uncovered slot, the system may overheat. Tighten the screws that secure the slot blanks so that they remain in place when removing adjacent panels or modules.

Although the slot blanks differ in size, the procedure for removing them is identical. You will need a flat-blade screwdriver to perform this task.

Follow these steps to remove a slot blank.

- 1. Loosen the screws on either end of the slot blank by hand or with a flat-blade screwdriver.
- 2. Pull the slot blank out of the router and store it in a safe place for future use.

## **CAUTION**

If you are hot-swapping a module, allow a minimum of two seconds after a module (or power supply or fan tray) has been removed before inserting a module in the same slot.

Follow this procedure to install an interface module, management module, or switch fabric module in the Brocade MLX-16 router

- 1. If you are installing a module in a slot which may have been previously configured for a different module type, remove the old configuration information using this procedure:
	- a. Use the show running-config command in config mode to determine the current configuration of the slot.

```
Brocade(config)# show running-config
Current configuration:
!
ver V5.0.0T163
module 1 ni-mlx-20-port-1g-copper
!
```
This example shows that slot 1 is currently configured for a 20-port 1 Gbps copper interface module.

b. With the module designation from show running-config command output, use the no module *slot-number module-type* command to remove the configuration from slot 1.

```
Brocade(config)# no module 1 ni-mlx-20-port-1g-copper 
This command removes the configuration from slot 1, leaving it ready for a new module.
```
- 2. Put on the ESD wrist strap and ground yourself by inserting the plug into the ESD connector on the front of the chassis.
- 3. Remove the module from the packaging.
- 4. Insert the module into the router slot, and slide the module along the card guide until the ejectors on either side of the module rotate towards the module front panel.

#### NOTE

When inserting a module into the router, make sure that the module faceplate does not overlap the faceplate of an adjacent module.

- 5. Rotate the ejectors flush with the module front panel. This action will fully seat the module in the backplane.
- 6. Tighten the two screws on the module faceplate by pushing them in and turning them clockwise. Complete the tightening process using the flat-blade screwdriver.
- 7. Enter the write memory command to ensure that the slot will be correctly configured for the new module after a reboot.

```
Brocade(config)# write memory
Write startup-config done.
```
#### FIGURE 53 Installing a module in a Brocade MLX-16 router

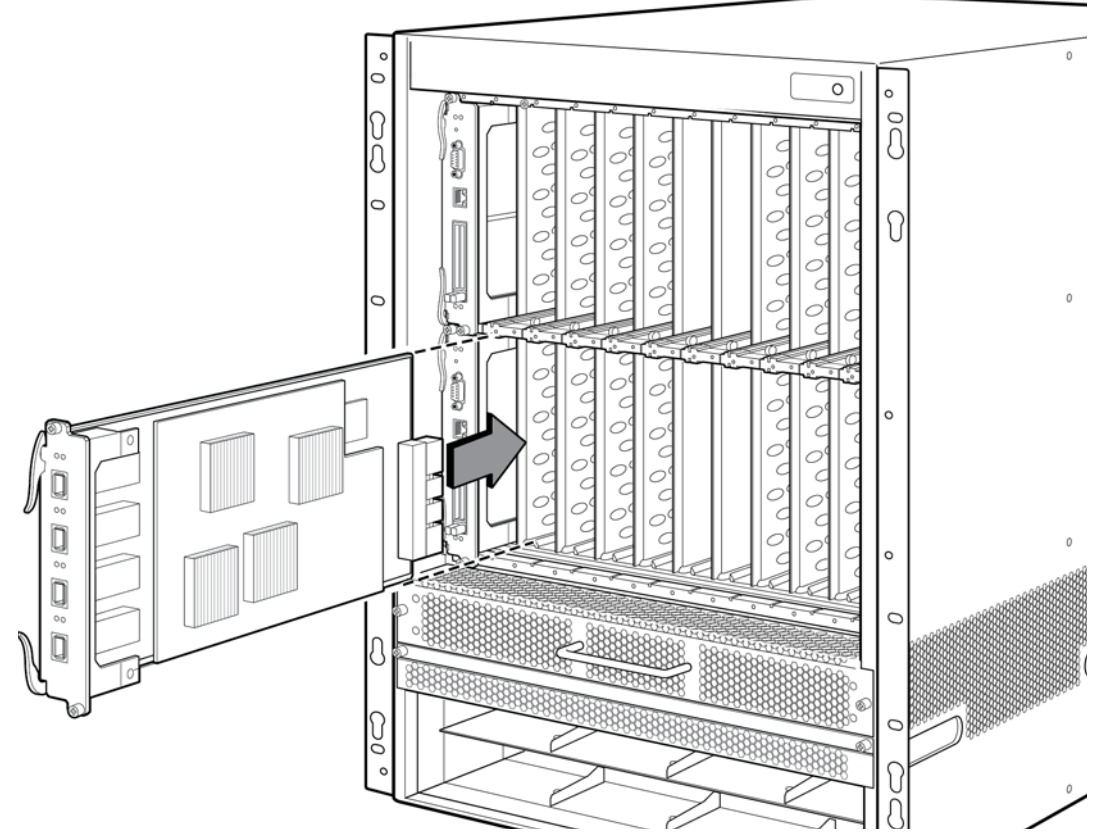

If you install thirteen or more NI-MLX-1Gx48-T-A modules are installed in your router, you will need a minimum of five power supplies. You can achieve 5+3 power redundancy by installing an additional three power supplies.

When one or more NI-MLX-1GX48-T-A modules are installed in the Brocade MLX-16 router, you must replace the NI-X-16-FAN-EXH fan modules with NIBI-16-FAN-EXH-A high speed fan modules. Refer to ["Installing NIBI-16-FAN-EXH-A fan assemblies" on page 76.](#page-89-0)

If the Brocade MLX-16 is not upgraded to support NIBI-16-FAN-EXH-A modules when NI-MLX-1Gx48-T-A modules are installed, the following syslog message is displayed:

SYSLOG: Mar 26 14:19:53:<12>R1, 48X1G modules in slots 10,11,13,16 shouldn't be running without high speed fans.

This message is displayed at bootup, or when the NI-MLX-1Gx48-T-A module is inserted in the router.

When installing NI-MLX-1Gx48-T-A modules, you must upgrade the software on all installed interface modules and management modules to the appropriate software release. For more information refer to the *Multi-Service IronWare Software Release 05.2.00 for Brocade MLX Series and Brocade NetIron Family*. For more information on upgrading the software, refer to the *Multi-Service IronWare Software Upgrade Guide*.

## <span id="page-89-0"></span>Installing NIBI-16-FAN-EXH-A fan assemblies

#### NOTE

You can remove and replace fan assemblies and switch fabric modules while the Brocade MLX 16-slot router is powered on and running.

# **CAUTION**

#### To avoid overheating of the router, remove one fan assembly at a time, and replace it promptly. Do not remove all fans from the device at once.

To install the high speed fans, you need the following:

- Two high-speed fan assemblies.
- A small flat-blade screwdriver.
- An ESD wrist strap with a plug for connection to the ESD connector on the router chassis.

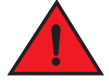

## DANGER

#### *For safety reasons, the ESD wrist strap should contain a 1 megohm series resistor.*

Perform these steps to replace standard rear fan assemblies with high-speed rear fan assemblies in a 16-slot router.

- 1. Put on the ESD wrist strap and ground yourself by inserting the plug into the ESD connector on the front of the device.
- 2. Using the flat-blade screwdriver, loosen the four captive screws that secure each fan assembly to the device.
- 3. Remove the standard fan assemblies by inserting your fingers underneath each assembly and pulling it toward you as shown in Figure 54.

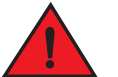

### DANGER

*Be careful not to insert your fingers into the fan while removing it. The fan may still be spinning at a high speed.*

FIGURE 54 Removing a standard fan assembly from the Brocade MLX-16-slot router

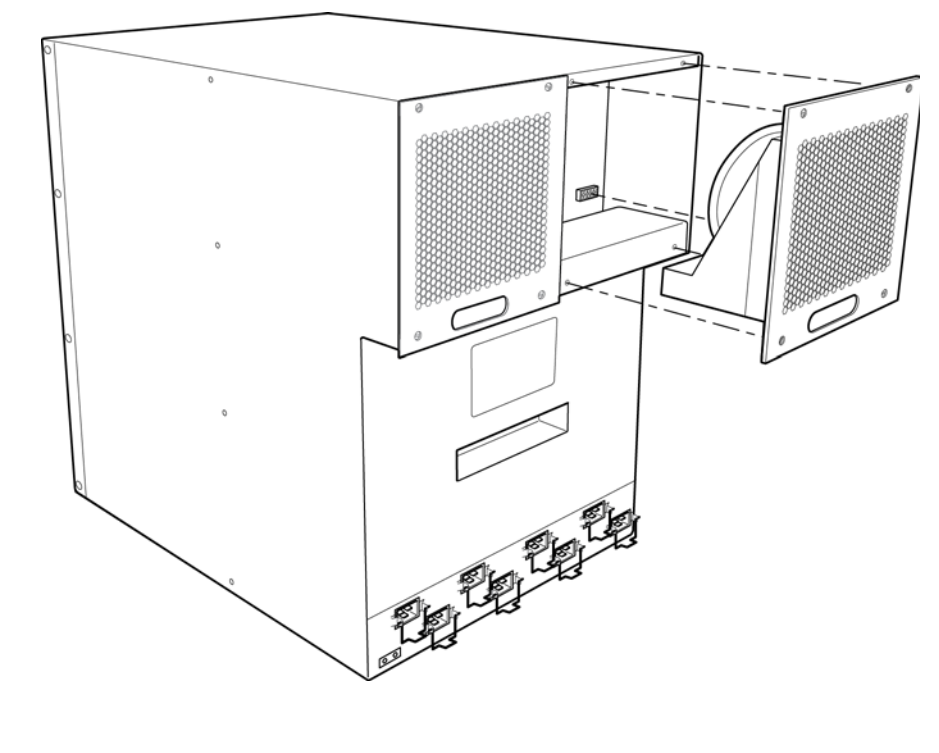

- 1 Power connector 2 Fan assembly 3 Captive screws
- 4. Insert the high-speed fan assembly into the fan slot and push the assembly in until the connection plate is flush with the device. Pushing the assembly in seats the fan connector with the device connector. Refer to Figure 55.
- FIGURE 55 Installing high-speed fan assemblies

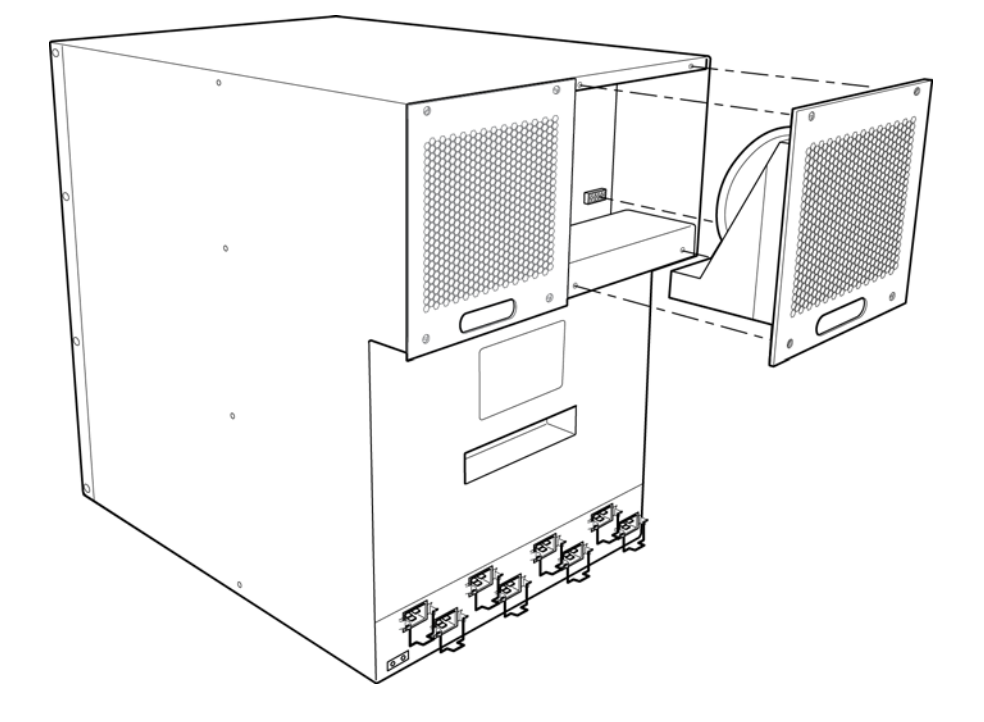

- 5. Secure each high-speed fan assembly to the device by tightening the four captive screws.
- 6. Access the CLI and enter the show chassis command to verify that all fans are operating normally.

```
Brocade# show chassis
*** Brocade 16-slot Chassis ***
---POWERS ---Power 1 (32015000 - AC 1200W): Installed (OK)
Power 2 (32015000 - AC 1200W): Installed (OK)
Power 3 (H1250CFN - AC 1200W): Installed (OK)
Power 4 (32015000 - AC 1200W): Installed (OK)
Power 5: not present
Power 6: not present
Power 7 (32015000 - AC 1200W): Installed (OK)
Power 8 (32015000 - AC 1200W): Installed (OK)
Total power budget for chassis = 7200 W
Total power used by system core = 762 W
Total power used by LPs = 3788 W
Total power available = 2650 W
Slot Power-On Priority and Power Usage
Slot1 pri=1 module type=NI-MLX-10Gx8-M 8-port 10GbE (M) Module power usage=246W
Slot2 pri=1 module type=NI-XMR-10Gx4 4-port 10GbE Module power usage=245W
Slot3 pri=1 module type=NI-MLX-10Gx4 4-port 10GbE Module power usage=225W
Slot4 pri=1 module type=NI-MLX-10Gx8-M 8-port 10GbE (M) Module power usage=246W
Slot5 pri=1 module type=NI-MLX-10Gx8-M 8-port 10GbE (M) Module power usage=246W
Slot6 pri=1 module type=NI-MLX-10Gx4 4-port 10GbE Module power usage=225W
Slot7 pri=1 module type=NI-MLX-10Gx4 4-port 10GbE Module power usage=225W
Slot8 pri=1 module type=NI-MLX-10Gx8-M 8-port 10GbE (M) Module power usage=246W
```

```
Slot9 pri=1 module type=NI-MLX-10Gx8-M 8-port 10GbE (M) Module power usage=246W
Slot10 pri=1 module type=NI-MLX-10Gx4 4-port 10GbE Module power usage=225W
Slot11 pri=1 module type=NI-MLX-10Gx4 4-port 10GbE Module power usage=225W
Slot12 pri=1 module type=NI-MLX-10Gx8-M 8-port 10GbE (M) Module power usage=246W
Slot13 pri=1 module type=NI-MLX-10Gx8-M 8-port 10GbE (M) Module power usage=246W
Slot14 pri=1 module type=NI-MLX-10Gx4 4-port 10GbE Module power usage=225W
Slot15 pri=1 module type=NI-MLX-10Gx4 4-port 10GbE Module power usage=225W
Slot16 pri=1 module type=NI-MLX-10Gx8-M 8-port 10GbE (M) Module power usage=246W
--- FANS ---
Bottom fan tray (fan 1): Status = OK, Speed = HI (100%)
Bottom fan tray (fan 2): Status = OK, Speed = HI (100%)
Bottom fan tray (fan 3): Status = OK, Speed = HI (100%)
Bottom fan tray (fan 4): Status = OK, Speed = HI (100%)
Bottom fan tray (fan 5): Status = OK, Speed = HI (100%)
Bottom fan tray (fan 6): Status = OK, Speed = HI (100%)
Rev A Back Fan A (revision 0x09): Status = OK, Speed = HI (100%)
Rev A Back Fan B (revision 0x09): Status = OK, Speed = HI (100%)
--- TEMPERATURE READINGS ---
Active Mgmt Module: 40.250C 60.875C 
Standby Mgmt Module: 34.500C 821384312.545015484C
SNM1: FE1:50.0C FE2:50.0C FE3:50.625C 
SNM2: FE1:46.375C FE2:43.875C FE3:41.750C
SNM3: FE1:48.875C FE2:47.375C FE3:48.250C
SNM4: FE1:47.375C FE2:42.375C FE3:39.875C
LP1 Sensor1: 47.625C
LP1 Sensor2: 51.625C
LP1 Sensor3: UNUSED
LP1 Sensor4: 51.375C
LP1 Sensor5: 48.500C
LP1 Sensor6: UNUSED
LP1 Sensor7: 183.0C
.
.
.
Fans are in auto mode (current speed is HI (100%)). Temperature monitoring poll 
period is 60 seconds.
--- MISC INFO ---
Backplane EEPROM MAC Address: 000c.dbdf.6400
```
This output shows firmware Revision A (Rev A) for NIBI-16-FAN-EXH-A fan modules. Rev A indicates that the Brocade MLX-16 contains the required rear fan modules to support NI-MLX-10Gx8 and NI-MLX-1Gx48-T-A modules. The RPM value thresholds (LOW/MED/MED-HI/HI) are also displayed for rear fan modules.

#### **NOTE**

If the Brocade MLX-16 does not contain NIBI-16-FAN-EXH-A modules, the show chassis command output will not list Rev A for rear fan modules.

## <span id="page-93-0"></span>Installing Brocade MLX-16 router power supplies

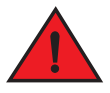

DANGER

*High Touch Current. Earth connection is essential before connecting supply.*

Follow these steps to install a power supply in a Brocade MLX-16 router.

1. Remove the power supply slot blank.

## CAUTION

Empty power supply slots must be covered with slot blanks.

- 2. Remove the power supply from the packaging.
- 3. Insert the power supply into the slot, using the guides on either side of the slot.

FIGURE 56 Installing a power supply in a Brocade MLX-16 router

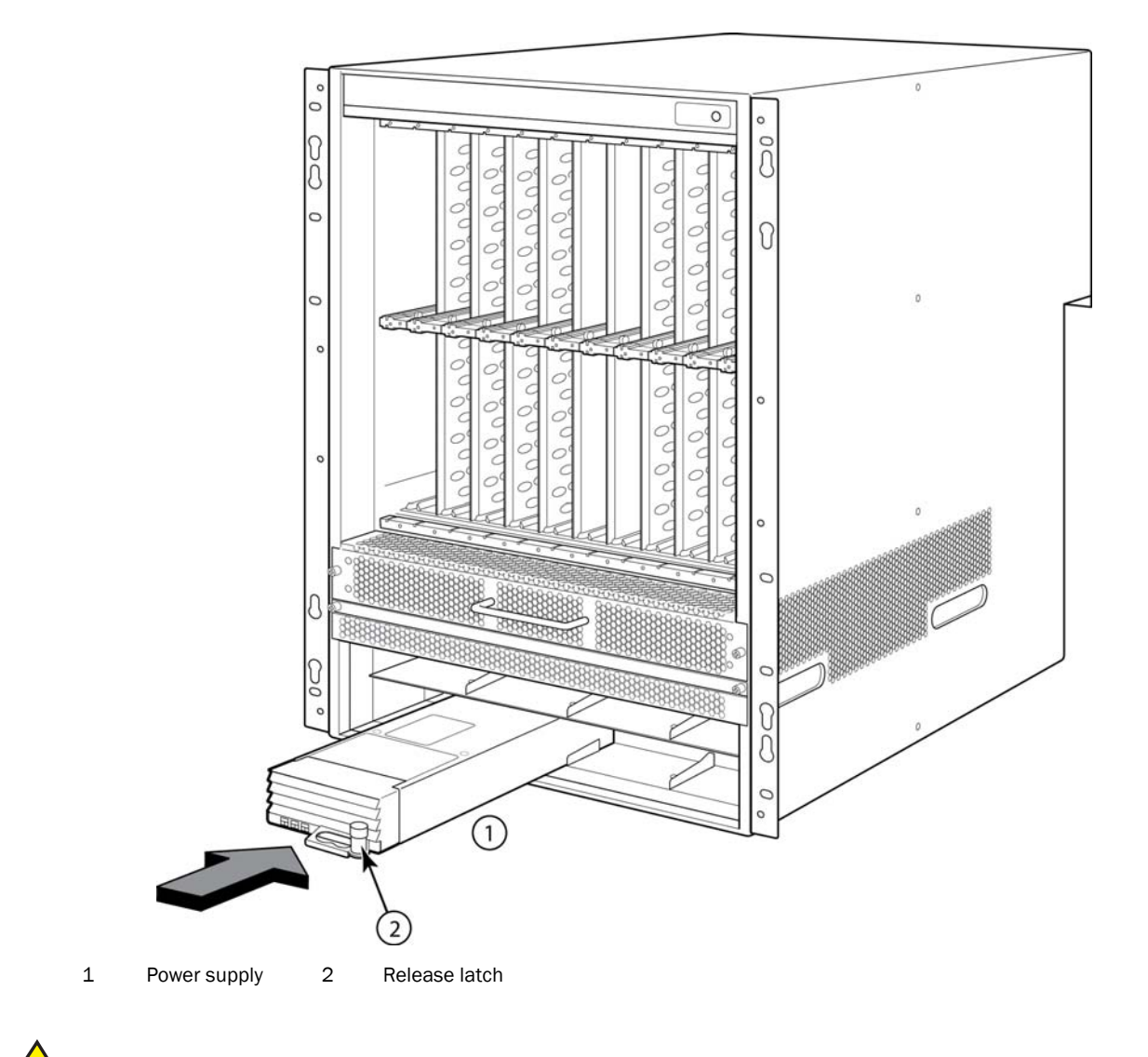

## **CAUTION**

Carefully follow the mechanical guides on each side of the power supply slot and make sure the power supply is properly inserted in the guides. Never insert the power supply upside down.

- 4. Push the power supply front panel toward the back of the router. This action causes the power supply connector to engage the backplane connector.
- 5. For information about connecting power to the router, refer to ["Connecting AC power"](#page-95-0).
- 6. For information about powering on the system, refer to ["Activating the power source" on](#page-136-0)  [page 123.](#page-136-0)

## <span id="page-95-0"></span>Connecting AC power

AC power is supplied through a power cord connected to the power supply in the Brocade MLX-16 router. Follow these steps to connect AC power.

#### **NOTE**

For the NEBS-compliant installation, AC power connections must use a surge protection device (SPD) to protect the AC power supplies from damage due to excessive power line surges.

Follow these steps to connect AC power to your router.

- 1. Locate the power supply AC Inlet at the bottom rear of chassis for the associated installed power supply as shown in [Figure 57](#page-95-1).
- 2. Lift the cord-retainer and connect an AC power cord to the power supply. Refer to [Figure 57.](#page-95-1)
- 3. Snap the cord-retainer over the power plug to hold it in place.

<span id="page-95-1"></span>FIGURE 57 Connecting a power cord to the power supply in a Brocade MLX-16 router

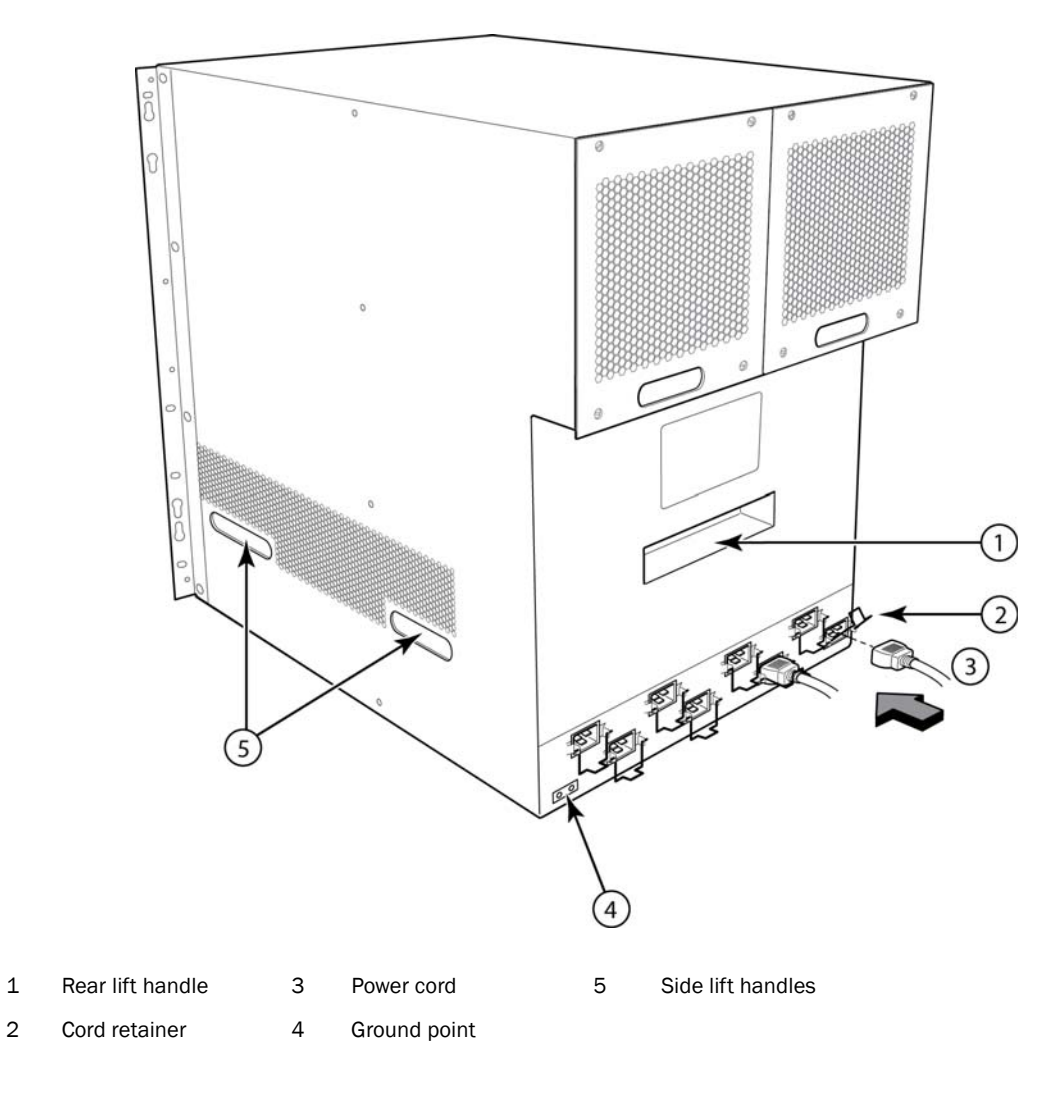

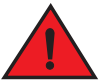

## DANGER

*If the installation requires a different power cord than the one supplied with the device, make sure you use a power cord displaying the mark of the safety agency that defines the regulations for power cords in your country. The mark is your assurance that the power cord can be used safely with the device.*

<sup>4.</sup> For information about powering on the system, refer to ["Activating the power source" on](#page-136-0)  [page 123.](#page-136-0)

## Connecting DC power

You can supply DC power to the Brocade MLX-16 router using a DC-to-DC power supply. For 1200W power supplies, DC power must be supplied at 48 V and 40 A. For 1800W power supplies, DC power must be supplied at 48 V and 60 A. The DC-to-DC supply provides the DC power to the router at 12 V and 100 A.

## DANGER

#### *The procedure in this section is for qualified service personnel.*

Follow these steps to connect a DC power source.

1. Use a #1 Phillips screwdriver to remove the two screws that hold the transparent cover over the power supply lugs, as shown in [Figure 58.](#page-97-0)

#### <span id="page-97-0"></span>FIGURE 58 Cover screws and DC power lugs

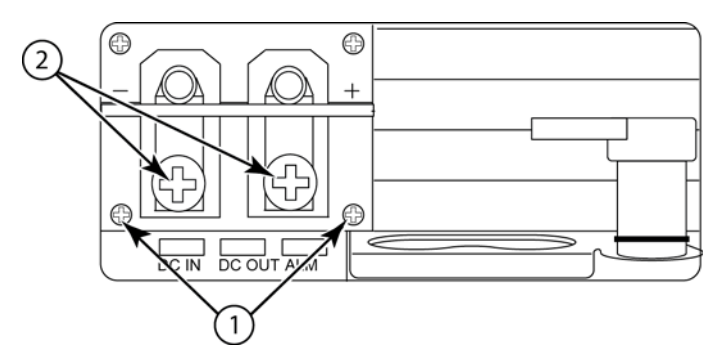

- 1 Transparent cover screws 2 Power lugs
- 2. Use a #2 Phillips head screwdriver to remove the power lugs.
- 3. Crimp #8 AWG power supply wire into the power lugs and reconnect the power lugs to the power supply unit. Refer to [Figure 59.](#page-98-0)

## **CAUTION**

For the NEBS-compliant installation of a Brocade router with AC and DC systems, use a ground wire of at least 6 American Wire Gauge (AWG). The ground wire should have an agency-approved crimped connector (provided with the device) attached to one end, with the other end attached to building ground. The connector must be crimped with the proper tool, allowing it to be connected to both ground screws on the enclosure. Before crimping the ground wire into the provided ground lug, ensure the bare copper wire has been cleaned and antioxidant is applied to the bare wire.

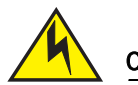

## **CAUTION**

To ensure adequate bonding when attaching the ground lug, a minimum of 20 PSI of torque is required to be applied to the mounting hardware used to attach the ground lug.

<span id="page-98-0"></span>FIGURE 59 Crimping the power supply wire in the power lug

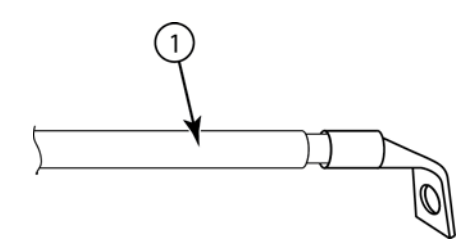

- 1 AWG power supply wire: #8 AWG wire for 1200W power supply #6 AWG wire for 1800W power supply
- 4. Connect the -48V cable to the negative terminal and the 0V cable to the positive terminal on the power supply.

#### NOTE

DC return must be isolated from the router ground (DC-I) when connecting to the power supply.

5. Replace the transparent cover.

This equipment installation must meet NEC/CEC code requirements. Consult local authorities for regulations.

## Final steps

Complete these steps in the order listed:

- ["Attaching a management station"](#page-135-0)
- ["Activating the power source"](#page-136-0)
- ["Verifying proper operation"](#page-137-0)

## Installing a Brocade MLX-32 router

The Brocade MLX-32 router can be installed on a 2-post Telco open frame rack or a 4-post enclosed rack or cabinet.

## Preparing the installation site

Before installing the router, plan the location and orientation relative to other devices and equipment. For cooling purposes, allow a minimum of six inches of space between the sides, front, and the back of the router and walls or other obstructions. If a router is installed within a perforated enclosure, the perforations must cover at least 60 percent of the surface.

You will need to use a mechanical lift to move and install the router. Be sure to allow enough working room for the lift.

#### **NOTE**

Make sure your site provides 200-240 AC power.

Ensure that the proper power and network cabling is installed at the site.

For information on cabling, refer to ["Brocade MLX-32 cable management" on page 108,](#page-121-0) ["Installing](#page-130-0)  [power supplies in a Brocade MLX-32 router" on page 117](#page-130-0), ["Attaching a management station" on](#page-135-0)  [page 122,](#page-135-0) and ["Connecting the router to a network device" on page 217](#page-230-0).

## Unpacking a Brocade MLX-32 router

The Brocade MLX-32 router ships with the following items:

- Brocade MLX-32 router chassis with the empty slots covered with upper and lower shipping panels. The router is housed in a wooden shipping crate that is strapped to a pallet.
- The appropriate number of interface modules, switch fabric modules, management modules, and power supplies in separate shipping cartons.
- 32 slot blanks in separate shipping carton.
- Insertion or extraction tool for use with RJ45 and fiber-optic connectors.

If any of these items are missing, contact the place of purchase.

## Removing the Brocade MLX-32 router from the shipping crate

The Brocade MLX-32 router ships in a wooden crate that is bolted to a wooden platform that rests on a pallet.You will need the following tools to remove the router from the shipping crate:

- A forklift or pallet jack with a minimum limit of 550 lbs to move the router crate on the pallet.
- A mechanical lift with a minimum 350 lb limit to move the router off the pallet. The ideal lift configuration is a counterweight base material lift with a metal lift plate installed in place of the forks. The metal plate should be no wider than 17 inches, so that it will fit between the rack mount rails.
- A strap to stabilize the router while you are moving it on the mechanical lift.
- A power drill with the following attachments:
	- Large Phillips screwdriver
	- Large flat-blade screwdriver
	- 7/16-inch socket wrench
- 1. The router shipping crate must be in the upright position with enough space to slide the crate off of the pallet.
- 2. Use a power drill with Phillips and large flat-blade screwdriver attachments to remove the bolts and screws that hold the front shipping crate panel in place, as shown in [Figure 60](#page-99-0). Remove the front panel and set it aside.

<span id="page-99-0"></span>FIGURE 60 Removing bolts and screws and the front panel of the shipping crate

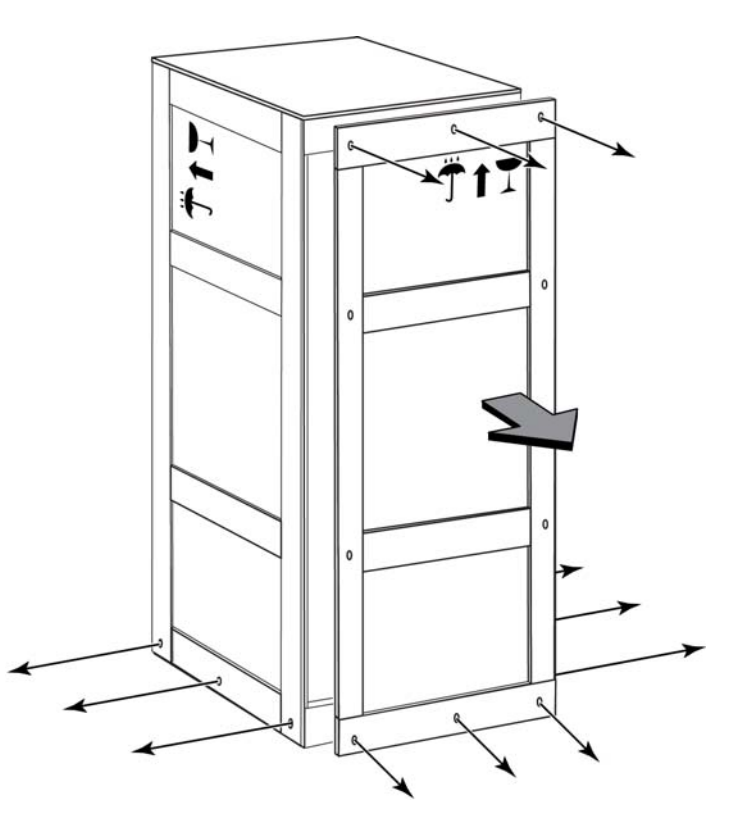

- 3. Remove the remaining bolts and screws that attach the bottom of the crate to the pallet.
- 4. Slide the sides, top, and back of the crate backwards as one unit until it clears the pallet.
- 5. Save the crate (including the shipping panel) in case the router needs to be shipped again.

## Installing a Brocade MLX-32 router in a rack

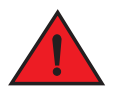

#### DANGER

*Make sure the rack or cabinet housing the router is adequately secured to prevent it from becoming unstable or falling over.* 

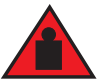

## DANGER

*Mount the routers you install in a rack or cabinet as low as possible. Place the heaviest router at the bottom and progressively place lighter routers above.*

Because of the weight of a fully loaded Brocade MLX-32 router, it is recommended that you mount the router in a rack before installing any modules and power supplies. You can mount one 32-slot router in a standard 19-inch (EIA310-D) rack or in an open frame rack. You must provide eight standard #12-24 pan-head screws to secure the router in the rack. You will need a #2 Phillips screwdriver to perform this task.

#### **NOTE**

If you are installing your device in an open frame rack, you will need to purchase the Open Frame EIA 310-D Rack Mount Kit.

## Installation requirements

Allow 1 to 2 hours to complete this procedure. Your installation site must meet the following requirements to ensure correct installation and operation:

- Provide 35 U of space in a 19 inch EIA 310 D open frame rack.
	- Allow 1U of space for the rack mount saddle, 33U for the router, and 1U of temporary space above the router for the purposes of installation.
- Verify that the additional weight of the router does not exceed the weight limits for the rack or the floor.
- Ensure that an electrical branch circuit with the following characteristics is available:
	- Required voltage and frequency as indicated in the hardware reference manual.
	- Protection by a circuit breaker in accordance with local electrical codes.
	- Supply circuit, line fusing, and wire size that conform to the electrical rating on the router nameplate.
	- Grounded outlet compatible with the power cord and installed by a licensed electrician.
- Ensure that all equipment installed in the rack is grounded through a reliable branch circuit connection. Do not rely on a secondary connection to a branch circuit, such as a power strip.
- Ensure that the rack is mechanically secured to support the router model.Ensure that the airflow available at the inlet air vents does not exceed  $40^{\circ}$  Celsius (104 $^{\circ}$  Fahrenheit).
- Only one 32-slot device can be mounted in each Open Frame EIA 310-D rack, positioned as close to the bottom of the rack as possible.
- The empty device weighs approximately 362 lbs. You will need a mechanical device (such as a material lift), and at least two people to guide the device into place.
- Before you install the device, make sure that the rack is in a permanent location and is secured to the floor or wall of the building. The installation site must allow adequate clearance for airflow, installation, and maintenance.

## Tool requirements and parts list

You will need the following tools to install a 32-slot device in a rack.

#### **NOTE**

If you are installing your device in an open frame rack, you will need to purchase the Open Frame EIA 310-D Rack Mount Kit.

- A forklift or pallet jack to move the router while it is on the pallet (500 lbs. minimum).
- Insertion-extraction tool for use with RJ45 and fiber-optic connectors
- A mechanical lift tool fitted with a lift plate (instead of forks) to move the device off the pallet and transport it to the rack. The lift should be rated for 500 lbs. minimum.
- A strap to secure and stabilize the device while it is being moved on the mechanical lift
- A power drill with the following attachments:
	- Large #2 Phillips screwdriver attachment
	- A 7/16 inch socket wrench attachment
	- Large 3/8 inch flat blade screwdriver attachment

## Preparing the installation site

Before installation, plan the location and orientation of the device relative to other equipment in the rack. For cooling purposes, allow a minimum of six inches of space between the front and back of the device, and walls or other obstructions.

Because you will need to use a mechanical lift to move and install the device, make sure you allow enough space to operate the lift. You will also need at least two people to slide the router off the lift and into the rack.

You can install your 32-slot device in either a front-mount configuration (using the factory-installed mounting brackets) or a mid-mount configuration. For a mid-mount configuration, simply remove the factory-installed mounting brackets from the front edges of the device and re-attach them to the center sides of the device using the pre-drilled holes.

Follow these initial steps to mount a 32-slot device in a standard 19-inch rack.

- 1. Ensure the rack is in a permanent location and is secured to the building. Ensure that the installation site allows adequate clearance for airflow, installation, and maintenance.
- 2. Move the pallet and router as close to the installation site as possible.
- 3. Use a power drill with a large Phillips screwdriver attachment to remove the front panel and four L-brackets that attach the base of the router to the inner pallet. Refer to [Figure 61.](#page-102-0)

#### <span id="page-102-0"></span>FIGURE 61 Remove pallet front panel and router retaining brackets

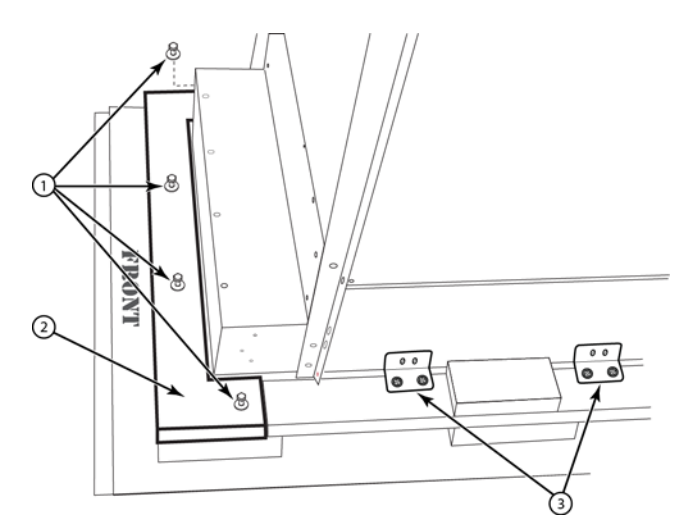

- 1 Bolts that attach removable front panel to the pallet
- 2 Removable front panel
- 3 Retaining brackets (4) on each side of router and pallet. Each bracket has 2 screws and 2 bolts
- 4. Position the mechanical lift equipped with a lift plate as close to the front of the router as possible. Adjust the lift plate height so that it is even with the bottom of the router.

5. Slide the router onto the lift plate.

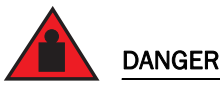

*Four or more people are required to position the unpopulated router into the rack.*

## DANGER

*Do not use the handles on the power supply units or fan modules to position the router.*

- 6. Secure the router to the mechanical lift with a strap to prevent tipping.
- 7. Carefully position the router in front of the rack where it is to be installed.
- 8. Remove the strap securing the router to the lift.

## Installing a Brocade MLX-32 router

This section describes how to install a Brocade MLX-32 router.

## **NOTE**

Illustrations in this chapter may differ slightly from the actual equipment.

## Preparing the installation site

Before installing the router, plan the location and orientation relative to other devices and equipment. For cooling purposes, allow a minimum of six inches of space between the sides, front, and the back of the router and walls or other obstructions. If a router is installed within a perforated enclosure, the perforations must cover at least 60 percent of the surface.

You will need to use a mechanical lift to move and install the router. Be sure to allow enough working room for the lift.

### **NOTE**

Make sure your site provides 200-240 AC power.

Ensure that the proper power and network cabling is installed at the site.

For information on cabling, refer to ["Brocade MLX-32 cable management" on page 108,](#page-121-0) ["Installing](#page-130-0)  [power supplies in a Brocade MLX-32 router" on page 117](#page-130-0), ["Attaching a management station" on](#page-135-0)  [page 122.](#page-135-0)

## Brocade MLX-32 router shipping carton contents

The Brocade MLX-32 router ships with the following items:

- Router chassis with the empty slots covered with upper and lower shipping panels. The router is housed in a wooden shipping crate that is strapped to a pallet.
- The appropriate number of interface modules, switch fabric modules, management modules, and power supplies (four AC or four DC) in separate shipping cartons.
- 32 slot blanks in separate shipping carton.
- Insertion or extraction tool for use with RJ45 and fiber-optic connectors.

If any of these items are missing, contact the place of purchase.

## Unpacking your Brocade MLX-32 router

You will need the following tools to remove your router from the shipping crate:

- A forklift or pallet jack with a minimum limit of 550 lbs to move the router crate on the pallet.
- A mechanical lift with a minimum 350 lb limit to move the router off the pallet. The ideal lift configuration is a counterweight base material lift with a metal lift plate installed in place of the forks. The metal plate should be no wider than 17 inches, so that it will fit between the rack mount rails.
- A strap to stabilize the router while you are moving it on the mechanical lift.
	- A power drill with the following attachments:
		- Large Phillips screwdriver
		- Large flat-blade screwdriver
		- 7/16-inch socket wrench

The Brocade MLX-32 router ships in a wooden crate bolted to a wooden platform that rests on a pallet. Follow these steps to uncrate the router.

- 1. The router shipping crate must be in the upright position with enough space to slide the crate off of the pallet.
- 2. Use a power drill with Phillips and large flat-blade screwdriver attachments to remove the bolts and screws that hold the front shipping crate panel in place, as shown in [Figure 60](#page-99-0). Remove the front panel and set it aside.

FIGURE 62 Removing bolts and screws and the front panel of the shipping crate

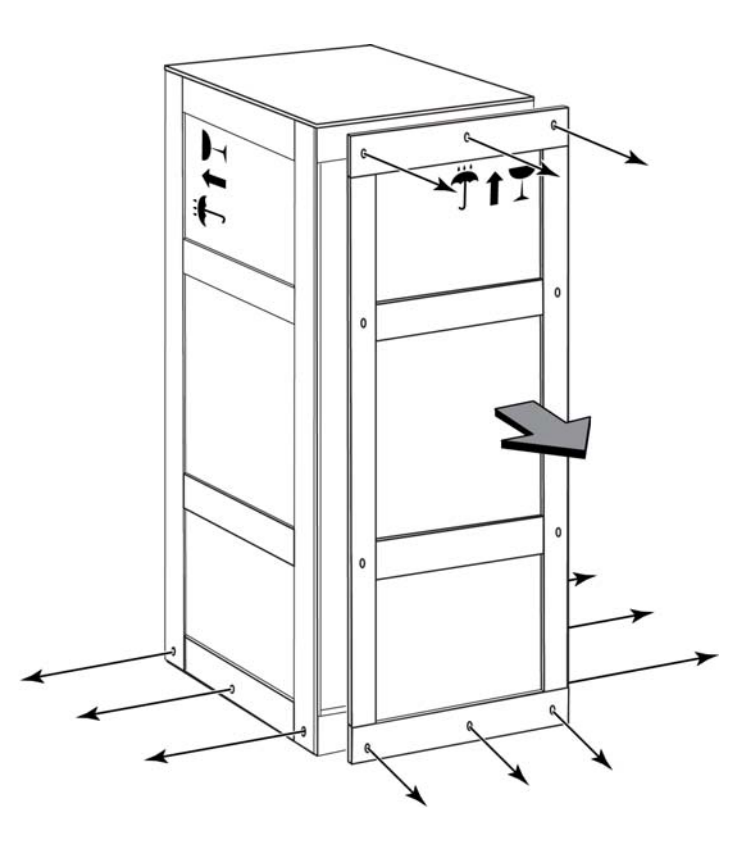

- 3. Remove the remaining bolts and screws that attach the bottom of the crate to the pallet.
- 4. Slide the sides, top, and back of the crate backwards as one unit until it clears the pallet.
- 5. Save the crate (including the shipping panel) in case the router needs to be shipped again.

## Installing a Brocade MLX-32 router in a rack

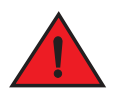

#### DANGER

*Make sure the rack or cabinet housing the router is adequately secured to prevent it from becoming unstable or falling over.* 

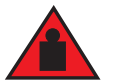

### DANGER

*Mount the routers you install in a rack or cabinet as low as possible. Place the heaviest router at the bottom and progressively place lighter routers above.*

Because of the weight of a fully loaded Brocade MLX-32 router, it is recommended that you install the router in a rack before installing any modules and power supplies.

You can install one 32-slot router in a standard 2-post or 4-post 19-inch rack or open frame cabinet, in either a front-mount position or a mid-mount position. You must provide eight standard #12-24 pan-head screws to secure the router in the rack. You will need a #2 Phillips screwdriver to perform this task.

## **NOTE**

Because of the weight of a fully-populated 32-slot chassis, it is not recommended that you install your 32-slot router in a 2-post rack or open cabinet. The preferred installation is in a 4-post rack or open cabinet. Refer to ["Installing your 32-slot router in a 4-post rack or open cabinet" on page 99](#page-112-0) for installation instructions

#### NOTE

If you are installing your device in a 2-post rack or open cabinet, you will need to purchase the Open Frame EIA 310-D Rack Mount Kit.

#### Installation requirements

Allow 1 to 2 hours to complete this procedure. Your installation site must meet the following requirements to ensure correct installation and operation:

- Provide 35 U of space in a 19 inch rack or open cabinet.
- Verify that the additional weight of the router does not exceed the weight limits for the rack or the floor.
- Ensure that an electrical branch circuit with the following characteristics is available:
	- Required voltage and frequency as indicated in the hardware reference manual.
	- Protection by a circuit breaker in accordance with local electrical codes.
	- Supply circuit, line fusing, and wire size that conform to the electrical rating on the router nameplate.
	- Grounded outlet compatible with the power cord and installed by a licensed electrician.
- Ensure that all equipment installed in the rack is grounded through a reliable branch circuit connection. Do not rely on a secondary connection to a branch circuit, such as a power strip.
- Ensure that the rack is mechanically secured to support the router model.Ensure that the airflow available at the inlet air vents does not exceed  $40^{\circ}$  Celsius (104 $^{\circ}$  Fahrenheit).
- Only one 32-slot device can be mounted in each rack or cabinet, positioned as close to the bottom of the rack as possible.
- The empty device weighs approximately 362 lbs. You will need a mechanical device (such as a material lift), and at least two people to guide the device into place.
- Before you install the device, make sure that the rack is in a permanent location and is secured to the floor or wall of the building. The installation site must allow adequate clearance for airflow, installation, and maintenance.

### Tool requirements and parts list

You will need the following tools to install a 32-slot device in a rack or open cabinet.

- A forklift or pallet jack to move the router while it is on the pallet (500 lbs. minimum).
- Insertion-extraction tool for use with RJ45 and fiber-optic connectors
- A mechanical lift tool fitted with a lift plate (instead of forks) to move the device off the pallet and transport it to the rack. The lift should be rated for 500 lbs. minimum.
- A strap to secure and stabilize the device while it is being moved on the mechanical lift
- A power drill with the following attachments:
	- Large #2 Phillips screwdriver attachment
	- A 7/16 inch socket wrench attachment
	- Large 3/8 inch flat blade screwdriver attachment

## Preparing the installation site

Before installation, plan the location and orientation of the device relative to other equipment in the rack. For cooling purposes, allow a minimum of six inches of space between the front and back of the device, and walls or other obstructions.

Because you will need to use a mechanical lift to move and install the device, make sure you allow enough space to operate the lift. You will also need at least two people to slide the router off the lift and into the rack.

#### Preliminary rack mount installation steps

Follow these initial steps to mount a 32-slot device in any rack or open cabinet. To install your device in a 2-post rack or open cabinet (not recommended), refer to ["Installing your 32-slot device](#page-108-0)  [in a 2-post rack or open cabinet" on page 95](#page-108-0). To install your device in a 4-post rack or open cabinet, refer to ["Installing your 32-slot router in a 4-post rack or open cabinet" on page 99](#page-112-0).

- 1. Ensure the rack is in a permanent location and is secured to the building. Ensure that the installation site allows adequate clearance for airflow, installation, and maintenance.
- 2. Move the pallet and router as close to the installation site as possible.
- 3. Remove the chassis from the shipping pallet.
- 4. Position the mechanical lift equipped with a lift plate as close to the front of the router as possible. Adjust the lift plate height so that it is even with the bottom of the router.
- 5. Slide the router onto the lift plate.

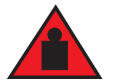

#### DANGER

*Four or more people are required to position the unpopulated router into the rack.*

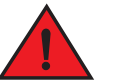

#### DANGER

*Do not use the handles on the power supply units or fan modules to position the router.*

- 6. Secure the router to the mechanical lift with a strap to prevent tipping.
- 7. Carefully position the router in front of the rack where it is to be installed.

#### NOTE

Make sure your site provides 200-240V power.
## Installing your 32-slot device in a 2-post rack or open cabinet

#### **NOTE**

Because of the weight of a fully-populated 32-slot chassis, it is not recommended that you install your 32-slot router in a 2-post rack or open cabinet. The preferred installation is in a 4-post rack or open cabinet. Refer to ["Installing your 32-slot router in a 4-post rack or open cabinet" on page 99](#page-112-0) for installation instructions

You can install your 32-slot device in a 2-post rack or open cabinet in either a front-mount configuration or a mid-mount configuration using the factory-installed mounting brackets. For a mid-mount configuration, simply remove the factory-installed mounting brackets from the front edges of the device and re-attach them to the center sides of the device using the pre-drilled holes.

Once you have completed the preliminary installation preparations (refer to ["Preliminary rack](#page-107-0)  [mount installation steps" on page 94](#page-107-0)), complete the following steps to install your device in a 2-post rack or cabinet.

1. Unpack the Open Frame EIA 310-D Rack Mount Kit. Refer to Table 22 and [Figure 63](#page-108-1) for a list and illustration of the kit components.

[Table 22](#page-108-0) lists the items that are included in your Open Frame EIA 310-D Rack Mount Kit.

| <b>Part Number</b> | <b>Description</b>             | <b>Quantity</b> |
|--------------------|--------------------------------|-----------------|
| 42-1000452-01      | Saddle                         |                 |
| 52-0000211-01      | $10-32 \times 5/8$ inch screws | 14              |
| 52-1000141-01      | 12-24 $x$ 1/2 inch screws      | 14              |
| 52-1000138-01      | M6 x 12 mm screws              | 14              |

<span id="page-108-0"></span>TABLE 22 Open Frame EIA 310-D Rack Mount Kit contents

#### **ATTENTION**

Use the screws specified for the type of rack. Make sure you have the items listed above and shown in [Figure 63.](#page-108-1)

<span id="page-108-1"></span>FIGURE 63 Open Frame EIA 310-D Rack Mount Kit contents

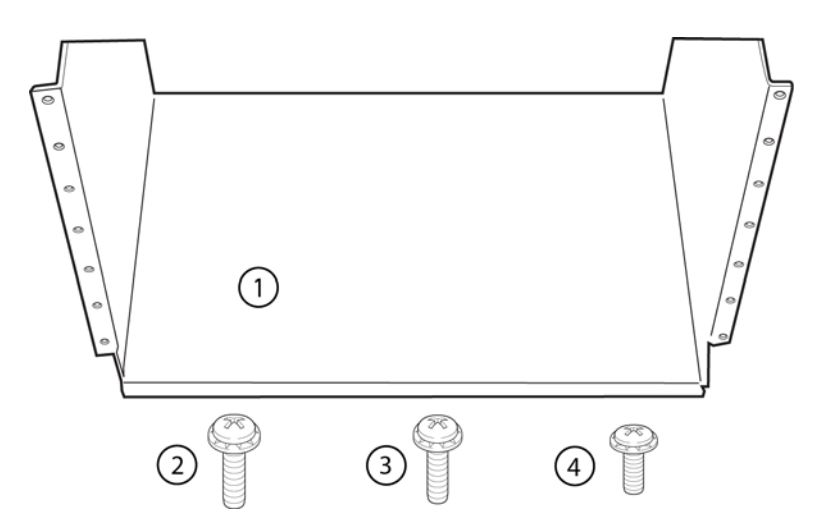

- 1 Saddle
- 2 10-32 x 5/8 inch screw
- 3 12-24 x 1/2 inch screw
- 4 M6 x 12 mm screw
- 2. Allow 35U in the rack to accommodate the router. See [Figure 64](#page-109-0) for alignment:
	- The saddle requires 1U of permanent space in the rack.
	- The router requires 33U of space in the rack, plus 1U temporary space above for installation.
- 3. Align the holes in the saddle with the holes on the mounting posts and attach the saddle using a minimum of eight standard pan head screws that were provided in the kit, either #12-24, #10-32, or M6, as appropriated for your rack (four screws on each post, in the three top holes and one bottom hole). See [Figure 65](#page-109-1).

#### NOTE

Additional screws may be used for more support.

<span id="page-109-0"></span>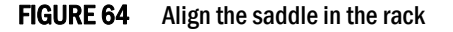

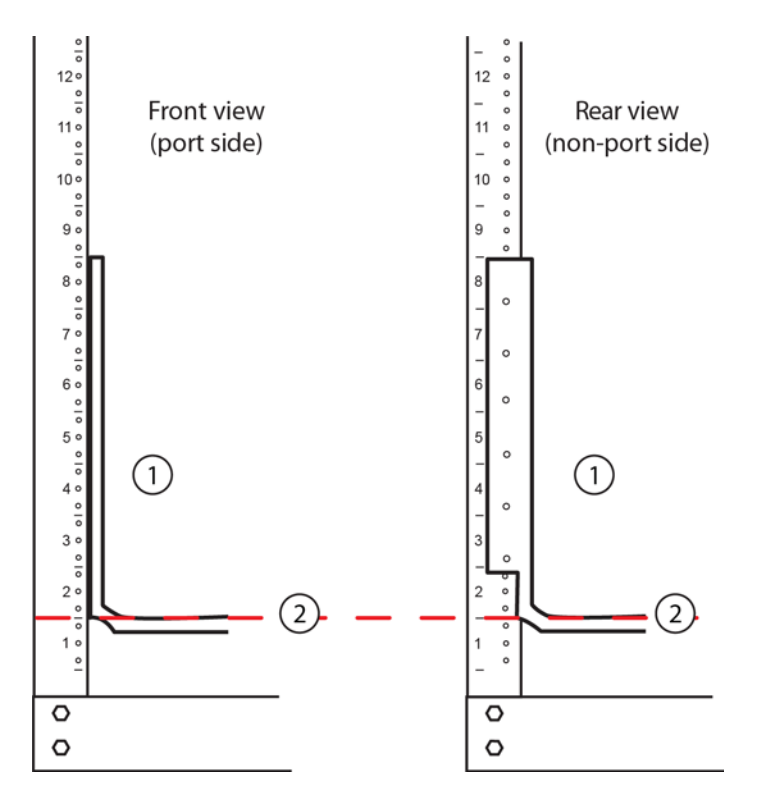

1 Saddle

2 Seat of saddle aligns with U marking on mounting posts as shown

<span id="page-109-1"></span>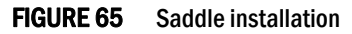

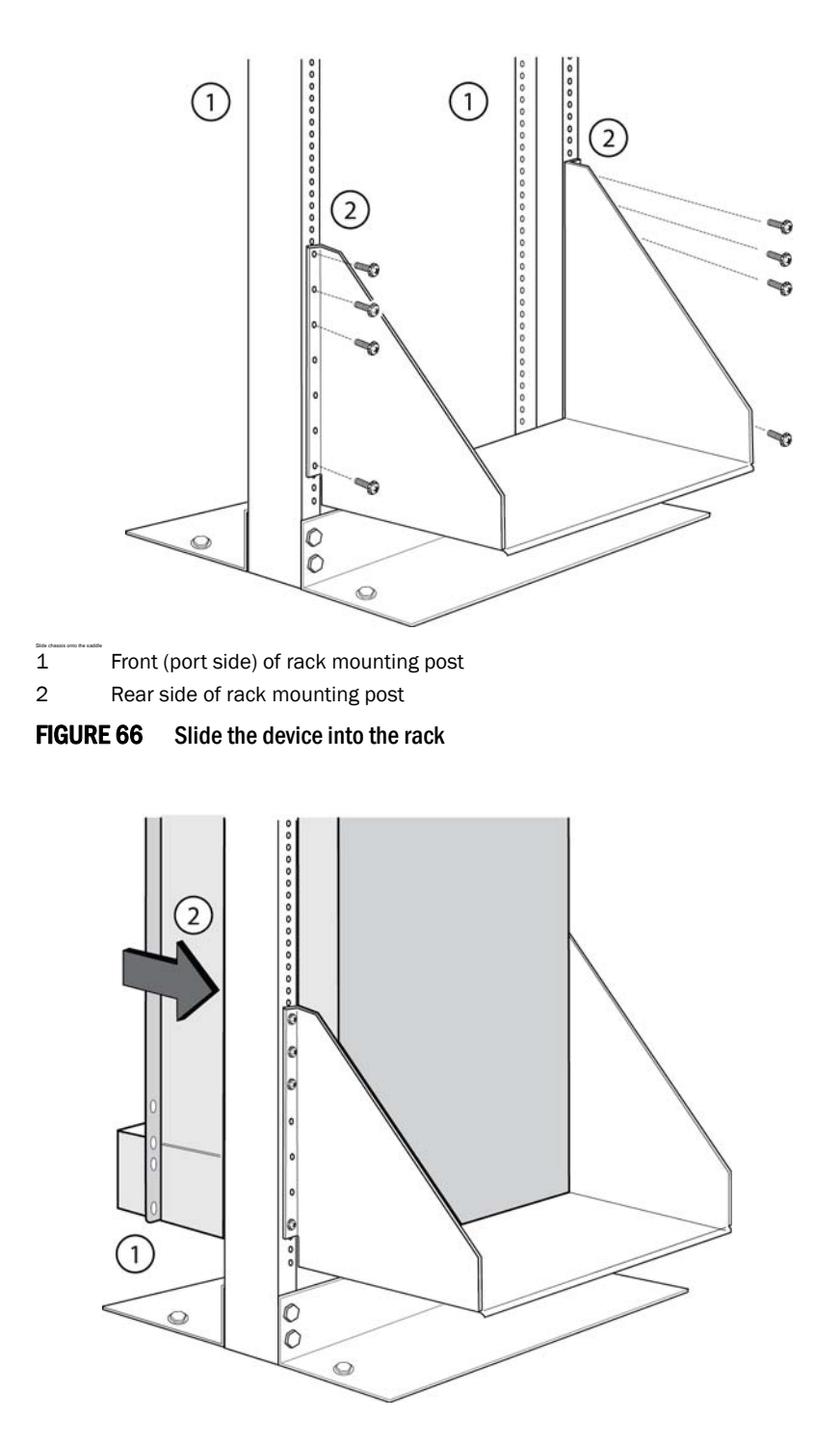

- 1 Align bottom of router slightly above the seat of the saddle using mechanical lift.
- 2 Using at least two people, slide router gently onto saddle and into the rack.
- 4. Use the provided standard #12-24, #10-32 or M6 pan head screws (dependent on the specifications of your rack) in each available hole on the rack mount bracket to attach the router to the rack mounting poles. See [Figure 67](#page-111-0).

5. Visually inspect the alignment of the router. If the router is installed properly, the mounting screws on both sides rack should be aligned with the mounting screws on the opposite side and the router should be level.

<span id="page-111-0"></span>FIGURE 67 Secure the router to the rack

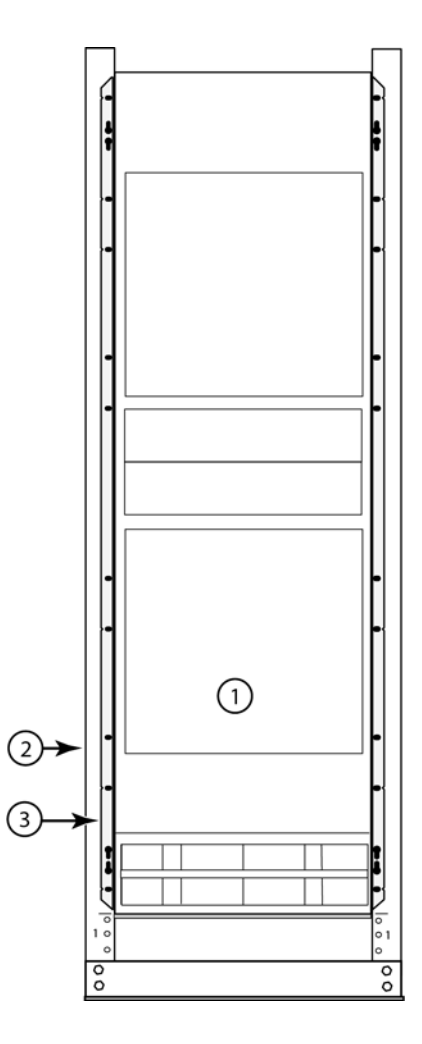

- 1 Router installed in open frame rack
- 2 Rack mounting poles
- 3 Router mounting brackets
- 6. Remove the strap securing the router to the mechanical lift.
- 7. With two people in front and two people in back, slide the router into the rack.
- 8. For a mid-mount, remove the factory-installed mounting brackets from the front edges of the device. Re-attach the mounting brackets to the center sides of the device using the pre-drilled holes in the device. For a front-mount, use the brackets as they were installed at the factory.
- 9. If you are installing the router in a standard rack, install a mounting screw and a cage nut into each of the holes on the rack posts aligned with the threaded holes in the spacer bars.

#### **NOTE**

When connecting the chassis to the rack frame, use thread-forming screws and paint-piercing washers.

10. Visually inspect the alignment of the router. If the router is installed properly in the rack, the mounting screws on one side of the rack should align with the mounting screws on the opposite side and the router should be level. Add all remaining screws.

#### **NOTE**

For better grounding of the router to the rack, attach the router using star washers. You should also use star washers with any single-hole grounding lugs to keep the lugs from rotating.

## <span id="page-112-0"></span>Installing your 32-slot router in a 4-post rack or open cabinet

You can install Brocade MLX Series 32-slot routers in a 4-post rack or open cabinet using the optional 4-post rack mount kit available from Brocade. [Table 23](#page-112-1) lists the contents of this kit.

| Part number   | <b>Description</b>                    | <b>Quantity</b> |  |
|---------------|---------------------------------------|-----------------|--|
| 49-1000166-01 | 27-31" rail, left                     |                 |  |
| 49-1000167-01 | 27-31" rail, right                    |                 |  |
| 42-1000901-01 | Rack mount bracket, left              |                 |  |
| 42-1000902-01 | Rack mount bracket, right             |                 |  |
| 52-1000278-01 | 8-32 Phillips flat-head screws, black | 12              |  |

<span id="page-112-1"></span>TABLE 23 4-Post Rack Mount Kit contents

#### **NOTE**

Because of the weight of fully loaded 32-slot routers, it is recommended that you mount the router in the rack or cabinet before installing modules and power supplies.

You will need the following items to install your 32-slot router in a 4-post rack or open cabinet:

- A mechanical lift fitted with a lift plate (instead of forks) to move the device off the pallet and transport it to the rack. The lift should be rated for 500 lbs. minimum.
- A strap to secure and stabilize the device while it is being moved on the mechanical lift.
- Screws to attach the rails to your cabinet type. (These are usually provided with the cabinet or rack.)

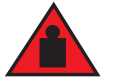

#### DANGER

*Four or more people are required to position the unpopulated router into the rack.*

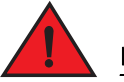

#### DANGER

*Do not use the handles on the power supply units or fan modules to position the router.*

Before installation, plan the location and orientation of the device relative to other equipment in the rack. For cooling purposes, allow a minimum of six inches of space between the front and back of the device, and walls or other obstructions.

Because you will need to use a mechanical lift to move and install the device, make sure you allow enough space to operate the lift. You will also need at least two people to slide the router off the lift and into the rack.

Once you have completed the preliminary installation preparations (refer to ["Preliminary rack](#page-107-0)  [mount installation steps" on page 94](#page-107-0)), follow these steps to mount your 32-slot router in a 4-post rack or open cabinet.

- 1. Remove the factory-installed mounting brackets from the router chassis.
- 2. Attach the front right and left mounting brackets to the chassis using 12 8-32 Phillips flat head screws (provided). Refer to [Figure 68](#page-113-0).

<span id="page-113-0"></span>FIGURE 68 Attach front right and left mounting brackets to the router chassis

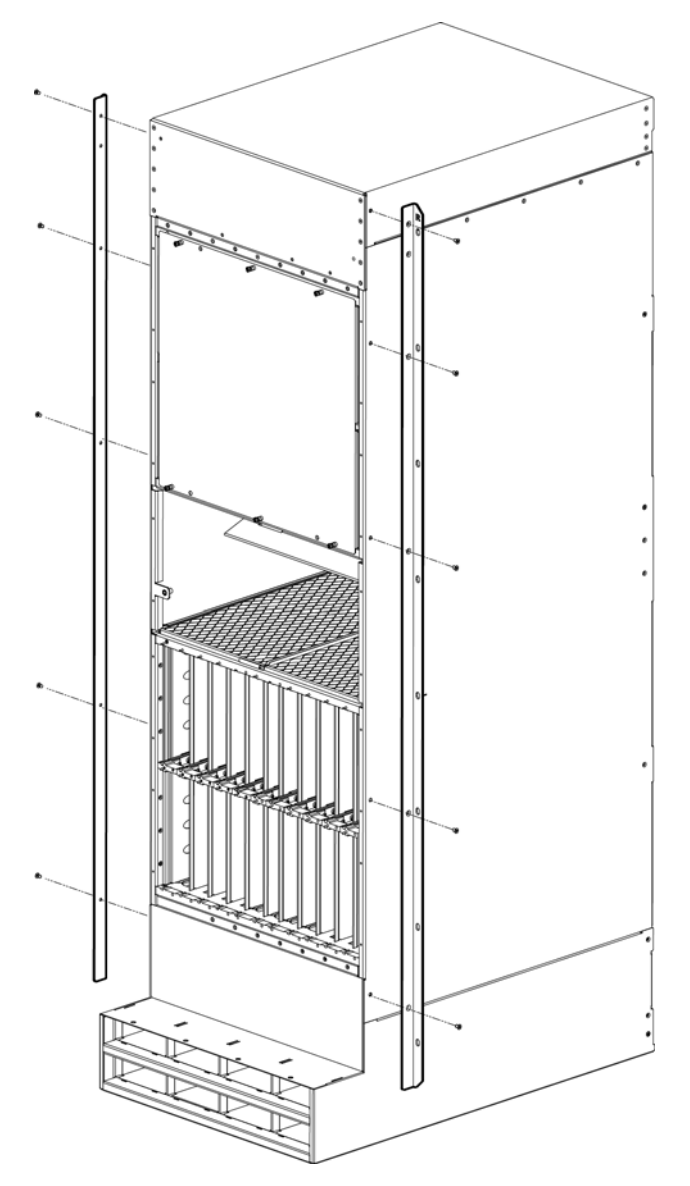

- 3. Adjust the telescoping rails to fit your rack. The rails can accommodate rack depths from 27 31 inches.
- 4. Attach the side rails to the front and back of the rack, using screws appropriate for your rack type. (You must provide these screws). Refer to [Figure 69](#page-114-0).

#### NOTE

The narrow telescoping ends of the side rails should attached at the back of the rack.

<span id="page-114-0"></span>FIGURE 69 Attach the telescoping side rails to the rack.

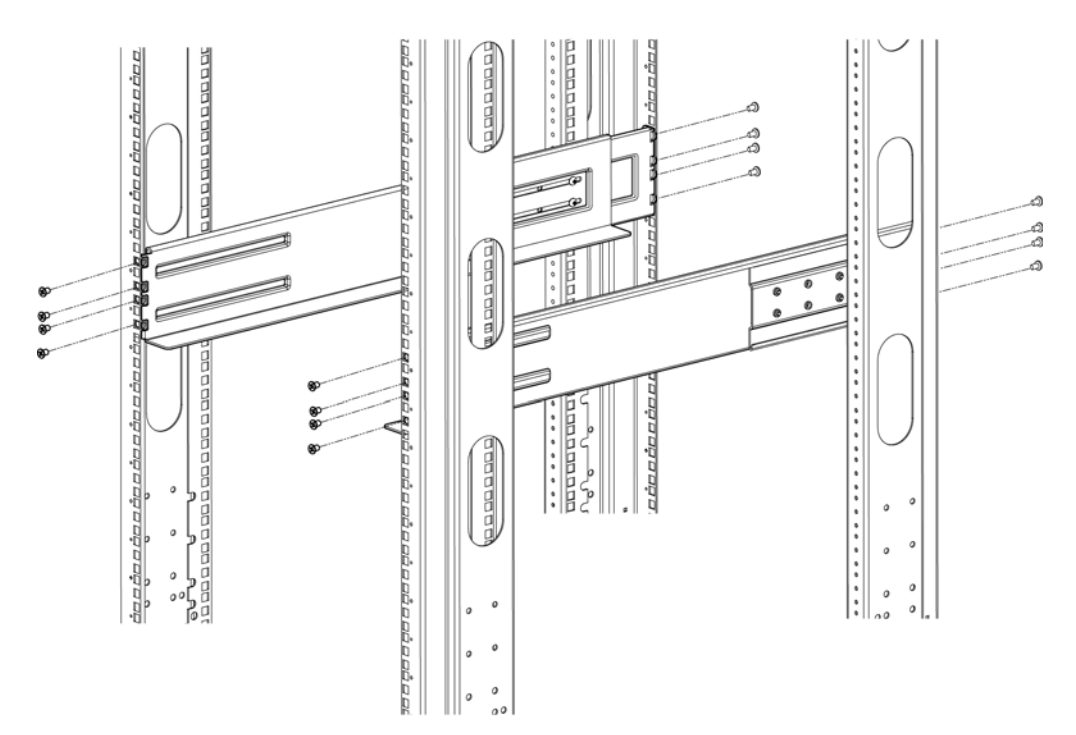

5. Use the mechanical lift to position the chassis as close to the rack as possible. Slide the chassis off the lift and onto the side rails and gently guide the chassis into the rack. Refer to [Figure 70](#page-115-0).

<span id="page-115-0"></span>FIGURE 70 Slide the chassis in the rack

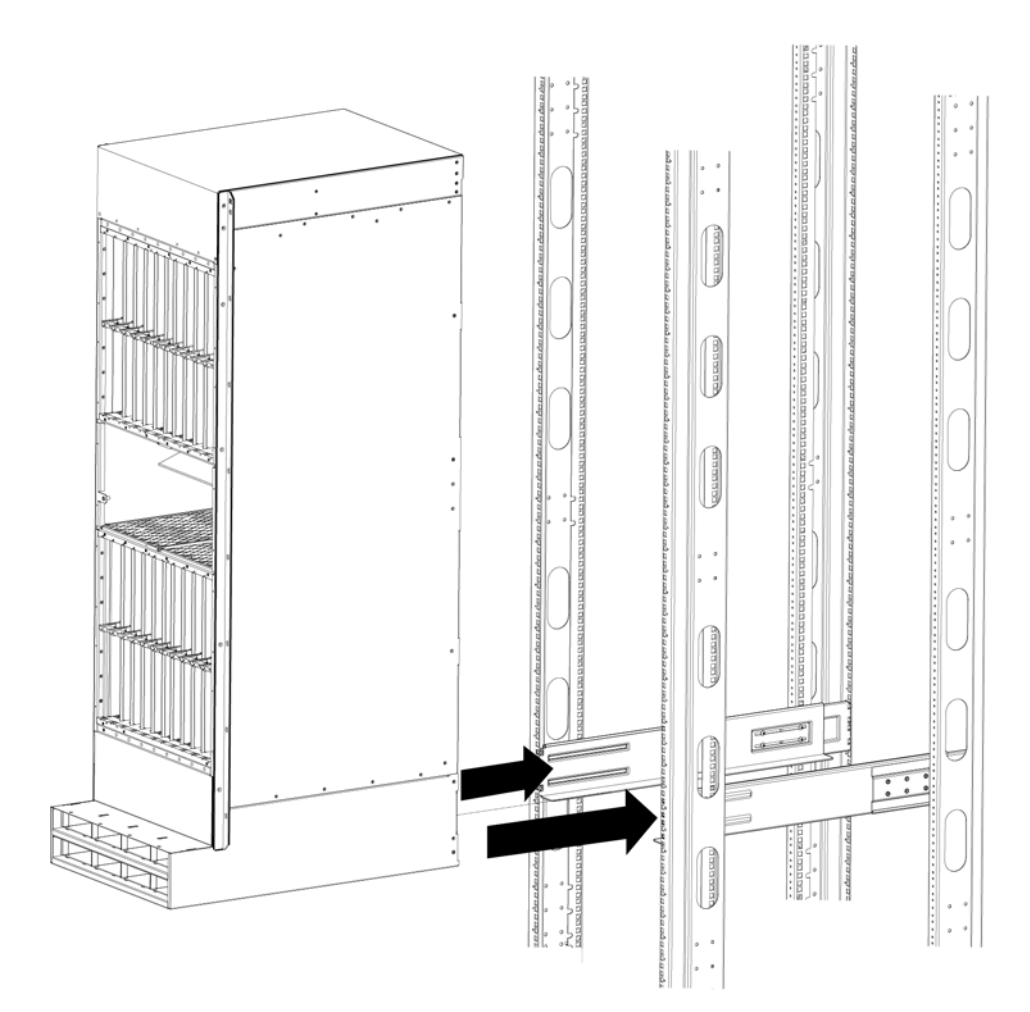

6. Once the chassis is securely inserted in the rack, fasten the mounting ears to the front rails of the rack using screws appropriate for your rack type (eight screws per side). Refer to [Figure 71.](#page-116-0)

<span id="page-116-0"></span>FIGURE 71 Secure chassis in rack

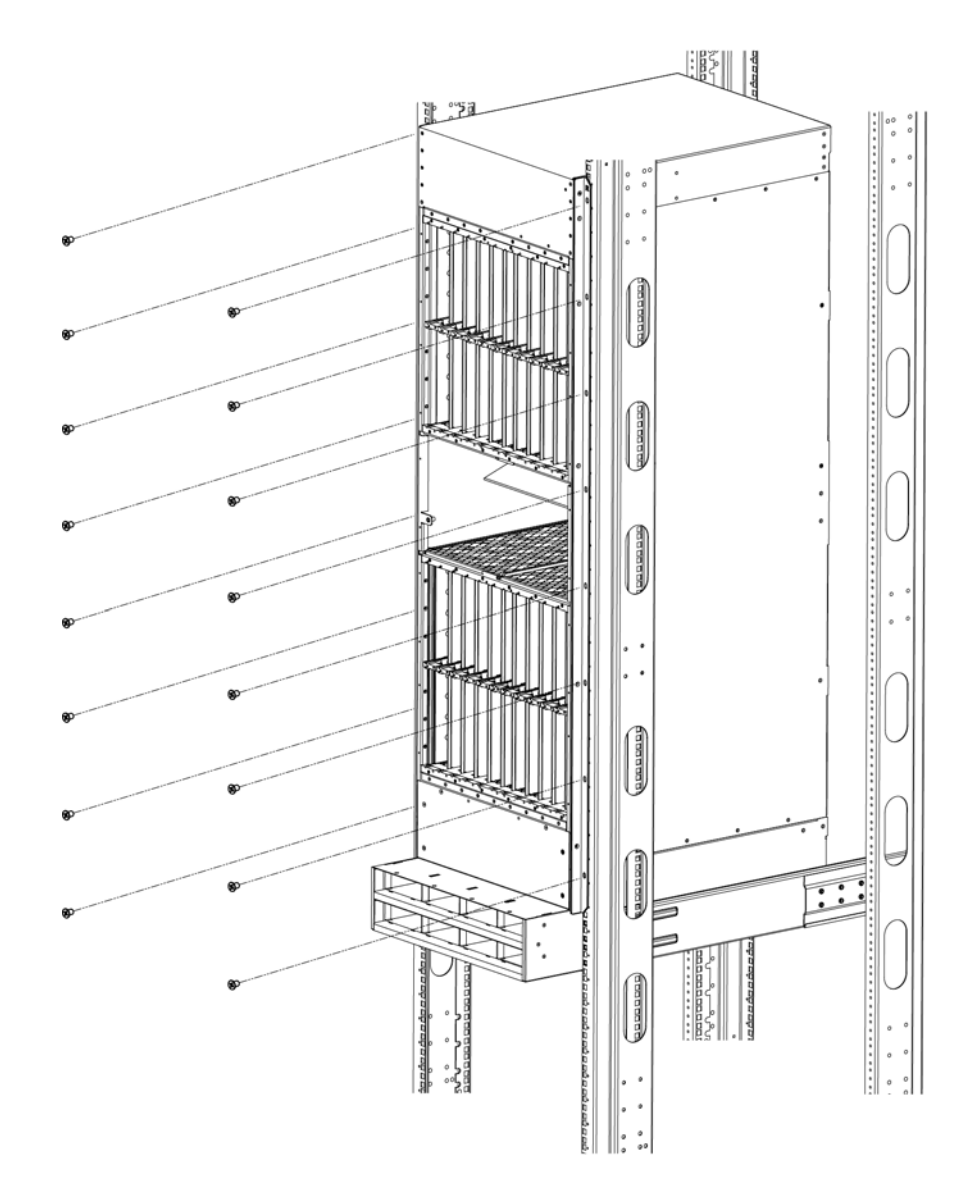

Your installation is complete.

## <span id="page-117-0"></span>Installing Brocade MLX-32 router modules

The sequence for installing management, interface, and switch fabric modules is important to ensure proper fit in the Brocade MLX-32 router. When populating the router, start with the middle slot, and work towards the edge. Always fill the bottom slots of the upper and lower card cage of the router first. Refer to [Figure 4 on page 5](#page-18-0) for slot locations.

The following rules apply when installing modules in a 32-slot router:

- Do not insert interface modules running software releases below 02.3.00 into slots 17 to 32 of a Brocade MLX-32 router. Interface modules running software releases below 02.3.00 should only be inserted in slots 1 to 16.
- All empty slots must contain slot blanks to ensure proper air flow within the router.

• During the initial installation of modules, it is recommended that you insert all the modules into the appropriate router slots before tightening the module screws.

For instructions about installing 100xGbE interface modules, refer to ["Installing 2x100GbE](#page-58-0)  [interface modules in Brocade MLX routers" on page 45](#page-58-0).

For information about how to disable and re-enable power to interface modules, see ["Disabling and](#page-236-0)  [re-enabling power to interface modules" on page 223](#page-236-0)

When populating the Brocade MLX-32 router, the modules must be installed in the appropriate slots:

- Management modules management slots 1 and 2
- Switch fabric modules switch fabric slots 1-8
- Interface modules interface slots 1-32

[Figure 4 on page 5](#page-18-0) shows the locations of these slots.

## Using the insertion and extraction tool

Due to the high density of cables that the Brocade MLX-32 router can support, it may be difficult to insert and remove the RJ45 and optical connectors, especially when replacing an existing module. An insertion and extraction tool has been provided in the Brocade MLX-32 accessory kit to make this task easier. Refer to [Figure 72.](#page-118-0)

#### <span id="page-118-0"></span>FIGURE 72 insertion and extraction tool

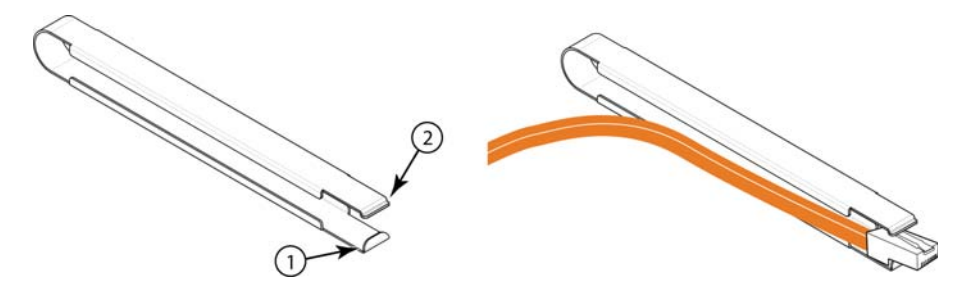

1 Hooked tab 2 Stepped tab

Use the tool to grasp the plug of the modular connector at its narrow end (the end closest to the attached cable), and insert the connector into the proper interface module. Grasping the plug at the wide end during insertion may result in the tool being difficult to release and remove.

When using the tool to extract the plug of a modular connector, cover the entire length of the plug with the tool. Notice that one end of the tool has a "hook" side. Use this side to compress the locking tab while you remove the connector.

The Brocade MLX-32 ships with empty module slots, and upper and lower shipping panels installed.

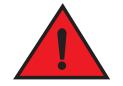

#### DANGER

*The intra-building ports of the equipment or subassembly is suitable for connection to intra-building or unexposed wiring or cabling only. The intra-building ports of the equipment or subassembly MUST NOT be metallically connected to interfaces that connect to the outside plant*  *(OSP) or its wiring. These interfaces are designed for use as intra-building interfaces only (Type 2 or Type 4 ports as described in GR-1089-CORE, Issue 5) and require isolation from the exposed OSP cabling. The addition of Primary Protectors is not sufficient protection in order to connect these interfaces metallically to OSP wiring.*

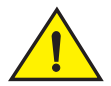

## **CAUTION**

If you do not install a module in a slot, you must leave the slot blank installed in the slot. If you operate the router with an uncovered slot, the system may overheat.

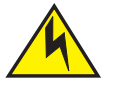

## **CAUTION**

Before plugging a cable to any port, be sure to discharge any static charge stored on the cable by touching the electrical contacts to ground surface.

#### **NOTE**

Brocade MLX modules are dedicated, which means that you must install them in the Brocade MLX routers only. If you install a Brocade MLX module in another Brocade device or install a module intended for another Brocade device in a Brocade MLX router, the router and module will not function properly.

Although management modules are designed to be hot-swappable, you must upgrade the software on all interface modules and management modules to the appropriate software release before installing them. For more information on the appropriate software release, refer to the Hardware Installation Notes that shipped with the management module.

If you are installing a redundant management module, refer to the chapter titled "Using a Redundant Management Module" in the *Brocade MLX Series and Brocade NetIron Family Configuration Guide* for information about how the redundant module works, optional software configurations that you can perform, and how to manage the redundancy feature.

For information about how to disable and re-enable power to interface modules, see ["Disabling and](#page-236-0)  [re-enabling power to interface modules" on page 223](#page-236-0)

Before installing modules in the Brocade MLX-32 router, have the following items available:

- A large flat-blade screwdriver.
- An ESD wrist strap with a plug for connection to the ESD connector on the Brocade MLX-32 router.

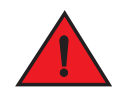

#### DANGER

*For safety reasons, the ESD wrist strap should contain a 1 megohm series resistor.*

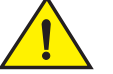

## CAUTION

If you are hot-swapping a module, allow a minimum of two seconds after a module (or power supply or fan tray) has been removed before inserting a module in the same slot.

Follow this procedure to install a module in the Brocade MLX router.

- 1. If you are installing a module into a slot which may have been configured for a different module type, remove the old configuration information by following these steps:
	- a. Use the show running-config command in config mode to determine the current configuration of the slot.

```
Brocade(config)# show running-config
Current configuration:
!
ver V5.0.0T163
module 1 ni-mlx-20-port-1g-copper
!
This example shows that slot 1 has already been configured for a 20-port 1g copper 
interface module.
```
b. With the module designation from show running-config command output, use the no module command to remove the configuration from slot 1.

Brocade(config)# no module 1 ni-mlx-20-port-1g-copper This example removes the configuration from slot 1, leaving it ready for a new module.

- 2. Put on the ESD wrist strap and ground yourself by inserting the plug into the ESD connector on the front of the router.
- 3. Remove the module from the packaging.
- 4. Insert the module into the router slot, and slide the card along the card guide until the ejectors on either side of the module rotate towards the module faceplate. Refer to [Figure 73](#page-120-0).

#### NOTE

When inserting the module into the router, make sure that the faceplate does not overlap the faceplate of an adjacent module.

- 5. Rotate the ejectors until they are flush with the module faceplate. This action will fully seat the module in the backplane.
- 6. Tighten the screws at each end of the module faceplate by pushing them in and turning them clockwise. Complete the tightening process using the flat-blade screwdriver.
- 7. Enter the write memory command to ensure that the slot will be correctly configured for the new module after a reboot.

```
Brocade(config)# write memory
Write startup-config done.
```
#### <span id="page-120-0"></span>FIGURE 73 Installing a module in a Brocade MLX-32 router

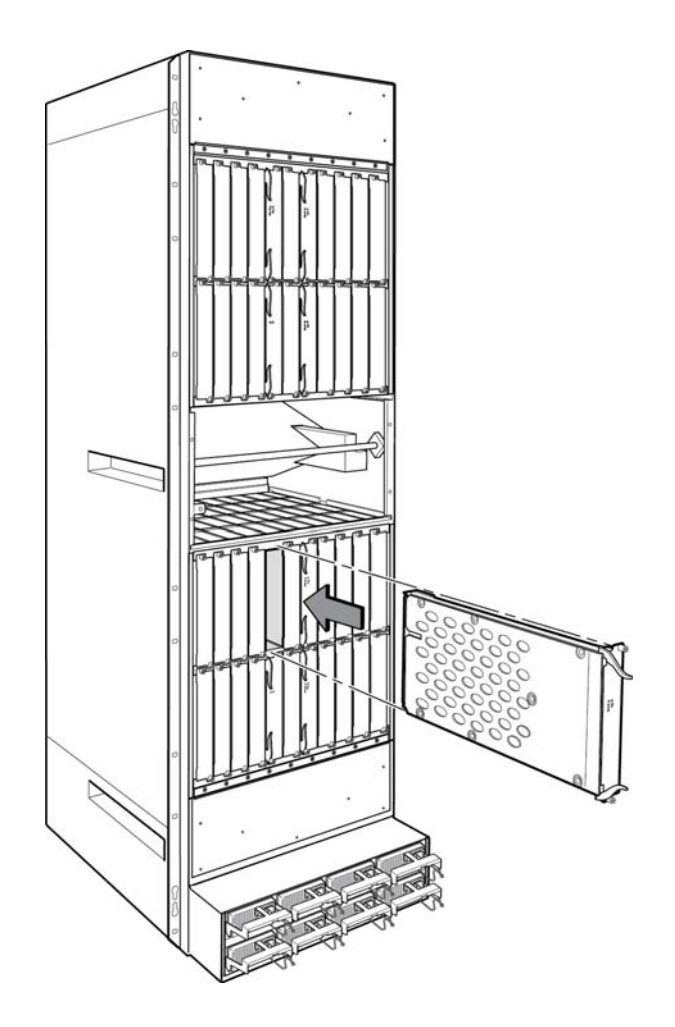

## Power supply requirements for NI-MLX-1Gx48-T-A modules

You can install up to 20 NI-MLX-1Gx48-T-A modules and populate the remaining slots with other modules using four 2400W power supplies. You can achieve 4+4 power redundancy by installing four additional power supplies.

If you install 21 or more NI-MLX-1Gx48-T-A modules in a Brocade MLX-32 router, you will need a minimum of five power supplies. You can achieve 5+3 power redundancy by installing three additional power supplies.

## Brocade MLX-32 cable management

Brocade MLX-32 cable management is designed to allow access to the power supplies at the bottom of the router, and to keep the air inlet clear in the center of the router (this is essential for proper cooling). Cable management hardware at the top, bottom and sides of the router helps you route the cables in the proper directions.

In general, cables from the outer interface modules are routed horizontally away from the router. Cables from the remaining modules in the upper half of the router are routed up, then outwards along the channels.

Cables for modules in the lower half of the router follow a similar path downwards, above the power supplies. [Figure 74](#page-122-0) shows the cable routing, with the upper and lower cable management system covers removed for clarity. The following sections describe cable routing for each quadrant of the router.

## Cable management notes

The following rules apply when setting up cable management for a heavily- or fully-loaded system:

- All cables must be firmly connected, supported, and contained.
- Use cable cinches, spaced approximately every 24 inches, to secure all of the cables for each module into a single bundle. This is especially important at the ends nearest the module connections. Each cable cinch holds up to 8 MRJ21 cables, or 48 RJ45 cables.
- For additional security, use cable ties to secure cables to the cable management system hardware on the sides of the unit (Refer to Figure 1.8).
- The cable routing slots at the top and bottom of the unit are strong enough to hold many cables, but the more cable cinches and cable ties you use, the more secure your cable management system will be.
- If you bundle the cables correctly, you will be able to move the bundles to the side to access the modules for service, without disturbing the connections. Refer to [Figure 83](#page-129-0).
- Always route the cables for the outer-most modules out the sides of the unit. Route the cables for the innermost modules through the top or through the bottom cable management hardware on the unit.

<span id="page-122-0"></span>FIGURE 74 Brocade MLX-32 cable routing diagram

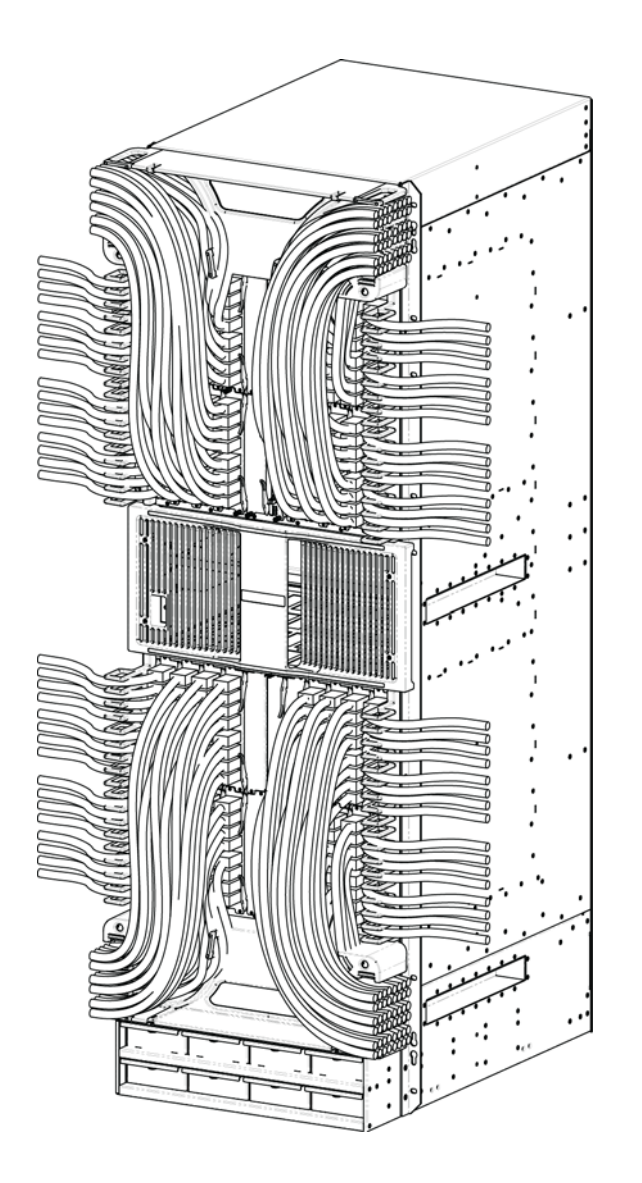

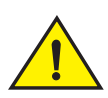

## CAUTION

Be sure not to exceed the minimum recommended bend radius for the cables: 2 in. for MRJ-21 cables, and 1.5 in. for Category 5 (RJ45) and fiber-optic cables.

## Cable routing for the upper-left quadrant

Route cabling from slots in numerical order starting with the cables for slot #1.

1. Route cables for slots #1 and #2 directly to the left through the side comb. Refer to [Figure 75.](#page-123-0)

<span id="page-123-0"></span>FIGURE 75 Routing upper-left quadrant cables

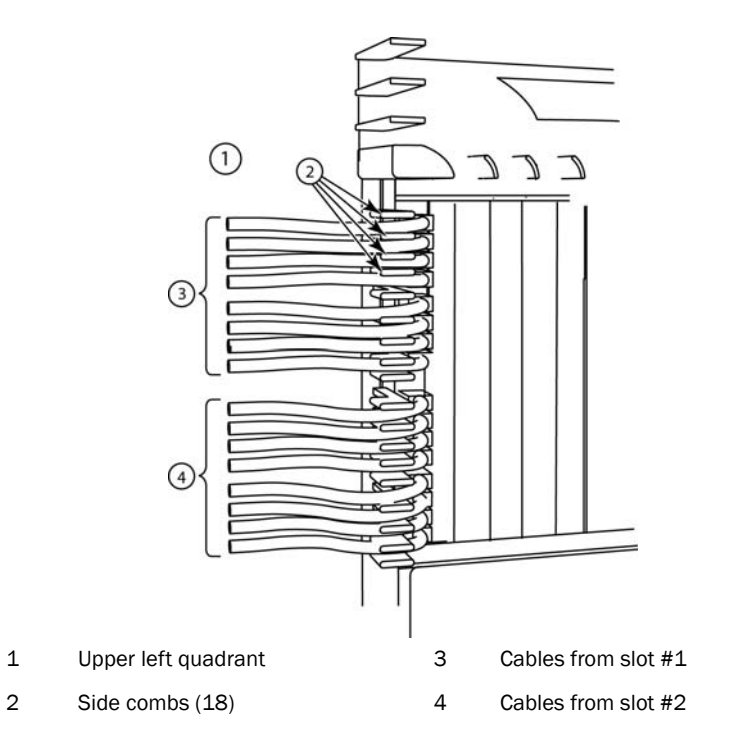

<span id="page-124-0"></span>FIGURE 76 Routing upper-left quadrant cables up

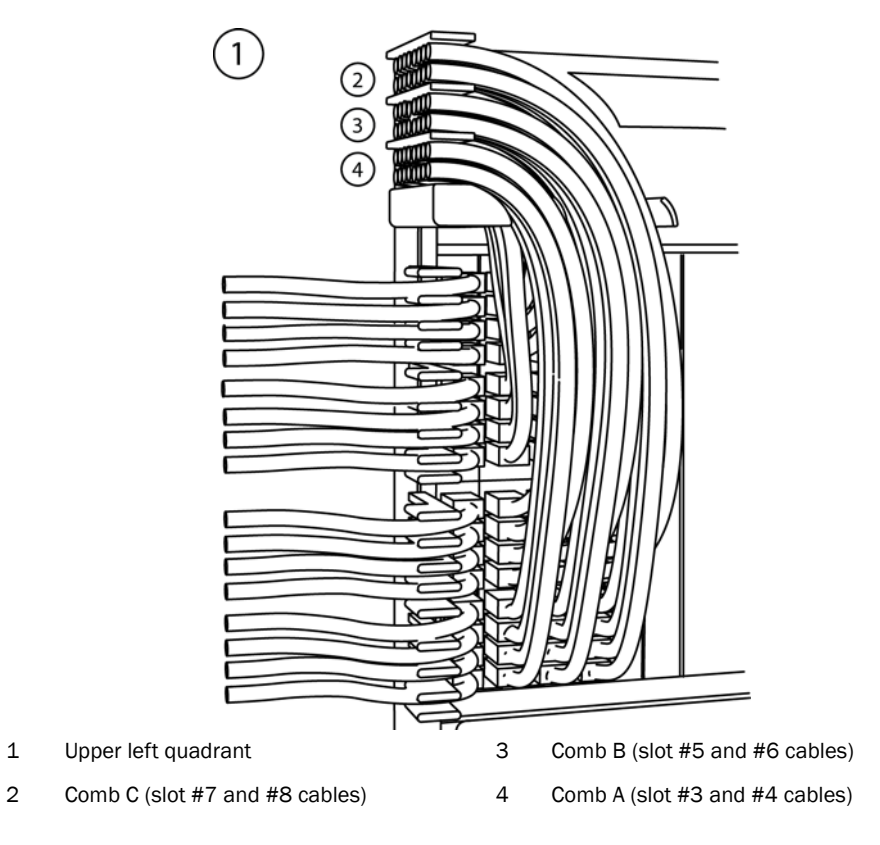

2. Route cables from slots #3 and #4 up through comb A. Refer to [Figure 76](#page-124-0).

- 3. Route cables from slots #5 and #6 up through comb B.
- 4. Route cables from slots #7 and #8 up through comb C.

## Cable routing for the upper-right quadrant

Route cables from slots in numerical order starting with the cables for slot #15.

1. Route cables from slots #15 and #16 directly to the right through the side comb. Refer to [Figure 77](#page-125-0).

#### <span id="page-125-0"></span>FIGURE 77 Routing upper-right quadrant cables to the right

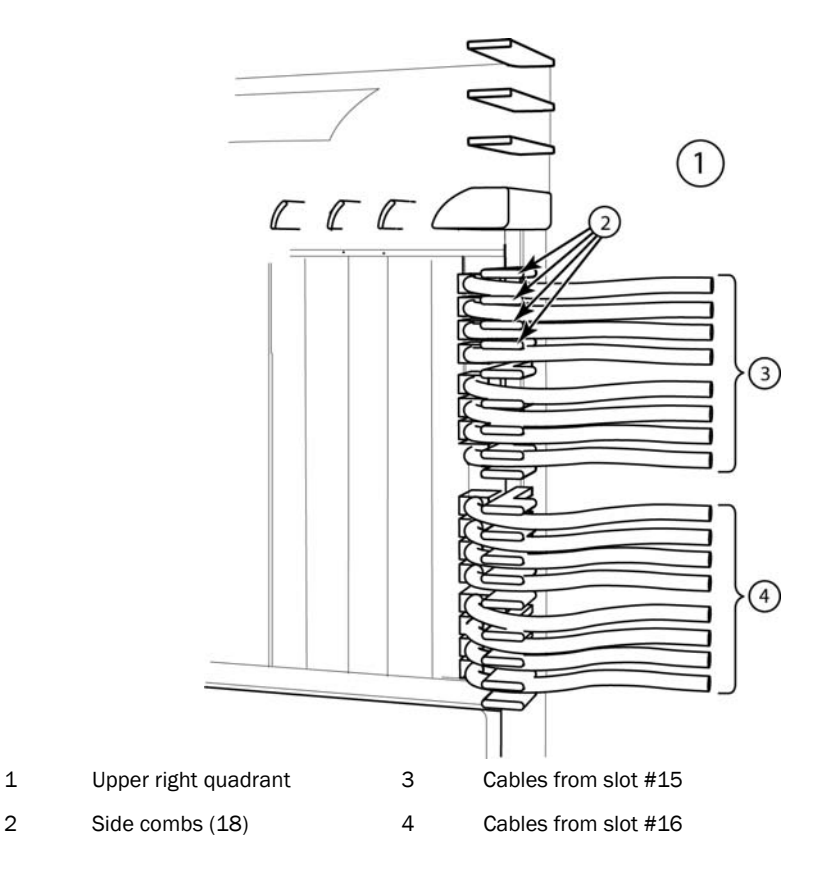

<span id="page-125-1"></span>FIGURE 78 Routing upper-right quadrant cables up

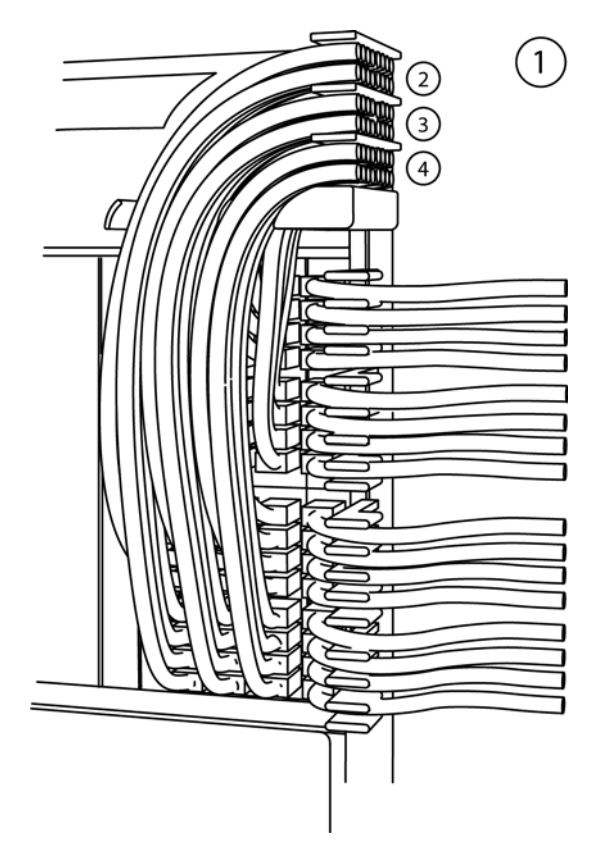

- 
- 1 Upper right quadrant 3 Comb B (slot #11 and #12 cables)
- 
- 2 Comb C (slot #9 and #10 cables) 4 Comb A (slot #13 and #14 cables)
- 2. Route cables from slots #13 and #14 up through comb A. Refer to [Figure 78](#page-125-1).
- 3. Route cables from slots #11 and #12 up through comb B.
- 4. Route cables from slots #9 and #10 up through comb C.

## Cable routing for the lower-left quadrant

1. Route cables from slots #18 and #17 directly to the left through the side comb. Refer to [Figure 79](#page-126-0).

<span id="page-126-0"></span>FIGURE 79 Routing lower-left quadrant cables

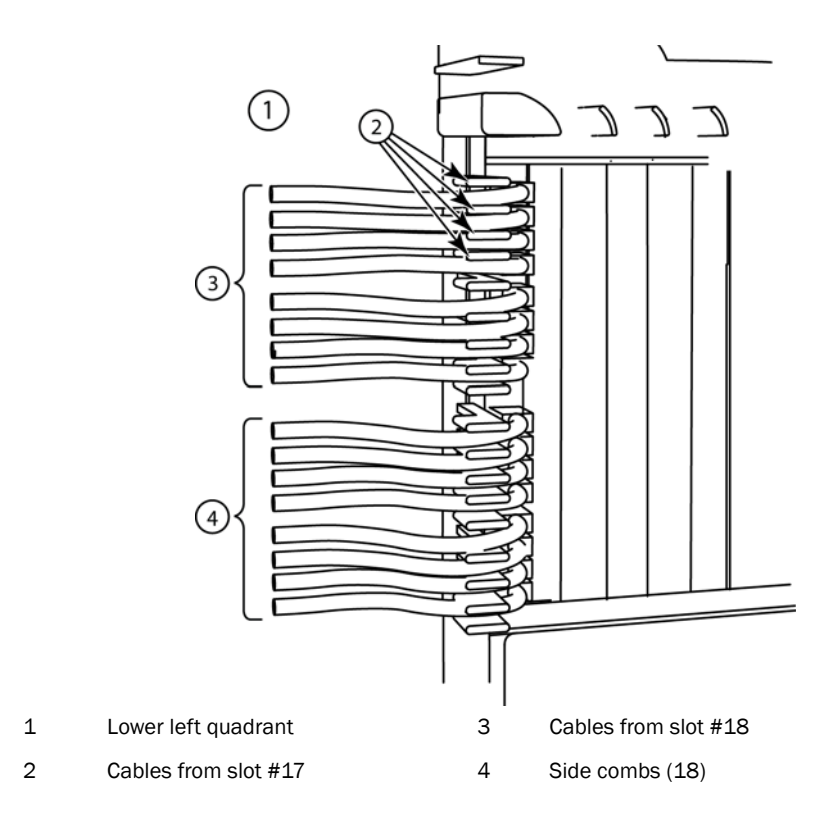

<span id="page-127-0"></span>FIGURE 80 Routing lower-left quadrant cables

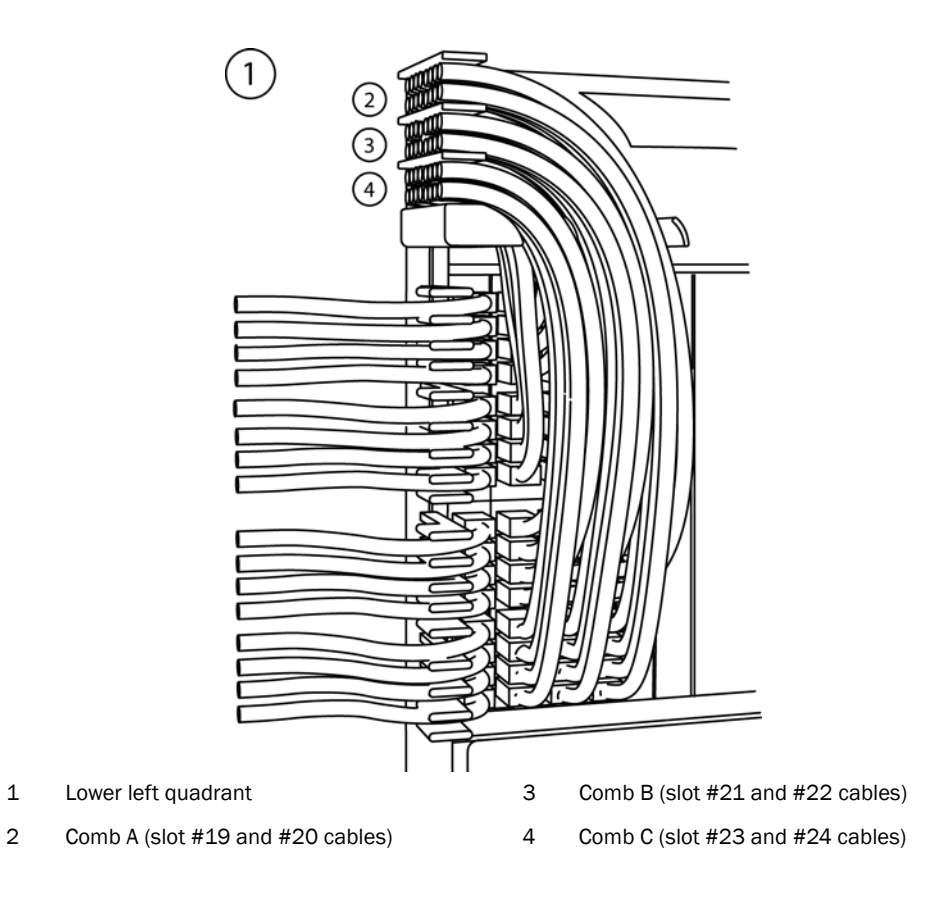

- 2. Route cables from slots #20 and #19 down through comb A. Refer to [Figure 80](#page-127-0).
- 3. Route cables from slots #22 and #21 down through comb B.
- 4. Route cables from slots #24 and #23 down through comb C.

## Cable routing for the lower-right quadrant

1. Route cables from slots #32 and #31 directly to the right through the side comb. Refer to [Figure 81](#page-128-0).

<span id="page-128-0"></span>FIGURE 81 Routing the lower-right quadrant cables

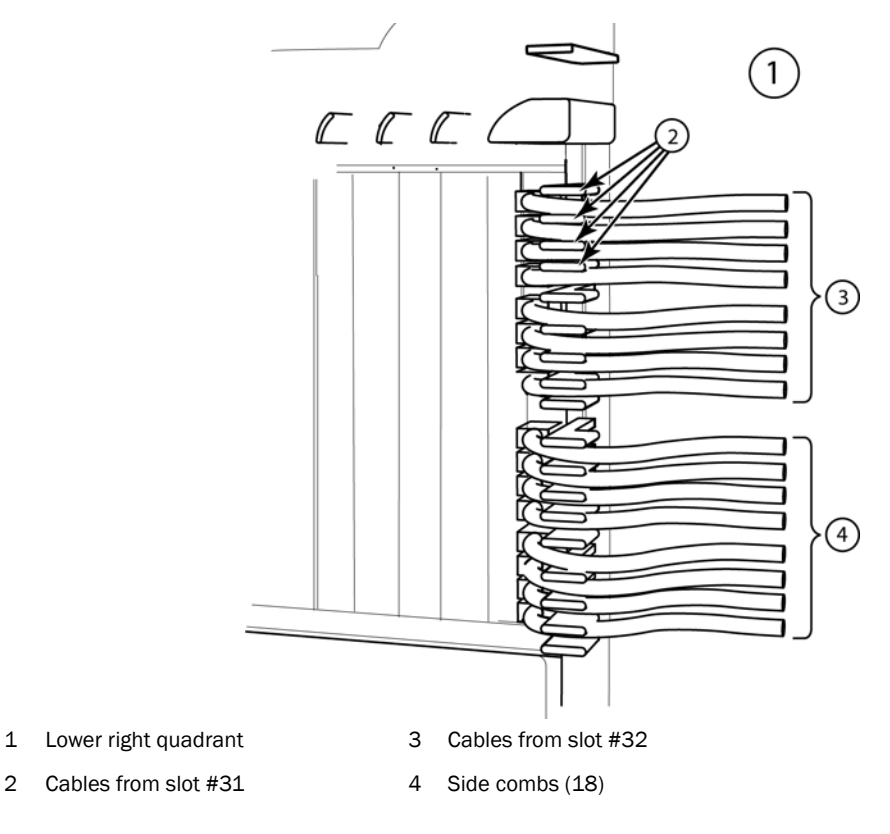

<span id="page-128-1"></span>FIGURE 82 Routing lower-right quadrant cables

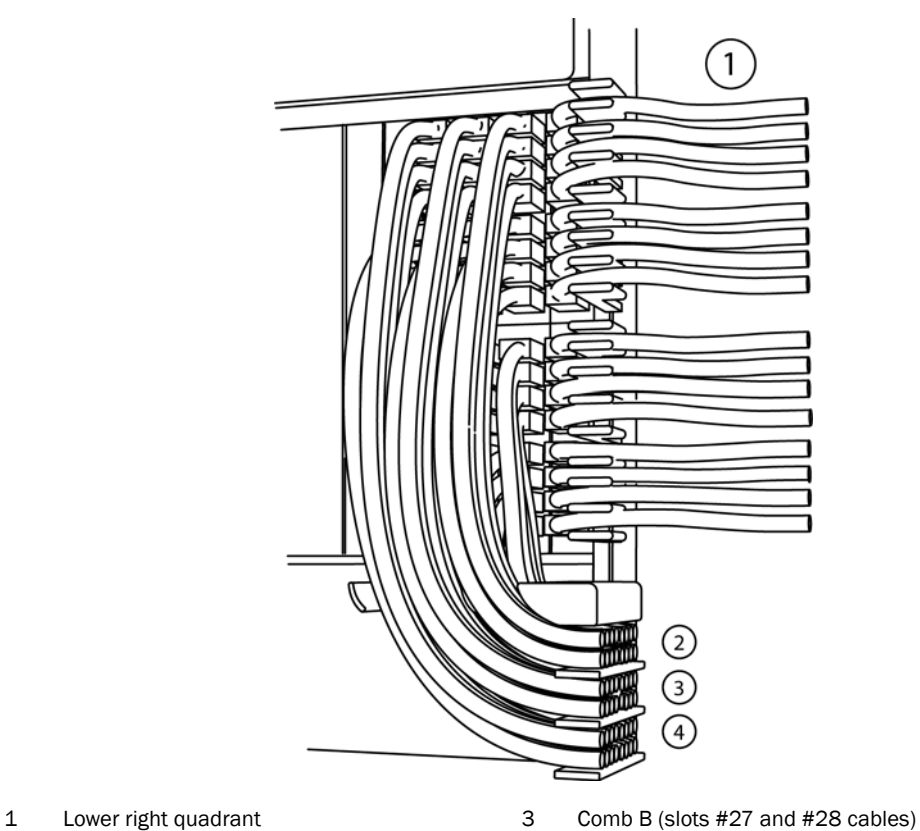

- 2 Comb A (slots #29 and #30 cables) 4 Comb C (slots #25 and #26 cables)
- 
- 2. Route cables from slots #30 and #29 down through comb A. Refer to [Figure 82](#page-128-1).
- 3. Route cables from slots #28 and #27 down through comb B.
- 4. Route cables from slots #26 and #25 down through comb C.

## Accessing modules for service

With the cables bundled correctly, it is easier to access the modules for service. Gently move the cable bundles to the side to access a module. Use the appropriate Phillips or flat-blade screwdriver with an extended shaft to disconnect the cables from the module and remove the module. There is no need to undo the cable cinches or cable ties. Refer to [Figure 83](#page-129-0).

#### NOTE

This procedure is easier with two people. One person can hold the cable bundles aside while the other person loosens the connectors and removes the module.

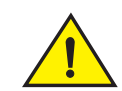

## **CAUTION**

Be careful not to overtighten or cross-thread cable connector screws.

<span id="page-129-0"></span>FIGURE 83 Accessing modules by shifting cable bundles

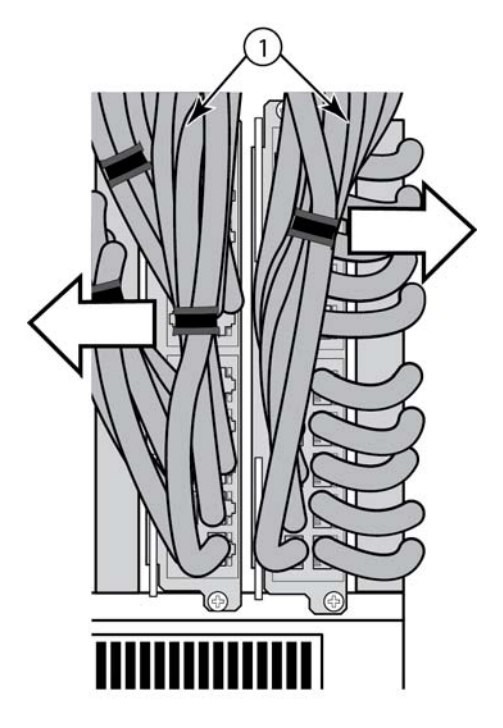

1 Cable bundles

# Installing power supplies in a Brocade MLX-32 router

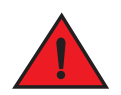

## DANGER

#### *High Touch Current. Earth connection is essential before connecting supply.*

Follow these steps to install a power supply in a Brocade MLX-32 router.

- 1. Remove the blank power supply faceplate.
- 2. Remove the power supply from the packaging.
- 3. Insert the power supply into the slot, using the guides on each side of the slot.

<span id="page-130-0"></span>FIGURE 84 Installing a power supply in a Brocade MLX-32 router

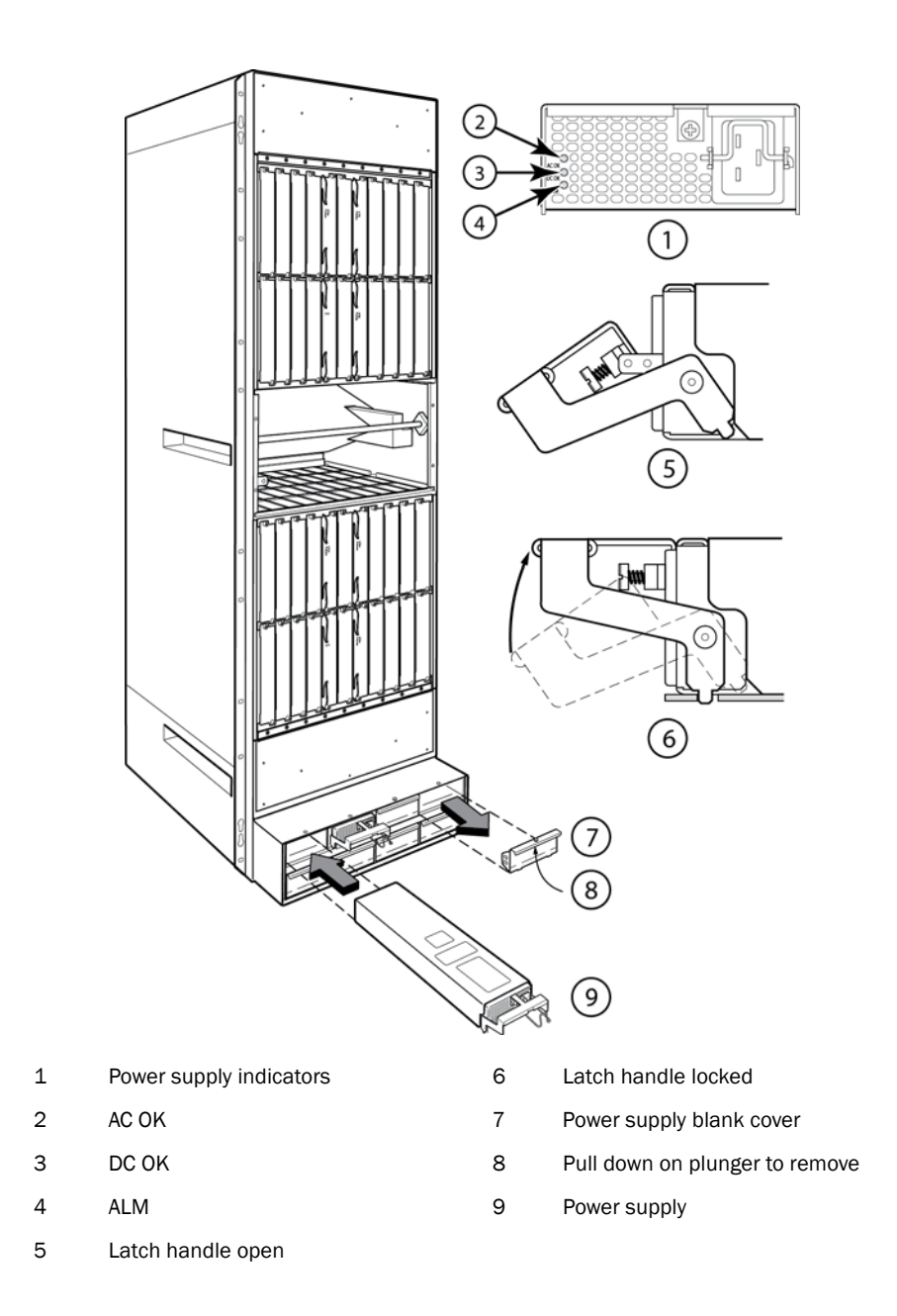

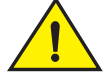

## **CAUTION**

Carefully follow the mechanical guides on each side of the power supply slot and make sure the power supply is properly inserted in the guides. Never insert the power supply upside down.

- 4. Push the power supply front panel toward the back of the router to engage the backplane connector.
- 5. Pull the release latch on the power supply front panel up to lock the power supply in place, and screw the retaining screw into place.
- 6. Install a blank power supply faceplate into each empty slot.

For information about connecting power to the router, refer to ["Connecting AC power" on page 119.](#page-132-0) For information about powering on the system, refer to ["Activating the power source" on page 123](#page-136-0).

## <span id="page-132-0"></span>Connecting AC power

#### **NOTE**

For the NEBS-compliant installation, AC power connections must use a surge protection device (SPD) to protect the AC power supplies from damage due to excessive power line surges.

AC power is supplied through a power cord that is connected to each power supply in the Brocade MLX router. Follow the steps below to connect AC power to a Brocade MLX-32 router.

- 1. Locate the power receptacle on the front panel of each installed power supply. Refer to [Figure 85](#page-132-1).
- 2. Lift the cord retainer and connect an AC power cord to the power supply.
- 3. Snap the cord retainer over the power plug to hold it in place.

#### <span id="page-132-1"></span>FIGURE 85 Brocade MLX-32 power supply receptacle and cord retainer

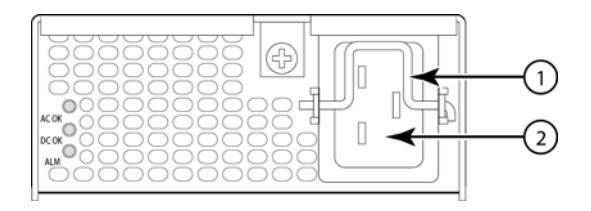

1 Cord retainer 2 Power receptacle

## Connecting DC power

You can supply DC power to the Brocade MLX-32 router with a DC-to-DC power supply. For 2400W power supplies, DC power must be supplied at 48V and 60 A for 2400W. For 3000W power supplies, power must be supplied at 48V and 90A. The 2400W DC-to-DC power supply provides the DC power to the router at 12V and 200A. The 3000W DC-to-DC power supply provides DC power to the router at 12V and 245A.

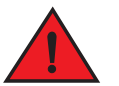

#### DANGER

*The procedure in this section is for qualified service personnel.*

Follow these steps to connect a DC power source:

1. Use a#1 Phillips screwdriver to remove the screw that secures the safety cover, as shown in [Figure 86](#page-133-0). Remove the safety cover.

<span id="page-133-0"></span>FIGURE 86 Removing the safety cover

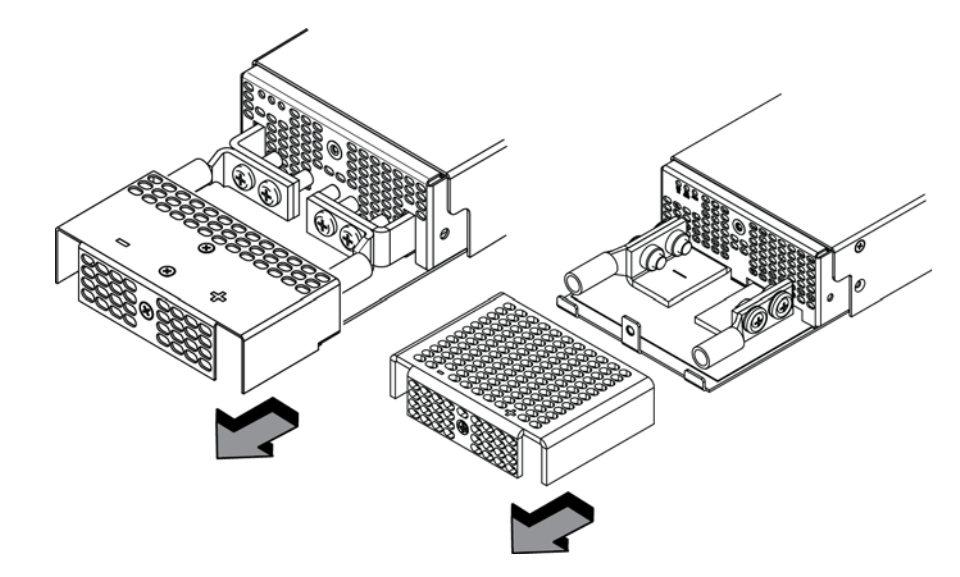

2. Use a #2 Phillips screwdriver to unscrew the power lugs. Refer to [Figure 87.](#page-133-1)

<span id="page-133-1"></span>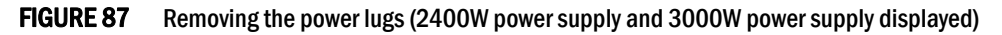

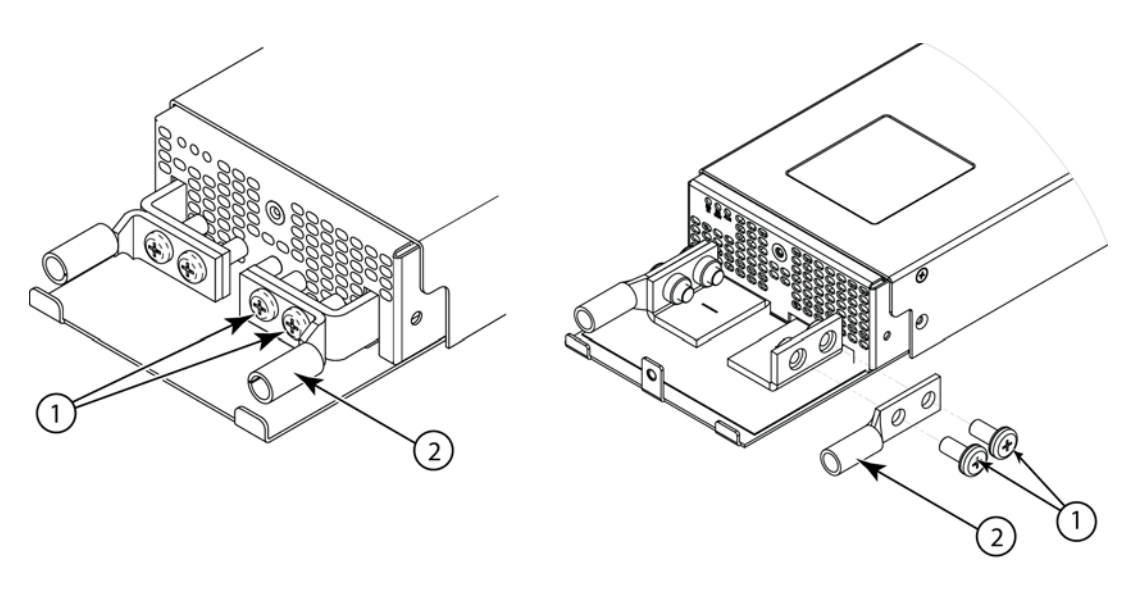

- 1 Power lug screws 2 Power lug
- 3. Crimp the correct AWG power supply wire into the power lugs: #4 AWG wire for 2400 W power supply #2 AWG for 3000 W power supply Refer to [Figure 87.](#page-133-1)

## **CAUTION**

For the NEBS-compliant installation of Brocade MLXe-4, Brocade MLXe-8, and Brocade MLXe-16 routers with AC and DC systems, use a ground wire of at least 6 American Wire Gauge (AWG). The ground wire should have an agency-approved crimped connector (provided with the device) attached to one end, with the other end attached to building ground. The connector must be crimped with the proper tool, allowing it to be connected to both ground screws on the enclosure. Before crimping the ground wire into the provided ground lug, ensure the bare copper wire has been cleaned and antioxidant is applied to the bare wire.

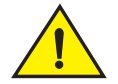

## **CAUTION**

For the NEBS-compliant installation of Brocade MLXe-32, routers with AC and DC systems, use a ground wire of at least 2 American Wire Gauge (AWG). The ground wire should have an agency-approved crimped connector (provided with the device) attached to one end, with the other end attached to building ground. The connector must be crimped with the proper tool, allowing it to be connected to both ground screws on the enclosure. Before crimping the ground wire into the provided ground lug, ensure the bare copper wire has been cleaned and antioxidant is applied to the bare wire.

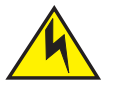

## **CAUTION**

To ensure adequate bonding when attaching the ground lug, a minimum of 20 PSI of torque is required to be applied to the mounting hardware used to attach the ground lug.

<span id="page-134-0"></span>FIGURE 88 Crimping the power supply wire in the lug

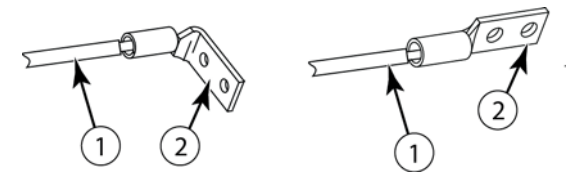

1 #4 AWG for 2400W power supply #2 AWG for 3000W power supply. 2 Power lug

- 4. Reconnect the power lugs to the power supply unit.
- 5. Connect the -48V wire to the negative terminal and the 0V wire to the positive terminal.

#### **NOTE**

DC return must be isolated from the router ground (DC-I) when making connections to the power supply.

6. Replace the safety cover. Refer to [Figure 88](#page-134-0).

This equipment installation must meet NEC/CEC code requirements. Consult local authorities for regulations.

## Removing Brocade MLX-32 router DC power supplies

Follow these steps to remove a 2400W DC power supply in a Brocade MLX-32 router:

- 1. Ensure the main DC power breaker is OFF.
- 2. Use a #1 Phillips screwdriver to remove screw that secures the safety cover, as shown in [Figure 86 on page 120.](#page-133-0) Remove the safety cover.
- 3. Use a #2 Phillips screwdriver to remove the screws securing the power lugs. Refer to [Figure 87](#page-133-1) [on page 120.](#page-133-1)
- 4. Pull down on handle to remove power supply. Refer to [Figure 84 on page 117](#page-130-0).

Follow these steps to remove a 3000W DC power supply in a Brocade MLX-32 router:

- 1. Ensure the main DC power breaker is OFF.
- 2. Use a #1 Phillips screwdriver to remove the screw that secures the safety cover, as shown in [Figure 86 on page 120.](#page-133-0)
- 3. Pull down on the handle to remove the 3000W power supply. Refer to [Figure 84 on page 117.](#page-130-0)
- 4. Use a #2 Phillips screwdriver to remove the screws securing the power lugs. Refer to [Figure 87](#page-133-1) [on page 120.](#page-133-1)

## Final steps

Complete these steps in the order in which they are listed:

- ["Attaching a management station"](#page-135-0)
- ["Activating the power source"](#page-136-0)
- ["Verifying proper operation"](#page-137-0)

# <span id="page-135-0"></span>Attaching a management station

You can manage your router in the following ways:

- Connect a PC or terminal to the console port on the management module. From this port, you can assign an IP address to the management module and establish connections through Telnet or SSH.
- Connect the router to your existing management network and manage the router and other network devices from a management station.

#### NOTE

The management network that you connect to through the 10/100 Ethernet port must be separate and isolated from the network over which user packets are switched and routed. For information about functionality on the management port, Refer to ["Understanding](#page-230-0)  [management port functions" on page 217.](#page-230-0)

## <span id="page-136-1"></span>Attaching a PC or terminal to the console port or the Ethernet port

You can attach a PC or terminal to either the console port (which has a male DB-9 serial connector), or the 10/100/1000 or 1000Base TX Ethernet port (which has an RJ45 UTP connector) on the management module. From the console port, you can access the router CLI directly from the PC or terminal or through a Telnet connection. From the Ethernet port, you can access the router CLI or Web management interface directly from the PC or terminal or through a Telnet connection.

Before performing this task, you need the following items:

- PC running a terminal emulation application or a terminal.
- For console port connections, a straight-through EIA or TIA DB-9 serial cable with one end terminated in a female DB-9 connector and the other end terminated in a male or female DB-9 or DB-25 connector, depending on the specifications of your PC or terminal. You can order this cable from Brocade or build your own cable. If you build your own cable, refer to the pinout information in ["Console port pin assignments" on page 300.](#page-313-0)
- For Ethernet port connections, a Category 5 UTP crossover cable, which you must supply. For information about the management port pin assignments, refer to ["Management port pin](#page-314-0)  [assignments" on page 301.](#page-314-0)

Follow these to attach a PC or terminal to the console port or Ethernet port.

- 1. Connect a PC or terminal to the console port or Ethernet port using the appropriate cable.
- 2. Open the terminal emulation program, and set the session parameters as follows:
	- Baud: 9600 bps
	- Data bits: 8
	- Parity: None
	- Stop bits: 1
	- Flow control: None

# <span id="page-136-0"></span>Activating the power source

When you complete the hardware installation, you are ready to activate the power source.

1. Verify that all modules and power supplies are properly installed and all empty slots are covered by slot blanks.

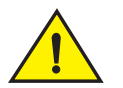

## **CAUTION**

If you do not install a module in a slot, you must keep the slot blank in place. If you run the router with an uncovered slot, the system may overheat.

2. If you are supplying a DC power source to your router, attach a power cable to each installed DC power supply as described in the appropriate section.

Connect the other end of each cable to the DC power source. When you have completed these steps for each power supply you can activate the power source.

3. If you are supplying AC power to your router, attach one end of an AC power cord to each installed AC power supply as described in the appropriate section:

Insert the other end of each cable into a wall outlet. The following rules apply:

- 1200W power supplies require 115V/120V outlets.
- 1800W power supplies require 200V-240V for full power or are limited to 1200W with 115V/120V outlets.
- 2400W and 3000W power supplies require high line (200V-240V) outlets.

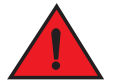

#### DANGER

*If the installation requires a different power cord than the one supplied with the device, make sure you use a power cord displaying the mark of the safety agency that defines the regulations for power cords in your country. The mark is your assurance that the power cord can be used safely with the device.*

#### **NOTE**

Because the router is designed to provide uninterrupted service even when you insert or remove management modules and interface modules, there is no on/off power switch. To turn the system off, simply unplug the power cords.

#### NOTE

Wall outlets should be installed near the equipment and should be easily accessible.

4. Verify that the router has initialized successfully. Refer to ["Verifying proper operation" on](#page-137-0)  [page 124](#page-137-0).

# <span id="page-137-0"></span>Verifying proper operation

To verify that your router is operating properly, observe the LEDs, or display the status of the modules using the CLI.

## Observing the LEDs

When power is supplied to the router, you can observe the LEDs to verify that the router initialized successfully. [Table 24](#page-137-1) describes the LEDs, the desired state of each LED, possible abnormal states of each LED, and what to do if an LED indicates an abnormal state.

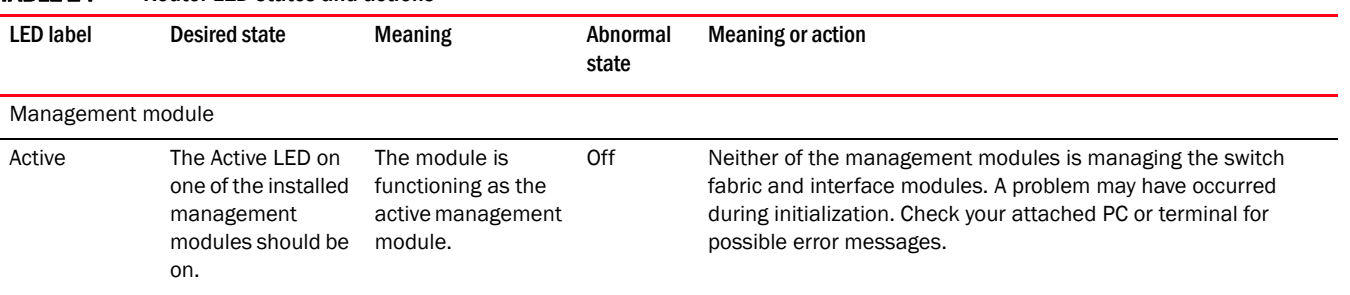

#### <span id="page-137-1"></span>TABLE 24 Router LED states and actions

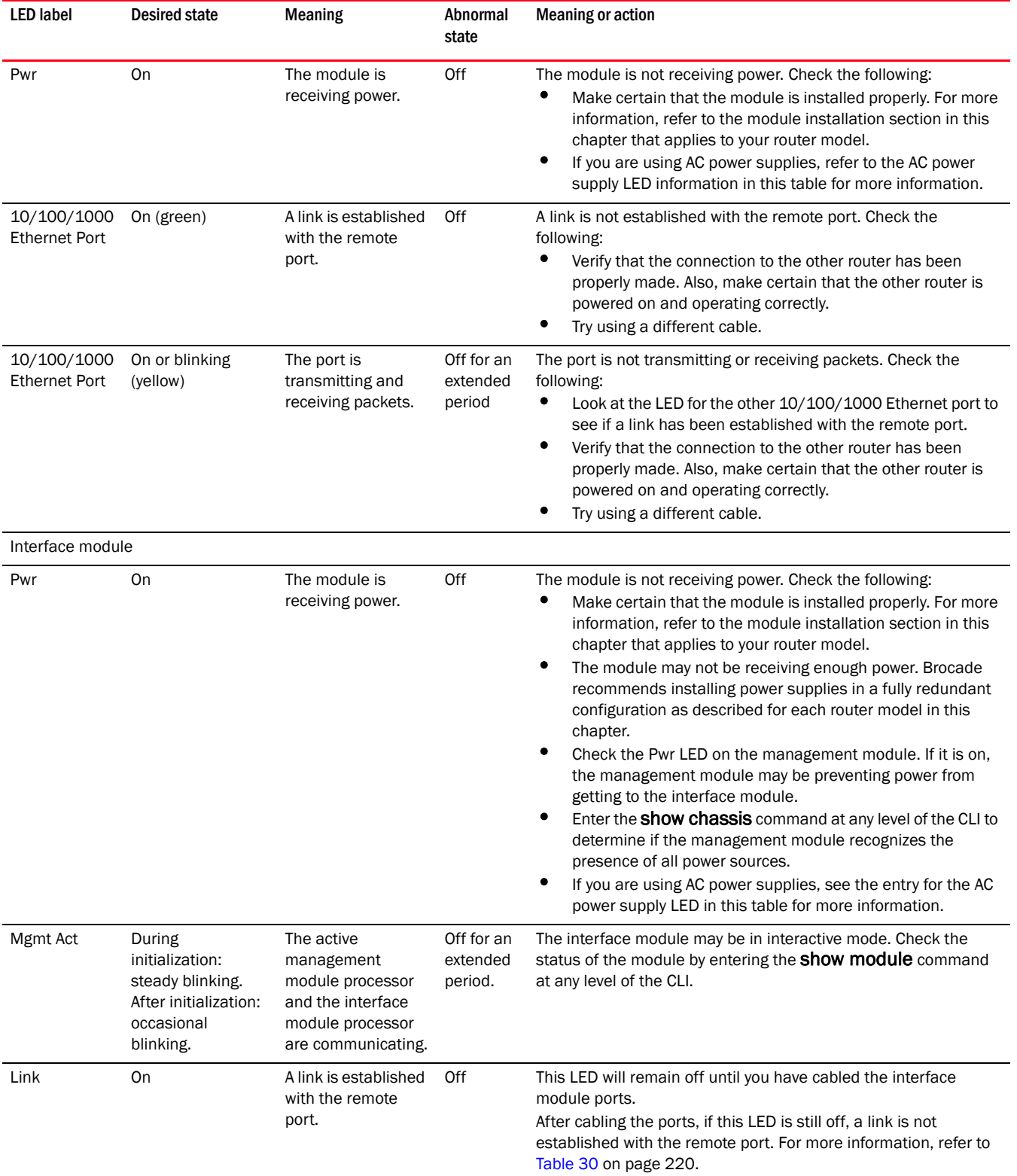

## TABLE 24 Router LED states and actions

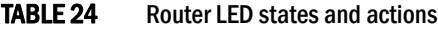

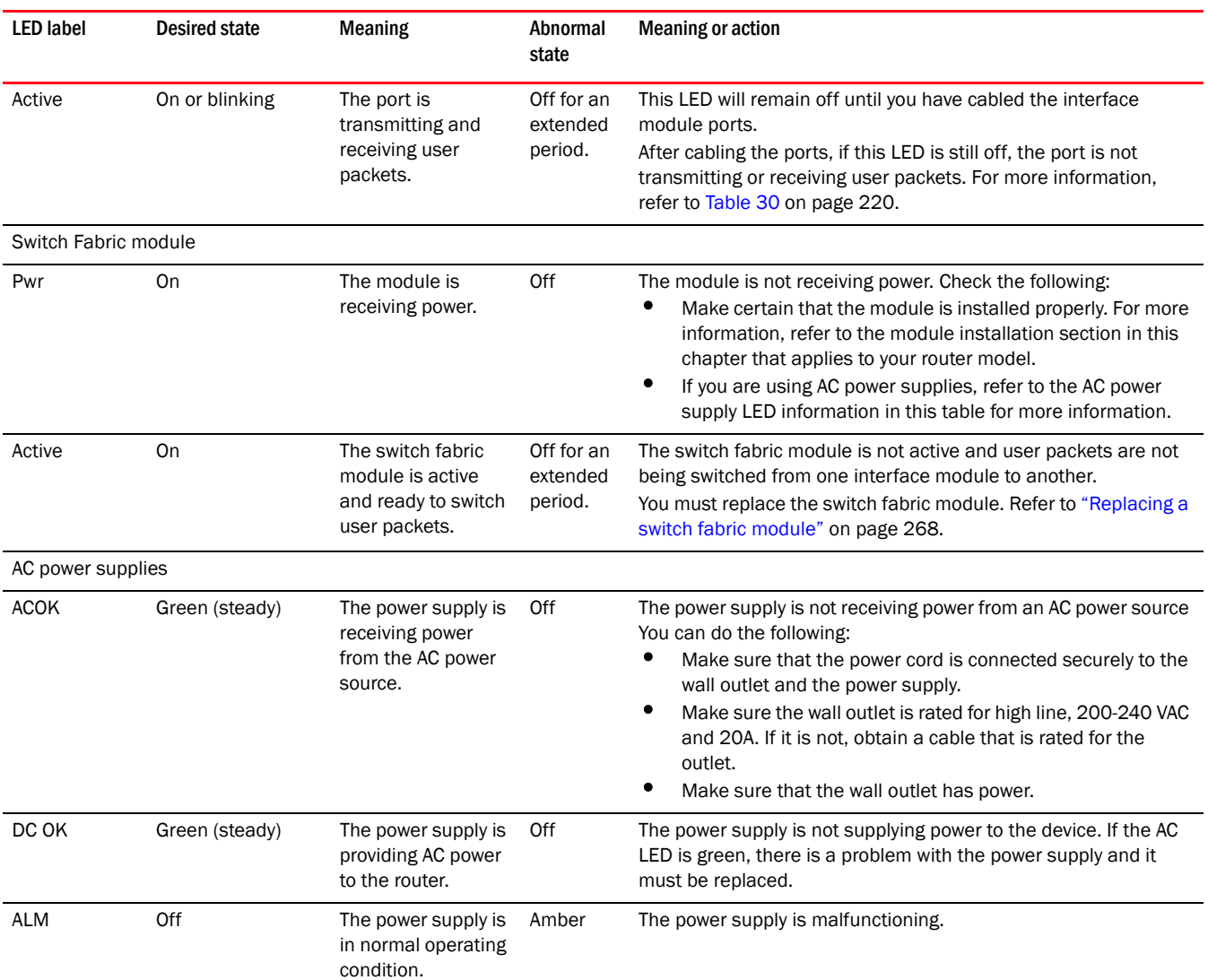

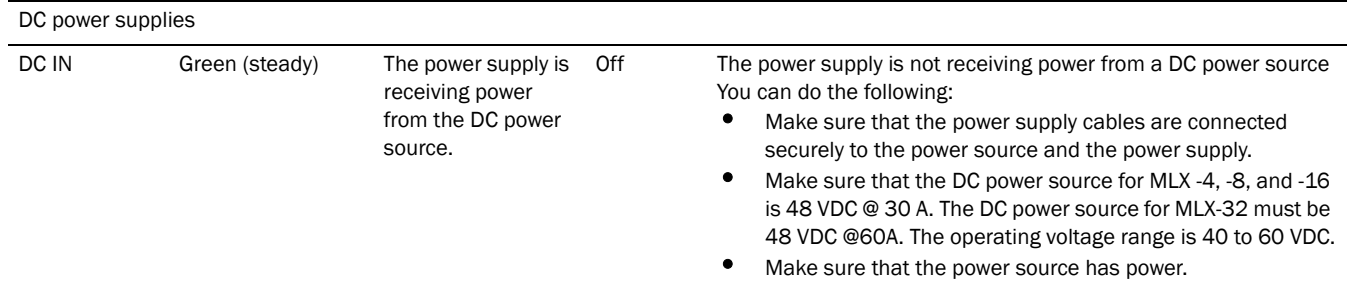

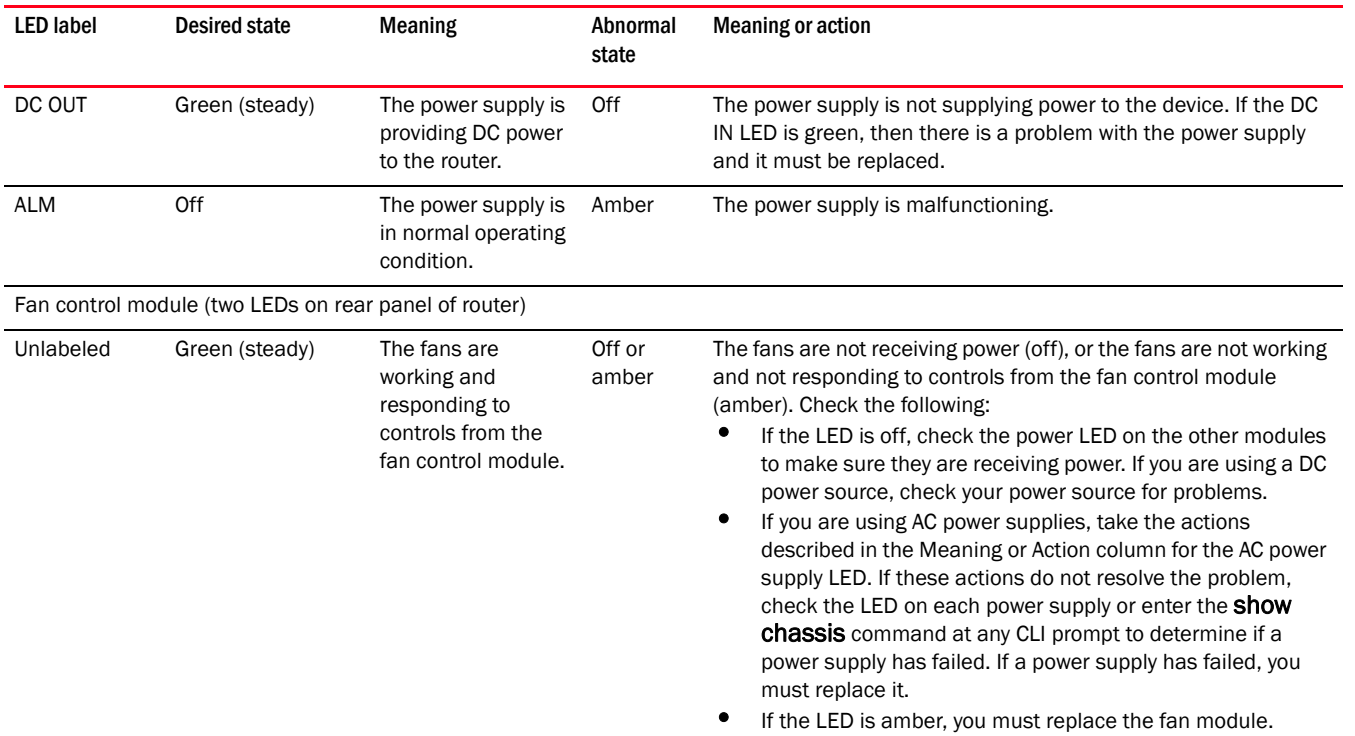

#### TABLE 24 Router LED states and actions

If a problem persists after taking action described in this table, contact technical support.

## Displaying the module status

After you have attached a PC or terminal to the console port or Ethernet port on the management module and the router has initialized successfully, press Enter to display the CLI prompt in the terminal emulation window.

#### Brocade>

If you do not see this prompt, check the following items.

- 1. Make sure the cable is securely connected to your PC or terminal and the console port or Ethernet port.
- 2. Check the settings in your terminal emulation program. In addition to the session settings listed in ["Attaching a PC or terminal to the console port or the Ethernet port" on page 123,](#page-136-1) make sure the terminal emulation session is running on the same serial port you attached to the console port.

When you see this prompt (Brocade>), you are connected to the system and can display the status of the modules using the CLI. Enter the show module command at any CLI level.

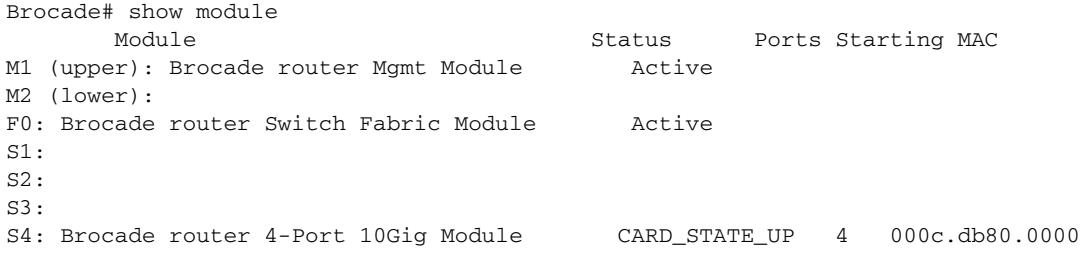

```
S5: Brocade router 4-Port 10Gig Module CARD_STATE_UP 4 000c.db80.0000
S6: Brocade router 4-Port 10Gig Module CARD_STATE_UP 4 000c.db80.0000
S7:
S8:
show module
```
The Status column shows the module status. The management module status can be one of the following:

- ACTIVE The module is currently the active management module.
- STANDBY The module is currently the standby management module.
- COMING UP The module is coming up as the standby module. This status occurs if the standby management module becomes the active module during a switchover.

The switch fabric module status can be one of the following:

- ACTIVE The module is up and running.
- BAD The management module cannot initialize the switch fabric module.

An interface module status can be one of the following:

- CARD\_STATE\_INIT The system detects the module but the module is not up and running yet.
- CARD\_STATE\_BOOT The module is booting.
- CARD\_STATE\_INTERACTIVE The module is booting from interactive mode.
- CARD\_STATE\_LP\_SYNC The software images are synchronized between the management module and interface module.
- CARD\_STATE\_SYNC The system is currently synchronizing the software image between the management module and interface module.
- CARD\_STATE\_SOFTWARE\_LOADED The module has loaded the software image.
- CARD\_STATE\_POWER\_OFF The module does not have power.
- CARD STATE UP The module is operating normally.
- CARD\_STATE\_FAILED The management module was unable to bring up an interface module. If you see this status, make certain that the interface module is installed properly. For more information, refer to ["Installing Brocade MLX-4 modules" on page 52](#page-65-0), ["Installing Brocade](#page-74-0)  [MLX-8 modules" on page 61](#page-74-0), ["Installing Brocade MLX-16 router modules" on page 71,](#page-84-0) or ["Installing Brocade MLX-32 router modules" on page 104.](#page-117-0)
- CARD\_DOWN\_REASON\_explanation The module is in a nonfunctional state. This status appears with an explanation for why the module is down. For example, "CARD\_DOWN\_REASON\_BOOT\_FAILED." If the explanation does not help you resolve the problem, contact technical support and provide the explanation included with this status.

## Forced card deletion

This feature allows you to remove a module configuration from the running configuration in interactive mode, while a different module is inserted. Users should copy the configuration of the existing module (if applicable) before performing the following steps.

- 1. Remove the existing module, and insert the new module.
- 2. Copy the running configuration of the existing modules interfaces to a text editor if desired for use in step 8. This configuration will be removed from the running configuration automatically after step 5.
- 3. New module should come up in interactive state, and can be code synced at this time if needed.
- 4. Enter configuration mode.
- 5. Execute the following command:

```
Brocade(config)#no module <slot> <module-type>
Example:
```

```
Brocade(config)#no module 2 ni-mlx-8-port-10g-d
```

```
NOTE
This is best pulled directly from the running configuration.
```
- 6. Answer yes to the prompt by pressing  $y$ .
- 7. Wait for the new module to come up.
- 8. Apply the appropriate configuration to the interfaces of the new module.
- 9. Execute write memory to save the new configuration.

The following example demonstrates the forced card deletion feature:

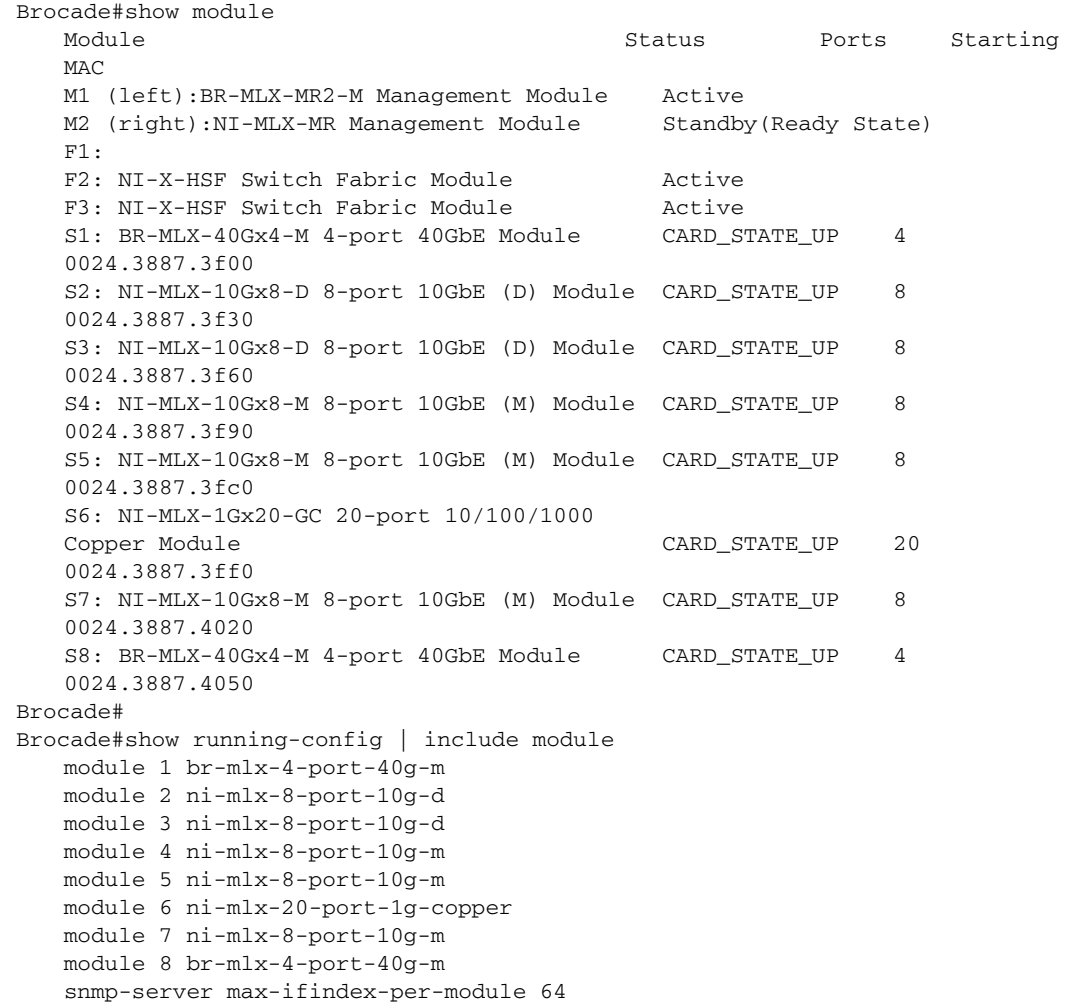

#### NOTE

At this stage of the process, the module is physically swapped.

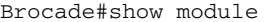

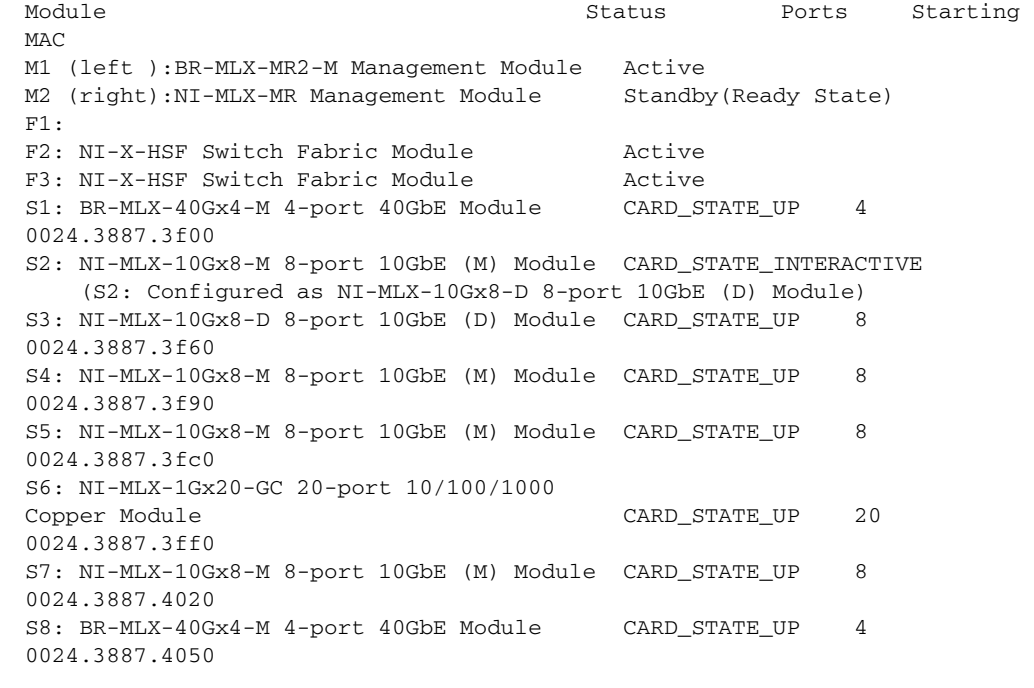

```
Brocade#configure terminal
Brocade(config)#no module 2 ni-mlx-8-port-10g-d
```
#### NOTE

This command pertains to the output of the command show running-config previously executed.

```
Removing module configuration requires power cycle of the module, to bring 
   back the module to UP state. Do you want to continue?
   (enter 'y' or 'n'): y
   Reset slot 2
Brocade(config)#end
Brocade#
Brocade#show module
  Module Status Ports Starting
  MAC
  M1 (left ):BR-MLX-MR2-M Management Module Active
  M2 (right):NI-MLX-MR Management Module Standby(Ready State)
   F1.
   F2: NI-X-HSF Switch Fabric Module Active
   F3: NI-X-HSF Switch Fabric Module Active
   S1: BR-MLX-40Gx4-M 4-port 40GbE Module CARD_STATE_UP 4 
   0024.3887.3f00
   S2: NI-MLX-10Gx8-M 8-port 10GbE (M) Module CARD_STATE_UP 8 
   0024.3887.3f30
   S3: NI-MLX-10Gx8-D 8-port 10GbE (D) Module CARD_STATE_UP 8 
   0024.3887.3f60
   S4: NI-MLX-10Gx8-M 8-port 10GbE (M) Module CARD STATE UP 8
   0024.3887.3f90
```
```
S5: NI-MLX-10Gx8-M 8-port 10GbE (M) Module CARD_STATE_UP 8 
   0024.3887.3fc0
   S6: NI-MLX-1Gx20-GC 20-port 10/100/1000 
   Copper Module CARD_STATE_UP 20 
   0024.3887.3ff0
   S7: NI-MLX-10Gx8-M 8-port 10GbE (M) Module CARD_STATE_UP 8 
   0024.3887.4020
   S8: BR-MLX-40Gx4-M 4-port 40GbE Module CARD_STATE_UP 4 
   0024.3887.4050
Brocade#show running-config | include module
module 1 br-mlx-4-port-40g-m
module 2 ni-mlx-8-port-10g-m
module 3 ni-mlx-8-port-10g-d
module 4 ni-mlx-8-port-10g-m
module 5 ni-mlx-8-port-10g-m
module 6 ni-mlx-20-port-1g-copper
module 7 ni-mlx-8-port-10g-m
module 8 br-mlx-4-port-40g-m
snmp-server max-ifindex-per-module 64
Brocade#
```
# 2 Verifying proper operation

This chapter describes how to install a NetIron XMR router and its modules in the following sections:

- ["Installation precautions" on page 133](#page-146-0)
- ["Installing 2x100GbE interface modules in NetIron XMR routers" on page 137](#page-150-0)
- ["Installing a NetIron XMR 4000 router" on page 140](#page-153-0)
- ["Installing a NetIron XMR 8000 router" on page 150](#page-163-0)
- ["Installing a NetIron XMR 16000 router" on page 159](#page-172-0)
- ["Installing a NetIron XMR 32000 router" on page 171](#page-184-0)
- ["Attaching a management station" on page 193](#page-206-0)
- ["Activating the power source" on page 194](#page-207-0)
- ["Verifying proper operation" on page 195](#page-208-0)

The illustrations in this chapter display how to correctly insert the modules and routers. For a complete router module description and slot number identification, refer to ["NetIron XMR routers"](#page-19-0) [on page 6](#page-19-0) of this guide.

#### NOTE

Illustrations in this chapter may differ slightly from the actual equipment.

# <span id="page-146-0"></span>Installation precautions

Before proceeding, please read all cautions and danger notices for installing NetIron XMR routers.

# General precautions

Follow these general precautions when installing a NetIron XMR router.

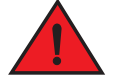

DANGER

*The procedures in this manual are for qualified service personnel.*

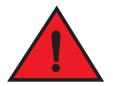

## DANGER

 *If the installation requires a different power cord than the one supplied with the router, make sure you use a power cord displaying the mark of the safety agency that defines the regulations*  for power cords in your country. The mark is your assurance that the power cord can be used *safely with the router.*

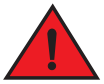

DANGER

*All fiber-optic interfaces use Class 1 Lasers.*

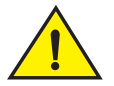

# **CAUTION**

Do not install the router in an environment where the operating ambient temperature might exceed 40º C (104º F).

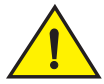

### **CAUTION**

Make sure the air flow around the front, sides, and back of the router is not restricted.

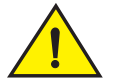

# **CAUTION**

 If you do not install a module in a slot, you must keep the slot blank in place. If you run the router with an uncovered slot, the system may overheat.

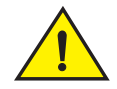

### **CAUTION**

Never leave tools inside the router.

# Power precautions

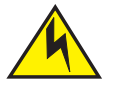

### **CAUTION**

Use a separate branch circuit for each AC power cord, which provides redundancy in case one of the circuits fails.

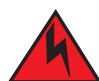

#### DANGER

*Make sure to choose the appropriate circuit device, depending on the number of AC power supplies installed in the router.* 

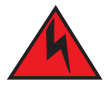

#### DANGER

*Disconnect the power cord from all power sources to completely remove power from the router.* 

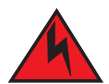

#### DANGER

*Make sure that the power source circuits are properly grounded, then use the power cord supplied with the router to connect it to the power source.*

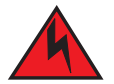

# DANGER

*If the installation requires a different power cord than the one supplied with the router, make sure you use a power cord displaying the mark of the safety agency that defines the regulations for power cords in your country. The mark is your assurance that the power cord can be used safely with the router.*

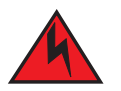

### DANGER

*Make sure the rack or cabinet housing the router is adequately secured to prevent it from becoming unstable or falling over.*

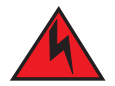

#### DANGER

*Mount the routers you install in a rack or cabinet as low as possible. Place the heaviest router at the bottom and progressively place lighter routers above.*

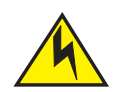

# **CAUTION**

Ensure that the router does not overload the power circuits, wiring, and over-current protection. To determine the possibility of overloading the supply circuits, add the ampere (amp) ratings of all routers installed on the same circuit as the router. Compare this total with the rating limit for the circuit. The maximum ampere ratings are usually printed on the devices near the input power connectors.

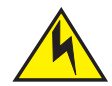

# **CAUTION**

NetIron XMR 4000, 8000 16000, and 32000 routers with DC power sources are intended for installation in restricted access areas only. A restricted access area is where access can be gained only by service personnel through the use of a special tool, lock and key, or other means of security, and is controlled by the authority responsible for the location.

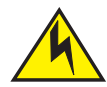

## **CAUTION**

NetIron XMR 32000 routers with AC power sources are intended for installation in restricted access areas only. A restricted access area is a location where access can be gained only by service personnel through the use of a special tool, lock and key, or other means of security.

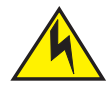

# **CAUTION**

For the DC input circuit to the system of NetIron XMR 4000, 8000, and 16000 routers (1200W supply), make sure there is a 40 amp circuit breaker, minimum -48Vdc, double pole, on the input lugs to the power supply. The input wiring for connection to the product should be copper wire,#8 AWG for 1200W power supply and #6 AWG for 1800W power supply, marked VW-1, and rated minimum 90o C.

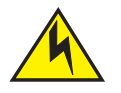

# **CAUTION**

For the DC input circuit to the system of a NetIron XMR 32000 router (2400W supply) make sure there is a 75 amp circuit breaker, minimum -48Vdc, double pole, on the input lugs to the power supply. The input wiring for connection to the product should be copper wire, 4 AWG, marked VW-1, and rated minimum 90º C.

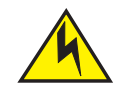

# **CAUTION**

For the NEBS-compliant installation of a NetIron XMR 4000, 8000, and 16000 routers with AC and DC systems, use a ground wire of at least 6 American Wire Gauge (AWG). The ground wire should have an agency-approved crimped connector (provided with the device) attached to one end, with the other end attached to building ground. The connector must be crimped with the

proper tool, allowing it to be connected to both ground screws on the enclosure. Before crimping the ground wire into the provided ground lug, insure the bare copper wire has been cleaned and antioxidant is applied to the bare wire.

# <span id="page-150-0"></span>Installing 2x100GbE interface modules in NetIron XMR routers

This section provides installation instructions for 2x100G interface modules.

### Installation considerations

- 2x100G interface modules cannot be installed in slot 1 of a Brocade MLX 4-slot or a NetIron XMR4000 chassis.
- 2x100G modules occupy two adjacent slots. When you install a 2x100G module, the odd numbered (low number) slot of the slot pair becomes the active slot, and the even numbered slot (higher number) is blocked.

The acceptable slots in which to install this module are odd-numbered interface module slots (1, 3, 5, 7, 9. 11, 13, and 15 for a 16-slot chassis, for example). Adjacent even-numbered slots will be in blocked state. In all cases, the lower number (odd number) becomes the active slot and the higher number (even number) becomes the blocked slot.

- 2x100G modules cannot be installed in the following scenarios:
	- If there is another type of module installed in either of the slots
	- If either slot is configured as something else. Before you install your 2x100G module, you will need to reconfigure the slot using the no module command.
- The following conditions will prevent a 2x100G interface module from operating properly:
	- If either of the two slots required to house the module is already configured for another type of module.

If the higher-number slot (even number) is configured for another type of module, you must reconfigure it by entering the no module command.

- If there is a module of another type installed in either of the slots. You must remove the existing module, remove the center slot guide, and reconfigure the higher-numbered (even number) of the two slots as no module.
- For maximum performance you must operate your 2x100G module with high speed switch fabric modules in turbo mode.

### Installation procedure

When installing modules, wear an ESD wrist strap with a plug for connection to the ESD connector on the router chassis or other suitable ground.

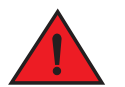

#### DANGER

*For safety reasons, the ESD wrist strap should contain a 1 megohm series resistor.*

- 1. Upgrade the software on all management modules and interface modules to Multi-Service IronWare R05.6.00 or later. For specific upgrade instructions, refer to the *Multi-Service IronWare Upgrade Guide*.
- 2. Before you install your 2x100G interface module into a working device, you must change the system *tm-credit-size* to 1024b (which readies the device to forward 100 Gbps traffic). Log into your system and enter the following commands in the configuration level of the CLI. Remember to write to memory and reload the device.

```
Brocade# config
Brocade(config)# system-init tm-credit-size credit_1024b
Brocade(config)# exit
Brocade# write memory
Brocade# reload
```
#### NOTE

The system-init tm-credit-size command is only available in R05.2.00 or later, so it is important to upgrade all software to R05.6.00 before you install your 2x100G module.

3. Remove the center slot guide. In some devices, you must lift a plunger to remove the center slot guide. Be sure to keep the plunger raised so that it does not reseat while you are removing the guide. In some devices, you must loosen a screw to remove the center slot guide. [Figure 89](#page-151-0) shows the two types of center slot guides.

Remove the guide carefully so that it does not move from side to side. Excess movement of the guide may damage pins on the backplane before it is fully removed from the chassis.

#### NOTE

Do not discard the center slot guide, as you will need it if you want to revert to a 2-slot configuration. If you misplace your center slot guide, you can purchase a replacement from Brocade.

#### <span id="page-151-0"></span>FIGURE 89 Removing the center slot guide

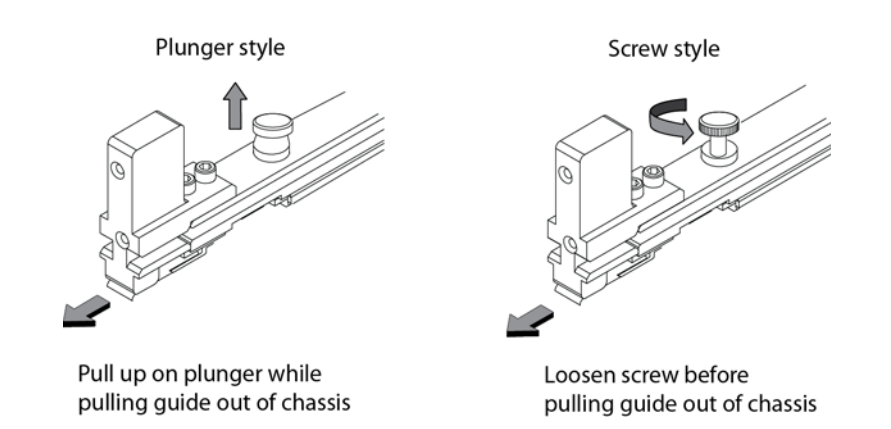

- 4. Remove the two connector covers from the rear connectors of the module. Refer to [Figure 90](#page-152-0).
- 5. Remove the port cover from one or both ports, depending on how you plan to use your module. If you are using one port only (always Port 1), you must leave the port cover in the inactive port (always Port 2). Port covers are designed for a tight fit and will take some effort to remove. Refer to [Figure 90.](#page-152-0)

# NOTE

Do not use the port cover tabs to lift the module. They are not designed to support the weight of the module, which can fall and be damaged.

#### <span id="page-152-0"></span>FIGURE 90 Port covers and connector covers

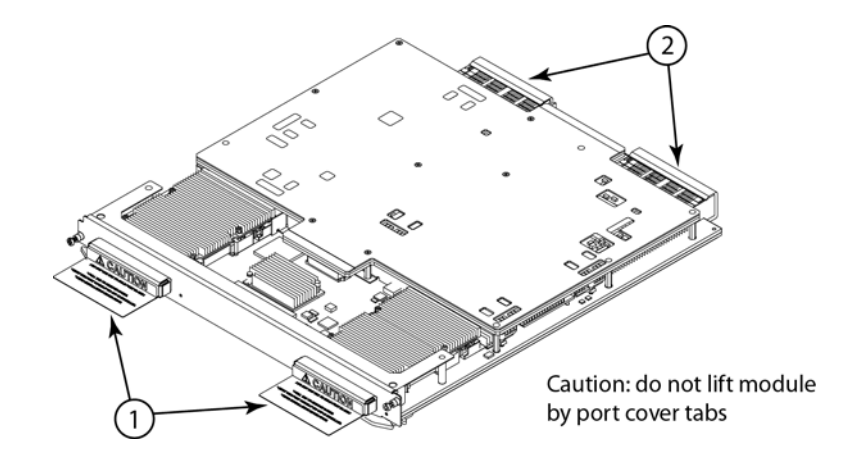

6. Insert the module into the slot until the connectors securely engage the backplane.

In 4- and 8-slot devices, the modules are installed horizontally. In 16- and 32-slot devices the modules are installed vertically. [Figure 91](#page-152-1) and [Figure 92](#page-153-1) show how to install 2x100G modules in horizontal and vertical slots (4-slot and 16-slot devices are shown, but the process is the same for 8-slot and 32-slot devices).

#### NOTE

The 2x100G interface module is sensitive to dust and debris. Keep the optics covers in place until you are ready to connect the fiber cable. Clean all fiber cables properly before you connect them to the 2x100G interface module.

<span id="page-152-1"></span>FIGURE 91 Installing 2x100G modules in a 4- or 8-slot device (4-slot shown)

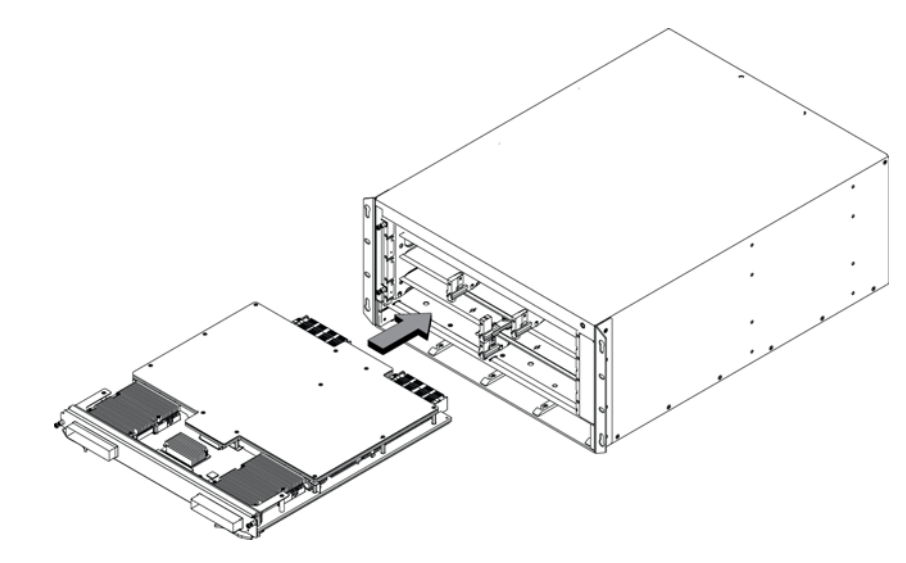

<span id="page-153-1"></span>FIGURE 92 Installing 2x100G modules in a 16- or 32-slot device (16-slot shown)

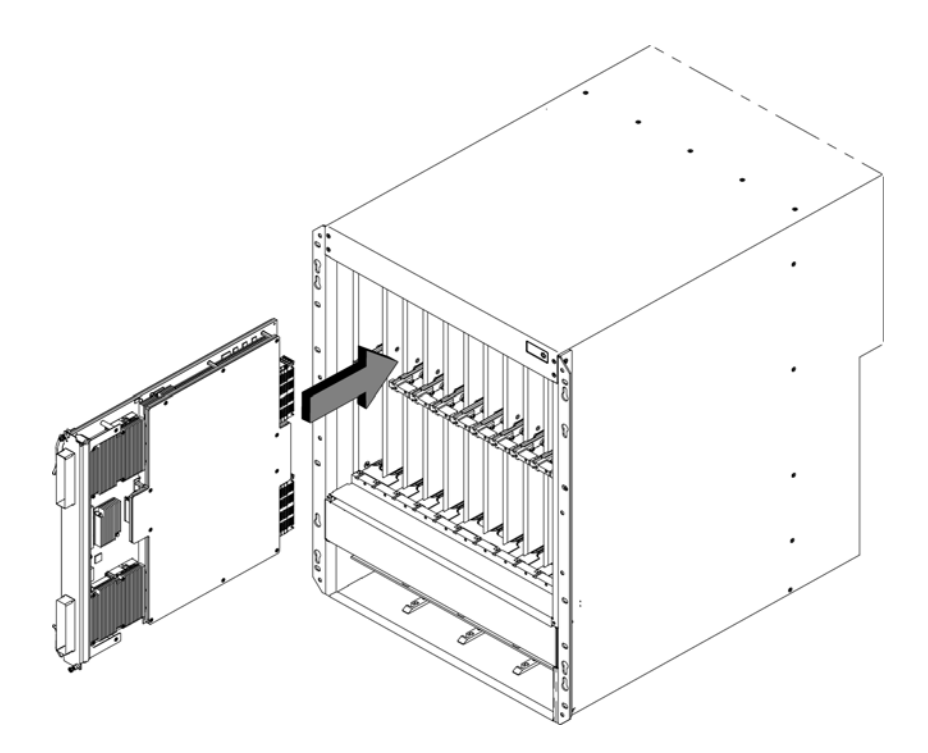

# <span id="page-153-0"></span>Installing a NetIron XMR 4000 router

The following sections describe how to install a NetIron XMR 4000 router:

# Preparing the installation site

Before installing the router, plan the location and orientation relative to other devices and equipment. For cooling purposes, allow a minimum of six inches of space between the sides, front, and the back of the router and walls or other obstructions. If a router is installed within a perforated enclosure, the perforations must cover at least 60 percent of the surface.

#### **NOTE**

This equipment is suitable for installation in a Network Telecommunication facility and where NEC requirements apply. Additionally it may be installed in either a Common Bonding Network (CBN) or Isolated Bonding Network (IBN). It is not intended for Outside Plant installations (OSP).

Ensure that the proper cabling is installed in the site.

For information on cabling, refer to ["Installing NetIron XMR 4000 router power supplies" on](#page-159-0)  [page 146](#page-159-0), and ["Attaching a management station" on page 193](#page-206-0).

# Unpacking a NetIron XMR 4000 router

The NetIron XMR 4000 router ships with the following items:

- Router chassis with the appropriate number of switch fabric modules installed in the slots marked SF and slot blanks installed in all other module slots.
- Insertion or extraction tool for use with RJ45 and fiber-optic connectors.

If any items are missing, contact the place of purchase.

#### **NOTE**

You must provide standard #12-24 pan-head screws (per device) to mount the device in a rack.

Follow these steps to unpack your router.

- 7. Remove the router from the shipping carton and remove packing materials.
- 8. Save the shipping carton and packing materials in case you need to move or ship the router at a later time.

# Installing a NetIron XMR 4000 router in a rack

Because of the weight of a fully loaded NetIron XMR 4000 router, it is recommended that you mount the router in a rack before installing the modules and AC power supplies.

You can install up to eight NetIron XMR 4000 routers In a standard 19 inch (EIA310-D) rack. You can install your devices in either a front-mount or mid-mount configuration using the factory-installed mounting brackets. For a mid-mount configuration, simply remove the brackets from the front edges of the device and re-attach them to the center sides of the device using the pre-drilled holes.

You must provide four standard #12-24 pan-head screws to secure each router in the rack. To perform this task, you will need a #2 Phillips screwdriver.

# Removing the extra shipment screws

The NetIron XMR 4000 router ships with two extra screws installed in the right side of the chassis. These screws secure the fan tray, protecting it from damage during shipment. You must remove these screws before installing the router. [Figure 93](#page-155-0) shows the location of the screws.

To perform this task, you need a #2 Phillips-head screwdriver.

<span id="page-155-0"></span>FIGURE 93 Shipping screw locations

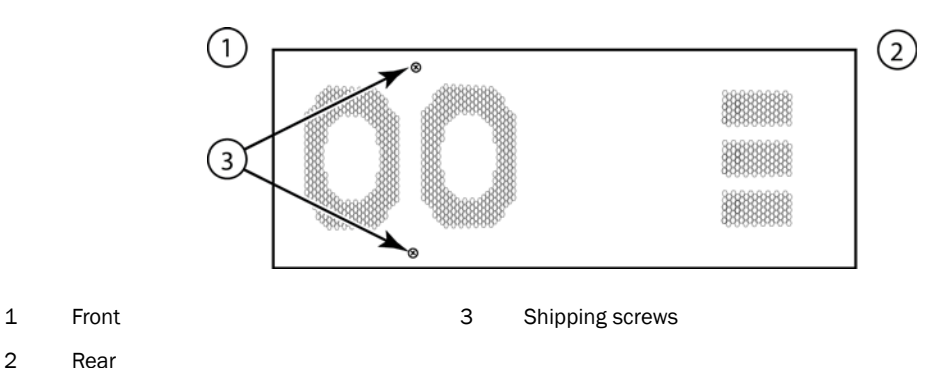

Follow these steps to mount a NetIron XMR 4000 router in a rack.

- 1. Determine the position of each router in the rack. For example, place routers with the fewest modules near the top of the rack, routers with more modules near the middle of the rack, and fully populated routers near the bottom of the rack.
- <span id="page-155-2"></span>2. Position two of the four mounting screws for each router according to the spacings of the keyhole slots on the mounting brackets, as shown in [Figure 94.](#page-155-1) When tightening the mounting screws in the rack post, leave approximately 1/4 inch clearance between the back of the screw head and the rack post.

#### <span id="page-155-1"></span>FIGURE 94 Positioning the mounting screws in rack posts

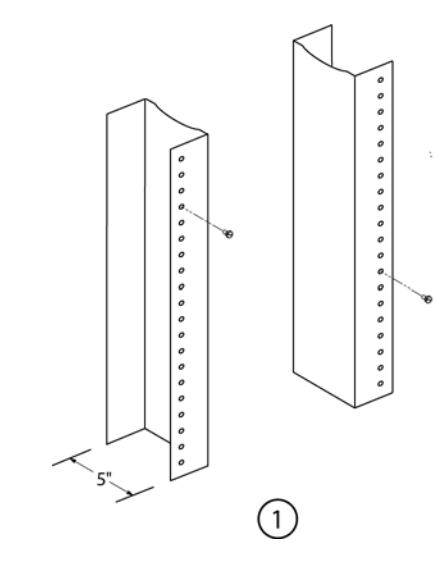

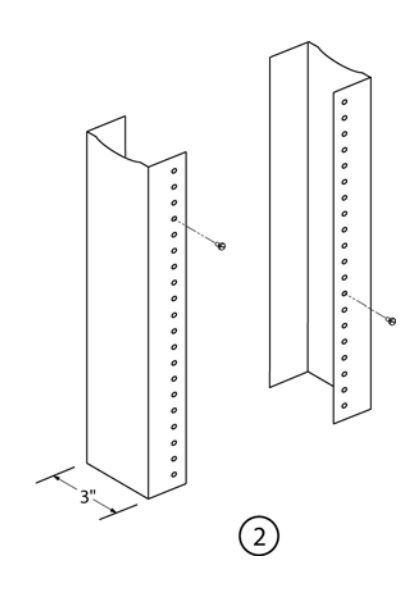

1 Unequal flange equipment rack 2 Network equipment rack

3. Mount the lowest router in the rack as shown in [Figure 95.](#page-156-0) Slip the wide portion of each keyhole slot over the corresponding mounting screw in the rack. Two people may be required to perform this task.

<span id="page-156-0"></span>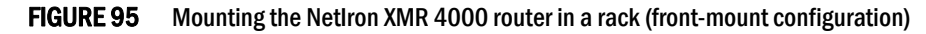

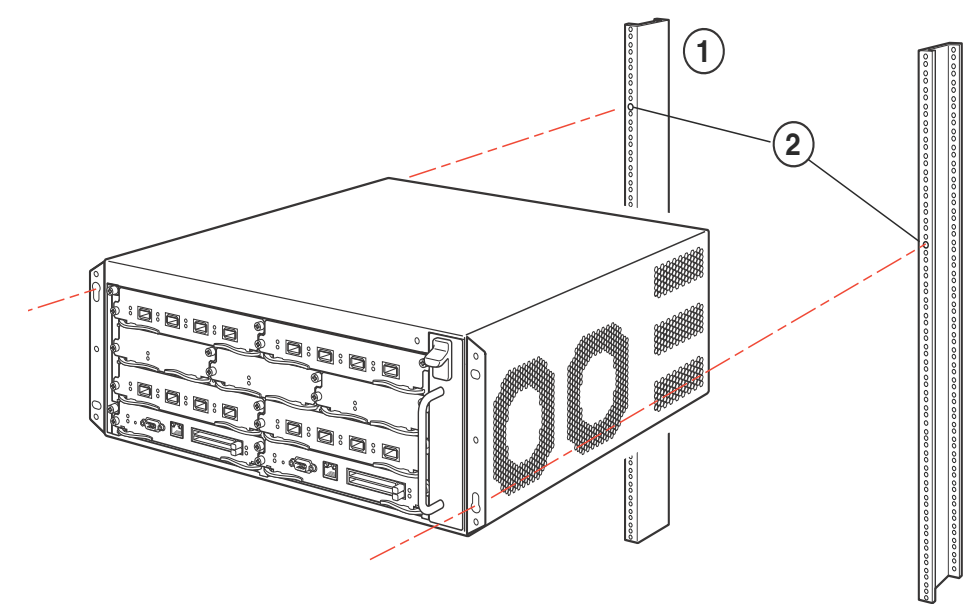

- 1 Standard 19 inch rack
- 4. Slide the router down so that the screw heads are in the narrow portion of the keyhole slots.
- 5. Tighten the screws to secure the router.

#### NOTE

To provide better grounding of the router to the rack, use star washers to attach the router. You can also use star washers with any single-hole grounding lugs to prevent rotation of the lug.

- <span id="page-156-1"></span>6. Add additional screws as needed.
- 7. Repeat [step 2](#page-155-2) through [step 6](#page-156-1) to mount each subsequent router in the same rack.

# Installing NetIron XMR 4000 modules

The NetIron XMR 4000 router ships with the required switch fabric modules installed.

The installation procedure in this section applies to all modules. The sequence for installing multiple modules is important to ensure proper fit. The recommended sequence for the NetIron XMR 4000 router is to start with the lowest row, then move upwards from right-to-left.

For instructions about installing 2x100GbE interface modules, refer to ["Installing 2x100GbE](#page-150-0)  [interface modules in NetIron XMR routers" on page 137](#page-150-0).

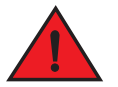

### DANGER

*The intra-building port or ports of the equipment or subassembly is suitable for connection to intra-building or unexposed wiring or cabling only. The intra-building port or ports of the equipment or subassembly MUST NOT be metallically connected to interfaces that connect to the outside plant (OSP) or its wiring. These interfaces are designed for use as intra-building interfaces only (Type 2 or Type 4 ports as described in GR-1089-CORE, Issue 5) and require*  isolation from the exposed OSP cabling. The addition of Primary Protectors is not sufficient *protection in order to connect these interfaces metallically to OSP wiring.*

#### **NOTE**

NetIron XMR modules are dedicated, which means that you must install them in the NetIron XMR router only. For example, if you install a NetIron XMR module in another Brocade router or install a module intended for another Brocade router in the NetIron XMR router, the router and module will not function properly.

Although management modules are designed to be hot-swappable, you must upgrade the software on all interface modules and management modules to the appropriate software release before installing them. For more information on the appropriate software release, refer to the Hardware Installation Notes that shipped with the management module.

For information about how to disable and re-enable power to interface modules, see ["Disabling and](#page-236-0)  [re-enabling power to interface modules" on page 223](#page-236-0)

[Table 25](#page-157-0) provides the router slot numbers where you install the modules. Identification markings appear at the base of each slot.

| Module                | Slot number                                                  |
|-----------------------|--------------------------------------------------------------|
| Management modules    | Active module - M1 (left).<br>Redundant module - M2 (right). |
| Interface modules     | $1 - 4$                                                      |
| Switch fabric modules | $SF1 - SF3$                                                  |

<span id="page-157-0"></span>TABLE 25 NetIron XMR 4000 module installation

If you are installing a redundant management module, refer to the *Brocade MLX Series and Brocade NetIron Family Configuration Guide*, Chapter 8, Using a Redundant Management Module, for information about how the redundant module works, optional software configurations, and how to manage redundancy.

For information about how to replace an interface module in an active system, refer to "Replacing" [an interface module" on page 267](#page-280-0).

The NetIron XMR 4000 router ships with slot blanks installed in all module slots. Slot blanks cover empty slots to ensure proper airflow. To install a module, first remove the slot blank from the module slot.

# **CAUTION**

If you do not install a module in a slot, you must keep the slot blank in place. If you run the router with an uncovered slot, it may overheat. Tighten the screws that secure the slot blanks so that they remain in place when removing adjacent panels or modules.

Although slot blanks differ in size, the procedure for removing them is the same. The procedure in this section applies to all slot blanks. You will need a flat-blade screwdriver to perform this task.

Follow these steps to remove a slot blank:

- 1. Loosen the screws on each end of the slot blank by hand or with a flat-blade screwdriver.
- 2. Pull the slot blank out of the router, and store it in a safe place for future use.

Before installing modules in the NetIron XMR 4000 router, have these items available:

- A large flat blade screwdriver.
- An ESD wrist strap with a plug for connection to the ESD connector on the router.

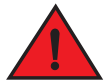

### DANGER

#### *For safety reasons, the ESD wrist strap should contain a 1 megohm series resistor.*

Although slot blanks differ in size, the procedure for removing them is the same. The procedure in this section applies to all slot blanks. You will need a flat-blade screwdriver to perform this task.

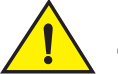

#### **CAUTION**

If you do not install a module in a slot, you must keep the slot blank in place. If you run the router with an uncovered slot, it may overheat. Tighten the screws that secure the slot blanks so that they remain in place when removing adjacent panels or modules.

Follow these steps to remove a slot blank.

- 1. Loosen the screws on each end of the slot blank by hand or with a flat-blade screwdriver.
- 2. Pull the slot blank out of the router, and store it in a safe place for future use.

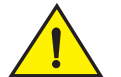

# CAUTION

If you are hot-swapping a module, allow a minimum of two seconds after a module (or power supply or fan tray) has been removed before inserting a module in the same slot.

Follow these steps to install a module in the NetIron XMR 4000 router.

- 1. Put on the ESD wrist strap and ground yourself by inserting the plug into the ESD connector on the router chassis.
- 2. Remove the module from the packaging.

3. With the ejectors in the outward position, insert the module into the appropriate slot (refer to [Table 25\)](#page-157-0) and slide the card along the card guide until the ejectors on either side of the module rotate towards the module faceplate.

#### FIGURE 96 Installing a module in the NetIron XMR router

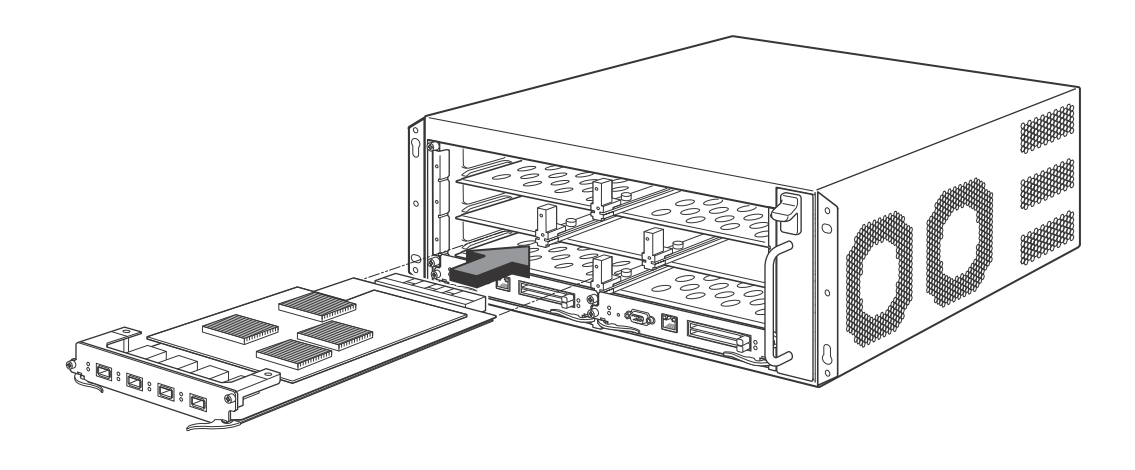

#### **NOTE**

When inserting the module into the router, make sure that the faceplate doesn't overlap with the faceplate of an adjacent module.

- 4. Rotate the ejectors flush with the module faceplate to fully seat the module in the backplane. Modules have a snug fit for maximum EMI protection.
- 5. Tighten the screws at each end of the module faceplate by pushing them in and turning them clockwise. Complete the tightening process using the flat-blade screwdriver.

### <span id="page-159-0"></span>Installing NetIron XMR 4000 router power supplies

You will need a small Phillips or flat-blade screwdriver to install power supplies.

Follow these steps to install a power supply.

- 1. Remove the power supply slot blank.
- 2. Remove the power supply from the packaging.
- 3. Insert the power supply into the empty power supply slot, using the card guides on each side of the slot. Slide the card along the card guides until the ejectors on either side of the power supply rotate towards the faceplate.

#### **NOTE**

Empty power supply slots must be covered with slot blanks.

Do not overtighten screws when installing power supplies.

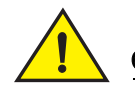

# **CAUTION**

Carefully follow the mechanical guides on each side of the power supply slot and make sure the power supply is properly inserted in the guides. Never insert the power supply upside down.

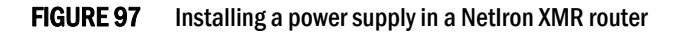

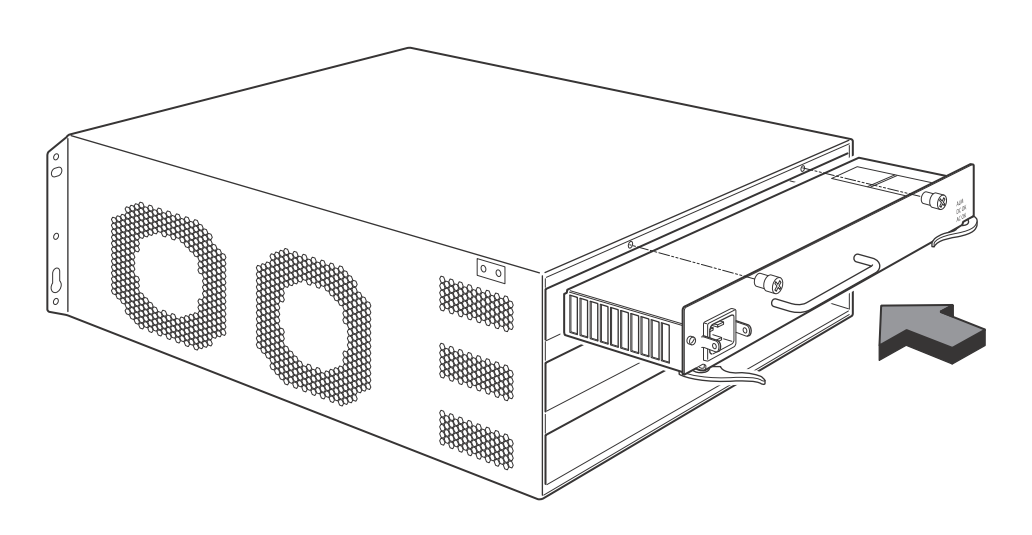

- 4. Push the power supply faceplate towards the back of the router until the power supply connector engages the backplane connector.
- 5. Rotate the ejectors flush with the power supply faceplate to connect the power supply into the backplane.
- 6. Tighten the screws at each end of the power supply faceplate by pushing them in and turning them clockwise. Complete the tightening process using the flat-blade screwdriver.

For information about connecting power to the router, refer to ["Connecting AC power" on page 147](#page-160-0)  or ["Connecting DC power" on page 148](#page-161-0).

# <span id="page-160-0"></span>Connecting AC power

AC power is supplied through a power cord installed in the AC power supply installed in the router.

Follow these steps to connect an AC power source.

#### NOTE

For the NEBS-compliant installation, AC power connections must use a surge protection device (SPD) to protect the AC power supplies from damage due to excessive power line surges.

- 1. Locate the power receptacle on the left side of the AC power supply.
- 2. Lift the cord retainer and connect an AC power cord to the power supply.
- 3. Snap the cord retainer over the power plug to hold it in place.

FIGURE 98 Connecting a power cord to the power supply in a NetIron XMR 4000 router

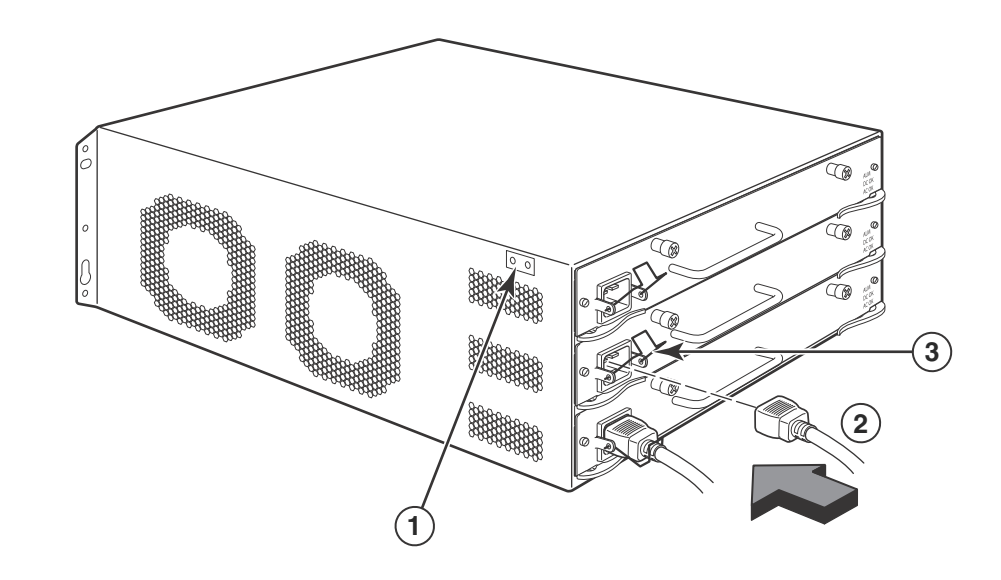

- 1 Ground point 3 Cord retainer
- 2 Power cord

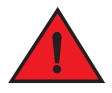

## DANGER

*If the installation requires a different power cord than the one supplied with the router, make sure you use a power cord displaying the mark of the safety agency that defines the regulations for power cords in your country. The mark is your assurance that the power cord can be used safely with the router.*

4. For information about powering on the system, refer to ["Activating the power source" on](#page-207-0)  [page 194.](#page-207-0)

# <span id="page-161-0"></span>Connecting DC power

You can provide DC power for the NetIron XMR 4000 router using a DC-to-DC power supply. DC power must be supplied at 48 V and 40 A. The DC-to-DC supply provides the DC power to the router at 12 V and 100 A.

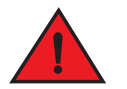

#### DANGER

*The procedure in this section is for qualified service personnel.*

Follow these steps to connect DC power source:

#### **NOTE**

Due to multiple power supply vendors, the layout of the LEDs on your DC power supply may differ from what is shown in [Figure 99,](#page-162-0) but their function is the same.

1. Use a #1 Phillips screwdriver to remove the two screws that hold the transparent cover over the power supply lugs, as shown in [Figure 99.](#page-162-0) Remove the transparent cover.

#### <span id="page-162-0"></span>FIGURE 99 The NetIron XMR 4000 DC power supply

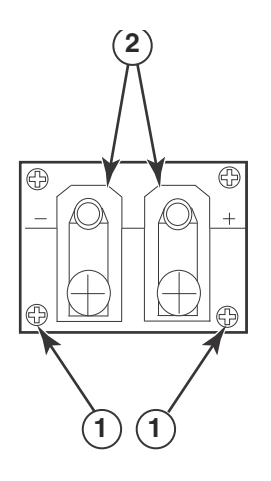

- 1 Screws holding transparent cover 2 Screws holding power lugs
	-
- 2. Use a #2 Phillips screwdriver to remove the power lugs, as shown in [Figure 99.](#page-162-0)
- 3. Crimp #8 AWG power supply wire into the power lugs and reconnect the lugs to the power supply unit.

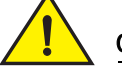

#### **CAUTION**

For the NEBS-compliant installation of a NetIron XMR 4000, 8000, and 16000 routers with AC and DC systems, use a ground wire of at least 6 American Wire Gauge (AWG). The ground wire should have an agency-approved crimped connector (provided with the device) attached to one end, with the other end attached to building ground. The connector must be crimped with the proper tool, allowing it to be connected to both ground screws on the enclosure. Before crimping the ground wire into the provided ground lug, insure the bare copper wire has been cleaned and antioxidant is applied to the bare wire.

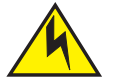

# **CAUTION**

To ensure adequate bonding when attaching the ground lug, a minimum of 20 PSI of torque is required to be applied to the mounting hardware used to attach the ground lug.

FIGURE 100 Crimping the power supply wire in the lug

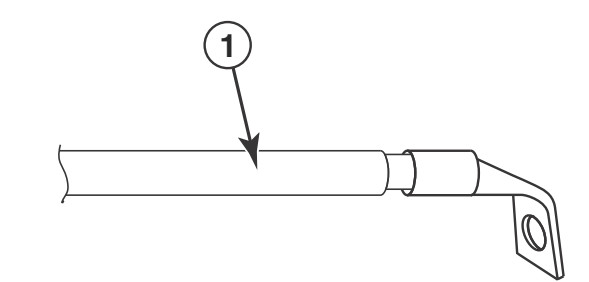

- 1 #8 AWG power supply wire
- 4. Connect the -48V cable to the negative terminal on the power supply and the 0V cable to the positive terminal on your DC power source.

#### **NOTE**

DC return must be isolated from the device ground (DC-I) when connecting to the power supply.

5. Replace the transparent cover.

This equipment installation must meet NEC/CEC code requirements. Consult local authorities for regulations.

### Final steps

Follow these steps in the order listed to complete the installation:

- ["Attaching a management station"](#page-206-0)
- ["Activating the power source"](#page-207-0)
- ["Verifying proper operation"](#page-208-0)

# <span id="page-163-0"></span>Installing a NetIron XMR 8000 router

The following sections describe how to install a NetIron XMR 8000 router.

# Preparing the installation site

Before installing the router, plan the location and orientation relative to other devices and equipment. For cooling purposes, allow a minimum of six inches of space between the sides, front, and the back of the router and walls or other obstructions. If a router is installed in a perforated enclosure, the perforations must cover at least 60 percent of the surface.

Ensure that the proper power and network cabling is installed in the site. For information on cabling, refer to ["Installing NetIron XMR 8000 router power supplies" on page 156](#page-169-0), and ["Attaching](#page-206-0)  [a management station" on page 193.](#page-206-0)

# Unpacking a NetIron XMR 8000 router

The NetIron XMR 8000 router ships with the following items:

• Router chassis with the appropriate number of switch fabric modules already installed in the slot marked SF and a slot blank installed in all other module slots.

Insertion or extraction tool for use with RJ45 and fiber-optic connectors.

If any items are missing, contact the place of purchase.

Follow these steps to unpack a NetIron XMR 8000 router.

- 1. Remove the router from the shipping carton and packing materials.
- 2. Save the shipping carton and packing materials in case you need to move or ship the router at a later time.

#### Removing the shipping screws

The NetIron XMR 8000 router ships with two shipping screws installed in the right side of the router. These screws secure the fan tray, protecting it from damage during shipment. You must remove these screws before installing the router. [Figure 101](#page-164-0) shows the location of the screws.

To perform this task, you need a #2 Phillips screwdriver.

#### <span id="page-164-0"></span>FIGURE 101 Shipping screw locations

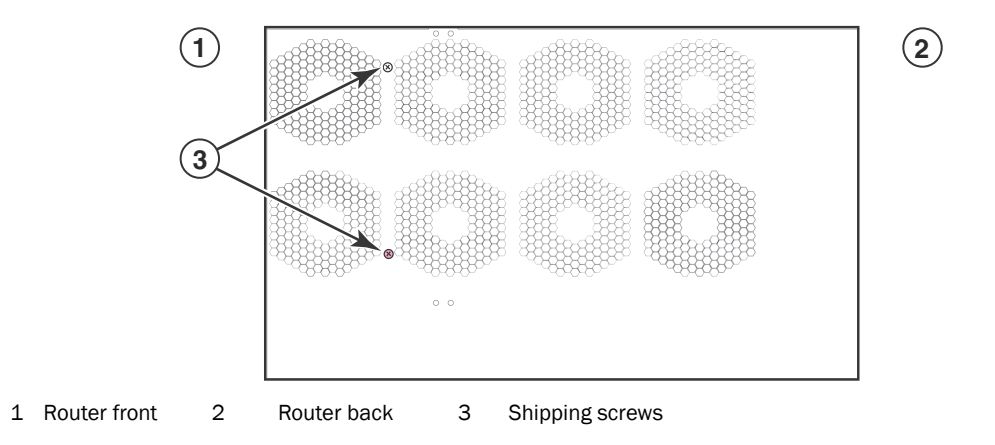

# Lifting guidelines for NetIron XMR 8000 routers

# DANGER

#### *A fully-populated NetIron XMR 8000, router is heavy. TWO OR MORE PEOPLE ARE REQUIRED WHEN LIFTING, HANDLING, OR MOUNTING THESE DEVICES.*

Follow these guidelines for lifting and moving a NetIron XMR 8000 router:

- Before lifting or moving the router, disconnect all external cables.
- Do not attempt to lift a fully configured router by yourself. Use two people to lift the router, and remove components from the router before lifting.

### Installing the NetIron XMR 8000 router in a rack

Because of the weight of a fully loaded NetIron XMR 8000 router, Brocade recommends mounting the router in a rack before installing the modules and AC power supplies.

You can install up to six NetIron XMR 8000 routers in a standard 19 in. (EIA310-D) rack. You can install your devices in a front-mount or mid-mount configuration using the factory-installed mounting brackets. For a mid-mount configuration, simply remove the factory-installed brackets from the front edge of the device and re-attach them to the center sides of the device using the pre-drilled holes.

For each NetIron XMR 8000 router you install in a rack, you must provide four standard #12-24 pan-head screws to secure the router. Before performing this task, you should have an assembled rack and a #2 Phillips-head screwdriver.

Follow these steps to mount a NetIron XMR 8000 router in a rack.

- 1. Determine the position of each router in the rack. For example, install routers with the fewest modules near the top of a rack, routers with more modules near the middle of the rack, and fully populated routers near the bottom of the rack.
- 2. Position two of the four mounting screws for each router according to the spacings of the keyhole slots on the mounting brackets, as shown in [Figure 102](#page-165-0). When tightening the screws leave approximately 1/4 inch clearance between the back of the screw head and the rack post.

#### <span id="page-165-0"></span>FIGURE 102 Positioning the screws in a rack

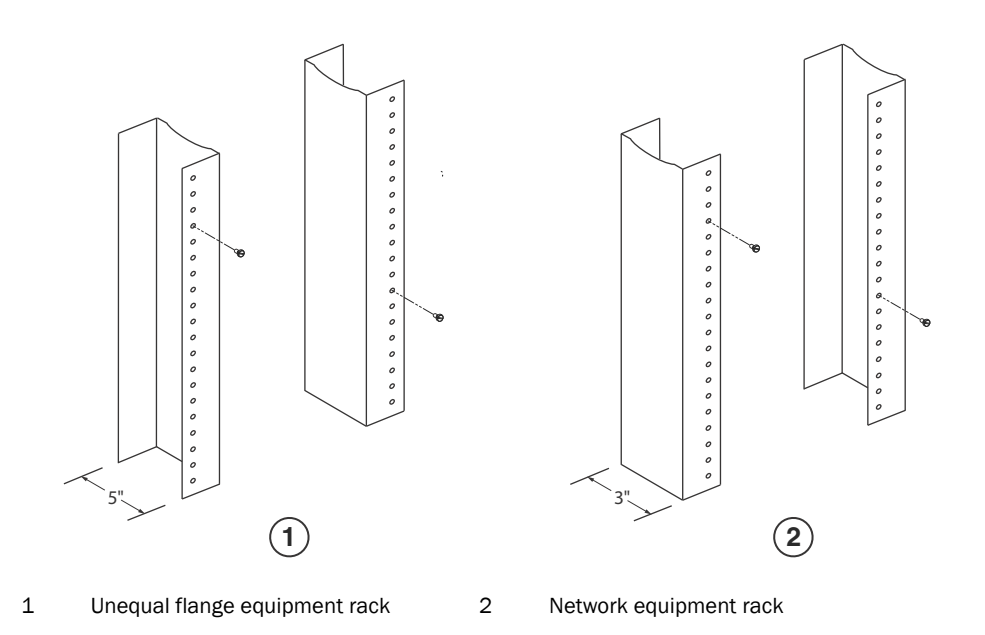

3. Starting at the bottom of the rack, mount the router in the rack as shown in [Figure 103](#page-165-1). Slip the wide portion of each keyhole slot over the corresponding screw in the rack.

<span id="page-165-1"></span>FIGURE 103 Mounting the NetIron XMR 8000 router in a rack (front-mount configuration)

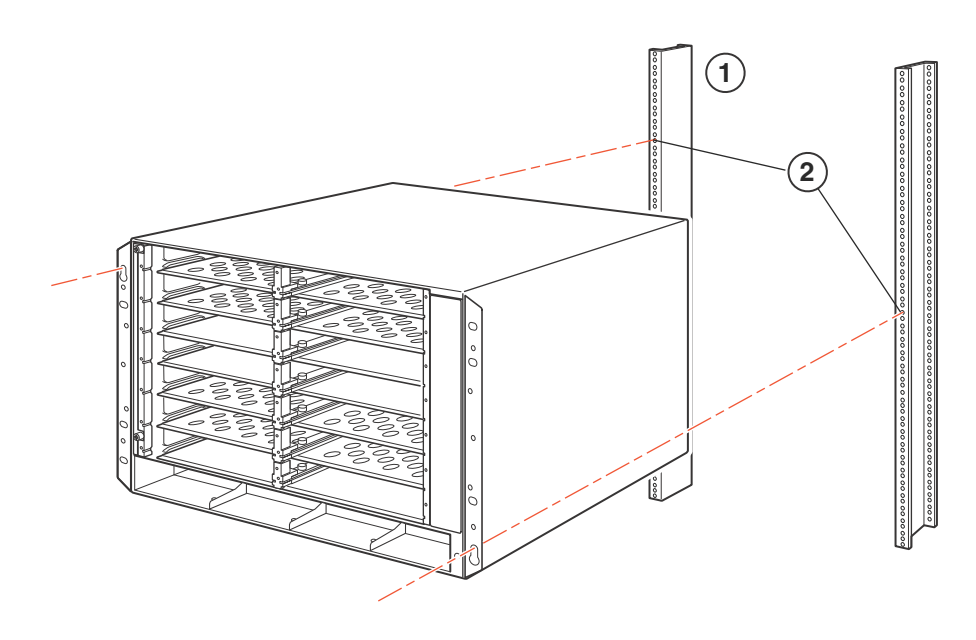

- 1 Standard 19-inch rack 2 Mounting screws
- 4. Slide the router down so that the screw heads are in the narrow portion of the keyhole slots.
- 5. Tighten the screws to secure the router.

#### NOTE

For better grounding of the router to the rack, attach the router using star washers. You can also use star washers with single hole grounding lugs to prevent rotation of the lug.

- 6. Add additional screws as required.
- 7. Repeat step 2 through step 6 to mount each router in the rack.

#### Installing NetIron XMR 8000 modules

The NetIron XMR 8000 router ships with the required switch fabric modules installed.

The sequence for installing multiple modules is important to ensure proper fit. For the NetIron XMR 8000 router, start from the lowest row and move up, from right-to-left. The procedure in this section applies to all modules.

For instructions about installing 2x100GbE interface modules, refer to ["Installing 2x100GbE](#page-150-0)  [interface modules in NetIron XMR routers" on page 137](#page-150-0).

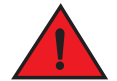

#### DANGER

*The intra-building ports of the equipment or subassembly is suitable for connection to intra-building or unexposed wiring or cabling only. The intra-building ports of the equipment or subassembly MUST NOT be metallically connected to interfaces that connect to the outside plant (OSP) or its wiring. These interfaces are designed for use as intra-building interfaces only (Type 2* 

*or Type 4 ports as described in GR-1089-CORE, Issue 5) and require isolation from the exposed OSP cabling. The addition of Primary Protectors is not sufficient protection in order to connect these interfaces metallically to OSP wiring.*

#### **NOTE**

NetIron XMR modules are dedicated, which means that you must install them in a NetIron XMR router only. For example, if you install the NetIron XMR module in another Brocade device or install a module intended for another Brocade device in the NetIron XMR router, the router and module will not function properly.

Although management modules are designed to be hot-swappable, you must upgrade the software on all interface modules and management modules to the appropriate software release before installing them. For more information on the appropriate software release, refer to the Hardware Installation Notes that shipped with the management module.

For information about how to disable and re-enable power to interface modules, see ["Disabling and](#page-236-0)  [re-enabling power to interface modules" on page 223](#page-236-0)

[Table 26](#page-167-0) provides the slot numbers where you can install modules. Identification marks appear a the base of each slot.

| .                  |                                                              |  |
|--------------------|--------------------------------------------------------------|--|
| Module             | Slot number                                                  |  |
| Management modules | Active module - M1 (left).<br>Redundant module - M2 (right). |  |
| $1 - 8$            | Interface modules                                            |  |
| $SF1 - SF3$        | Switch fabric modules                                        |  |

<span id="page-167-0"></span>TABLE 26 NetIron XMR 8000 module installation

The NetIron XMR 8000 router ships with slot blanks installed in all empty module slots. The slot blanks cover empty slots, ensuring proper airflow within the router. Before you install a module in a slot, you must remove the slot blank.

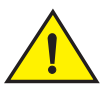

### CAUTION

If you do not install a module in a slot, you must keep the slot blank in place. If you operate the router with an uncovered slot, the system may overheat. Tighten the screws that secure the slot blanks so that they remain in place when removing adjacent panels or modules.

Although slot blanks differ in size, the procedure for removing them is the same. You will need a flat-blade screwdriver to perform this task.

Follow the steps to remove a slot blank.

- 1. Loosen the screws on either end of the slot blank by hand or with a flat blade screwdriver.
- 2. Pull the slot blank out of the router, and store it in a safe place for future use.

#### **NOTE**

If you are installing a redundant management module, refer to *Brocade MLX Series and Brocade NetIron Family Configuration Guide*, Chapter 8: Using a Redundant Management Module, for information about how the redundant module works, optional software configurations, and how to manage redundancy.

Before installing a module, have these items available:

- A large flat-blade screwdriver.
- An ESD wrist strap with a plug for connection to the ESD connector on the router.

# DANGER

*For safety reasons, the ESD wrist strap should contain a 1 megohm series resistor.*

**CAUTION** 

If you are hot-swapping a module, allow a minimum of two seconds after a module (or power supply or fan tray) has been removed before inserting a module in the same slot.

Follow these steps to install a module in the NetIron XMR 8000 router.

- 1. Put on the ESD wrist strap and ground yourself by inserting the plug into the ESD connector on the router chassis.
- 2. Remove the module from the packaging.
- 3. With the ejectors in the outward position, insert the module into the slot and slide the module along the card guides until the ejectors rotate towards the faceplate of the module.

#### FIGURE 104 Installing a module in a NetIron XMR 8000 router

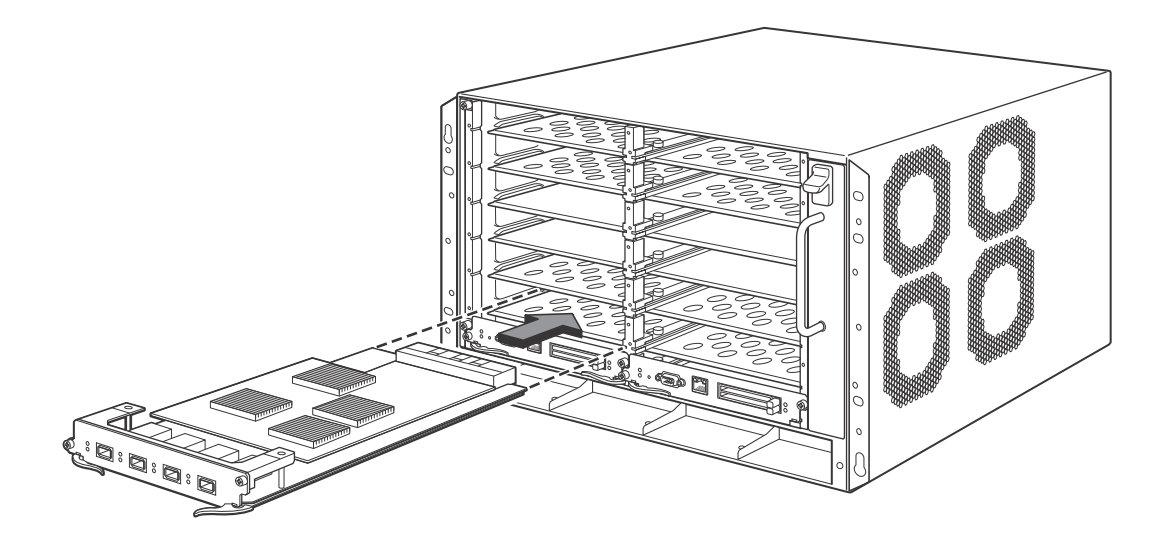

#### NOTE

When inserting the module into the router, make sure that the faceplate doesn't overlap with the faceplate of an adjacent interface module.

4. Rotate the ejectors flush with the module faceplate to fully seat the module in the backplane. Modules have a snug fit for maximum EMI protection.

5. Tighten the two screws at each end of the module faceplate by pushing them in and turning them clockwise. Complete the tightening process using the flat-blade screwdriver.

# <span id="page-169-0"></span>Installing NetIron XMR 8000 router power supplies

Follow these steps to install a power supply in the NetIron XMR 8000 router.

- 1. Remove the power supply slot blank.
- 2. Remove the power supply from the packaging.
- 3. Insert the power supply into the slot, using the guides provided on either side of the slot.

# **CAUTION**

Carefully follow the mechanical guides on each side of the power supply slot and make sure the power supply is properly inserted in the guides. Never insert the power supply upside down.

FIGURE 105 Installing a power supply in a NetIron XMR 8000 router

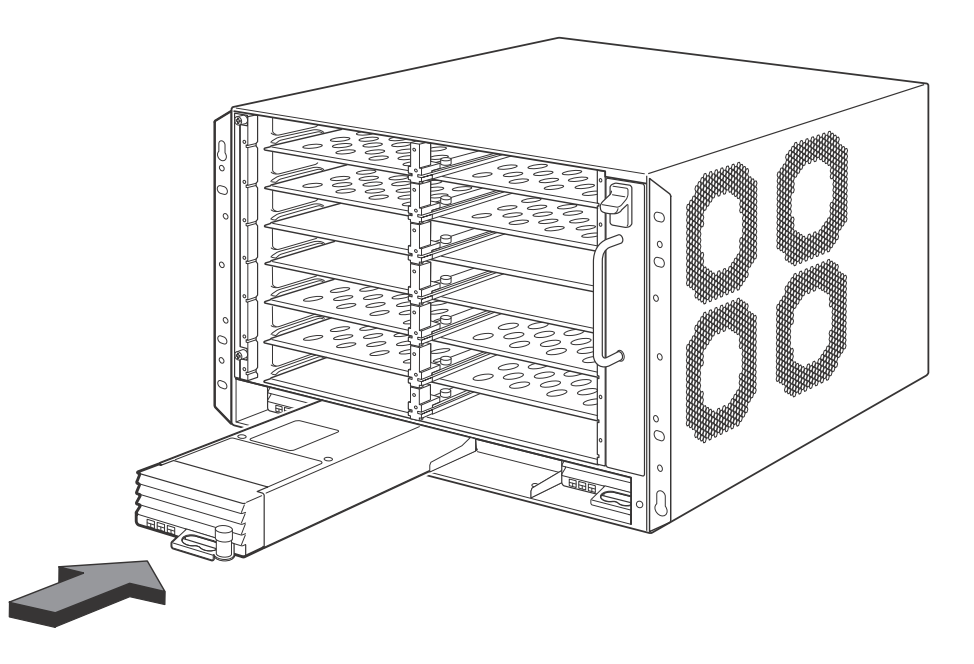

- 4. Push the power supply toward the back of the router until the power supply connector engages the backplane connector, and the latch pin clicks into place.
- 5. Install a power supply slot blank into all empty slots.

For information about connecting power to the router, refer to ["Connecting AC power" on page 156](#page-169-1), or ["Connecting DC power" on page 158](#page-171-0).

# <span id="page-169-1"></span>Connecting AC power

AC power is supplied through an AC power cord that is installed at the back panel of the router.

#### **NOTE**

For the NEBS-compliant installation, AC power connections must use a surge protection device (SPD) to protect AC power supplies from damage due to excessive power line surges.

Follow these steps to connect AC power source.

- 1. Locate the power receptacle on the back panel of the router.
- 2. Lift the cord retainer and connect an AC power cord to the power supply.
- 3. Snap the cord retainer over the power plug to hold it in place.

FIGURE 106 Connecting a power cord to the power receptacle

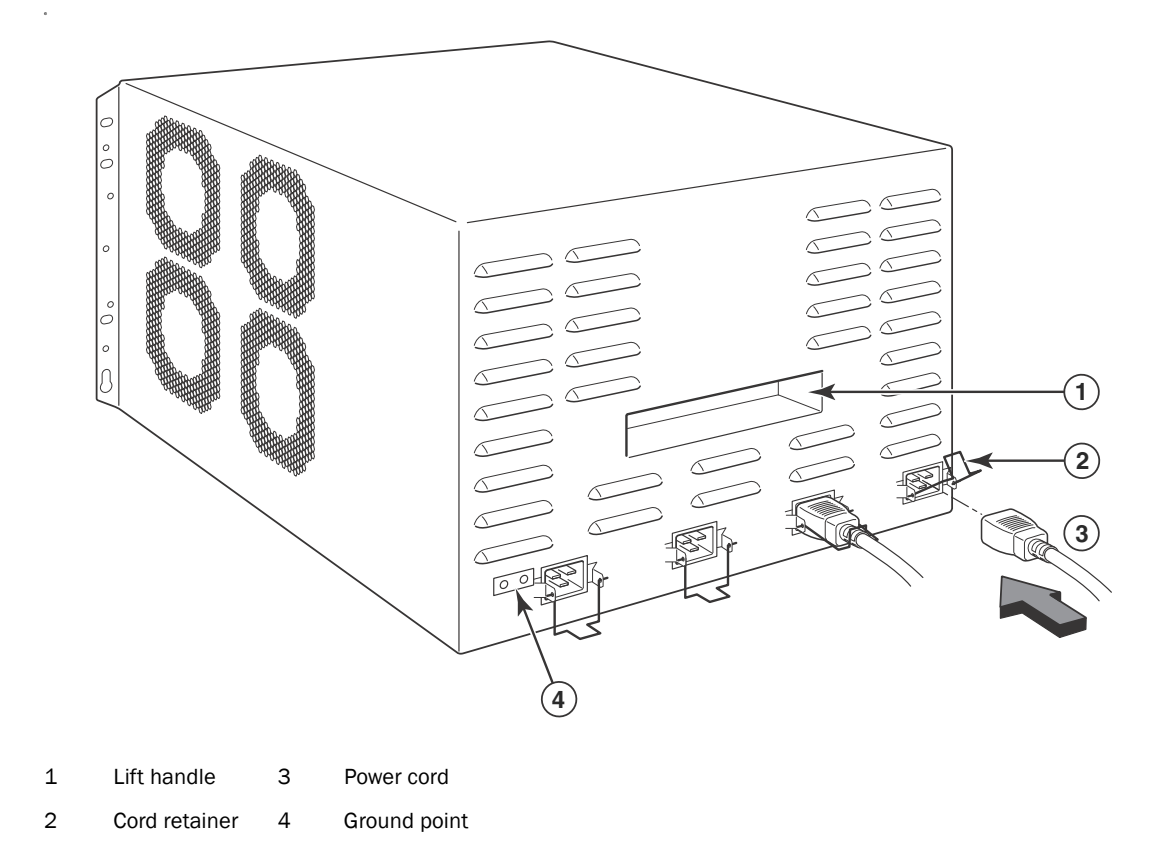

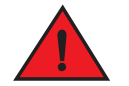

#### DANGER

*If the installation requires a different power cord than the one supplied with the router, make sure you use a power cord displaying the mark of the safety agency that defines the regulations for power cords in your country. The mark is your assurance that the power cord can be used safely with the router.*

For information about powering on the system, refer to ["Activating the power source" on page 194](#page-207-0).

# <span id="page-171-0"></span>Connecting DC power

You can supply DC power to your router using a DC-to-DC power supply. DC power must be supplied at 48 V and 40A for 1200W power supplies and 48 V and 60A for 1800W power supplies. The 1200 W DC-to-DC supply provides the DC power to the router at 12 V and 100 A. The 1800W DC-to-DC supply provides the DC power to the router at 12 V and 150 A.

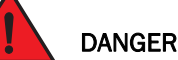

*The procedure in this section is for qualified service personnel.*

Follow these steps to connect a DC power source.

- 1. Use a  $#1$  Phillips screwdriver to remove the two screws that hold the transparent cover over the power supply lugs, as shown in [Figure 107.](#page-171-1)
- 2. Remove the transparent cover.

<span id="page-171-1"></span>FIGURE 107 The NetIron XMR 8000 DC power supply

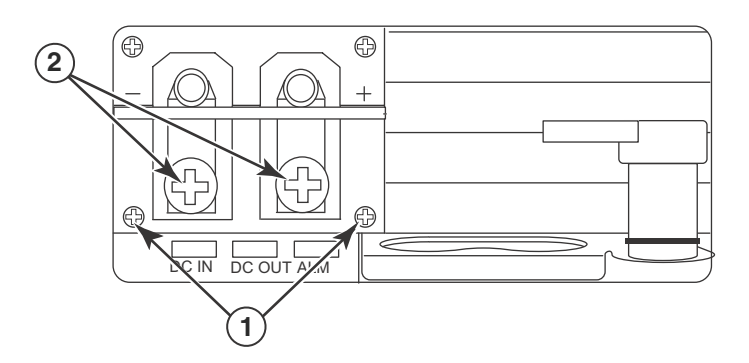

- 1 Screws holding transparent cover 2 Screws holding power lugs
- 3. Use a #2 Phillips screwdriver to remove the power lugs, as shown in [Figure 107](#page-171-1).
- 4. Crimp the correct AWG power supply wire into the power lugs and reconnect the lugs to the power supply:

For a 1200 W power supply, crimp #8 AWG For a 1800 W power supply, crimp #6 AWG

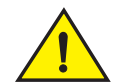

# CAUTION

For the NEBS-compliant installation of a NetIron XMR 4000, 8000, and 16000 routers with AC and DC system use a ground wire of at least 6 American Wire Gauge (AWG). The ground wire should have an agency-approved crimped connector (provided with the router) attached to one end, with the other end attached to building ground. The connector must be crimped with the proper tool, allowing it to be connected to both ground screws on the enclosure. Before crimping the ground wire into the provided ground lug, insure the bare copper wire has been cleaned and antioxidant is applied to the bare wire.

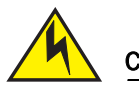

# **CAUTION**

To ensure adequate bonding when attaching the ground lug, a minimum of 20 PSI of torque is required to be applied to the mounting hardware used to attach the ground lug.

FIGURE 108 Crimping the power supply wire in the lug

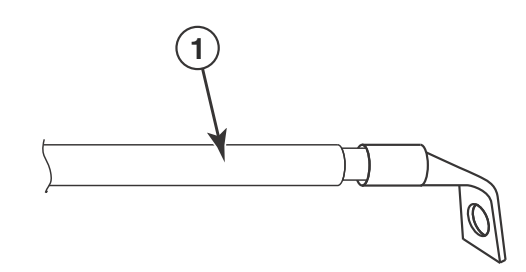

- 1 AWG power supply wire: #8 AWG wire for 1200 W power supply #6 AWG wire for 1800 W power supply
- 5. Connect the -48V cable to the negative terminal and the 0V cable to the positive terminal as marked on the power supply.

#### **NOTE**

DC return must be isolated from the device ground (DC-I) when connecting to the power supply.

6. Replace the transparent cover.

This equipment installation must meet NEC/CEC code requirements. Consult local authorities for regulations.

#### Final steps

Follow these steps to complete the installation:

- ["Attaching a management station"](#page-206-0)
- ["Activating the power source"](#page-207-0)
- ["Verifying proper operation"](#page-208-0)

# <span id="page-172-0"></span>Installing a NetIron XMR 16000 router

This section describes how to install a NetIron XMR 16000 router.

# Preparing the installation site

Before installing the router, plan the location and orientation relative to other devices and equipment. For cooling purposes, allow a minimum of six inches of space between the sides, front, and the back of the router and walls or other obstructions. If a router is installed in a perforated enclosure, the perforations must cover at least 60 percent of the surface.

Ensure that the proper power and network cabling is installed in the site. For information on cabling, refer to ["Installing power supplies in a NetIron XMR 16000 router" on page 166](#page-179-0), and ["Attaching a management station" on page 193.](#page-206-0)

# Unpacking a NetIron XMR 16000 router

The NetIron XMR 16000 router ships with the following items:

- Router chassis with the appropriate number of switch fabric modules installed in slots marked SF, and slot blanks installed in all empty slots.
- Insertion or extraction tool for use with RJ45 and fiber-optic connectors.

If any items are missing, contact the place of purchase.

Follow these steps to unpack a NetIron XMR 16000 router.

- 1. Remove the router from the shipping carton and all packing materials.
- 2. Save the shipping carton and packing materials in case you need to move or ship the router at a later time.

# Lifting guidelines for NetIron XMR 16000 routers

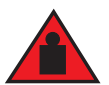

### DANGER

#### *A fully-populated NetIron XMR 16000 router is heavy. TWO OR MORE PEOPLE ARE REQUIRED WHEN LIFTING, HANDLING, OR MOUNTING THESE DEVICES.*

Follow these guidelines for lifting and moving a NetIron XMR 16000 router:

- Before lifting or moving the router, disconnect all external cables.
- Do not attempt to lift a fully configured router by yourself. If possible, use a mechanical lift to maneuver the router into a rack. If a lift cannot be used, a minimum of two people must lift the router, and you must remove components from the router before lifting.

# Installing a NetIron XMR 16000 router in a rack

Keep the following precautions in mind when installing a NetIron XMR 16000 router in a rack:

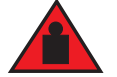

# DANGER

*A fully-populated NetIron XMR 16000 router is heavy. TWO OR MORE PEOPLE ARE REQUIRED WHEN LIFTING, HANDLING, OR MOUNTING THESE DEVICES.* 

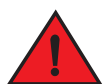

## DANGER

*Do not use the handles on the power supply units to lift or carry routers.*

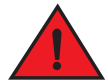

### DANGER

*Make sure the rack or cabinet housing the router is adequately secured to prevent it from becoming unstable or falling over.* 

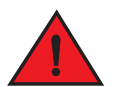

# DANGER

*Mount the router in a rack or cabinet as close to the floor as possible. Place the heaviest router at the bottom and progressively place lighter routers above.*

Because of the weight of a fully loaded NetIron XMR 16000 router, it is recommended that you mount it in a rack before installing modules and AC power supplies.

You can install up to three NetIron XMR 16000 routers in a standard 19-inch (EIA310-D) rack. You can install your device in a front-mount or a mid-mount configuration using the factory-installed mounting brackets. For a mid-mount configuration, simply remove the brackets from the front edges of the device and re-attach them to the center sides of the device using the pre-drilled holes.

You must provide four standard #12-24 pan-head screws for each NetIron XMR 16000 router that you install in a rack. To perform this task, you will need a #2 Phillips screwdriver.

Follow these steps to mount a NetIron XMR 16000 router in a rack.

- 1. Determine the position of each router in the rack. For example, mount a router with the fewest modules near the top, a router with more modules near the middle, and a fully populated router near the bottom of the rack.
- <span id="page-174-1"></span>2. Position the four mounting screws for each router in the rack posts according to the spacings of the keyhole slots (the ones with the narrow portion pointing up) on the mounting brackets as shown in [Figure 109.](#page-174-0) When tightening the screws, leave approximately 1/4 inch clearance between the back of the screw head and the rack post.

<span id="page-174-0"></span>FIGURE 109 Positioning the mounting screws in a rack

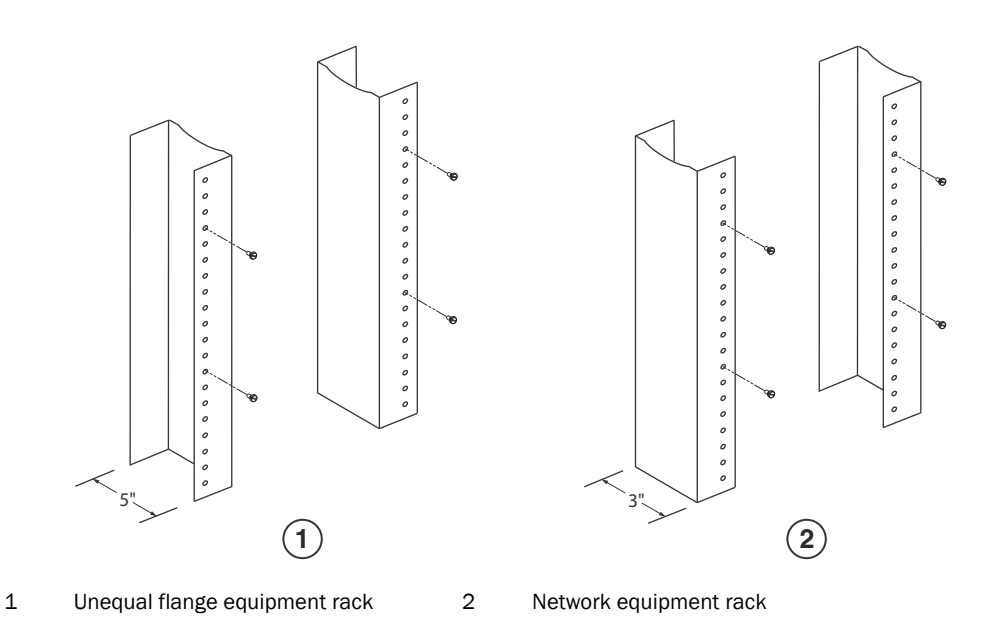

3. Mount in the router that will have the lowest position in the rack first, as shown in [Figure 110.](#page-175-0) With two or more people lifting the router, slip the wide portion of each keyhole slot over the corresponding screw in the rack.

<span id="page-175-0"></span>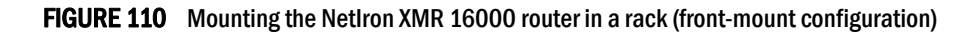

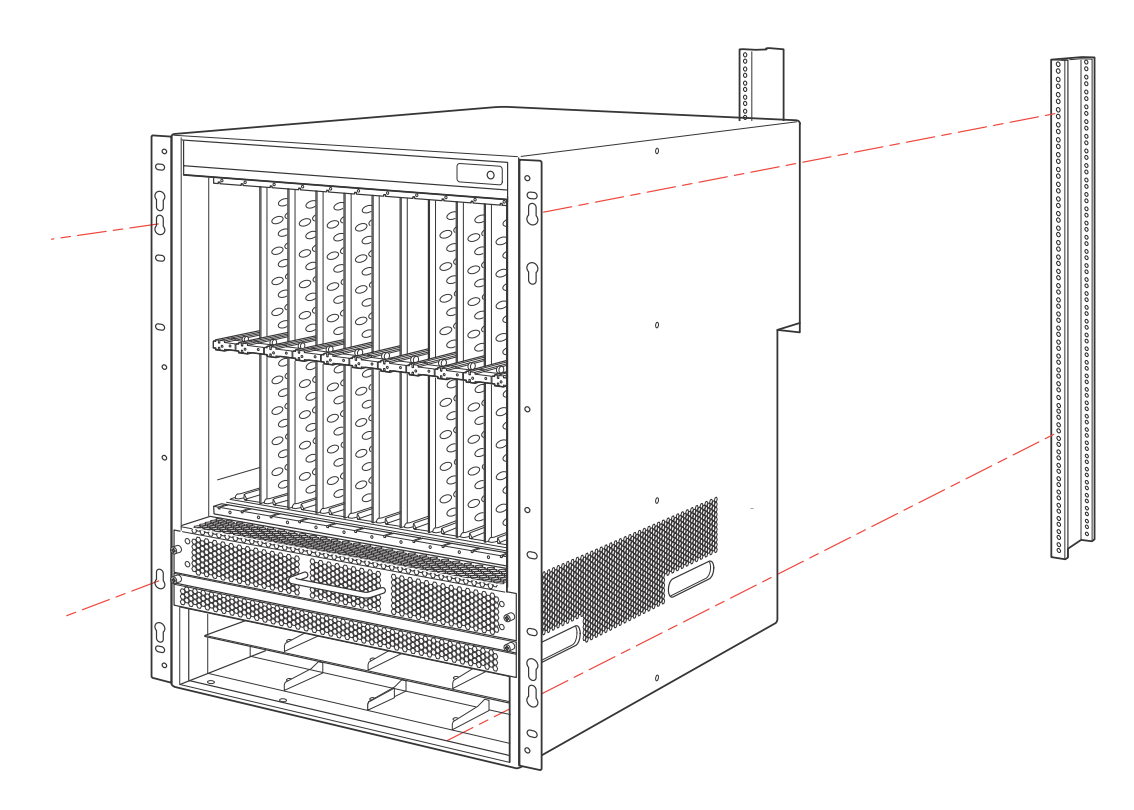

4. Slide the router down so that the screw heads are in the narrow portion of the keyhole slots.

<span id="page-176-1"></span>5. Tighten the screws to secure the router.

#### **NOTE**

For better grounding of the router to the rack, attach the router using star washers. You can also use star washers with single-hole grounding lugs to prevent rotation of the lug.

6. Repeat [step 2](#page-174-1) through [step 5](#page-176-1) to mount each router in the rack.

#### Installing NetIron XMR 16000 modules

The NetIron XMR 16000 router ships with the required switch fabric modules installed.

The procedure in this section applies to all modules. The sequence for installing multiple modules is important to ensure proper fit. For the NetIron XMR 16000 router, start with the lowest row, and move upwards, installing modules from left to right.

For instructions about installing 2x100GbE interface modules, refer to ["Installing 2x100GbE](#page-150-0)  [interface modules in NetIron XMR routers" on page 137](#page-150-0).

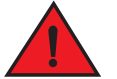

#### DANGER

*The intra-building port or ports of the equipment or subassembly is suitable for connection to intra-building or unexposed wiring or cabling only. The intra-building port or ports of the equipment or subassembly MUST NOT be metallically connected to interfaces that connect to the outside plant (OSP) or its wiring. These interfaces are designed for use as intra-building interfaces only (Type 2 or Type 4 ports as described in GR-1089-CORE, Issue 5) and require isolation from the exposed OSP cabling. The addition of Primary Protectors is not sufficient protection in order to connect these interfaces metallically to OSP wiring.*

#### **NOTE**

NetIron XMR modules are dedicated, which means that you must install them in NetIron XMR routers only. For example, if you install a NetIron XMR module in another Brocade router or install a module intended for another Brocade router in the NetIron XMR router, the router and module will not function properly.

Although management modules are designed to be hot-swappable, you must upgrade the software on all interface modules and management modules to the appropriate software release before installing them. For more information on the appropriate software release, refer to the Hardware Installation Notes that shipped with the management module.

For information about how to disable and re-enable power to interface modules, see "Disabling and [re-enabling power to interface modules" on page 223](#page-236-0)

[Table 27](#page-176-0) identifies the slots where you install modules. Identification markings are located at the base of each slot.

<span id="page-176-0"></span>TABLE 27 NetIron XMR 16000 module installation

| .                  |  |                                                               |
|--------------------|--|---------------------------------------------------------------|
| Module             |  | Slot number                                                   |
| Management modules |  | Active module – M1 (upper).<br>Redundant module - M2 (lower). |

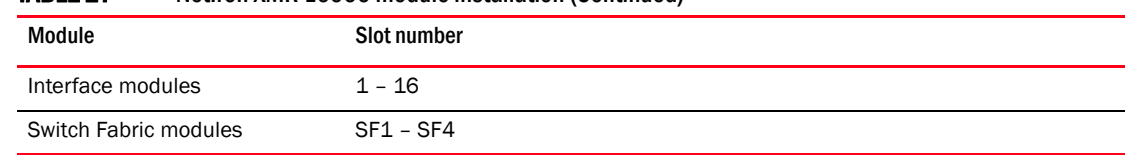

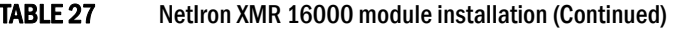

# Removing slot blanks

Although slot blanks differ in size, the procedure for removing them is the same. You will need a flat-blade screwdriver to perform this task.

Follow these steps to remove a slot blank.

- 1. Loosen the screws on each end of the slot blank by hand or with a flat-blade screwdriver.
- 2. Pull the slot blank out of the router, and store it in a safe place for future use.

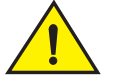

### **CAUTION**

If you do not install a module in a slot, you must leave the slot blank installed in the slot. If you operate the router with an uncovered slot, the system may overheat.

# Rules for populating a NetIron XMR 16000 router

The sequence for installing multiple modules is important to ensure proper fit in the NetIron XMR 16000 router. Always fill the bottom slots in the router first and install modules from the left side to the right side of the router. Refer to [Figure 3 on page 3](#page-16-0) for slot locations.

Follow these rules for populating a NetIron XMR 16000 router:

- Install a management module in management slot 2.
- Install interface modules in interface slots 2, 4, 6, and 8.
- Install switch fabric modules in the switch fabric slots 2 and 4.
- Install interface modules in interface slots 10, 12, 14, and 16.
- Install a management module in management slot 1.
- Install interface modules in interface slots 1, 3, 5, and 7.
- Install switch fabric modules in the switch fabric slots 1 and 3.
- Install interface modules in interface slots 9,11,13, and 15.

#### NOTE

If you are installing a redundant management module, refer to the *Brocade MLX Series and Brocade NetIron Family Configuration Guide*, Chapter 8, "Using a Redundant Management Module" for information about how the redundant module works, optional software configurations that you can perform, and how to manage the redundancy feature.

Before installing a module in the NetIron XMR 16000 router, have these items available:

• A large flat-blade screwdriver.

• An ESD wrist strap with a plug for connection to the ESD connector on the router.

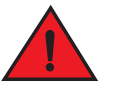

*For safety reasons, the ESD wrist strap should contain a 1 megohm series resistor.*

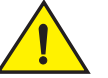

# **CAUTION**

DANGER

If you are hot-swapping a module, allow a minimum of two seconds after a module (or power supply or fan tray) has been removed before inserting a module in the same slot.

#### **NOTE**

For 16-slot devices, if you insert a module into a slot where the fan speed for a previous module was manually configured, you will need to change the fan speed back to auto. For example, if the fan speed was manually configured to "slow", and you are installing a module that requires more cooling power, the "slow" setting will cause the module to overheat. To configure the fan speed to auto, enter the following command:

Brocade# conf t Brocade# set-fan-speed auto

#### Syntax: set-fan-speed auto

Follow these steps to install a module in the NetIron XMR 16000 router.

- 1. Put on the ESD wrist strap and ground yourself by inserting the plug into the ESD connector on the router.
- 2. Remove the module from the packaging.
- 3. With the ejectors rotated away from the module faceplate, insert the module into the slot (refer and slide the module along the card guide until the ejectors rotate towards the module faceplate.

#### NOTE

When inserting the module into the router, make sure that the faceplate doesn't overlap with the faceplate of an adjacent interface module.

4. Rotate the ejectors flush with the module faceplate to seat the module in the backplane. Modules have a snug fit for maximum EMI protection.

FIGURE 111 Installing a module in the NetIron XMR 16000 router

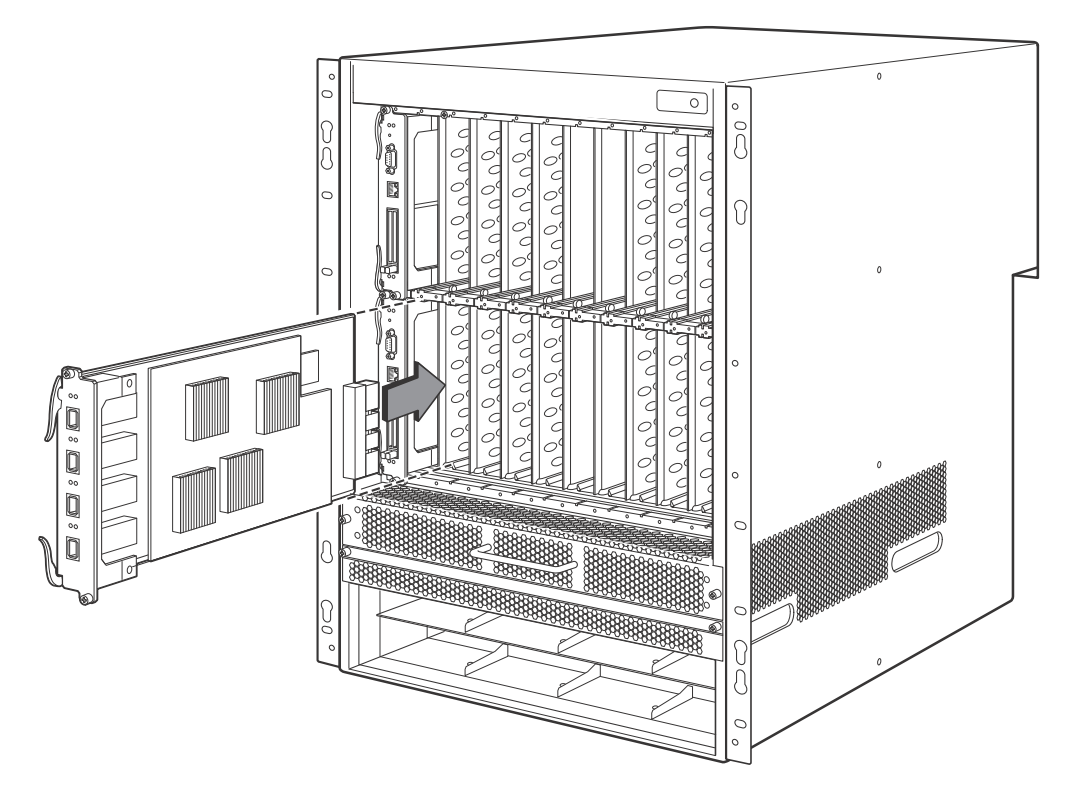

- 1 Interface module
- 5. Tighten the screws at each end of the module faceplate by pushing them in and turning them clockwise. Complete the tightening process using the flat-blade screwdriver.

# <span id="page-179-0"></span>Installing power supplies in a NetIron XMR 16000 router

This section describes how to install power supplies in the NetIron XMR 16000 router.

Follow these steps to install a power supply in a NetIron XMR 16000 router.

- 1. Remove the power supply slot blank.
- 2. Remove the power supply from the packaging.
- 3. Insert the power supply into the slot, using the guides on each side of the slot. Refer to [Table 112](#page-179-1).

<span id="page-179-1"></span>FIGURE 112 Installing a power supply in a NetIron XMR 16000 router
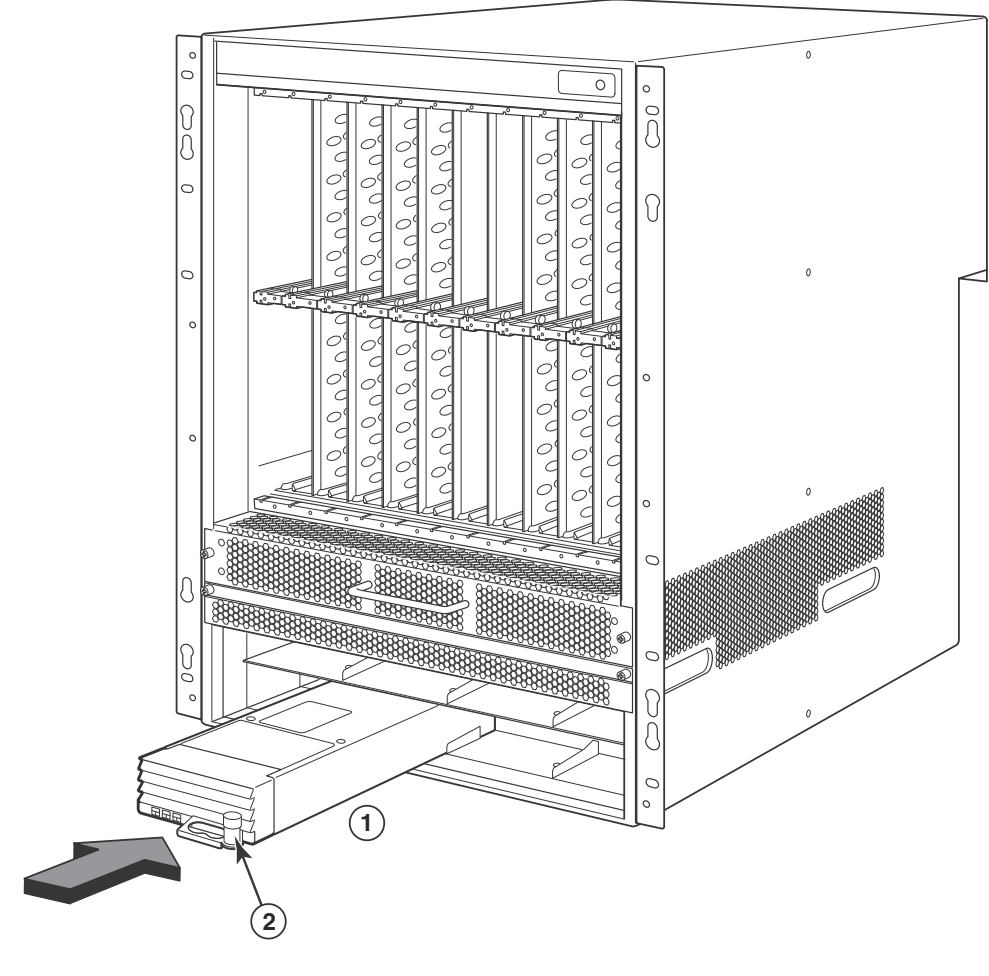

1 Power supply 2 Release latch

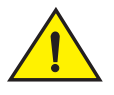

### **CAUTION**

Carefully follow the mechanical guides on each side of the power supply slot and make sure the power supply is properly inserted. Never insert the power supply upside down.

4. Push the power supply faceplate toward the back of the router until the power supply connector engages the backplane connector and the latch pin clicks into place.

For information about connecting power to the router, refer to ["Connecting AC power"](#page-180-0)below. For information about powering on the system, refer to ["Activating the power source" on page 194](#page-207-0).

# <span id="page-180-0"></span>Connecting AC power

AC power is supplied through a power cord connected to the power supply installed in the NetIron XMR 16000 router.

Follow these steps to connect the AC power source.

### NOTE

For the NEBS-compliant installation, AC power connections must use a surge protection device (SPD) to protect AC power supplies from damage due to excessive power line surges.

- 1. Locate the power receptacles in the power supplies on the back panel.
- 2. Lift the cord retainer and connect an AC power cord to each power supply.
- 3. Snap the cord retainer over the power plug to hold it in place.

FIGURE 113 Connecting a power cord to the power supply in a NetIron XMR 16000 router

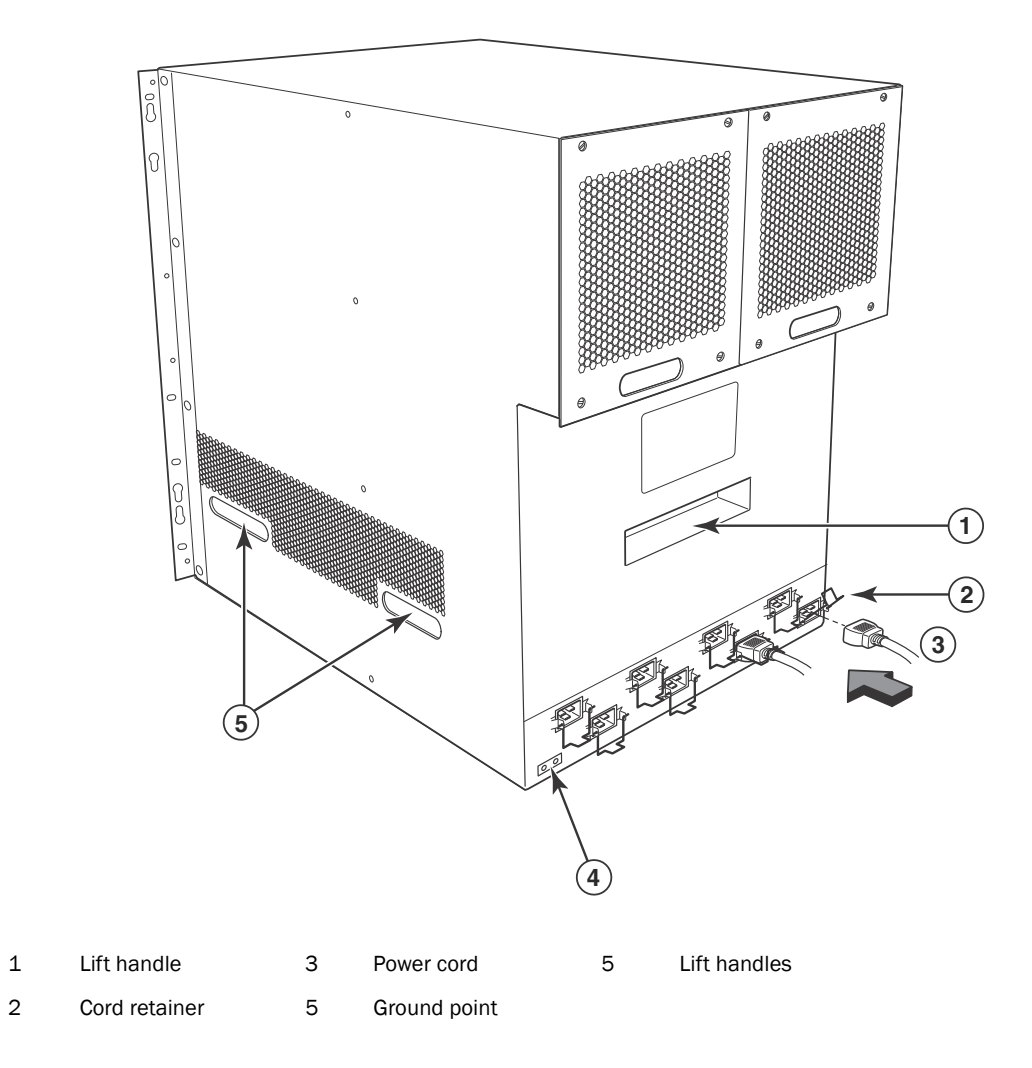

For information about powering on the system, refer to ["Activating the power source" on page 194](#page-207-0).

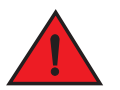

# DANGER

*If the installation requires a different power cord than the one supplied with the router, make sure you use a power cord displaying the mark of the safety agency that defines the regulations for power cords in your country. The mark is your assurance that the power cord can be used safely with the router.*

# Connecting DC power

You can use a DC power for the NetIron XMR 16000router by installing a DC-to-DC power supply. DC power must be supplied at 48 V and 30 A. The DC-to-DC power supply provides the DC power to the router at 12 V and 100 A.

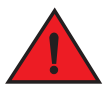

## DANGER

*The procedure in this section is for qualified service personnel.*

Follow these steps to connect a DC power source.

1. Use a #1 Phillips screwdriver to remove the two screws that hold the transparent cover over the power supply lugs, as shown in [Figure 114](#page-182-0).

<span id="page-182-0"></span>FIGURE 114 The NetIron XMR 16000 DC power supply

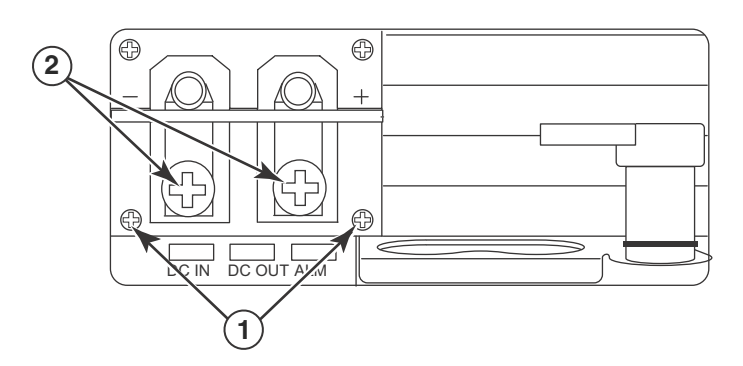

- 1 Screws holding transparent cover 2 Screws holding power lugs
- 2. Remove the transparent plastic cover.
- 3. Use a #2 Phillips screwdriver to remove the power lugs, as shown in [Figure 114](#page-182-0).
- 4. Crimp the correct AWG wire into the power lugs and reconnect the lugs to the power supply unit:

For 1200 W power supply, crimp #8 AWG For 1800 W power supply, crimp #6 AWG

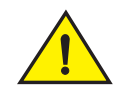

# **CAUTION**

For the NEBS-compliant installation of NetIron XMR 4000, 8000, and 16000 routers with AC and DC systems, use a ground wire of at least 6 American Wire Gauge (AWG). The ground wire should have an agency-approved crimped connector (provided with the device) attached to one end, with the other end attached to building ground. The connector must be crimped with the proper tool, allowing it to be connected to both ground screws on the enclosure. Before crimping the ground wire into the provided ground lug, insure the bare copper wire has been cleaned and antioxidant is applied to the bare wire.

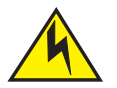

### **CAUTION**

To ensure adequate bonding when attaching the ground lug, a minimum of 20 PSI of torque is required to be applied to the mounting hardware used to attach the ground lug.

FIGURE 115 Crimping the power supply wire in the lug

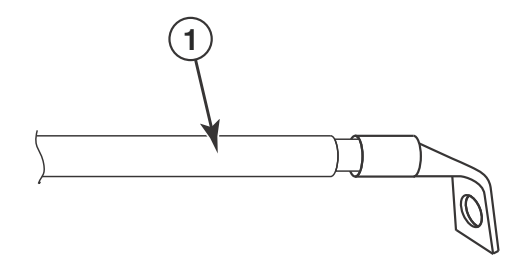

- 1 AWG power supply wire For 1200 W power supply, #8 AWG For 1800 W power supply, #6 AWG
- 5. Connect the -48V cable to the negative terminal and the 0V cable to the positive terminal as marked on the power supply.

#### NOTE

DC return must be isolated from the device ground (DC-I) when connecting to the power supply.

6. Replace the transparent plastic cover and screws.

This equipment installation must meet NEC/CEC code requirements. Consult local authorities for regulations

### Final steps

Follow these steps to complete the installation:

- ["Attaching a management station"](#page-206-0)
- ["Activating the power source"](#page-207-0)
- ["Verifying proper operation"](#page-208-0)

# Installing a NetIron XMR 32000 router

This section describes how to install a NetIron XMR 32000 router:

# <span id="page-184-0"></span>Preparing the installation site

Before installing the router, plan the location and orientation relative to other devices and equipment. For cooling purposes, allow a minimum of six inches of space between the sides, front, and the back of the router and walls or other obstructions. If a router is installed within a perforated enclosure, the perforations must cover at least 60 percent of the surface.

Since you will be using a mechanical lift to move and install the router, make sure you allow enough working room.

Make sure your site provides 200-240 AC power.

Ensure that the proper network and power cabling is installed in the site. For information on cabling, refer to ["NetIron XMR 32000 cable management" on page 178](#page-191-0), ["Installing NetIron XMR](#page-201-0)  [32000 router power supplies" on page 188,](#page-201-0) and ["Attaching a management station" on page 193](#page-206-0).

# Unpacking a NetIron XMR 32000 router

The NetIron XMR 32000 router ships with the following items:

- Router chassis with the card slots empty, and covered with upper and lower shipping panels
- The appropriate number of interface modules, switch fabric modules, management modules, and power supplies
- A total of 32 slot blanks
- Insertion or extraction tool for use with RJ 45 and fiber-optic connectors

If any items are missing, contact the place of purchase

# Removing the NetIron XMR 32000 from the shipping crate

The NetIron XMR 32000 router ships in a wooden crate, bolted to an inner pallet, and resting on an outer pallet. To remove the router, the crate must be in the upright (vertical) position.

Before unpacking the router, the site should be prepared as described in ["Preparing the installation](#page-184-0)  [site" on page 171.](#page-184-0) You will need these tools:

- A forklift or pallet jack with a minimum weight limit of 550 lb to move the router while still on the pallet.
- A mechanical lift with a minimum weight limit of 350-lb limit to move the router off the pallet. The ideal configuration is a counterweight base material lift with a metal lift plate installed in place of the forks. The metal plate should be no wider than 17 inches, so that it will fit between the rack mount rails.
- A strap to stabilize the router while it is being moved on the mechanical lift
- A power drill
- A large Phillips screwdriver attachment
- A 7/16 inch socket wrench attachment

**NOTE** 

Follow these steps to remove the router from the shipping crate.

- 1. Position the crate so that you have access to the front and the rear. There must be enough space to the rear of the pallet to slide and remove the crate.
- 2. Use a power drill with Phillips and large flat-blade screwdriver attachments to remove the bolts and screws that hold the front shipping panel in place, as shown in [Figure 116.](#page-185-0) Remove the front shipping panel and set it aside.

<span id="page-185-0"></span>FIGURE 116 Removing bolts and screws on the shipping crate

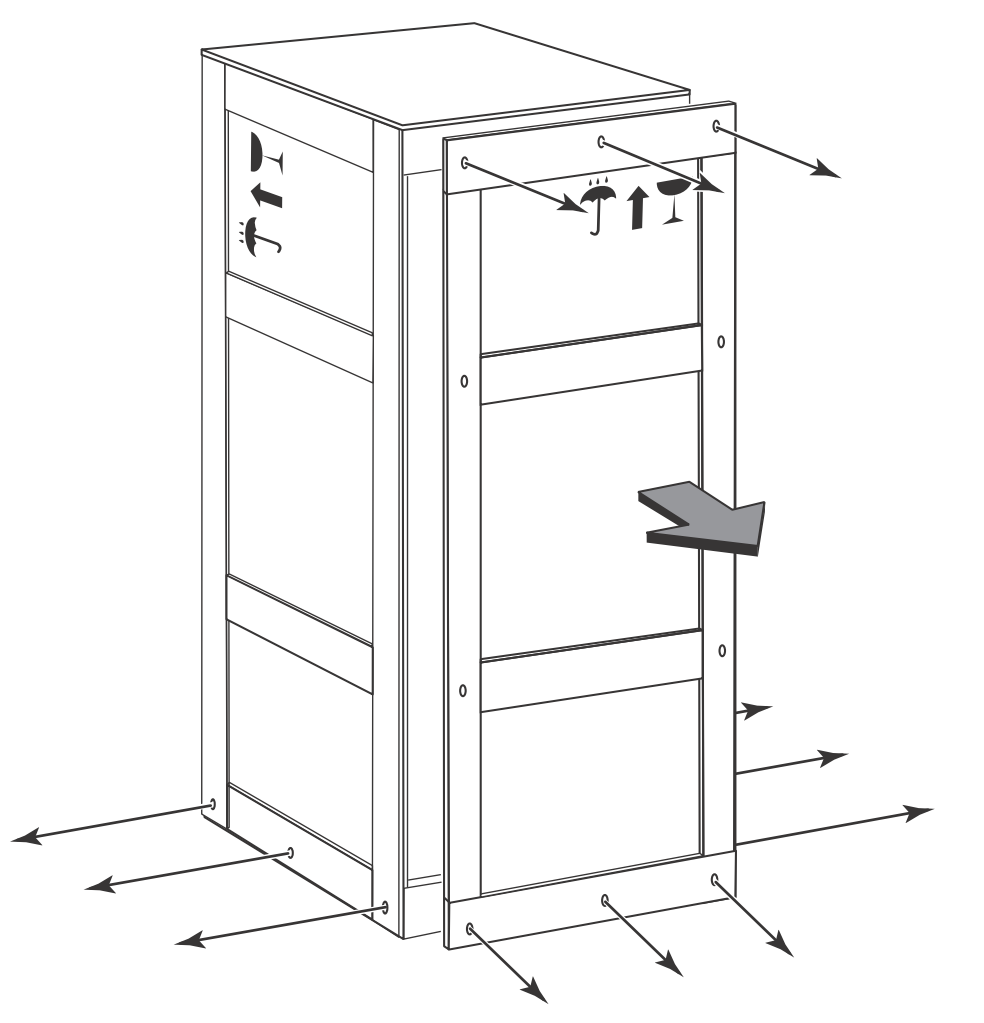

- 3. Remove the remaining bolts and screws that attach the bottom of the crate to the pallet.
- 4. Slide the sides, top, and back of the crate backwards as one unit until it clears the pallet.
- 5. Save the crate (including the shipping panel) in case the router needs to be shipped again.

# Installing a NetIron XMR 32000 router in a rack

This section describes how to install a NetIron XMR 32000 router in a rack.

Keep the following precautions in mind when mounting a NetIron XMR 32000 router in a rack:

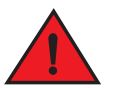

# DANGER

#### *Make sure the rack or cabinet housing the router is adequately secured to prevent it from becoming unstable or falling over.*

Because of the weight of a fully loaded NetIron XMR 32000 router, it is recommended that you mount the router in a rack before installing the modules and AC power supplies.

- You can install one NetIron XMR 32000 router in a standard 19-inch (EIA310-D) rack. YOu can install your device in either a front-mount configuration or a mid-mount configuration using the factory-installed mounting brackets. For a mid-mount configuration, simply remove the mounting brackets from the front edges of the device and re-attach them to the center sides of the device using the pre-drilled holes.
- You must provide eight standard #12-24 pan-head screws to secure the router in the rack. Before performing this task, you should have an assembled rack and a #2 Phillips screwdriver.
- An empty NetIron XMR 32000 chassis weighs approximately 325 lbs. You must use a mechanical device (such as a material lift or work positioner), and four people are required to guide the router into place.

Follow these steps to install a NetIron XMR 32000 router in a rack.

#### **NOTE**

For better grounding of the router to the rack, attach the router using star washers. You can also use star washers with single hole grounding lugs to prevent rotation of the lug.

- 1. Ensure the rack is in a permanent location and is secured to the building. Ensure that the installation site allows adequate clearance for airflow, installation, and maintenance.
- 2. Move the pallet and router as close to the installation site as possible.
- 3. Use a power drill with a large Phillips screwdriver attachment to remove the four L-brackets that attach the base of the router to the inner pallet. Refer to [Figure 117](#page-186-0).
- <span id="page-186-0"></span>FIGURE 117 L-brackets that secure the NetIron XMR 32000 router to the inner pallet

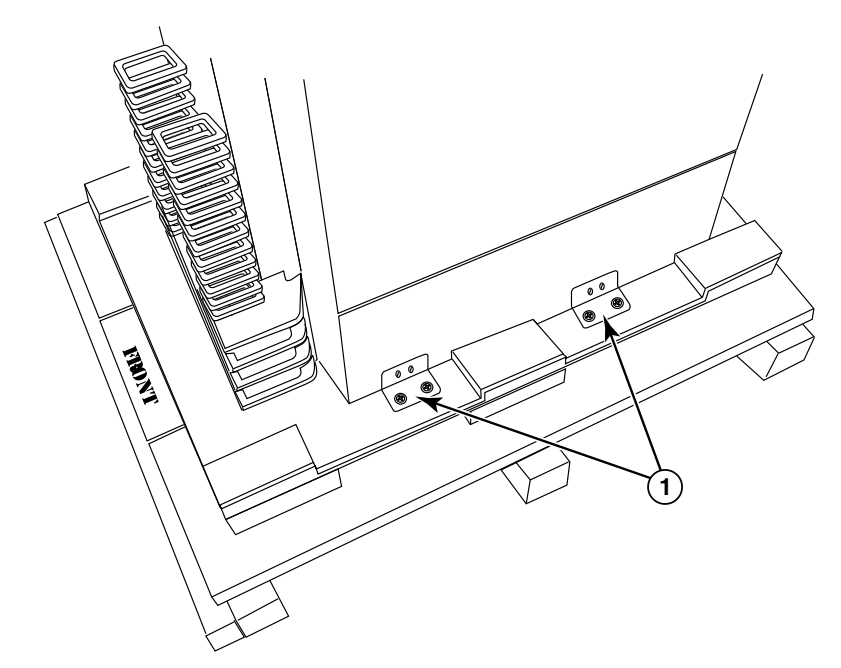

- 1 L-brackets (two brackets on either side of router)
- 4. Use a mechanical lift equipped with a lift plate. Position the lift plate as close to the front of the router as possible. Adjust the lift plate height to be even with the bottom of the router.
- 5. Slide the router onto the lift plate.

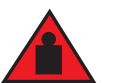

#### DANGER

*A NetIron XMR 32000 router is extremely heavy, even when it is unpopulated. Four or more people are required to position the unpopulated router into the rack.*

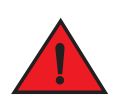

### DANGER

*Do not use the handles on the power supply units or fan modules to position the router.*

- 6. Secure the router to the mechanical lift with a strap to prevent tipping.
- 7. Carefully position the router in front of the rack where it is to be installed.
- 8. Remove the strap securing the router to the lift.
- 9. With two people in front and two people in back, slide the router into the rack.
- 10. If you are installing the router in a four-post rack or cabinet, install a mounting screw and a cage nut into each of the holes aligned with the threaded holes in the spacer bars. If you are installing the router in an open-frame rack, install four standard #12-24 pan-head screws into the keyhole mounting holes aligned with the rack.
- 11. Visually inspect the alignment of the router. If the router is installed properly in the rack, the mounting screws on one side of the rack should align with the mounting screws on the opposite side and the router should be level. Add all additional screws.

# <span id="page-188-0"></span>Installing NetIron XMR 32000 modules

The NetIron XMR 32000 ships with empty module slots, and upper and lower shipping panels installed.

For instructions about installing 2x100GbE interface modules, refer to ["Installing 2x100GbE](#page-150-0)  [interface modules in NetIron XMR routers" on page 137](#page-150-0).

The sequence for installing multiple modules is important to ensure proper fit in the NetIron XMR 32000 router. When populating the NetIron XMR 32000 router, start with the middle slot, and work towards the edge. Always fill the bottom slots of the upper and lower card cage first. Refer to [Figure 4 on page 5](#page-18-0) for slot locations. The following rules apply:

- Do not insert interface modules running software releases below 02.3.00 into slots 17 to 32 of a NetIron XMR 32000 router. They should only be inserted into slots 1 to 16.
- All empty slots must contain slot blanks to ensure proper air flow within the router.
- During the initial installation of the modules, it is recommended that you insert all the modules into the slots before tightening the module faceplate screws.

When populating the NetIron XMR 32000 router, the modules must be installed in the appropriate slots:

- Management modules: management slots 1 and 2
- Switch fabric modules: switch fabric slots 1-8
- Interface modules: Interface slots 1-32

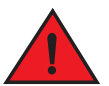

# DANGER

*The intra-building port or ports of the equipment or subassembly is suitable for connection to intra-building or unexposed wiring or cabling only. The intra-building port or ports of the equipment or subassembly MUST NOT be metallically connected to interfaces that connect to the outside plant (OSP) or its wiring. These interfaces are designed for use as intra-building interfaces only (Type 2 or Type 4 ports as described in GR-1089-CORE, Issue 5) and require isolation from the exposed OSP cabling. The addition of Primary Protectors is not sufficient protection in order to connect these interfaces metallically to OSP wiring.*

#### NOTE

NetIron XMR modules are dedicated, which means that you must install them in the NetIron XMR router only. For example, if you install the NetIron XMR module in another Brocade router or install a module intended for another Brocade router in the NetIron XMR router, the router and module will not function properly.

Although management modules are designed to be hot-swappable, you must upgrade the software on all interface modules and management modules to the appropriate software release before installing them. For more information on the appropriate software release, refer to the Hardware Installation Notes that shipped with the management module.

If you are installing a redundant management module, refer to the *Brocade MLX Series and Brocade NetIron Family Configuration Guide*, Chapter 8: Using a Redundant Management Module for information about how the redundant module works, optional software configurations, and how to manage redundancy.

For information about how to disable and re-enable power to interface modules, refer to ["Disabling](#page-236-0)  [and re-enabling power to interface modules" on page 223.](#page-236-0)

Before installing a module in the NetIron XMR 32000 router, have the following items available:

- A large flat-blade screwdriver.
- An ESD wrist strap with a plug for connection to the ESD connector on the router chassis.

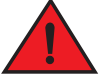

#### DANGER

*For safety reasons, the ESD wrist strap should contain a 1 megohm series resistor.*

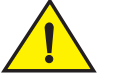

# **CAUTION**

If you are hot-swapping a module, allow a minimum of two seconds after a module (or power supply or fan tray) has been removed before inserting a module in the same slot.

Follow these steps to install a module in the NetIron XMR 32000 router. The installation steps are identical for management modules, interface modules, and switch fabric modules.

- 1. Put on the ESD wrist strap and ground yourself by inserting the plug into the ESD connector on the router chassis.
- 2. Remove the module from the packaging.
- 3. Remove the two shipping panels by unscrewing the six captive screws holding each panel.
- 4. With the ejectors rotated away from the module faceplate, insert the module into the slot (refer to [Table 25](#page-157-0)) and slide the module along the card guide until the ejectors rotate towards the module faceplate.

#### **NOTE**

When inserting the module into the router, make sure that the faceplate doesn't overlap with the faceplate of an adjacent interface module.

5. Rotate the ejectors flush with the module faceplate to seat the module in the backplane. Modules have a snug fit for maximum EMI protection.

FIGURE 118 Installing a module in the NetIron XMR 32000 router

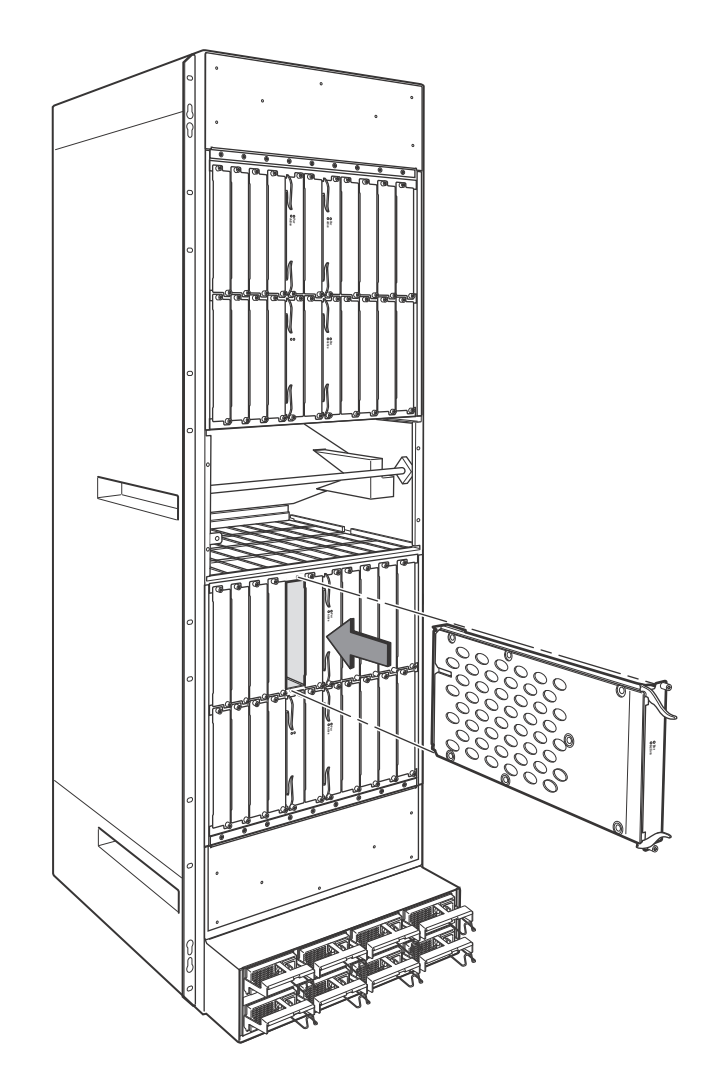

6. Tighten the screws at each end of the module faceplate by pushing them in and turning them clockwise. Complete the tightening process using the flat blade screwdriver.

# Using the insertion or extraction tool

Due to the high density of cables that the NetIron XMR 32000 router can support, it may be difficult to insert and remove the RJ45 and optical connectors. An insertion or extraction tool has been provided in the NetIron XMR 32000 accessory kit to make this task easier. Refer to [Figure 119.](#page-190-0)

<span id="page-190-0"></span>FIGURE 119 Insertion or extraction Tool

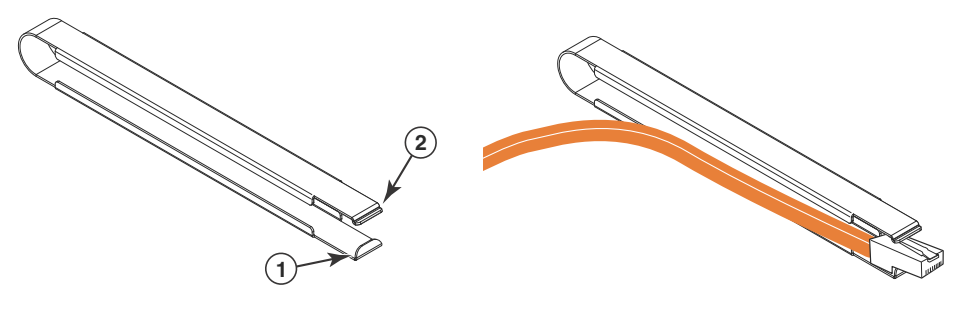

1 Hooked tab 2 Stepped tab

Use the tool to grasp the boot or the plug of the modular connector at the narrow end (the end closest to the attached cable), and insert the connector into the proper interface module. Grasping the boot or plug at the wide end during insertion may cause the tool to be difficult to release and remove.

When using the tool to extract the boot or plug of a modular connector, cover the entire length of the boot or plug with the tool. Notice that one end of the tool has a "hook" side. Use this side to compress the locking tab while you remove the connector.

## <span id="page-191-0"></span>NetIron XMR 32000 cable management

NetIron XMR 32000 cable management is designed to ensure access to the power supplies at the bottom of the router, and to keep the air inlet clear in the center of the router (this is essential for proper cooling). Cable management hardware at the top, bottom and sides of the router help you route the cables in the proper direction.

In general, cables from the outer interface modules are routed horizontally and away from the router. Cables from the remaining modules in the upper half of the router are routed up, then outwards along the channels.

The modules in the lower half of the router are routed downwards, above the power supplies. [Figure 120](#page-192-0) shows the cable routing, with the upper and lower cable management covers removed for clarity.

## Cable management notes

The following rules apply when setting up cable management for a heavily- or fully-loaded system:

- All cables must be firmly connected, supported, and contained.
- Use cable cinches, spaced approximately every 24 inches, to secure all of the cables for each module into a single bundle. This is especially important at the ends nearest the module connections. Each cable cinch holds up to 8 MRJ21 cables, or 48 RJ45 cables.
- For additional security, use cable ties to secure cables to the cable management system hardware on the sides of the unit (Refer to Figure 1.8).
- The cable routing slots at the top and bottom of the unit are strong enough to hold many cables, but the more cable cinches and cable ties you use, the more secure your cable management system will be.
- If you bundle the cables correctly, you will be able to move the bundles to the side to access the modules for service, without disturbing the connections. Refer to [Figure 129](#page-201-1).

• Always route the cables for the outer-most modules out the sides of the unit. Route the cables for the innermost modules through the top or through the bottom cable management hardware on the unit.

<span id="page-192-0"></span>FIGURE 120 NetIron XMR 32000 cable routing scheme

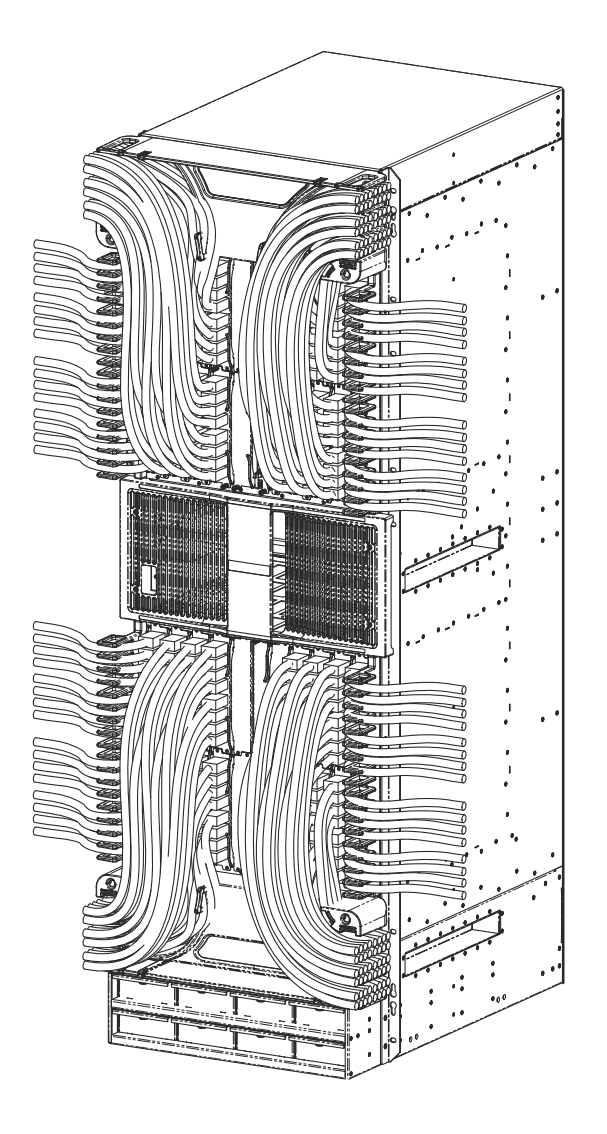

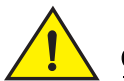

#### **CAUTION**

Be sure not to exceed the minimum recommended bend radius for the cables: 2 in. for MRJ-21 cables, and 1.5 in. for Category 5 (RJ45) and fiber-optic cables.

# Cable routing for the upper-left quadrant

Route cabling from slots in numerical order starting with the cables for slot #1.

1. Route cables for slots #1 and #2 directly to the left through the side comb. Refer to [Figure 121.](#page-192-1)

<span id="page-192-1"></span>FIGURE 121 Routing upper-left quadrant cables

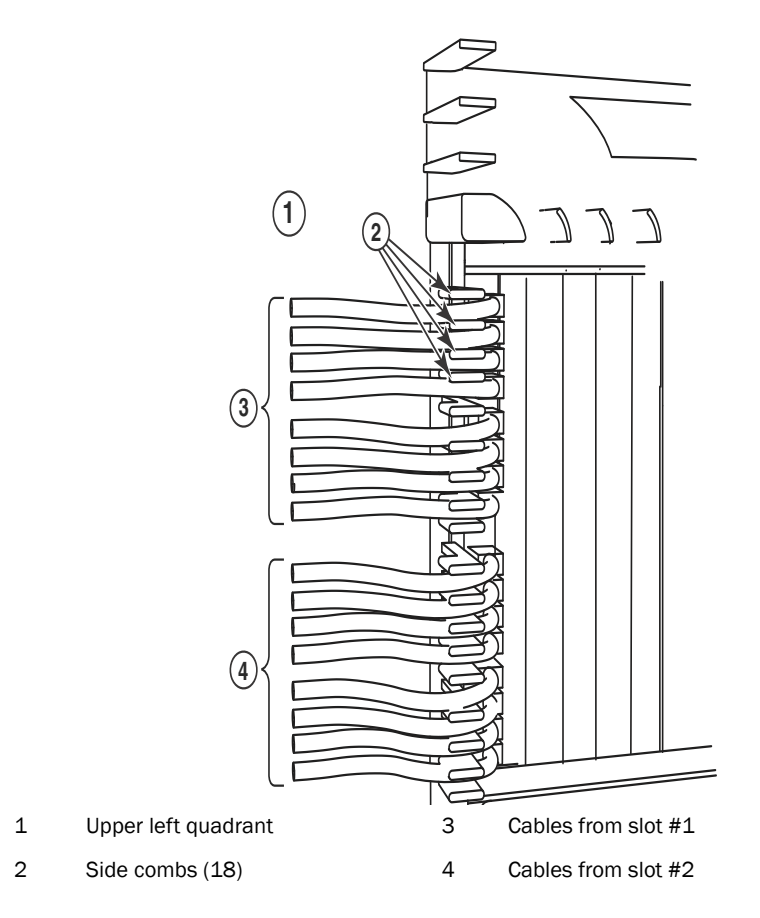

<span id="page-193-0"></span>FIGURE 122 Routing upper-left quadrant cables up

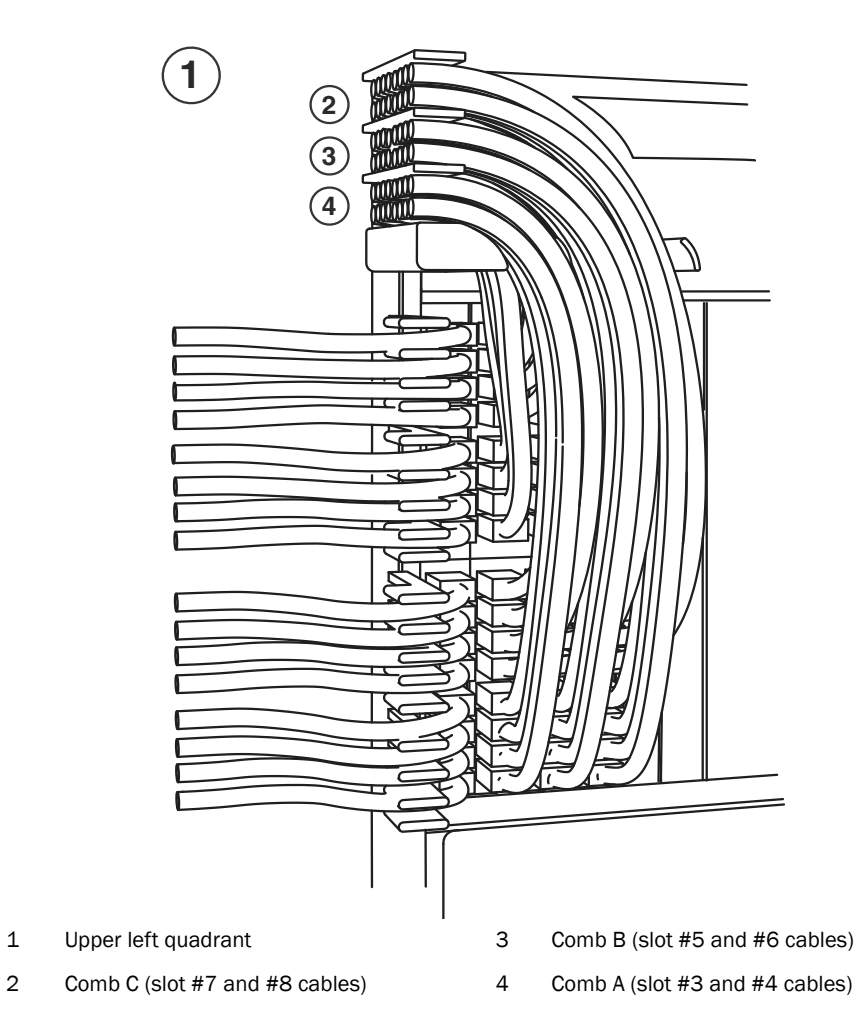

- 2. Route cables from slots #3 and #4 up through comb A. Refer to [Figure 122.](#page-193-0)
- 3. Route cables from slots #5 and #6 up through comb B.
- 4. Route cables from slots #7 and #8 up through comb C.

# Cable routing for the upper-right quadrant

Route cables from slots in numerical order starting with the cables for slot #15.

- 1. Route cables from slots #15 and #16 directly to the right through the side comb. Refer to [Figure 123](#page-194-0).
- <span id="page-194-0"></span>FIGURE 123 Routing Upper-right quadrant cables to the right

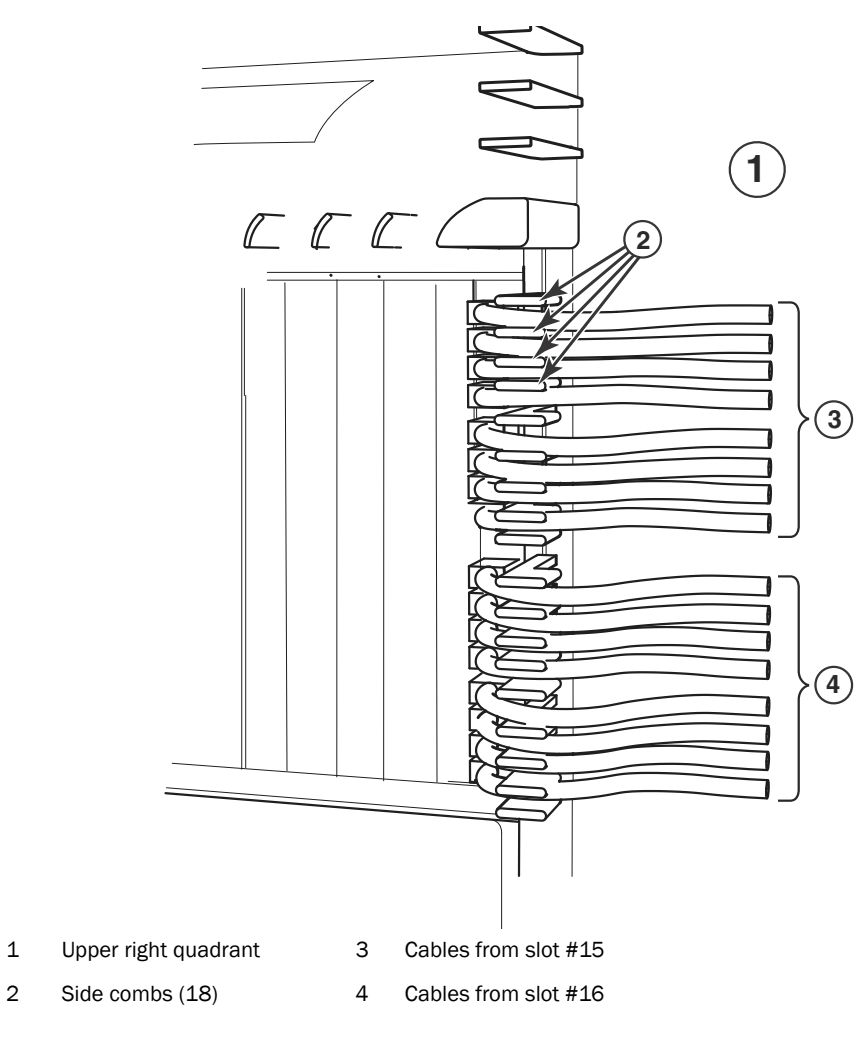

<span id="page-195-0"></span>FIGURE 124 Routing upper-right quadrant cables up

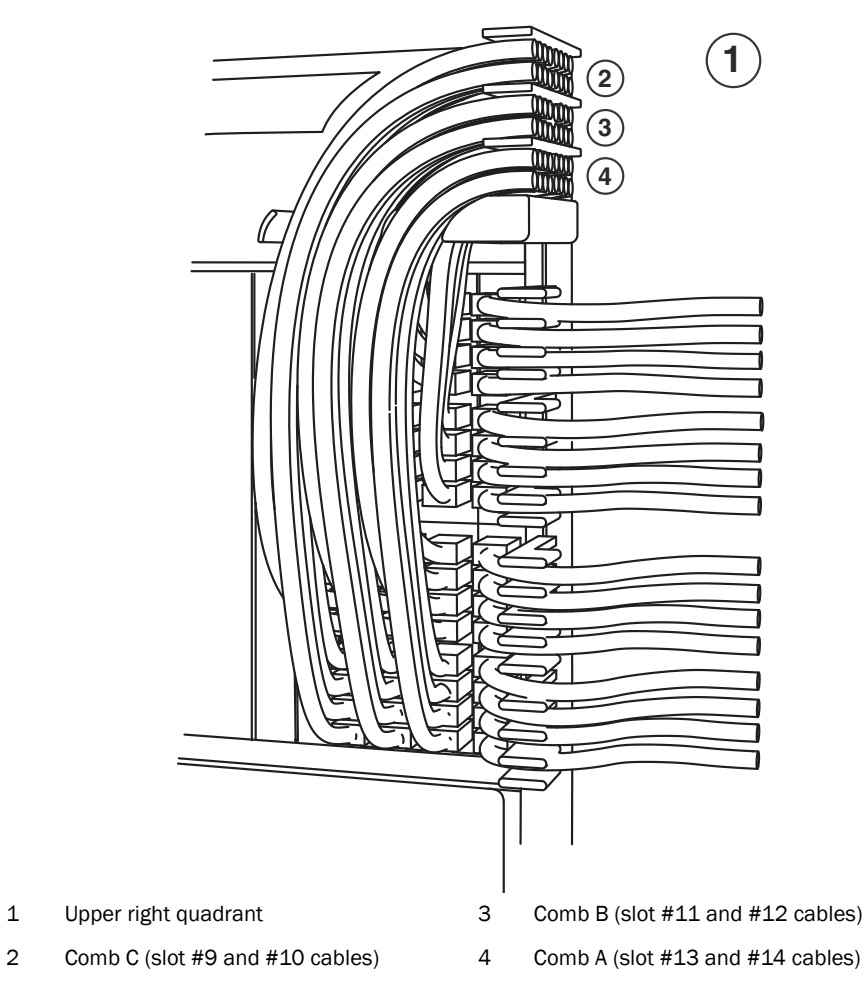

- 2. Route cables from slots #13 and #14 up through comb A. Refer to [Figure 124.](#page-195-0)
- 3. Route cables from slots #11 and #12 up through comb B.
- 4. Route cables from slots #9 and #10 up through comb C.

# Cable routing for the lower-left quadrant

1. Route cables from slots #18 and #17 directly to the left through the side comb. Refer to [Figure 125](#page-196-0).

<span id="page-196-0"></span>FIGURE 125 Routing lower-left quadrant cables

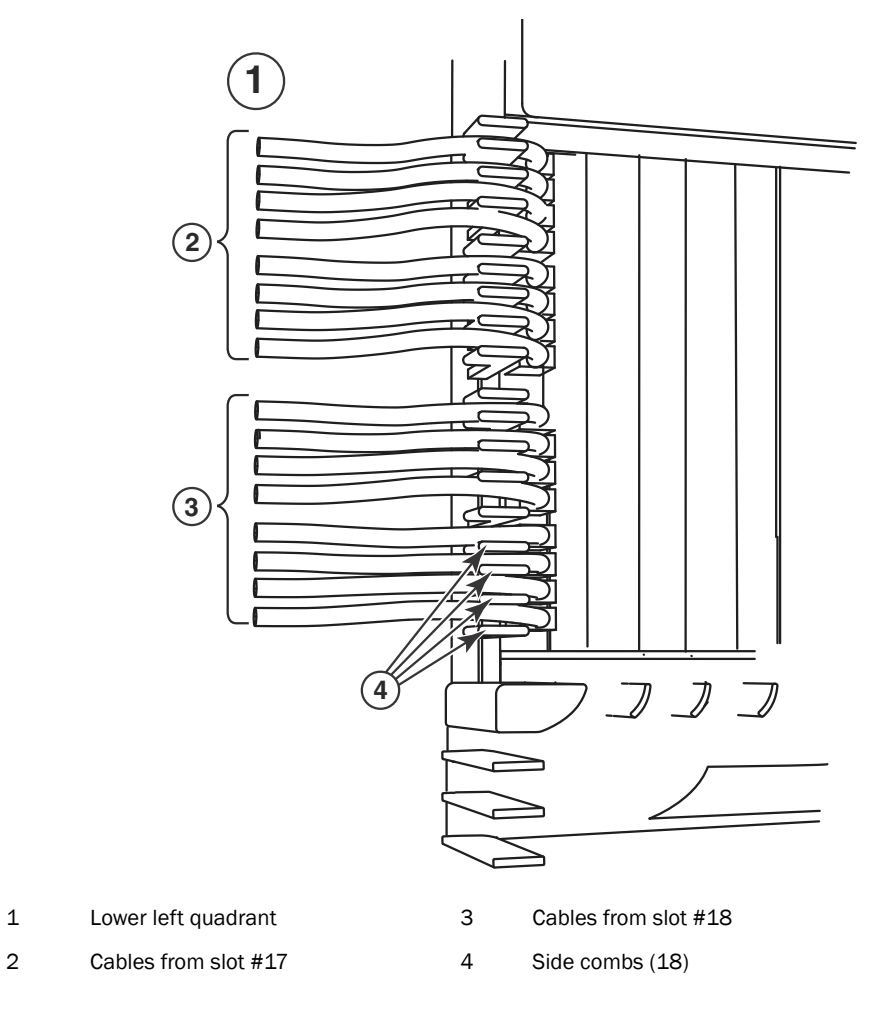

<span id="page-197-0"></span>FIGURE 126 Routing lower-left quadrant cables

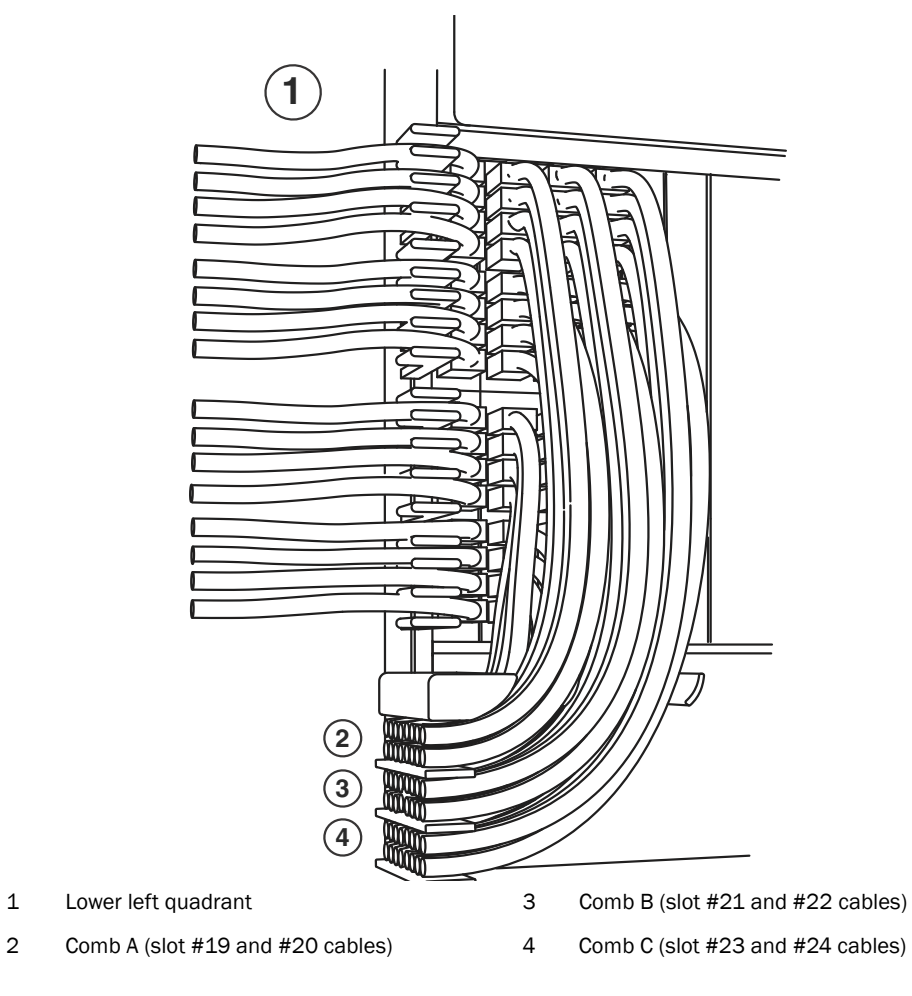

- 2. Route cables from slots #20 and #19 down through comb A. Refer to [Figure 126](#page-197-0).
- 3. Route cables from slots #22 and #21 down through comb B.
- 4. Route cables from slots #24 and #23 down through comb C.

# Cable routing for the lower-right quadrant

1. Route cables from slots #32 and #31 directly to the right through the side comb. Refer to [Figure 127.](#page-198-0)

<span id="page-198-0"></span>FIGURE 127 Routing the lower-right quadrant cables

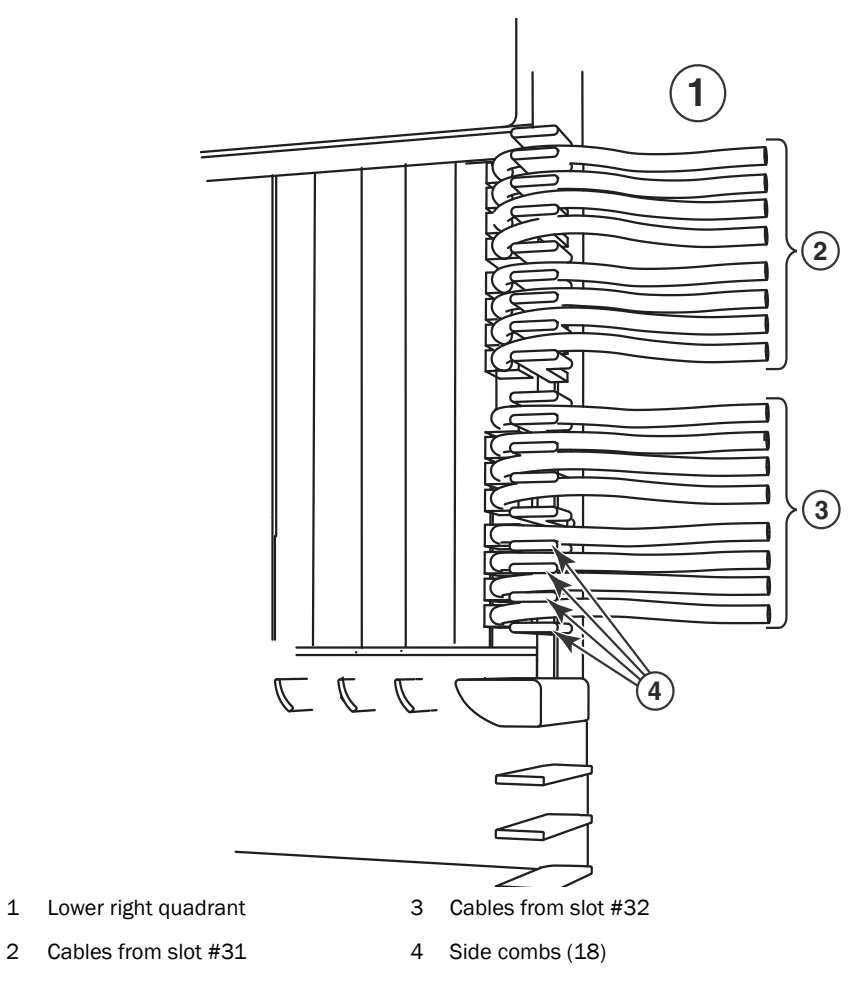

<span id="page-199-0"></span>FIGURE 128 Routing lower-right quadrant cables

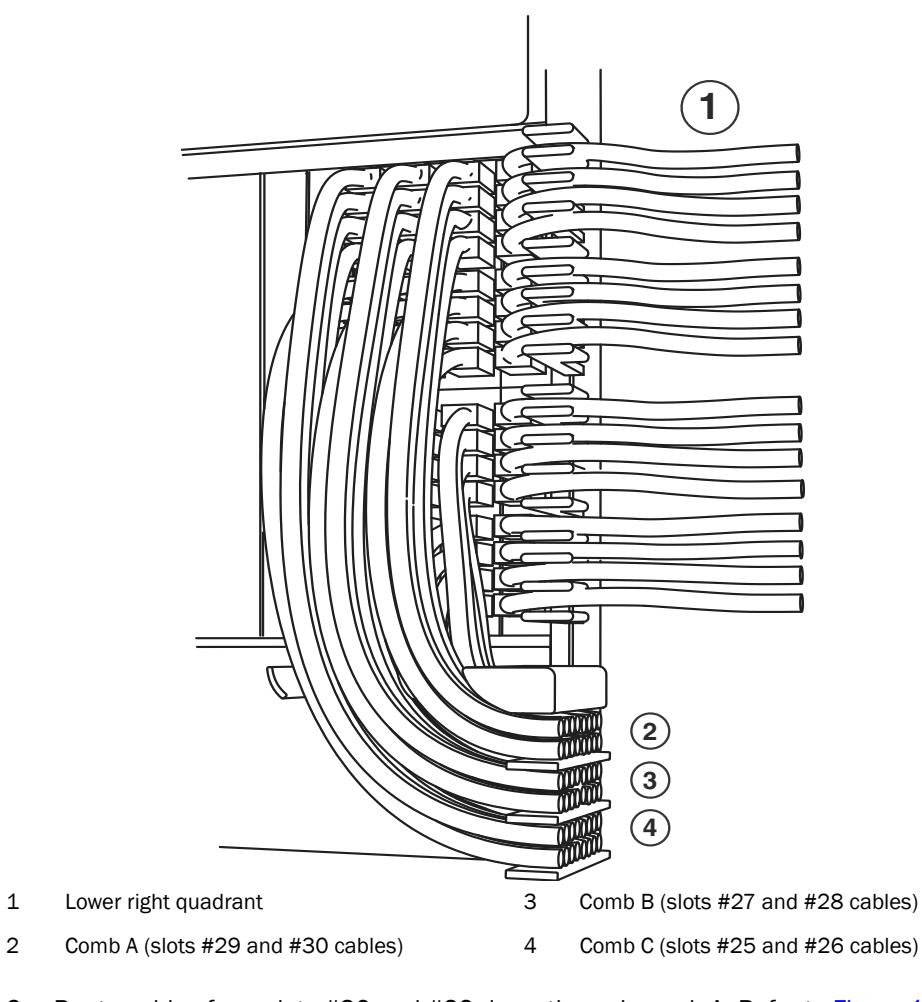

- 2. Route cables from slots #30 and #29 down through comb A. Refer to [Figure 128](#page-199-0).
- 3. Route cables from slots #28 and #27 down through comb B.
- 4. Route cables from slots #26 and #25 down through comb C.

# Accessing modules for service

With the cables bundled correctly, it is easier to access the modules for service. Gently move the cable bundles to the side to access a module. Use the appropriate Phillips or flat-blade screwdriver with an extended shaft to disconnect the cables from the module and remove the module. There is no need to undo the cable cinches or cable ties. Refer to [Figure](#page-201-0) .

#### **NOTE**

This procedure is easier with two people. One person can hold the cable bundles aside while the other person loosens the connectors and removes the module.

**CAUTION** 

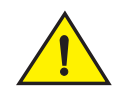

Be careful not to overtighten or cross-thread cable connector screws.

<span id="page-201-1"></span>FIGURE 129 Accessing modules by shifting cable bundles

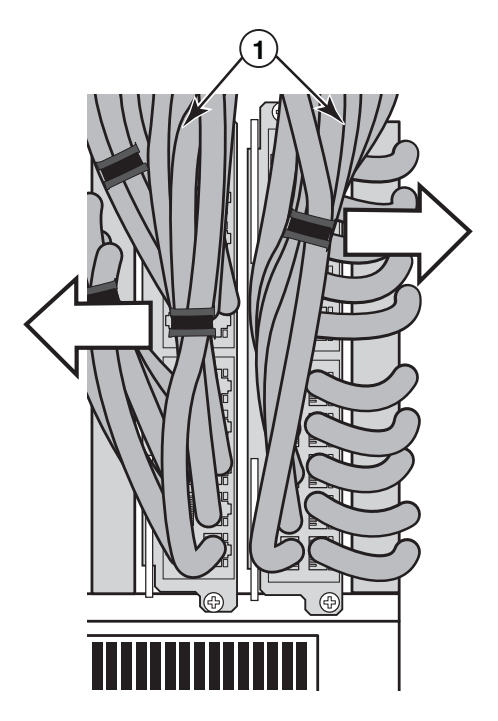

1 Cable bundles

<span id="page-201-0"></span>Installing NetIron XMR 32000 router power supplies

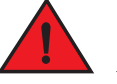

# DANGER

*High Touch Current. Earth connection essential before connecting supply.*

Follow the steps to install a power supply in a NetIron XMR 32000 router. You will need a #2 Phillips screw driver.

- 1. Remove the power supply slot blank.
- 2. Remove the power supply from the packaging.
- 3. Insert the power supply into the empty power supply slot, using the guides provided on either side of the slot.

<span id="page-201-2"></span>FIGURE 130 Installing a power supply in a NetIron XMR 32000 router

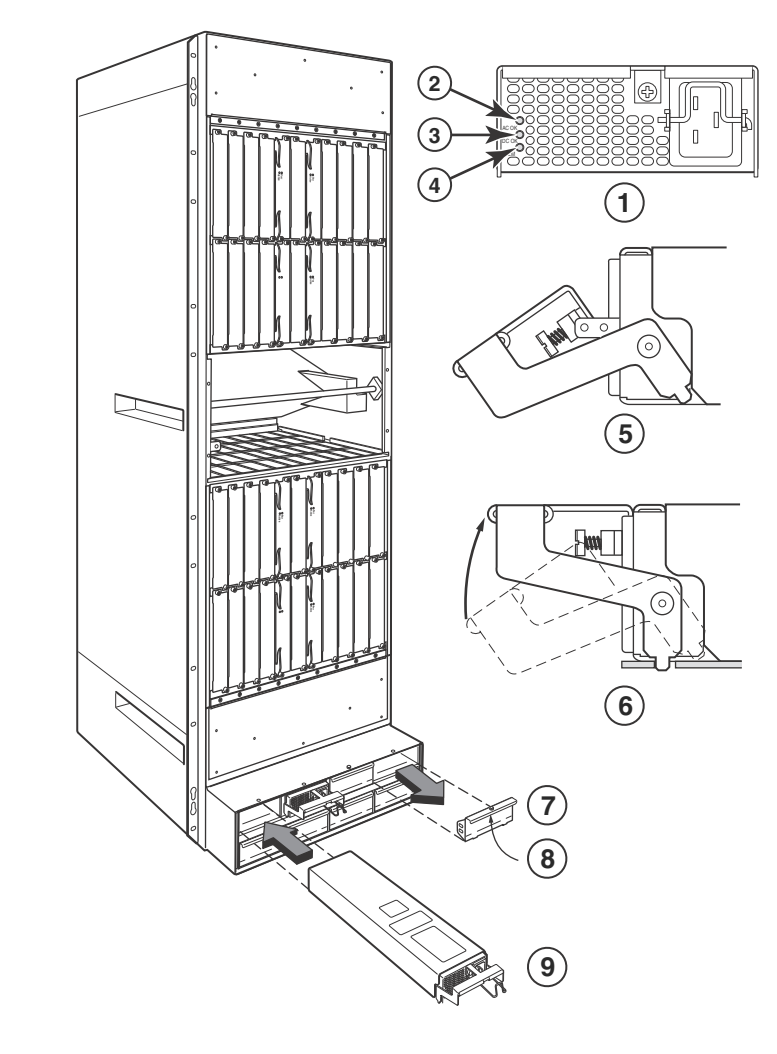

- 1 Power supply indicators 6 Latch handle locked
- 
- 
- 
- 5 Latch handle open
- 
- 2 AC OK 7 Power supply blank cover
- 3 DC OK 8 Pull down on plunger to remove
- 4 ALM 9 Power supply

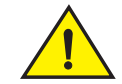

### **CAUTION**

Carefully follow the mechanical guides on each side of the power supply slot and make sure the power supply is properly inserted in the guides. Never insert the power supply upside down.

4. After the power supply is fully inserted, push the power supply front panel toward the back of the router. This action causes the power supply connector to seat into the backplane connector.

- 5. Gently pull the release latch on the power supply front panel upward and toward the top of the power supply front panel. This action locks the power supply in place. To prevent accidental removal you may screw the retaining screw into place along the top of the latch.
- 6. Install a power supply slot blank into each empty slot.

For information about connecting power to the router, refer to ["Connecting AC power" on page 190](#page-203-0). For information about powering on the system, refer to ["Activating the power source" on page 194](#page-207-0).

# <span id="page-203-0"></span>Connecting AC power

AC power is supplied through an AC power cord installed in each power supply in the NetIron XMR 32000 router.

#### **NOTE**

For the NEBS-compliant installation, AC power connections must use a surge protection router (SPD) to protect the AC power supplies from damage due to excessive power line surges.

Follow these steps to connect AC power.

- 1. Locate the power receptacle on each power supply. Refer to [Figure 131.](#page-203-1)
- 2. Lift the cord retainer and connect an AC power cord to the power supply.
- 3. Snap the cord retainer over the power plug to hold it in place.

<span id="page-203-1"></span>FIGURE 131 NetIron XMR 32000 power supply receptacle and cord retainer

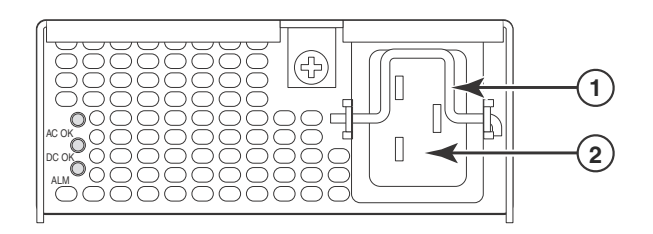

1 Cord retainer 2 Power receptacle

# Connecting DC power

You can supply DC power to the NetIron XMR 32000 router using a DC-to-DC power supply. DC power must be supplied at 48 V and 60 A for 2400 W power supply and 48 V and 90 A for 3000 W power supply. The 2400 W DC-to-DC supply provides the DC power to the router at 12 V and 200 A. The 3000 W DC-to-DC supply provides the DC power to the router at 12V and 245A.

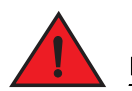

#### DANGER

*The procedure in this section is for qualified service personnel.*

Follow these steps to connect a DC power source.

1. Use a Phillips screwdriver to remove the center screw that secures the safety cover. Remove the safety cover, as shown in [Figure 132](#page-204-0).

<span id="page-204-0"></span>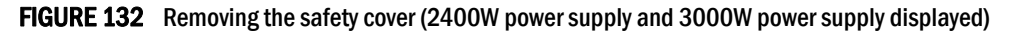

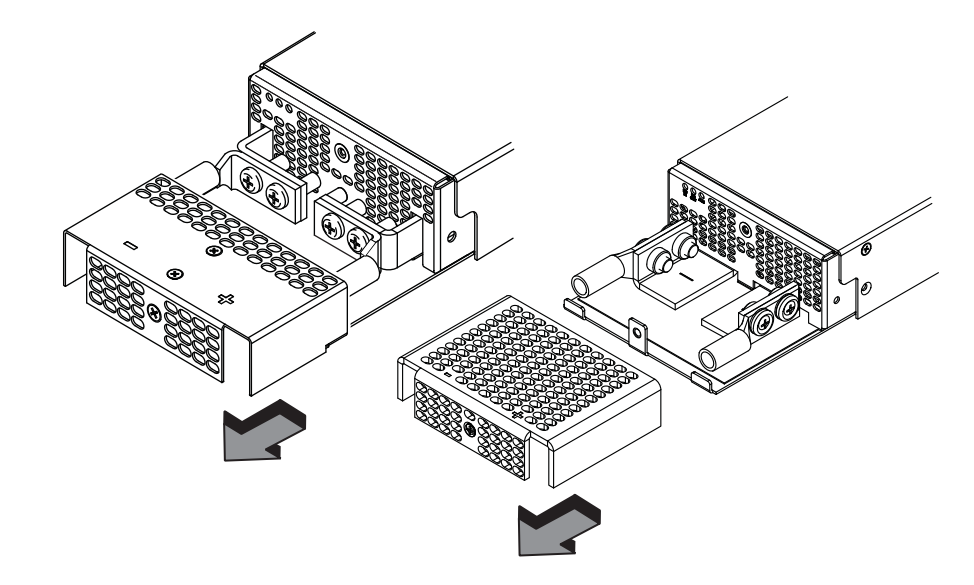

2. Use a #2 Phillips screwdriver to unscrew the power lugs. Refer to [Figure 133.](#page-204-1)

<span id="page-204-1"></span>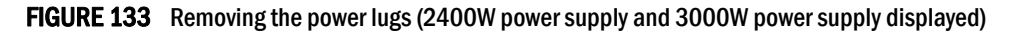

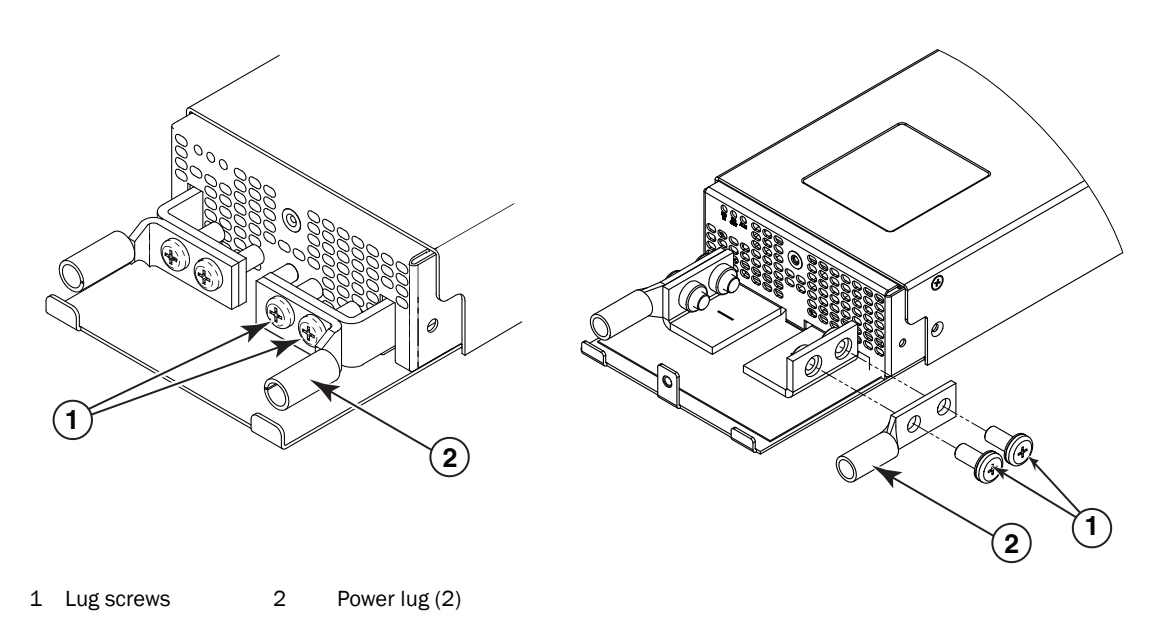

3. Crimp the correct AWG wire into the power lugs: For 2400 W power supply, crimp #4 AWG For 3000 W power supply, crimp #2 AWG. Refer to [Figure 134.](#page-205-0)

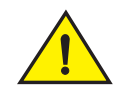

### **CAUTION**

For the NEBS-compliant installation of a NetIron XMR 4000, 8000, and 16000 routers with AC and DC systems, use a ground wire of at least 6 American Wire Gauge (AWG). The ground wire should have an agency-approved crimped connector (provided with the router) attached to one end, with the other end attached to building ground. The connector must be crimped with the proper tool, allowing it to be connected to both ground screws on the enclosure. Before crimping the ground wire into the provided ground lug, insure the bare copper wire has been cleaned and antioxidant is applied to the bare wire.

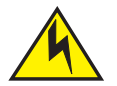

### **CAUTION**

To ensure adequate bonding when attaching the ground lug, a minimum of 20 PSI of torque is required to be applied to the mounting hardware used to attach the ground lug.

<span id="page-205-0"></span>FIGURE 134 Crimping the power supply wire in the lug

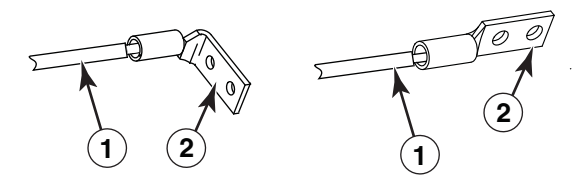

1 #4 AWG power supply wire 2 Power lug

- 4. Reconnect the power lugs to the power supply unit.
- 5. Replace the safety cover. Refer to [Figure 135.](#page-205-1)

<span id="page-205-1"></span>FIGURE 135 Attaching the safety cover

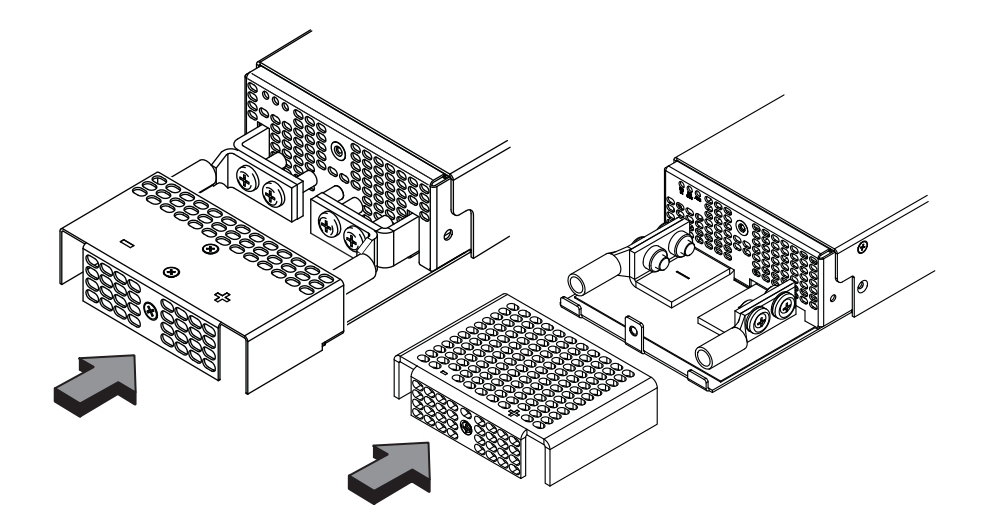

6. Connect the wire to your DC power source, making sure to connect the -48V cable to the negative terminal on the power supply and the 0V cable to the positive terminal as marked on the power supply.

#### NOTE

 DC return must be isolated from the device ground (DC-I) when connecting to the power supply.

This equipment installation must meet NEC/CEC code requirements. Consult local authorities for regulations.

### Removing NetIron XMR 32000 router DC power supplies

Follow these steps to remove a 2400W DC power supply in a NetIron XMR 32000 router:

- 1. Ensure the main DC power breaker is OFF.
- 2. Use a #1 Phillips screwdriver to remove the screws that secures the safety cover, as shown in [Figure 132 on page 191](#page-204-0). Remove the safety cover.
- 3. Use a #2 Phillips screwdriver to remove the screws securing the power lugs. Refer to [Figure 133 on page 191](#page-204-1).
- 4. Pull down on handle to remove power supply. Refer to [Figure 130 on page 188.](#page-201-2)

Follow these steps to remove a 3000W DC power supply in a NetIron XMR 32000 router:

- 1. Ensure the main DC power breaker is OFF.
- 2. Use a #1 Phillips screwdriver to remove the screw that secures the safety cover, as shown in [Figure 132 on page 191](#page-204-0).
- 3. Pull down on the handle to remove the 3000W power supply. Refer to [Figure 130 on page 188.](#page-201-2)
- 4. Use a #2 Phillips screwdriver to remove the screws securing the power lugs. Refer to [Figure 133 on page 191](#page-204-1).

#### Final steps

Follow these steps in the order listed to complete the installation:

- ["Attaching a management station"](#page-206-0)
- ["Activating the power source"](#page-207-0)
- ["Verifying proper operation"](#page-208-0)

# <span id="page-206-0"></span>Attaching a management station

You can manage your router in the following ways:

- Connect a PC or terminal to the console port on the management module. From this port, you can assign an IP address to the management module and establish connections through Telnet or SSH.
- Connect the router to your existing management network and manage the router and other network devices from a management station.

#### NOTE

The management network that you connect to through the 10/100 Ethernet port must be separate and isolated from the network over which user packets are switched and routed. For information about functionality on the management port, Refer to ["Understanding](#page-230-0)  [management port functions" on page 217.](#page-230-0)

# <span id="page-207-1"></span>Attaching a PC or terminal to the console port or to the Ethernet port

You can attach a PC or terminal to either the console port (which has a male DB-9 serial connector), or the 10/100/1000 or 1000Base TX Ethernet port (which has an RJ45 UTP connector) on the management module. From the console port, you can access the router CLI directly from the PC or terminal or through a Telnet connection. From the Ethernet port, you can access the router CLI or Web management interface directly from the PC or terminal or through a Telnet connection.

Before performing this task, you need the following items:

- PC running a terminal emulation application or a terminal.
- For console port connections, a straight-through EIA or TIA DB-9 serial cable with one end terminated in a female DB-9 connector and the other end terminated in a male or female DB-9 or DB-25 connector, depending on the specifications of your PC or terminal. You can order this cable from Brocade Communications Systems, Inc. or build your own cable. If you build your own cable, refer to the pinout information in ["Console port pin assignments" on page 300](#page-313-0).
- For Ethernet port connections, a Category 5 UTP crossover cable, which you must supply. For information about the management port pin assignments, refer to ["Management port pin](#page-314-0)  [assignments" on page 301.](#page-314-0)

Follow these steps to attach a PC or terminal to the console port or Ethernet port.

- 1. Connect a PC or terminal to the console port or Ethernet port using the appropriate cable.
- 2. Open the terminal emulation program, and set the session parameters as follows:
	- Baud: 9600 bps
	- Data bits: 8
	- Parity: None
	- Stop bits: 1
	- Flow control: None

# <span id="page-207-0"></span>Activating the power source

When you complete the hardware installation, you are ready to activate the power source.

1. Verify that all modules and power supplies are properly installed and all empty slots are covered by slot blanks.

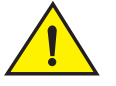

## CAUTION

If you do not install a module in a slot, you must keep the slot blank in place. If you run the router with an uncovered slot, the system may overheat.

2. If you are supplying a DC power source to your router, attach a power cable to each installed DC power supply as described in the appropriate section.

Connect the other end of each cable to the DC power source. When you have completed these steps for each power supply you can activate the power source.

3. If you are supplying AC power to your router, attach one end of an AC power cord to each installed AC power supply as described in the appropriate section.

Insert the other end of each cable into a wall outlet. The following rules apply:

- 1200W power supplies require 115V/120V outlets.
- 1800W power supplies require 200V-240V for full power or are limited to 1200W with 115V/120V outlets.
- 2400W and 3000W power supplies require high line (200V-240V) outlets.

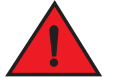

#### DANGER

*If the installation requires a different power cord than the one supplied with the router, make sure you use a power cord displaying the mark of the safety agency that defines the regulations for power cords in your country. The mark is your assurance that the power cord can be used safely with the router.*

#### NOTE

Because the router is designed to provide uninterrupted service even when you insert or remove management modules and interface modules, there is no on/off power switch. To turn the system off, simply unplug the power cords.

#### **NOTE**

Wall outlets should be installed near the equipment and easily accessible.

4. Verify that the router has initialized successfully. Refer to ["Verifying proper operation" on](#page-208-0)  [page 195.](#page-208-0)

# <span id="page-208-0"></span>Verifying proper operation

To verify that your router is operating properly, observe the LEDs, or display the status of the modules using the CLI.

## Observing the LEDs

When power is supplied to the router, you can observe the LEDs to verify that the router initialized successfully. [Table 28](#page-209-0) describes the LEDs, the desired state of each LED, possible abnormal states of each LED, and what to do if an LED indicates an abnormal state.

<span id="page-209-0"></span>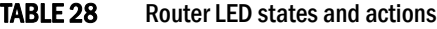

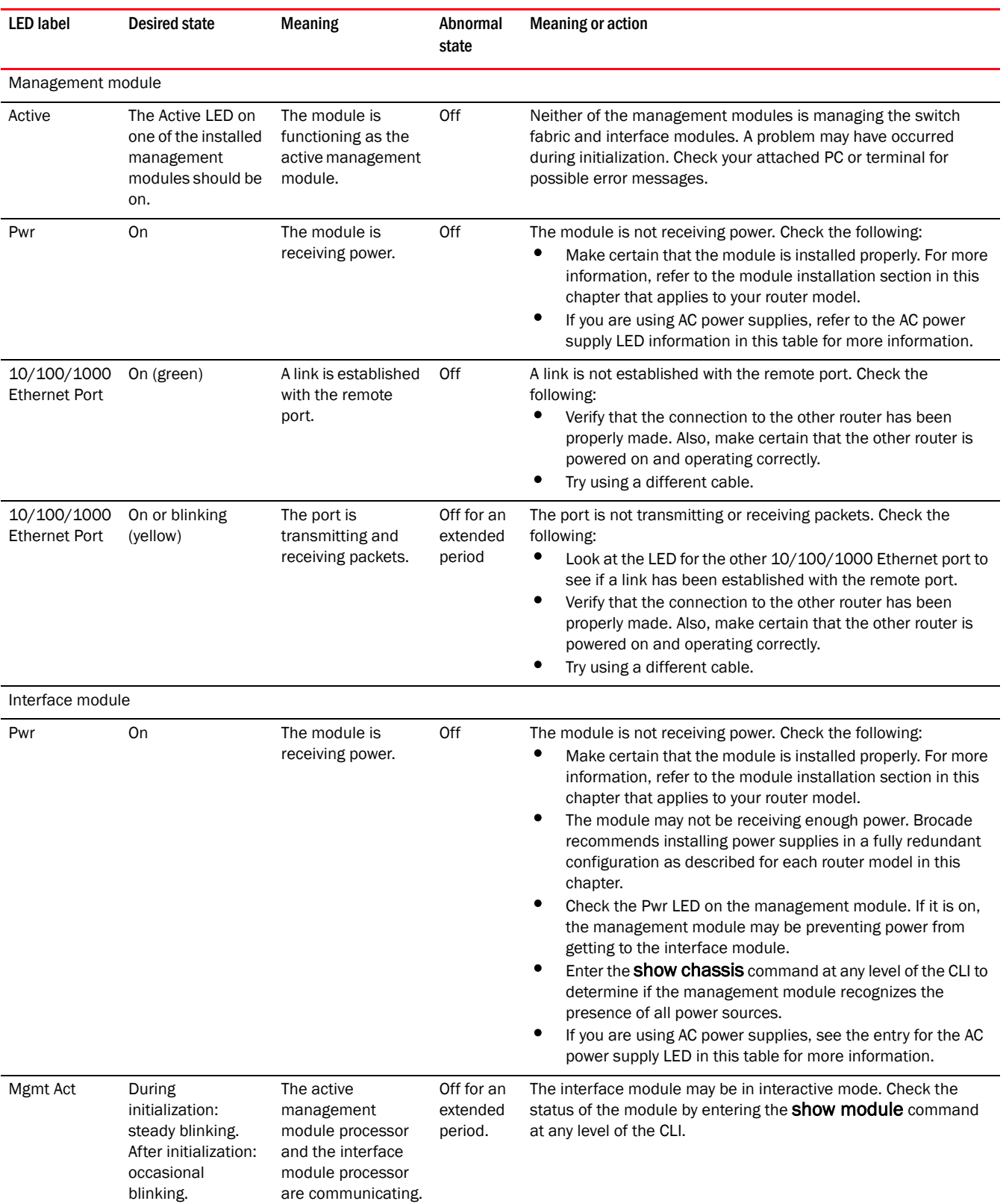

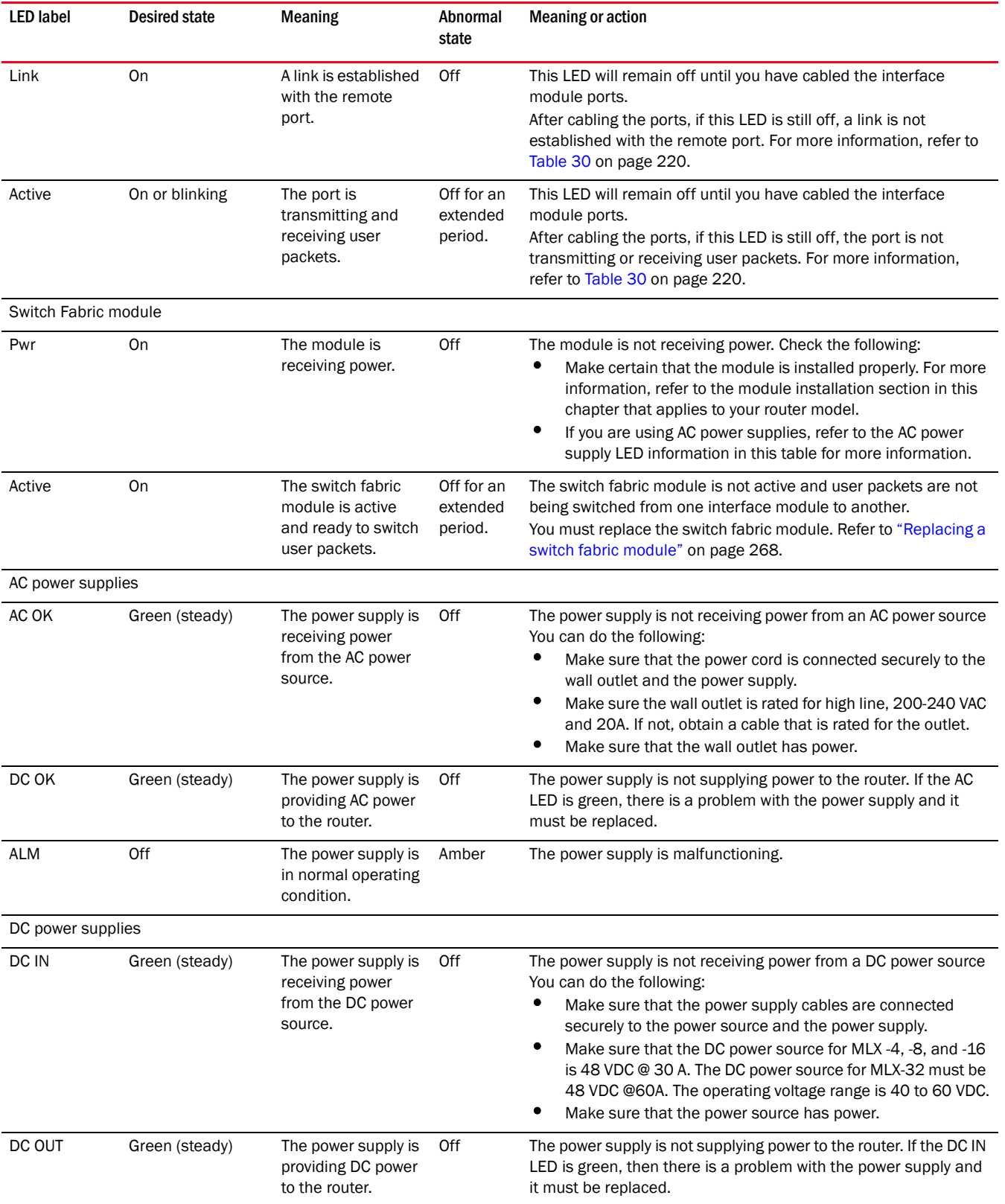

### TABLE 28 Router LED states and actions (Continued)

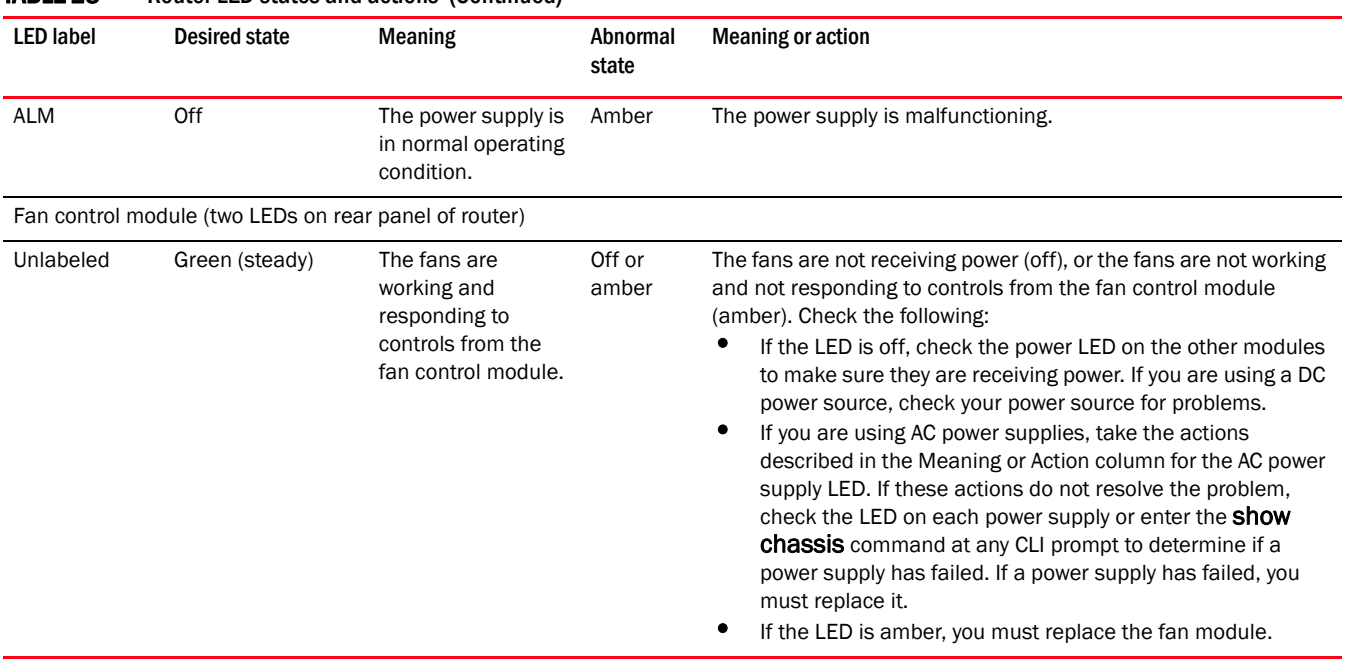

#### TABLE 28 Router LED states and actions (Continued)

If a problem persists after taking action described in this table, contact technical support.

## Displaying the module status

After you have attached a PC or terminal to the console port or Ethernet port on the management module and the router has initialized successfully, press Enter to display the CLI prompt in the terminal emulation window.

Brocade>

If you do not see this prompt, check the following items.

- 1. Make sure the cable is securely connected to your PC or terminal and the console port or Ethernet port.
- 2. Check the settings in your terminal emulation program. In addition to the session settings listed in ["Attaching a PC or terminal to the console port or to the Ethernet port" on page 194](#page-207-1), make sure the terminal emulation session is running on the same serial port you attached to the console port.

When you see this prompt (Brocade>), you are connected to the system and can display the status of the modules using the CLI. Enter the show module command at any CLI level.

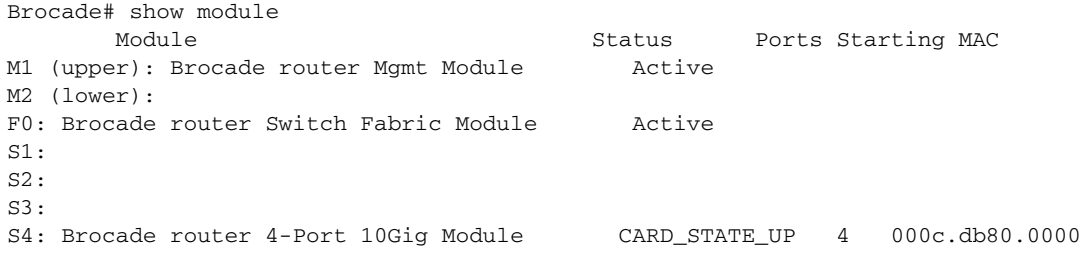

```
S5: Brocade router 4-Port 10Gig Module CARD_STATE_UP 4 000c.db80.0000
S6: Brocade router 4-Port 10Gig Module CARD_STATE_UP 4 000c.db80.0000
S7:
S8:
```
#### Syntax: show module

The Status column shows the module status. The management module status can be one of the following:

- ACTIVE The module is currently the active management module.
- STANDBY The module is currently the standby management module.
- COMING UP The module is coming up as the standby module. This status occurs if the standby management module becomes the active module during a switchover.

The switch fabric module status can be one of the following:

- ACTIVE The module is up and running.
- BAD The management module cannot initialize the switch fabric module.

An interface module status can be one of the following:

- CARD\_STATE\_INIT The system detects the module but the module is not up and running yet.
- CARD STATE BOOT The module is booting.
- CARD\_STATE\_INTERACTIVE The module is booting from interactive mode.
- CARD\_STATE\_LP\_SYNC The software images are synchronized between the management module and interface module.
- CARD\_STATE\_SYNC The system is currently synchronizing the software image between the management module and interface module.
- CARD\_STATE\_SOFTWARE\_LOADED The module has loaded the software image.
- CARD\_STATE\_POWER\_OFF The module does not have power.
- CARD STATE UP The module is operating normally.
- CARD\_STATE\_FAILED The management module was unable to bring up an interface module. If you see this status, make certain that the interface module is installed properly. For more information, refer to ["Installing NetIron XMR 4000 modules" on page 143,](#page-156-0) ["Installing NetIron](#page-166-0)  [XMR 8000 modules" on page 153](#page-166-0), ["Installing NetIron XMR 16000 modules" on page 163](#page-176-0), or ["Installing NetIron XMR 32000 modules" on page 175.](#page-188-0)
- CARD\_DOWN\_REASON\_explanation The module is in a nonfunctional state. This status appears with an explanation for why the module is down. For example, "CARD\_DOWN\_REASON\_BOOT\_FAILED." If the explanation does not help you resolve the problem, contact technical support and provide the explanation included with this status.

### Forced card deletion

This feature allows you to remove a module configuration from the running configuration in interactive mode, while a different module is inserted. Users should copy the configuration of the existing module (if applicable) before performing the following steps.

- 1. Remove the existing module, and insert the new module.
- 2. Copy the running configuration of the existing modules interfaces to a text editor if desired for use in step 8. This configuration will be removed from the running configuration automatically after step 5.
- 3. New module should come up in interactive state, and can be code synced at this time if needed.
- 4. Enter configuration mode.
- 5. Execute the following command:

```
Brocade(config)#no module <slot> <module-type>
Example:
```

```
Brocade(config)#no module 2 ni-mlx-8-port-10g-d
```

```
NOTE
This is best pulled directly from the running configuration.
```
- 6. Answer yes to the prompt by pressing  $y$ .
- 7. Wait for the new module to come up.
- 8. Apply the appropriate configuration to the interfaces of the new module.
- 9. Execute write memory to save the new configuration.

The following example demonstrates the forced card deletion feature:

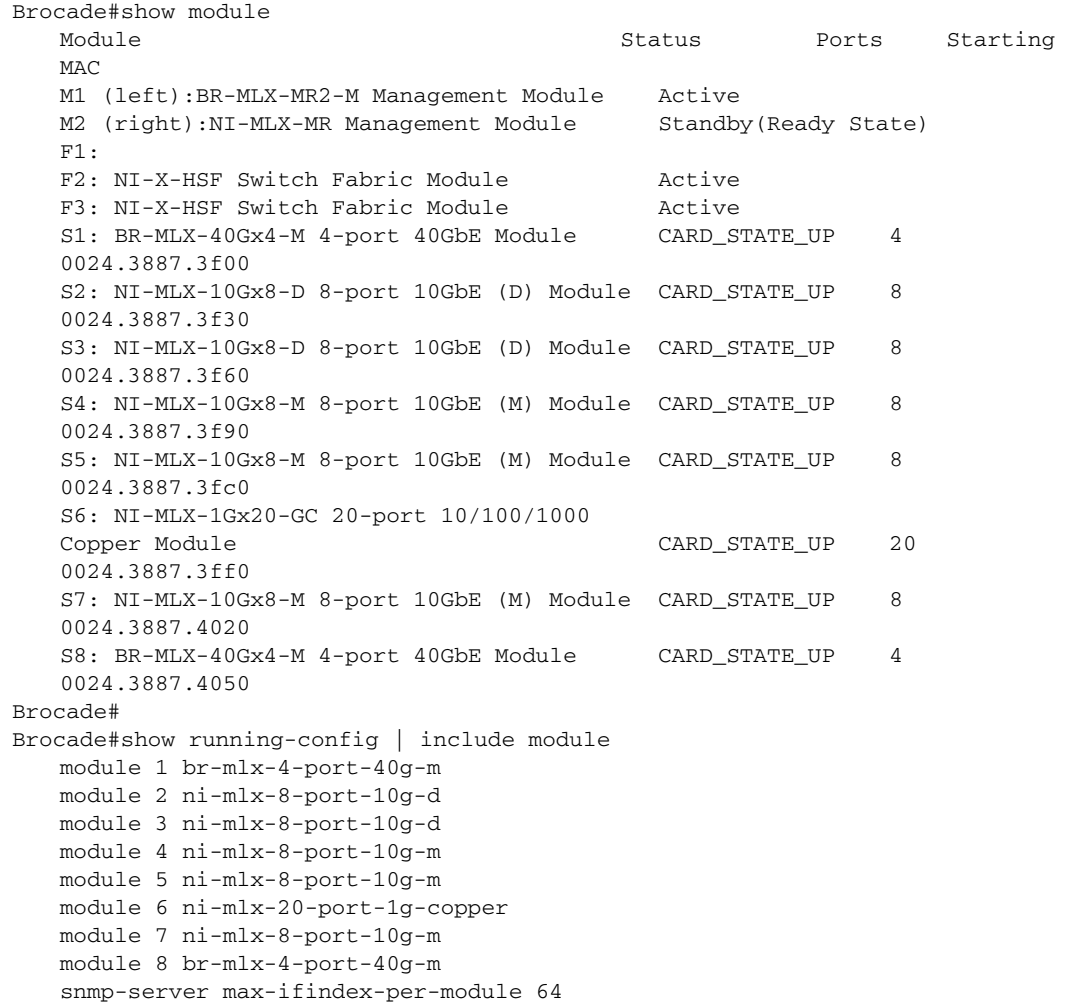

### **NOTE**

At this stage of the process, the module is physically swapped.

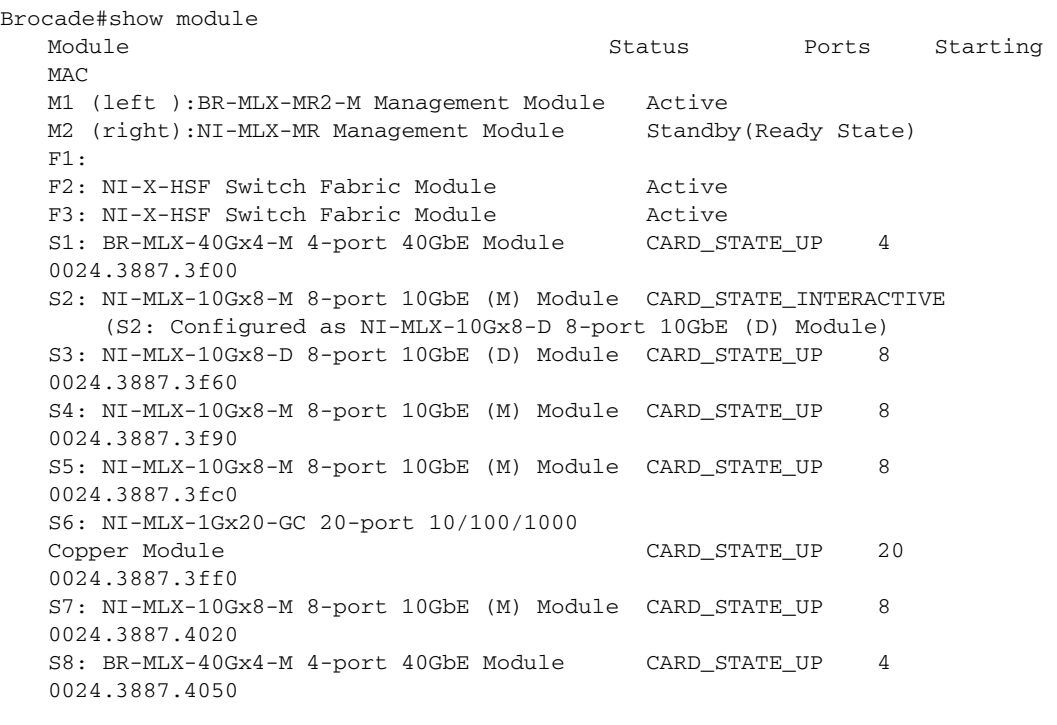

#### Brocade#configure terminal Brocade(config)#no module 2 ni-mlx-8-port-10g-d

#### NOTE

This command pertains to the output of the command show running-config previously executed.

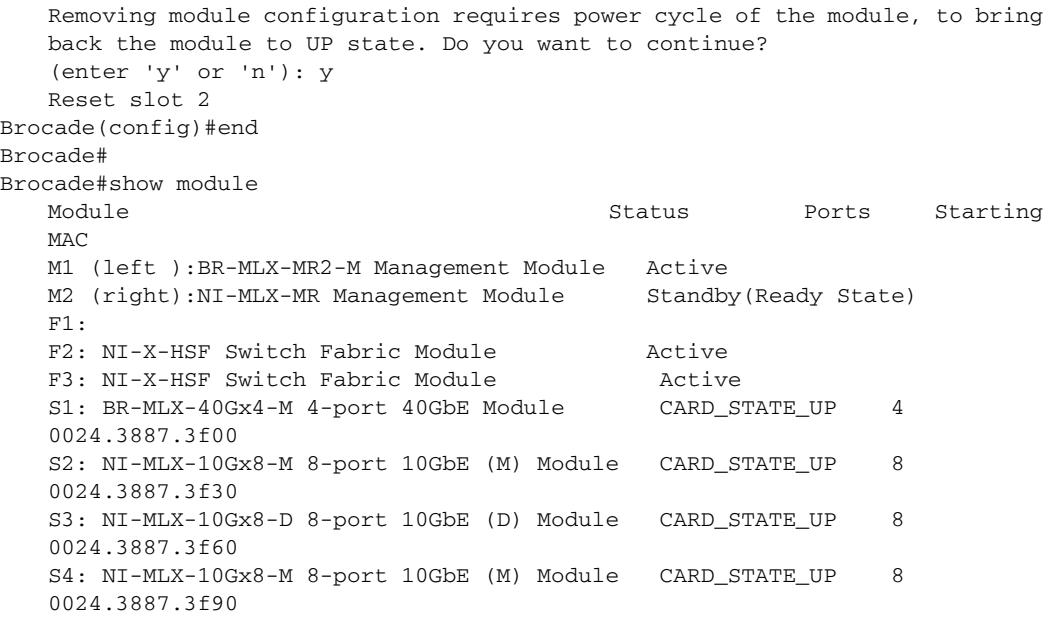

```
S5: NI-MLX-10Gx8-M 8-port 10GbE (M) Module CARD_STATE_UP 8 
   0024.3887.3fc0
   S6: NI-MLX-1Gx20-GC 20-port 10/100/1000 
   Copper Module CARD_STATE_UP 20 
   0024.3887.3ff0
   S7: NI-MLX-10Gx8-M 8-port 10GbE (M) Module CARD_STATE_UP 8 
   0024.3887.4020
   S8: BR-MLX-40Gx4-M 4-port 40GbE Module CARD_STATE_UP 4 
   0024.3887.4050
Brocade#show running-config | include module
module 1 br-mlx-4-port-40g-m
module 2 ni-mlx-8-port-10g-m
module 3 ni-mlx-8-port-10g-d
module 4 ni-mlx-8-port-10g-m
module 5 ni-mlx-8-port-10g-m
module 6 ni-mlx-20-port-1g-copper
module 7 ni-mlx-8-port-10g-m
module 8 br-mlx-4-port-40g-m
snmp-server max-ifindex-per-module 64
Brocade#
```
# Using Brocade Structured Cabling Components 4

# Cable cinch overview

Position the cable cinch with the open end to the left (no slot) as shown in [Figure 136.](#page-216-0)

<span id="page-216-0"></span>FIGURE 136 Cable cinch overview

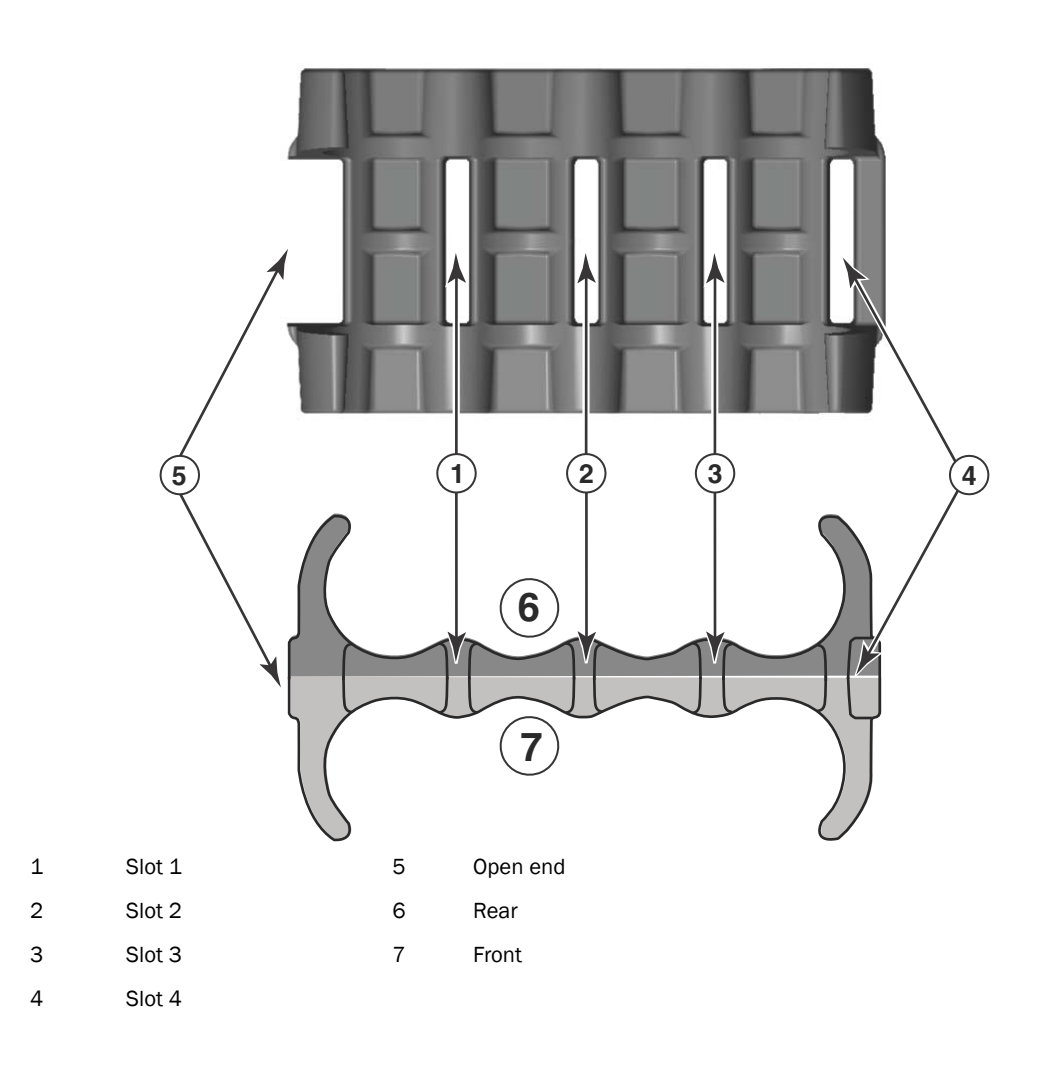

# mRJ21 procedures

T

The following procedure demonstrates securing up to eight mRJ21 cables into the cable cinch. When securing fewer than the maximum cables, follow the procedure to secure the desired number of cables and simply wrap the remaining Velcro strap around the cable cinch. Use the additional slots in the clip to secure groups of cables as required.

## Cable cinch with two mRJ21 cables

To secure two mRJ21 cables, place the Velcro strap through slot one and use the front and rear left recesses as shown in [Figure 137.](#page-217-0)

### <span id="page-217-0"></span>FIGURE 137 Two mRJ21 cables

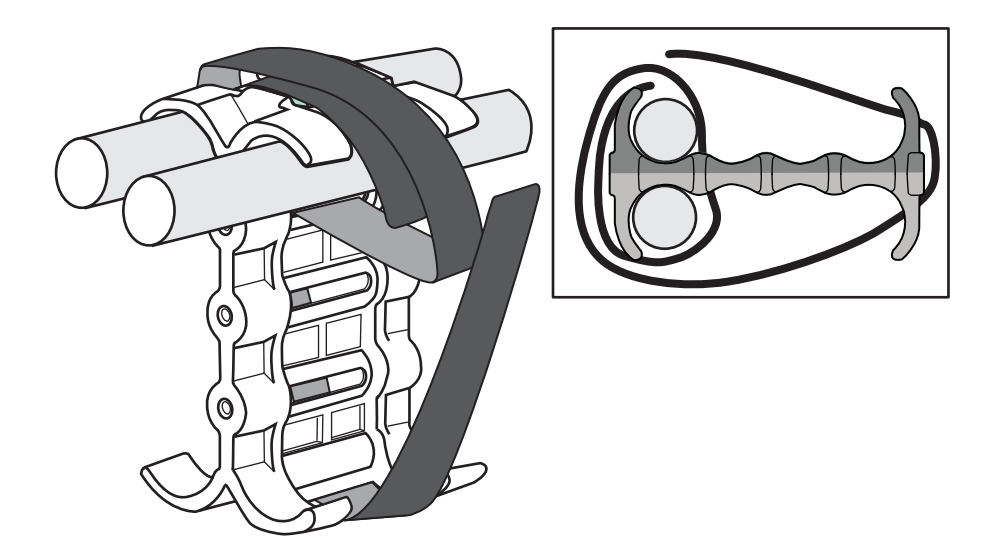

## Cable cinch with three mRJ21 cables

Three mRJ21 cables may be secured as shown in [Figure 138.](#page-217-1)

<span id="page-217-1"></span>FIGURE 138 Three mRJ21 cables

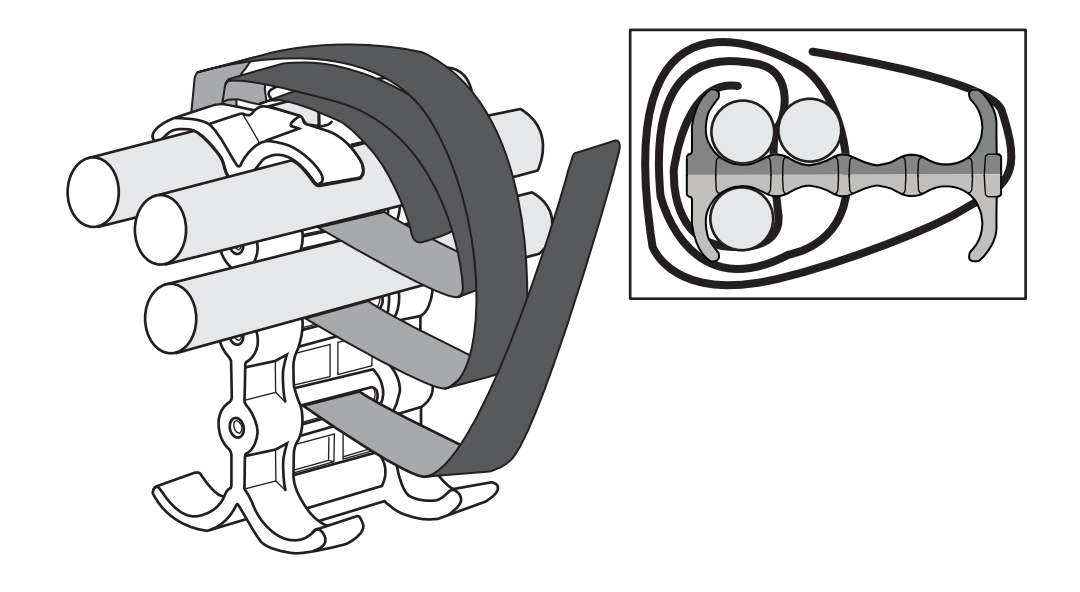

# Cable cinch with four mRJ21 cables

Four mRJ21 cables may be secured as shown in [Figure 139.](#page-218-0)

<span id="page-218-0"></span>FIGURE 139 Four mRJ21 cables

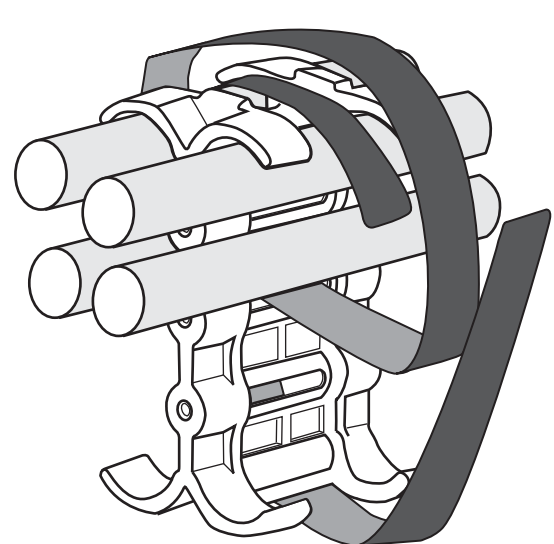

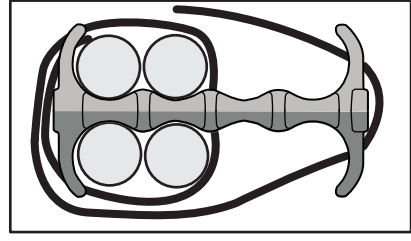

## Cable cinch with five mRJ21 cables

Five mRJ21 cables may be secured as shown in [Figure 140.](#page-218-1)

<span id="page-218-1"></span>FIGURE 140 Five mRJ21 cables

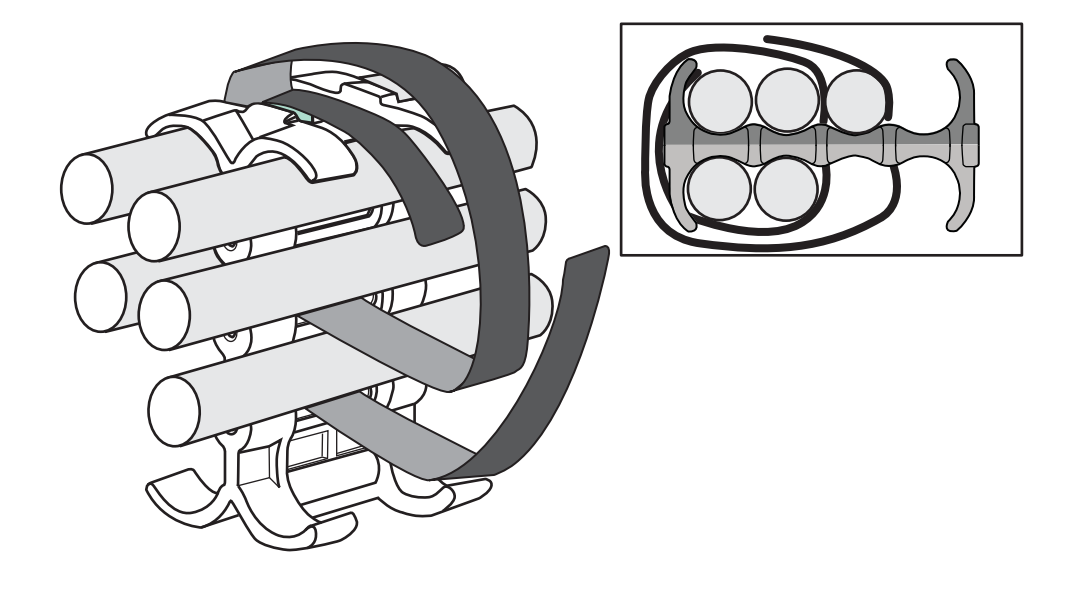

# Cable cinch with six mRJ21 cables

Six mRJ21 cables may be secured as shown in [Figure 141](#page-219-0).

<span id="page-219-0"></span>FIGURE 141 Six mRJ21 cables

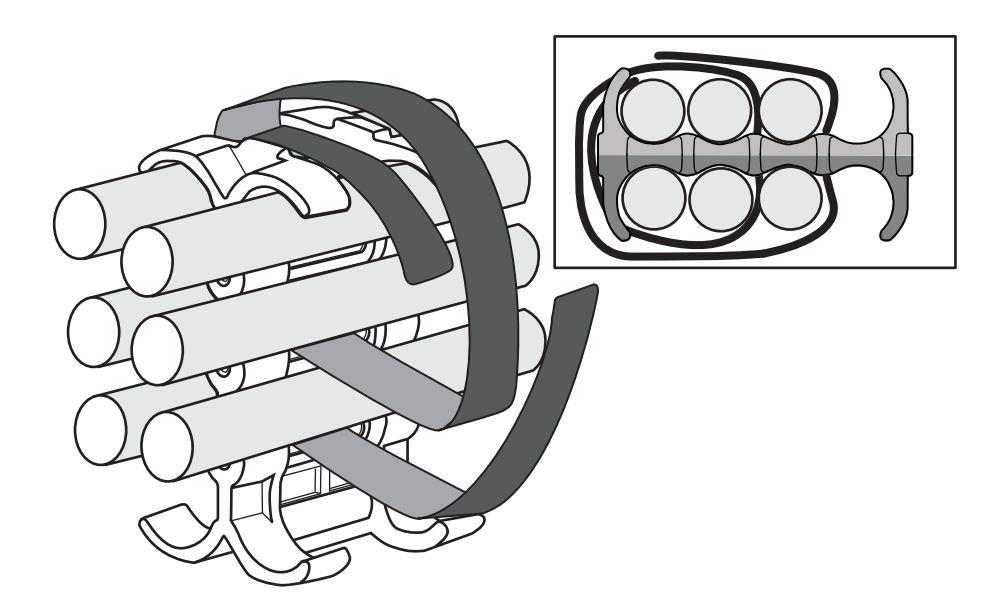

## Cable cinch with seven mRJ21 cables

Seven mRJ21 cables may be secured as shown in [Figure 142](#page-219-1).

<span id="page-219-1"></span>FIGURE 142 Seven mRJ21 cables

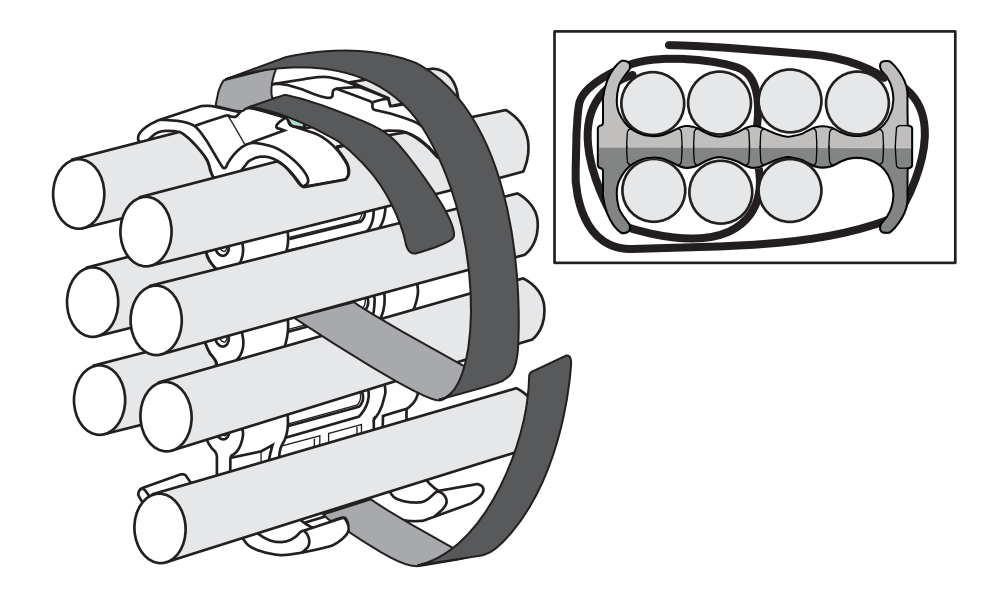

# Cable cinch with eight mRJ21 cables

Eight mRJ21 cables may be secured as shown in [Figure 143.](#page-220-0)

<span id="page-220-0"></span>FIGURE 143 Eight mRJ21 cables

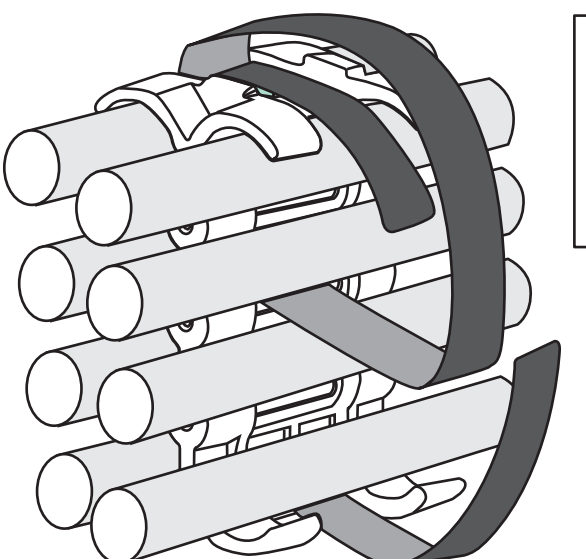

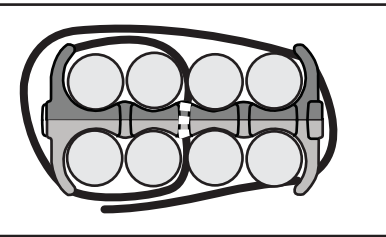

# RJ45 procedures

Use the following guidelines when using the cable cinch clips with RJ45 cables.

## Cable cinch with one group of RJ45 cables

RJ45 cables may be secured in groups of six. To secure up to six RJ45 cables in one group, place the Velcro strap through slot one and use the front left recesses as shown in [Figure 144.](#page-221-0)

### <span id="page-221-0"></span>FIGURE 144 One group of RJ45 cables

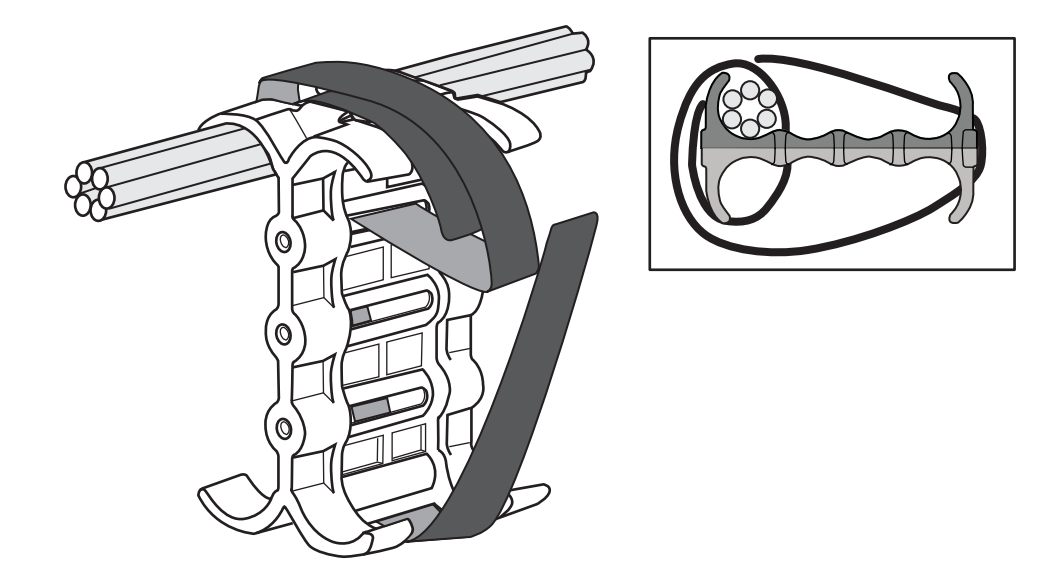

## Cable cinch with two groups of RJ45 cables

12 RJ45 cables, in two groups, may be secured as shown in [Figure 145](#page-221-1).

<span id="page-221-1"></span>FIGURE 145 12 RJ45 cables in two groups

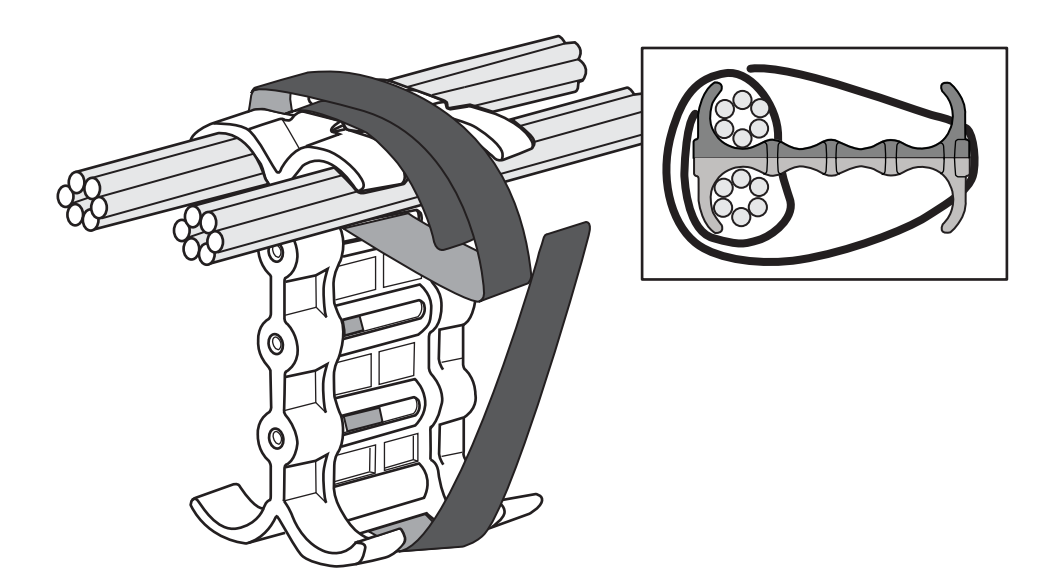

## Cable cinch with three groups of RJ45 cables

18 RJ45 cables, in three groups, may be secured as shown in [Figure 146.](#page-222-0)

<span id="page-222-0"></span>FIGURE 146 18 RJ45 cables in three groups

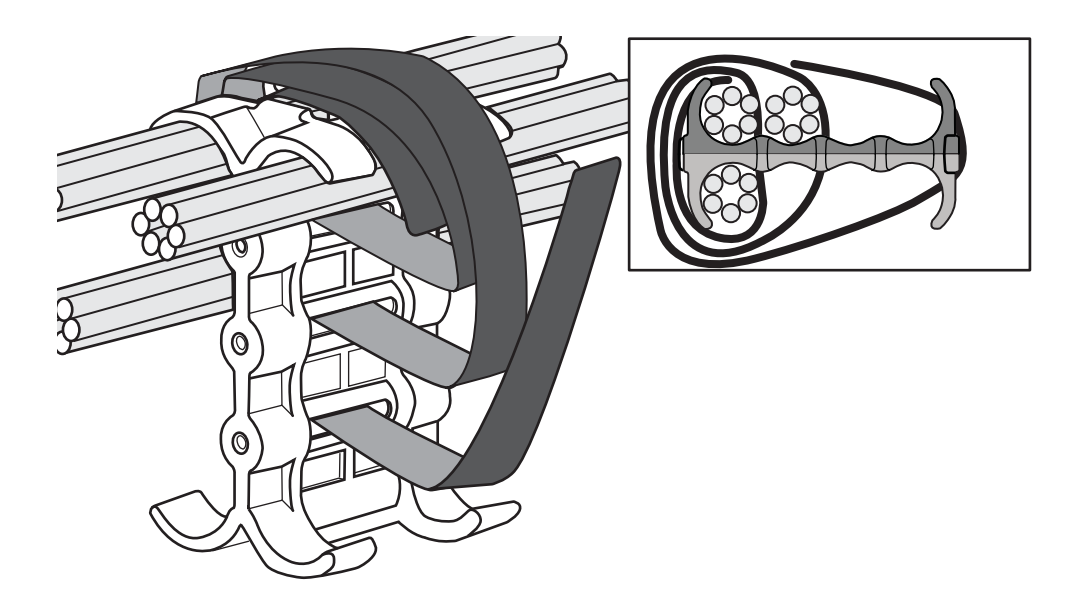

## Cable cinch with four groups of RJ45 cables

<span id="page-222-1"></span>24 RJ45 cables, in four groups, may be secured as shown in [Figure 147](#page-222-1). FIGURE 147 24 RJ45 cables in four groups

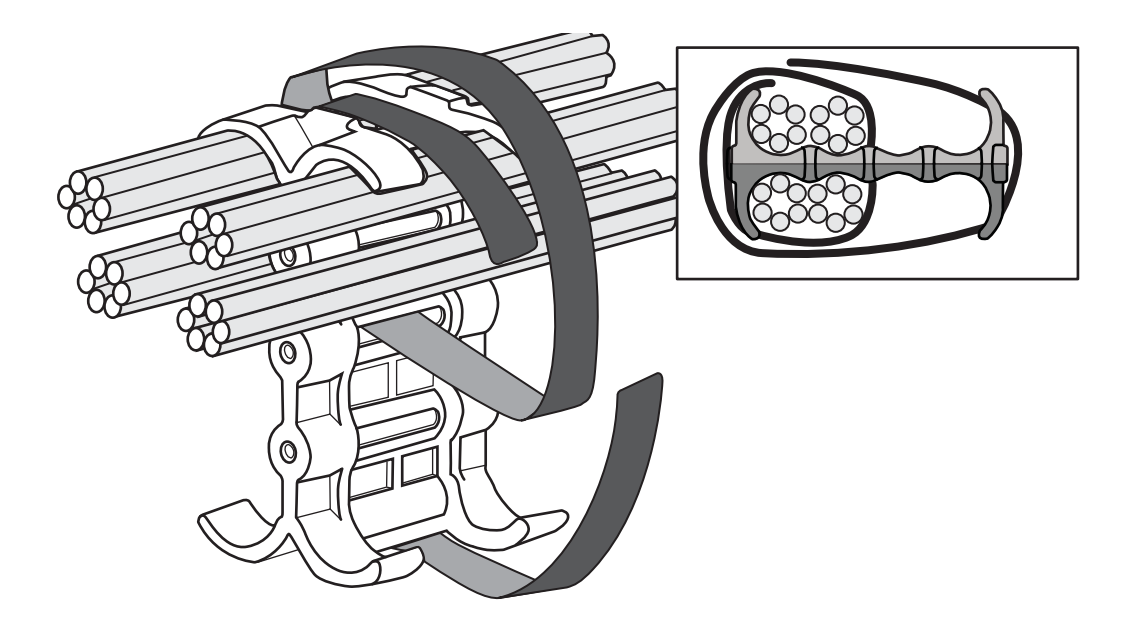

# Cable cinch with five groups of RJ45 cables

30 RJ45 cables, in five groups, may be secured as shown in [Figure 148](#page-223-0).

<span id="page-223-0"></span>FIGURE 148 30 RJ45 cables in five groups

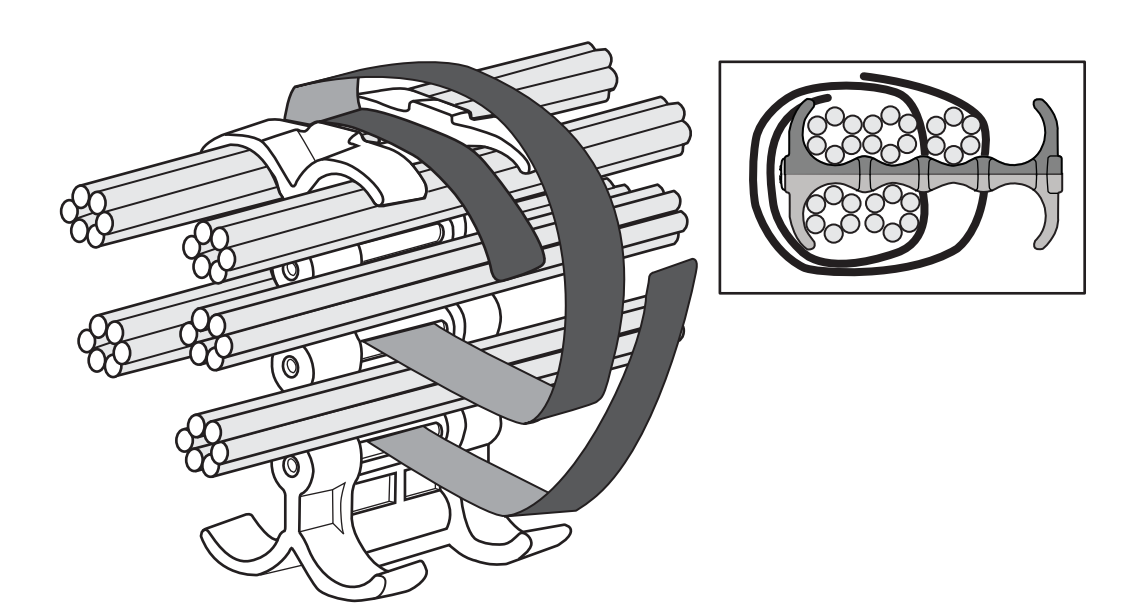

# Cable cinch with six groups of RJ45 cables

36 RJ45 cables, in six groups, may be secured as shown in [Figure 149.](#page-223-1)

<span id="page-223-1"></span>FIGURE 149 36 RJ45 cables in six groups

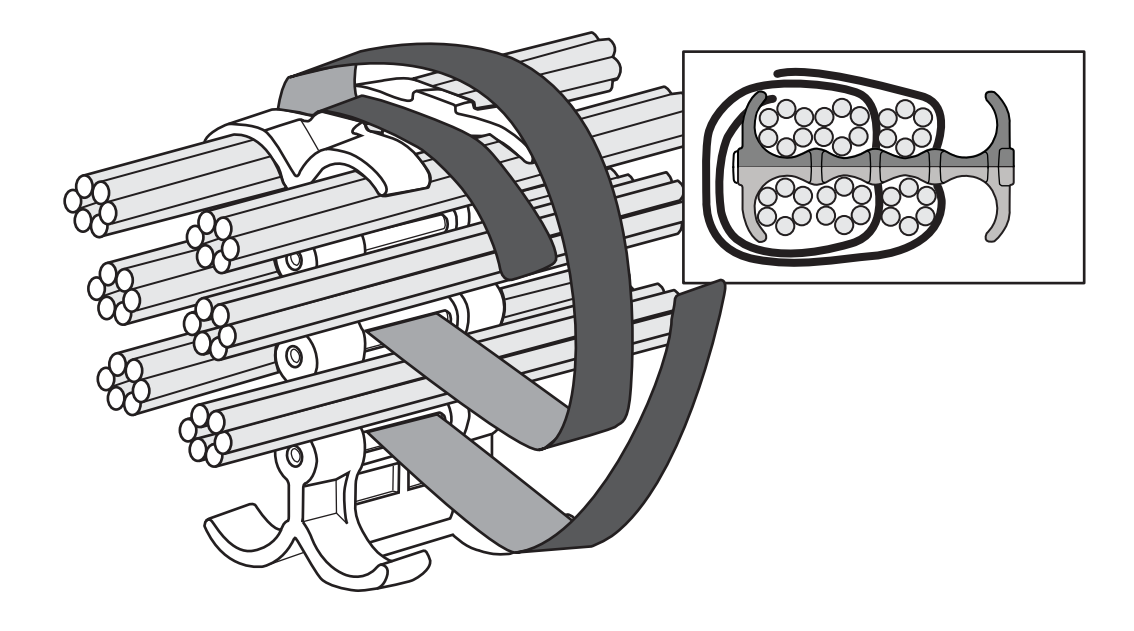

# Cable cinch with seven groups of RJ45 cables

42 RJ45 cables, in seven groups, may be secured as shown in [Figure 150](#page-224-0).

<span id="page-224-0"></span>FIGURE 150 42 RJ45 cables in seven groups

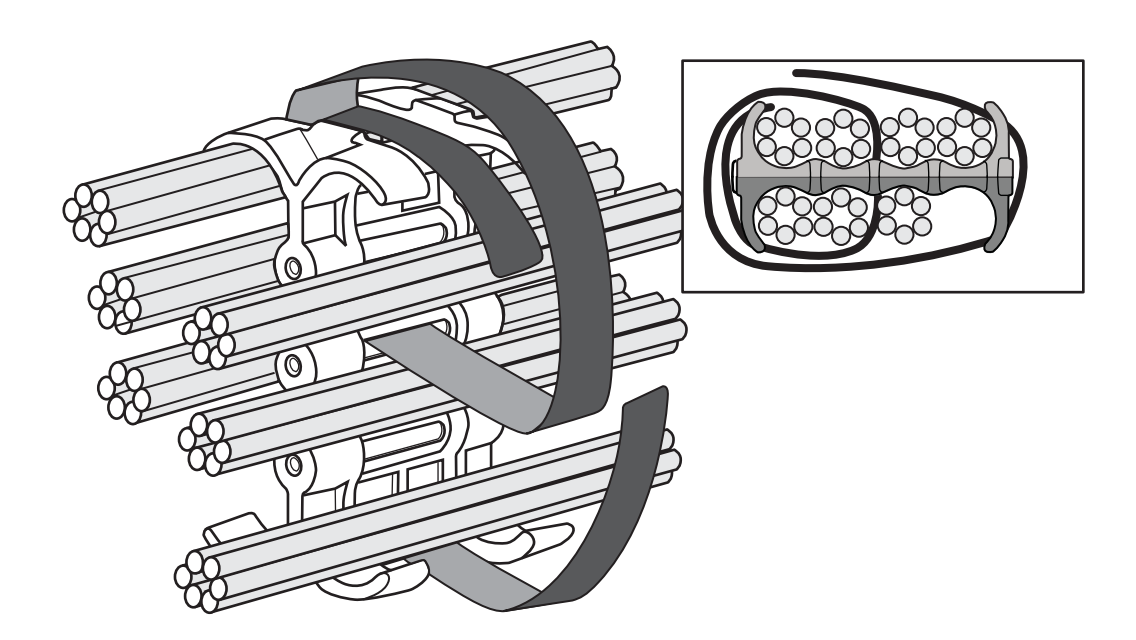

# Cable cinch with eight groups of RJ45 cables

48 RJ45 cables, in eight groups, may be secured as shown in [Figure 151.](#page-225-0)

<span id="page-225-0"></span>FIGURE 151 48 RJ45 cables in eight groups

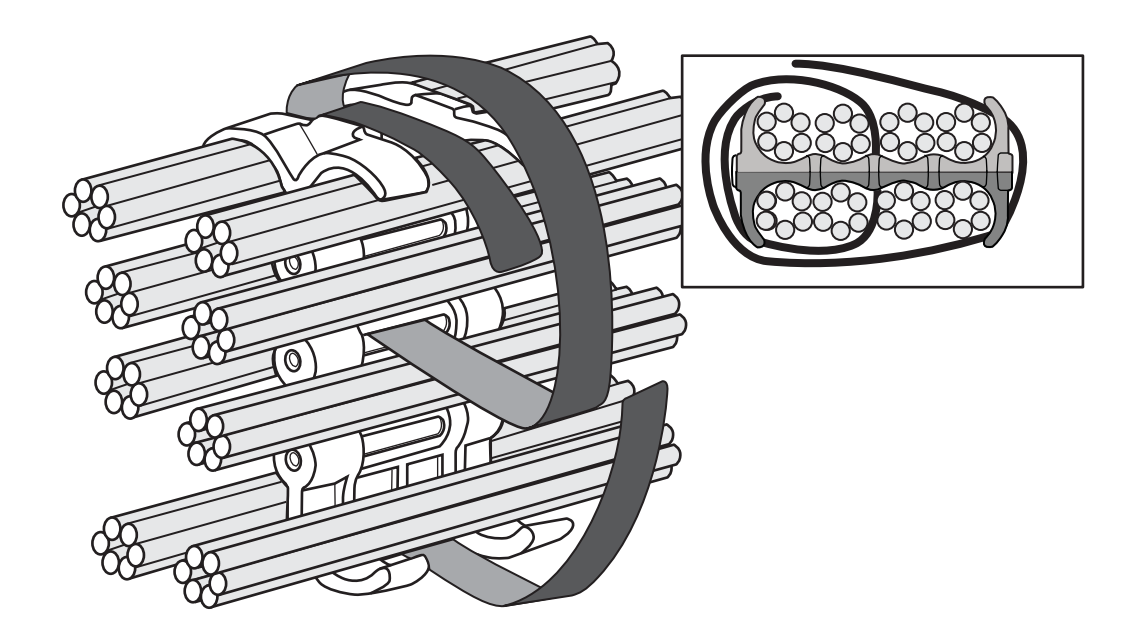

Chapter

# Connecting a Router to a Network Device

# Assigning permanent passwords

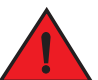

## DANGER

### *The procedures in this manual are for qualified service personnel.*

By default, the CLI is not protected by passwords. To secure CLI access, it is strongly recommended that you assign passwords.

The CLI contains the following access levels:

- Privileged EXEC This level is also called the Enable level and can be secured by a password. From this level you can manage files on the management module flash memory or a auxiliary flash card in the management module slots 1 or 2, save the system configuration to flash memory, and clear caches.
- CONFIG The configuration level. From this level you can configure a system IP address and configure routing features. To access the CONFIG mode, you must already be logged into the Privileged level of the EXEC mode.

### **NOTE**

You cannot assign a password using the Web management interface. You can assign passwords using the Brocade Network Advisor software if an Enable password for a super user is already configured on the device.

You can set the following levels of Enable passwords:

• Super user – Allows complete read-and-write access to the system. This is generally for system administrators and is the only password level that allows you to configure passwords.

### NOTE

You must set a super-user password before you can set other types of passwords.

- Port configuration Allows read-and-write access for specific ports but not for global (system-wide) parameters.
- Read only Allows access to the Privileged EXEC mode and CONFIG mode but only with read access.

To set passwords, perform the following steps:

- 1. At the opening CLI prompt, enter **enable** to change to the Privileged level of the EXEC mode. Brocade> enable Brocade#
- 2. Access the CONFIG level of the CLI by entering the **configure terminal** command.

```
Brocade# configure terminal
Brocade(config)#
Syntax: configure terminal
```
3. Enter the enable super-user-password command to set the super-user password.

```
Brocade(config)# enable super-user-password mustang
Syntax: enable super-user password <text>
```
#### NOTE

You must set the super-user password before you can set other types of passwords.

4. Enter the following commands to set the port configuration and read-only passwords.

```
Brocade(config)# enable port-config-password mustang
Brocade(config)# enable read-only-password mustang
```
### **NOTE**

If you forget your super-user password, see the *Multi-Service IronWare Software Release 05.2.00 for Brocade MLX Series and Brocade NetIron Family*.

#### Syntax: enable | super-user-password | read-only-password | port-config-password *<text>*

The text for the read-only-password and the port-config password should be different from the text for the super-user password. Passwords can be up to 48 characters long.

# Configuring IP addresses

Brocade routers implement separate data and control planes. This architecture affects how you assign IP addresses. [Table 29](#page-227-0) outlines the interfaces to which you can assign IP addresses.

In this table, "In band" refers to an interface over which user packets are routed, while "Out of band" refers to an interface over which control packets related to system management are forwarded.

| Interface                                                   | Associated physical port                                              | Out of band or In band |
|-------------------------------------------------------------|-----------------------------------------------------------------------|------------------------|
| Management interface                                        | Ethernet 10/100/1000 port on active or<br>redundant management module | Out of band            |
| Any interface over which user packets<br>are routed         | Any interface module port                                             | In band                |
| Any virtual interface over which user<br>packets are routed | Any interface port                                                    | In band                |
| Loopback interface                                          |                                                                       | In band                |

<span id="page-227-0"></span>TABLE 29 Interfaces that can be given IP addresses

## Support of subnet masks

Brocade routers support both classical IP network masks (Class A, B, and C subnet masks, and so on) and Classless Interdomain Routing (CIDR) network prefix masks.

• Enter a classical network mask in IP address format. For example, enter "209.157.22.99 255.255.255.0" for an IP address with a Class-C subnet mask. To enter a prefix number for a network mask, enter a forward slash (/) and the number of bits in the mask immediately after the IP address. For example, enter "209.157.22.99/24" for an IP address that has a network mask with 24 significant ("mask") bits.

## Assigning an IP address to a management interface

Instead of assigning a global IP address to the router for system management purposes, you must assign an IP address to the active management module. If the active management module becomes unavailable and the redundant module becomes the active module, the IP address is automatically assigned to the new active management module.

For example, to assign the IP address 10.0.1.1 to the management module, use these steps.

1. At the opening CLI prompt, enter enable.

Brocade# enable

2. Enter the **erase startup-config** command at the Privileged EXEC level prompt (for example, Brocade#), then press **Enter**. This command erases the factory test configuration if it is still present.

Brocade# erase startup-config Syntax: erase startup-config

After entering this command, perform a reload on the system.

# **CAUTION**

Use the erase startup-config command only for new systems. If you enter this command on a system you have already configured, the command erases the configuration. If you accidentally erase the configuration on a configured system, enter the write memory command to save the running configuration to the startup-config file.

3. Access the configuration level of the CLI by entering the **configure terminal** command.

```
Brocade# configure terminal 
Brocade(config)#
```
4. Configure the IP address and mask for the management interface by entering these commands.

```
Brocade(config)# interface management 1
Brocade(config-if-mgmt-1)# ip address 10.0.1.1 255.255.255.0
Syntax: enable [<password>]
```
Syntax: configure terminal

Syntax: interface management <*num*>

Syntax: [no] ip address *<ip-addr> <ip-mask>*

or

Syntax: [no] ip address *<ip-addr>/<mask-bits>*

## Assigning IP addresses to an interface, virtual interface, or loopback interface

You must assign an IP address to each interface and virtual interface over which user packets are routed. You can also assign an IP address to a loopback interface, which is generally used for testing and diagnostic purposes.

You must use the serial connection to assign the first IP address. For subsequent addresses, you can also use the CLI through Telnet or the Web management interface. Use Brocade Network Advisor to assign IP addresses to virtual routing interfaces only.

By default, you can configure up to 24 IP addresses on each interface, virtual interface, and loopback interface.

For example, to assign the IP address 192.22.3.44 and subnet mask 255.255.255.0 to Ethernet interface 1/1, do the following.

1. At the opening CLI prompt, enter **enable**.

Brocade# enable

2. Enter the following command at the Privileged EXEC level prompt, then press **Enter**. This command erases the factory test configuration if it is still present.

Brocade# erase startup-config

After you enter this command, you will need to restart the system.

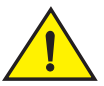

# **CAUTION**

Use the erase startup-config command only for new systems. If you enter this command on a system you have already configured, the command erases the configuration. If you accidentally erase the configuration on a configured system, enter the write memory command to save the running configuration to the startup-config file.

3. Access the configuration level of the CLI by entering the following command.

```
Brocade# configure terminal
Brocade(config)#
```
4. Configure the IP address and subnet mask for Ethernet interface 1/1 by entering the following commands.

```
Brocade(config)# interface ethernet 1/1
Brocade(config-if-e10000-1/1)# ip address 192.22.3.44 255.255.255.0
Syntax: enable [<password>]
```
Syntax: configure terminal

Syntax: [no] ip address *<ip-addr> <ip-mask>* [secondary]

or

Syntax: [no] ip address *<ip-addr>/<mask-bits>* [secondary]

Use the secondary parameter if you have already configured an IP address within the same sub-net on the interface.

## Enabling and disabling the interfaces

By default, all router interfaces are disabled. To enable an interface, enter the **enable** command at the appropriate interface configuration level of the CLI. For example, to enable the management interface, enter the enable command at the management interface configuration level of the CLI.

Brocade(config-if-mgmt-1)# enable Syntax: enable

You can disable each of these interfaces using the **disable** command at the appropriate interface configuration level of the CLI. For example, to disable the management port, enter the disable command at the management interface configuration level of the CLI.

Brocade(config-if-mgmt-1)# disable Syntax: disable

# Understanding management port functions

The management port performs specific functions and is subject to some limitations, as described:

- Because the management port allows you to configure, monitor, and manage routers only, this port has the same limited functionality as an IP host port.
- You cannot enable and run routing protocols on the management port.
- You cannot configure routes from the management interface.
- The management port uses static IP routes from the interface routing tables.
- If you configure the redistribution of static or directly connected routes for a particular routing protocol, the protocol redistributes routes associated with the interface module ports, but not the routes associated with the management port.

To display configuration information and statistics about the management port, enter the show interface management 1 command at any CLI level.

# Connecting the router to a network device

You can connect a router to another Ethernet network device. Brocade MLX Series and NetIron XMR routers support connections to other vendors' devices as well as Brocade network devices.

The Ethernet interface modules available with Brocade MLX Series and NetIron XMR routers are described in ["Interface modules" on page 14.](#page-27-0) These include XFP fiber, SFP and SFP+ fiber, and RJ45 copper interfaces. Details regarding the SFP, SFP+, and XFP fiber-optic transceivers supported for these interface modules are also described.

To connect a router to another network device, you must do the following:

- Install the fiber-optic modules if required.
- Cable the modules with either copper cable or fiber-optic cable as required.

The following sections provide information about module installation and cabling, as well as how to clean fiber-optic connectors and troubleshoot network connections.

## Installing a fiber-optic transceiver

To connect a router to another network device using a fiber port, install a fiber-optic transceiver (SFP, SFP+, or XFP, as required by your interface module).

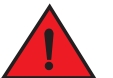

### DANGER

*All fiber-optic interfaces use Class 1 Lasers.*

### **NOTE**

Refer to ["Installation precautions" on page 41](#page-54-0) for other hardware installation precautions.

Before installing a fiber-optic transceiver, have on hand an ESD wrist strap with a plug for connection to the ESD connector on the router chassis.

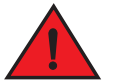

### DANGER

### *For safety reasons, the ESD wrist strap should contain a 1 megohm series resistor.*

Follow these steps to install a fiber-optic transceiver.

- 1. Put on the ESD wrist strap and ground yourself by inserting the plug into the ESD connector on the router chassis.
- 2. Remove the transceiver from the protective packaging.
- 3. Remove the metal cover from the port on the interface module.
- 4. Gently insert the fiber-optic transceiver into the port until the transceiver clicks into place. Transceivers are keyed to prevent incorrect insertion.

## Cabling a fiber-optic transceiver

Follow these steps to cable a fiber-optic transceiver.

- 1. Remove the protective covering from the fiber-optic port connectors and store the covering for future use.
- 2. Before cabling a fiber-optic transceiver, it is strongly recommended that you clean the cable connectors and the port connectors. For more information, refer to ["Cleaning fiber-optic ports](#page-232-0)  [and connectors"](#page-232-0).
- 3. Gently insert the two cable connectors (a tab on each connector should face upward) into the ports until the tabs lock into place.

### **Tunable 10 GbE DWDM SFP+**

### **NOTE**

Tunable 10 GbE DWDM SFP+ are only supported on MLX8x10, MLX24x10 modules

The tunable 10 GbE dense wavelength-division multiplexing (DWDM) SFP+ modular optic (part number 10G-SFPP-ZRD-T) can be configured through the CLI to use C-band channels 1 - 102 for flexible metro or campus Ethernet links that reach up to 80 km.

For 10-Gigabit Ethernet DWDM interfaces only, configure full C-band tunable optics as shown below.

To configure a physical port, enter a command such as the following.

Brocade(config-if-e10000-1/1)# tunable-optic sfpp channel 5

#### Syntax: tunable-optic sfpp channel <channel number> [show]

To configure a LAG port, enter a command such as the following.

Brocade(config-if-e10000-1/1)# physical-port 1/1 tunable-optic sfpp channel 5

```
Brocade(config-lag-lag1)# physical-port 1/1 tunable-optic sfpp channel 5 show
Channel 5: 191.3THz, 1567.13nm
```
#### Syntax: physical-port <port> tunable-optic sfpp channel <channel number> [show]

Use the channel number parameter to specify the channel number to use on the interface. Possible values 0 through 102.

Use the show options to display the SFPP channel used on the interface.

### <span id="page-232-0"></span>Cleaning fiber-optic ports and connectors

To avoid problems with connections between fiber-optic ports and fiber cable connectors, it is strongly recommended that you clean ports and connectors each time you make a connection. Dust can accumulate inside the port and connector and cause problems as serious as reducing the optic launch power.

To clean the fiber-optic ports and cable connectors, it is recommended that you use a fiber-optic reel-type cleaner. You can purchase this type of cleaner from the following website:

#### http://www.fisfiber.com/

When you are not using a fiber-optic transceiver port, always replace the protective cover.

### Troubleshooting network connections

Observe connection LEDs to determine if network connections are functioning properly. [Table 30](#page-233-0) lists the LEDs related to the network connections, the desired state of each LED, possible abnormal states of each LED, and what to do if an LED indicates an abnormal state.

*Brocade MLX Series and NetIron XMR Hardware Installation Guide 219 53-1003040-01*

| LED    | <b>Desired</b><br>state | <b>Meaning</b>                                                | Abnormal<br>state                 | <b>Meaning or action</b>                                                                                                    |
|--------|-------------------------|---------------------------------------------------------------|-----------------------------------|----------------------------------------------------------------------------------------------------|
|        | Interface module        |                                                               |                                   |                                                                                                    |
| Link   | On                      | A link is<br>established<br>with the remote<br>port.          | Off                               | A link is not established with the remote port. Try the<br>following:<br>Verify that the connection to the other network device<br>has been properly made, and that the other network<br>device is powered on and operating correctly.<br>Verify that the transmit port on a router is connected to<br>the receive port on the other network device, and that<br>the receive port on the router is connected to the<br>transmit port on the other network device. If you are not<br>certain, remove the two cable connectors and reinsert<br>them in the port connector, reversing their order.<br>٠<br>Dust may have accumulated in the cable connector or<br>port connector. For information about cleaning the<br>connectors, refer to "Cleaning fiber-optic ports and<br>connectors" on page 219.<br>٠<br>If these actions do not resolve the problem, try using a<br>different port or a different cable. |
| Active | On or<br>blinking       | The port is<br>transmitting<br>and receiving<br>user packets. | Off for an<br>extended<br>period. | The port is not transmitting or receiving user packets. Try the<br>following:<br>Check the Link LED to make sure the link is still<br>established with the remote port. If not, take the actions<br>described in the Meaning or Action column for the Link<br>LED.<br>Verify that the port has not been disabled through a<br>configuration change. You can use the CLI. If you have<br>configured an IP address on the device, you also can use<br>the Web management interface or Brocade Network<br>Advisor.                                                                                                    |

<span id="page-233-0"></span>TABLE 30 Network connection-related LED states

If a problem persists after taking these actions, contact Brocade Technical Support.

# Testing network connectivity

After you cable the fiber-optic transceivers, you can test connectivity to other network devices by pinging those devices. You also can perform traceroutes.

## Pinging an IP address

To verify that the router can reach another device through the network, enter a command such as the following at any level of the CLI.

Brocade# ping 192.33.4.7

Syntax: ping *<ip addr>* | *<hostname>* [source *<ip addr>*] [count *<num>*] [timeout *<msec>*] [ttl *<num>*] [size *<byte>*] [quiet] [numeric] [no-fragment] [verify] [data *<1-to-4 byte hex>*] [brief]

Beginning with version 03.6.00 of the Multi-Service IronWare software, the maximum allowable size is 9170 bytes.

### **NOTE**

If you send the ping to the IP broadcast address, the device lists the first four responses to the ping.

## Tracing a route

To determine the path through which the router can reach another network device, enter a command such as the following at any level of the CLI.

Brocade# traceroute 192.33.4.7

Syntax: traceroute *<host-ip-addr>* [maxttl *<value>*] [minttl *<value>*] [numeric] [timeout *<value>*] [source-ip *<ip addr>*]

The CLI displays traceroute information for each hop on the route as soon as the information is received. Traceroute requests display all responses to a given TTL. If there are multiple equal-cost routes to the destination, the router displays up to three responses by default.

5 Testing network connectivity

Chapter

# Managing the device

You can perform these management tasks for the router:

- Enable and disable a DC power source, if necessary.
- Display status and temperatures of all hardware components.
- Display the Syslog configuration and static and dynamic buffers.
- Disable and re-enable power to interface modules.

## Enabling and disabling a DC Power Source

To block the router from recognizing a DC power source (and as a result, enabling the device to recognize an AC power source), enter the following command at the global CONFIG level of the CLI:

Brocade(config)# no use-dc-power

### Syntax: no use-dc-power

### Disabling and re-enabling power to interface modules

You can disable power and re-enable power to all interface modules, or to a specified interface module using the **power-off** command in the CLI, as shown in the following example:

Brocade# power-off lp all

Syntax: power-off lp [all |<*slot-number*>]

- all disables power to all interface modules
- *slot-number* disables power to the interface module in the specified slot. You can specify 1-4 for 4-slot routers, 1-8 for 8-slot routers, 1-16 for 16-slot routers, and 1-32 for 32-slot routers.

### **NOTE**

It is recommended that you do not disable power to interface modules during a software upgrade. If you try to disable power during a software upgrade, the following message will be displayed:

Warning: There is an outstanding software download. Do you want to continue ? (enter "y" or "n")

Type "n" and wait until the upgrade is complete.

To re-enable power to all interfaces or to a specific interface, enter the **power-on Ip** command, as shown in this example:

Brocade# power-on lp

Syntax: power-on lp [all |<*slot-number*>]

all - enables power to all interface modules

• *slot-number* disables power to the interface module in the specified slot. You can specify 1-4 for 4-slot routers, 1-8 for 8-slot routers, 1-16 for 16-slot routers, and 1-32 for 32-slot routers.

#### **NOTE**

There is a 10 second delay between the power-off ip command and the power-on ip command. Wait 10 seconds between commands.

### Monitoring I2C failures on management modules

The management module accesses temperature sensors, fan controllers, power supplies, serial PROMs, and other devices are all accessed through the I2C serial bus. When I2C devices are inaccessible, generic (and uninformative) error messages are displayed on the management module console interface. If you do not keep a record of the console messages before the management module resets or reloads, these error messages will be lost.

At the first occurrence of an I2C failure, the Global I2C Error Indicator (GIEI) flag severity is set to major. The GIEI flag is cleared only when the management module is able to access the same physical device successfully. The GIEI severity flag is set to minor only if other I2C devices are accessible. A set of static and dynamic Syslog messages are generated when any or all of the following events occur:

- When an I2C failure is first detected
- When the GIEI severity is changed from major to minor
- When the GIEI flag is cleared

These Syslog messages are generated in both the static and dynamic sections of the **show logging** command output. A Syslog message is also sent to the SNMP log server.

When the GIEI is set to major, the first Syslog message displayed is an Alert. The following example shows an Alert Syslog message where the GIEI is set to major:

```
Brocade# show logging
Sysloglogging: enabled (0 messages dropped, 0 flushes, 1 overruns)
Buffer logging: level ACDMEINW, 50 messages logged
level code: A=alert C=critical D=debugging M=emergency E=error
I=informational N=notification W=warning
Static Log Buffer:
Apr 16 18:21:25:A:System: Power Supply 2 , middle, Not Installed (FAILED)
Apr 16 18:21:25:A:System: Power Supply 3 , top, Not Installed (FAILED)
Apr 16 18:21:25:A:System: bad i2c access (GIEI = set), Severity Major, Mux
index 0, Muxtap 4, ID 0x4, Addr0x5, (FANTRAY4)
Apr 16 18:21:25:I:System: last good i2c access, Muxindex 0, Muxtap 1, ID
0x9, Addr0x1, (SNM1TEMP)
Dynamic Log Buffer (50 lines):
Apr 16 18:21:25:A:System: bad i2c access (GIEI = set), Severity Major, Mux
index 0, Mux tap 4, ID 0x4, Addr 0x5, (FANTRAY4)
Apr 16 18:21:25:I:System: last good i2c access, Mux index 0, Mux tap 1, ID
0x9, Addr 0x1, (SNM1TEMP)
```
Mar 28 12:36:47:A:System: Set fan speed to MED (75%) Mar 25 21:40:47:A:System: Set fan speed to MED-HI (90%)

The Syslog message shows the last successful I2C access by the management module and also contains the following information about the failed device:

• Current state of the GIEI flag

- Severity of the failure: major or minor
- MUX index number:
	- 0-1 there are total of 2 MUX indexes in NetIron XMR 32000 and Brocade MLX-32 devices.
	- The MUX index is always zero in 4-, 8-, and 16-slot NetIron XMR or Brocade MLX devices
- MUX tap number:
	- 0-7 there are total of 8 MUX taps connected to a MUX device.
	- 15 MUX tap is non applicable
- Device ID
- Device address
- Description of the load

If the GIEI severity changes from the time the GIEI is set to major, the first Syslog message in the static section of the log is updated to reflect this change. A copy of this updated message is generated in the dynamic section of the log and a copy is sent to SNMP log server.

When an I2C failure is first detected, a second Syslog message is generated containing information about the last successful I2C access before the GIEI error flag was set. The last successful access information remains unchanged until the GIEI is cleared. A copy of the second Syslog message is also sent to the SNMP log server.

The second Syslog message is always displayed as an informational Syslog. The following example shows an informational Syslog message:

```
Brocade# show logging
Syslog logging: enabled (0 messages dropped, 0 flushes, 1 overruns)
Buffer logging: level ACDMEINW, 50 messages logged
level code: A=alert C=critical D=debugging M=emergency E=error
I=informational N=notification W=warning
Static Log Buffer:
Apr 16 18:21:25:A:System: Power Supply 2 , middle, Not Installed
(FAILED)
Apr 16 18:21:25:A:System: Power Supply 3 , top, Not Installed (FAILED)
Apr 16 18:22:12:I:System: i2c recovered (GIEI = clear), Severity Minor,
Mux index 0, Mux tap 4, ID 0x4, Addr 0x5, (FANTRAY4)
```

```
Dynamic Log Buffer (50 lines):
Apr 16 18:22:12:I:System: i2c recovered (GIEI = clear), Severity Minor,
Mux index 0, Mux tap 4, ID 0x4, Addr 0x5, (FANTRAY4)
Apr 16 18:21:27:I:System: bad i2c access (GIEI = set), Severity Minor,
Mux index 0, Mux tap 4, ID 0x4, Addr 0x5, (FANTRAY4)
Apr 16 18:21:25:A:System: bad i2c access (GIEI = set), Severity Major,
Mux index 0, Mux tap 4, ID 0x4, Addr 0x5, (FANTRAY4)
Apr 16 18:21:24:I:System: last good i2c access, Mux index 0, Mux tap 1,
ID 0x9, Addr 0x1, (SNM1TEMP)
```
When the GIEI flag is cleared, the first Syslog message in the static section of the log is updated to show that the GIEI is set to clear. The second Syslog message in the static section is removed. A copy of the updated first Syslog message is also generated in the dynamic section of the log and in SNMP log server.

When a problematic device is removed from the system, the GIEI is cleared and all Syslog messages are updated to show that the GIEI is set to clear.

If an I2C failure has not occurred, there will be no I2C messages in the static log, dynamic log, or SNMP log server. The following example shows output from the show logging command when there is no I2C failure.

```
Brocade# show logging
Syslog logging: enabled (0 messages dropped, 0 flushes, 1 overruns)
Buffer logging: level ACDMEINW, 50 messages logged
level code: A=alert C=critical D=debugging M=emergency E=error
I=informational N=notification W=warning
Static Log Buffer:
Apr 16 18:21:25:A:System: Power Supply 2 , middle, Not Installed (FAILED)
Apr 16 18:21:25:A:System: Power Supply 3 , top, Not Installed (FAILED)
Dynamic Log Buffer (50 lines):
Mar 28 12:36:47:A:System: Set fan speed to MED (75%)
Mar 25 21:40:47:A:System: Set fan speed to MED-HI (90%)
Mar 25 16:30:47:A:System: Set fan speed to MED (75%)
Mar 23 23:12:07:A:System: Set fan speed to MED-HI (90%)
```
If the system detects a major I2C failure, the system prevents the management module from accessing devices through the I2C serial bus. The output from the **show chassis** command and the show temperature command reflect this action, as shown in these examples.

```
Brocade# show chassis
*** Note: ***
*** Global I2C Error Indicator is set (severity: Major). ***
*** All I2C access are skipped. ***
*** Brocade MLX-4 device ***
---POWERS ---Slot Power-On Priority and Power Usage:
Slot2 pri=1 module type=NI-MLX-1Gx20-GC 20-port 10/100/1000 Copper Module power 
usage=146W
Slot4 pri=1 module type=NI-X-OC48x4 4-port OC48/12 STM16/STM4 Module power 
usage=132W
---FANS ------TEMPERATURE READINGS ---
LP2 Sensor1: 34.500C
LP2 Sensor2: 44.125C
```
The following output is from the **show temperature** command with the GIEI set to major severity.

```
Brocade# show temperature
*** Note: ***
*** Global I2C Error Indicator is set (severity: Major). ***
*** All I2C access are skipped. ***
SLOT #: CARD TYPE: SENSOR # TEMPERATURE (C):
2 LP 1 34.0C
2 LP 2 44.250C
4 LP 1 36.0C
4 LP 2 45.750C
```
## Displaying device status and temperature readings

You can display the following information about the router:

- Power-on priority of the device slots
- Status of the fans
- Temperature readings of the management, switch fabric, interface, and fan control modules and the interval at which the system reads the temperature of these modules
- MAC address of the device

To display this information, enter the show chassis command at any level of the CLI.

```
Brocade# show chassis
*** Brocade MLX-4 chassis ***
---POWERS ---
Power 1 (32011000 - AC 1200W): Installed (OK)
Power 2: not present
Power 3: not present
Total power budget for device = 1200 W
Total power used by system core = 183 W
Total power used by LPs = 386 W
Total power available = 631 W
Slot Power-On Priority and Power Usage:
Slot1 pri=1 module type=NI-MLX-1Gx20-GC 20-port 10/100/1000 Copper Module power 
usage=156W
Slot4 pri=1 module type=NI-X-OC48x8 8-port OC48/12 STM16/STM4 Module power 
usage=230W
--- FANS ---
right fan tray (fan 1): Status = OK, Speed = MED-HI (90%)
right fan tray (fan 2): Status = OK, Speed = MED-HI (90%)
--- TEMPERATURE READINGS ---
Active Mgmt Module: 36.500C 49.625C
Standby Mgmt Module: 36.250C 51.0C
SNM1: 37.0C
SNM2: 38.0C
SNM3: not present
LP1 Sensor1: 41.5C
LP1 Sensor2: 50.625C
LP4 Sensor1: 39.0C
LP4 Sensor2: 49.250C
LP4 Sensor3: UNUSED
LP4 Sensor4: 38.5C
LP4 Sensor5: 47.750C
LP4 Sensor6: UNUSED
Fans are in auto mode. Temperature Monitoring Poll Period is 60 seconds
```
[Table 31](#page-240-0) describes the show chassis command output.

#### <span id="page-240-0"></span>TABLE 31 show chassis command output

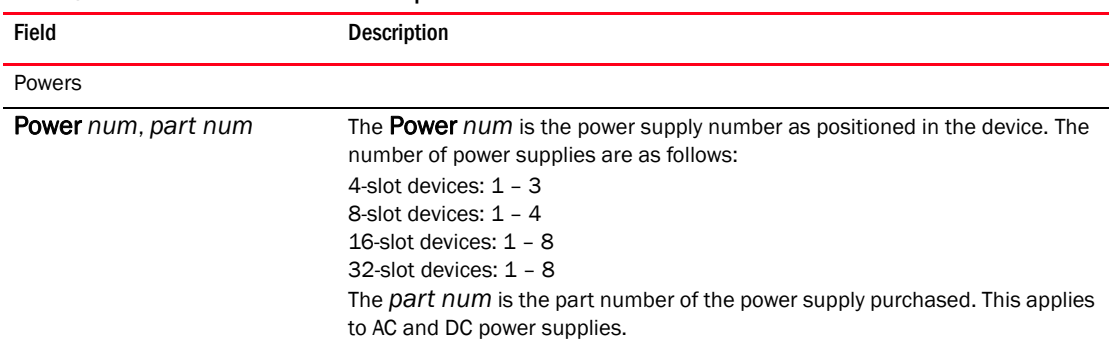

| Field                                                                                                    | <b>Description</b>                                                                                                    |  |
|----------------------------------------------------------------------------------------------------|----------------------------------------------------------------------------------------------------|--|
| <b>Power status</b>                                                                                                    | Indicates whether an AC or DC power supply is installed in the specified power<br>supply slot and the status of the power supply, which can be one of the<br>following:<br>٠<br>Installed (Shutdown)-The power supply has shut down. A power supply will<br>shut down due to flapping, or if a shut down is enabled manually using the<br>power-off power-supply command. Refer to "Enabling a power supply<br>shutdown" on page 273.<br>٠<br>Installed (OK) - The power supply is functioning properly and supplying<br>power to the device and installed modules.<br>Failed – The power supply is not functioning and is not supplying power to<br>the device and installed modules.<br>not present - There is no power supply installed in the slot.<br>٠<br>Installed (Failed or Disconnected) - The power supply is not functioning, or<br>the power supply is not connected to the device and installed modules. |  |
| Total power budget for device                                                                                                    | The sum of all power (in watts), used by all power supplies currently functioning<br>in the device. Refer to "Default temperature thresholds for modules and fan<br>speeds for Brocade MLX and NetIron XMR devices" on page 236.                                                                                                    |  |
| Total power used by system core                                                                                                    | The total power used by the management modules, switch fabric modules, and<br>fans. Each component consumes different amounts of power.                                                                                                    |  |
| Total power used by LPs                                                                                                    | The total power used by the interface modules. Each module type consumes<br>different amounts of power.                                                                                                    |  |
| Total power available                                                                                                    | The total power budget for the device minus the total power used by the system<br>core and the installed interface modules.                                                                                                    |  |
| Slot Power-On Priority                                                                                                    | The configured power-on priority of each interface module.                                                                                                    |  |
| <b>Slot</b> num<br>$Slot1 - Slot16$<br>4-slot device: Slot1 - Slot4<br>8-slot device: Slot1 - Slot8<br>16-slot device: Slot1 - Slot16<br>32-slot device: Slot1 - Slot32 | The <b>Slot</b> num is the device slot number.<br>The priority of each device slot as configured by the <b>Ip-slot-priority</b> command.<br>The priority can be 1 (low, default) – 8 (high). If the amount of power supplied to<br>the device falls below a minimum threshold, the device slots with the lowest<br>priority will likely lose power. For information about using the <b>Ip-slot-priority</b><br>command, refer to "Changing priority of slots for interface modules" on<br>page 250.                                                                                                    |  |
| Fans                                                                                                    |                                                                                                    |  |
| Fan number                                                                                                    | Information about fans in the device.                                                                                                    |  |
| <b>Status</b>                                                                                                    | The fan status of a fan can be OK or Failed:<br>OK - The fan is functioning properly and is keeping the temperature of<br>each module within an acceptable range.<br>Failed - The fan is not working or the fan control module cannot control<br>the fan.                                                                                                    |  |
| Speed                                                                                                    | Fan speed can be one of four settings:<br>Low - The fan is functioning at 50 percent of capacity.<br>Medium - The fan is functioning at 75 percent of capacity.<br>Medium-high - The fan is functioning at 90 percent of capacity.<br>High - The fan is functioning at 100 percent of capacity.                                                                                                    |  |
| Temperature readings                                                                                                    |                                                                                                    |  |
| Active and Standby Mgmt<br>Module                                                                                                    | The temperature of the active and standby management modules.                                                                                                    |  |
| <b>Fan</b> number                                                                                                    | The temperature of fan0 and fan1.                                                                                                    |  |

TABLE 31 show chassis command output (Continued)

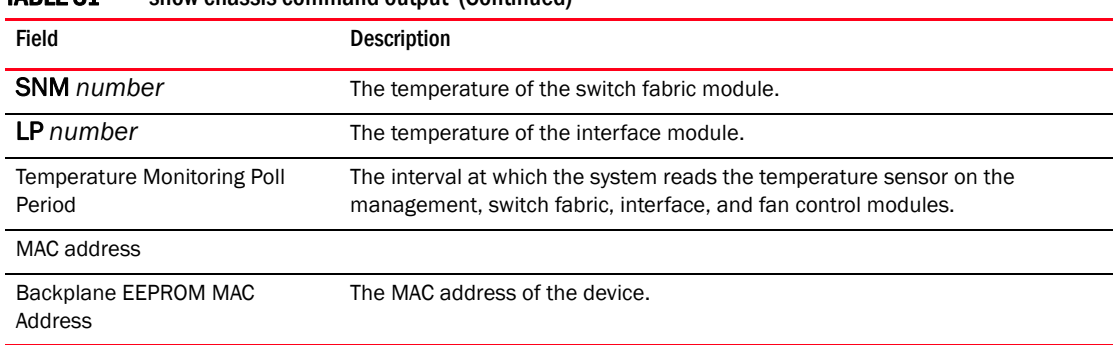

### TABLE 31 show chassis command output (Continued)

## Displaying the Syslog configuration and static and dynamic buffers

To display the Syslog parameters currently in effect on a device, enter the show logging command from any level of the CLI.

```
Brocade> show logging
```

```
Syslog logging: enabled (0 messages dropped, 0 flushes, 0 overruns)
     Buffer logging: level ACDMEINW, 7 messages logged
     level code: A=alert C=critical D=debugging M=emergency E=error
                 I=informational N=notification W=warning
```
...

### Syntax: show logging

[Table 32](#page-242-0) describes the Syslog output buffer configuration information, in the rows above the log entries.

| <b>Field</b>     | <b>Description</b>                                                                                                    |
|------------------|----------------------------------------------------------------------------------------------------|
| Syslog logging   | The state (enabled or disabled) of the Syslog buffer.                                                                                                    |
| messages dropped | The number of Syslog messages dropped due to user-configured filters. By default, the<br>software logs messages for all Syslog levels. You can disable individual Syslog levels, in<br>which case the software filters out messages at those levels. Each time the software<br>filters out a Syslog message, this counter is incremented. |
| flushes          | The number of times the Syslog buffer has been cleared by the <b>clear logging</b><br>command. For information about clearing the Syslog buffer, refer to "Static and<br>dynamic buffers" on page 230.                                                                                                    |
| overruns         | The number of times the dynamic log buffer has filled up and been cleared to hold new<br>entries. For example, if the buffer is set for 100 entries, the 101st entry causes an<br>overrun. After that, the 201st entry causes a second overrun.                                                                                           |
| level            | The message levels that are enabled. Each letter represents a message type and is<br>identified by the key (level code) below the value. If you disable logging of a message<br>level, the code for that level is not listed.                                                                                                    |
| messages logged  | The total number of messages that have been logged since the software was loaded.                                                                                                    |
| level code       | The message levels represented by the one-letter codes.                                                                                                    |

<span id="page-242-0"></span>TABLE 32 Syslog buffer configuration

## <span id="page-243-0"></span>Static and dynamic buffers

The software provides a static buffer and a dynamic buffer:

- Static logs power supply failures, fan failures, and temperature warning or shutdown messages
- Dynamic logs all other message types. In previous releases, power supply messages were displayed in static logs only, with only the last event logged. Beginning with release 03.8.00, power supply messages are displayed in both static and dynamic logs.

In the static log, new messages replace older ones, so only the most recent message is displayed. For example, only the most recent temperature warning message will be present in the log. If multiple temperature warning messages are sent to the log, the latest one replaces the previous one. The static buffer is not configurable.

The message types that appear in the static buffer do not appear in the dynamic buffer. The dynamic buffer contains up to the maximum number of messages configured for the buffer (50 by default), then begins removing the oldest messages (at the bottom of the log) to make room for new ones.

The static and dynamic buffers are both displayed when you enter the show logging command.

Brocade(config)# show logging

```
...
Static Log Buffer:
Aug 27 12:42:42:A:Power Supply 6, 1st right, failed
Dynamic Log Buffer (50 lines):
Aug 27 12:19:04:I:Interface ethernet3/4, state up
Aug 27 12:19:04:I:Interface ethernet6/3, state up
Aug 27 12:19:04:I:Interface ethernet3/2, state up
Aug 27 12:19:04:I:Interface ethernet6/1, state up
Aug 27 12:19:00:N:Module up in slot 6
Aug 27 12:19:00:N:Module up in slot 3
Aug 27 12:18:43:I:Warm start
```
When you clear log entries, you can selectively clear the either buffer, or you can clear both. For example, to clear only the dynamic buffer, enter the **clear logging** command at the Privileged EXEC level.

Brocade# clear logging dynamic-buffer

### Syntax: clear logging [dynamic-buffer | static-buffer]

Specify the dynamic-buffer keyword to clear the dynamic buffer, or the static-buffer keyword to clear the static buffer. If you do not specify a buffer, both buffers are cleared.

# MP Presence from LP Detection (Headless Router Operation)

On entering a state where the MPs go down, the chassis enters a headless state. The LPs are unaware of the MP's state and continue to perform. Hardware flooding traffic is processed and traffic is dropped that needs to pass through the MP. To avoid this situation, the LP maintains the MP state and brings itself down in case no MPs are present as shown in Table 33.

| <b>LP State</b>             | <b>Description</b>                                                              | Support                                                                          | <b>MP Presence Detection</b>                                                                                                    |  |
|-----------------------------|---------------------------------------------------------------------------------|----------------------------------------------------------------------------------|----------------------------------------------------------------------------------------------------|--|
| <b>DOWN</b>                 | Line cards are<br>powered off.<br>when MP<br>absence is<br>detected.            | LP supports<br>placing the line<br>cards in the<br>DOWN state.                   | 1<br>LP cards will be power cycled and brought to the<br>UP state.<br>$\mathcal{P}$<br>LP image will SYNC with MP image on boot of<br>the LP.                                                                                        |  |
| <b>INTERACTIVE</b>          | Line cards are<br>placed in<br>interactive mode.                                | LP does not<br>support placing<br>the line cards in<br>the INTERACTIVE<br>state. | $\mathbf{1}$<br>LP cards will be power cycled and brought to the<br>UP state.<br>$\mathcal{P}$<br>LP image will SYNC with MP image on boot of<br>the LP.                                                                             |  |
| Administrative<br>port DOWN | Ports on the line<br>card are placed in<br>the DOWN<br>administrative<br>state. | LP supports<br>placing the ports<br>on the line card in<br>the DOWN state.       | $\mathbf{1}$<br>LP cards will be power cycled and brought to the<br>UP state.<br>$\mathcal{P}$<br>LP image will SYNC with MP image on boot of<br>the LP.<br>3<br>Ports on the line card are place in the UP<br>administrative state. |  |

TABLE 33 MP Presence Detection LP State on Bringing DOWN the LP Card/Port

To know the presence of MP by LP, accounting of IPC and keep-alive messages from the MP are performed in the LP.

The current state of MP presence is displayed when you enter the ipc show mp-presence state command as shown in Table 34.

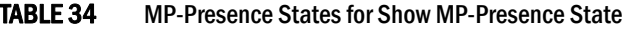

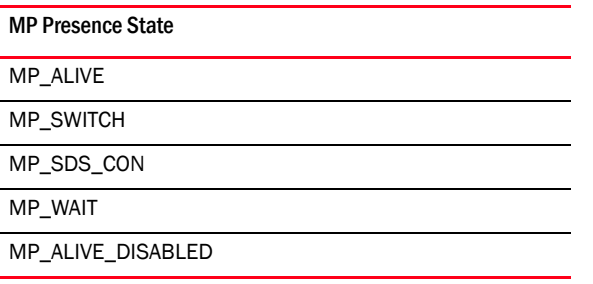

#### MP presence is toggled when you enter the ipc toggle mp-presence command.

Active MP presence is displayed for the LP as shown in Table 35.

TABLE 35 Operations for LP and Port LED Status

|               | <b>Operation</b>                                  | <b>LP Status</b> | <b>Port LED Status</b>                   |
|---------------|---------------------------------------------------|------------------|------------------------------------------|
| 1<br>2        | Power off the LP.<br>Remove and insert the Active | Reboot           |                                          |
|               | MP.                                               |                  | ON: Active MP presence/absence           |
| 1             | Place the LP in interactive<br>mode.              | Reboot           | ON - OFF - ON: Insertion of Active<br>MP |
| 2             | Remove and insert the Active<br>MP.               |                  |                                          |
| 1             | Disable all LP ports<br>administratively.         | Reboot           |                                          |
| $\mathcal{P}$ | Remove and insert the Active<br>MP.               |                  |                                          |

The threshold time is set in the chassis when you enter the command dm mp-presence-threshold-time. This command displays a warning message in the LP console before LP is reset after finding the Active MP.

The allowed threshold time is 0 to 35 seconds only. The maximum limit of 35 seconds is maintained because the LP is reset on the MP absence in 35 seconds. The input value 0 clears mp-presence-threshold-time.

Commands for setting mp-presence-threshold time are shown in Table 36.

| INDLL JV                              | operations for Setting imp-presence-timeshord Time  |  |  |
|---------------------------------------|-----------------------------------------------------|--|--|
| <b>Operation</b>                      | Result                                              |  |  |
| LP-1#dm mp-presence-threshold-time 10 | MP Presence threshold time is set to 10<br>seconds. |  |  |
| LP-1#dm mp-presence-threshold-time 0  | MP Presence threshold time is cleared.              |  |  |

TABLE 36 Operations for Setting mp-presence-threshold Time

The below warning message is displayed when the threshold time is reached.

mp\_presence\_threshold\_log: LP will go for a reset in another xx seconds.

## Rolling Reboot

The Rolling Reboot feature provides a solution for continuously rebooting the line card when a system failure occurs from causes including BIST failure, ECC errors, module init failure, and hardware failure during system initialization. When there is failure, the system automatically reboots in an infinite loop until the failure is resolved. Repetitious reboot cycles consume CPU resources, power, and result in unwanted IPC traffic to the MP.

When the system detects the continuous reboot of a line card, that line card is placed into interactive or down state mode after ten (10) consecutive reboot cycles, and a failure message is sent to the MP.

## FPGA Image Mismatch

A version mismatch between FPGA applications and hardware results in system failure and continuous reboot on every module initialization failure. The Rolling Reboot feature places the line card into the interactive or down state mode on detection of an FPGA version mismatch.

This feature will detect the incompatibility between application FPGA version and Hardware FPGA version and put the card into down state if there is mismatch.

## Monitor/Application Image Mismatch

A version mismatch between the monitor and application image results in system failure. The Rolling Reboot feature places the line card into the interactive or down state mode on detection of a monitor and application image version mismatch.

## Line Module Configuration Deletion in Interactive Boot Mode

In this release, line module configurations can be deleted when a module is in Interactive Boot Mode. When an existing LP module is removed from the slot and replaced by an LP module of a different configuration, the LP module boots up to Interactive Boot Mode due to a configuration mismatch. The LP module configuration is not allowed to be removed or updated without manual removal of the LP module.

To avoid physically removing the LP module from the slot and deleting or updating the LP module configuration, the deletion of the LP module configuration is only allowed if the card is in Interactive Boot Mode. The LP module needs a power cycle to return to the Up state. On execution of the "No Module" command, the user is prompted with an option to power cycle the card.

# Managing switch fabric modules

This section provides information about how to manage standard switch fabric modules and high speed switch fabric modules.

### **NOTE**

In CLI output, standard modules are referred to as generation 1 (G1) modules, and high-speed modules are referred to as generation 2 (G2) modules. The following interface modules are classified by the system as G2 modules: 8x10G, 100G modules. All other interface modules such as 4-port 10G, 2-port 10G, 20-port 1G, 24-port 1G, and 48-port 1G modules are classified by the system as G1 modules.

High speed switch fabric (HSF) modules can operate in Normal mode or Turbo mode. Standard switch fabric modules (SFM) can only operate in Normal mode. The HSF module is classified as a G2 module and SFM module is classified as a G1 module.

When operating in Normal mode, the system uses fixed size cells across the backplane. When operating in Turbo mode, the system uses variable size cells across the backplane. Turbo mode provides higher performance since it is a more efficient mechanism of sending cells across the backplane.

The system selects the operating mode for switch fabric modules at startup, or when the first switch fabric or interface module is installed. The system uses this mode for all modules that are subsequently installed. HSF modules will boot in Turbo mode only if all active interface modules are G2 modules. In a chassis loaded with G1 and G2 modules, the HSF modules will default to Normal mode.

### **NOTE**

If a system is operating in Turbo mode, G1 interface modules are blocked from operation. The user has to change the switch fabric mode to Normal mode and restart the system before using the G1 interface modules.

If the system fabric mode is changed to Normal mode from Turbo mode, or vice versa, the system will not change the current operating mode unless the chassis is reloaded.

### **NOTE**

Changes to the switch fabric operating mode do not take effect until after a system reload.

The switch fabric modes have the following restrictions:

- The system blocks discovery of any standard switch fabric (G1) module if you have issued the system-init block-g1-sfm command. Refer to ["Blocking discovery of G1 switch fabric modules"](#page-247-0) [on page 234.](#page-247-0)
- If the system is operating in Turbo mode, standard switch fabric modules (G1) and standard (G1) interface modules are automatically blocked.
- If there are any active G1 switch fabric modules, G2 interface modules are blocked.
- If there are any active G2 interface modules, G1 switch fabric modules are blocked.

## Forcing HSF modules to operate in normal mode

### **NOTE**

This procedure requires that you restart your router.

If necessary, you can configure HSF modules to operate in normal mode using the system-init fabric-data-mode force normal command.

Brocade(config)# system-init fabric-data-mode force-normal

### Syntax: [no] system-init fabric-date-mode force-normal

If you remove the forced normal condition using the no version of this command, you must enter the write-memory command and restart the router.

## <span id="page-247-0"></span>Blocking discovery of G1 switch fabric modules

### **NOTE**

This procedure requires that you restart your router.

In a router with both standard (G1) switch fabric modules and G2 HSF modules, you can block the discovery of the G1 switch fabric modules by entering the system-init block-g1-sfm command.

#### Syntax: system-init block-g1-sfm

After you enter this command, enter the write -memory command and restart the router.

# Managing the cooling system

This section provides configuration, management, and monitoring information about router cooling systems.

## Configuring the cooling system

Your router is pre-configured with default settings for all cooling system parameters. Although no initial configuration of the cooling system is necessary, you can change the settings of the following cooling system parameters:

- Low and high temperature thresholds for modules and fan speeds
- Interval at which the system polls the temperature sensors on the module for a reading

### **NOTE**

Auto control of fan speed is not monitored when cards are in interactive mode. Set fan speed to high to prevent over-temp condition.

### NOTE

Adjusting fan controls out of the default setting can negatively affect the efficient cooling of blades and may cause a blade to overheat and shutdown.

## Changing temperature thresholds for modules and fan speeds

The cooling system includes fans that operate at four speeds: low, medium, medium-high, and high. In general, each fan speed, (except for low), has a low and high temperature threshold associated with it, as shown in [Figure 152.](#page-248-0) The low fan speed has a high temperature threshold only.

### **NOTE**

Adjusting fan controls out of the default setting can negatively affect the efficient cooling of blades and may cause a blade to overheat and shutdown.

<span id="page-248-0"></span>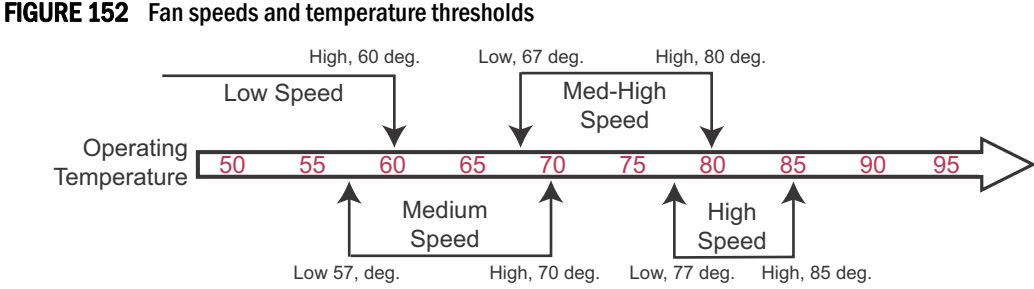

The low and high temperature thresholds allow the router to determine the speed at which the fans should operate. In general, the fans operate according to these guidelines:

• If the temperature of all modules falls between the low and high thresholds for a fan speed, the fan continues to operate at that speed.

- If the temperature of a management module, switch fabric module, or one interface module exceeds the high threshold specified for a fan speed, the fan changes to the next higher speed. If the temperature of any of the modules exceeds the high threshold for the high speed, the router shuts down the modules to prevent damage. The router also sends a warning message to the system log and an SNMP trap. For information about viewing the warning messages, refer to ["Displaying temperature warnings" on page 243.](#page-256-0)
- The frequency with which the temperature is checked is determined by the setting of the temp-poll-period command. For information about temp-poll-period command, refer to ["Changing the temperature polling interval" on page 241.](#page-254-0)
- If the temperature of a management module, switch fabric module, and interface modules falls below the low threshold for a fan speed, the fan changes to the next lower speed. If the temperature of all modules falls below the high threshold for the low speed, the fan operates at the low speed.
- [Table 37](#page-249-0) describes default low and high temperature thresholds for each module and fan speed for Brocade MLX and NetIron XMR routers.

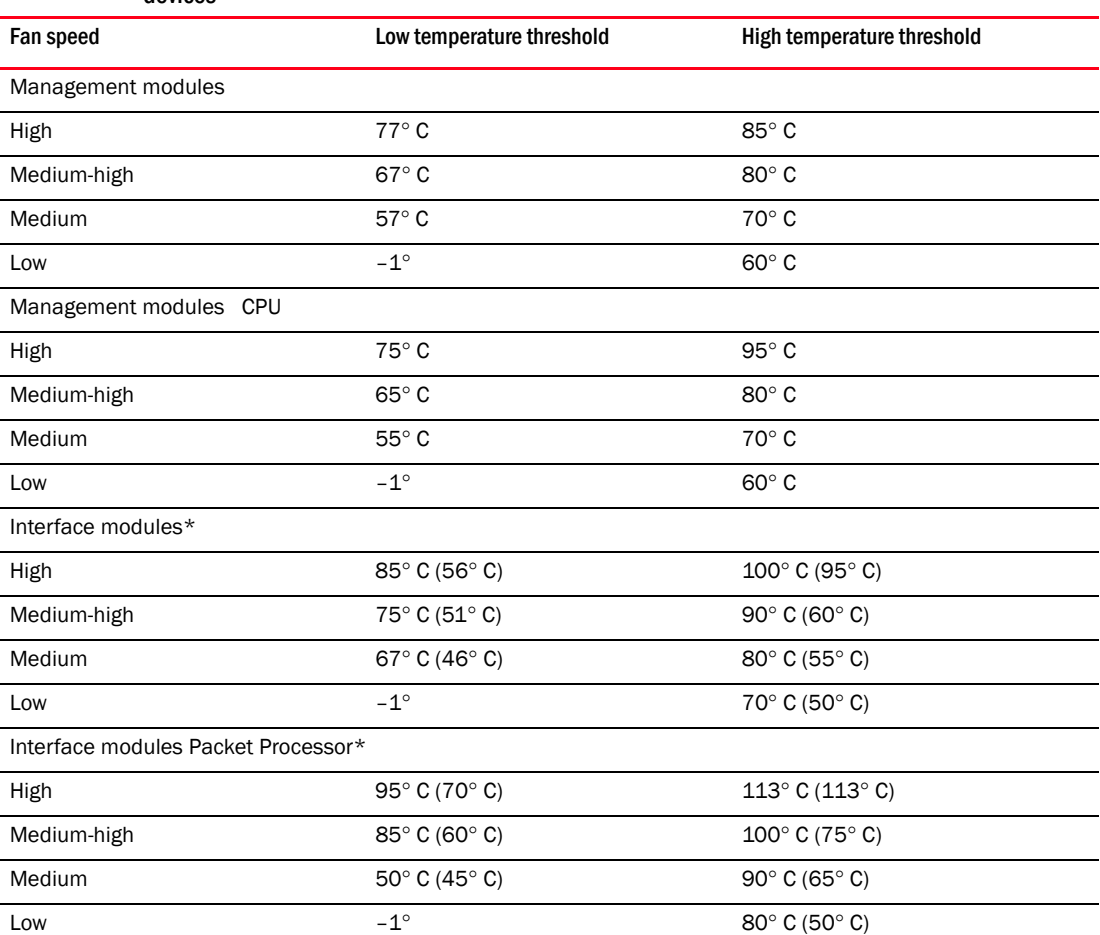

### <span id="page-249-0"></span>TABLE 37 Default temperature thresholds for modules and fan speeds for Brocade MLX and NetIron XMR devices

| Fan speed                                       | Low temperature threshold | High temperature threshold |  |
|-------------------------------------------------|---------------------------|----------------------------|--|
| Generation 2 Interface modules                  |                           |                            |  |
| High                                            | $56^\circ$ C              | 95° C                      |  |
| Medium-high                                     | $51^\circ$ C              | $60^\circ C$               |  |
| Medium                                          | $46^\circ$ C              | $55^\circ$ C               |  |
| Low                                             | $-1^\circ$                | 50° C                      |  |
| Generation 2 Interface modules Packet Processor |                           |                            |  |
| High                                            | $70^\circ C$              | $113^\circ$ C              |  |
| Medium-high                                     | $60^\circ C$              | $80^\circ$ C               |  |
| Medium                                          | $45^\circ$ C              | $65^\circ$ C               |  |
| Low                                             | $-1^{\circ}$              | $50^\circ$ C               |  |
| Switch fabric module                            |                           |                            |  |
| High                                            | $47^\circ$ C              | 75° C                      |  |
| Medium-high                                     | $37^\circ$ C              | $50^\circ$ C               |  |
| Medium                                          | $27^\circ$ C              | $40^\circ$ C               |  |
| Low                                             | $-1^{\circ}$              | $30^\circ C$               |  |
| High-Speed Switch fabric module                 |                           |                            |  |
| High                                            | $65^\circ C$              | $100^\circ$ C              |  |
| Medium-high                                     | $55^{\circ}$ C            | $70^\circ C$               |  |
| Medium                                          | 45° C                     | $60^\circ C$               |  |
| Low                                             | $-1^\circ$                | $50^\circ$ C               |  |

TABLE 37 Default temperature thresholds for modules and fan speeds for Brocade MLX and NetIron XMR devices (Continued)

\* The fan-threshold values in brackets are for 8-slot devices.

For information about checking the current low and high temperature threshold settings for modules and fan speeds, refer to ["Displaying temperature thresholds for modules and fan speeds"](#page-251-0) [on page 238.](#page-251-0)

### **NOTE**

Adjusting fan controls out of the default setting can negatively affect the efficient cooling of blades and may cause a blade to overheat and shutdown.

You can change the default low and high temperature thresholds for a particular module and fan speed. For example, to change the low and high thresholds of the medium fan speed for the management modules to 56° C and 72 °s C, respectively, enter the following command at the global CONFIG level of the CLI.

Brocade(config)# fan-threshold mp med 56 72

Syntax: fan-threshold *<module>* [low *<high-threshold>*] [med *<low-threshold> <high-threshold>*] [med-hi <low-threshold> <high-threshold>] [high <low-threshold> <high-threshold>]

For the *module* parameter, you can specify the following:

• Ip – Changes low and high temperature thresholds for Gen 1 interface modules

- lp2 Changes low and high temperature thresholds for Gen 2 interface modules
- mp Changes low and high temperature thresholds for management modules
- mp-cpu Changes low and high temperature thresholds for the management module CPU
- switch-fabric Changes low and high temperature thresholds for non-high-speed switch fabric modules
- switch-fabric-g2 Changes low and high temperature thresholds for high speed switch fabric modules (hSFM)

For the *low-threshold* and *high-threshold* parameters, you can specify any temperature in Centigrade. However, when changing low and high temperature thresholds for module fan speeds, remember that the low temperature threshold of a higher fan speed must be lower than the high temperature threshold of the lower fan speed. Brocade has established this guideline to ensure fan speed stability.

For example, if you are changing the temperature thresholds for a management module high and medium-high fan speeds, the system will accept the following values because the low temperature threshold for the high speed (79 $\degree$ C) is lower than the high temperature threshold (82 $\degree$ C) for the medium-high speed.

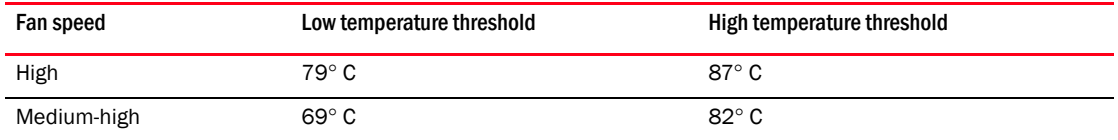

The device will not accept the following values because the low temperature threshold for the high speed (83 $\degree$  C) is higher than the high temperature threshold (82 $\degree$  C) for the medium-high speed.

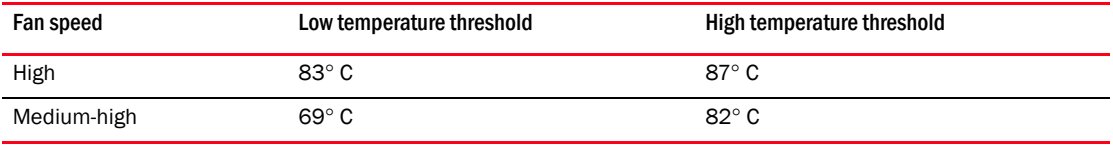

### <span id="page-251-0"></span>Displaying temperature thresholds for modules and fan speeds

To check the current settings of the low and high temperature thresholds for modules and fan speeds, you can enter the **show fan-threshold** command at any level of the CLI.

```
Brocade# show fan-threshold
=== Thermal Sensor Control Block (THERMAL_SENSOR_TEST_RULE_MP) ===
Fan Speed Low: -1 - 60Fan Speed Med: 57 - 70
Fan Speed Med-Hi: 67 - 80
Fan Speed Hi: 77 - 85
state = 0 (FAN STATE LOW)
max ts shut off count = 1shut off count = 0 0 0 0 0 0 0 0 0 0 0 0 0 0 0=== Thermal Sensor Control Block (THERMAL_SENSOR_TEST_RULE_SNM) ===
Fan Speed Low: -1 - 30
Fan Speed Med: 27 - 40
Fan Speed Med-Hi: 37 - 50
Fan Speed Hi: 47 - 75
state = 2 (FAN STATE MED HI)
max ts shut off count = 1shut_of_{count} = 0 0 0 0 0 0 0 0 0 0 0 0 0 0 0=== Thermal Sensor Control Block (THERMAL_SENSOR_TEST_RULE_LP) ===
```
```
Fan Speed Low: -1 - 50
Fan Speed Med: 46 - 55
Fan Speed Med-Hi: 51 - 60
Fan Speed Hi: 56 - 95
state = 0 (FAN_STATE_LOW)
max_ts_shut_off_count = 1
shut_of{\_}count = 0 0 0 0 0 0 0 0 0 0 0 0 0 0=== Thermal Sensor Control Block (THERMAL_SENSOR_TEST_RULE_LP_XPP) ===
Fan Speed Low: -1 - 50
Fan Speed Med: 45 - 65
Fan Speed Med-Hi: 60 - 75
Fan Speed Hi: 70 - 113
state = 1 (FAN_STATE_MED)
max_ts_shut_off_count = 1
shut_of{\_}count = 0 0 0 0 0 0 0 0 0 0 0 0 0 0=== Thermal Sensor Control Block (THERMAL_SENSOR_TEST_RULE_STANDBY_MP) ===
Fan Speed Low: -1 - 60
Fan Speed Med: 57 - 70
Fan Speed Med-Hi: 67 - 80
Fan Speed Hi: 77 - 85
state = 0 (FAN_STATE_LOW)
max_ts_shut_off_count = 1
shut_off_count = 0 0 0 0 0 0 0 0 0 0 0 0 0 0 0 0
=== Thermal Sensor Control Block (THERMAL_SENSOR_TEST_RULE_MP_CPU) ===
Fan Speed Low: -1 - 60
Fan Speed Med: 57 - 70
Fan Speed Med-Hi: 67 - 80
Fan Speed Hi: 77 - 95
state = 1 (FAN_STATE_MED)
max_ts_shut_off_count = 1
shut_off_count = 0 0 0 0 0 0 0 0 0 0 0 0 0 0 0 0
=== Thermal Sensor Control Block (THERMAL_SENSOR_TEST_RULE_STANDBY_MP_CPU) ===
Fan Speed Low: -1 - 60
Fan Speed Med: 57 - 70
Fan Speed Med-Hi: 67 - 80
Fan Speed Hi: 77 - 95
state = 0 (FAN_STATE_LOW)
max_ts_shut_off_count = 1
shut_off_count = 0 0 0 0 0 0 0 0 0 0 0 0 0 0 0
```
#### Syntax: show fan-threshold

The output displays the following information.

| This field                                                                     | Displays                                                                                                    |  |
|--------------------------------------------------------------------------------|----------------------------------------------------------------------------------------------------|--|
| <b>Thermal Sensor Control Block</b><br>(THERMAL_SENSOR_TEST_RULE_<<br>module>) | The temperature threshold information for the various modules. The<br><module> parameter indicates the following:<br/>MP – The active management module<br/>STANDBY MP – The standby management module<br/>SNM - The switch fabric module<br/>٠<br/>LP - An interface module</module>                |  |
| Fan Speed Low or Med or Med-Hi or<br>Hi                                        | The current setting of the low and high temperature thresholds for the low,<br>medium, medium-high, and high fan speeds.                                                                                                    |  |
|                                                                                | <b>NOTE:</b> As indicated in Table 37 on page 236, the low fan speed for each<br>module does not have a default low temperature threshold value,<br>nor can you configure this value. The "-1" value that appears in the<br>Fan Speed Low field for each module is a Brocade internal value<br>only. |  |
| State = $0$ (FAN STATE LOW)                                                    | For Brocade internal use only.                                                                                                    |  |
| max ts shut off count                                                          | For Brocade internal use only.                                                                                                    |  |
| shut off count = $0000000$                                                     | For Brocade internal use only.                                                                                                    |  |

TABLE 38 Temperature threshold information for modules and fan speeds

When syslog messages display a change in fan speed, you can identify which sensors triggered the change by checking show chassis and show fan-threshold command output and looking for sensors with temperatures near threshold boundaries[.Table 39](#page-253-0) lists the associations between the show chassis, show fan-threshold, and fan-threshold commands.

#### NOTE

A "thermal block" refers to the group of high and low thresholds for all fan speed levels.

<span id="page-253-0"></span>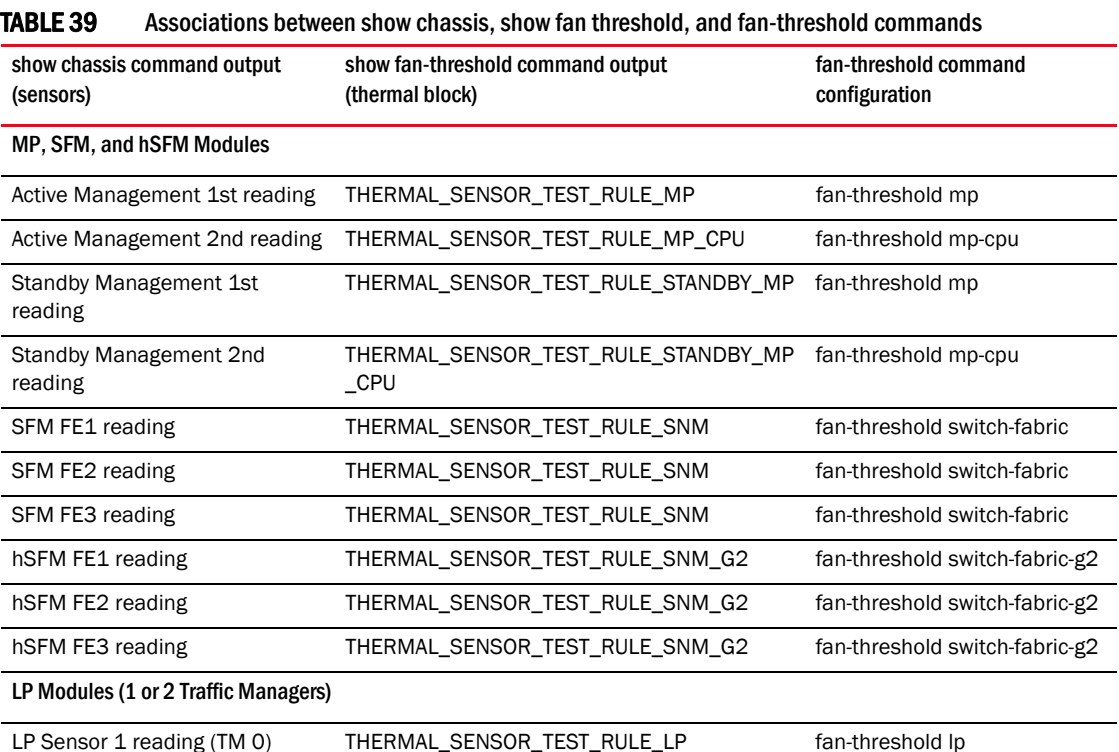

| show chassis command output    | show fan-threshold command output | fan-threshold command     |
|--------------------------------|-----------------------------------|---------------------------|
| (sensors)                      | (thermal block)                   | configuration             |
| LP Sensor 2 reading (TM 0)     | THERMAL_SENSOR_TEST_RULE_LP_XPP   | N/A (Must not be changed) |
| LP Sensor $3^a$ reading (TM 1) | THERMAL_SENSOR_TEST_RULE_LP       | fan-threshold Ip          |
| LP Sensor $4^b$ reading (TM 1) | THERMAL_SENSOR_TEST_RULE_LP_XPP   | N/A (Must not be changed) |
| NI-MLX-10Gx8-M LP Modules      |                                   |                           |
| LP2 Sensor 1 reading           | THERMAL_SENSOR_TEST_RULE_LP_2     | fan-threshold Ip2         |
| LP2 Sensor 2 reading           | THERMAL_SENSOR_TEST_RULE_LP_XPP2  | N/A (Must not be changed) |
| LP2 Sensor 3 reading           | <b>UNUSED</b>                     | <b>UNUSED</b>             |
| LP2 Sensor 4 reading           | THERMAL_SENSOR_TEST_RULE_LP_2     | fan-threshold Ip2         |
| LP2 Sensor 5 reading           | THERMAL_SENSOR_TEST_RULE_LP_XPP2  | N/A (Must not be changed) |
| LP2 Sensor 6 reading           | <b>UNUSED</b>                     | <b>UNUSED</b>             |
| LP2 Sensor 7 reading           | <b>UNUSED</b>                     | <b>UNUSED</b>             |
| BR-MLX-100Gx2-X LP Modules     |                                   |                           |
| LP2 Sensor 1 reading           | THERMAL_SENSOR_TEST_RULE_LP_2     | fan-threshold Ip2         |
| LP2 Sensor 2 reading           | THERMAL_SENSOR_TEST_RULE_LP_XPP2  | N/A (Must not be changed) |
| LP2 Sensor 3 reading           | <b>UNUSED</b>                     | <b>UNUSED</b>             |
| LP2 Sensor 4 reading           | THERMAL_SENSOR_TEST_RULE_LP_2     | fan-threshold Ip2         |
| LP2 Sensor 5 reading           | THERMAL_SENSOR_TEST_RULE_LP_XPP2  | N/A (Must not be changed) |
| LP2 Sensor 6 reading           | <b>UNUSED</b>                     | <b>UNUSED</b>             |
| LP2 Sensor 7 reading           | <b>UNUSED</b>                     | <b>UNUSED</b>             |
| LP2 Sensor 8 reading           | <b>UNUSED</b>                     | <b>UNUSED</b>             |
| LP2 Sensor 9 reading           | <b>UNUSED</b>                     | <b>UNUSED</b>             |
| LP2 Sensor 10 reading          | <b>UNUSED</b>                     | <b>UNUSED</b>             |
| LP2 Sensor 11 reading          | <b>UNUSED</b>                     | <b>UNUSED</b>             |
| LP2 Sensor 12 reading          | <b>UNUSED</b>                     | <b>UNUSED</b>             |

TABLE 39 Associations between show chassis, show fan threshold, and fan-threshold commands (Continued)

a. The four sensors may be displayed in the **show chassis** command output as Sensor1, Sensor2, Sensor4, and Sensor5. In that case, Sensor4 and Sensor 5 refer to the LP and LP XPP sensors on the second traffic manager, TM 1.

b. The four sensors may be displayed in the show chassis command output as Sensor1, Sensor2, Sensor4, and Sensor5. In that case, Sensor4 and Sensor 5 refer to the LP and LP XPP sensors on the second traffic manager, TM 1.

# Changing the temperature polling interval

By default, the router reads the temperature sensor on each module every 60 seconds. To change the polling interval, enter the temp-poll-period command at the global CONFIG level of the CLI.

Brocade(config)# temp-poll-period 120

#### Syntax: temp-poll-period *<seconds>*

For the *seconds* parameter, you can specify a value from 30 – 120.

### **NOTE**

Adjusting temperature polling interval out of the default setting can negatively affect the efficient cooling of blades and may cause a blade to overheat and shutdown.

## Manually setting the fan speed

Typically, the management module, in conjunction with default settings of low and high temperature thresholds, determines the speed of the two four-speed fans. (For information about changing the low and high temperature thresholds, refer to ["Changing temperature thresholds for](#page-248-0)  [modules and fan speeds" on page 235](#page-248-0).) You can manually set the fan speed using the set-fan-speed command in the Global CONFIG level of the CLI.

### **NOTE**

Auto control of fan speed is not monitored when cards are in interactive mode. Set fan speed to high to prevent over-temp condition.

#### **NOTE**

Setting a value other than auto or high disables auto fan control and will negatively affect the efficient cooling of blades and may cause a blade to overheat and shutdown.

For example, to set the speed of fan 0 to medium-high, enter the following command.

Brocade# set-fan-speed med-high

#### Syntax: set-fan-speed *<fan-speed>*

For the *fan-speed* parameter, you can specify the following:

- auto The system is adjusted by the monitoring system.
- high The system sets the fan speed to high.
- low The system sets the fan speed to low.
- med The system sets the fan speed to medium.
- med-high The system sets the fan speed to medium-high.

### Monitoring the cooling system

You can monitor the following aspects of the router cooling system:

- The temperature of the fan control modules
- The status and speed of the fans
- The temperature warnings sent to the system log and that generate an SNMP trap

## Displaying fan tray status and speed

To display the status and speed of the 4-speed fans in the router, enter the show chassis command at any level of the CLI.

```
Brocade# show chassis
...
--- FANS ---Back fan tray 1: Status = OK, Speed = LOW (50%)
Back fan tray 2: Status = OK, Speed = LOW (50%)
Back fan tray 3: Status = OK, Speed = LOW (50%)
Back fan tray 4: Status = OK, Speed = LOW (50%)
```
#### Syntax: show chassis

For information about all output generated by the **show chassis** command, refer to "Displaying [device status and temperature readings" on page 226](#page-239-0).

TABLE 40 Fan status and speed fields

| Field         | <b>Description</b>                                                                                                    |  |
|---------------|----------------------------------------------------------------------------------------------------|--|
| <b>Status</b> | The status can be one of the following:<br>OK - The fan is functioning properly and is keeping the temperature of each module within<br>٠<br>an acceptable temperature range.<br>٠<br>Failed – The fan is not functioning properly or the fan control module cannot control the fan.                                |  |
| Speed         | The speed can be one of the following:<br>LOW – The fan is functioning at 50 percent of capacity.<br>٠<br>٠<br>MEDIUM – The fan is functioning at 75 percent of capacity.<br>٠<br>MEDIUM-HIGH – The fan is functioning at 90 percent of capacity.<br>٠<br>HIGH – The fan is functioning at 100 percent of capacity. |  |

## Displaying temperature warnings

If the temperature of a module exceeds the high temperature threshold for any of the fan speeds, the system sends a warning message to the system log and an SNMP trap. (For more information about the low and high temperature thresholds, refer to ["Changing temperature thresholds for](#page-248-0)  [modules and fan speeds" on page 235](#page-248-0).) This section describes how to view the system log. If you have configured your router to use a Syslog server or SNMP trap receiver, refer to the documentation for the server or receiver.

To display the system log, enter the show log command at any CLI level.

Brocade# show log

### Syntax: show log

## Temperature log reduction

Depending on settings and temperature readings, fan speeds are changed dynamically within the following ranges: low, med, med-hi, and high. Fan speed changes are determined by temperature thresholds set for sensors on the management modules, interface modules and switch fabric modules. When a temperature threshold is passed upward on any module, the fan speed changes to the assigned fan speed. This occurs even if the temperature is within the threshold for the slower fan speed on other modules. In previous versions of the software, a log message is sent whenever a temperature threshold is crossed on any module whether the fan speed is actually increased or not. This can result in excessive log messages.

The default behavior is a for log message to be sent only when the fan speed is actually changed, which reduces the number of messages. A CLI option allows you to log all messages or have a single log message sent when any temperature threshold is crossed.

Details about how to set temperature thresholds and default threshold values are described in the ["Configuring the cooling system" on page 235](#page-248-1)

# Configuring temperature logging

The temp log-threshold command sets the temperature logging threshold to send a single message whenever any of the thresholds are crossed.

Brocade(config) temp-log-threshold low

#### Syntax: temp-log-threshold [verbose | high | low | med | med-high]

- The verbose option generates logs whenever a temperature threshold is crossed. This is the operational mode of previous versions of Multi-Service IronWare software and provides backward compatibility.
- The high option generates logs only when the high threshold is crossed.
- The low option generates logs whenever any threshold (low, medium, medium-high or high) is crossed.
- The med option generates logs only when the medium, medium-high, and high thresholds are crossed.
- The med-high option generates logs only when the medium-high and high thresholds are crossed. This is the default setting.

This output displays two instances of a module temperature exceeding the warning threshold.

# Managing interface modules

## Configuring interface module boot parameters

Ethernet interface modules contain independent copies of system software and boot after the management module boots. By default, the following boot-related events occur:

- The router synchronizes, or prompts you to synchronize, the software image on the interface modules with the software on the management module.
- Interface modules boot from a source specified by the management module (the default source is a primary image in the flash memory on the interface module.)

You can make these changes:

- Disable the synchronization of images between the management module and all interface modules. You can also initiate an immediate synchronization.
- Change the boot source of one or all interface modules.

# Synchronizing the software image between management modules and interface modules

An interface module can have primary and secondary images that reside in the flash memory.

If you copy the primary or secondary image to all interface modules using the copy command with the all keyword, the management module makes a copy of the file and stores it in code flash under the names lp-primary-0 or lp-secondary-0. The images are stored in this location only and are not run by the management module or the interface modules. If you copy the primary or secondary image to a specified device slot using the copy command with the *device-slot-number* parameter, the management module does not make a copy of the file.

If the management module has a copy of the primary or secondary image in code flash, by default, the router synchronizes, or prompts you to synchronize, images between the management module and the interface modules during the boot process. When the router synchronizes the images, the management module copies the images from flash memory to the flash memory on the interface module (the default boot source for the interface modules).

You can manage synchronization of the software images between management and interface modules in the following situations:

- You are prompted to synchronize the software images during the boot process.
- You want to initiate an immediate synchronization; for example, you want an immediate update of the software images on one or all interface modules.
- You want to disable synchronization; for example, you have upgraded the image of one interface module but want to continue running the older image on all other interface modules.

The following sections discuss how to manage software image synchronization in these situations.

#### Synchronizing the software image on interface modules during the boot process

By default, the router checks the software images in the flash memory on interface modules during the boot process to see if they are the same as the images in the flash memory on the management module. If an interface module does not have a software image, the system automatically downloads the image from the management module to the interface module.

If an interface module has an image that is different from that on the management module, the system prompts you to take one of the following steps:

- To update the primary and secondary images on the interface module with the images on the management module, enter the lp cont-boot sync *slot-number* command at the Privileged EXEC prompt.
- To retain the software images on the interface module, enter the **lp cont-boot no-sync** *slot-number* command at the Privileged EXEC prompt.

Syntax: lp cont-boot sync <*slot-number*>

Syntax: lp cont-boot no-sync <*slot-number*>

#### Specifying an immediate synchronization

To immediately synchronize software images between the management module and one or all interface modules, enter the following command at the Privileged EXEC level.

Brocade# lp sync all

Syntax: lp sync [all | *<slot-number>*]

- The all keyword indicates that the immediate synchronization applies to all interface modules in the router.
- The *slot-number* parameter specifies the slot number that contains the interface module to which the immediate synchronization applies. You can specify  $1 - 4$  for 4-slot devices,  $1 - 8$  for 8-slot devices, 1 – 16 for 16-slot devices, or 1 – 32 for 32-slot devices.

#### Specifying an immediate shutdown

The management module takes approximately 16-20 seconds to shutdown all interface modules in a device after a reload is issued. During this time, the interface module continues sending packets. Enter the lp fast-powerdown command to immediately shut down all interface modules in a device after a reload is issued.

Brocade(config)# lp fast-powerdown

#### Syntax: [no] lp fast-powerdown

If you do not enter this command, by default, the interface module continues to forward packets for an extended time after the router is reloaded.

#### **NOTE**

You do not need to change the state of the interface module, or synchronize this shutdown with the standby management module.

## Changing the boot source

By default, the interface modules boot from the primary image located in flash memory. You can change the boot source of one or all interface modules to one of the following sources:

- Management module
	- auxiliary flash card in slot 1 or 2
	- Primary or secondary image in the management module flash memory
- Interface module
	- Secondary image in interface module flash memory
- **TFTP** server

You can also specify an interactive boot, which allows you to enter a separate command after the interface module comes up. The command specifies the source from which one or all interface modules should boot.

When changing the boot source for one or all interface modules, you can specify one of the following:

- An immediate boot for one interface module from a specified source
- An automatic boot for one or all interface modules from a specified source starting with the next software reload or system reset and each reload or reset after that

The CLI command for specifying an immediate boot for one interface module is the same as that for specifying an automatic boot for one or all modules. The only difference is the CLI level from which you execute the command. You must specify the command for an immediate boot in the Privileged EXEC level and the command for an automatic boot in the global CONFIG level.

The following sections explain how to specify an immediate boot and an automatic boot.

#### Specifying an immediate boot

You can specify an immediate boot for one interface module from a specified source by entering the lp boot system command in the Privileged EXEC level. The entered command will override the default or configured boot source one time only.

#### Specifying an immediate boot from the auxiliary flash slots on the management module

To specify an immediate boot for the interface module installed in slot 1 from the auxiliary flash slot on the management module, enter the **lp boot system** command at the Privileged EXEC level of the CLI.

Brocade# lp boot system slot1 primary 1

Syntax: lp boot system slot1 | slot2 <*filename*> <*slot-number*>

- The slot1 and slot2 keywords indicate the auxiliary flash slot on the management module from which to boot the interface module.
- The *filename* parameter specifies the name of the image from which to boot the interface module.
- The *slot-number* parameter specifies the device slot number that contains the interface module that will undergo an immediate boot. You can specify  $1 - 4$  for 4-slot devices,  $1 - 8$  for 8-slot devices, 1 – 16 for 16-slot devices, or 1 – 32 for 32-slot devices.

#### Specifying an immediate boot from management module flash memory

To specify an immediate boot from the primary image on the management module for the interface module installed in slot 1, enter the following command at the Privileged EXEC level of the CLI.

Brocade# lp boot system mp primary 1

#### Syntax: lp boot system mp primary | secondary *<slot-number>*

- The primary and secondary keywords specify the primary or secondary software image in flash memory on the management module.
- The *slot-number* parameter specifies the device slot number that contains the interface module that will undergo an immediate boot. You can specify  $1 - 4$  for 4-slot devices,  $1 - 8$  for 8-slot devices, 1 – 16 for 16-slot devices, or 1 – 32 for 32-slot devices.

#### Specifying an immediate boot from flash memory on the interface module

To specify an immediate boot from the primary image in flash memory on the interface module installed in slot 1, enter the following command at the Privileged EXEC level of the CLI.

Brocade# lp boot system flash primary 1

Syntax: lp boot system flash [primary | secondary] *<slot-number>*

- The primary and secondary keywords specify the primary or secondary image in the interface module flash memory.
- The *slot-number* parameter specifies the slot number that contains the interface module that will undergo an immediate boot. You can specify  $1 - 4$  for 4-slot devices,  $1 - 8$  for 8-slot devices, 1 – 16 for 16-slot devices, or 1 – 32 for 32-slot devices.

### Specifying an immediate boot from a TFTP server

To specify an immediate boot for the interface module installed in slot 1 from a TFTP server, enter the following command at the Privileged EXEC level of the CLI.

Brocade# lp boot system tftp 123.123.123.123 primary 1

Syntax: lp boot system tftp *<ip-address> <filename> <slot-number>*

• The *ip-address* parameter specifies the IP address of the TFTP server from which the interface module will be booted.

- The *filename* parameter specifies the name of the image from which to boot the interface module.
- The *slot-number* parameter specifies the slot number that contains the interface module that will undergo an immediate boot. You can specify  $1 - 4$  for 4-slot devices,  $1 - 8$  for 8-slot devices, 1 – 16 for 16-slot devices, or 1 – 32 for 32-slot devices.

#### Specifying an immediate interactive boot

To specify an immediate interactive boot for the interface module installed in slot 1, enter the following command at the Privileged EXEC level of the CLI.

Brocade# lp boot system interactive 1

#### Syntax: lp boot system interactive *<slot-number>*

• The *slot-number* parameter specifies the slot number that contains the interface module that will undergo an immediate boot. You can specify  $1 - 4$  for 4-slot devices,  $1 - 8$  for 8-slot devices, 1 – 16 for 16-slot devices, or 1 – 32 for 32-slot devices.

After you enter this command, the system enters monitor mode on the interface module. To boot from the primary image in flash memory on the interface module, enter the following command at the monitor prompt.

LP MONITOR> boot system flash primary

#### Syntax: boot system flash primary

#### Configuring an automatic boot

To configure an automatic boot for one or all interface modules from a specified source, enter the lp boot system command in the global CONFIG level. If you save this configuration by entering the write memory command, the system implements the automatic boot starting with the next software reload or system reset and each reload or reset after that.

#### Configuring an automatic boot from the auxiliary flash slot on the management module

To configure an automatic boot for all interface modules from auxiliary flash slot1 on the management module, enter the following command at the global CONFIG level of the CLI.

Brocade(config)# lp boot system slot1 primary all

Syntax: lp boot system [slot1 | slot2] <*filename*> [all | <*slot-number*>]

- The slot1 and slot2 keywords indicate the auxiliary flash slot on the management module from which to boot the interface modules.
- The *filename* parameter specifies the name of the image from which to boot the interface modules.
- The all | *slot-number* parameter specifies that the automatic boot applies to all interface modules in the device or to an interface module in the specified device slot number only. You can specify 1 – 4 for 4-slot devices, 1 – 8 for 8-slot devices, 1 – 16 for 16-slot devices, or 1 – 32 for 32-slot devices.

#### Configuring an automatic boot from flash memory on the management module

To configure an automatic boot from the primary image in flash memory on the management module for all interface modules, enter the following command at the global CONFIG level of the CLI.

Brocade(config)# lp boot system mp primary all

#### Syntax: lp boot system mp [primary | secondary] [all | <*slot-number*>]

- The **primary** and **secondary** keywords specify the primary or secondary image in flash memory on the management module.
- The all | *slot-number* parameter specifies that the automatic boot applies to all interface modules in the device, or to an interface module in the specified device slot number only. You can specify  $1 - 4$  for 4-slot devices,  $1 - 8$  for 8-slot devices,  $1 - 16$  for 16-slot devices, or  $1 -$ 32 for 32-slot devices.

#### Configuring an automatic boot from flash memory on the interface module

To configure an automatic boot from the primary image in flash memory on the interface module for all interface modules, enter the following command at the global CONFIG level of the CLI.

Brocade(config)# lp boot system flash primary all

#### Syntax: lp boot system flash [primary | secondary] [all | <*slot-number*>]

- The primary and secondary keywords specify the primary or secondary image in the interface module flash memory.
- The all | *slot-number* parameter specifies that the automatic boot applies to all interface modules in the device or to an interface module in the specified slot number only. You can specify  $1 - 4$  for 4-slot devices,  $1 - 8$  for 8-slot devices,  $1 - 16$  for 16-slot devices, or  $1 - 32$  for 32-slot devices.

#### Configuring an automatic boot from a TFTP server

To configure an automatic boot for all interface modules from a TFTP server, enter the following command at the global CONFIG level of the CLI.

Brocade(config)# lp boot system tftp 123.123.123.123 primary all

Syntax: lp boot system tftp *<ip-address> <filename>* [all | *<slot-number>*]

- The *ip-address* parameter specifies the IP address of the TFTP server from which the interface modules will be booted.
- The *filename* parameter specifies the name of the image from which to boot the interface modules.
- The all | *slot-number* parameter specifies that the automatic boot applies to all interface modules in the router or to an interface module in the specified router slot number. You can specify  $1 - 4$  for 4-slot routers,  $1 - 8$  for 8-slot routers,  $1 - 16$  for 16-slot routers, or  $1 - 32$  for 32-slot routers.

#### Configuring an automatic interactive boot

To configure an automatic interactive boot for all interface modules, enter the following command at the global CONFIG level of the CLI.

Brocade(config)# lp boot system interactive all

#### Syntax: lp boot system interactive [all | *<slot-number>*]

The all | *slot-number* parameter specifies that the automatic boot applies to all interface modules in the router, or to an interface module in the specified slot number. You can specify  $1 - 4$  for 4-slot routers,  $1 - 8$  for 8-slot routers,  $1 - 16$  for 16-slot routers, or  $1 - 32$  for 32-slot routers.

After you enter this command, the system enters monitor mode on the interface module. To boot from the primary image in flash memory on the interface module, enter the following command at the monitor prompt.

LP MONITOR> boot system flash primary (What about the monitor prompt?)

#### Syntax: boot system flash primary

### Changing priority of slots for interface modules

You can prioritize the slots in which the interface modules are installed. The priority range is 1 (low) – 8 (high). You can set one, some, or all slots to the same priority or each slot to a different priority. If you assign the same priority to all slots, the lowest-number slot has the highest priority, while the highest-numbered slot has the lowest priority.

By default, the priority of all slots is 1, which is the lowest priority. If the supply of power to the router falls below a minimum threshold, the slots will likely lose power because of their low priority. In this scenario for an 8-slot router, slot 8 will lose power first, then slot 7, slot 6, and so on until slot 1 loses power.

To set the priority of slot 1 to the highest priority (8), enter the following command.

Brocade(config)# lp-slot-priority 1 8

Syntax: lp-slot-priority <slot-number> <priority>

- The *slot-number* parameter indicates that the slot number for which you are changing the priority. You can specify 1 – 4 for 4-slot routers, 1 – 8 for 8-slot routers, 1 – 16 for 16-slot routers, or 1 – 32 for 32-slot routers.
- The *priority* parameter indicates the priority of the slot if the router loses power. You can specify a value of  $1 - 8$ , where 1 is the lowest priority and 8 is the highest priority. You can set one, some, or all slots to the same priority or each slot to a different priority.

## Disabling and re-enabling power to interface modules

You can disable and re-enable power to a specified interface module, or to all interface modules. For example. to disable power to the interface module in slot 1, enter the following command at the Privileged EXEC level of the CLI.

Brocade# power-off lp 1

To disable power on all interface modules, enter the following command:

Brocade# power-off lp all

In this output example, there is one interface module in slot 2, which is powered off.

```
Brocade# power-off lp all
Slot 2 is powered off.
rw_power_off_lp: write 00030000 to RW_MBRIDGE_CARD_POWER_OFF_REG
```
#### Syntax: power-off lp *<slot-number>* all

- The *slot-number* parameter indicates the slot number for which you are disabling the power. You can specify  $1 - 4$  for 4-slot routers,  $1 - 8$  for 8-slot routers,  $1 - 16$  for 16-slot routers, or 1 – 32 for 32-slot routers.
- The all parameter allows you to power off all interface modules.

To re-enable power to the interface module in slot 1, enter the following command at the Privileged EXEC level of the CLI.

### **NOTE**

There is a 10 second delay between the power-off Ip command and the power-on Ip command. Wait 10 seconds between commands.

```
Brocade# power-on lp 1
```
To re-enable power on all interface modules, enter the following command.

```
Brocade# power-on lp all
```
In this output example, there is one interface module in slot 3 and slot 3 is powered on.

```
Brocade# power-on lp all
Slot 3 is powering on.
rw_power_on_lp: write 00070004 to RW_MBRIDGE_CARD_POWER_OFF_REG
```
Syntax: power-on lp [*<slot-number>|* all]

- The *slot-number* parameter indicates the slot number for which you are re-enabling the power. You can specify  $1 - 4$  for 4-slot routers,  $1 - 8$  for 8-slot routers,  $1 - 16$  for 16-slot routers, or 1 – 32 for 32-slot routers.
- The all parameter allows you to power on all interface modules.

# Monitoring Link Status

Software and hardware error conditions can bring down fabric links. When all links connecting a traffic manager to a backplane are down, the traffic manager will drop incoming traffic. If the port is still up, the traffic manager will continue to drop data. NetIron R05.3.00 and later solve this problem continuously running a software task on the LP that monitors link status. If it detects that if the fabric links between the traffic manager and the backplane are down, the software shuts down the ports connected to that traffic manager, resulting in no continuous traffic drop. If all of the following criteria are met, the software brings the ports back up:

- all the links come back up
- at least 30 percent of the total links are in the "up" state
- the port is enabled and there are no additional blocking conditions

# Enabling monitoring link status

This feature is included by default in NetIron R05.3.00 and later; no configuration is required to enable it.

# Disabling monitoring link status

To disable the link status monitoring feature, enter the following command:

```
no system-monitoring tm port-control
```
# Displaying fabric link status (Fix for HTML)

To display the fabric link status, enter the following command:

```
Brocade# show sfm-links 1
```
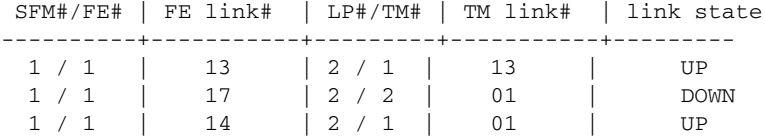

#### Syntax: show sfm-links <sfm-number> | all [ errors ]

The *sfm-number* variable specifies an SFM that you want to display link information for.

The all option displays link information for all SFMs in the chassis.

The errors option only displays information for SFM links that are in the DOWN state.

The output of this command can also be filtered using an output modifier. To use an output modifier, type a vertical bar ( | ) followed by a space and one of the following parameters:

- begin begin output with the first matching line
- exclude exclude matching lines from the output
- include include only matching lines in the output

A warning statement is sent if the number of operational links falls below the minimum threshold.

This warning is displayed to warn users that the line rate traffic will not be maintained.

[Table 41](#page-265-0) describes the information the show sfm-links command displays.

<span id="page-265-0"></span>**TABLE 41** CLI display of SFM link information

| This field | Displays                                                                                             |
|------------|----------------------------------------------------------------------------------------------------|
| SFM#       | The switch fabric module number.                                                                     |
| FE#        | The FE number.                                                                                       |
| FE link#   | The number of the interconnect between the SFM and the FE.                                           |
| LP#        | The slot number where the Interface module (LP) is installed.                                        |
| TM#        | The number of the traffic manager used in the link.                                                  |
| TM link#   | The link number on the traffic manager.                                                              |
| link state | The link state is either:<br>UP - In an operating condition<br>DOWN - In a non-operational condition |

# Syslog messages

The following syslog messages are related to link monitoring:

- System: Interface Ethernet 3/1, state down -fabric connectivity down
- System: Interface Ethernet 3/1, state up –fabric connectivity up

# Using alarms to collect and monitor device status

Beginning in Brocade NetIron R05.3.00, the software keeps two logs; one of hardware status currently available to the system, and another of hardware status history. The current alarm log keeps only entries for current information; when a hardware status is no longer valid, the entry is cleared. The alarm history log keeps a record of hardware statuses even after the status has changed. The alarm history log enables you to quickly determine trouble areas in a system. For example, by accessing the history, you can quickly determine if a problem is occurring too frequently and might require action.

Each hardware status entry is called an alarm and is classified by severity assigned by the software. The software categorizes alarms in the following levels:

- Critical A condition that will cause damage to the system. A condition that causes a traffic outage on multiple ports.
- Major A condition that causes traffic outage on single ports or might cause damage to the system.
- Minor A condition that should be investigated but will not damage the system.

By default, all hardware status alarm levels of major severity and higher are logged, though you can configure the status alarm levels sent to both alarm logs (current and history). You can use the show alarm command to view the current status on a device, or a logged history of hardware alarms. To change the levels of alarms sent to the alarm logs, refer to ["Configuring Alarm History](#page-266-0)  [Buffer Size" on page 253](#page-266-0).

The alarms are specific to hardware status, whereas the syslog records information for software events. Alarms can also be configured on very specific terms such as a failed temperature sensor on a single interface module.

To take advantage of this feature, you should first set the alarm history buffer size. This is optional, but you have the option to limit how many entries are stored in the alarm history so you can free up space for other resources. Refer to ["Configuring Alarm History Buffer Size" on page 253](#page-266-0) for more information.

Next, you should configure the severity of alarms for each device you want logged. For detailed information, refer to ["Configuring alarm logging" on page 254.](#page-267-0) Once you have configured your alarm logging, you can display alarms in the current alarm log and alarm history log using the show alarm command, as described in [Table 42 on page 255.](#page-268-0)

# <span id="page-266-0"></span>Configuring Alarm History Buffer Size

The history buffer size is configurable. The default buffer size is 400 entries, but it can be configured to list between 100 and 3000 entries using the **alarm history** command.

For example, to configure the alarm history log size to 100 entries, enter the following command:

Brocade# alarm history 100

#### Syntax: [no] alarm history *n*

where *n* is the number of log entries you want to store in the alarm history log, between 100 and 3000.

To reset the alarm history back to the default buffer size, use the **alarm history** command with the no operand. For example, to set the buffer size back to the default entry size from 100, enter the following command:

Brocade# no alarm history 100

# <span id="page-267-0"></span>Configuring alarm logging

You can configure the system to log only specific level alarms for specific devices using the alarm command. The configuration setting applies to both logs, the current and history alarm logs. The level you set is the minimum level of alarms that will be logged. For example, if you set the configuration to log a minimum of minor level events, all minor, major and critical events will be logged. If you set the configuration to log a minimum of major level events, all major and critical events will be logged. If you set the configuration to log a minimum of critical level events, only critical level events will be logged.

For example, to configure the system to log a minimum of major level alarms on an interface module in slot 1, optic in slot 9, enter the following command:

Brocade# alarm lp 1 optic 9 major

Alarms of major and critical severity will be logged for the optic in slot 9 on interface module in slot 1.

To reset the alarm history severity logging back to the default severity level, use the alarm command with the no operand. For example, to reset the alarms for the example above back to default, enter the following command:

Brocade# no alarm lp 1 optic 9 major

#### NOTE

You cannot configure alarm severity on a system wide basis; you must specify a specific device, such as a fan, power supply or optic device.

Once an alarm is set to log a minimum alarm level, the show commands cannot display alarm levels of lower severity levels as the information is not logged.

# Displaying alarms

This section describes how to display alarms. You can display alarms at a very basic or specific level. The alarm logs display alarms they have been configured to log. The alarm history log is displayed in chronological order starting with the most recent entry.

#### **NOTE**

By default, all hardware status alarm levels of major severity and higher are logged. If you have configured different levels to be logged, only those levels of alarms can be displayed using the show alarm command.

For example, to display all alarms on the system of major alarm level only, enter the following command:

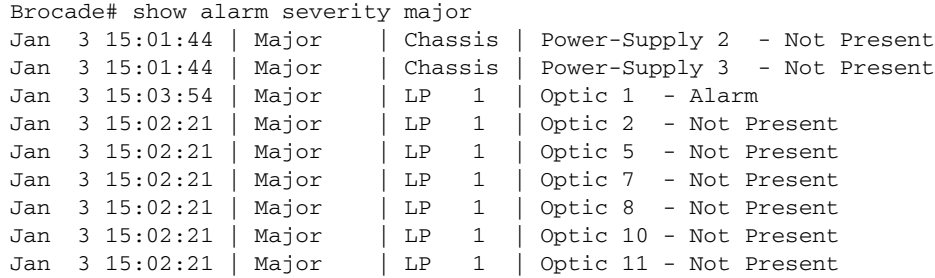

|  | Jan 3 15:02:21   Major |  | $\vert$ LP $\vert$ $\vert$ Optic 12 - Not Present        |
|--|------------------------|--|----------------------------------------------------------|
|  | Jan 3 15:02:21   Major |  | LP   1   Optic 13 - Not Present                          |
|  | Jan 3 15:02:21   Major |  | $\vert$ LP $\vert$ $\vert$ Optic 14 - Not Present        |
|  | Jan 3 15:02:22   Major |  | LP 1   Optic 16 - Not Present                            |
|  | Jan 3 15:02:22   Major |  | LP 1   Optic 17 - Not Present                            |
|  |                        |  | Jan 3 15:02:22   Major   LP $1$   Optic 18 - Not Present |

To display all alarms on the system of all alarm levels (as per your configured alarm severity logging), enter the following command:

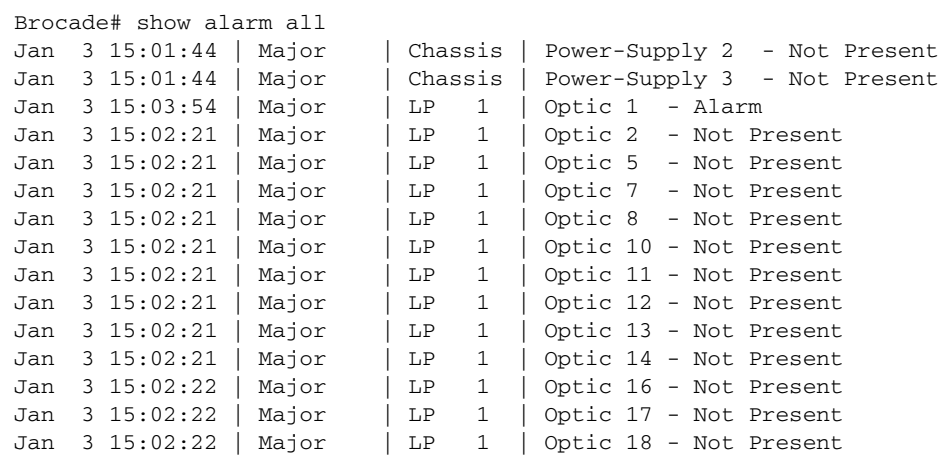

[Table 42](#page-268-0) describes how to use the show alarm command to display alarm information.

<span id="page-268-0"></span>**TABLE 42** Displaying alarm log information

| <b>Description</b>                                                                                                    | <b>Syntax</b>                                             |
|----------------------------------------------------------------------------------------------------|-----------------------------------------------------------|
| To display the default alarm levels.                                                                                                    | show alarm default                                        |
| To display all current alarms of a specific severity:<br>critical, major, or minor.<br>Alarms displayed depend on what you have configured<br>the alarm logs to record.                                      | <b>show alarm severity</b> [ critical<br>major<br>minor 1 |
| Use to display all alarms in the alarm logs. Use the<br>history operand to display the alarm history log.                                                                                                    | show alarm [history] all                                  |
| To display all alarms in the alarm log for all devices in<br>the chassis.<br>Alarms displayed depend on what you have configured<br>the alarm logs to record.                                                | show alarm [history] chassis all                          |
| To display all alarms in the alarm log related to<br>all subsystems within the chassis or events for<br>a particular subsystem<br>(where subsystem is power supply or fan)<br>(where x is the device number) | show alarm<br>[history] chassis subsystem<br>all $ X $    |
| To display all alarms in the alarm log for all<br>management modules and subsystems for the<br>management modules.                                                                                           | show alarm [history] mp all                               |
| To display all alarms in the alarm log related to<br>a specific management module<br>(where n, module number is 1-3 for MLX/XMR<br>and 1 for CER/CES)<br>and all alarms for it's subsystems.                 | show alarm [history] mp $n$ all                           |

| <b>Description</b>                                                                                                    | <b>Syntax</b>                                                         |
|----------------------------------------------------------------------------------------------------|-----------------------------------------------------------------------|
| To display all alarms in the alarm log related to<br>temperature information for a management<br>module<br>(where n, module number is 1-3 for MLX/XMR<br>and 1 for CER/CES)<br>and a specific fan<br>(where x, is the temperature device number).                                                                                                    | show alarm [history] mp $n$ temperature<br>$\lceil a11 \mid X \rceil$ |
| To display all alarms in the alarm log for all interface<br>modules and subsystems for the management<br>module.                                                                                                    | show alarm [history] lp all                                           |
| To display all alarms in the alarm log related to<br>a specific interface module<br>(where n, module number is 1-3 for MLX/XMR<br>and 1 for CER/CES)<br>and all alarms for it's subsystems.                                                                                                    | <b>show alarm</b> [history] $\ln n$ all                               |
| To display all alarms in the alarm log related to<br>subsystem information for an interface module<br>(where n, module number is 1-3 for MLX/XMR<br>and 1 for CER/CES)<br>and either all events on a specific subsystem,<br>or events for a particular subsystem<br>(where subsystem is <b>temperature</b> or <b>optic</b> )<br>(where X, is a the device number). | <b>show alarm</b> [history] $\ln n$ subsystem [all<br> X              |
| To display all alarms in the alarm log for all SFM and<br>subsystems for the SFM.                                                                                                    | show alarm [history] sfm all                                          |
| To display all alarms in the alarm log related to<br>a specific SFM<br>(where n, is SFM slot 1-8 for MLX/XMR)<br>and all alarms for it's subsystems.                                                                                                    | <b>show alarm</b> [history] sfm <i>n</i> all                          |
| To display all alarms in the alarm log related to<br>SFM information for a specific SFM<br>(where n, is SFM slot 1-8 for MLX/XMR)<br>and either all events on a specific subsystem,<br>or events for a particular subsystem<br>(where subsystem is <b>temperature</b> or<br>fabric-element)<br>(where $X$ is 1-4 for a fabric element device<br>number).           | <b>show alarm</b> [history] $\sin n$ subsystem<br>$[a11 \mid X]$      |

TABLE 42 Displaying alarm log information (Continued)

# Management and interface modules

When a management module or interface module is removed from the chassis, a major level alarm is generated in the alarm history log. If the management module, interface module, or SFM is powered off, a critical level alarm is generated in the alarm history log.

When a module is removed or powered off, alarms for all subsystems of the module are cleared from the current alarm log. If a module is removed from the chassis, all alarms are cleared from the current alarm log, and memory associated to its subsystems is freed. When a module is added to the configuration, memory is reallocated.

### **Temperature**

If temperature on the management module or interface module increases to the highest threshold, a major alarm is set. If temperature decreases below the highest threshold, the alarm is cleared from the current alarm log, and an additional alarm is sent to the alarm history log stating that the condition has been removed. If the temperature increases into shutdown range, a critical level alarm is reported and logged in the alarm logs.

#### **Optics**

Alarms and warnings are monitored only for optic devices that support optical monitoring. If optical monitoring is disabled, then no alarms are generated.

If an optic is removed or not present, a major alarm is reported and logged and any existing alarms are cleared from the current alarm log.

### **NOTE**

Alarms are not generated for optic device insertion.

## Switch fabric element

If a switch fabric element cannot be accessed, a major alarm is reported and logged.

## Chassis fans, power supplies, and optics

If there is an indication that a single fan has failed, a major alarm is reported and logged on the tray. If an incompatible fan tray is detected, a major alarm is reported and logged on the tray. When a fan tray is removed, any existing alarms are cleared and a major alarm is reported and logged on the tray.

If a power supply is installed but powered down, a minor alarm is reported and logged. If a power supply is installed incorrectly, a major alarm is reported and logged. If a power supply is not present, a major alarm is reported and logged.

# Clearing the alarm history log

Use the clear alarm command to remove some or all of the current alarms. Once the alarm is cleared, it is removed from the current alarm database and is no longer available even though the condition might still exist. The alarm is kept in the history log.

If you clear all alarms, a single entry is added to the history that indicates all alarms have been cleared.

To clear all alarms from the alarm logs, enter the following command:

Brocade# clear alarm all

For example, if you want to clear all alarms from the alarm logs on a specific optic in slot 9 of the interface module in slot 1, enter the following command:

Brocade# clear alarm lp 1 optic 9

# Disabling SNMP trap generation and logging

With the introduction of the alarm feature, you may want to disable some SNMP trap generation and logging to save space.

To disable SNMP fan change-trap generation, enter the following command:

Brocade(config)# no snmp-server enable traps fan-speed-change

To disable Syslog fan-speed-change logging, enter the following command:

Brocade(config)# no logging enable fan-speed-change

For additional information on SNMP traps and logging, refer to the *Unified MIB Reference*.

# Displaying MR2 management module memory usage

In NetIron R05.3.00 and later, you can use all 4G of physical memory on the MR2 management module. To display MR2 memory usage, enter the following command:

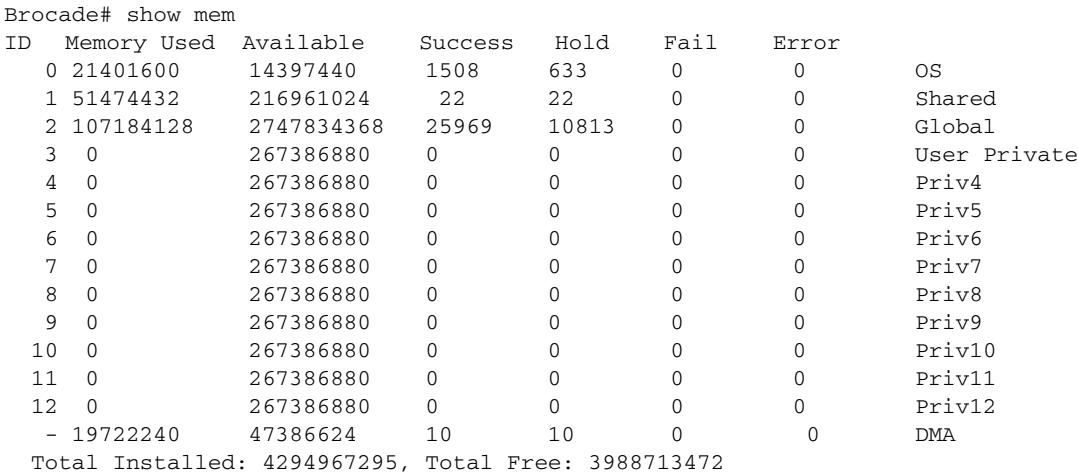

Syntax: show memory

# Enabling and disabling management module CPU usage calculations

You can enable the router to perform usage averaging calculations on tasks handled by CPU on the management module. You can then display usage averages for all tasks performed by the CPU on the management module for an interval of up to one hour. You can display these statistics using the show cpu command.

#### NOTE

Typically, these statistics are used for debugging purposes.

By default, the performance of the calculations is disabled. When disabled, you can use the **show** cpu command without optional parameters to display usage averages for all tasks performed by CPU on the management module.

### **NOTE**

The cpu-usage command must be configured in order to poll the MP CPU utilization.

To enable the usage averaging calculations, enter the following command at the global CONFIG level of the CLI.

Brocade(config)# cpu-usage on

#### Syntax: cpu-usage on

To disable the usage averaging calculations, enter the following command at the global CONFIG level of the CLI.

Brocade(config)# cpu-usage off

#### Syntax: cpu-usage off

# Displaying CPU usage

Use the show cpu command to display usage averages for all tasks performed by the management module as shown in this example.

Brocade# show cpu ... Usage average for all tasks in the last 1 seconds ... ========================================================== Name us/sec % idle 755423 100 monitor 13 0 wd 46 0 flash 0 0 0 dbg 6 0 boot 0 main 0 0  $\begin{array}{ccc} 1 & 0 & 0 \\ 0 & 0 & 0 \end{array}$ tmr 588 0  $ip\_rx$  211 0  $\mathsf{scp}$  36 0 console 54 0  $v$ lan  $0$  0 mac\_mgr 38 0 mrp 0 0 vsrp 0 0 snms 71 0 rtm 640 0 rtm6  $40$  0 ip\_tx 2478 0 rip 0 0 mpls 119 0 nht 0 0 mpls\_glue 13 0 bgp 0 0 bgp\_io 0 0 0 ospf 737 0 ospf\_r\_calc 0 0 isis 38 0 isis\_spf 0 0  $\begin{tabular}{ccccc} mcast & & & 18 & & & 0 \end{tabular}$ msdp 134 0 vrrp 0 0 ripng 0 0 ospf6 66 0 ospf6\_rt 0 0 mcast6 7 0 bfd 0 0 l4 98 0 stp 0 0 0 gvrp\_mgr 0 0 0 snmp 0 0

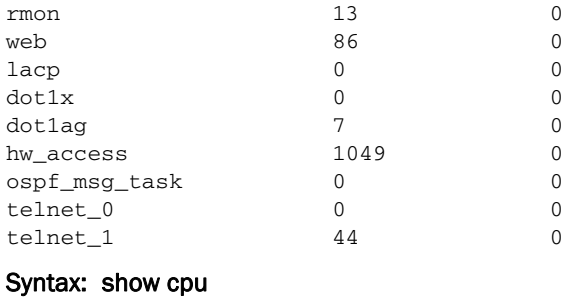

# Displaying management module CPU usage

You can display the tasks handled by the management module and the amount of the management module CPU used by each task by entering the show tasks command at any level of the CLI.

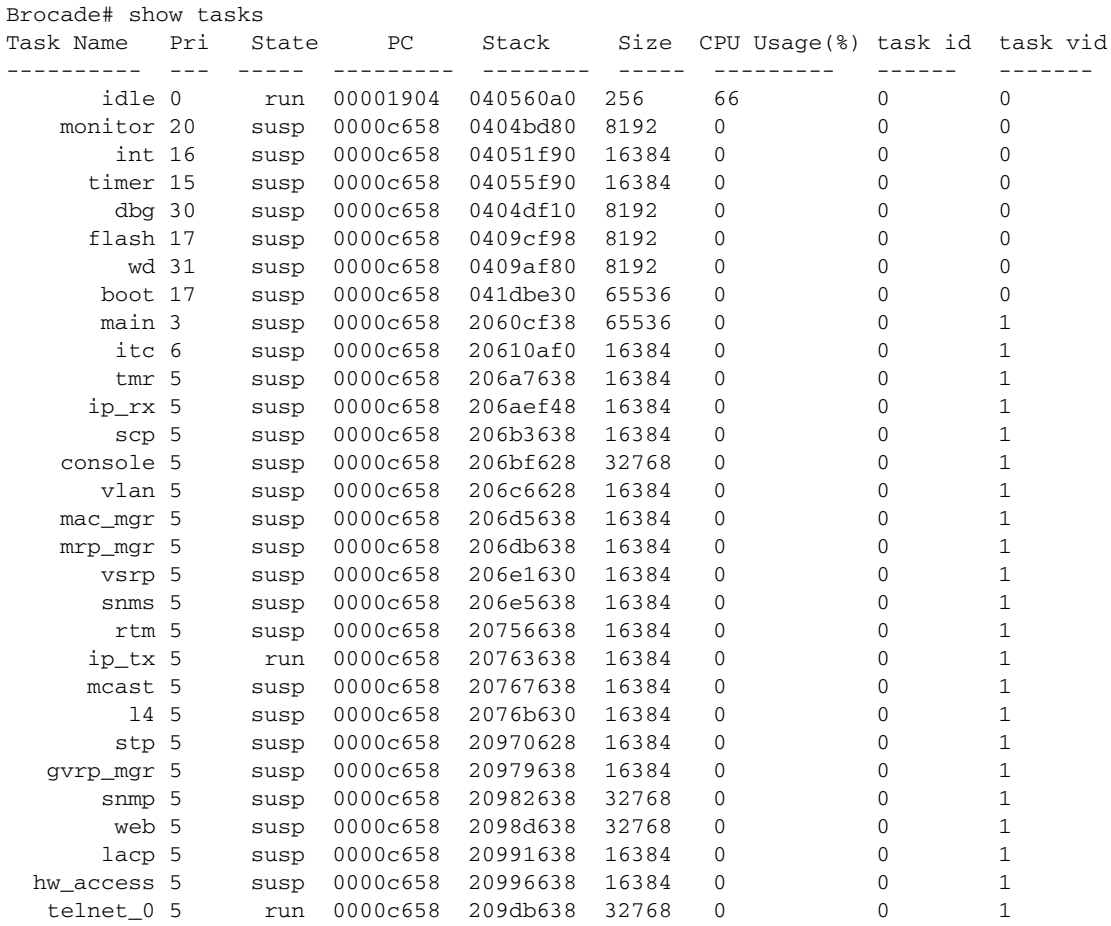

#### Syntax: show tasks

Examine the CPU Usage (%) field to determine the percentage of management module CPU used by each task.

### **NOTE**

The total CPU usage may not add up to 100 percent. The total may not include resources used by the management processes.

A problem could exist If the CPU usage is distributed unevenly to one task, other than the idle task, for a prolonged period. If this situation occurs, contact Brocade Technical Support for assistance.

# Removing MAC address entries

You can remove the following learned MAC address entries from the system MAC address table:

- All MAC address entries
- All MAC address entries for a specified interface module
- All MAC address entries for a specified Ethernet port
- All MAC address entries for a specified VLAN
- A specified MAC address entry in all VLANs

For example, to remove entries for the MAC address 000d.cb80.00d in all VLANs, enter the following command at the Privileged EXEC level of the CLI.

Brocade# clear mac-address 000d.cb80.00d0

Syntax: clear mac-address <mac-address> [ethernet <slot-num>/<port-num>] | [module *<slot-num>*] | vlan *<number>*

- If you enter the clear mac-address command without any parameters, the software removes all MAC entries.
- Use the *mac-address* parameter to remove a specified MAC address from all VLANs. Specify the MAC address in the following format: HHHH.HHHH.HHHH.
- Use the ethernet *slot-num* or *port-num* parameter to remove all MAC addresses for a specified Ethernet port. For the *slot-num* parameter, enter the number of the device slot in which the Ethernet interface module is installed. For the *port-num* parameter, enter the Ethernet port for which to remove all MAC addresses.
- Use the module *slot-num* parameter to remove all MAC addresses for an interface module in a specified device slot.
- Use the vlan *number* parameter to remove all MAC addresses for a specified VLAN.

# Simplified Upgrade

Simplified Upgrade is a single operation that performs a full system upgrade of all the images. It can be as simple as one command from the CLI or one set-request operation from the SNMP.

In this release, the process will be optimized by introducing a version-check of the images to determine whether it is necessary to download/upgrade the image or not.

### Version Check

Prior to this release, Simplified Upgrade and LP Auto-Upgrade reads the manifest file for the location of the image to be used for the upgrade, and proceeds to download the image file.

For instance, when Simplified Upgrade is upgrading the LP FPGA of the interface modules, it downloads the bundled FPGA file then later attempt to install individual FPGA types to the applicable interface modules. In the individual FPGA installation, it performs a version check between the downloaded image and the currently running image.

If both versions are the same, Simplified Upgrade will skip the upgrade for that FPGA type and proceed to the next FPGA type. In a case where all interface modules are up-to-date, all will be skipped.

## Version Information

This release will address the above mentioned example by introducing version checking at the beginning. The manifest file will now have a version field for every specified image. For example, a line in a manifest file for XPP MRJ FPGA image may look something like this,

```
xppmrj_05600.bin 1.00
xpp8x10_05600i066.bin 6.14
pbif8x10_05600i066.bin 1.30
```
For every FPGA type in the manifest file that is applicable to the system, its version will be compared to the image that is currently running. If any of the following conditions is satisfied, it will start to download the bundled FPGA image and proceed to install the applicable FPGAs conditionally:

- At least one card is not in UP state.
- At least one FPGA type version does not match.
- Failure to retrieve the running version (due to internal error).

Otherwise, if all the FPGA types match the versions, Simplified Upgrade will skip this step. The display output will look like this:

Bundled FPGA skipped, same version exists.

# Summary Report

The summary report display is modified to indicate that the upgrade was skipped for the image. It will appear similarly to the example report as follows:

```
System Upgrade Done.
Upgrade Summary
  Source: tftp 10.120.75.21 Directory /XMR-MLX
1) Installed /XMR-MLX/Boot/ManagementModule/xmprm05600.bin to MP Boot
2) Installed /XMR-MLX/Boot/InterfaceModule/xmlprm05600.bin to LP Boot on all 
LP
slots
3) Installed /XMR-MLX/Monitor/ManagementModule/xmb05600.bin to MP Monitor
4) Installed /XMR-MLX/Monitor/InterfaceModule/xmlb05600.bin to LP Monitor on 
all
 LP slots
5) Installed /XMR-MLX/Application/ManagementModule/xmr05600b296.bin to MP 
Primar
y
6) Installed /XMR-MLX/Application/InterfaceModule/xmlp05600b296.bin to LP 
Primar
y on all LP slots
7) Skipped LP FPGA Bundled, same version exists.
8) Installed /XMR-MLX/FPGA/ManagementModule/mbridge_05600b296.xsvf to FPGA 
MBRID
```

```
Checking for coherence...
Done.
```
# Option to Ignore the Version

By default, the upgrade operation will perform a version check. An optional parameter to ignore the version field will be available in the CLI command as well as SNMP MIB.

The user may choose to perform a forced upgrade.

Similarly, if the specified manifest file does not have a version field, it will perform a forced upgrade for backward compatibility.

# Supported Images

GE

The version comparison is done for the following images:

- Interface Module FPGA (LP FPGA)
- Management Module FPGA (MBRIDGE and MBRIDGE-32)

### **NOTE**

Simplified Upgrade (single-command) must be performed before LP Auto-Upgrade can be configured. The later one uses the manifest file that the former one downloaded in the system flash.

# Single-Command Package Upgrade

The CLI command is modified to have an optional parameter to ignore or bypass version checking.

Full syntax (using a TFTP server as the source):

```
NetIron# copy tftp system [all-images] <server-ip-address> 
manifest <File name> [lp-sec | mp-sec | secondary] 
[skip-version-check]
```
Full syntax (using a removable storage device as the source):

```
NetIron# copy <slot1 | slot2> system [all-images] 
manifest <File name> [lp-sec | mp-sec | secondary]
[skip-version-check]
```
# Interface Module Auto-Upgrade

### **NOTE**

Interface Module Auto-Upgrade does not support LP Auto-Upgrade, which allows the system to automatically upgrade the Boot and FPGA images of an inserted interface module.

In a full-system upgrade where an external set of images (or, release package) is to be applied to the system, it makes sense to perform a version comparison between what is currently running in the system and the release package (while LP Auto-Upgrade compares the image version in LP and that of the system).

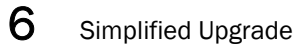

# **Maintenance and Field Replacement**

This chapter describes how to perform any required maintenance on your device. It also describes how to install the following field-replaceable hardware:

- Management modules
- Compact flash cards in management modules
- Interface modules
- Switch fabric modules
- Fiber optic transceivers
- Fans
- Power supplies
- Fan deflectors
- Air filters

# Hardware maintenance schedule

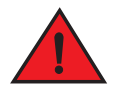

### DANGER

### *The procedures in this manual are for qualified service personnel.*

Brocade routers require minimal maintenance for hardware components. It is recommended that you perform the following regular maintenance tasks:

- Clean the fiber-optic connectors on a fiber-optic transceiver port and the connected fiber cable each time you disconnect the cable.
- Replace the air filters quarterly.

You can also replace the following hardware components, as needed:

- All modules (management, interface, and switch fabric).
- Fiber-optic transceivers.
- AC or DC power supplies.
- Fan assemblies.

### NOTE

The management, interface, and switch fabric modules are dedicated, which means that you must install them in Brocade routers only. If you install these modules in another Brocade device or you install a module intended for another Brocade device in a Brocade router, the device and modules will not function properly.

# <span id="page-279-0"></span>Replacing a management module

For instructions on how to install or replace modules, refer to the module installation section in the installation chapter for your router model.

# Installing the Compact Flash Card in an MR2 management module

MR2 management modules allow users to insert an additional 2 Gbps compact flash card. To install the card, you need a flat head or Philips screw driver. Refer to [Figure 153](#page-280-0) to see where the slot card should be placed.

### **NOTE**

MR and MR2 management modules should not be used together in the same chassis.

Please read the Hardware Installation Notes that came with your hardware before installing the MR2 management module.

The internal compact flash card cannot be accessed for removal or replacement.

To obtain a replacement or a new compact flash card, contact Brocade technical support.

To install a compact flash card in an MR2 management module:

1. Remove the two screws holding the compact flash card cover in place using a flat head or Phillips screw driver.

Put the screws and cover plate aside; you will need to reattach the cover using the screws after installing the card.

2. Slide the compact flash card into the slot.

3. Reattach the cover plate using the two screws and screwdriver.

<span id="page-280-0"></span>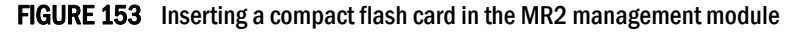

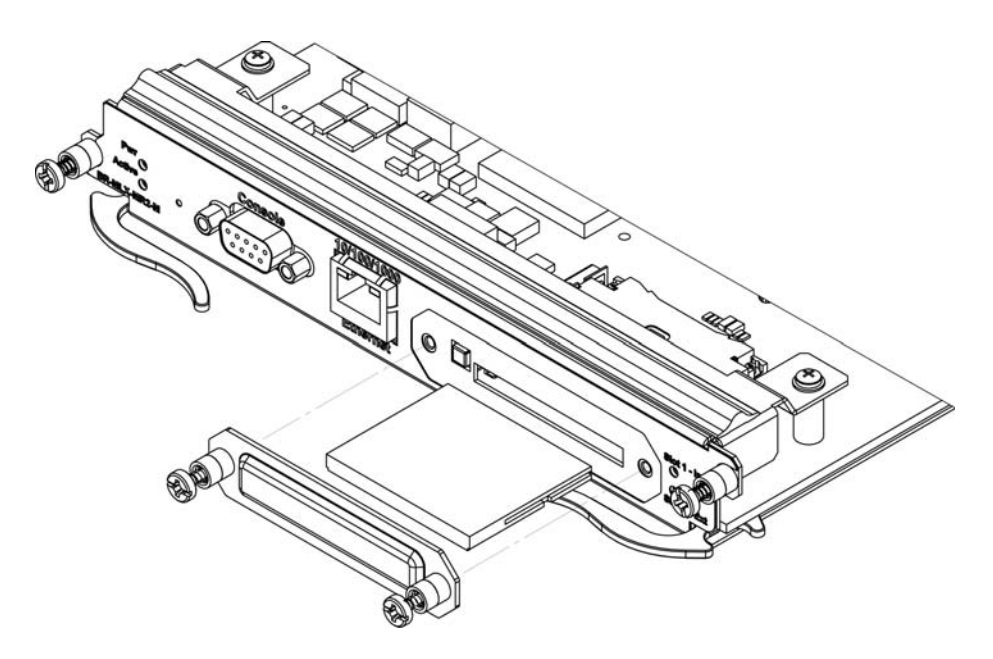

# Replacing an interface module

You can remove or replace interface modules while the router is powered on and running. For more information on module slot locations, refer to [Chapter 1, "Product Overview"](#page-14-0).

### **NOTE**

It is not recommended that you hot-swap an interface module that is running a software image older or newer than the image on the management module. Although the management module will attempt to sync the application image on the interface module, it may not be able to sync older FPGA images. In this case the interface module may attempt to continuously reload. Always upgrade or downgrade the FPGA images on replacement interface modules to match the software version on the management module before you install the interface modules in your device.

For information about how to install a new or replacement module, refer to the installation chapter for your router model.

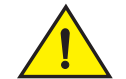

### **CAUTION**

If you are hot-swapping a component, allow a minimum of two seconds after a component has been removed before inserting a replacement component in the same slot.

# Removing and replacing an interface module

To remove or replace an interface module, see the module instructions in the installation chapter that is appropriate for your router model.

For 16-slot routers, if you insert a module into a slot where the fan speed for a previous module was manually configured, you will need to change the fan speed back to auto. For example, if the fan speed was manually configured to "slow", and you are installing a module that requires more cooling power, the "slow" setting will cause the module to overheat. To configure the fan speed to auto, enter the following command:

Brocade# set-fan-speed auto

#### Syntax: set-fan-speed auto

Due to the high cable capacity of 32-slot routers, cable bundles can be very dense. The design of the cable management system allows you to access interface modules in the top row of the upper card cage without having to disconnect cables from the bottom row of the same card cage. Simply move the cable bundles from the lower card cage to the side, as shown in [Figure 154](#page-281-0).

<span id="page-281-0"></span>FIGURE 154 Accessing the interface modules on a fully-loaded 32-slot chassis

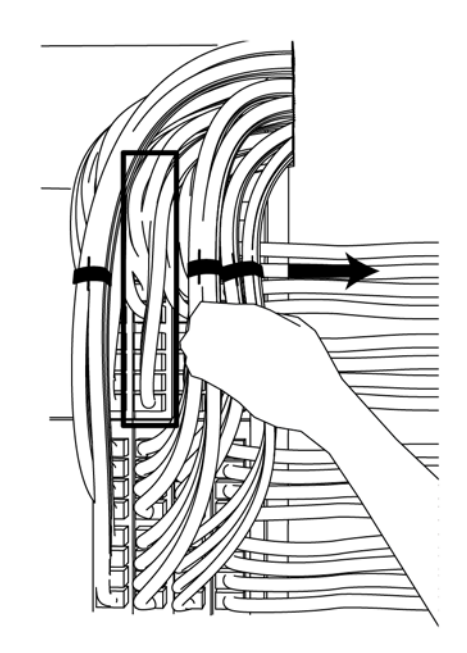

# Replacing a switch fabric module

You can replace a switch fabric module while the router is powered on and running. For more information on switch fabric slot locations, refer to ["Switch fabric modules" on page 32](#page-45-0). For installation instructions for switch fabric modules, see the installation chapter that is appropriate for your router model.

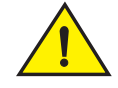

# **CAUTION**

If you are hot-swapping a component, please allow a minimum of two seconds after the old component has been removed before inserting a replacement component in the same slot.

For a graceful shutdown of the links, it is recommended that you disable the switch fabric module before removing it from the device. It is also recommended that you remove or replace switch fabric modules one at a time. If you need to remove all of the switch fabric modules at the same time, you must shut down the router and remove the power source.

# Replacing a fiber-optic transceiver

You can replace a fiber-optic transceiver in a 10 Gigabit Ethernet port while the device is powered on and running.

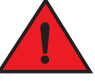

### DANGER

*All fiber optics interfaces use Class 1 lasers.*

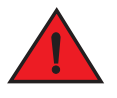

### DANGER

### *Laser Radiation. Do Not View Directly with Optical Instruments. Class 1M Laser Products*

Before removing a fiber-optic transceiver, have the following items available:

- The protective covering that you removed from the fiber-optic transceiver port when you initially installed the module
- An ESD wrist strap with a plug for connection to the ESD connector on the router chassis.

# DANGER

### *For safety reasons, the ESD wrist strap should contain a 1 megohm series resistor.*

To replace a fiber-optic transceiver in a 10 Gbps Ethernet port, perform the following steps:

- 1. Put on the ESD wrist strap and ground yourself by inserting the plug into the ESD connector located on the front of the router.
- 2. Disconnect the two fiber cable connectors from the port connectors.
- 3. Replace the protective cover on the port connectors.
- 4. Pull down the latch on the front of the transceiver.
- 5. Pull the transceiver out of the port and place it in an anti-static bag for storage.
- 6. Remove the new transceiver from the protective packaging.
- 7. Insert the fiber-optic transceiver into the port until it clicks into place. Fiber-optic transceivers are keyed to prevent incorrect insertion.

# Cabling a fiber-optic transceiver

To cable a fiber-optic transceiver, perform the following steps:

- 1. Before cabling a fiber-optic transceiver, it is strongly recommended that you clean the cable connectors and the port connectors. For more information, refer to ["Replacing a management](#page-279-0)  [module" on page 266](#page-279-0).
- 2. Gently insert the two cable connectors (a tab on each connector should face upward) into the port connectors until the tabs lock into place.

# Replacing a power supply

You can replace a power supply while the device is powered on and running. For the location of the power supplies (AC or DC) refer to [Chapter 1, "Product Overview".](#page-14-0)

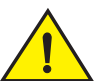

# **CAUTION**

If you are hot-swapping a module, power supply, or fan tray, allow a minimum of two seconds after a module (or power supply or fan tray) has been removed before inserting a module in the same slot.

# Determining which power supply failed

To determine which power supply has failed, enter the show chassis command at any CLI command prompt.

Brocade# show chassis

This command displays status information for the fans and power supplies, and temperature readings for various components in the device. The power supplies are numbered in the display. Refer to ["Displaying device status and temperature readings" on page 226](#page-239-1) for more information.

If a power supply has failed, the display indicates "Installed (Failed)" and identifies the slot in which the failed power supply is installed.

# Setting the threshold for power supply monitoring

The **power-supply monitoring threshold** command monitors the power supply state, and indicates when a power supply will shut down due to failure.

To set a threshold value for power supply monitoring, enter the following command.

```
Brocade(config)#power-supply monitoring threshold 3
A Power Supply will be Shutdown if it fails 3 times within an Hour
```
The power supply will flap three times within an hour, after which the power supply will automatically shut down.

### Syntax: [no] power-supply monitoring [threshold *<decimal>*]

The *decimal* variable specifies the number of flaps within an hour after which a power supply will automatically shutdown. The threshold range is from 0 through 32. The default value is 5. A value of 0 disables the power supply auto-shutdown on flapping.

### **NOTE**

A threshold value of 0 will not automatically shutdown a power supply due to failures.

For Syslog messages, please refer to *Appendix A, Using Syslog* in the *Brocade MLX Series and Brocade NetIron Family Configuration Guide*.

## Clearing power supply failure timestamps

Use the power-supply monitoring clear command to clear all collected failure timestamps for a given power supply, or for all available power supplies.

To clear all collected failure timestamps for a power supply, enter the following command.

```
Brocade(config)# power-supply monitoring clear 1
This will clear all collected failure timestamps for the Power Supply # 1
Are you sure? (enter 'y' or 'n'): y
```
To clear all collected failure timestamps for all available power supplies, enter the following command.

```
Brocade(config)# power-supply monitoring clear all
This will clear all collected failure timestamps for all available Power Supplies
Are you sure? (enter 'y' or 'n'): y
```
You are asked to verify this command by entering y for "yes" or n for "no.

#### Syntax: power-supply monitoring clear *<decimal |* all*>*]

By default, no power-supply monitoring is configured.

The *decimal* variable specifies a power supply number, The all keyword clears all available power supplies.

## Displaying power supply monitoring timestamps

To display timestamps for failures on any power supply, enter the following command.

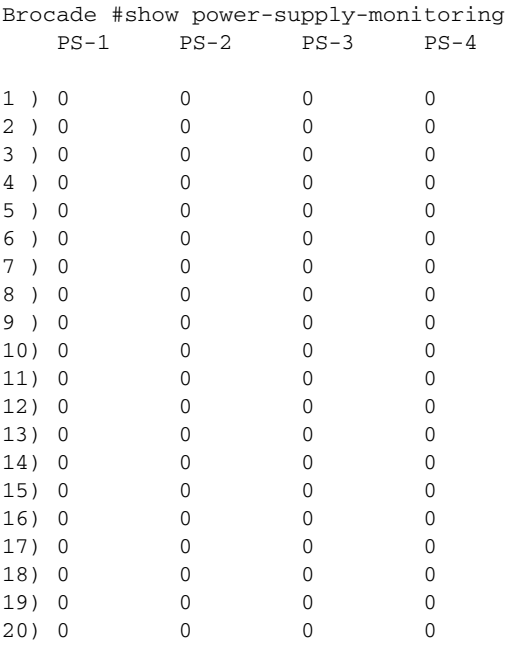

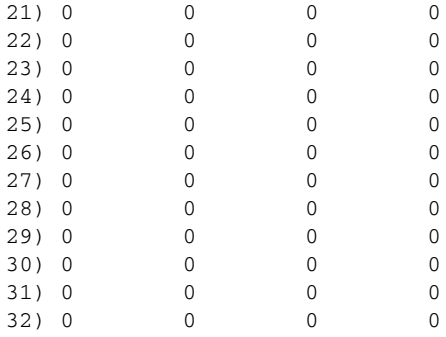

Monitoring Threshold: 32 flaps/hour

In the example above, the configured power supply monitoring threshold is 32 cycles per hour.

You can also use the show running-config command to display the power supply monitoring threshold configuration, as displayed in the following example.

Brocade#show running-config Current configuration: ! ver V5.4.0T163 module 1 br-mlx-2-port-100g-x module 3 ni-mlx-48-port-1g-mrj21 ! ! ! no logging enable ntp logging console telnet login-retries 5 telnet server power-supply monitoring threshold 32 username script password 8 \$1\$hR/..5B1\$adiszoS76gLD9zIyFF1ER1

In the example above, the configured power supply monitoring threshold is 32 cycles per hour.

Use the following command to show the uptime of modules:

```
Brocade#show version | include time
Active Management uptime is 9 minutes 30 seconds
Standby Management uptime is 8 minutes 45 seconds
LP Slot 3 uptime is 8 minutes 48 seconds
LP Slot 4 uptime is 8 minutes 48 seconds
LP Slot 5 uptime is 8 minutes 50 seconds
LP Slot 6 uptime is 8 minutes 50 seconds
LP Slot 8 uptime is 8 minutes 48 seconds
Brocade#
Brocade# show version | include xmr
Compiled on Jul 9 2012 at 09:52:52 labeled as xmr05400b396
```
Compiled on Jul 9 2012 at 09:52:52 labeled as xmr05400b396 Brocade#

The show power-supply-monitoring command displays the last 32 recorded failure timestamps for a power supply. The displayed failure timestamp is the number of seconds since the last system reboot. The current configured power supply monitoring threshold value is also displayed at the end of the output.

Syntax: show power-supply-monitoring

## <span id="page-286-0"></span>Enabling a power supply shutdown

### NOTE

The power-on power supply and power-off power-supply commands are not available on some power supplies. These commands can be useful for Brocade Technical Support when troubleshooting a router. It is recommended you use the commands only when troubleshooting a router with Brocade Technical Support.

### **NOTE**

There is a 10 second delay between the power-off ip command and the power-on ip command. Wait 10 seconds between commands.

The **power-off power-supply** command allows you to shut down a power supply manually.

To shut down a power supply, enter the following command.

```
Brocade# power-off power-supply 3
This will Shutdown The Power Supply # 3
Are you sure? (enter 'y' or 'n'): y
ERROR: Power Supply # 3 is the Last Available in the system and will not be 
shutdown.
To force the shutdown, please use keyword "forced"
Syntax: power-off power-supply [forced] <decimal>
```
The power-supply keyword allows you to shut down a power supply.

The *decimal* variable specifies a power supply index number.

The forced option forces the last power supply available in the system to shut down.The CLI will not shut down the last power supply unless the forced option is used.

# Powering on the power supply through the CLI

#### **NOTE**

The power-on power supply and power-off power-supply commands are not available on some power supplies. These commands can be useful for Brocade Technical Support when troubleshooting a router. It is recommended you use the commands only when troubleshooting a router with Brocade Technical Support.

### **NOTE**

There is a 10 second delay between the power-off ip command and the power-on ip command. Wait 10 seconds between commands.

Use the power-on power-supply command to turn on a power supply that has been shut down.

A power supply will shut down due to flapping, or if a shutdown is enabled manually using the power-off power-supply command. Refer to ["Enabling a power supply shutdown" on page 273](#page-286-0).

To turn on a power supply that has shut down, enter the following command.

```
Brocade# power-on power-supply 1
AC Power Supply 1 is OK
```
The output example displays the status for power supply 1 as OK.

#### NOTE

If a power supply has shut down, power to the interface module will be lost. There will not be enough power remaining in the system.

#### Syntax: power-on [power-supply <*decimal*>]

The *decimal* variable specifies a power supply index number.

# Replacing a power supply

To replace a power supply, have the following items available:

- A new power supply (AC or DC), which you can order from Brocade
- A small flat-blade or Phillips screwdriver (Brocade MLX-4 and Brocade 32-slot modules)

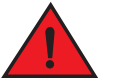

### DANGER

*The power supplies are hot swappable, which means they can be removed and replaced while the device is powered on and running. However, Brocade recommends that you disconnect the power supply from its power source before removing and replacing the supply. The device can be running while a power supply is being removed and replaced, but the power supply itself should not be connected to a power source. Otherwise, you could be injured or the power supply or other parts of the device could be damaged.* 

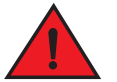

### DANGER

*The front panel of a power supply includes a handle that locks the power supply in the device. This handle is a locking mechanism only and should not be used to lift and carry the power supply. You may sustain physical injury or harm if you attempt to lift and carry a power supply using the locking handle.*

- 1. Disconnect the power supply from the power source.
- 2. Disconnect the power cables from the power supply.
- 3. Remove the power supply from the device:
	- For a 4-slot device: Use the screwdriver to loosen the two screws on both sides of the power supply faceplate. Then pull the ejectors forward until the power supply disconnects from the backplane.
	- For an 8-slot or 16-slot device: Pull up on the plunger on the faceplate and pull the handle toward you until the power supply is released.
	- For a 32-slot device: Make sure the captured screw underneath the latch handle on the power supply faceplate is loose. Pull down on the latch handle and curl your fingers over the handle. Pull the handle straight out toward you to unlock the power supply (see [Figure 155](#page-288-0)).
Pull the power supply out of the device.

<span id="page-288-0"></span>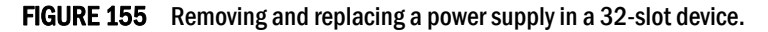

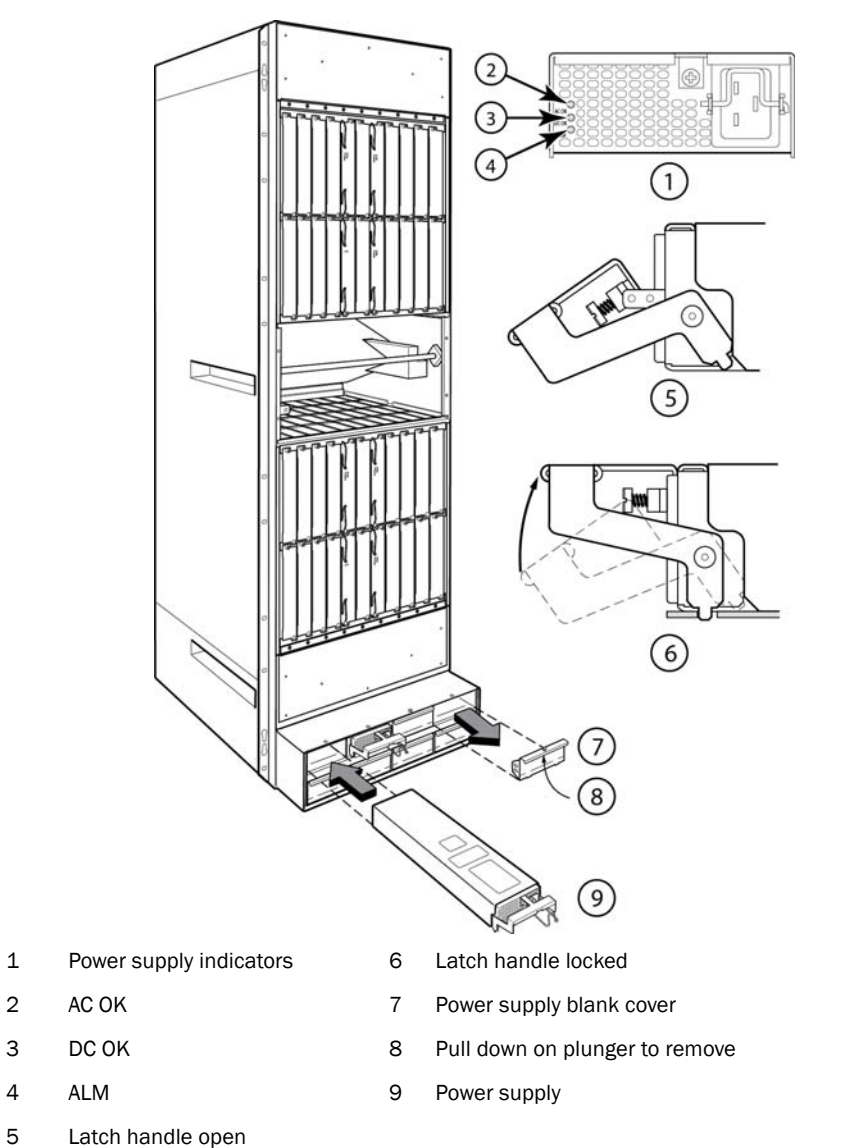

- 
- 4. Insert the new power supply into the empty power supply slot, using the guides provided on either side of the slot.

## **CAUTION**

Carefully follow the mechanical guides on each side of the power supply slot and make sure the power supply is properly inserted in the guides. Never insert the power supply upside down.

5. After you insert the power supply, push gently on the power supply faceplate until the power supply is fully seated.

- 6. Pull up on the handle on the power supply faceplate to lock the power supply in place.
- 7. For a 4-slot device only, use the screwdriver to secure the two screws on either side of the power supply faceplate.
- 8. For a 2400W DC power supply only, crimp the #4 AWG power supply wire in the power lugs.
- 9. For a 3000W DC power supply only, crimp the #2 AWG power supply wire in the power lugs.
- 10. Connect the AC power cord or DC power lugs to the power supply faceplate.
- 11. Connect the power to the AC or DC source.

LEDs on the power supply faceplate show the status of the power supply with the following colors:

- For a DC supply, the DC IN and DC OUT LEDs should be green, indicating the power supply is providing power to the device components.
- For an AC supply, the AC OK and DC OK LEDs should be green, indicating the power supply is providing power to the device components (refer to [Figure 155\)](#page-288-0).
- If the ALM LED is lit (amber), the power supply has failed.

For information about troubleshooting this problem, refer to [Table 24 on page 124](#page-137-0).

## Replacing fan assemblies

You can replace a fan or a fan control module while the router is powered on and running. The fans and fan control modules are located on the rear panel of the router.

#### **NOTE**

Fan trays are hot swappable. However, a hot-swap procedure should be completed within five minutes so the device will continue to function correctly without any fans. It is recommended that you disconnect the power supply from AC or DC power before installing or removing the fan tray.

While fan assemblies are being replaced, and there is an increase or decrease in fan-speed due to that, syslogs or console messages are not generated.

#### Replacing fan assemblies in all 32-slot routers

This section describes how to replace fan assemblies in MLX and XMR 32-slot routers.

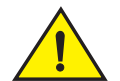

### **CAUTION**

Removing the rear fan modules on a 32-slot router provides access to bus bars and backplane. Avoid contact with these parts. There are hazardous energy levels at these locations.

A 32-slot router has ten fan assemblies located at the rear of the router. They are numbered as indicated in [Figure 156.](#page-290-0)

You can remove and replace a fan assembly while the router is powered on and running.

## **CAUTION**

To avoid overheating of the router, remove one fan assembly at a time, and replace it promptly. Wait for the LED on the fan assembly being replaced to turn green before replacing another fan assembly. Do not remove all fans from the device at once.

Before replacing a fan assembly, have the following items available:

- A new fan assembly, which you can order from Brocade
- A small flat-blade screwdriver
- An ESD wrist strap with a plug for connection to the ESD connector on the front of the device.

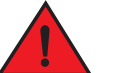

### DANGER

#### *For safety reasons, the ESD wrist strap should contain a 1 megohm series resistor.*

Use the following steps to replace a fan assembly.

- 1. Put on the ESD wrist strap and ground yourself by inserting the plug into the ESD connector on the router.
- 2. Using the screwdriver, remove the screws that secure the fan assembly faceplate to the rear of the router.
- 3. Remove the fan assembly by grasping the handle on the faceplate and pulling the assembly toward you as shown in [Figure 157.](#page-292-0) Pulling the fan assembly unseats the fan connector from the device.

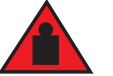

#### DANGER

*The 32-slot router fan assembly is heavy and will be off-balance as you remove it. Use both hands on the handle.*

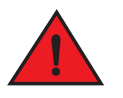

#### DANGER

*Be careful not to insert your fingers into the fan while removing it from the device. The fan may still be spinning at a high speed.*

<span id="page-290-0"></span>FIGURE 156 32-slot router fan assemblies

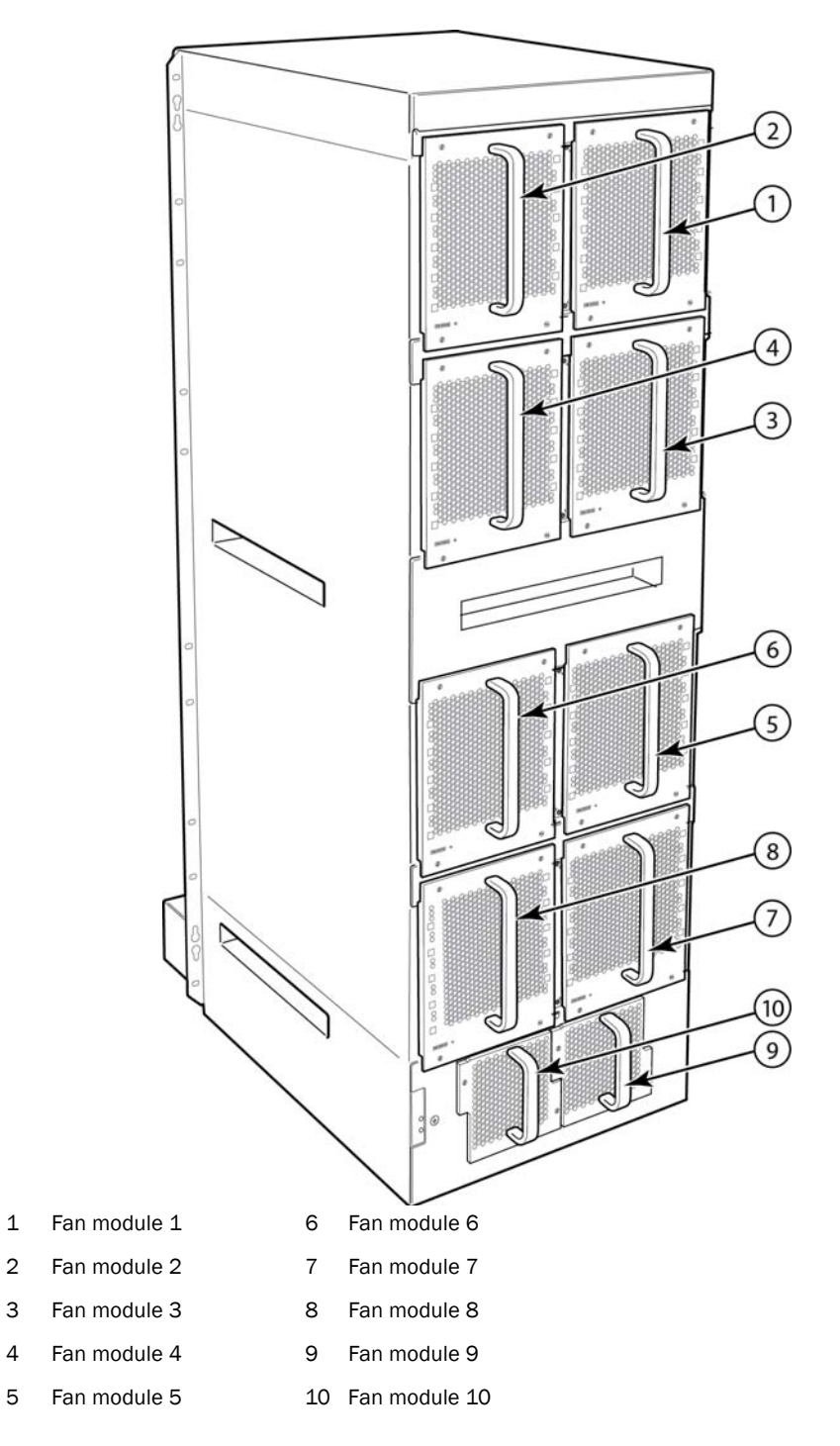

- 4. Insert the new fan assembly into the fan slot and push the assembly in until the faceplate is flush with the router. Pushing the fan assembly in seats the fan connector in the router connector.
- 5. Secure the fan assembly to the router by replacing and tightening the four screws (on the upper eight fan assemblies) and the two screws (on the lower two fan assemblies).
- 6. Check the fan status LED in the lower left corner of the faceplate. It will light red momentarily when power is applied, then change to green when the fan comes up to speed.
- 7. Access the CLI, and enter the **show chassis** command to verify that the fan is operating normally.

## Replacing fan assemblies in 16-slot routers

Brocade MLX and NetIron XMR 16-slot routers have one fan assembly accessible from the front of the router and two assemblies accessible from the rear of the router.

You can remove and replace a fan assembly while the router is powered on and running.

# **CAUTION**

#### To avoid overheating of the 16-slot router, remove one fan assembly at a time, and replace it promptly. Do not remove all fans from the device at once.

To replace a fan assembly, you need the following:

- A new fan assembly, which you can order from Brocade.
- A small flat-blade screwdriver.
- An ESD wrist strap with a plug for connection to the ESD connector on the router.

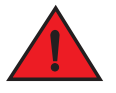

### DANGER

*For safety reasons, the ESD wrist strap should contain a 1 megohm series resistor.*

### Replacing the rear fan assemblies in 16-slot routers

The instructions for replacing the rear fan assemblies in the 16-slot router apply to both standard) and high-speed fan assemblies.

Perform these steps to replace a rear fan assembly.

- 1. Put on the ESD wrist strap and ground yourself by inserting the plug into the ESD connector on the router.
- 2. Loosen the four captive screws that secure the fan assembly to the router.
- 3. Remove the fan by inserting your fingers underneath the fan assembly and pulling the assembly toward you as shown in [Figure 157](#page-292-0). Pulling the fan assembly unseats the fan connector from the router connector.

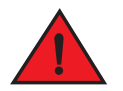

#### DANGER

*Be careful not to insert your fingers into the fan while removing it. The fan may still be spinning at a high speed.*

<span id="page-292-0"></span>FIGURE 157 Replacing a rear fan assembly from a MLX or XMR 16-slot router

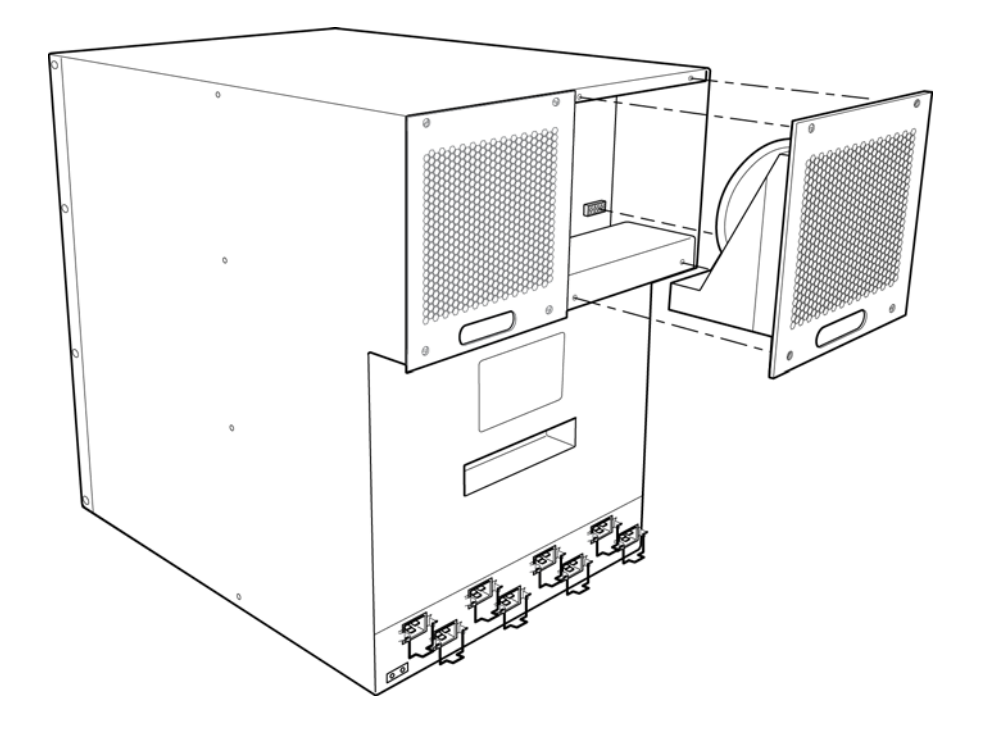

- 4. Insert the new fan assembly into the slot and push the assembly in until the faceplate is flush with the device. Pushing the assembly in seats the fan connector with the device connector.
- 5. Secure the fan assembly to the device by tightening the four captive screws.
- 6. Access the CLI, and enter the show chassis command to verify that both fans are operating normally.

#### Front fan assembly replacement steps

Perform the following steps to replace a fan assembly.

- 1. Put on the ESD wrist strap and ground yourself by inserting the plug into the ESD connector located on the front of the router.
- 2. Using the flat-blade screwdriver, loosen the four captive screws that secure the fan assembly to the front of the router.

3. Grasp the handle on the fan assembly and pull it toward you as shown in [Figure 158.](#page-294-0) Pulling the fan assembly unseats the assembly connector from the router connector.

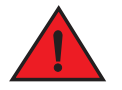

DANGER *Be careful not to accidently insert your fingers into the fan while removing it. The fan may still be spinning at a high speed.*

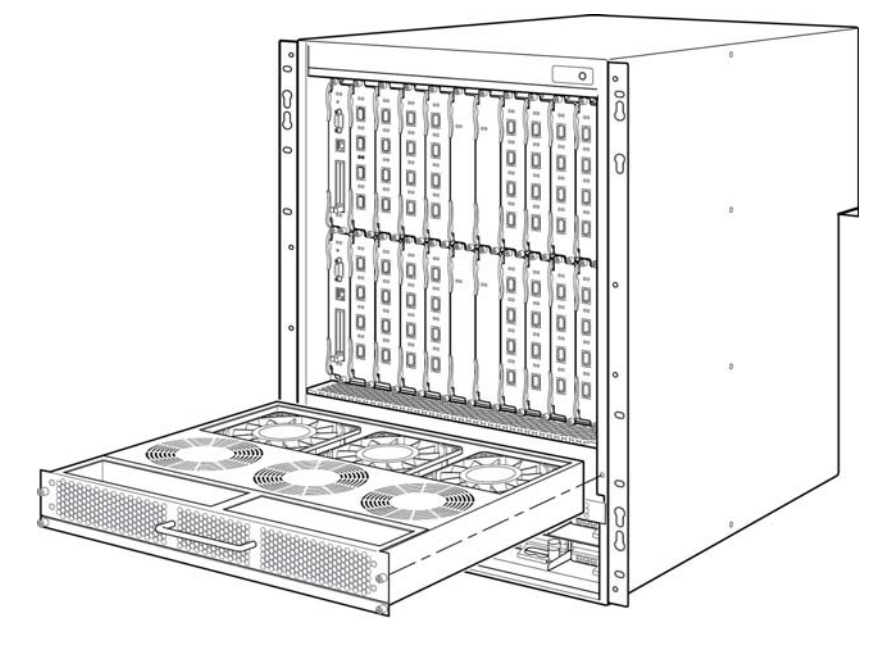

<span id="page-294-0"></span>FIGURE 158 Replacing a front fan assembly from an MLX or XMR 16-slot router

- 4. Insert the new fan assembly into the slot and push the assembly in until the faceplate is flush with the device. Pushing the assembly in seats the fan connector with the device connector.
- 5. Tighten the four captive screws to secure the fan to the device.
- 6. Access the CLI, and enter the show chassis command to verify that the fans are operating normally.

### Replacing the fan tray assembly in 4-slot and 8-slot routers

The fan tray assembly on Brocade MLX and NetIron XMR 4-slot and 8-slot routers is accessible from the front of the device. Fan tray assemblies for Brocade MLXe 4-slot and 8-slot routers are accessible from the back of the device.

You can remove and replace a fan tray assembly while the router is powered on and running.

To replace a fan tray assembly, have these items available:

• A new fan tray assembly, which you can order from Brocade.

An ESD wrist strap with a plug for connection to the ESD connector on the router.

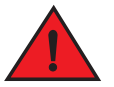

### *For safety reasons, the ESD wrist strap should contain a 1 megohm series resistor.*

#### **NOTE**

DANGER

If you did not remove the extra shipment screws from the router during installation, you will not be able to remove the fan tray assembly. You will need to remove the router from the rack to remove the shipping screws, (refer to the installation chapter appropriate for your router model) before you can remove the fan tray assembly.

Follow these steps to replace fan tray assemblies in 4-slot routers.

- 1. Put on the ESD wrist strap and ground yourself by inserting the plug into the ESD connector on the router.
- 2. To remove the fan tray assembly from the router, push down on the latch release with your thumb, grasp the handle, and pull it toward you as shown in [Figure 159](#page-295-0), [Figure 160](#page-295-1), [Figure 161](#page-296-0) and [Figure 161](#page-296-0). Pulling the assembly unseats the fan tray assembly connector from a router connector.

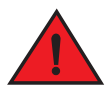

### DANGER

*Be careful not to insert your fingers into the fan while removing it. The fan may still be spinning at a high speed.*

<span id="page-295-0"></span>FIGURE 159 Replacing a fan tray assembly in a Brocade MLX or NetIron XMR 4-slot router.

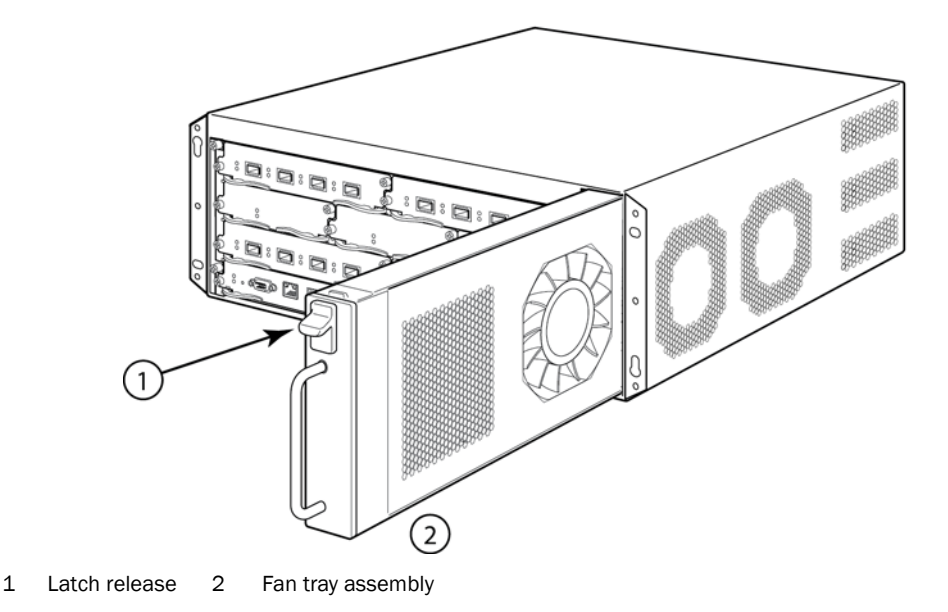

<span id="page-295-1"></span>FIGURE 160 Replacing a fan tray assembly in a Brocade MLX or NetIron XMR 8-slot router.

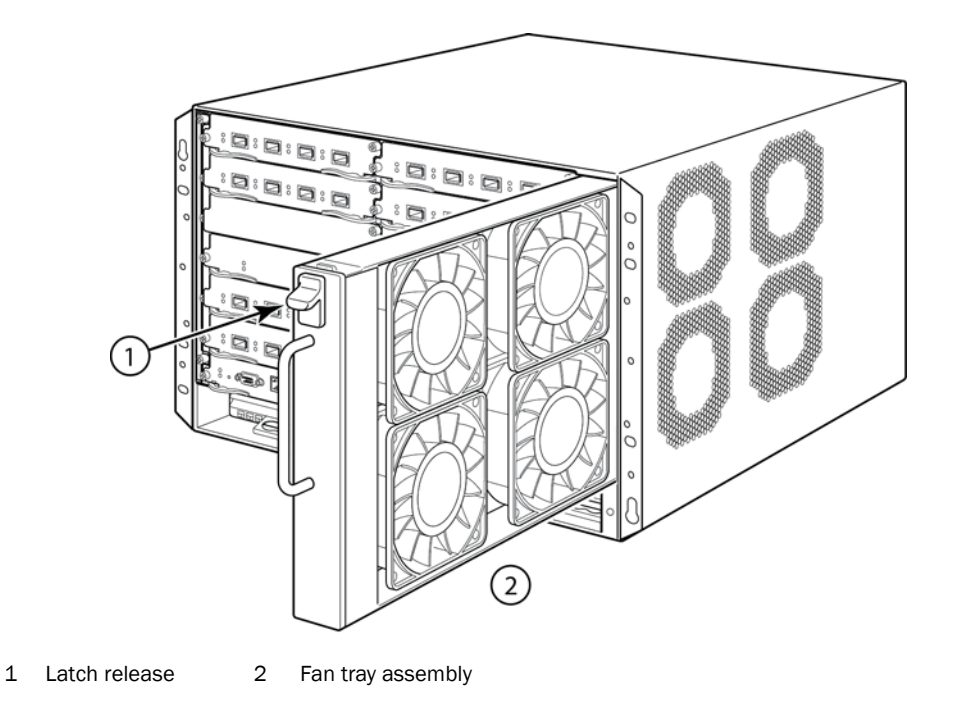

<span id="page-296-0"></span>FIGURE 161 Replacing the fan assembly in a Brocade MLXe 8-slot router

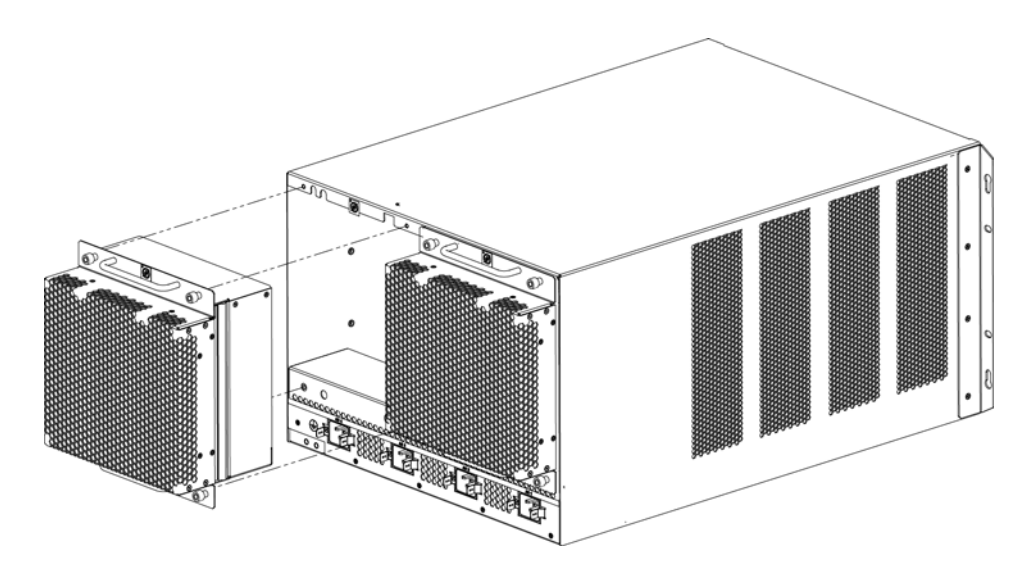

- 3. Insert the new fan assembly into the fan slot and push the enclosure in until the faceplate is flush with the router. Pushing the enclosure in seats the fan connector with the router connector.
- 4. Tighten the four captive screws to secure the fan to the router.
- 5. Access the CLI, and enter the show chassis command to verify that the fans are operating normally.

## Replacing the air filters

It is strongly recommended that routers be installed in environments that have minimal dust and airborne contaminants. If routers are installed in environments where dust or other airborne contaminants may be present, air filters should be inspected and replaced as needed. Maintaining clean air filters ensures optimal airflow through the devices.

You can replace the air filters while a router is powered on and running. Before performing this task, have these items available:

- A 7/64 inch hex head screwdriver
- Replacement air filters, which you can order from Brocade

## Replacing the air filters in 32-slot routers

The two air filters in 32-slot routers are located between the upper and lower card cages. To replace an air filter, perform these steps.

#### NOTE

Air filters for 32-slot routers are marked with a directional arrow to indicate proper alignment for the direction of airflow in the device. The upper filter should be inserted with the arrow pointing up, and the lower filter should be inserted with the arrow pointing down.

1. From the front of the router, remove the air inlet cover by unscrewing the four captive screws with a 7/64 inch hex head screwdriver, as shown in [Figure 162](#page-297-0).

#### <span id="page-297-0"></span>FIGURE 162 32-slot router air inlet panel.

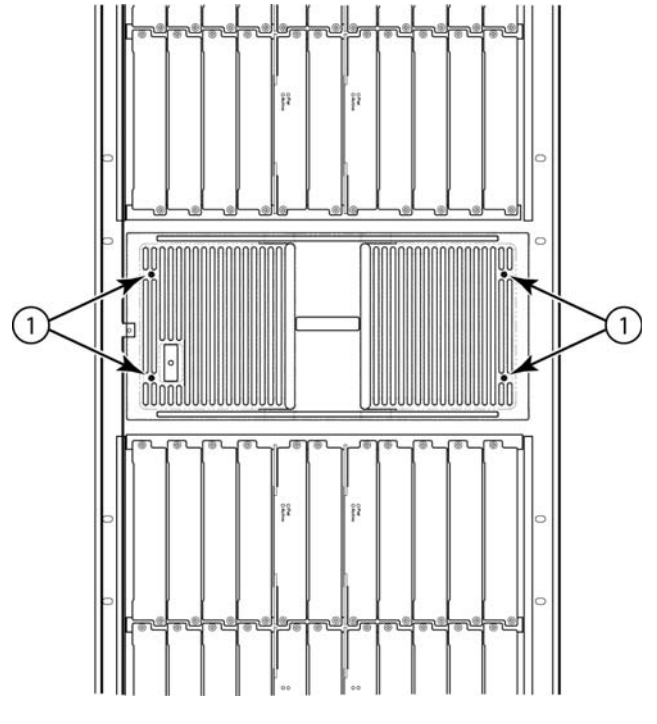

1 Captive screws

- 2. Remove the old air filter by pulling it straight out from the router, as shown in [Figure 163.](#page-298-0)
- 3. Insert a new filter, being careful that it aligns within the narrow channel.
- 4. Repeat steps 2 and 3 to replace the second filter.
- 5. Replace the air inlet cover and tighten the four captive screws to secure the air filter to the router.

<span id="page-298-0"></span>FIGURE 163 Air filter removal and replacement for 32-slot routers

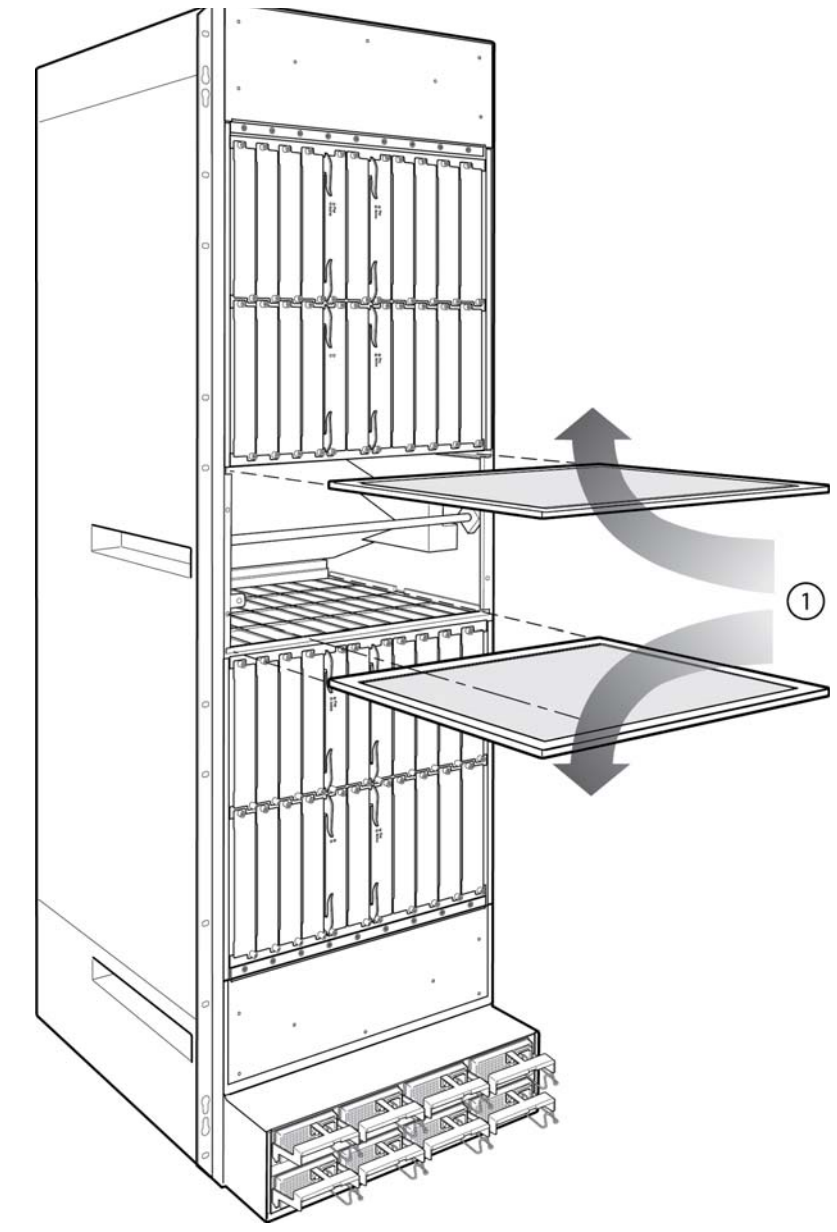

1 Direction of airflow in device

## Replacing the air filter in Brocade MLX and NetIron XMR 16-slot routers

Follow these steps to replace the air filter in a Brocade MLX or NetIron XMR 16-slot router.

- 1. Loosen the two screws in the front of the filter retainer.
- 2. Pull the filter retainer away from the router as shown in [Figure 164.](#page-299-0)

There is a hook on the back of the retainer that is attached to the grab-strap. As you pull the retainer out, the filter is pulled along with it.

<span id="page-299-0"></span>FIGURE 164 Air filter removal and replacement for Brocade MLX and NetIron XMR16-slot routers

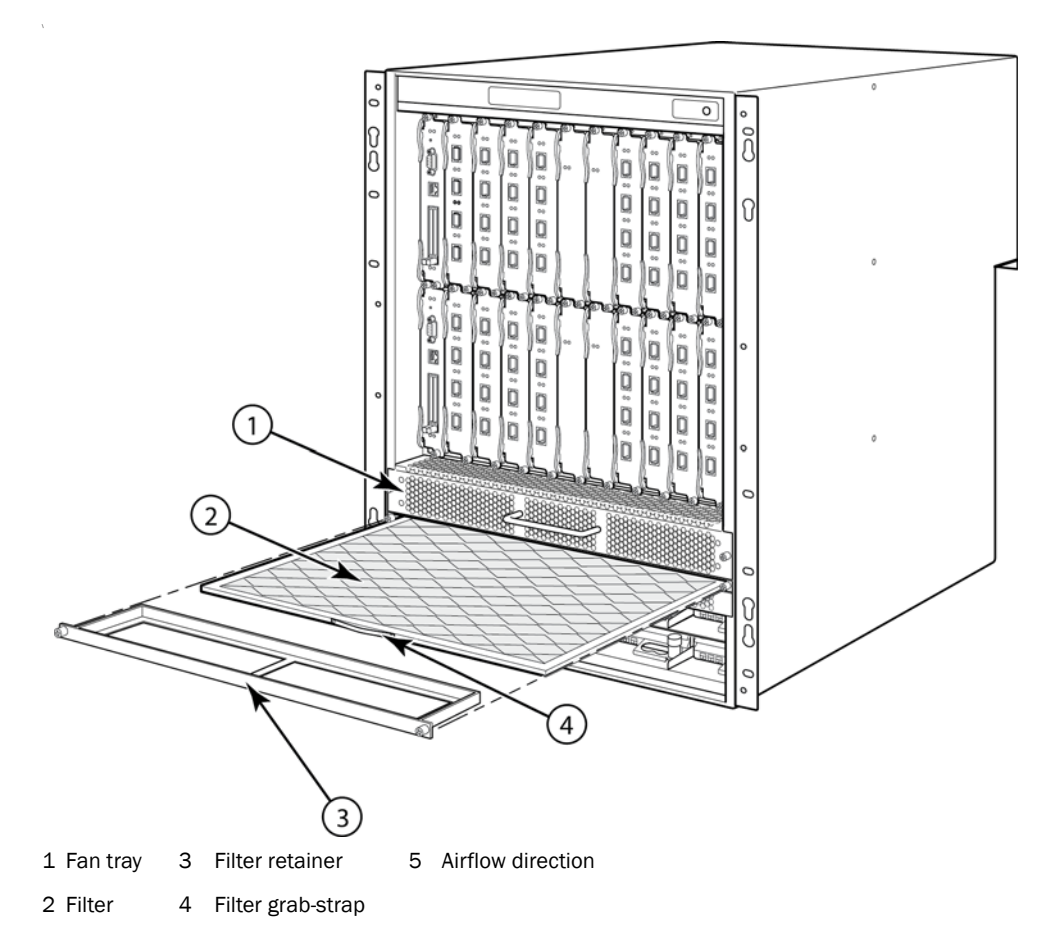

- 3. Unhook the filter retainer from the air filter and discard the used filter.
- 4. Partially insert the replacement air filter by sliding it along the metal guides.

The filter is marked with an arrow that indicates how the filter should be installed in relation to the direction of airflow in the router. Because air is pulled through the device, the arrow must point up towards the fan tray.

- 5. Attach the hook on the back of the filter retainer to the filter grab-strap.
- 6. Push the filter retainer into the router and tighten the two screws.

## Replacing the air filter in Brocade MLX and NetIron XMR 4-slot and 8-slot routers

Follow these steps to replace the air filter in 4-slot and 8-slot routers.

- 1. Loosen the two screws in the front of the filter retainer.
- 2. Pull the filter retainer away from the router as shown in [Figure 165](#page-300-0) or [Figure 166](#page-300-1).

<span id="page-300-0"></span>FIGURE 165 Air filter removal and replacement for a Brocade MLX or NetIron XMR 4-slot router.

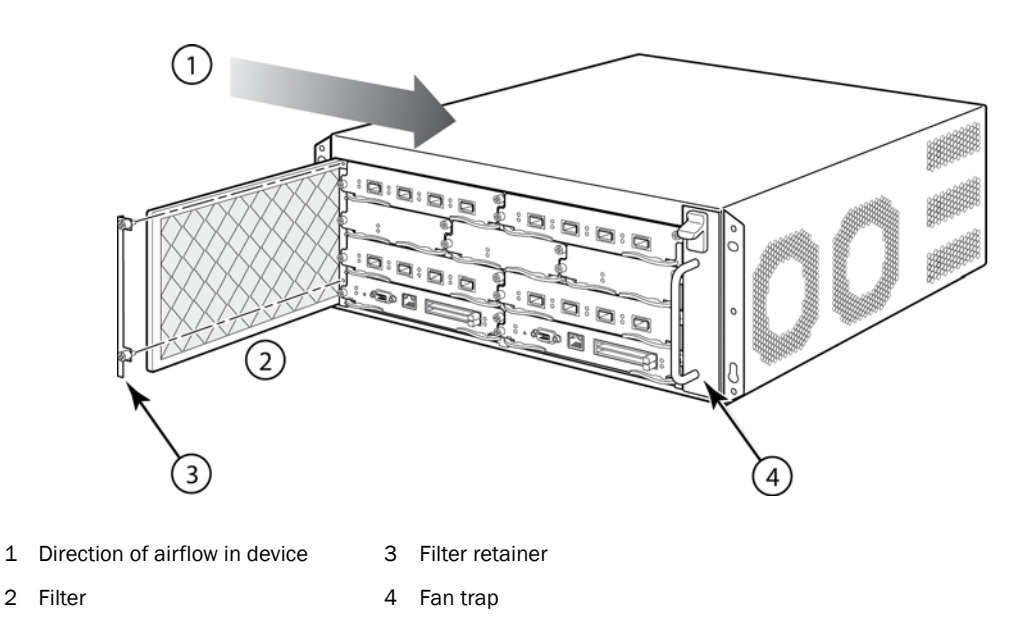

<span id="page-300-1"></span>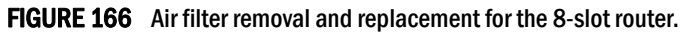

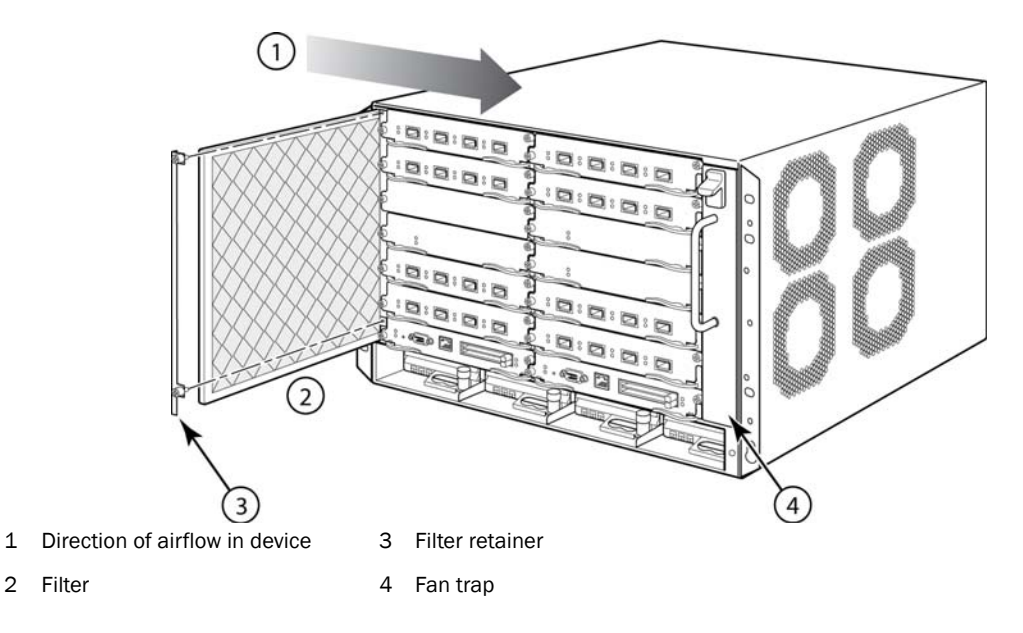

- 3. Pull the old air filter out of the router and discard it.
- 4. Insert the replacement air filter by sliding it along the metal guides.

The filter is marked with an arrow that indicates how the filter should be installed for proper airflow in the device. Since air is pulled through the router, the arrow must point right towards the fan tray.

5. Push the filter retainer into the router and tighten the two screws.

### Installing upward deflectors on fan assemblies

Before beginning this procedure, verify that you have the correct number of upward deflectors (part number 80-1004745-01). You can install up to eight deflectors on each router. You can remove each fan assembly while the router is running; however, you must not remove more than one fan assembly at any time to prevent the router from overheating.

#### **NOTE**

If the router is not receiving power, you can remove more than one fan assembly at a time.

It will take about one hour to complete this procedure for each Brocade MLX-32 router.

The following items are required for this procedure:

- Phillips screwdriver
- Small flathead screwdriver
- **ESD** wrist strap

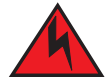

#### DANGER

*For safety reasons, the ESD wrist strap should contain a 1 megohm series resistor.*

### Removing a fan assembly from the chassis

To remove a fan assembly from the chassis that is receiving power, complete the following steps:

- 1. Put on the ESD wrist strap and ground yourself by inserting the plug into the ESD connector on the router.
- 2. Use the appropriate screwdriver to remove the screws that secure the fan assembly faceplate to the rear of the router.

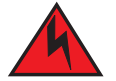

#### DANGER

*The 32-slot router fan assembly is heavy and will be off-balance as you remove it. Use both hands on the handle.*

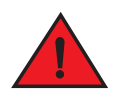

#### DANGER

*Be careful not to insert your fingers into the fan while removing it from the device. The fan blades may still be spinning at a high speed.*

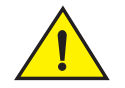

## **CAUTION**

Removing the rear fan modules on a 32-slot router provides access to bus bars and the backplane. Avoid contact with these parts. Hazardous energy levels exist at these locations.

3. Remove the fan assembly by grasping the handle on the faceplate and pulling the fan assembly toward you. Pulling the fan assembly unseats the fan connector from the router.

## Attaching the upward deflector

The upward deflector is placed between the fan assembly handle and the fan assembly faceplate. To install the upward deflector to each fan assembly, complete the following steps:

- 1. Using a Phillips screwdriver, detach the fan assembly faceplate by removing the three screws from each side of the fan assembly. Refer to [Figure 161 on page 283.](#page-296-0)
- 2. If present, remove and discard the tape that stabilizes louvers in some fan assembly models. When present, the tape is located on the right and left sides of the fan assembly.

#### FIGURE 167 Removing the fan assembly faceplate

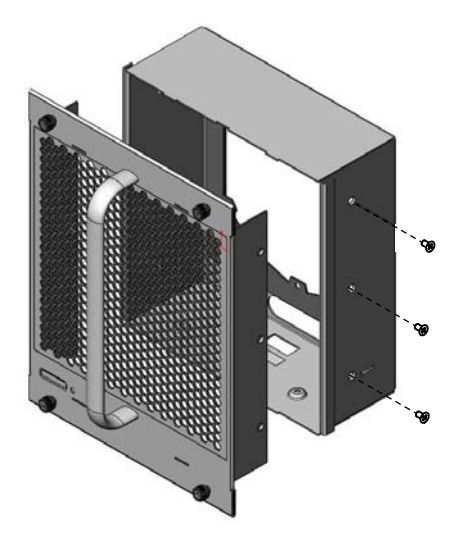

FIGURE 168 Removing tape from the fan assembly

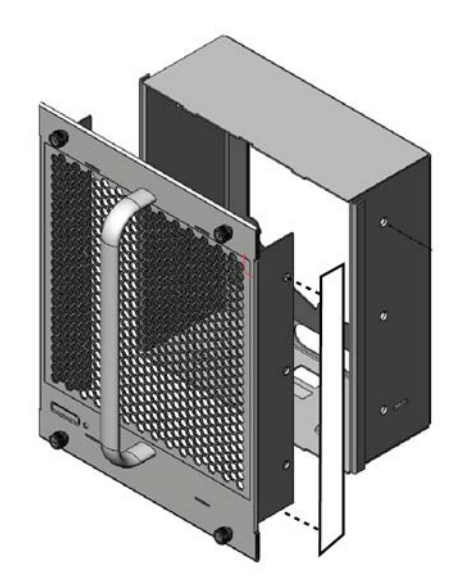

3. If louvers are present inside the fan assembly faceplate, detach them by removing the 11 roll pins that secure the louvers to the inside of the fan assembly faceplate.

### NOTE

Legacy Brocade MLX-32 fan assemblies may have louvers. Louvers are not present in newer Brocade MLX-32 fan assemblies.

<span id="page-303-0"></span>FIGURE 169 Removing the louver on a legacy chassis.

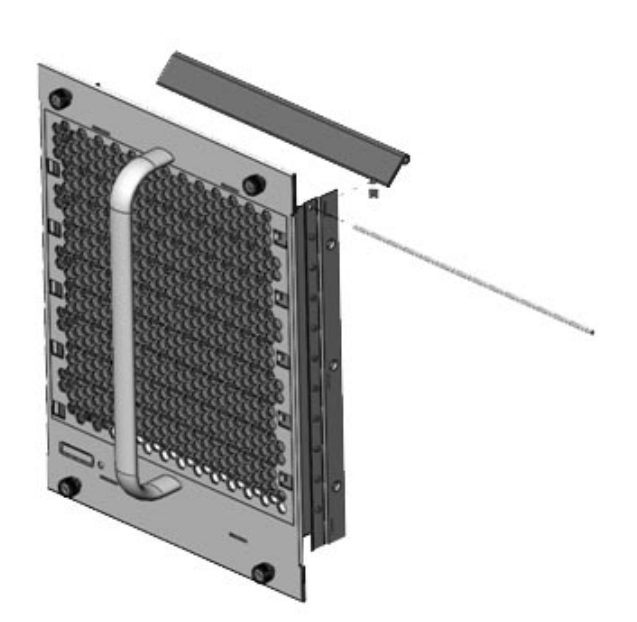

The louvers will fall out of the fan assembly faceplate as you pull out the roll pins. Refer to [Figure 169.](#page-303-0)

4. Remove the fan assembly handle by detaching the two screws from the inside of the fan assembly faceplate using a Phillips screwdriver. Refer to [Figure 170](#page-303-1).

#### <span id="page-303-1"></span>FIGURE 170 Handle removal

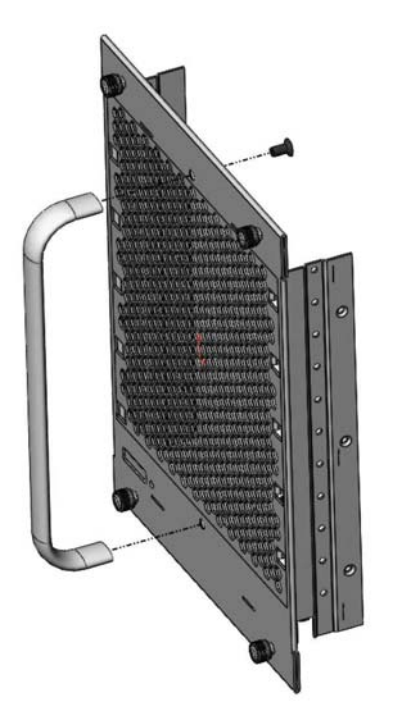

- 5. Orient the upward deflector on the fan assembly faceplate so that the exhaust will flow upward and the holes in the upward deflector align with the holes where the screws secure the handle to the fan assembly faceplate. Refer to [Figure 170](#page-303-1) in step 4.
- 6. Place the handle over the upward deflector aligning the handle with the screw holes and secure the handle to the upward deflector and fan assembly faceplate with the two screws. Refer to [Figure 171](#page-304-0).
- <span id="page-304-0"></span>FIGURE 171 Upward deflector oriented correctly between the handle and fan assembly faceplate

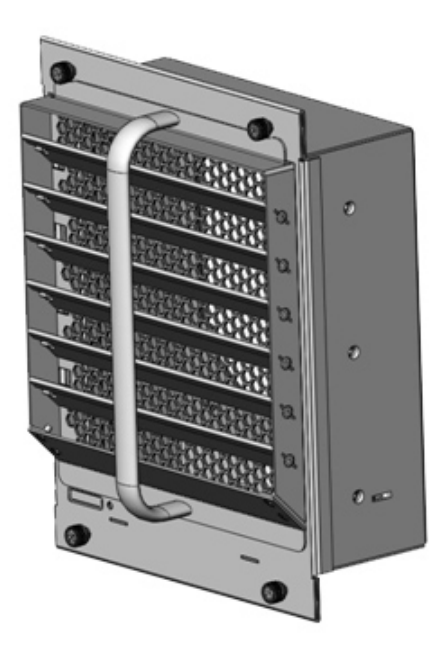

7. Re-attach the fan assembly faceplate to the fan assembly by securing three screws on each side.

#### **NOTE**

Replacing the tape is not required.

### Reinstalling the modified fan assembly in the chassis

To reinstall the modified fan assembly, complete the following steps:

- 1. Insert the modified fan assembly into the fan slot and push the assembly in until the fan assembly faceplate is flush with the chassis. Pushing the fan assembly in seats the fan connector in the router connector.
- 2. Secure the fan assembly to the router by replacing and tightening the four screws.
- 3. Check the fan status LED in the lower left corner of the faceplate. It will glow red momentarily when power is applied, and then it will change to green when the fan comes up to speed.
- 4. To verify that the fan is operating correctly, access the CLI and enter the show chassis command.

This chapter describes hardware specifications for Brocade MLX and NetIron XMR routers.

## Hardware specifications for Brocade MLX routers

The following sections describe hardware specifications for Brocade MLX routers.

## Power specifications

The following power supply frequency requirements apply to Brocade MLX 4-slot, 8-slot, and 16-slot routers:

- AC Input Rating: 100 to 240V, 50/60 Hz, 16.0 A maximum per power supply
- AC Operating Voltage Range: 90 264V, 50/60 Hz
	- Inrush current: 40A peak maximum at 25 degrees C (77 degrees F)
- DC Input Rating: -48V, 30.0 A maximum per power supply
- DC Operating Range: -40 to -60V
	- Inrush current: 45A peak maximum at 25 degrees C (77 degrees F)

The following power supply frequency requirements apply to the Brocade MLX-32 routers:

- AC Input Rating: 200 -240V, 50/60 Hz, 16.0 A maximum per power supply
- AC Operating Voltage Range: 180 to 264V
	- Inrush current: 30A peak maximum at 25 degrees C (77 degrees F)
- DC Input Rating: -48V
	- 75A maximum per power supply (2400W PSU)
	- 80A maximum per power supply (3000W PSU)
- DC Operating Range: -40 to -60V
	- <70A peak for any initial current surge or spike of 10mS or less at either cold or warm start

[Table 43](#page-306-0) lists power consumption information for Brocade MLX routers with all base components installed, and with only the specified interface modules installed.

<span id="page-306-0"></span>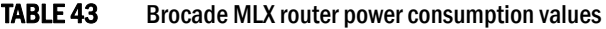

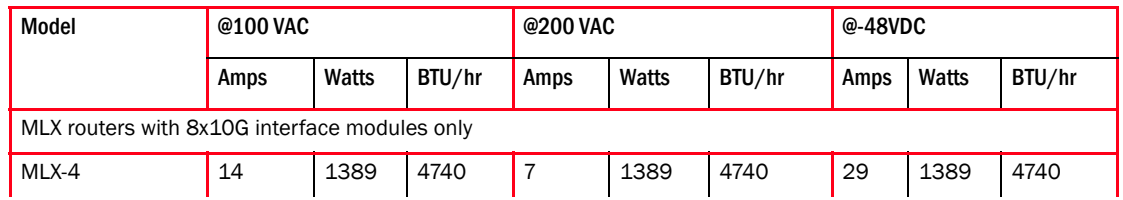

| Model                                              | @100 VAC |       | @200 VAC |                |       | @-48VDC |      |       |        |
|----------------------------------------------------|----------|-------|----------|----------------|-------|---------|------|-------|--------|
|                                                    | Amps     | Watts | BTU/hr   | Amps           | Watts | BTU/hr  | Amps | Watts | BTU/hr |
| MLX-8                                              | 28       | 2760  | 9419     | 14             | 2760  | 9419    | 57   | 2760  | 9419   |
| <b>MLX-16</b>                                      | 56       | 5591  | 19081    | 28             | 5591  | 19081   | 116  | 5591  | 19081  |
| <b>MLX-32</b>                                      | N/A      | N/A   | N/A      | 57             | 11391 | 38876   | 237  | 11391 | 38876  |
| MLX routers with 48-T-A interface modules only     |          |       |          |                |       |         |      |       |        |
| $MLX-4$                                            | 15       | 1445  | 4967     | $\overline{7}$ | 1455  | 4967    | 30   | 1435  | 4967   |
| MLX-8                                              | 29       | 2893  | 9873     | 14             | 2893  | 9873    | 60   | 2893  | 9873   |
| <b>MLX-16</b>                                      | 59       | 5857  | 19991    | 29             | 5857  | 19991   | 122  | 5857  | 19991  |
| <b>MLX-32</b>                                      | N/A      | N/A   | N/A      | 60             | 11924 | 40696   | 248  | 11924 | 40696  |
| MLX routers with legacy MLX interface modules only |          |       |          |                |       |         |      |       |        |
| $MLX-4$                                            | 13       | 1313  | 4480     | $\overline{7}$ | 1313  | 4480    | 27   | 1313  | 4480   |
| MLX-8                                              | 26       | 2607  | 8899     | 13             | 2607  | 8899    | 54   | 2607  | 8899   |
| MLX-16                                             | 53       | 5286  | 18041    | 26             | 5286  | 18041   | 110  | 5286  | 18041  |
| <b>MLX-32</b>                                      | N/A      | N/A   | N/A      | 54             | 10781 | 36797   | 225  | 10781 | 36797  |

TABLE 43 Brocade MLX router power consumption values (Continued)

[Table 44](#page-307-0) lists power consumption values for Brocade MLX router components.

#### <span id="page-307-0"></span>TABLE 44 Maximum power consumption for Brocade MLX router components

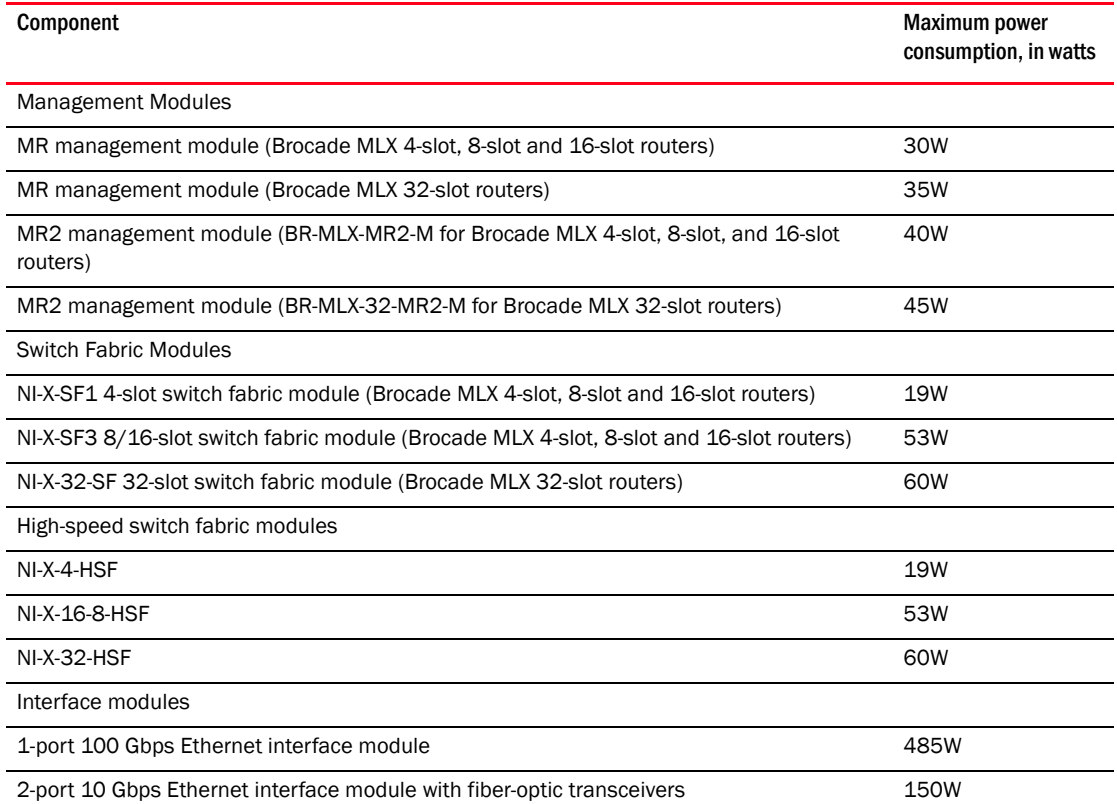

*294 Brocade MLX Series and NetIron XMR Hardware Installation Guide 53-1003040-01*

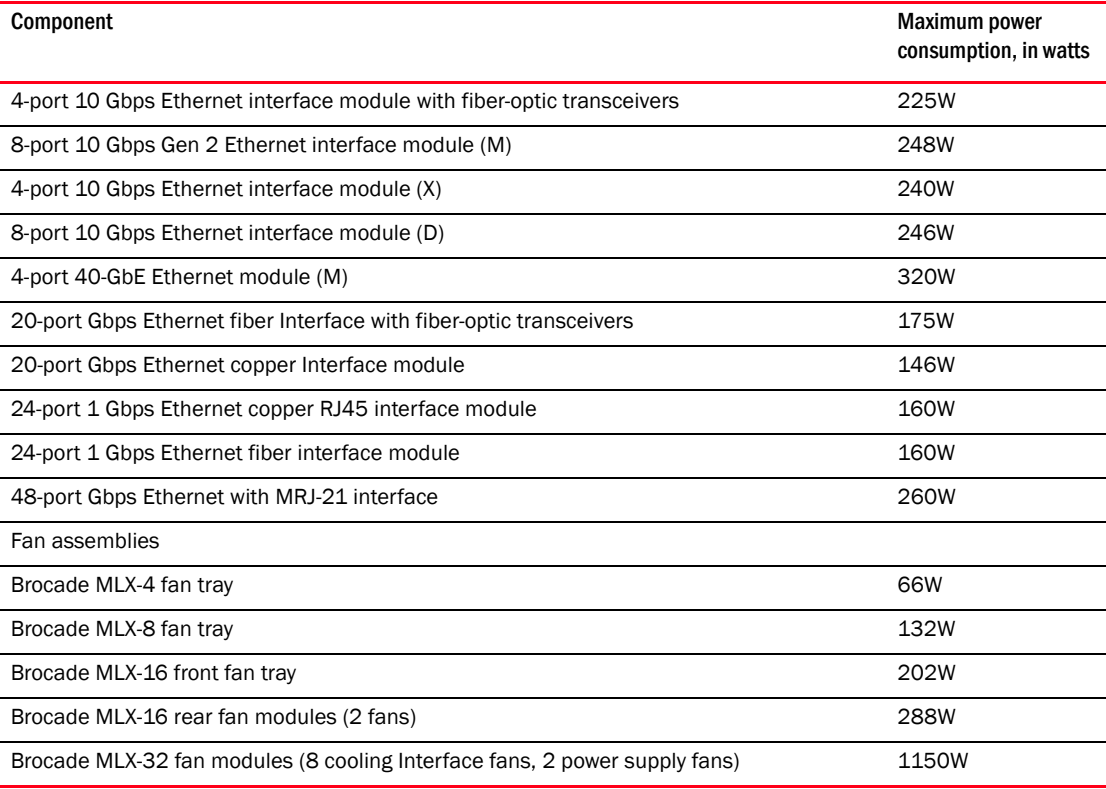

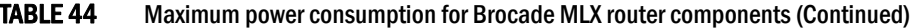

## Physical dimensions

[Table 45](#page-308-0) provides the physical dimensions for Brocade MLX routers.

#### <span id="page-308-0"></span>TABLE 45 Brocade MLX router physical dimensions

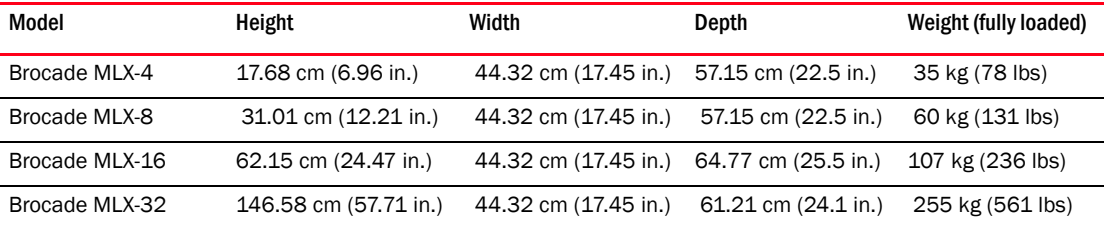

Table 46 provides the physical dimensions for Brocade MLXe interface modules.

TABLE 46 Brocade MLXe interface modules physical dimensions

| Interface module model | Height                 | Width                   | Depth                  | Depth with<br><b>Fan FRU</b> | Weight<br>(empty) | Weight<br>(fully loaded) |
|------------------------|------------------------|-------------------------|------------------------|------------------------------|-------------------|--------------------------|
| BR-MLX-40GX4-M         | 4.166 cm<br>(1.46 in.) | 18.796 cm<br>(7.40 in.) | 40.64 cm<br>(16.0 in.) | ΝA                           | ΝA                | 4 kg<br>$(9.85$ lbs)     |

## Operating environment

[Table 47](#page-309-0) provides the operating environment specifications for Brocade MLX routers.

<span id="page-309-0"></span>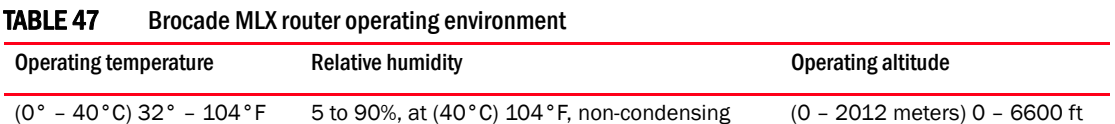

### Storage environment

[Table 48](#page-309-1) provides the storage environment specifications for the Brocade MLX routers.

#### <span id="page-309-1"></span>TABLE 48 Brocade MLX router storage environment

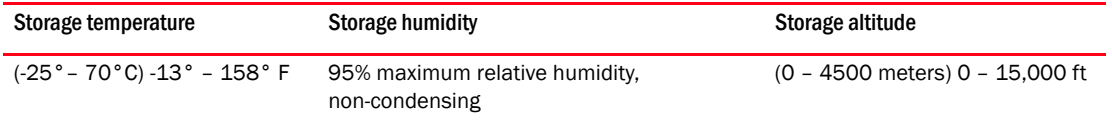

### Safety agency approvals

- CAN/CSA-C22.2 No. 60950-1-07/UL60950-1 Second Edition, Safety of Information Technology Equipment
- EN 60825-1 Safety of Laser Products Part 1: Equipment Classification, Requirements and User's Guide
- EN 60825-2 Safety of Laser Products Part 2: Safety of Optical Fibre Communications Systems
- EN 60950-1:2006\IEC 60950-1:2005, Second Edition, Safety of Information Technology Equipment

#### Electromagnetic approvals

- FCC Part 15, Subpart B (Class A)
- EN 55022 (CE mark) (Class A)
- EN 55024 (CE mark) (Immunity) for Information Technology Equipment
- ICES-003 (Canada) (Class A)
- AS/NZ 55022 (Australia) (Class A)
- VCCI (Japan) (Class A)
- EN 61000-3-2
- EN 61000-3-3
- EN 61000-6-1

## Hardware specifications for NetIron XMR routers

The following sections describe hardware specifications for NetIron XMR routers.

### Power specifications

The following power supply frequency requirements apply to NetIron XMR 4000, 8000, and 16000 routers:

• AC Input Rating: 100 to 240V, 50/60 Hz, 16.0 A maximum per power supply

- AC Operating Voltage Range: 90 264V, 50/60 Hz
	- Inrush current: 40A peak maximum at 25 degrees C (77 degrees F)
- DC Input Rating: -48V, 30.0 A maximum per power supply
- DC Operating Range: -40 to -60V
	- Inrush current: 45A peak maximum at 25 degrees C (77 degrees F)

The following power supply frequency requirements apply to NetIron XMR 32000 routers:

- AC Input Rating: 200 -240V, 50/60 Hz, 16.0 A maximum per power supply
- AC Operating Voltage Range: 180-264V
	- Inrush current: 30A peak maximum at 25 degrees C (77 degrees F)
- DC Input Rating: -48V, 60.0 A maximum per power supply
- DC Operating Range: -40 to -60V
	- Inrush current: 45A peak maximum at 25 degrees C (77 degrees F)

[Table 49](#page-310-0) lists the maximum power calculations for NetIron XMR routers.

<span id="page-310-0"></span>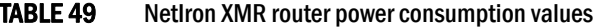

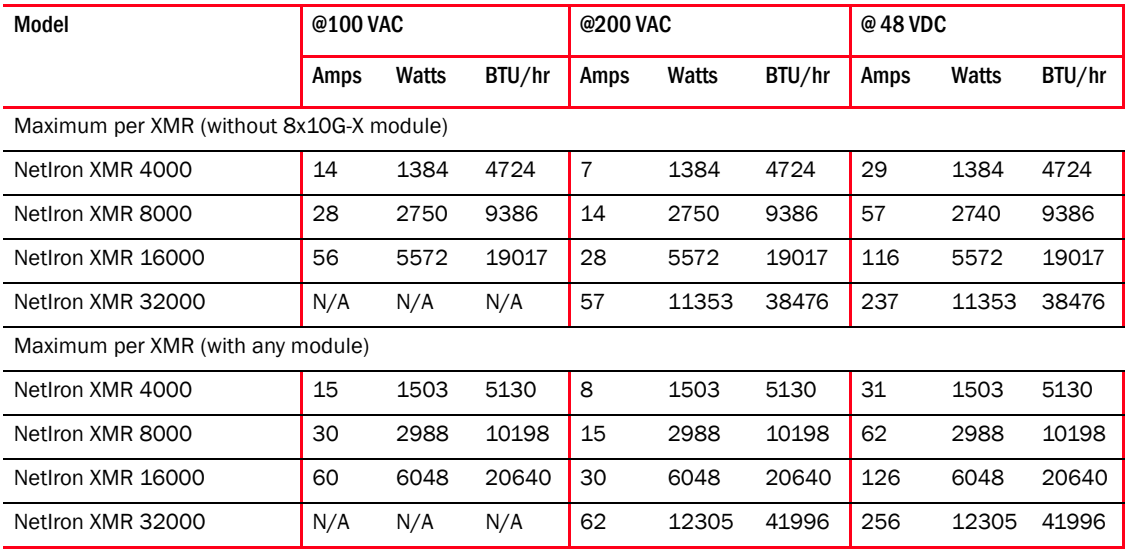

[Table 50](#page-310-1) lists the maximum power consumption, in watts, for individual components within a NetIron XMR router.

<span id="page-310-1"></span>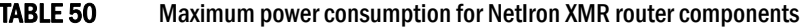

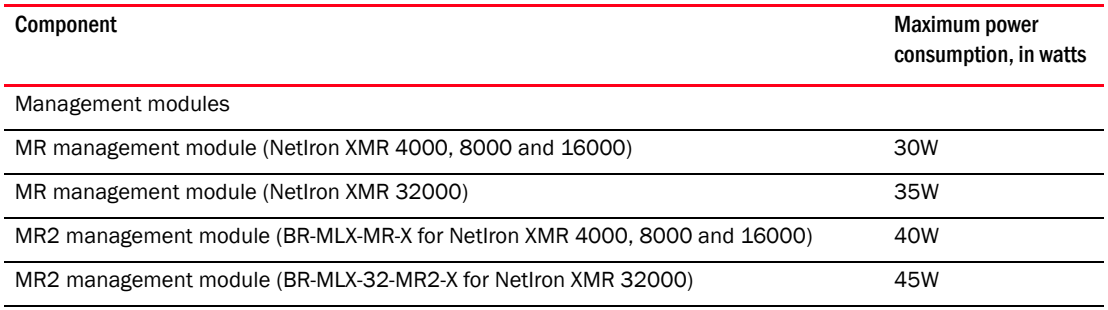

Switch fabric modules

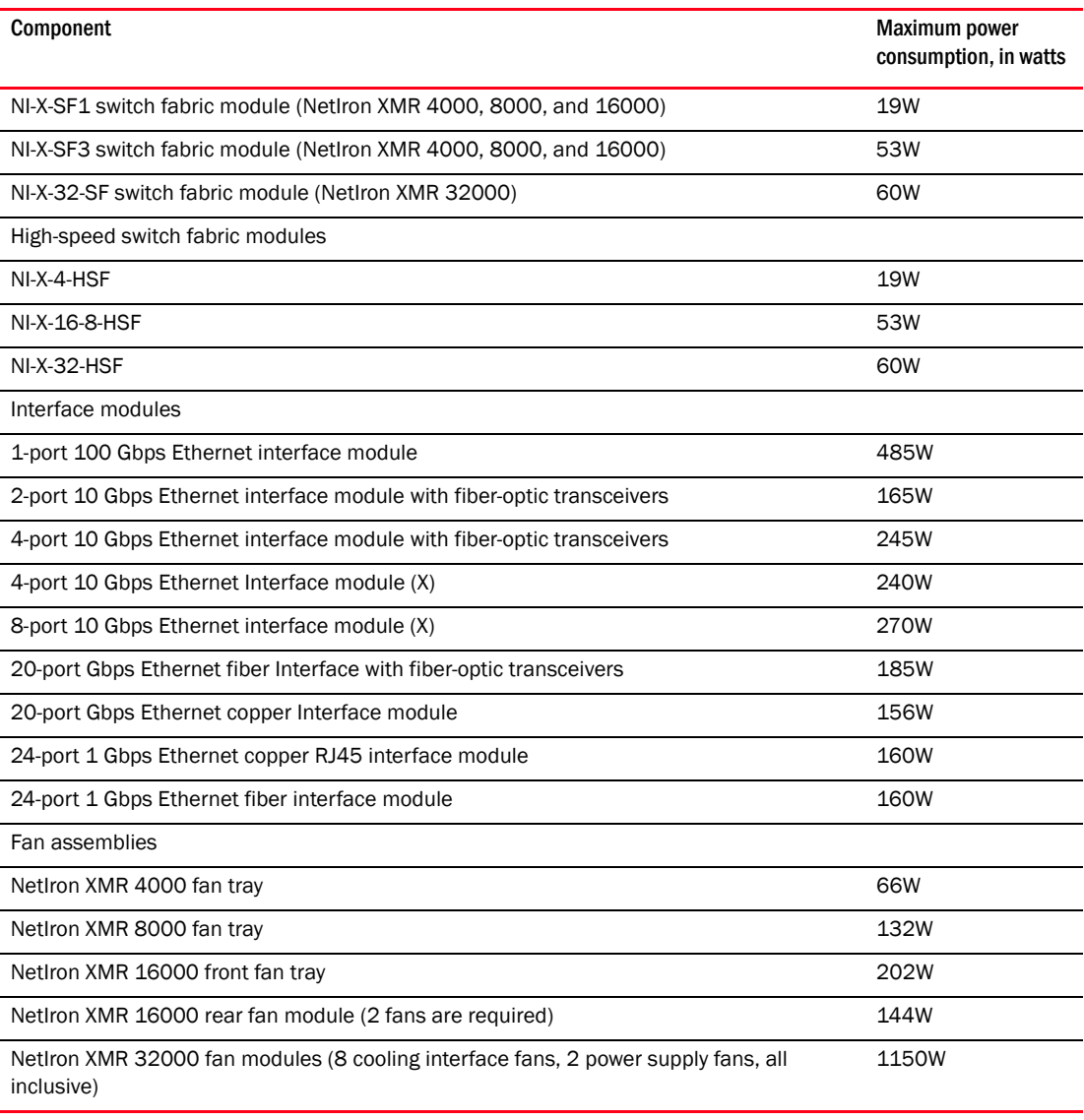

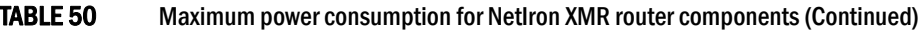

#### NOTE

At power-up or during the hot swap of an interface module, the system checks to make sure that the router remains within the power budget. If not, modules exceeding the power budget are prevented from becoming active.

## Physical dimensions

[Table 51](#page-311-0) provides the physical dimensions for NetIron XMR routers.

<span id="page-311-0"></span>TABLE 51 NetIron XMR router physical dimensions

| Model            | Height                   | Width                                    | Depth               | Weight (fully loaded) |
|------------------|--------------------------|------------------------------------------|---------------------|-----------------------|
| NetIron XMR 4000 | 17.68 cm (6.96 in.)      | 44.32 cm (17.45 in.) 57.15 cm (22.5 in.) |                     | 35 kg (78 lbs)        |
| NetIron XMR 8000 | $31.01$ cm $(12.21$ in.) | 44.32 cm (17.45 in.)                     | 57.15 cm (22.5 in.) | 60 kg (131 lbs)       |

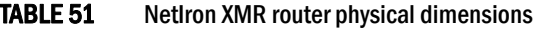

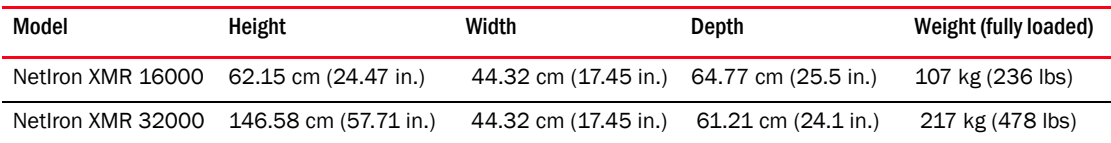

### Operating environment

[Table 52](#page-312-0) provides the operating environment specifications for the NetIron XMR routers.

<span id="page-312-0"></span>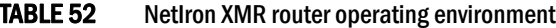

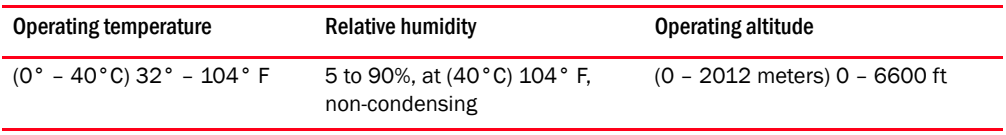

### Storage environment

[Table 53](#page-312-1) provides the storage environment specifications for the NetIron XMR routers.

<span id="page-312-1"></span>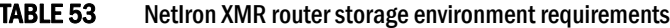

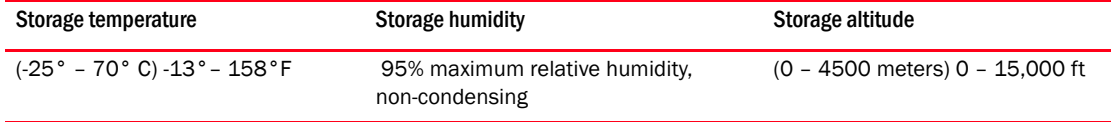

#### Safety agency approvals

- CAN/CSA-C22.2 No. 60950-1-07/UL60950-1 Second Edition, Safety of Information Technology Equipment
- EN 60825-1 Safety of Laser Products Part 1: Equipment Classification, Requirements and User's Guide
- EN 60825-2 Safety of Laser Products Part 2: Safety of Optical Fibre Communications Systems
- EN 60950-1:2006\IEC 60950-1:2005, Second Edition, Safety of Information Technology Equipment

#### Electromagnetic approvals

- FCC Part 15, Subpart B (Class A)
- EN 55022 (CE mark) (Class A)
- EN 55024 (CE mark) (Immunity) for Information Technology Equipment
- ICES-003 (Canada) (Class A)
- AS/NZ 55022 (Australia) (Class A)
- VCCI (Japan) (Class A)
- EN 61000-3-2
- EN 61000-3-3
- EN 61000-6-1

## Port specifications for all router models

This section describes port specifications for all router models.

## Console port pin assignments

The console port is a standard male DB-9 connector, as shown in [Figure 172.](#page-313-0) For information about how you can use this port, refer to ["Console port" on page 12](#page-25-0).

<span id="page-313-0"></span>FIGURE 172 Console port pin and signalling details

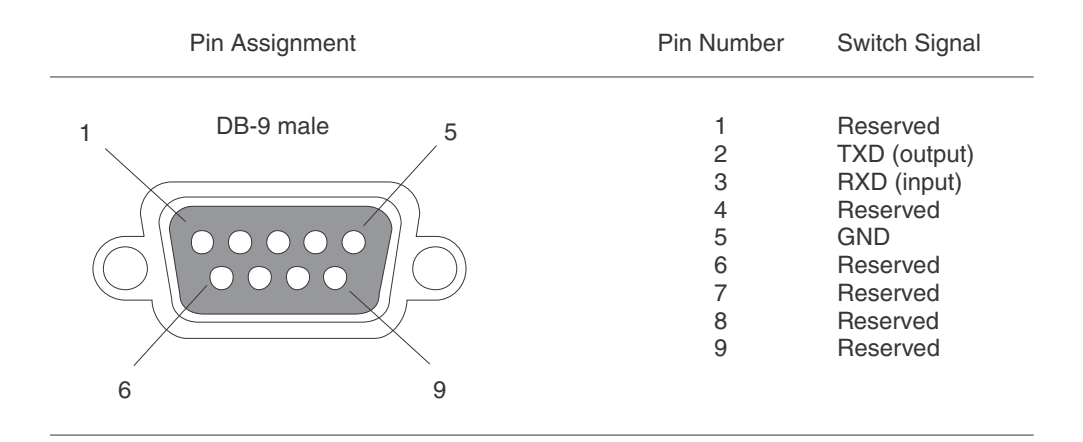

Most PC serial ports require a cable with a female DB-9 connector. Terminal connections will vary, requiring a cable with either a DB-9 or DB-25 connector, male or female.

Serial cable options between the router and a PC or terminal are shown in [Figure 173](#page-313-1).

#### **NOTE**

As shown in [Figure 172](#page-313-0) and [Figure 173](#page-313-1), some wires should not be connected. If you connect wires that are labeled "Reserved", you may experience unexpected results with some terminals.

<span id="page-313-1"></span>FIGURE 173 Console port pin assignments with connection options to a terminal or PC

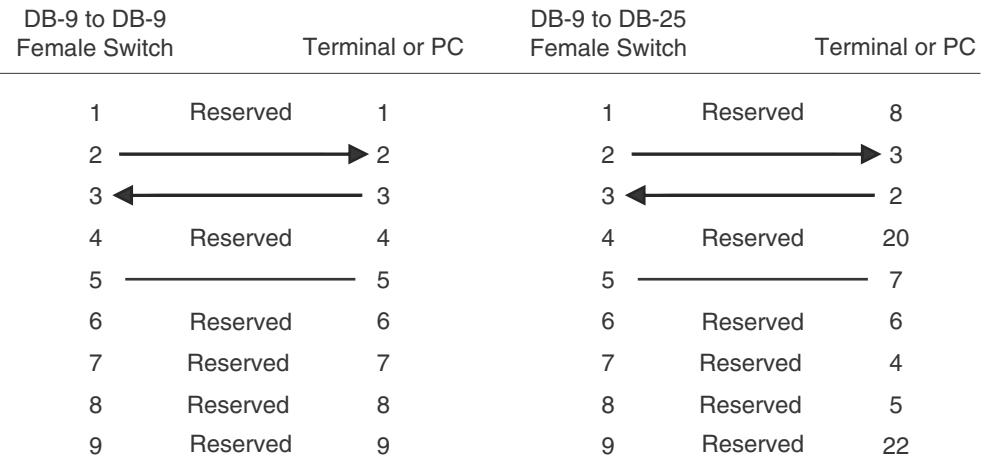

## Management port pin assignments

The management port is an RJ45 UTP connector. [Table 54](#page-314-0) describes the pin assignments for this connector. For information about how you can use this port, refer to ["10/100/1000 Ethernet port"](#page-25-1) [on page 12](#page-25-1).

| Pin number     | <b>MDI-X ports</b>                    |
|----------------|---------------------------------------|
| $\mathbf{1}$   | $TD+$                                 |
| $\overline{2}$ | TD-                                   |
| 3              | $RD+$                                 |
| $\overline{4}$ | Not used (10BaseT)<br>CMT (100BaseTX) |
| 5              | Not used (10BaseT)<br>CMT (100BaseTX) |
| 6              | RD-                                   |
| $\overline{7}$ | Not used (10BaseT)<br>CMT (100BaseTX) |
| 8              | Not used (10BaseT)<br>CMT (100BaseTX) |

<span id="page-314-0"></span>TABLE 54 Management port pin assignments

## Power cords

The types of power cords provided with routers are specific to the country where they are installed. To order a power cord, contact your Brocade supplier. [Table 55](#page-315-0) describes power cord types.

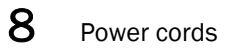

### <span id="page-315-0"></span>TABLE 55 Power cord types (international)

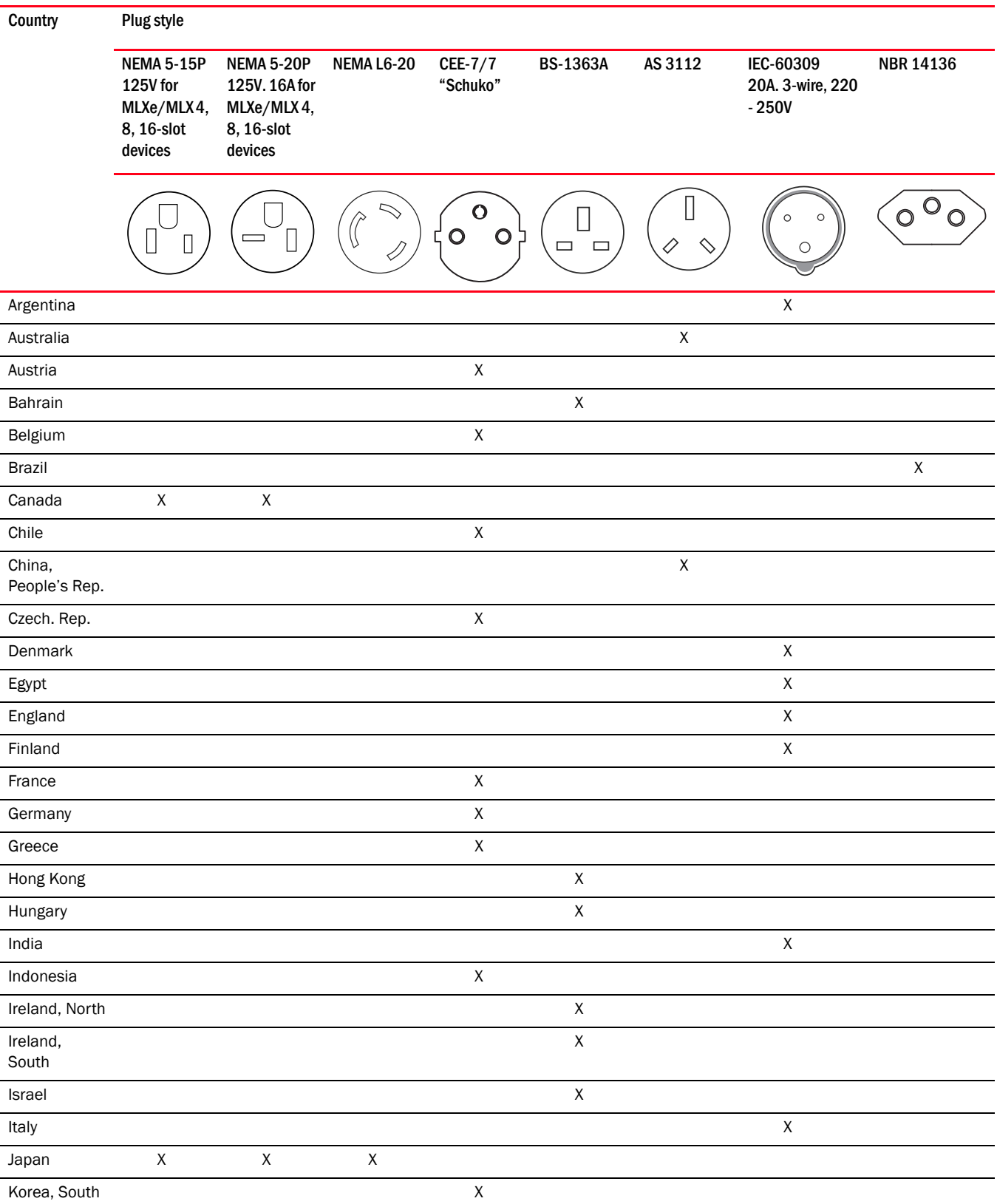

### TABLE 55 Power cord types (international) (Continued)

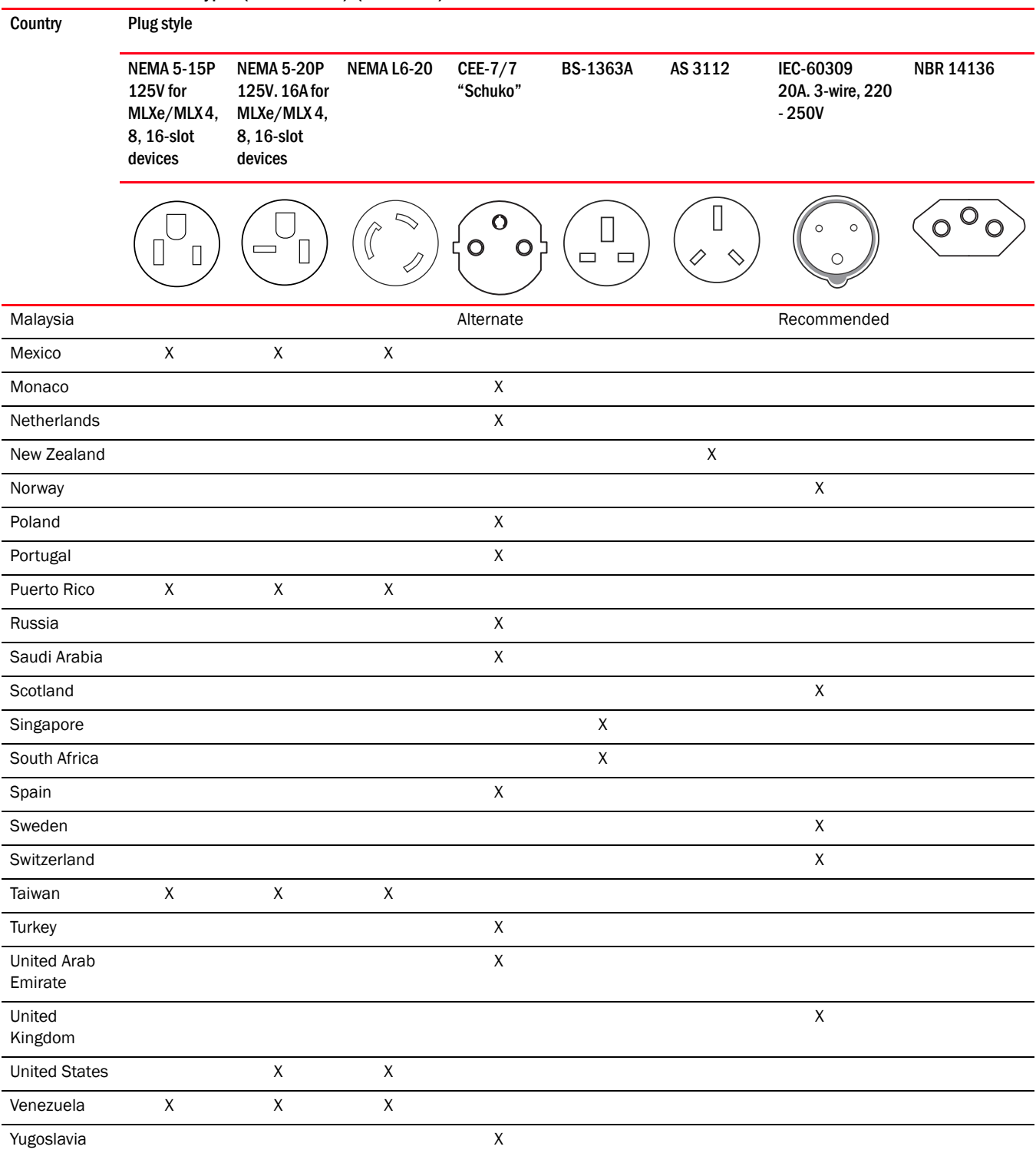

### NOTE

NEMA 5-15P should only be considered after taking into account the total power consumption on the system. Before you choose NEMA 5-15P on the system, calculate the total power consumption on the system to see whether NEMA 5-15P can support the power draw as per the country's legal requirements or contact Brocade technical support.

# **Regulatory Statements**

## U.S.A.

This equipment has been tested and found to comply with the limits for a Class A digital device pursuant to Part 15 of the FCC Rules. These limits are designed to provide reasonable protection against harmful interference when the equipment is operated in a commercial environment. This equipment generates, uses, and can radiate radio frequency energy and, if not installed and used in accordance with the instruction manual, may cause harmful interference to radio communications. Operation of this equipment in a residential area is likely to cause harmful interference in which case the user will be required to correct the interference at his own expense.

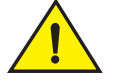

#### CAUTION

Changes or modifications made to this device which are not expressly approved by the party responsible for compliance could void the user's authority to operate the equipment.

## Industry Canada statement

This Class A digital apparatus complies with Canadian ICES-003.

Cet appareil numérique de la classe A est conforme à la norme NMB-003 du Canada.

## Europe and Australia

This is a Class A product. In a domestic environment this product may cause radio interference in which case the user may be required to take adequate measures.

## Germany

For Brocade MLXe-32 and Brocade MLX-32 routers:

Machine noise information regulation - 3. GPSGV, the highest sound pressure level value is 88.4 dB(A) in accordance with EN ISO 7779.

Maschinenlärminformations-Verordnung - 3. GPSGV, der höchste Schalldruckpegel beträgt 88.4 dB(A) gemäss EN ISO 7779.

For Brocade MLXe-16 routers:

Machine noise information regulation - 3. GPSGV, the highest sound pressure level value is 89 dB(A) in accordance with EN ISO 7779.

Maschinenlärminformations-Verordnung - 3. GPSGV, der höchste Schalldruckpegel beträgt 89 dB(A) gemäss EN ISO 7779.

For Brocade MLXe-8 routers:

Machine noise information regulation - 3. GPSGV, the highest sound pressure level value is 87.4 dB(A) in accordance with EN ISO 7779.

Maschinenlärminformations-Verordnung - 3. GPSGV, der höchste Schalldruckpegel beträgt 87.4 dB(A) gemäss EN ISO 7779.

For Brocade MLXe-4 routers:

Machine noise information regulation - 3. GPSGV, the highest sound pressure level value is 86 dB(A) in accordance with EN ISO 7779.

Maschinenlärminformations-Verordnung - 3. GPSGV, der höchste Schalldruckpegel beträgt 86 dB(A) gemäss EN ISO 7779.

## Japan

この装置は、情報処理装置等電波障害自主規制協議会(VCCI)の基準 に基づくクラスA情報技術装置です。この装置を家庭環境で使用すると電波 妨害を引き起こすことがあります。この場合には使用者が適切な対策を講ず るよう要求されることがあります。

#### English translation of above statement

This is Class A product based on the standard of the Voluntary Control Council For Interference by Information Technology Equipment (VCCI). If this equipment is used in a domestic environment, radio disturbance may arise. When such trouble occurs, the user may be required to take corrective actions.

## Power cords (Japan Denan)

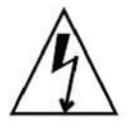

注意ー添付の電源コードを他の装置や用途に 使用しない 添付の電源コードは本装置に接続し、使用する ことを目的として設計され、その安全性が確認 されているものです。決して他の装置や用途に 使用しないでください。火災や感電の原因とな る恐れがあります。

#### English translation of above statement

ATTENTION: Never use the power cord packed with your equipment for other products.

## China

The following statement applies to Brocade MLX Series and NetIron XMR devices.

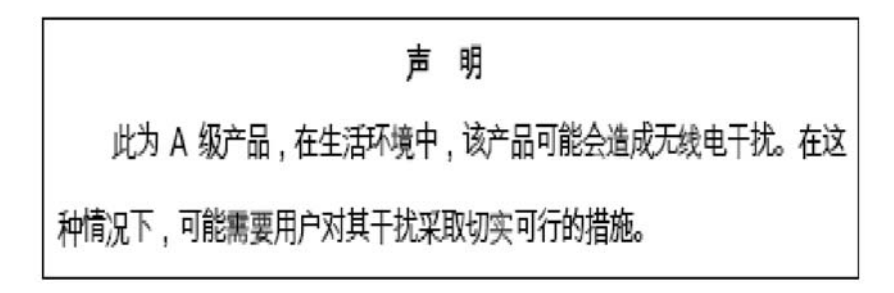

#### English translation of above statement

This is a class A product. In a domestic environment this product may cause radio interference in which case the user may be required to take adequate measures

## Taiwan

警告使用者: 這是甲類的資訊產品,在居住的環境中使用時,可能會造成射頻干擾, 在這種情況下,使用者會被要求採取某些適當的對策。

#### English translation of above statement

Warning:

This is Class A product. In a domestic environment this product may cause radio interference in which case the user may be required to take adequate measures.

## Korea

A 급 기기 ( 업무용 방송통신기기 ): 이 기기는 업무용 (A 급 ) 으로 전자파적합등록 을 한 기기이오니 판매자 또는 사용자는 이 점을 주의하시기 바라며 , 가정외의 지역 에서 사용하는 것을 목적으로 합니다 .

#### English translation of above statement

Class A device (Broadcasting Communication Device for Office Use): This device obtained EMC registration for office use (Class A), and may be used in places other than home. Sellers and/or users need to take note of this.

## Russia

Сертификат Соответствия в "Системе сертификации в области связи" № ОС-2-СПД-0561, срок действия: с 29 октября 2009 г. до 29 октября 2012 г.

#### English Translation of above statement

Certificate of Conformity in "Certification System in the field of telecommunications" # ??-2-???-0561, validity from the 29 of October 2009 to the 29 of October 2012.

## Brazil

The following Brocade products are currently certified by Anatel:

- Brocade MLX-4
- Brocade MLX-8,
- Brocade MLX-16
- Brocade MLX-32
- NetIron XMR 4000
- NetIron XMR 8000
- NetIron XMR 16000
- NetIron XMR 32000

All certificates can be found at the Anatel web site.

#### NOTE

For regulatory purposes, the Brocade MLX-4 and NetIron XMR 4000 are identified by model number BI-RX-4. The Brocade MLX-8 and NetIron XMR 8000 are identified by model number BI-RX-8. The Brocade MLX-16 and NetIron XMR 16000 are identified by model number BI-RX-16. The Brocade MLX-32 and NetIron XMR 32000 are identified by model number BI-RX-32.

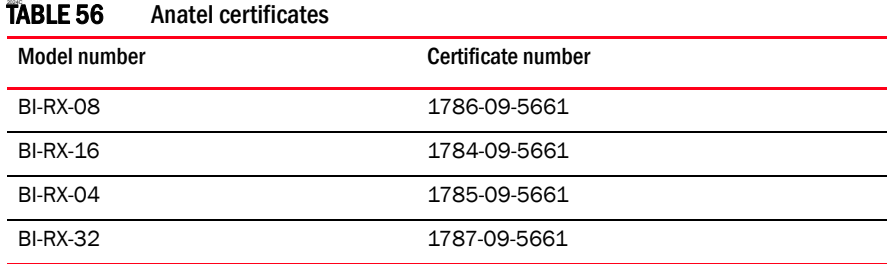

## **Cautions**

The cautions and dangers that appear in this manual are listed below in English, German, French, and Spanish.

A caution calls your attention to a possible hazard that can damage equipment.

"Vorsicht" weist auf eine mögliche Beschädigung des Geräts hin. Sie finden die folgenden Vorsichtshinweise in diesem Handbuch.

Une mise en garde attire votre attention sur un risque possible d'endommagement de l'équipement. Ci-dessous, vous trouverez les mises en garde utilisées dans ce manuel.

Un mensaje de precaución le advierte sobre un posible peligro que pueda dañar el equipo. Las siguientes son precauciones utilizadas en este manual.

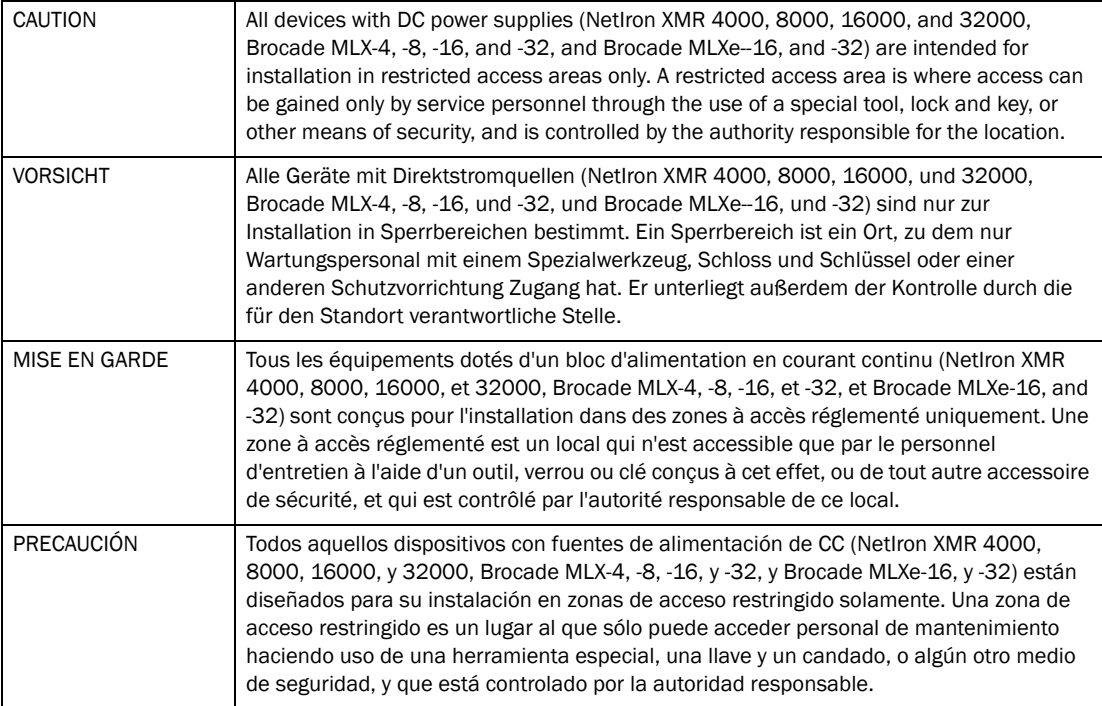

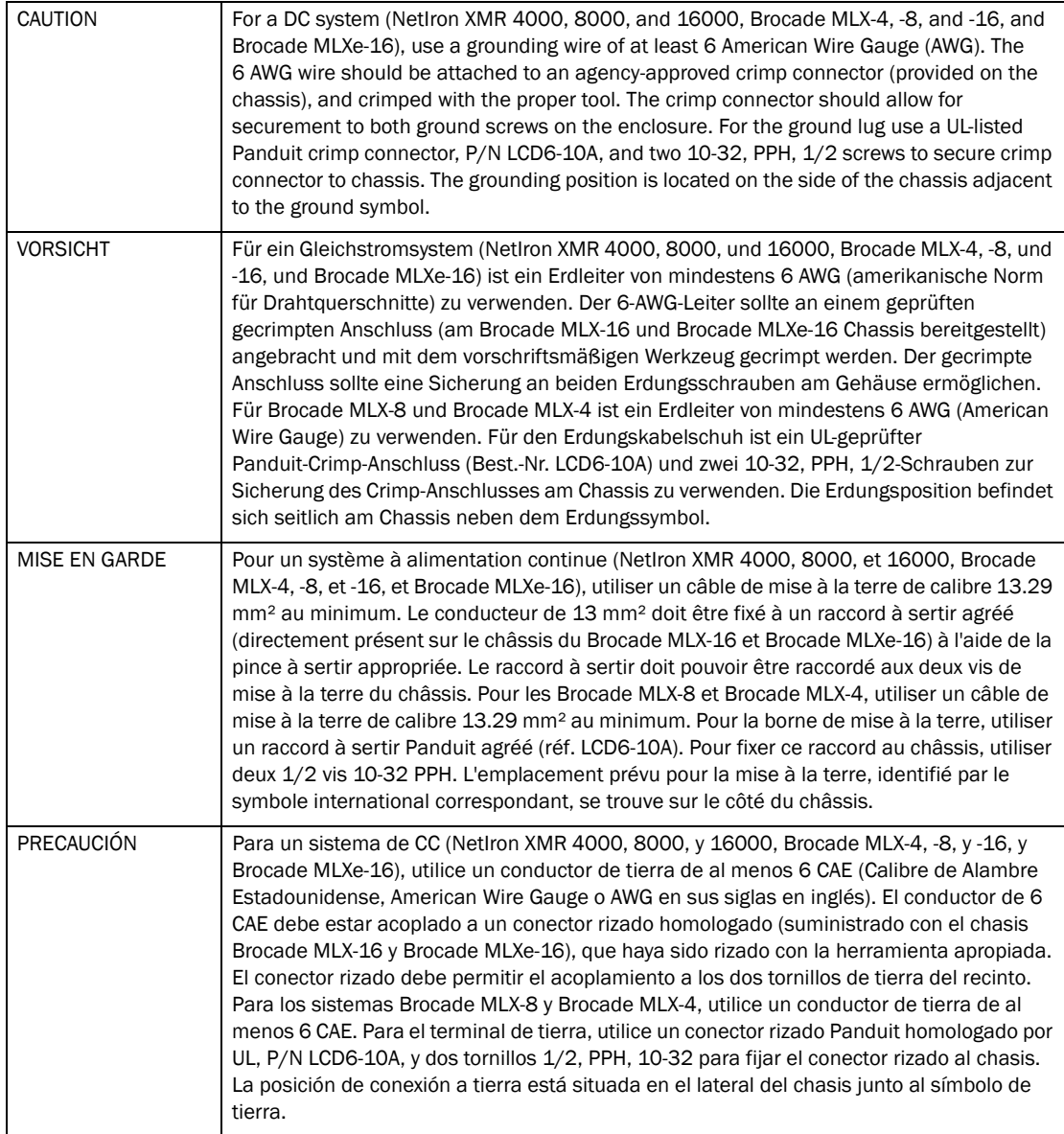
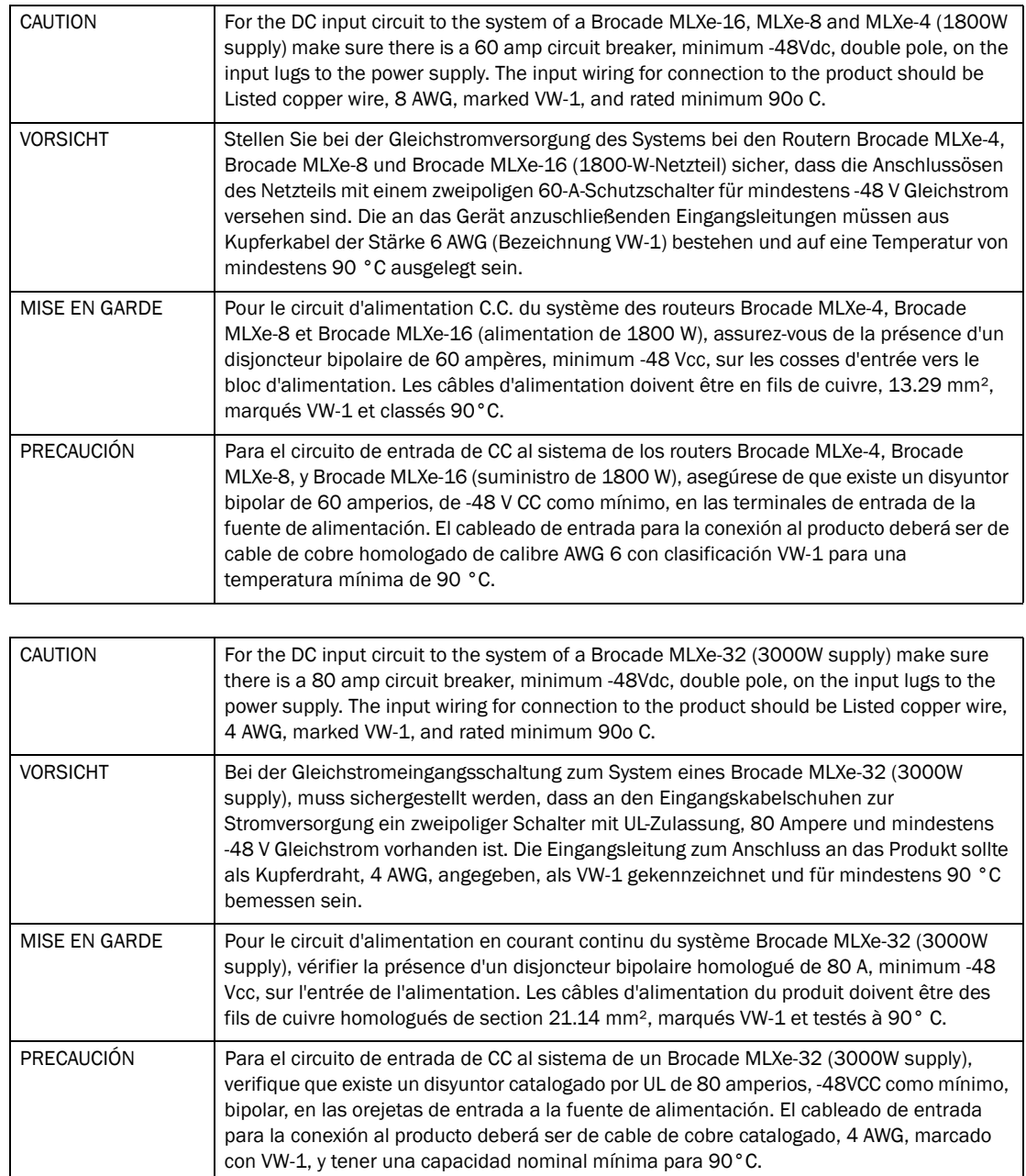

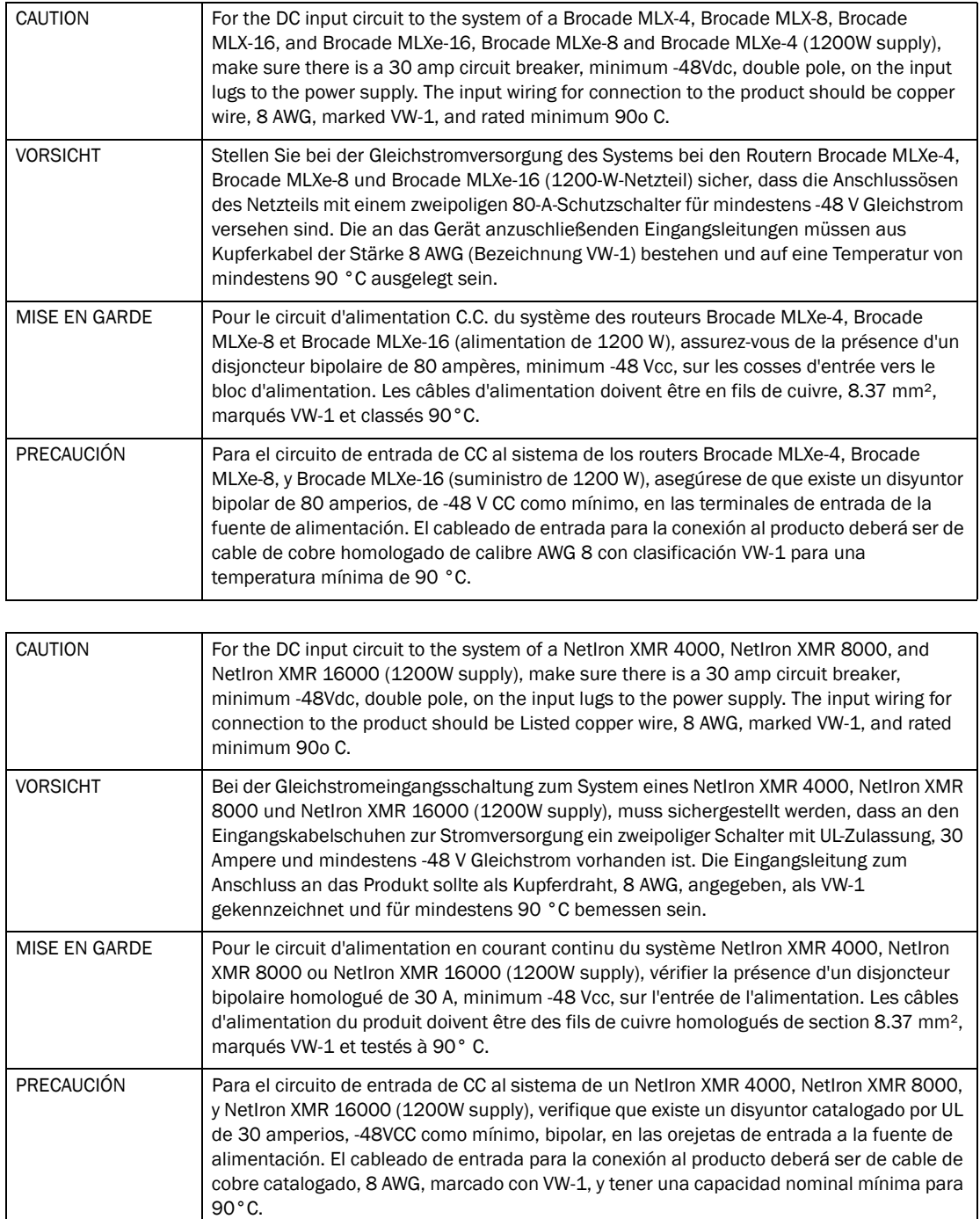

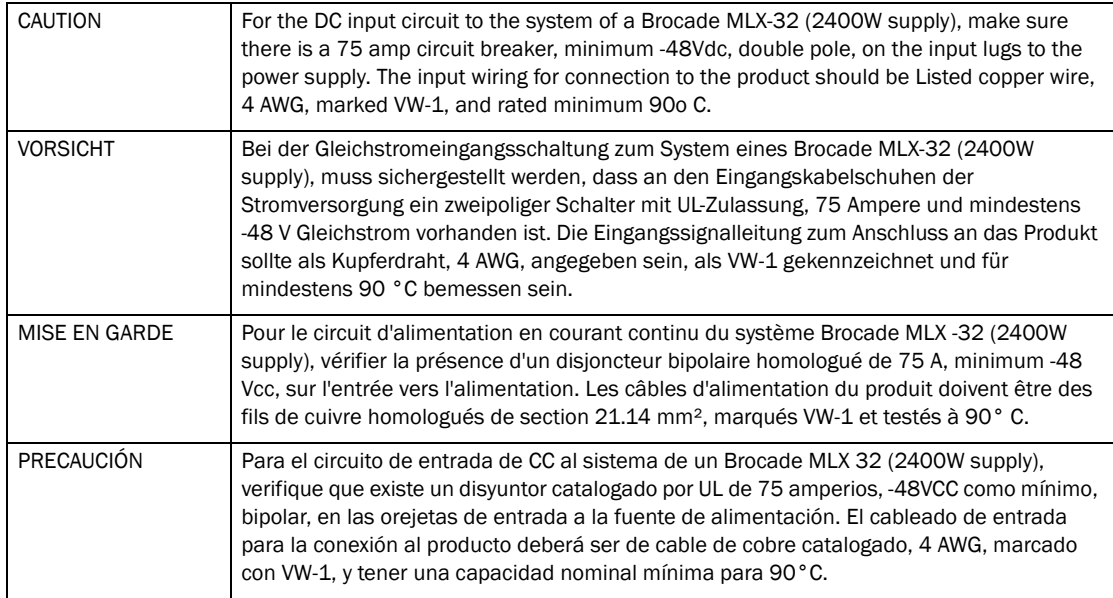

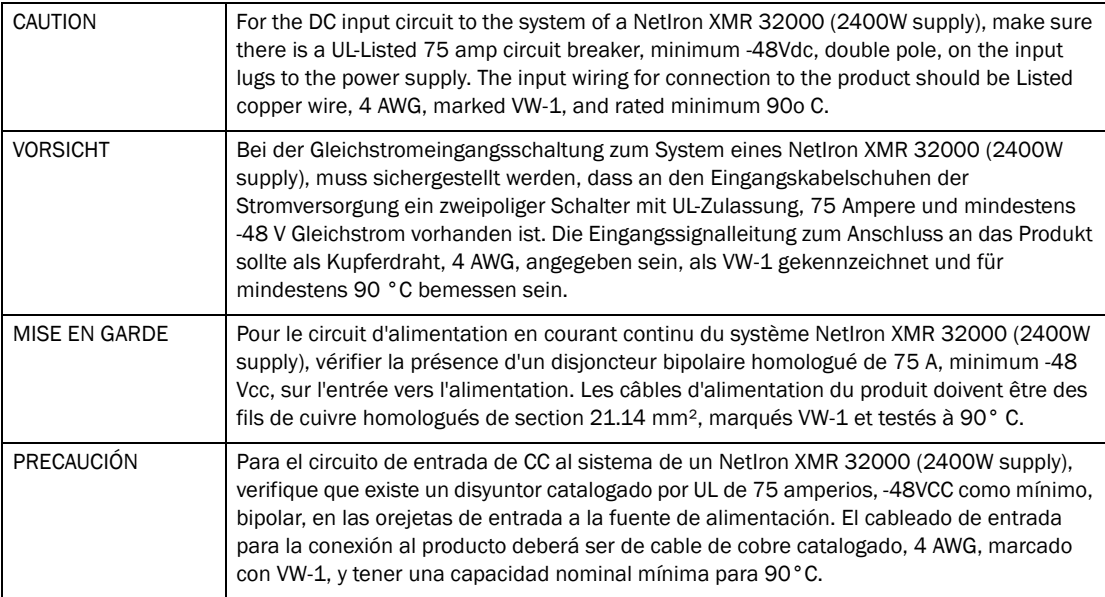

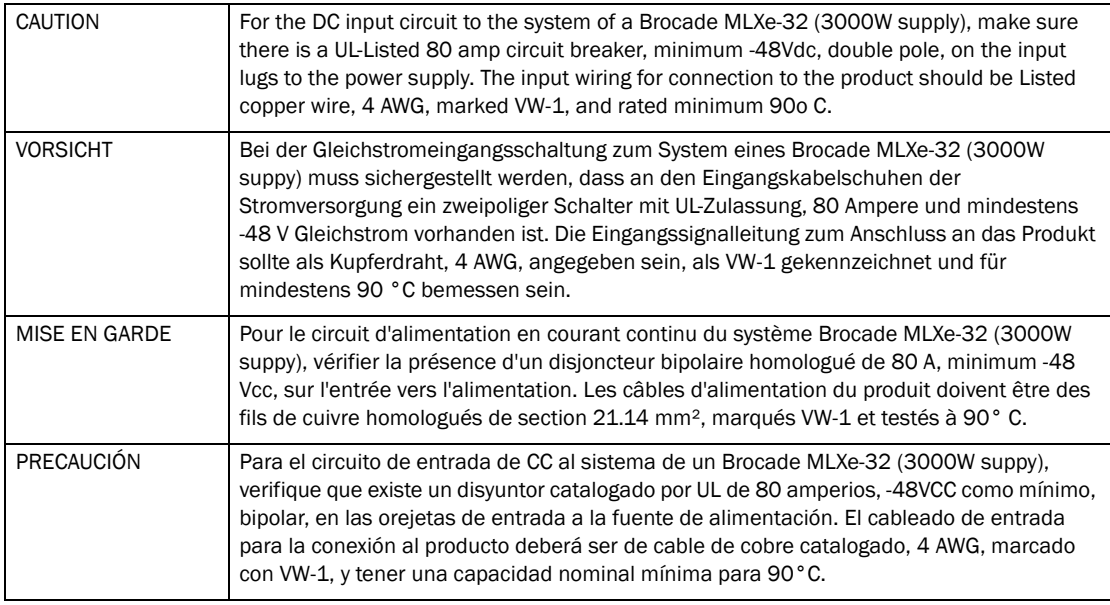

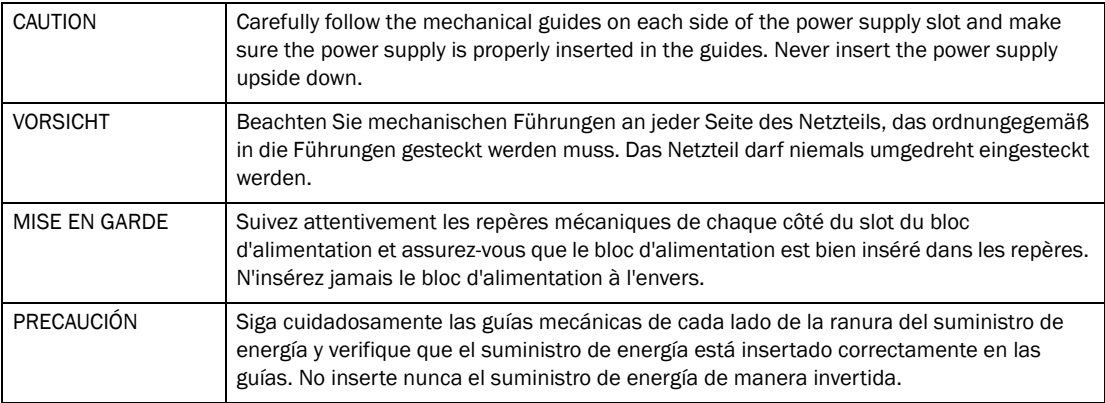

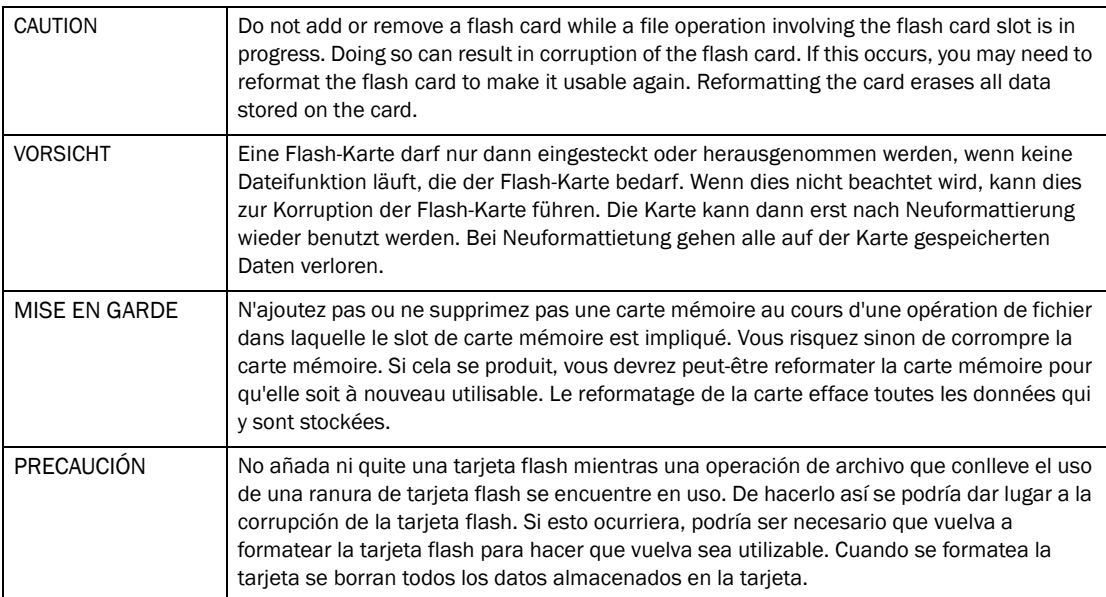

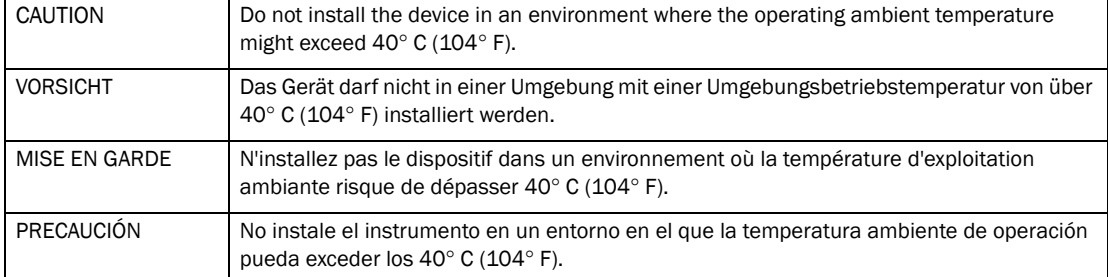

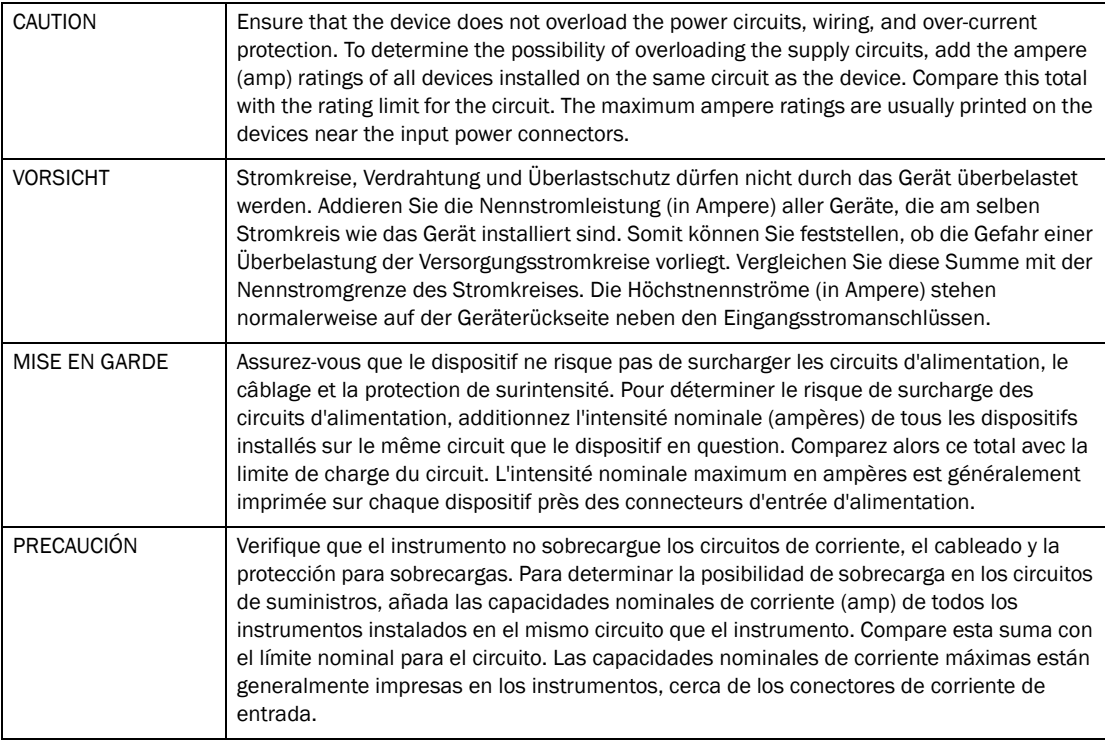

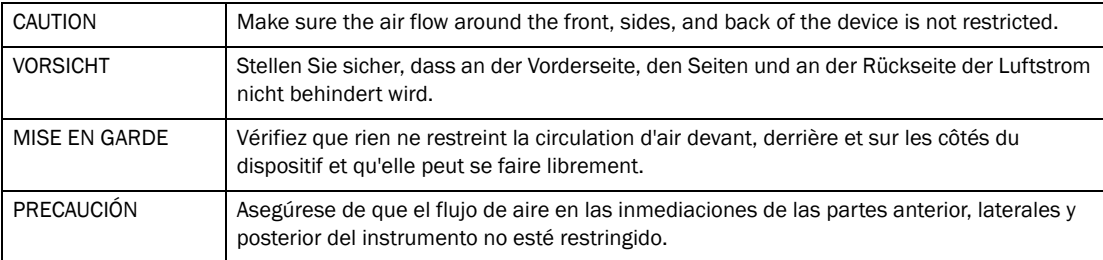

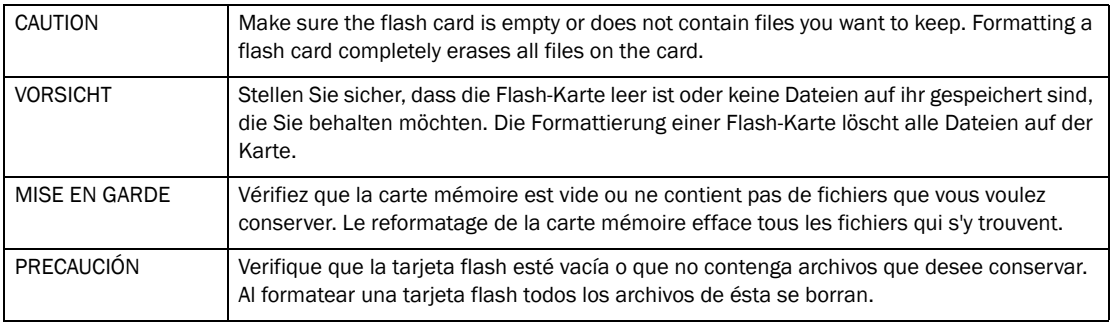

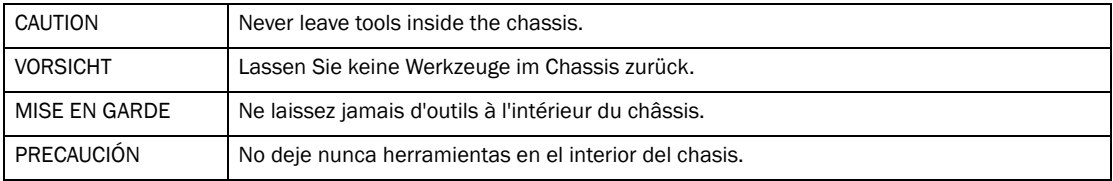

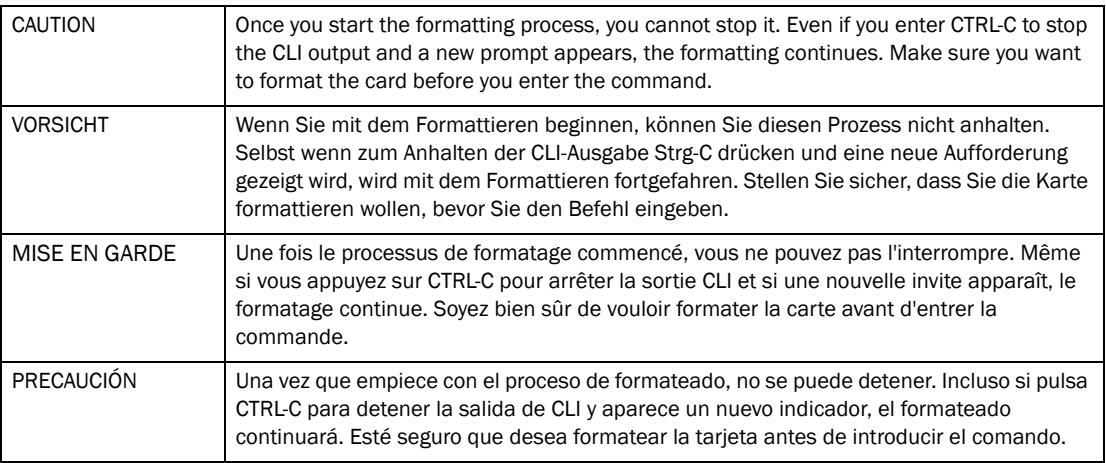

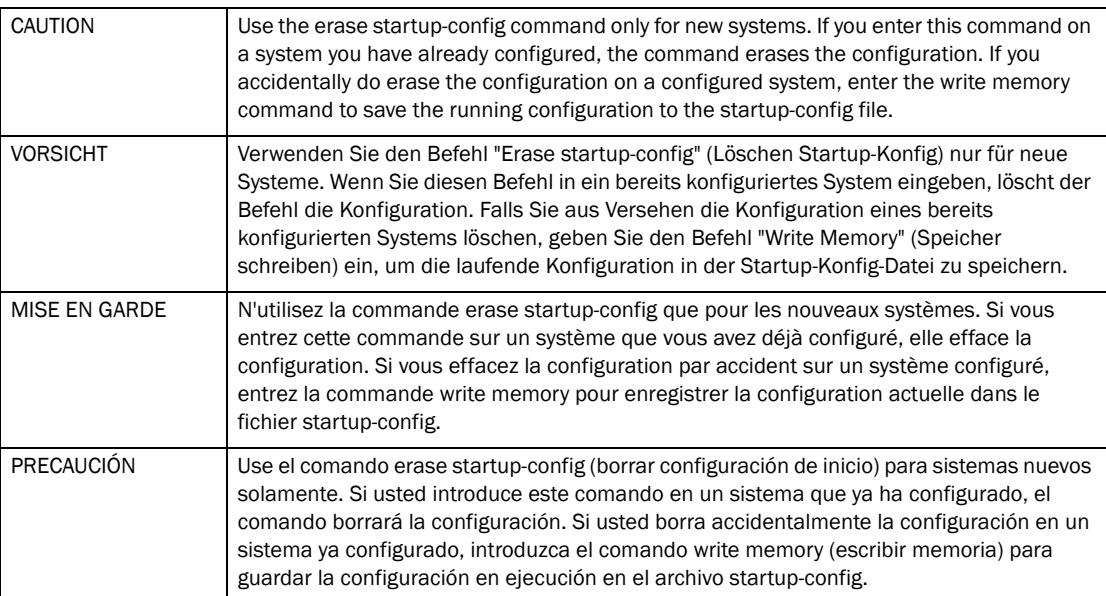

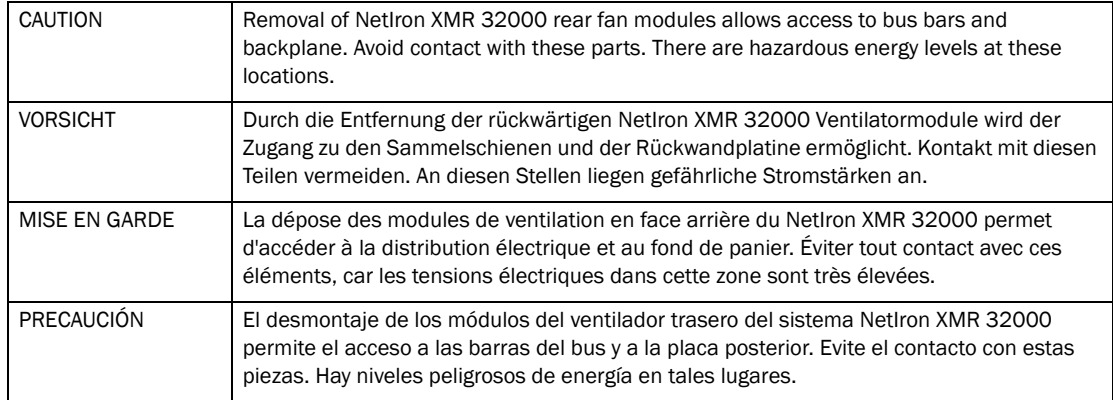

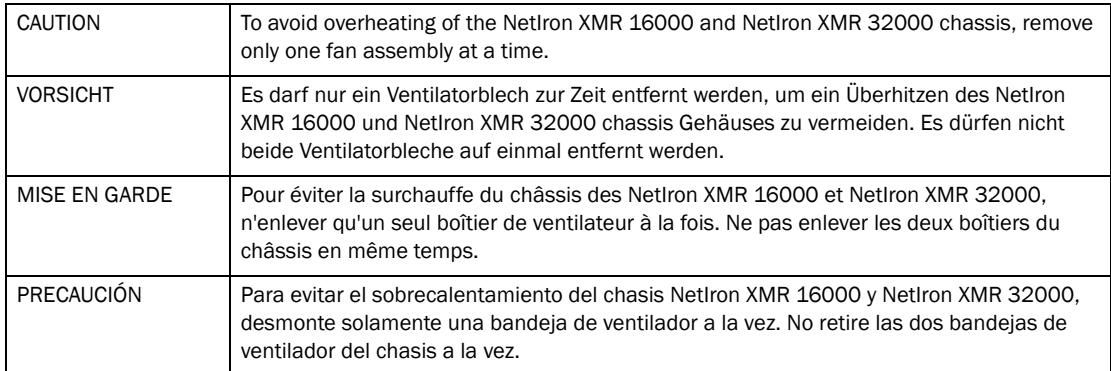

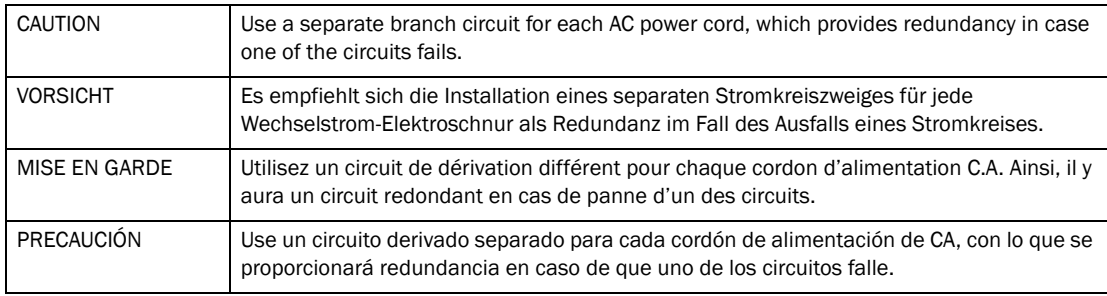

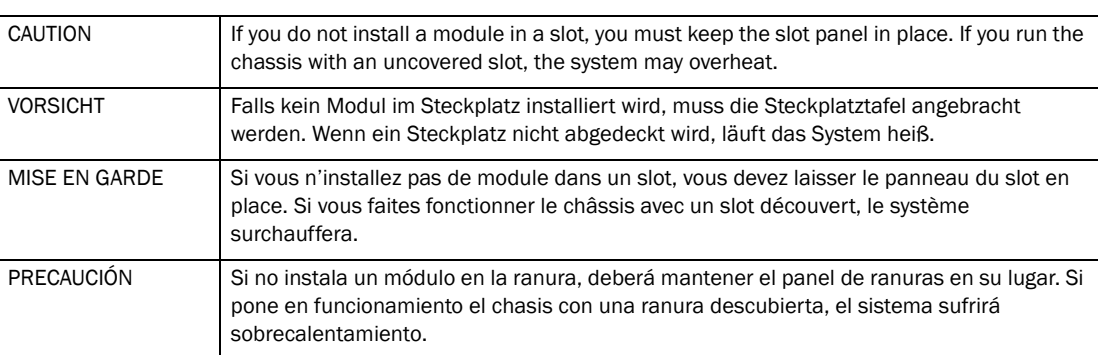

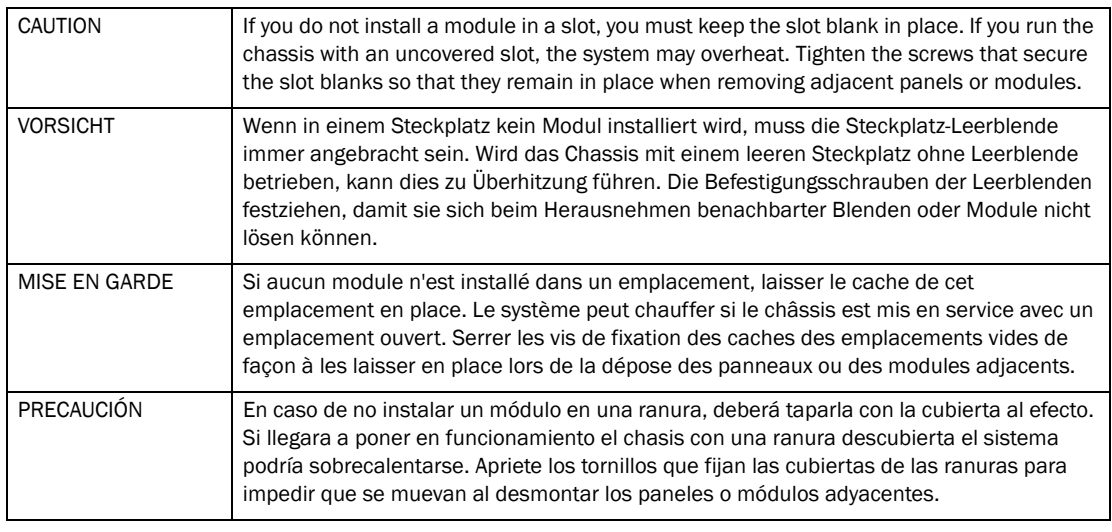

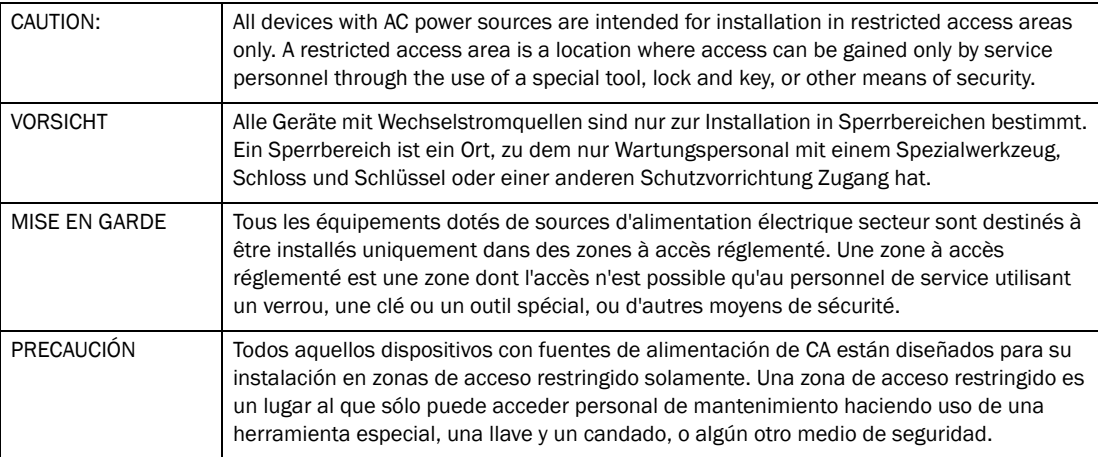

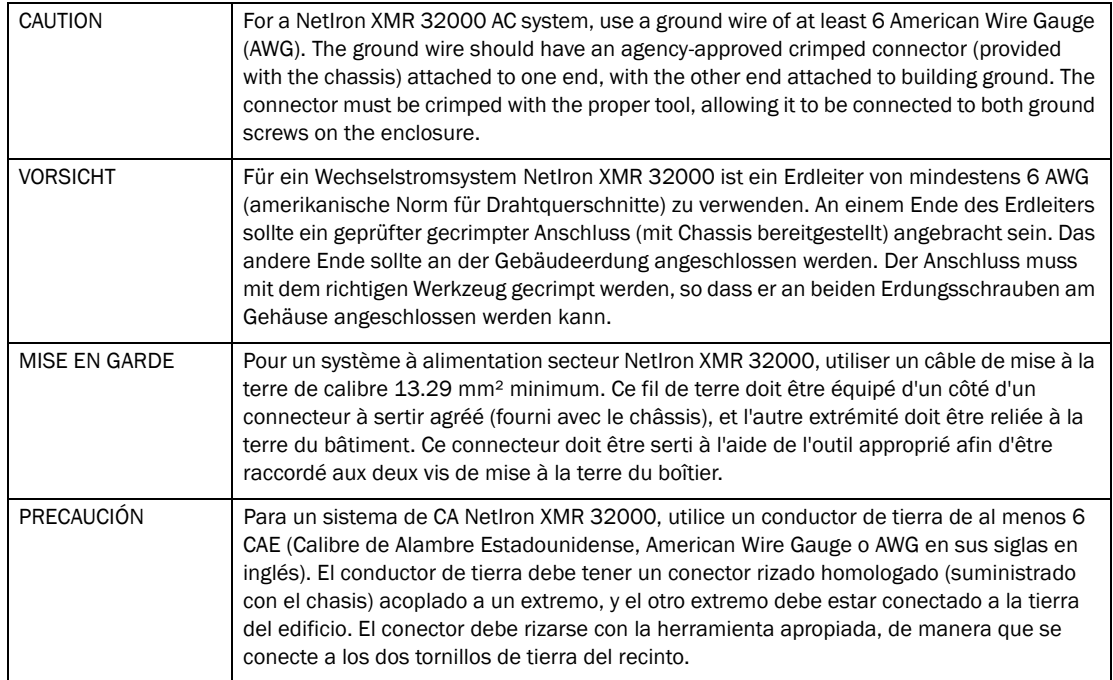

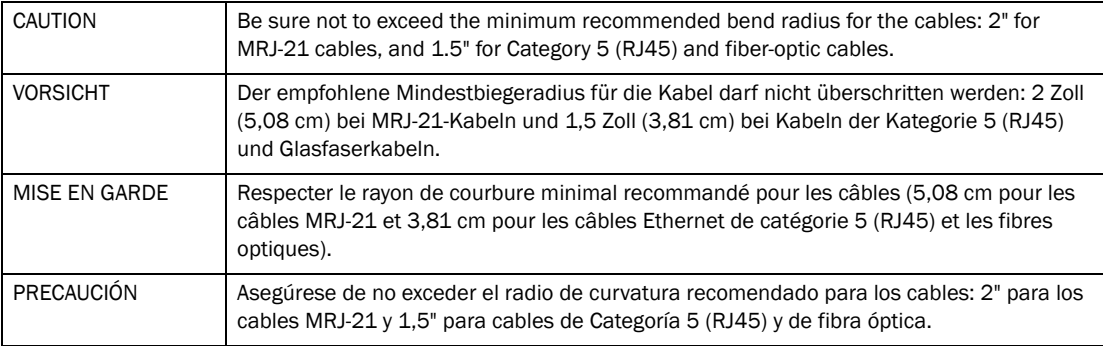

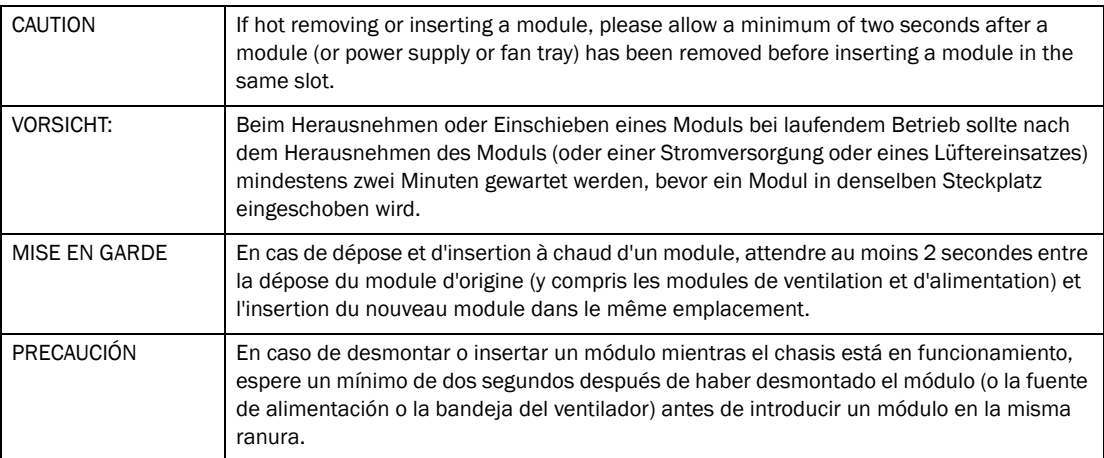

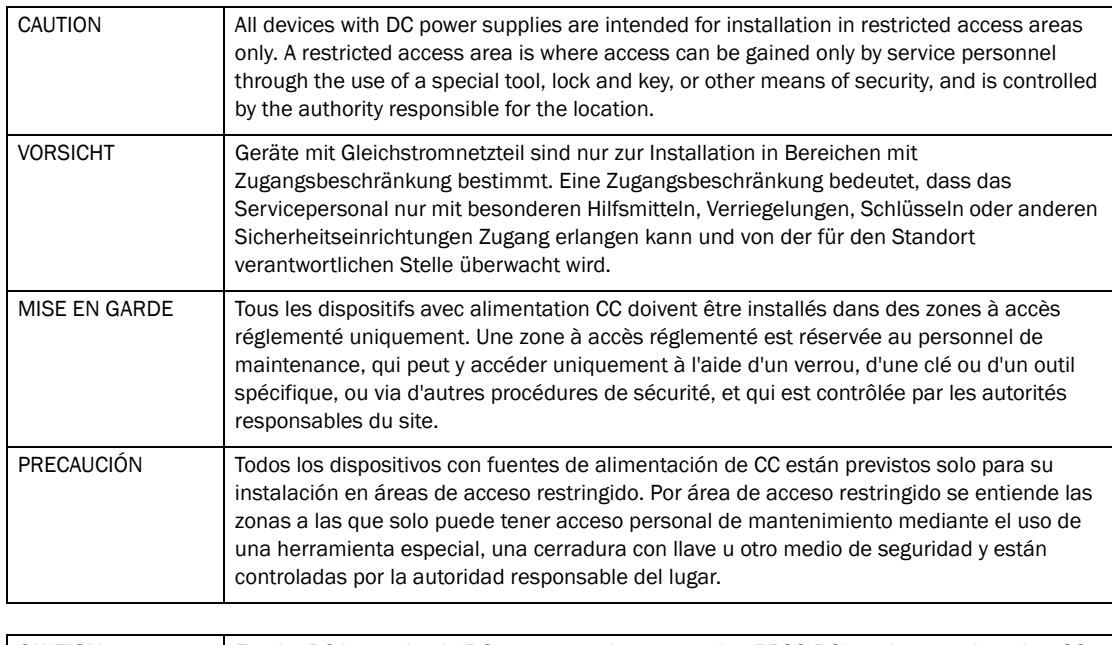

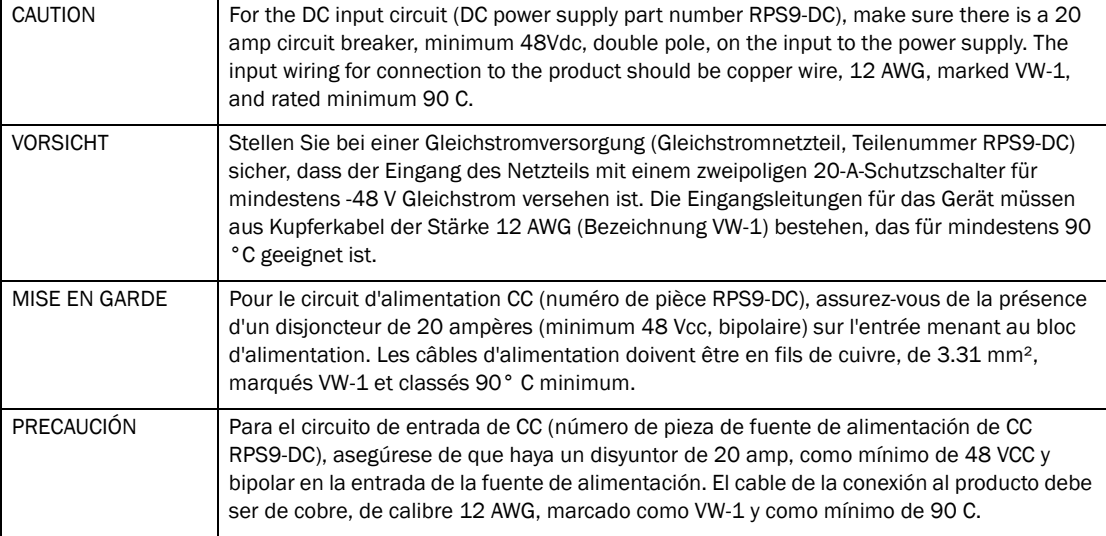

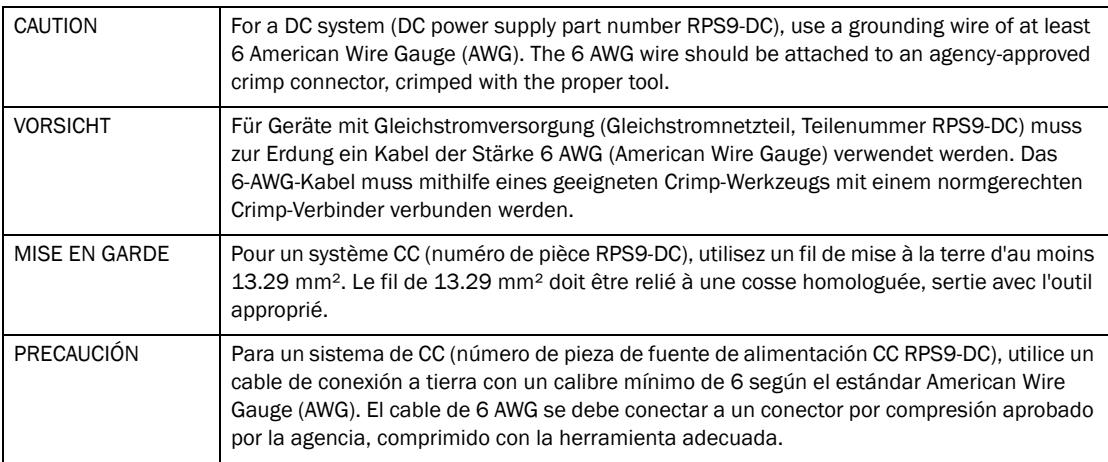

## Dangers

A danger calls your attention to a possible hazard that can cause injury or death. The following are the dangers used in this manual.

"Gefahr" weist auf eine mögliche Gefährdung hin, die zu Verletzungen oder Tod führen können. Sie finden die folgenden Warnhinweise in diesem Handbuch.

Un danger attire votre attention sur un risque possible de blessure ou de décès. Ci-dessous, vous trouverez les dangers utilisés dans ce manuel.

Una advertencia le llama la atención sobre cualquier posible peligro que pueda ocasionar daños personales o la muerte. A continuación se dan las advertencias utilizadas en este manual.

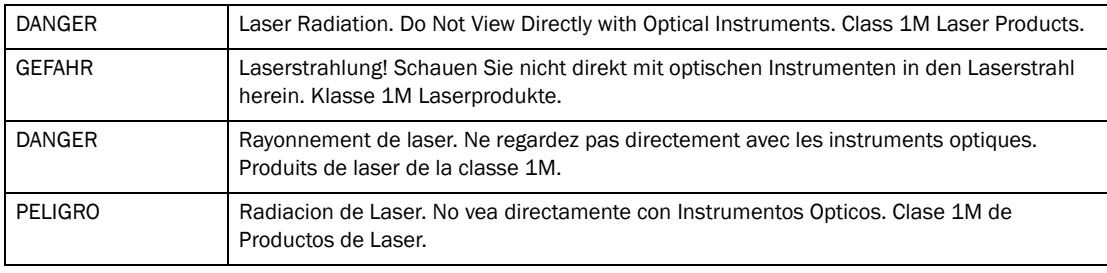

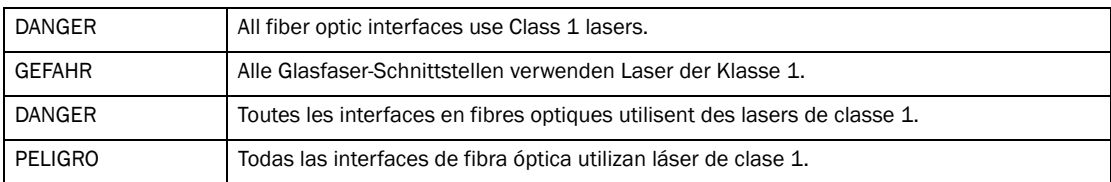

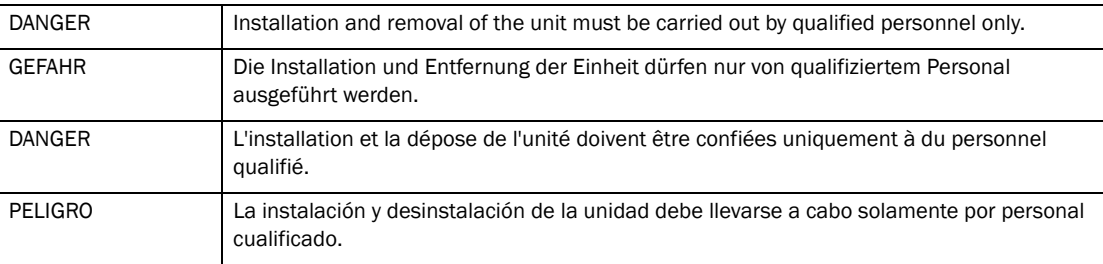

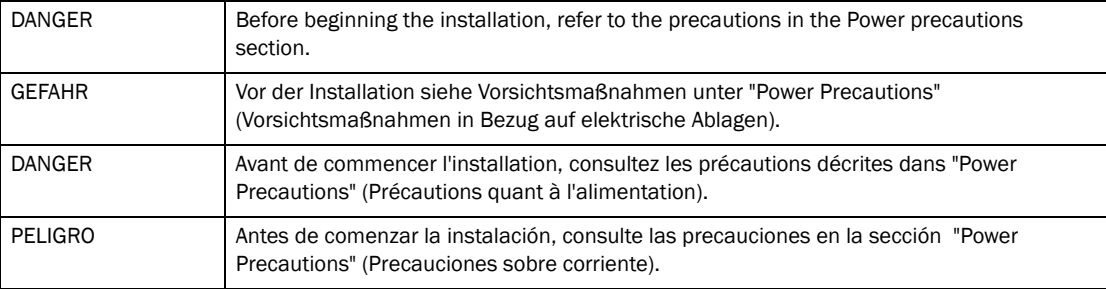

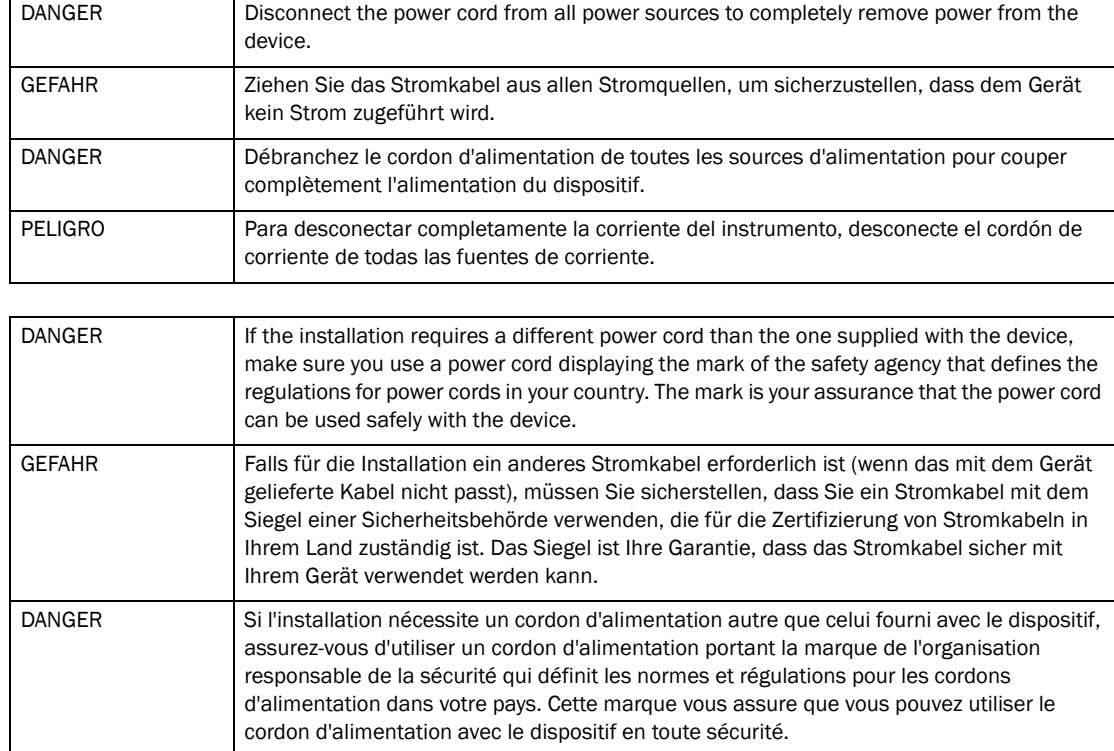

PELIGRO Si la instalación requiere un cordón de corriente distinto al que se ha suministrado con el instrumento, verifique que usa un cordón de corriente que venga con la marca de la agencia de seguridad que defina las regulaciones para cordones de corriente en su país. Esta marca será su garantía de que el cordón de corriente puede ser utilizado con seguridad con el instrumento.

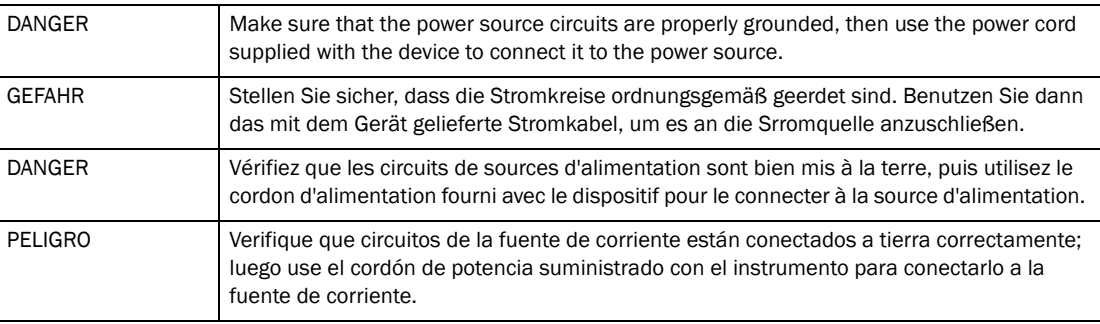

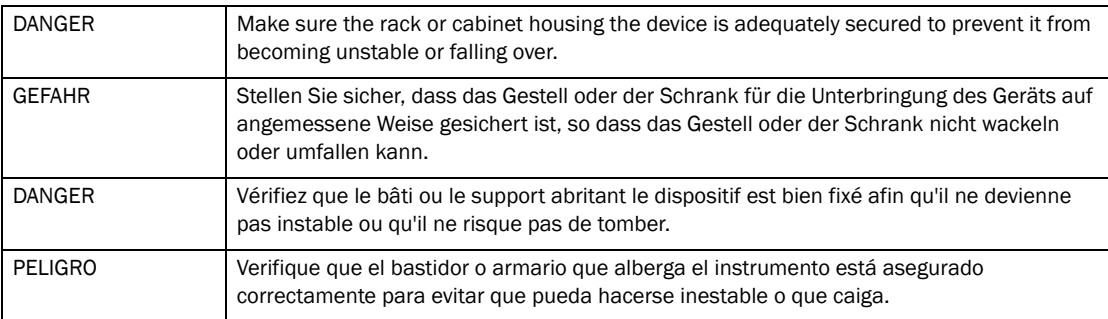

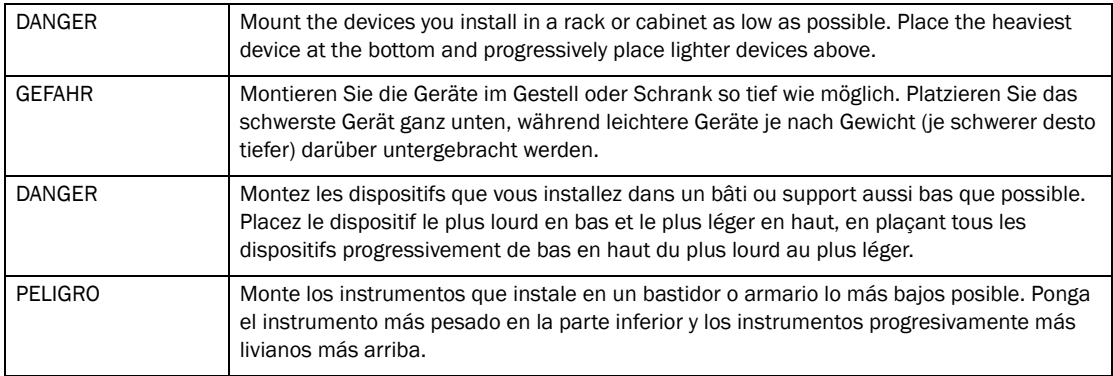

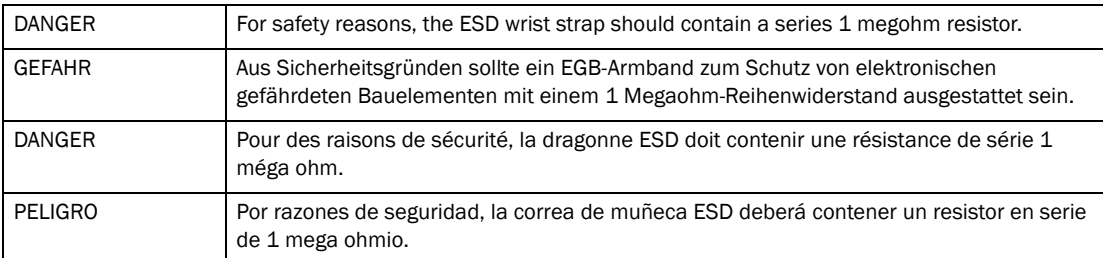

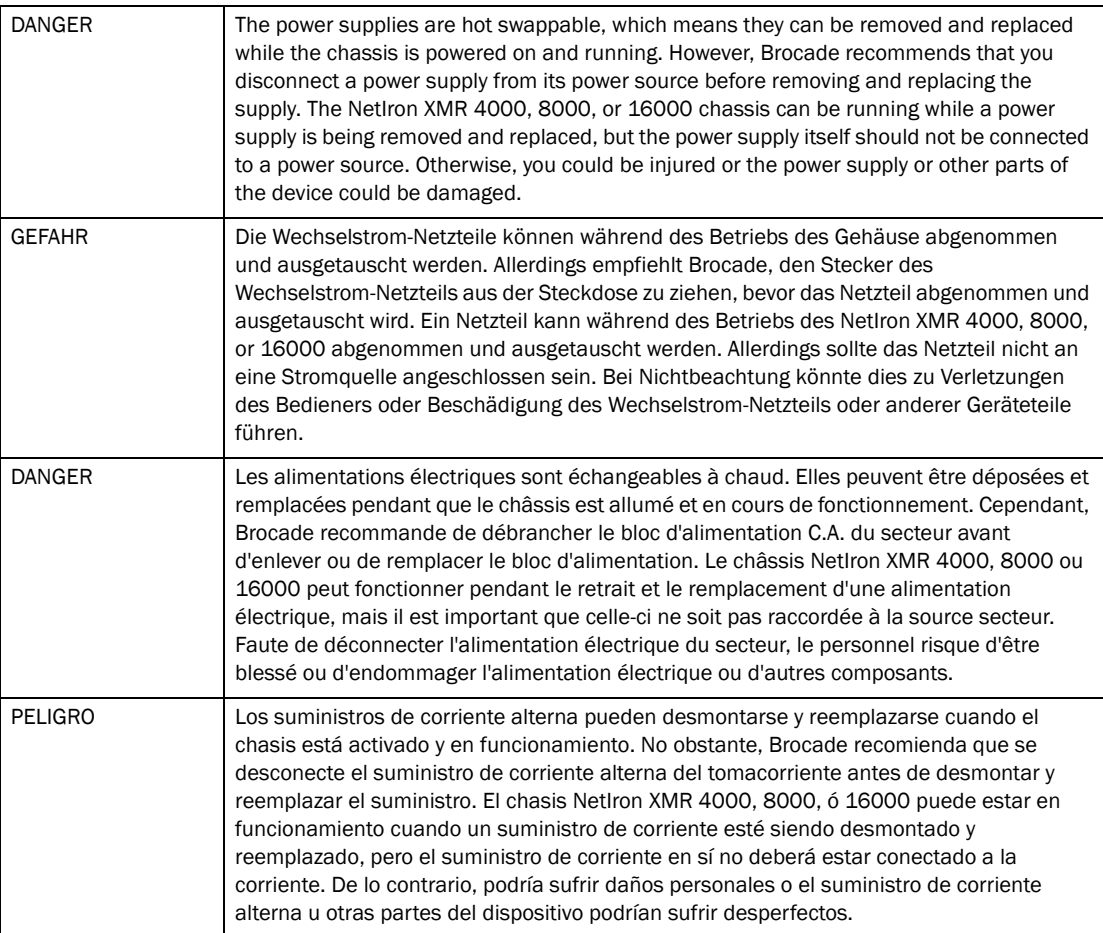

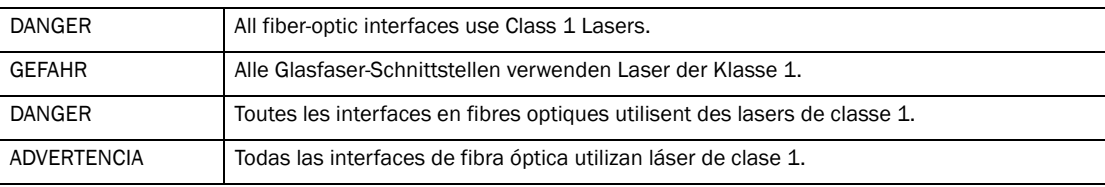

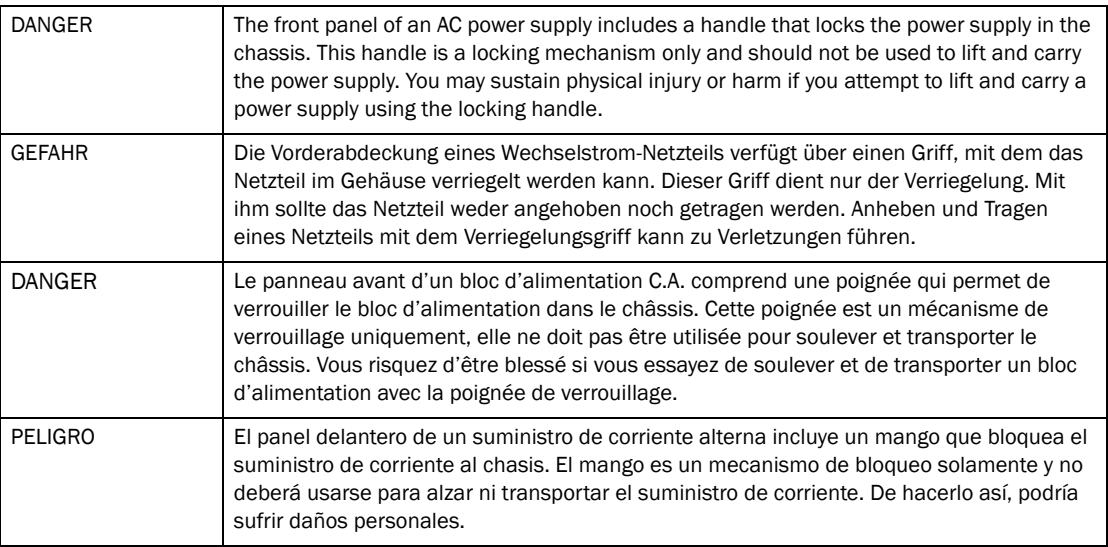

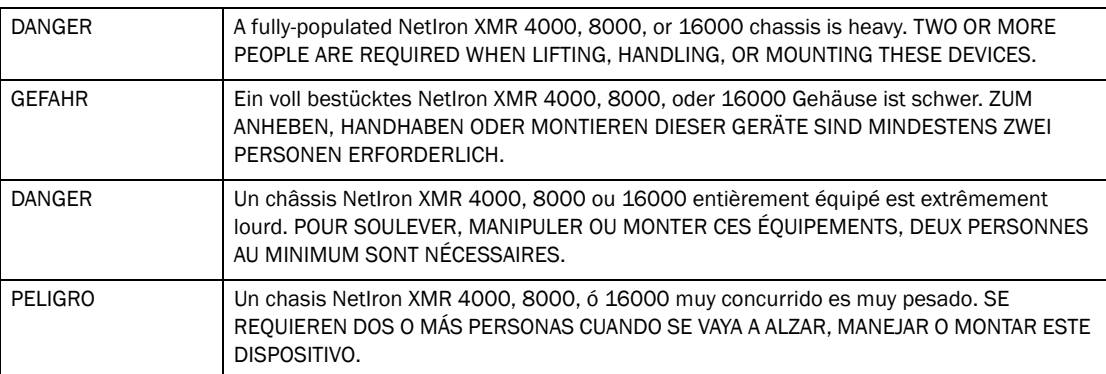

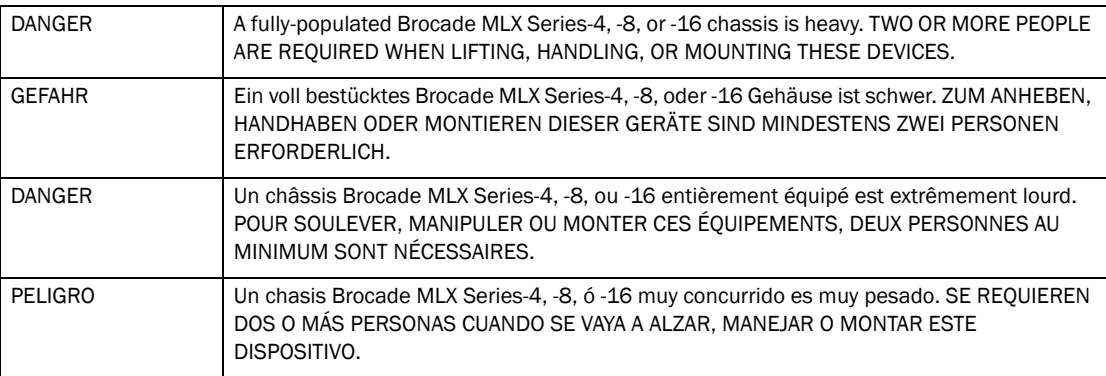

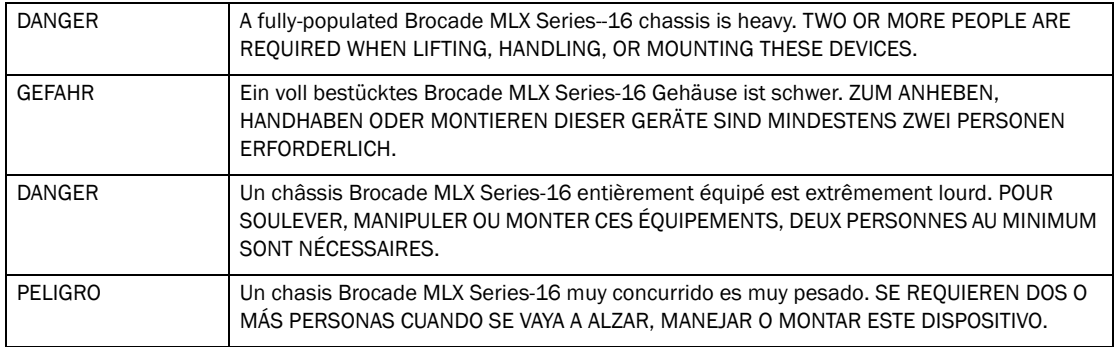

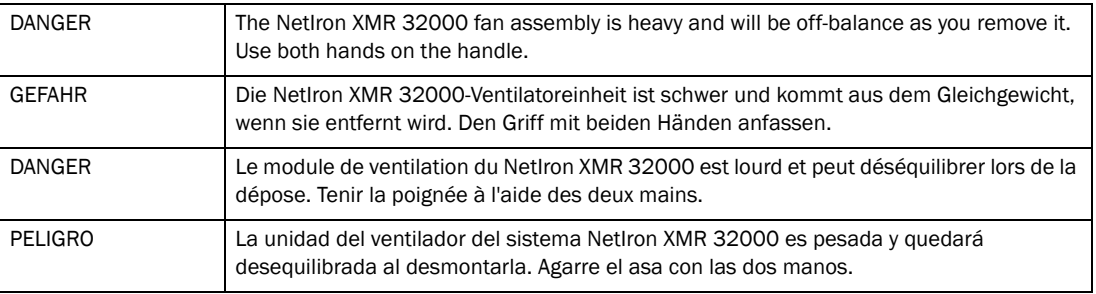

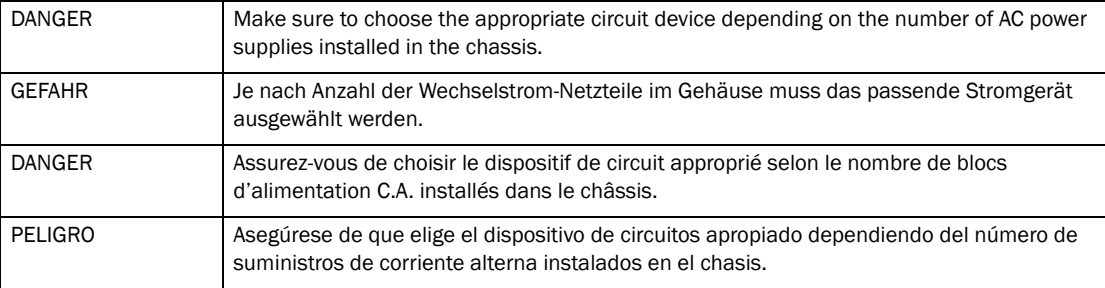

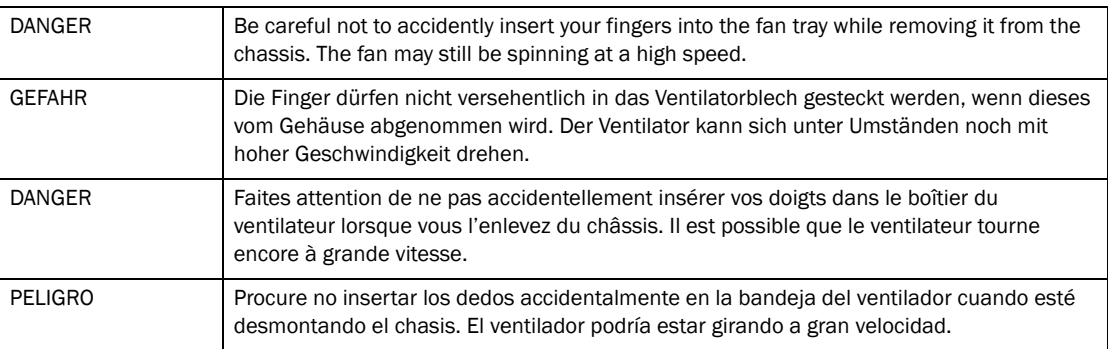

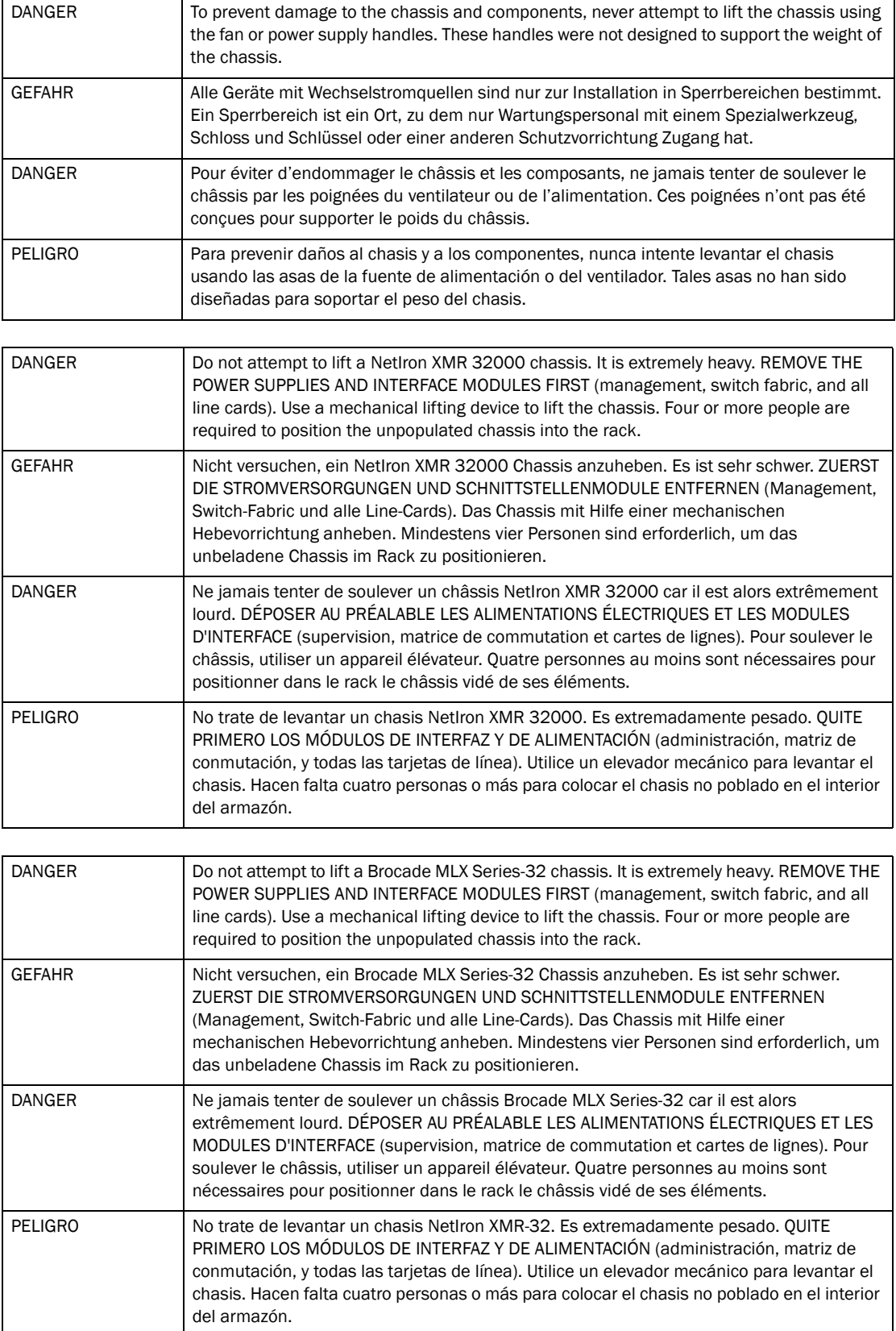

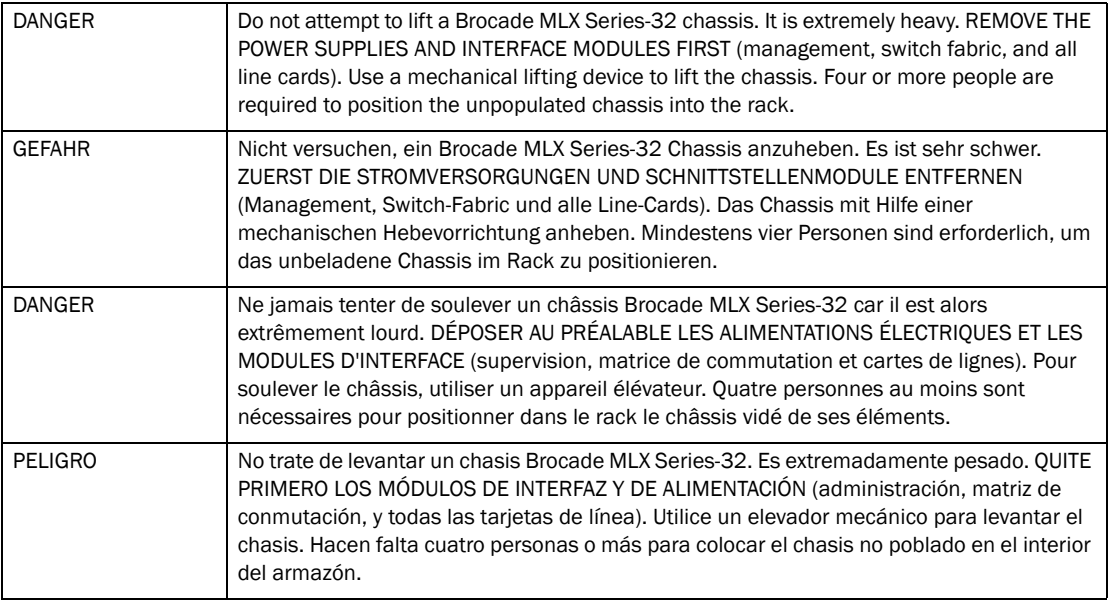

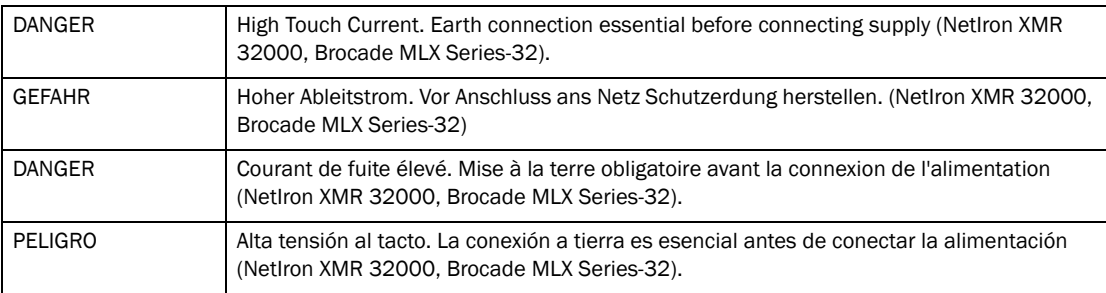

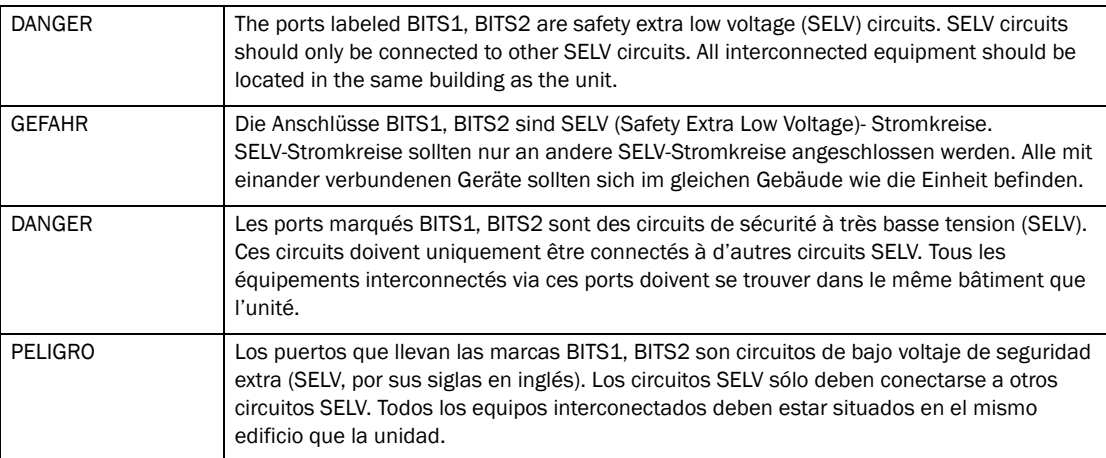

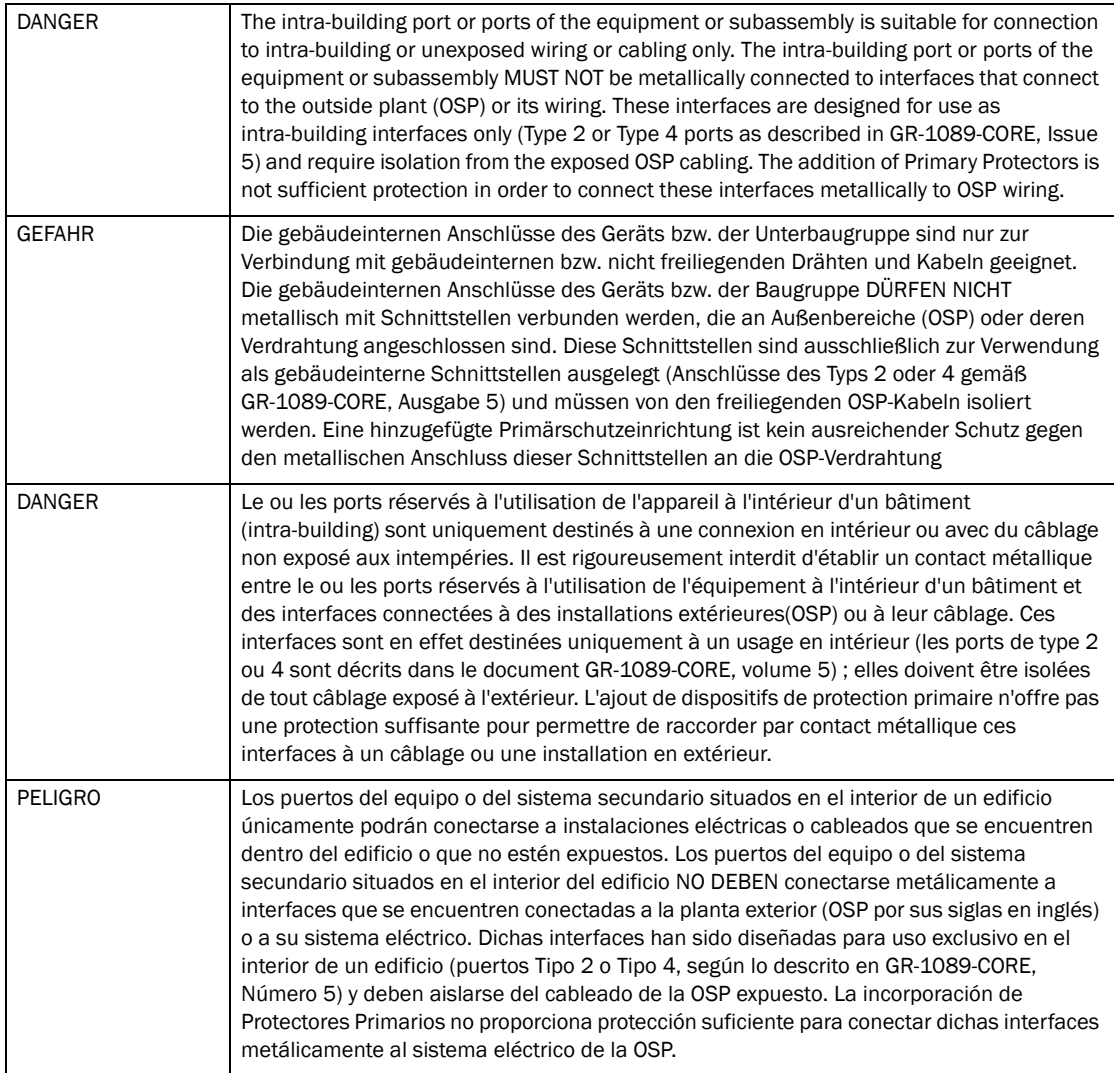